# $^{\circledR}$  $E|d|g|e|-|c|o|r|E|$

# Industrial Gigabit Ethernet Switch ECIS4500 Series

Version Number: 1.0

Web Management Guide

www.edge-core.com

# **Web Management Guide**

#### **ECIS4500 6T2F Industrial Gigabit Ethernet Switch**

Industrial Gigabit Ethernet Switch with 6 10/100/1000BASE-T ports, 2 10/100/1000BASE-X SFP slots

#### **ECIS4500 8T2F Industrial Gigabit Ethernet Switch**

Industrial Gigabit Ethernet Switch with 8 10/100/1000BASE-T ports, 2 10/100/1000BASE-X SFP slots

#### **ECIS4500 6T4F Industrial Gigabit Ethernet Switch**

Industrial Gigabit Ethernet Switch with 6 10/100/1000BASE-T ports, 4 10/100/1000BASE-X SFP slots

#### **ECIS4500 4P4T Industrial Gigabit Ethernet Switch**

Industrial Gigabit Ethernet Switch with 4 10/100/1000BASE-T PoE+ ports, 4 10/100/1000BASE-T SFP slots

#### **ECIS4500 4P2T2F Industrial Gigabit Ethernet Switch**

Industrial Gigabit Ethernet Switch with 4 10/100/1000BASE-T PoE+ ports, 2 10/100/1000BASE-T SFP ports, plus 2 10/100/1000BASE-X SFP slots

#### **ECIS4500 8P4F Industrial Gigabit Ethernet Switch**

Industrial Gigabit Ethernet Switch with 8 10/100/1000BASE-T PoE+ ports, 4 10/100/1000BASE-X SFP slots

#### **ECIS4500 8P2T4F Industrial Gigabit Ethernet Switch**

Industrial Gigabit Ethernet Switch with 8 10/100/1000BASE-T PoE+ ports, 2 10/100/1000BASE-T SFP ports, plus 4 10/100/1000BASE-X SFP slots

# About This Guide

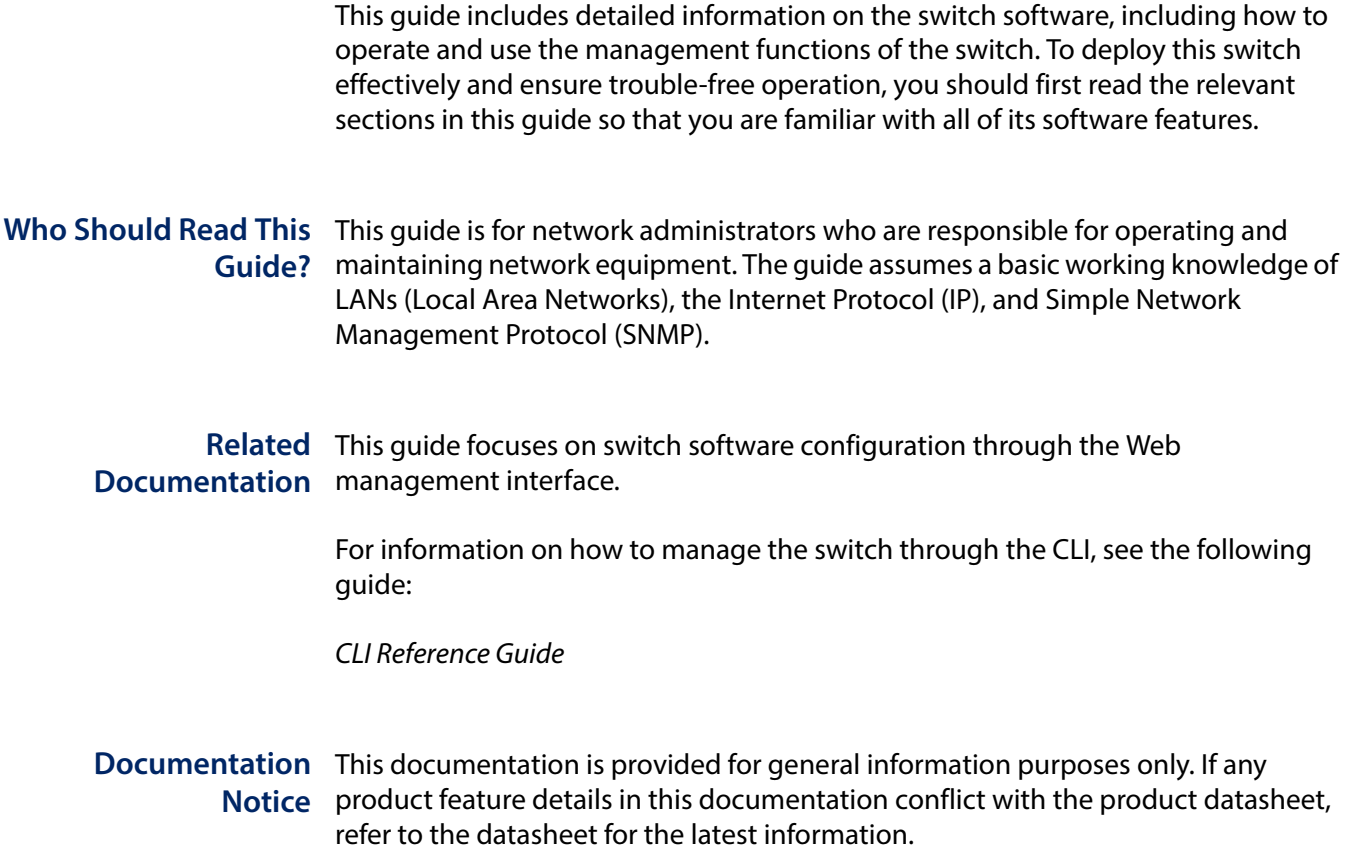

# [CONTENTS]

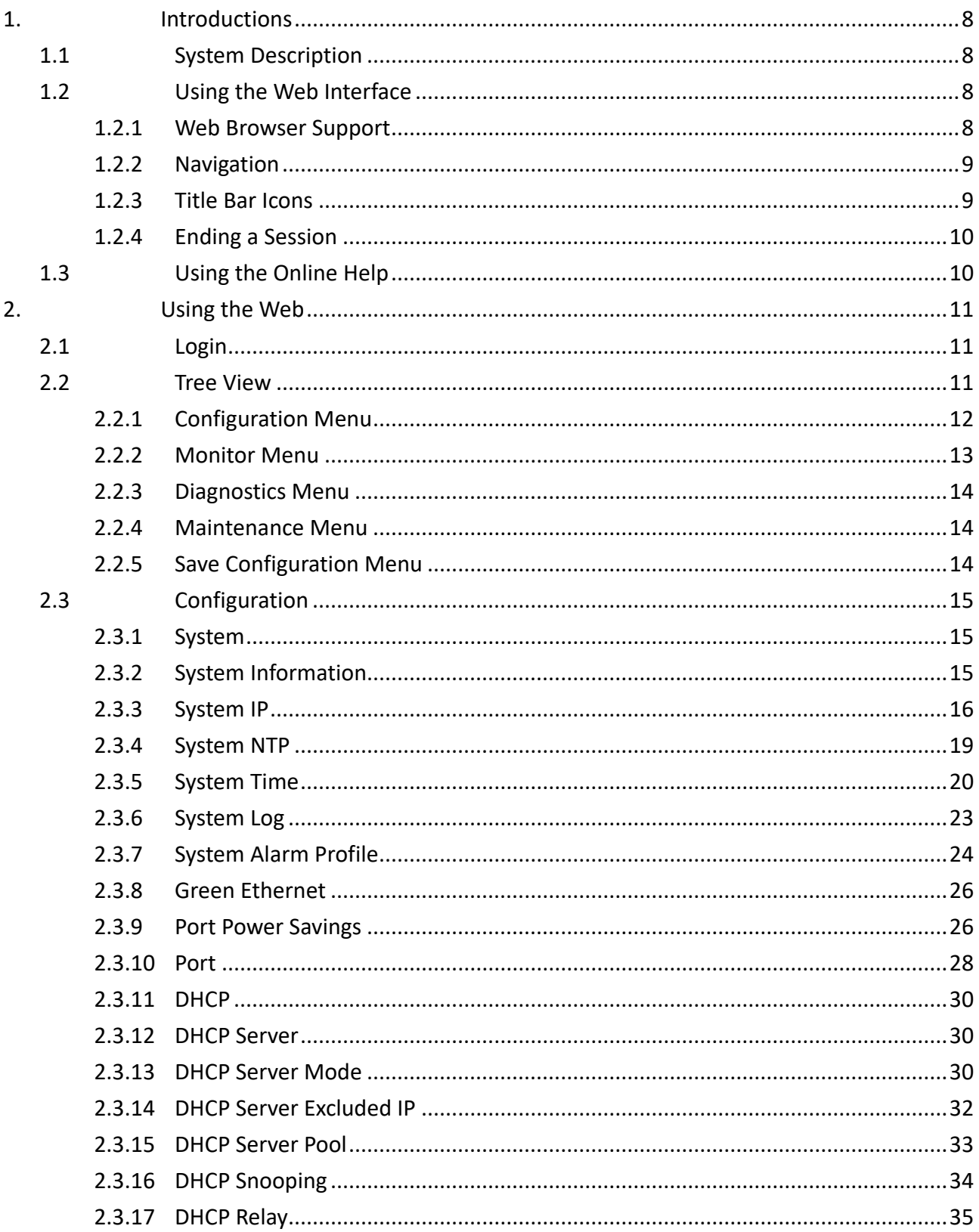

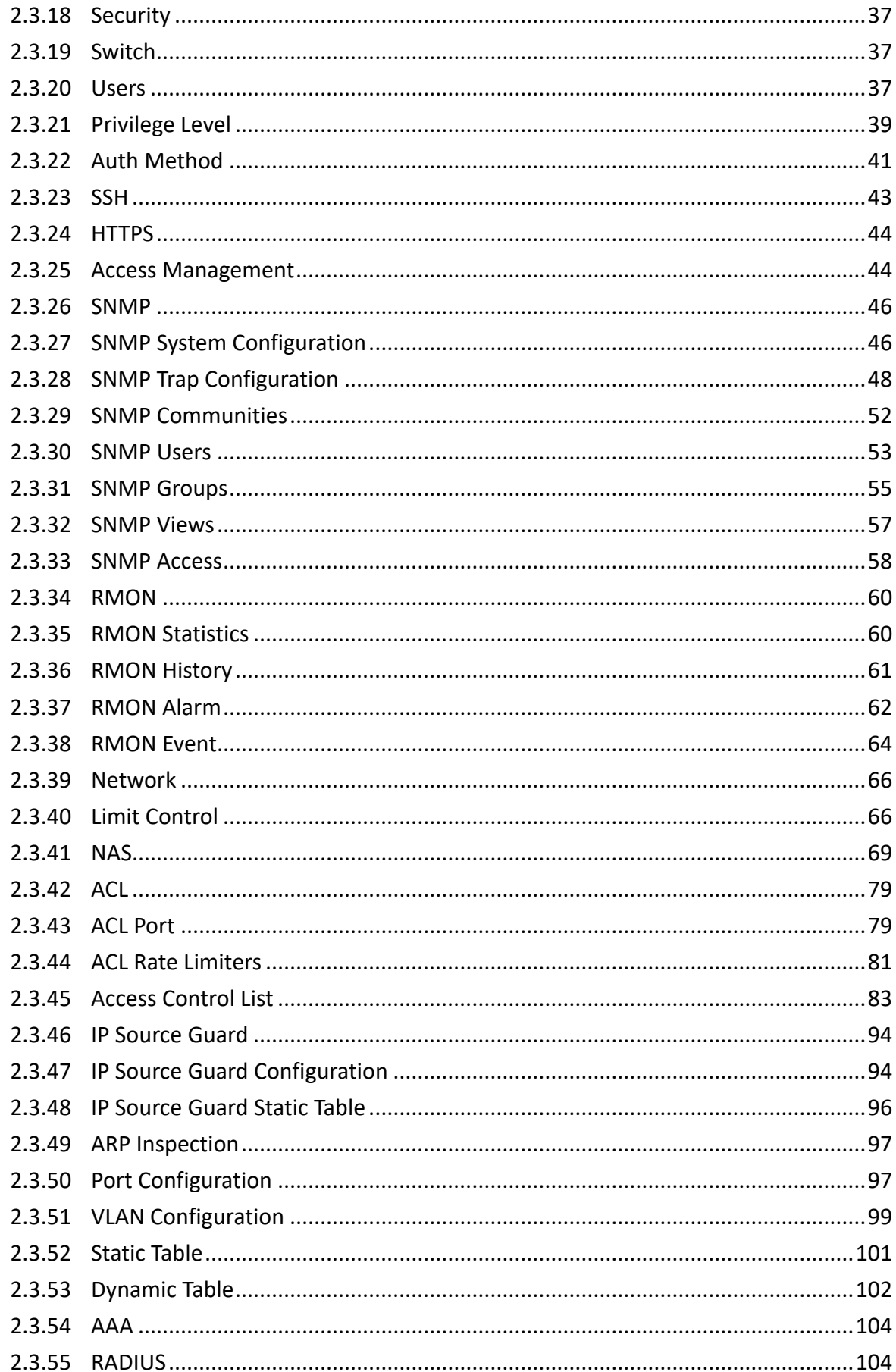

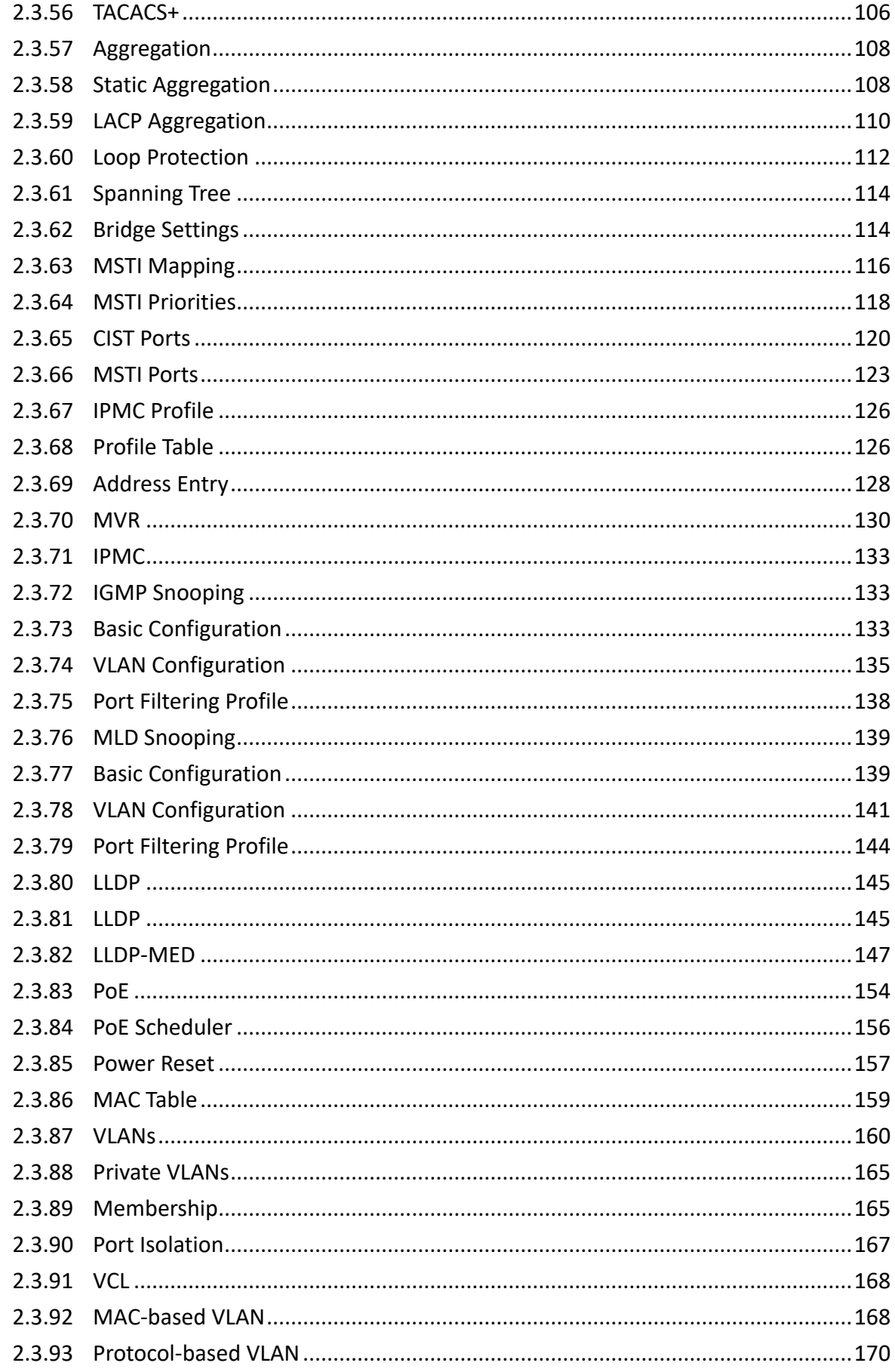

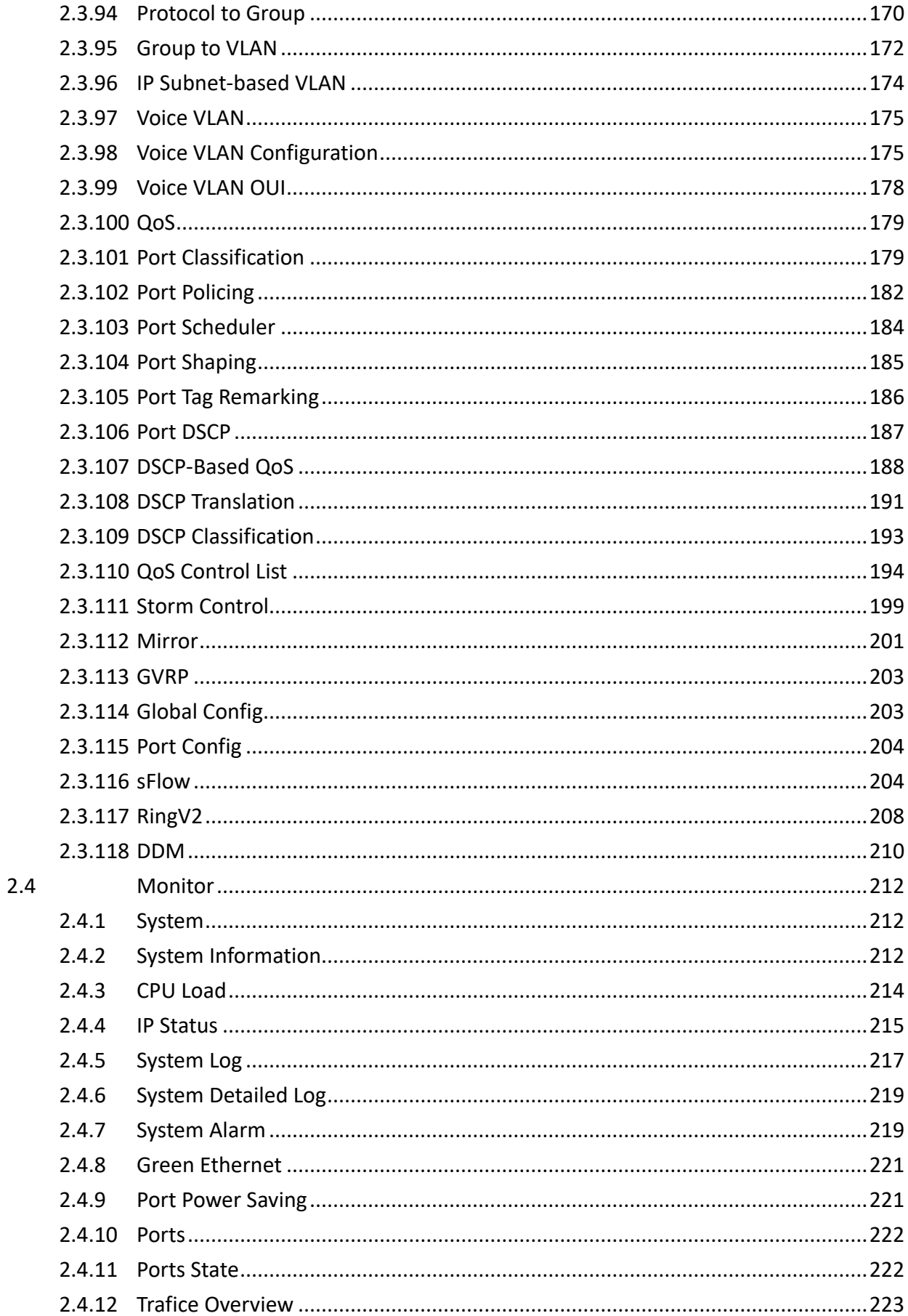

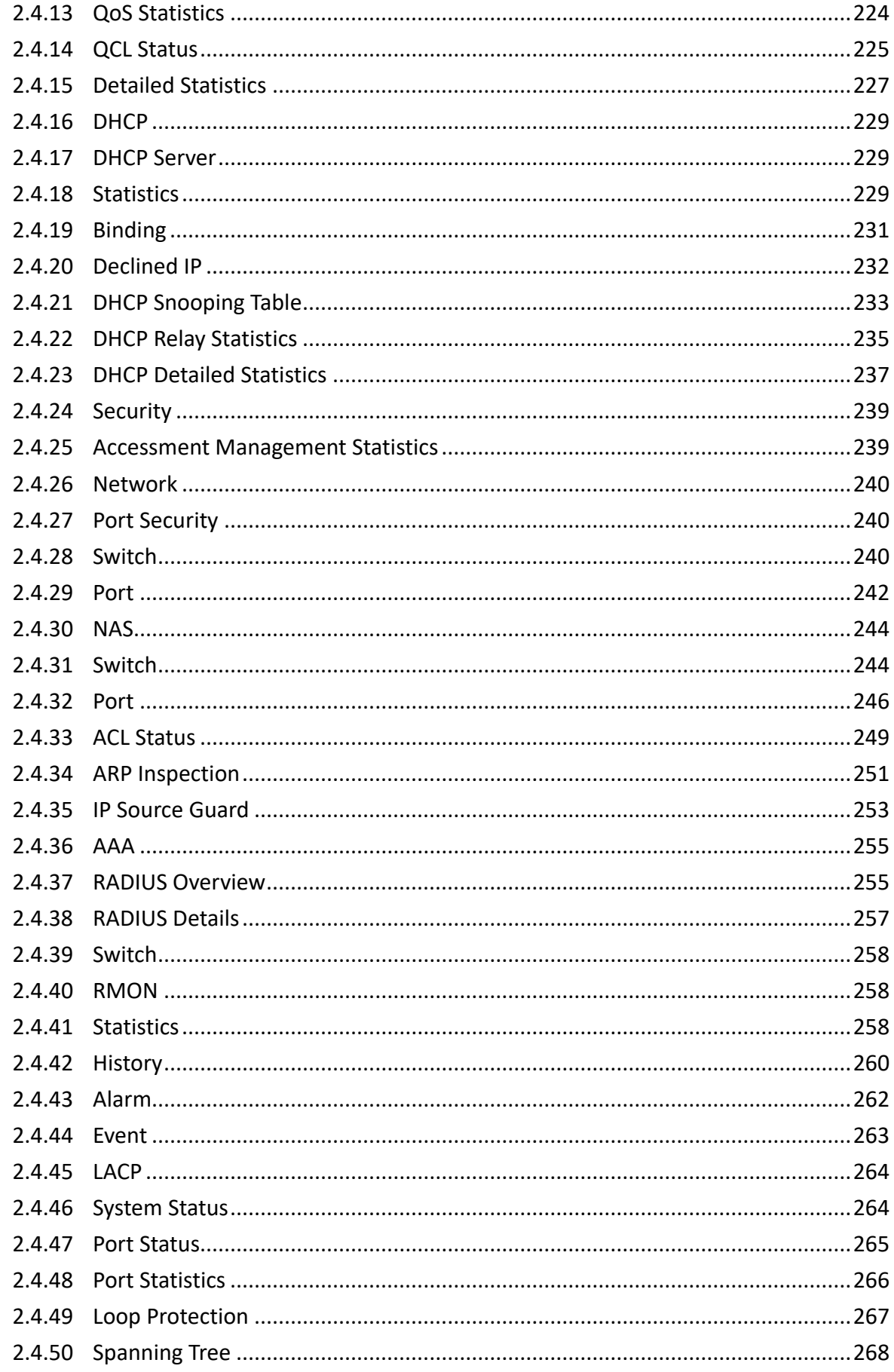

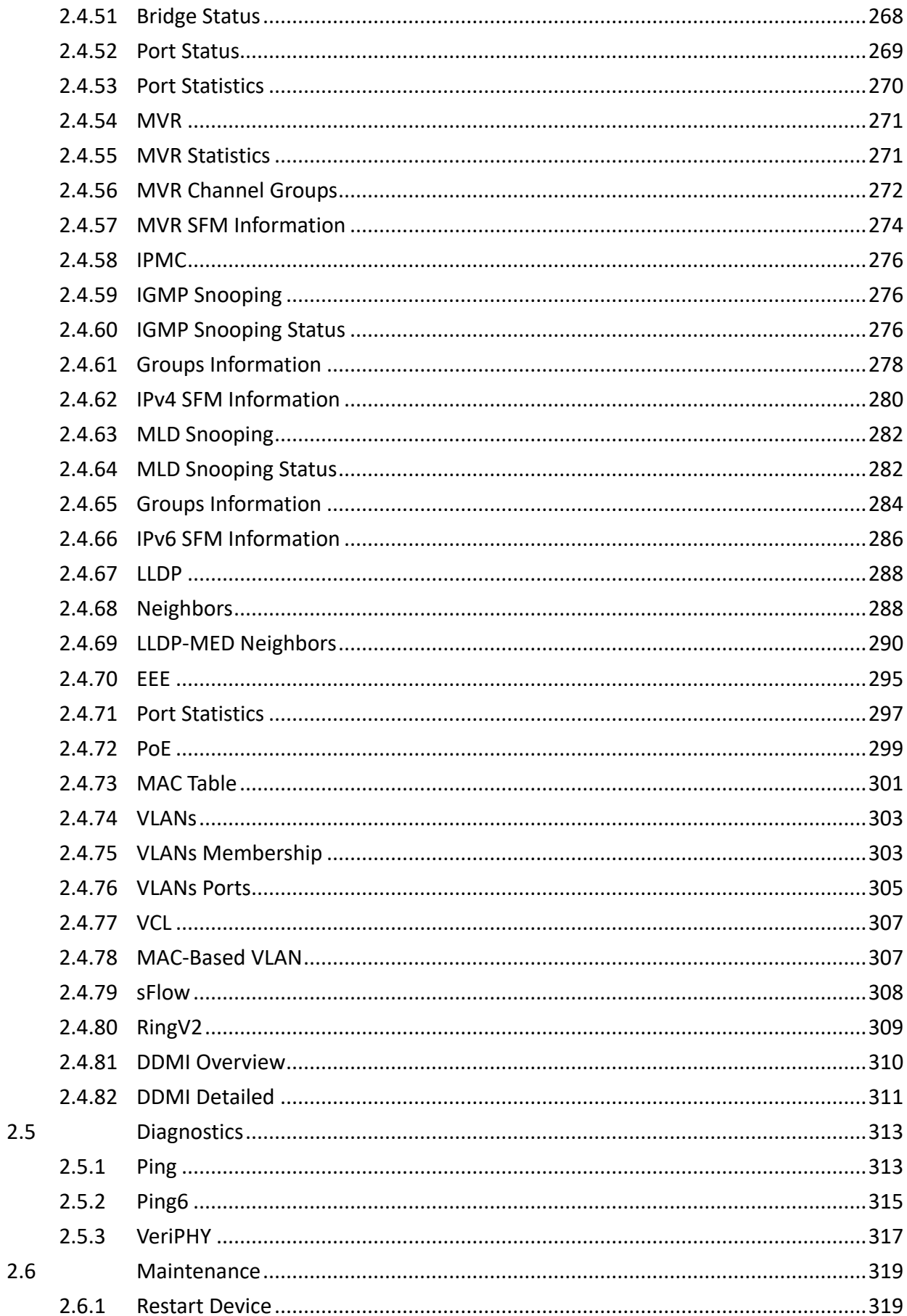

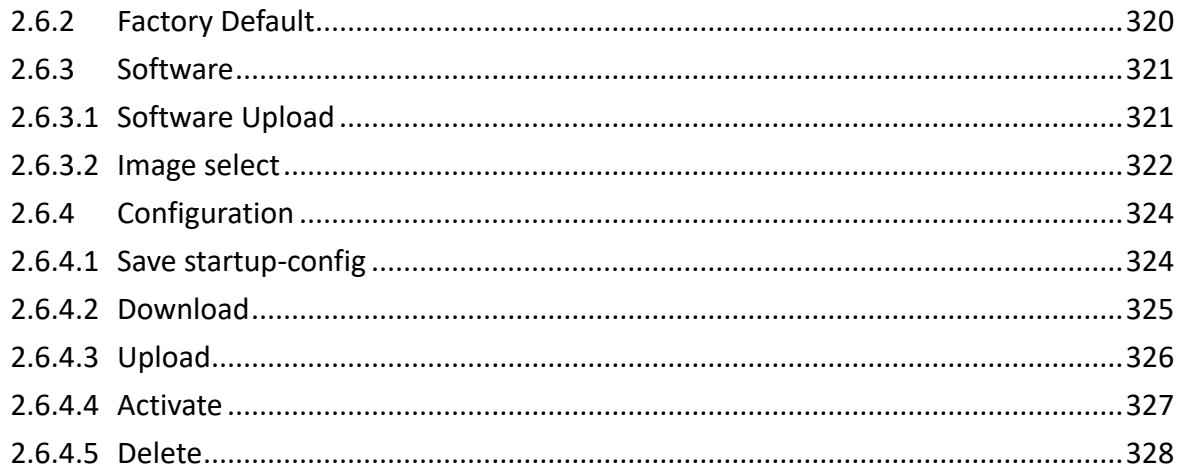

# <span id="page-10-0"></span>1. Introductions

# <span id="page-10-1"></span>**1.1 System Description**

The ECIS4500 series industrial Ethernet switches deliver high quality, wide operating temperature range, extended power input range, IP-30 design, and advanced VLAN & QoS features. It's ideal for harsh environments and mission critical applications.

The managed QoS ECIS4500 series switches provide enterprise-class networking features to fulfill the needs of large network infrastructure and extreme environments.

The ECIS4500 series switches ease the effort to build a network infrastructure which offers a reliable, well managed and good QoS networking for any business requiring continuous and well-protected services in management environments. With the features such as Fast Failover ring protection and QoS, customers can ensure their network is qualified to deliver any real-time and high quality applications.

### <span id="page-10-2"></span>**1.2 Using the Web Interface**

The object of this document "ECIS4500 Web Management Guide" is to address the web feature, design layout and descript how to use the web interface.

#### <span id="page-10-3"></span>**1.2.1 Web Browser Support**

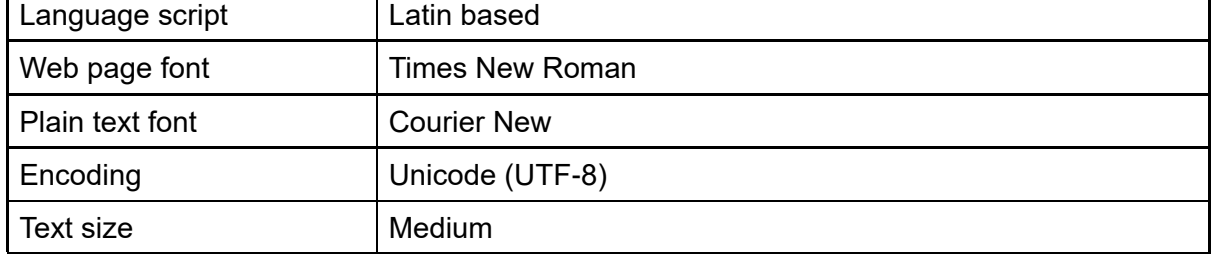

IE 7 (or newer version) with the following default settings is recommended:

Firefox with the following default settings is recommended:

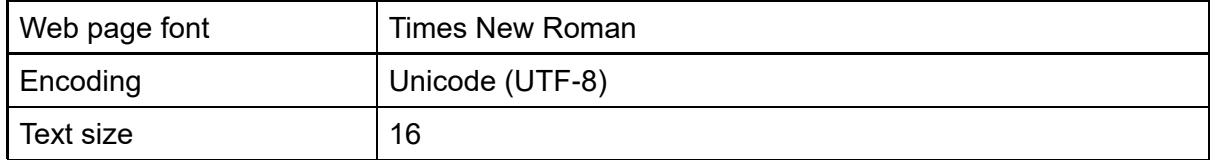

Google Chrome with the following default settings is recommended:

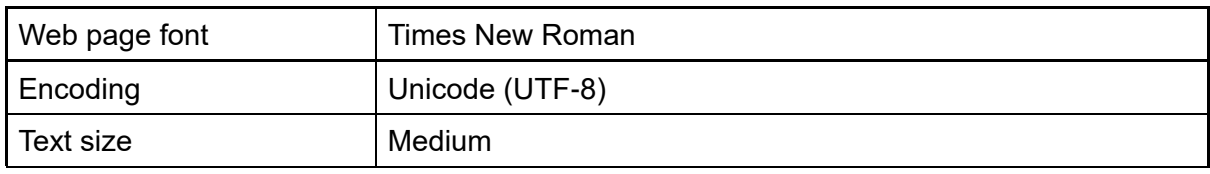

#### <span id="page-11-0"></span>**1.2.2 Navigation**

All main screens of the web interface can be reached by clicking on hyperlinks in the four menu boxes on the left side of the screen:

- **Configuration**
- **Monitor**
- **Diagnostics**
- **Maintenance**

#### <span id="page-11-1"></span>**1.2.3 Title Bar Icons**

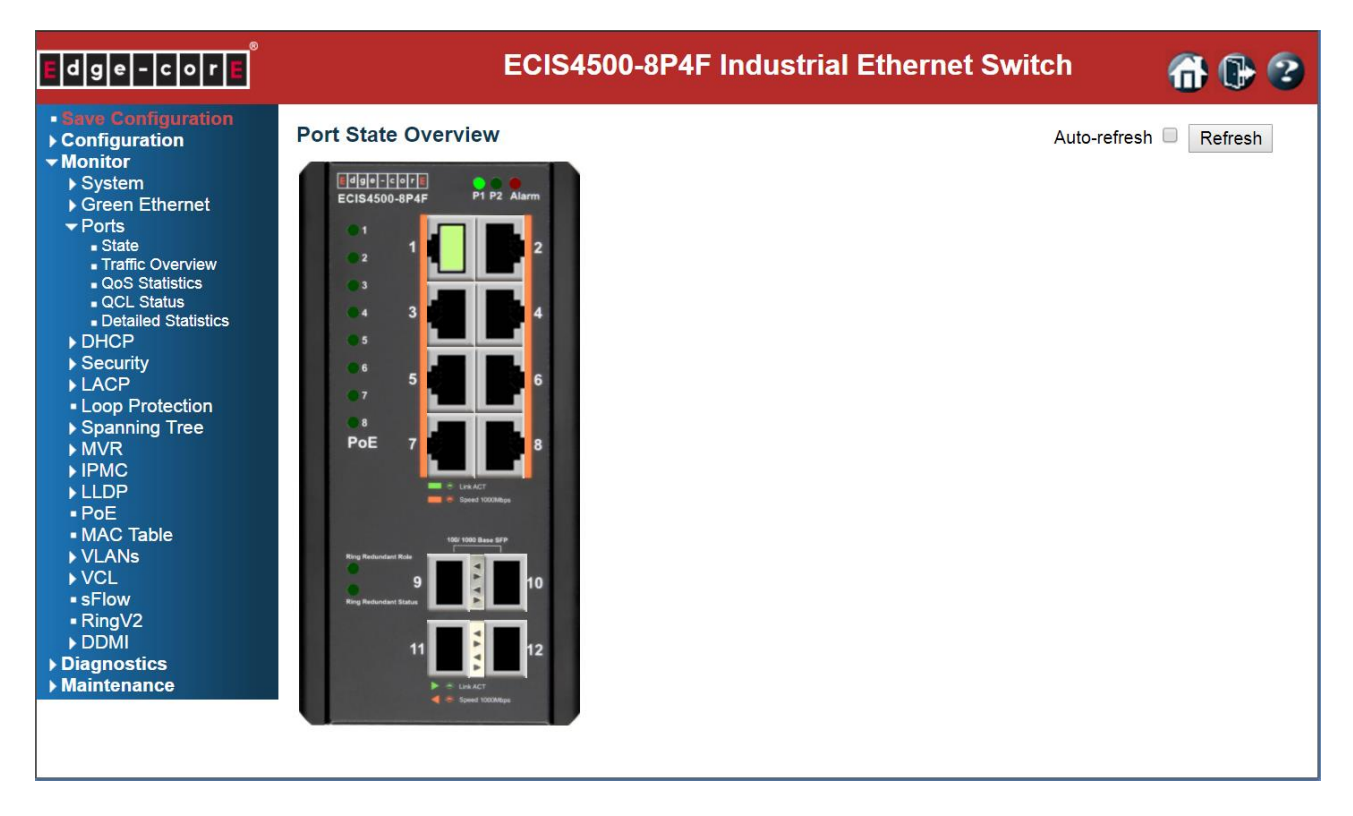

#### **Help Button**

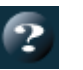

For more information about any screen, click on the Help button on the screen. Help information is displayed in the same window.

#### **Save Button**

Save

If any unsaved change has been made to the *configuration* (by you during this or a prior session, or by any other administrator using the web interface or the Command Line Interface), a Save icon appears in the title line. To save the running configuration to the startup configuration:

- 1. Click on the Save icon. The System/Save and Restore screen appears.
- 2. Click on Submit next to Data Control Action drop-down list on top of System/Save and Restore screen.

#### <span id="page-12-0"></span>**1.2.4 Ending a Session**

To end a session, close your web browser. This prevents an unauthorized user from accessing the system using your user name and password.

# <span id="page-12-1"></span>**1.3 Using the Online Help**

Each screen has a  $\boxed{?}$  Help button that invokes a page of information relevant to the particular screen. The Help is displayed in a new window.

Each web page of Configuration/Status/System functions has a corresponding help page.

# <span id="page-13-0"></span>2. Using the Web

# <span id="page-13-1"></span>**2.1 Login**

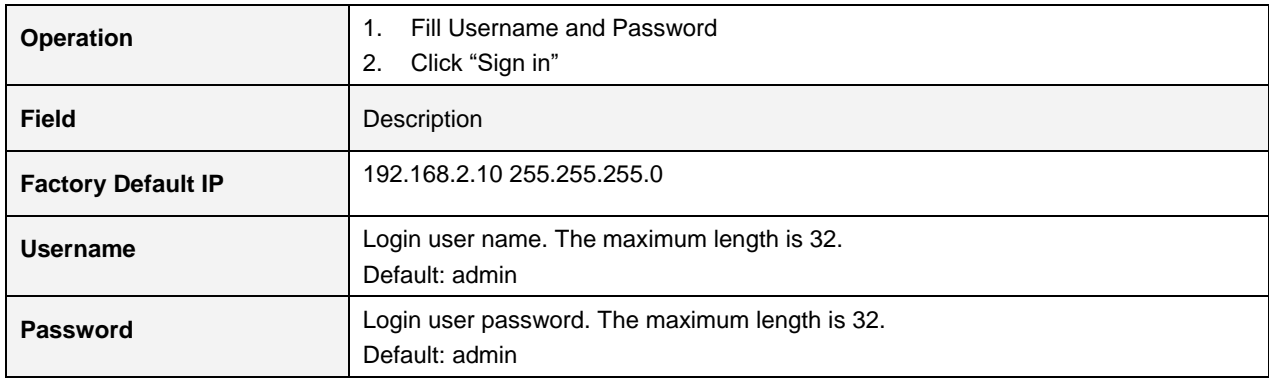

### <span id="page-13-2"></span>**2.2 Tree View**

The tree view is a menu of the web. It offers user quickly to get the page for expected data or configuration.

#### <span id="page-14-0"></span>2.2.1 Configuration Menu

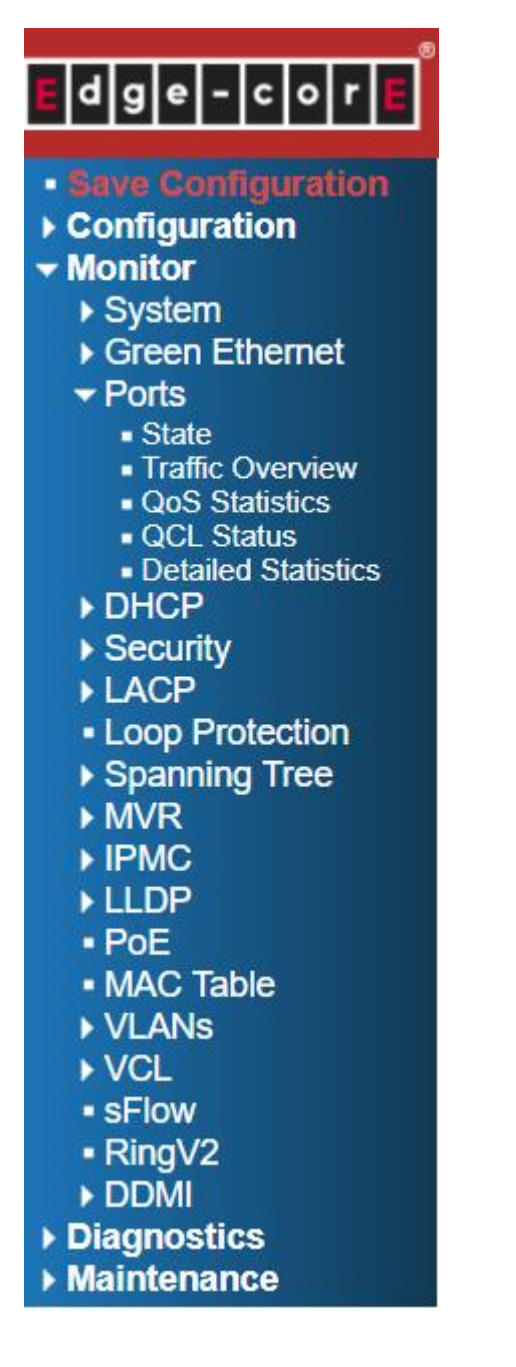

#### <span id="page-15-0"></span>**2.2.2 Monitor Menu**

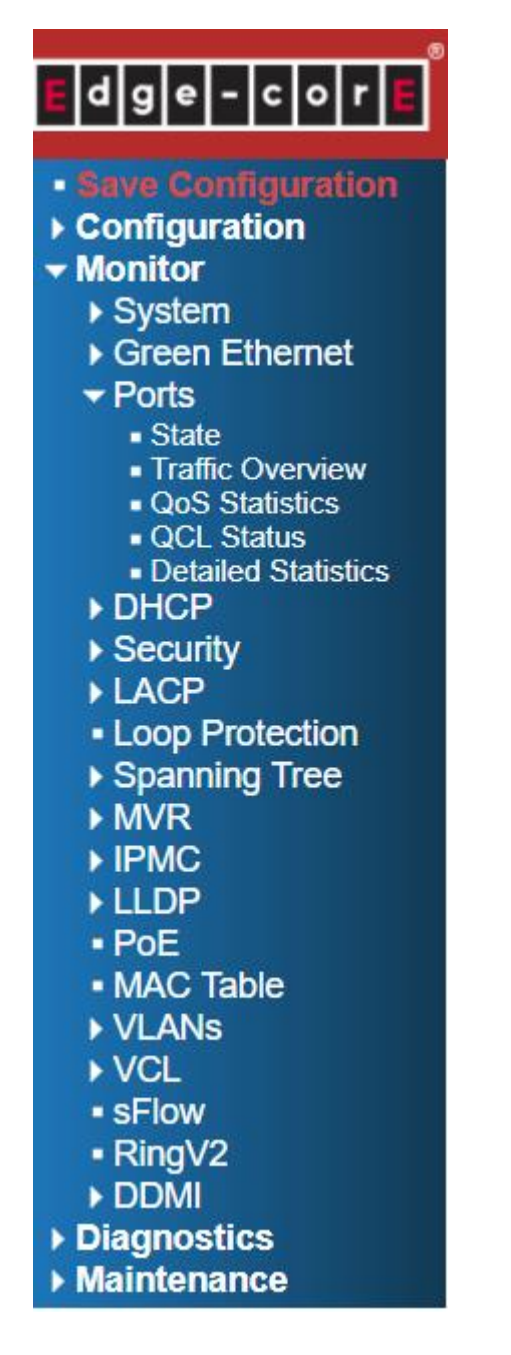

### <span id="page-16-0"></span>**2.2.3 Diagnostics Menu**

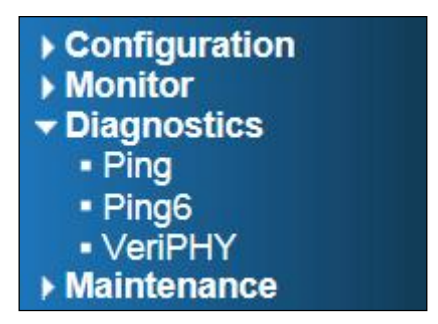

#### <span id="page-16-1"></span>**2.2.4 Maintenance Menu**

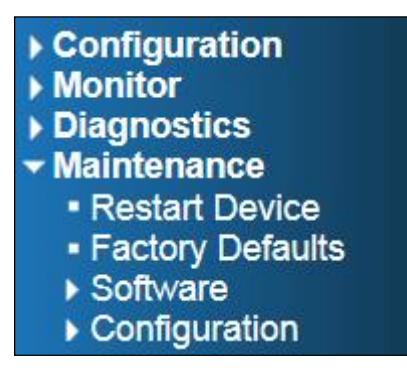

#### <span id="page-16-2"></span>**2.2.5 Save Configuration Menu**

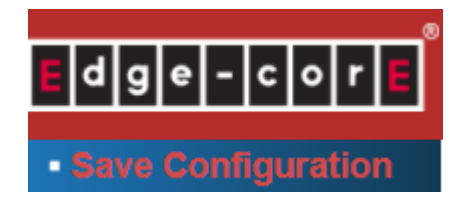

Save running configuration to switch startup-config

# <span id="page-17-0"></span>**2.3 Configuration**

### <span id="page-17-1"></span>**2.3.1 System**

### <span id="page-17-2"></span>**2.3.2 System Information**

The switch system information is provided here.

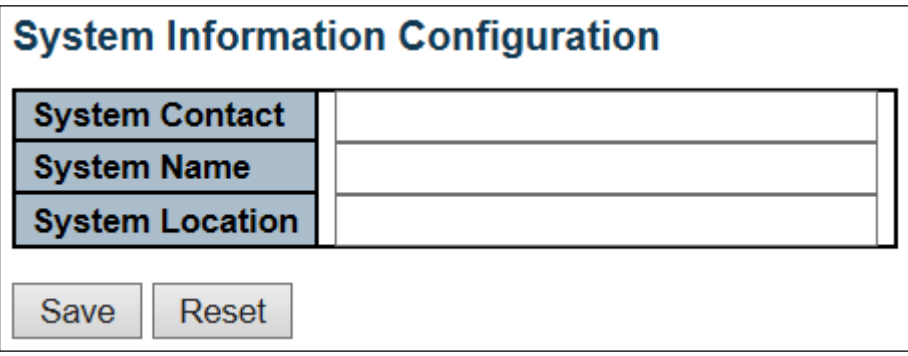

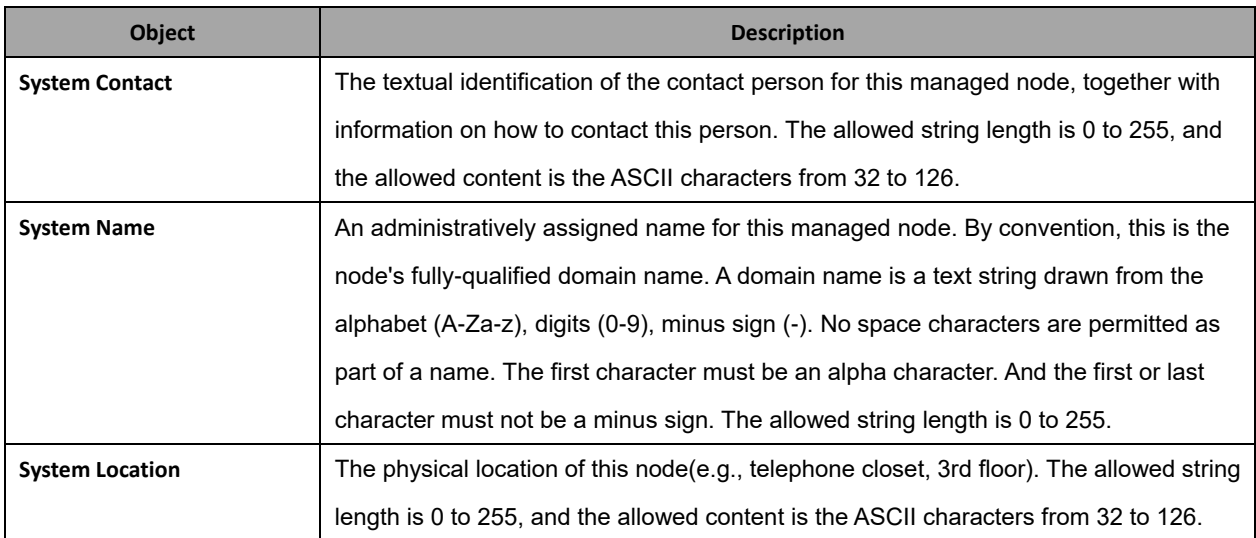

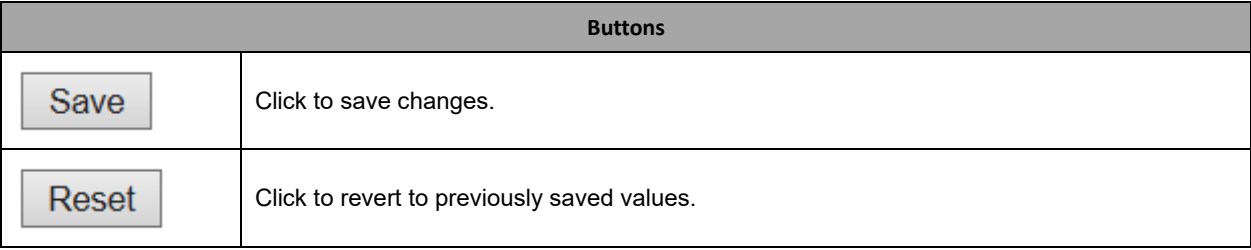

### <span id="page-18-0"></span>**2.3.3 System IP**

Configure **IP** basic settings, control [IP](http://172.16.100.120/help/glossary.htm#ip) interfaces and IP routes.

The maximum number of interfaces supported is 8 and the maximum number of routes is 32.

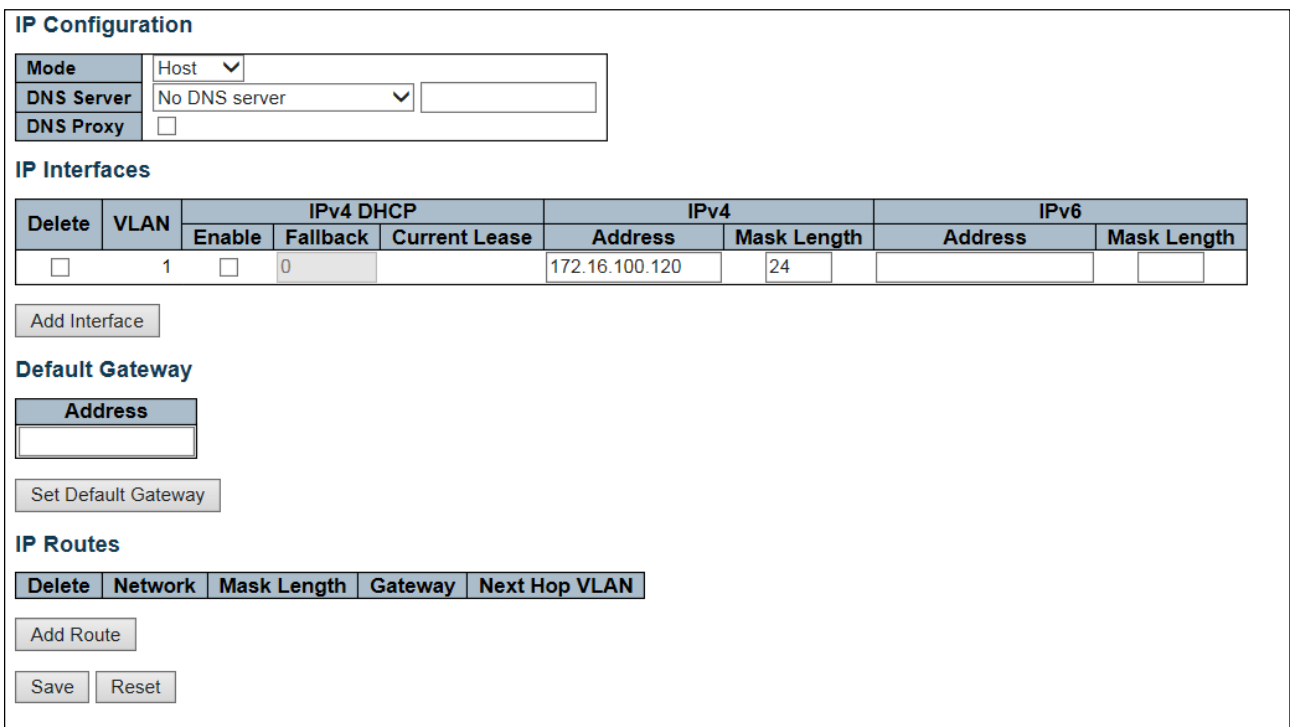

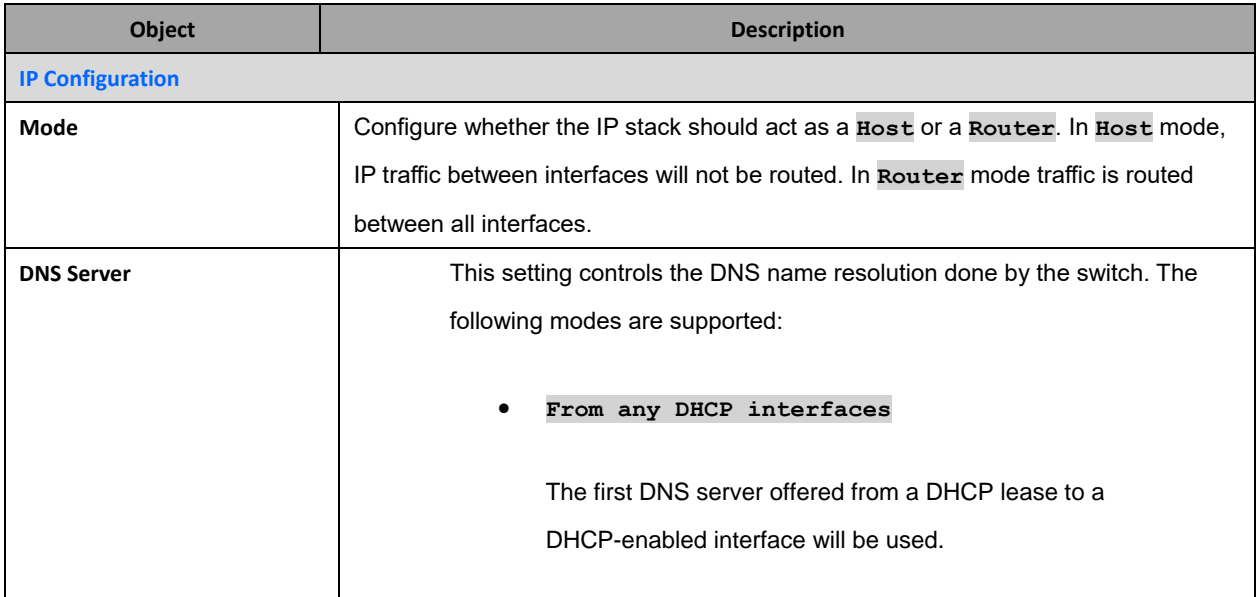

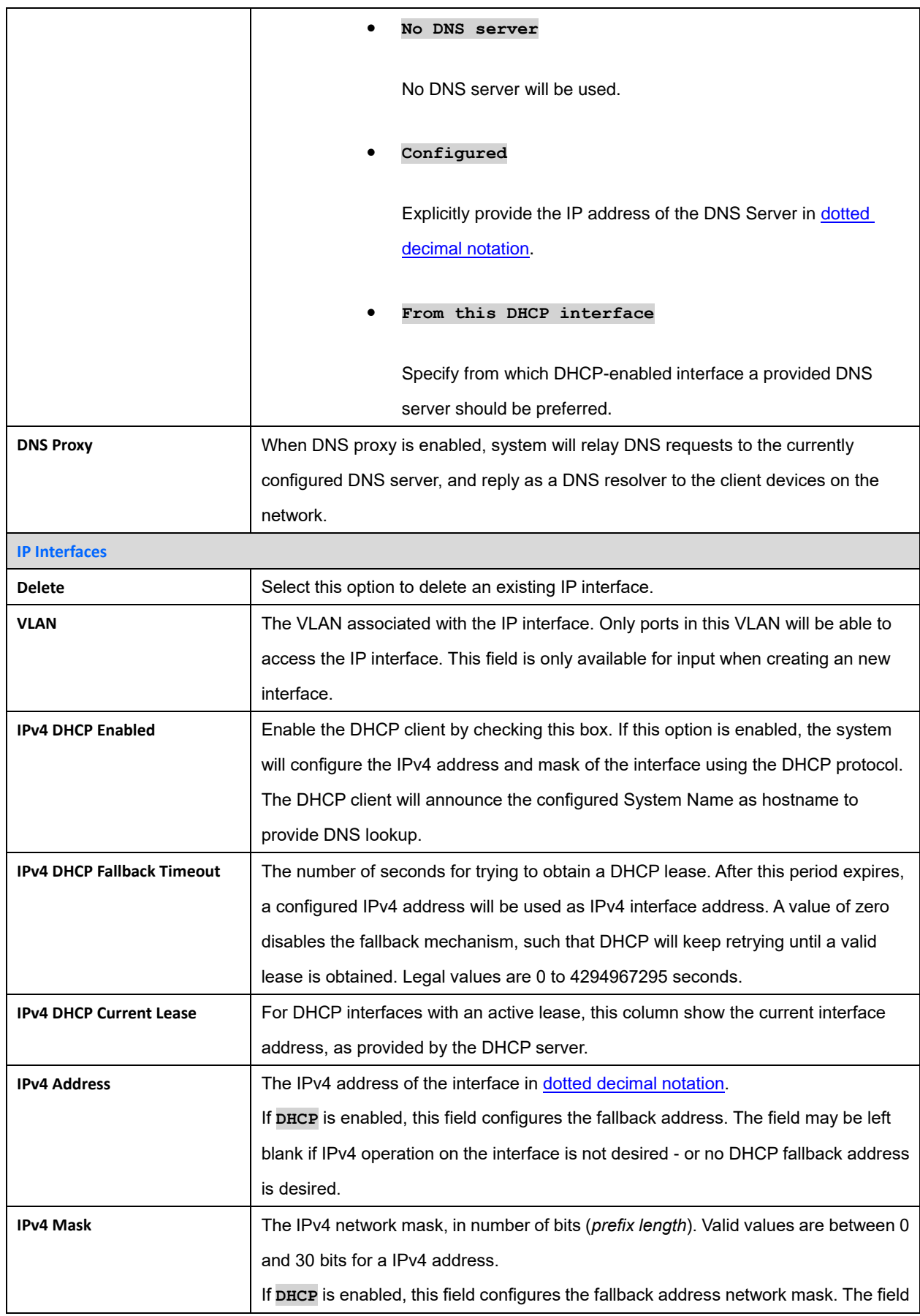

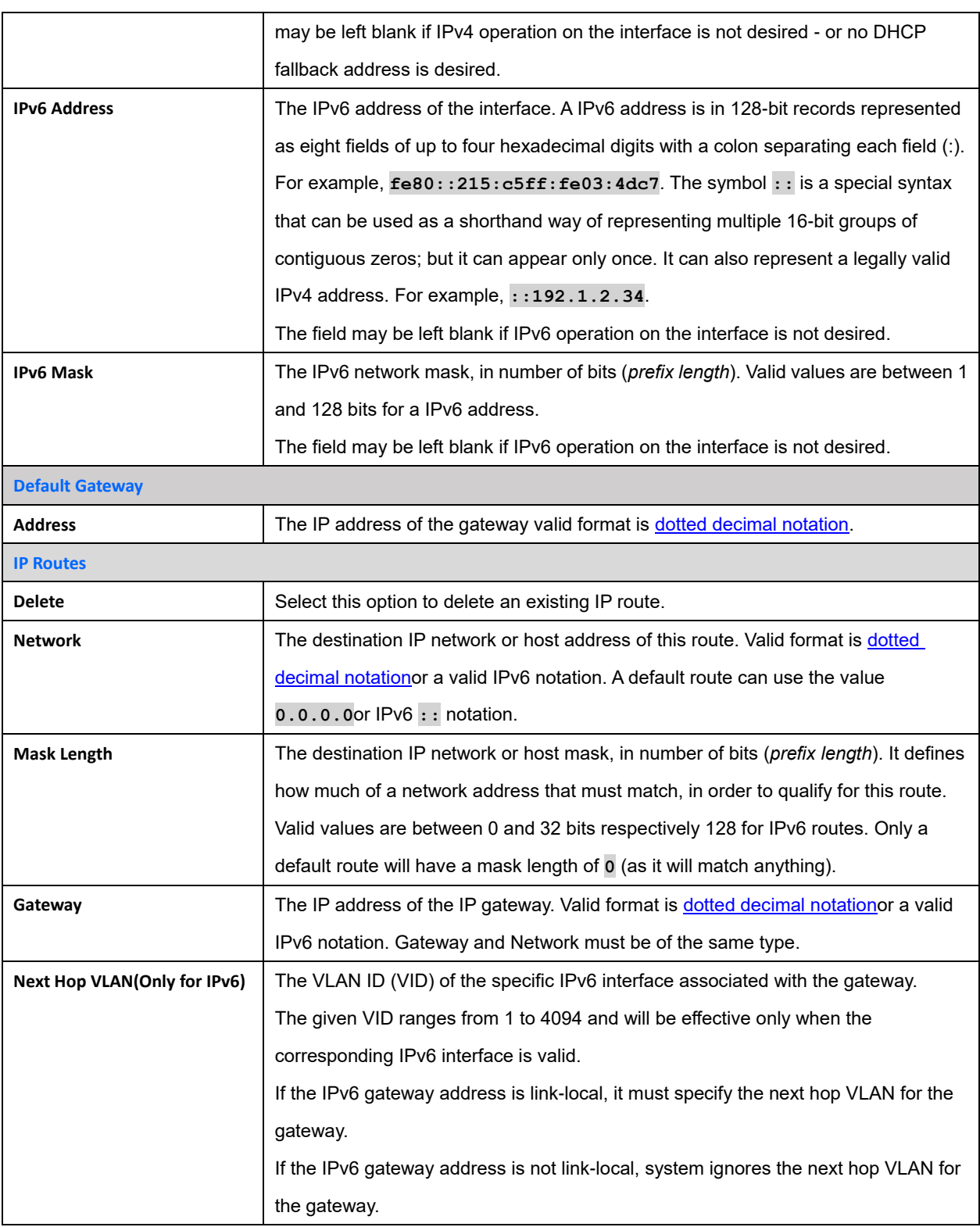

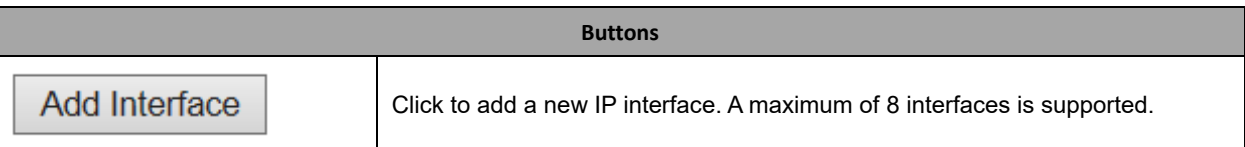

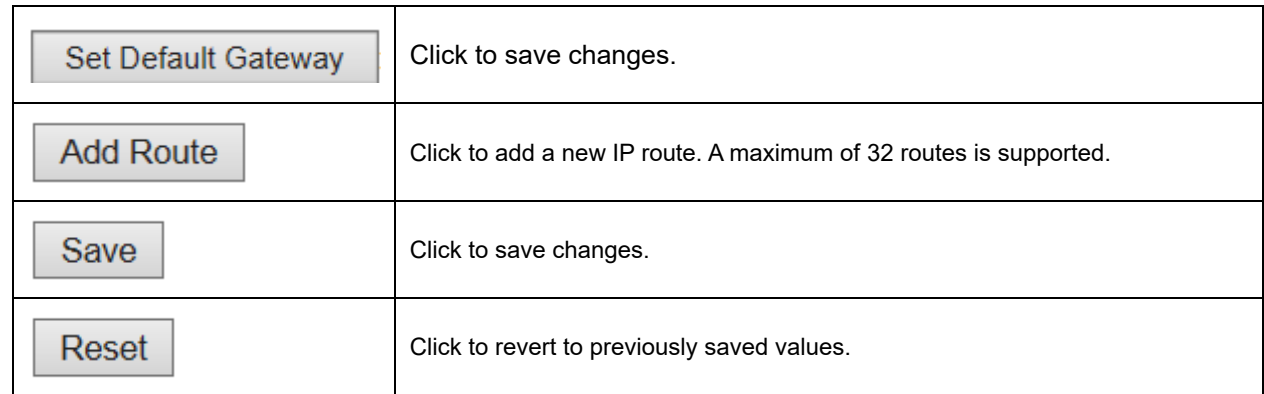

# <span id="page-21-0"></span>**2.3.4 System NTP**

Configure NTP on this page.

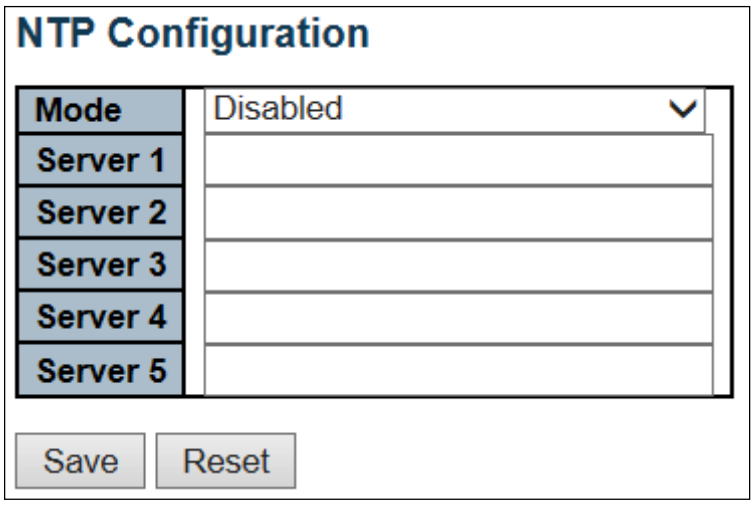

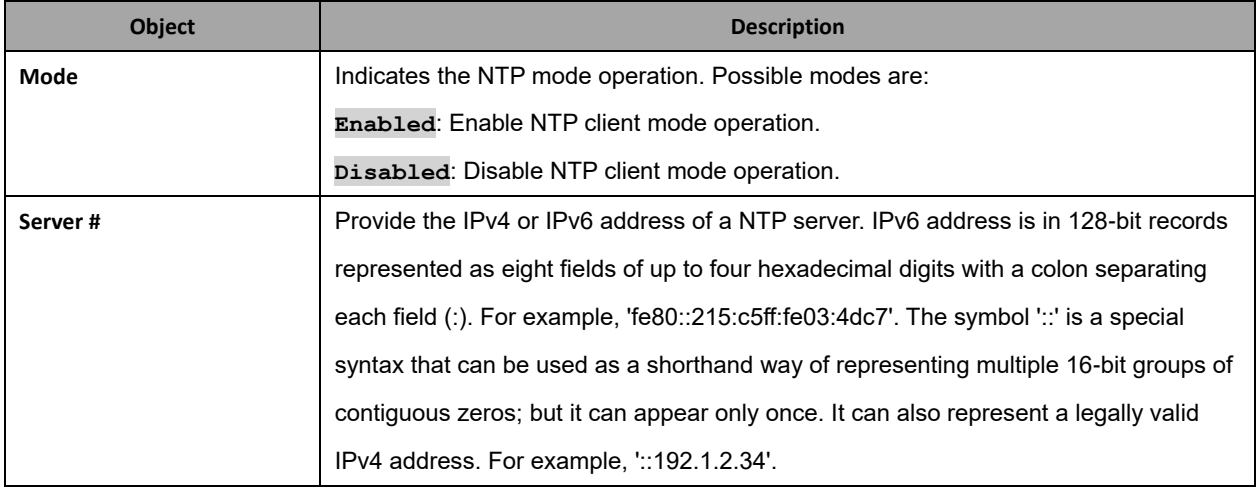

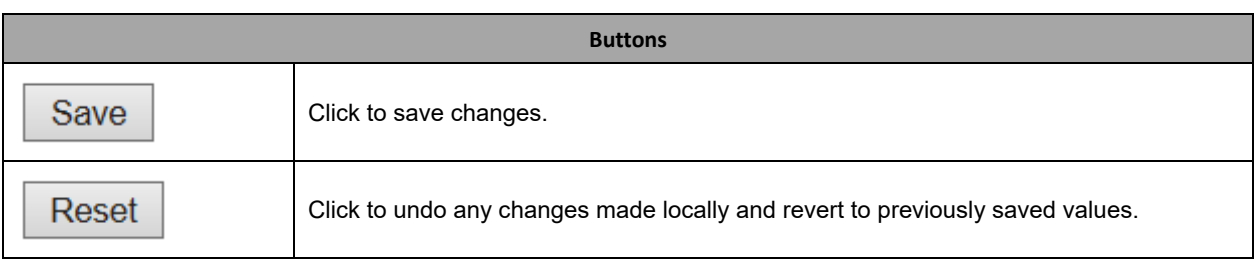

# <span id="page-22-0"></span>**2.3.5 System Time**

This page allows you to configure the Time Zone

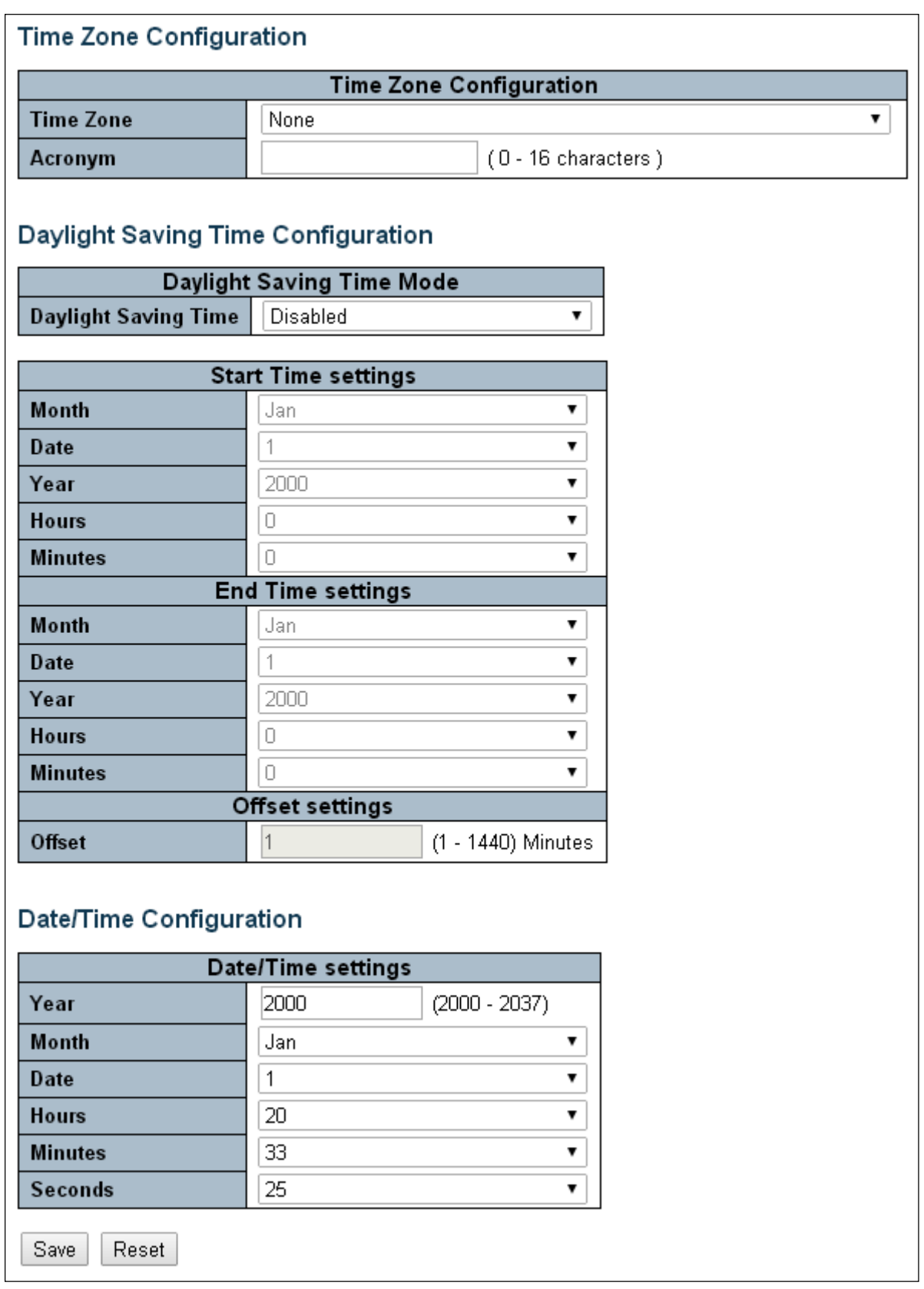

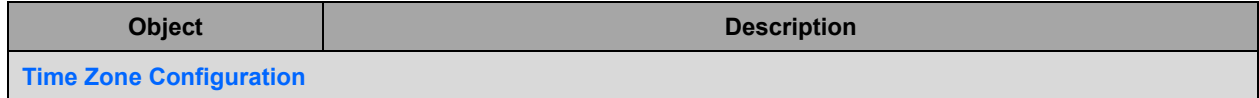

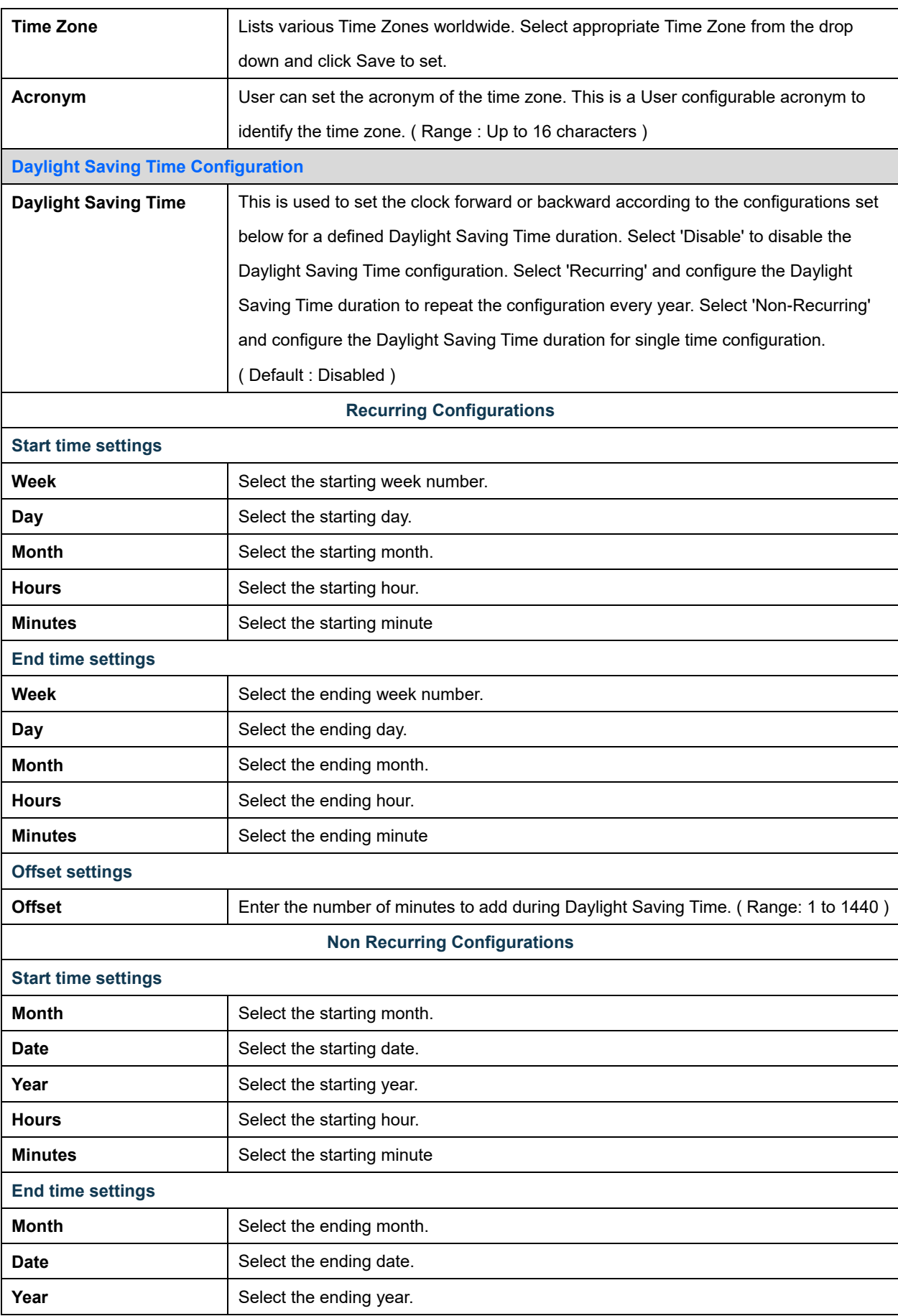

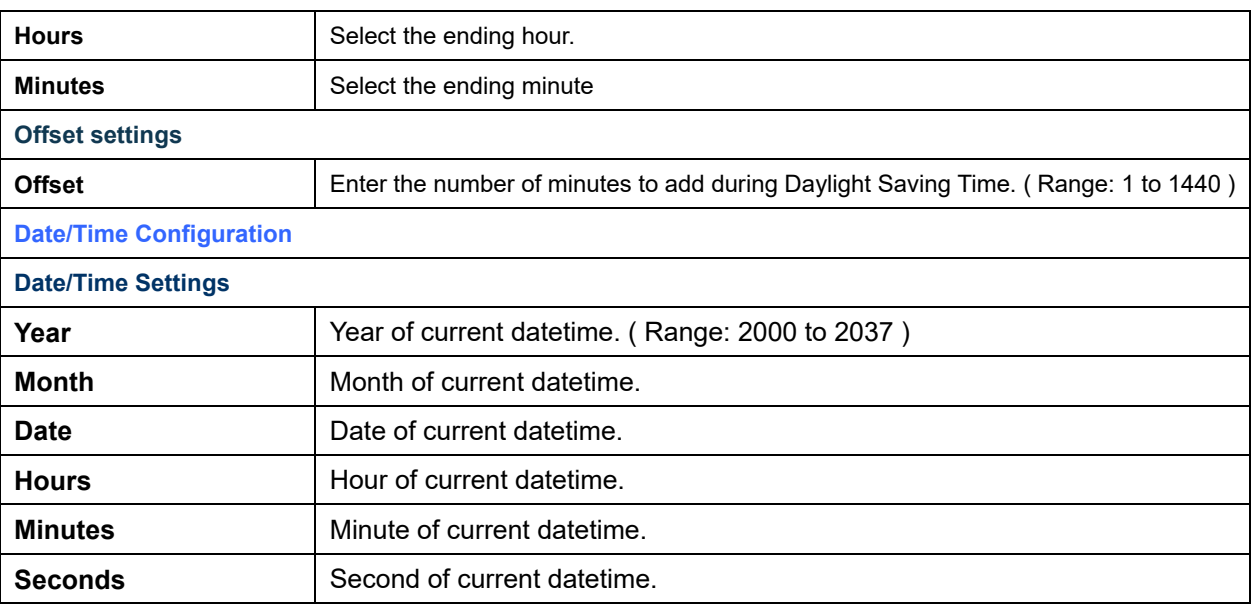

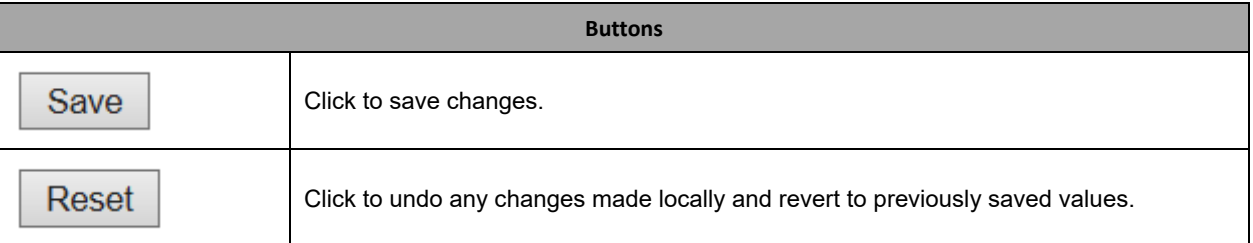

# <span id="page-25-0"></span>**2.3.6 System Log**

Configure System Log on this page.

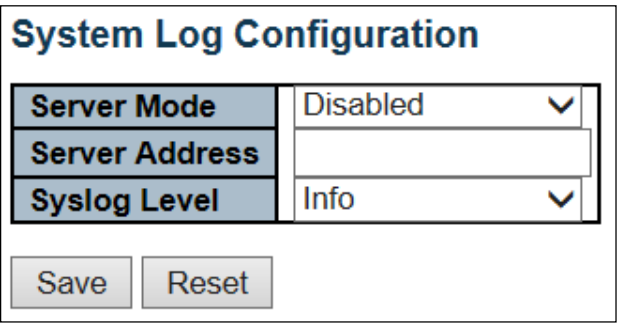

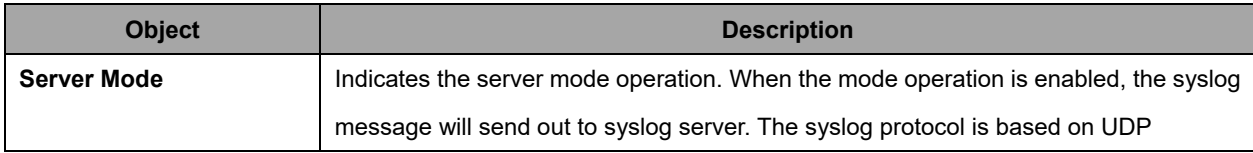

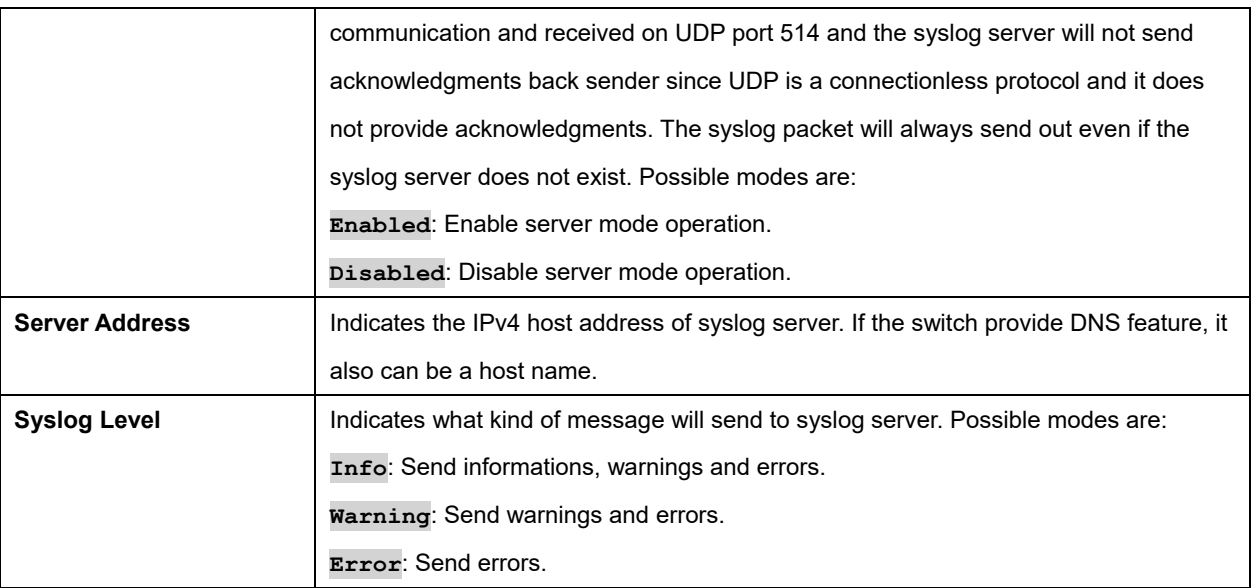

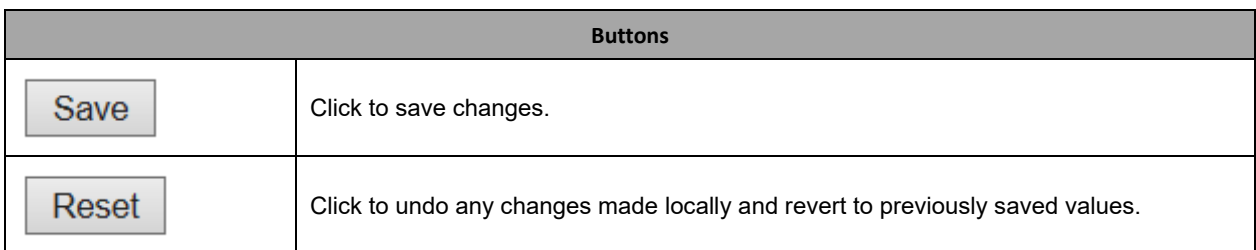

# <span id="page-26-0"></span>**2.3.7 System Alarm Profile**

Alarm Profile is provided here to enable/disable alarm

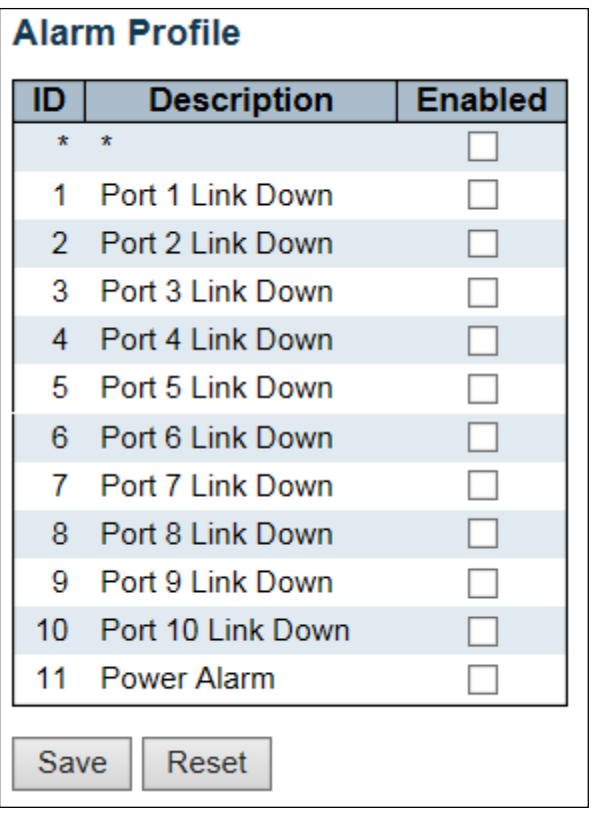

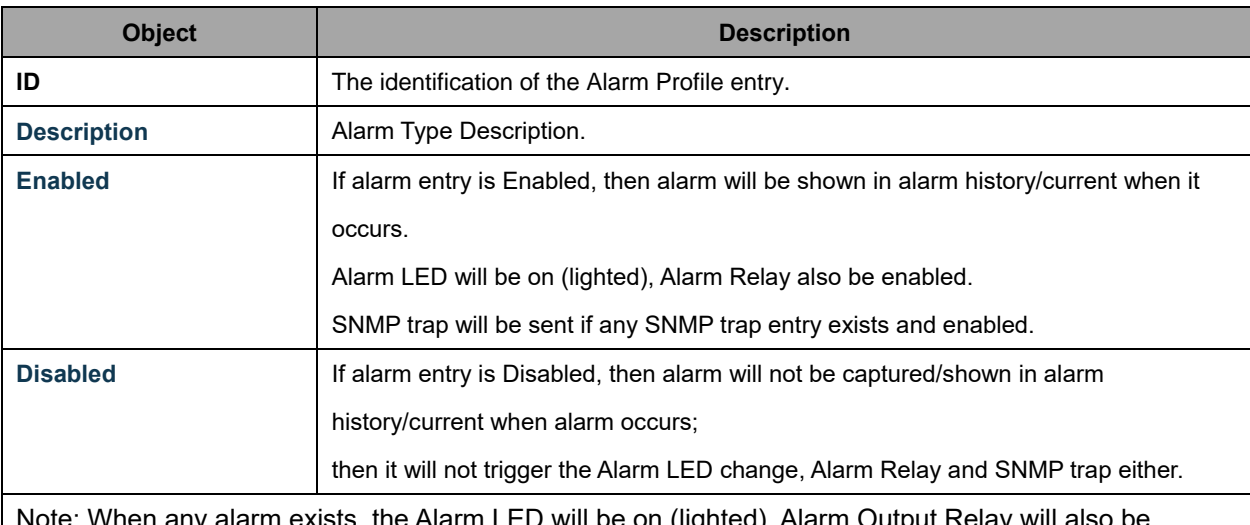

Note: When any alarm exists, the Alarm LED will be on (lighted), Alarm Output Relay will also be enabled.

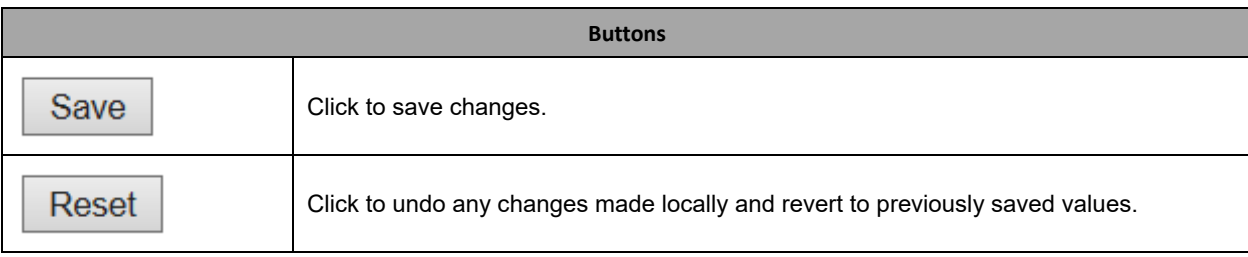

### <span id="page-28-0"></span>**2.3.8 Green Ethernet**

# <span id="page-28-1"></span>**2.3.9 Port Power Savings**

This page allows the user to configure the port power savings features.

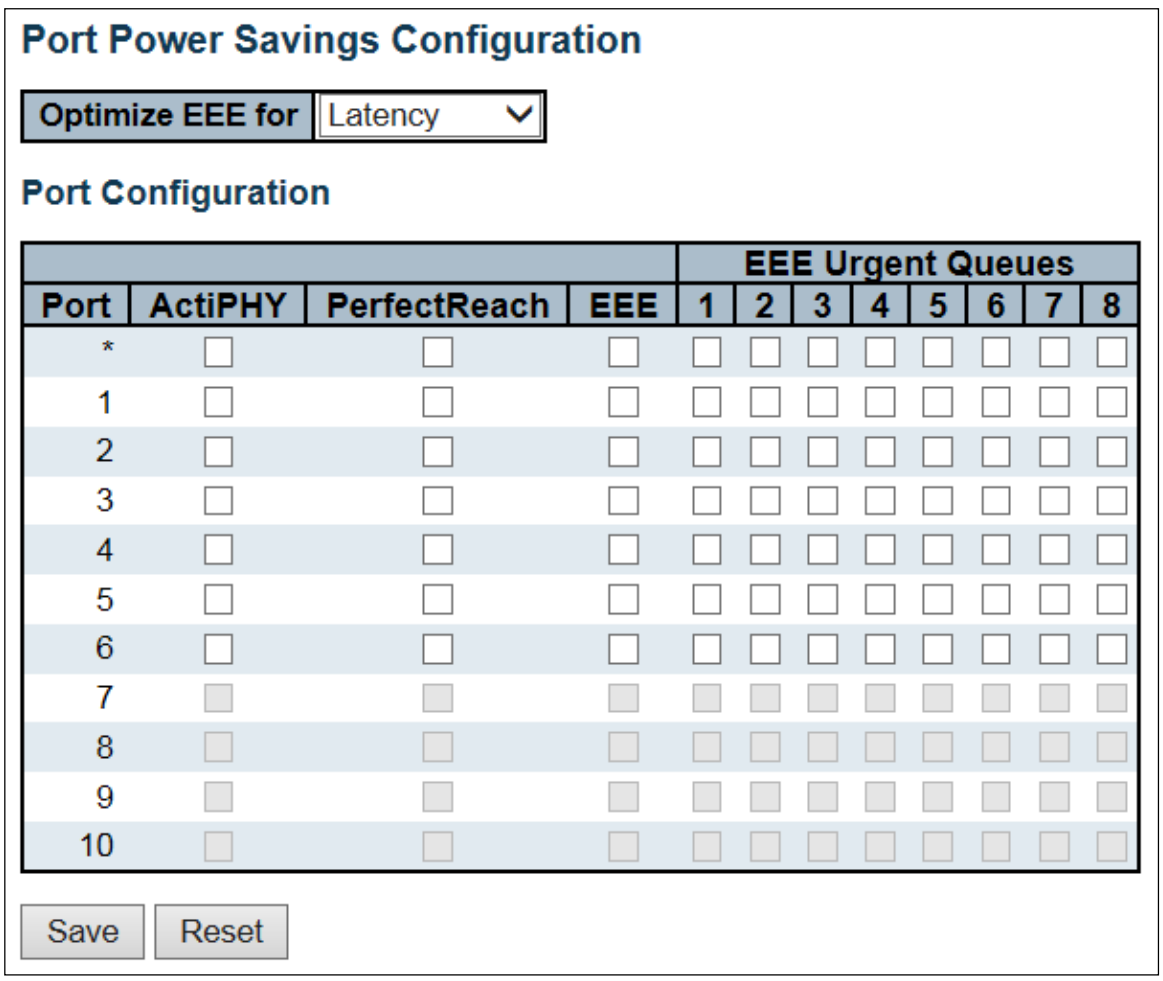

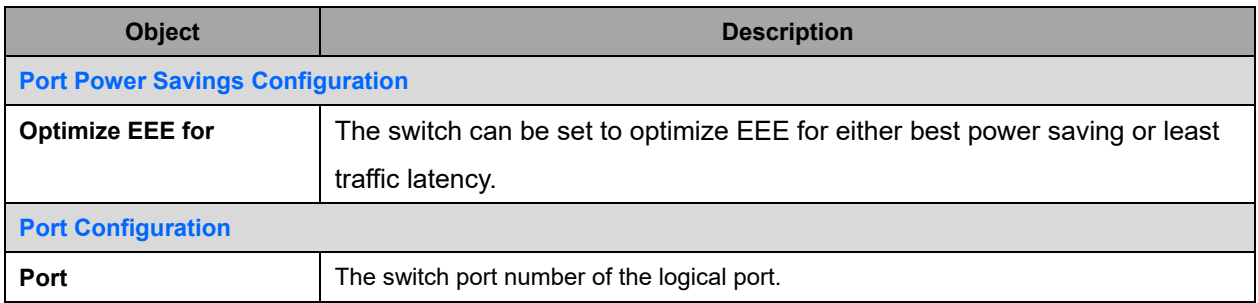

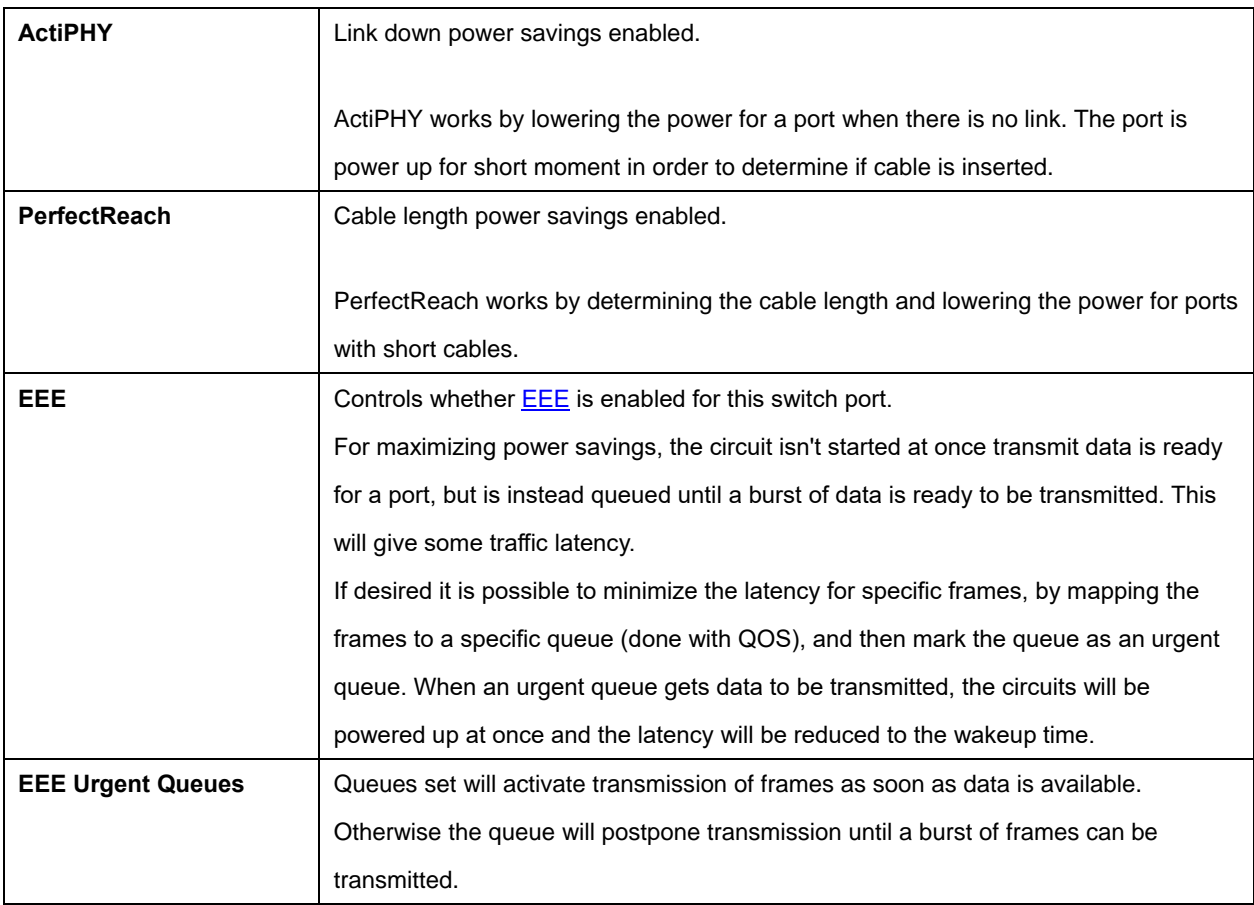

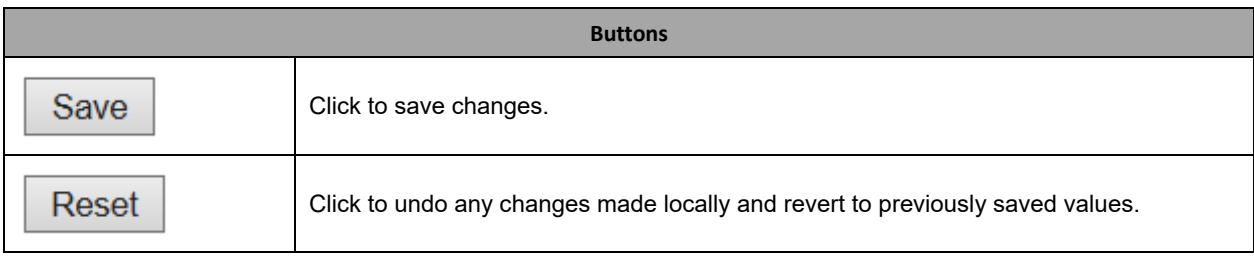

### <span id="page-30-0"></span>**2.3.10 Port**

This page displays current port configurations. Ports can also be configured here.

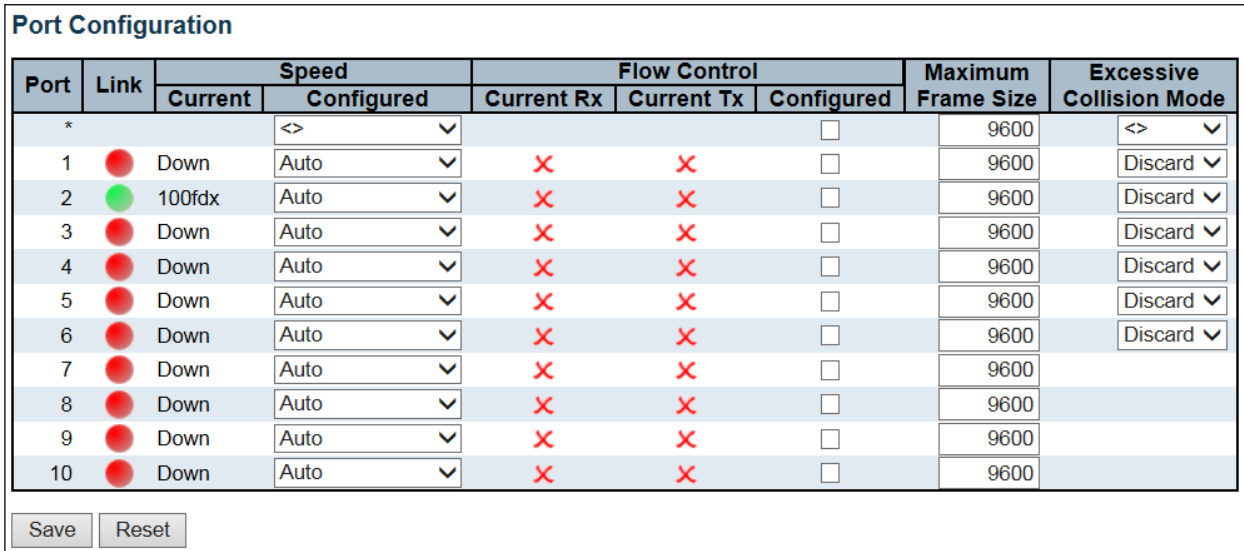

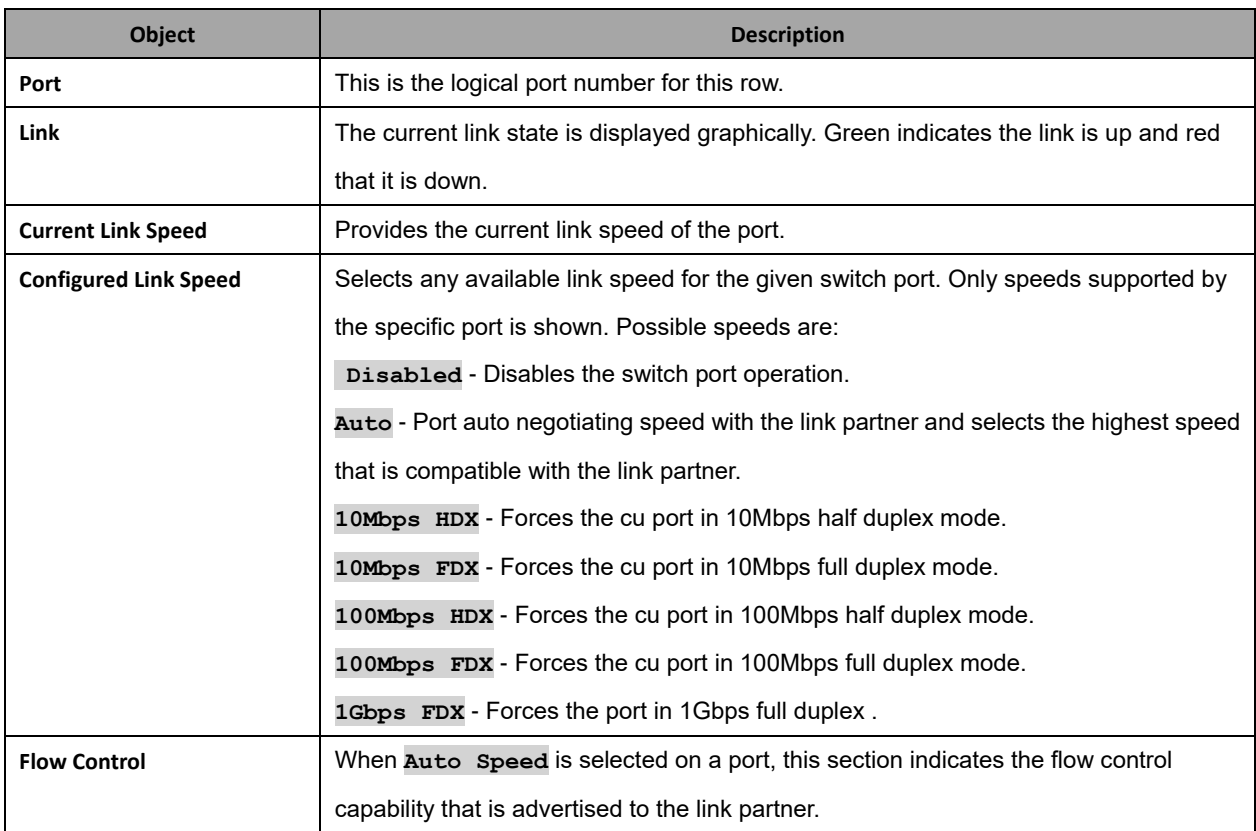

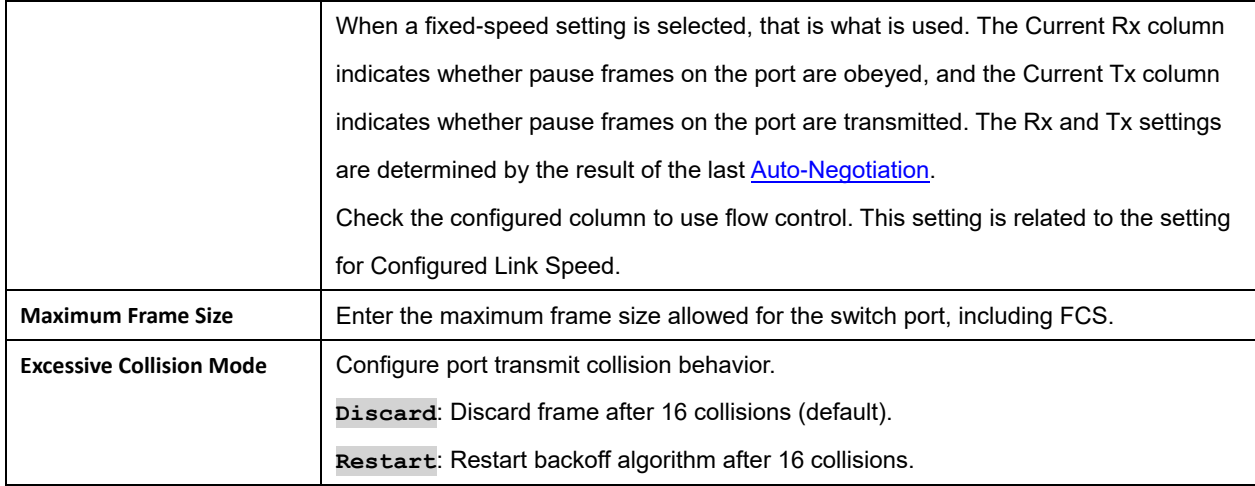

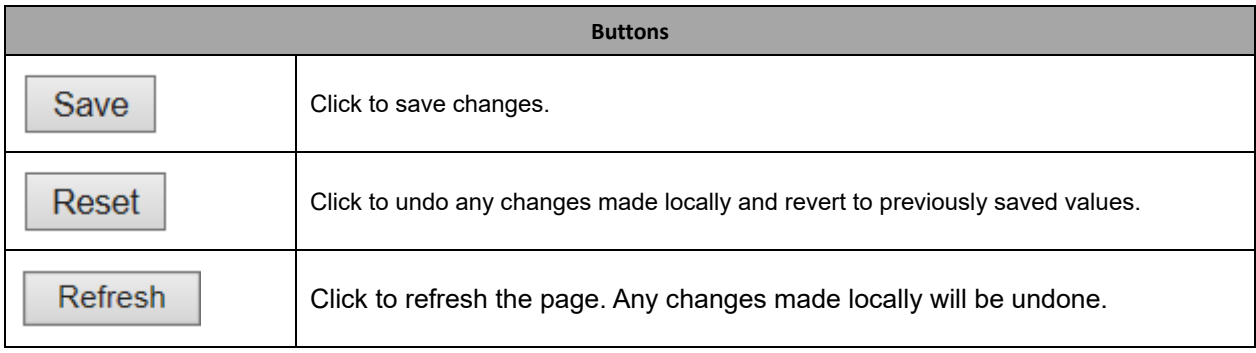

#### <span id="page-32-0"></span>**2.3.11 DHCP**

#### <span id="page-32-1"></span>**2.3.12 DHCP Server**

#### <span id="page-32-2"></span>**2.3.13 DHCP Server Mode**

This page configures global mode and VLAN mode to enable/disable DHCP server per system and per VLAN.

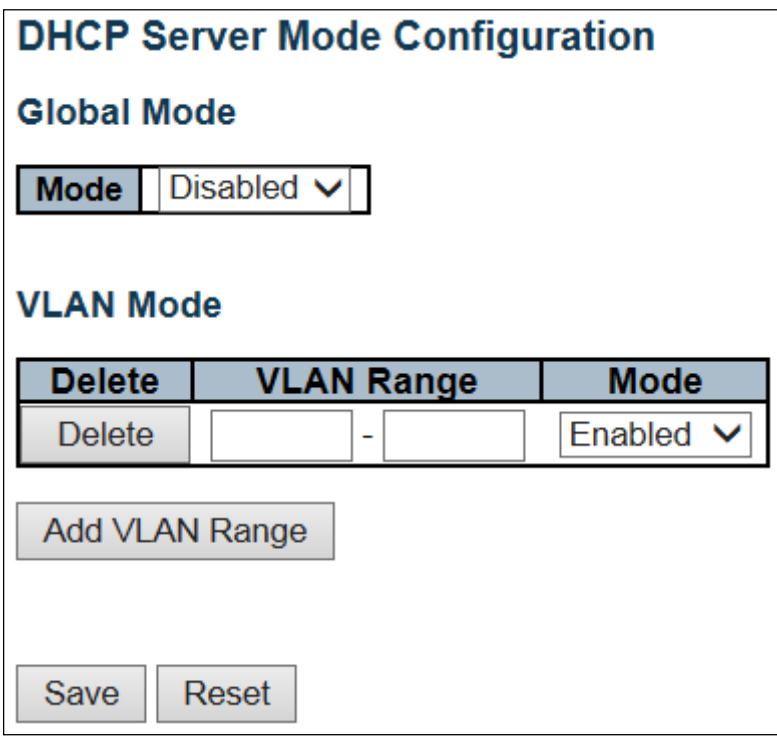

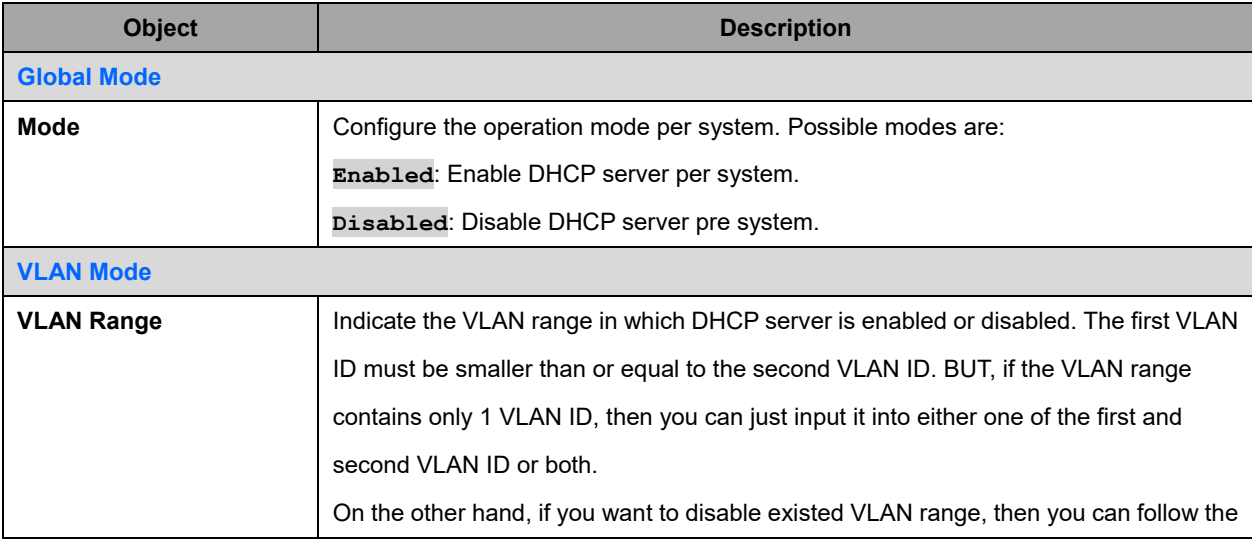

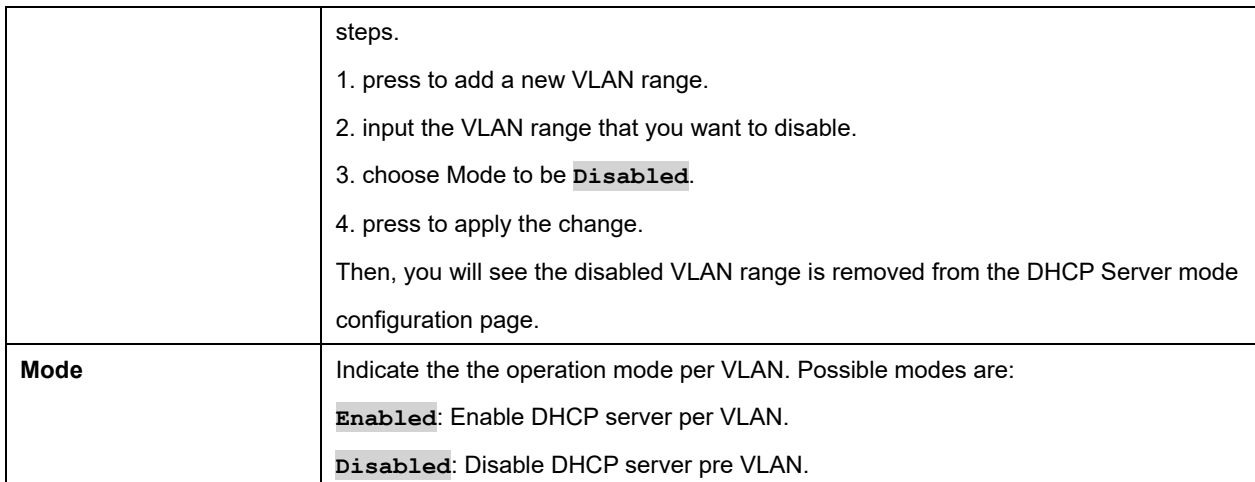

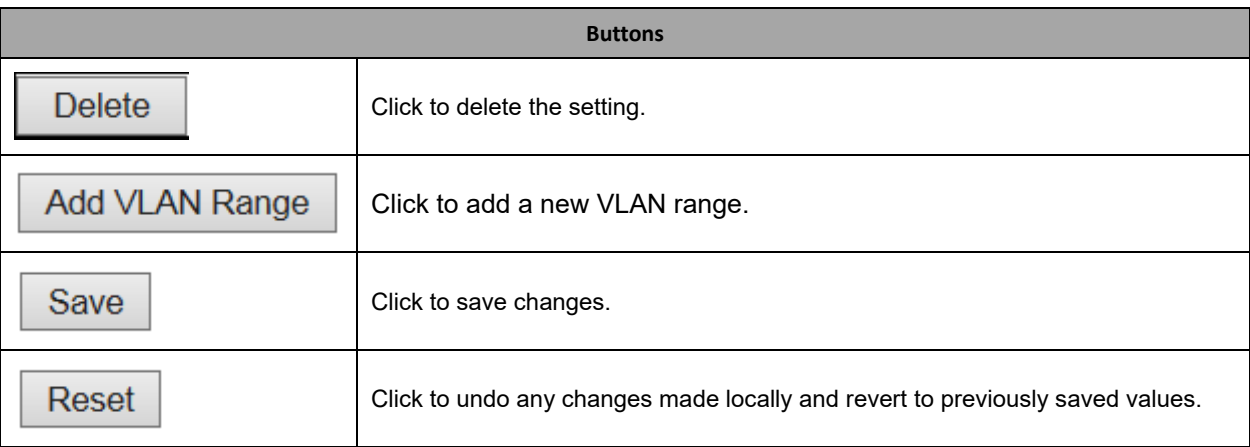

### <span id="page-34-0"></span>**2.3.14 DHCP Server Excluded IP**

This page configures excluded IP addresses. DHCP server will not allocate these excluded IP addresses to DHCP client.

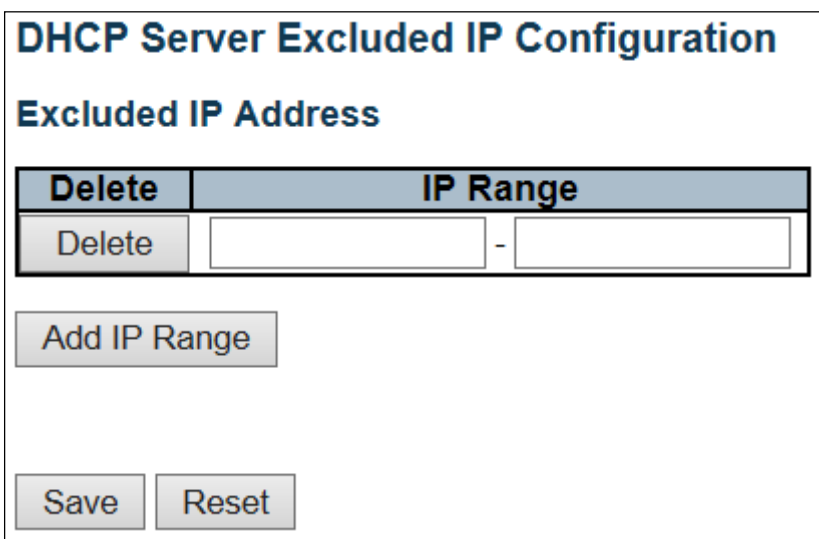

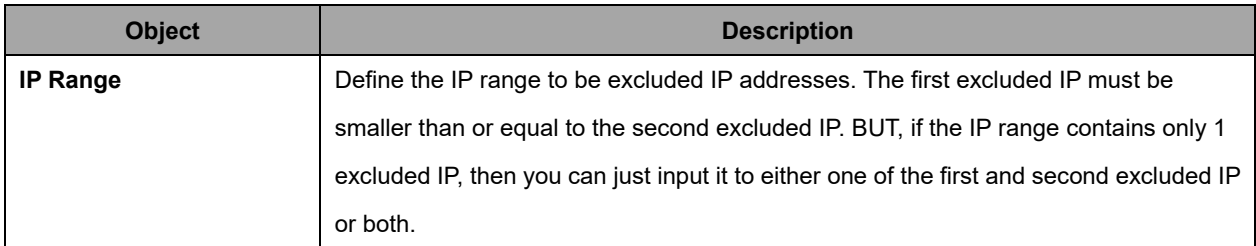

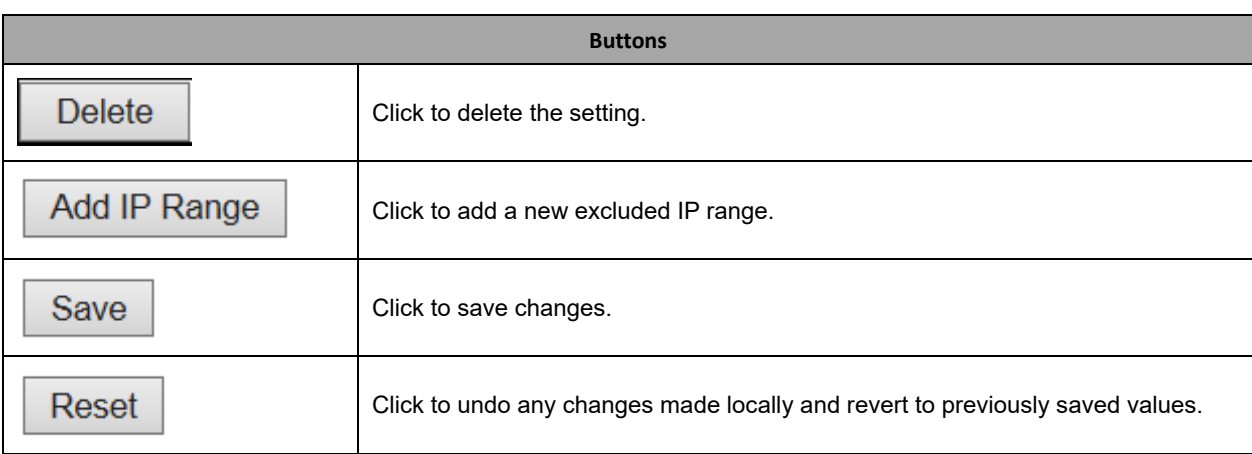

### <span id="page-35-0"></span>**2.3.15 DHCP Server Pool**

This page manages DHCP pools. According to the DHCP pool, DHCP server will allocate IP address and deliver configuration parameters to DHCP client.

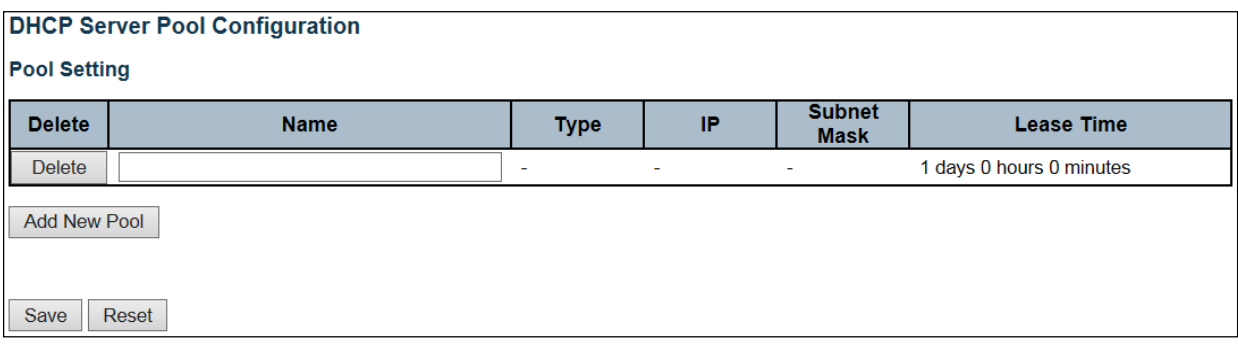

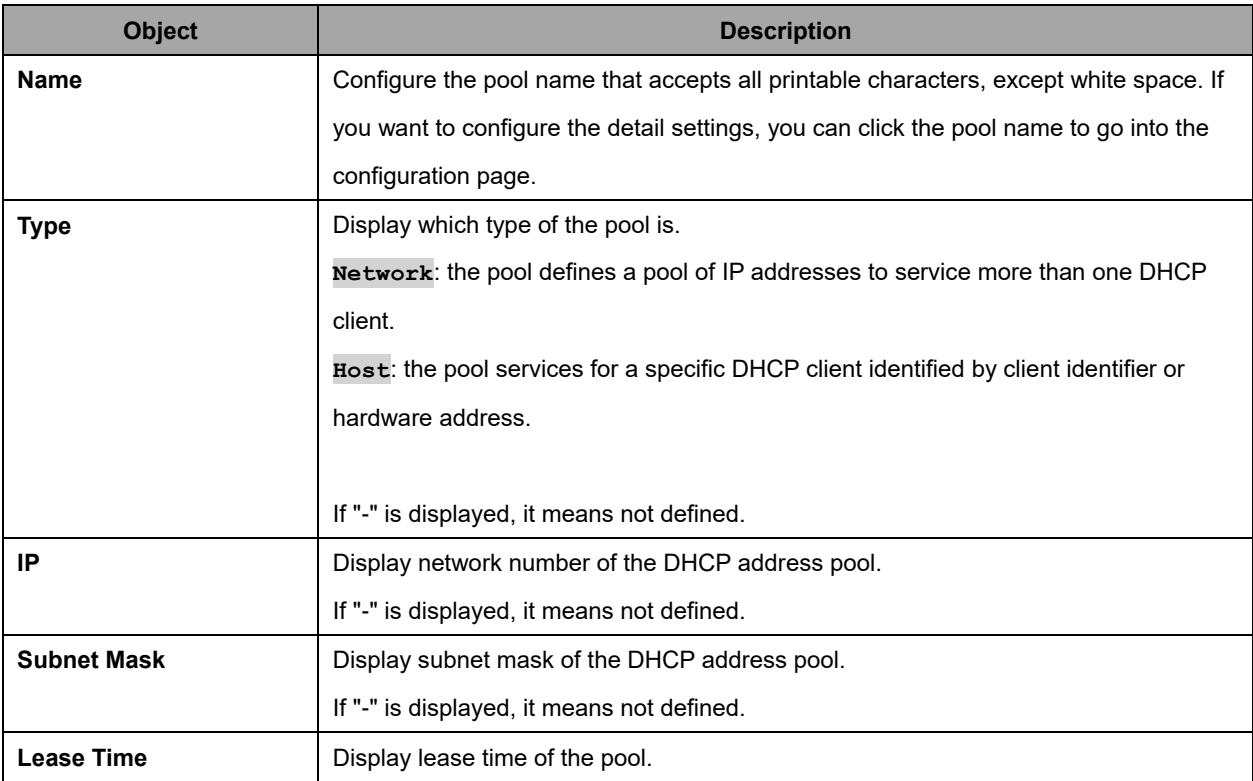

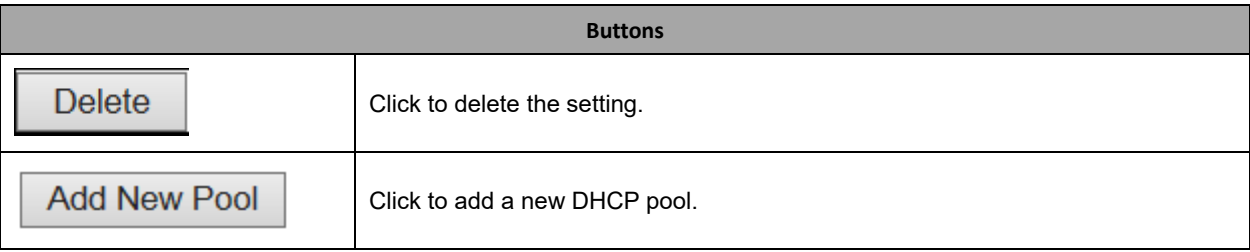
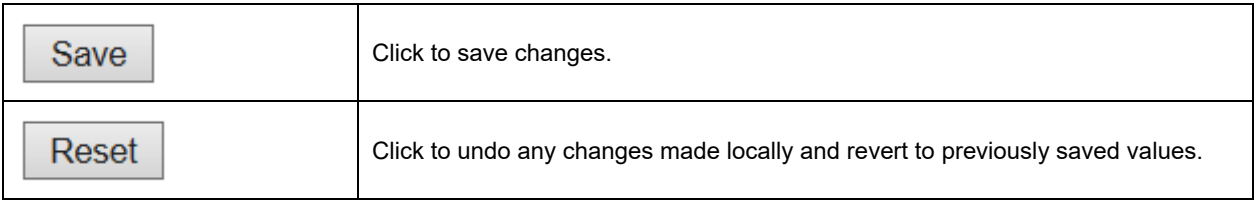

### **2.3.16 DHCP Snooping**

Configure DHCP Snooping on this page.

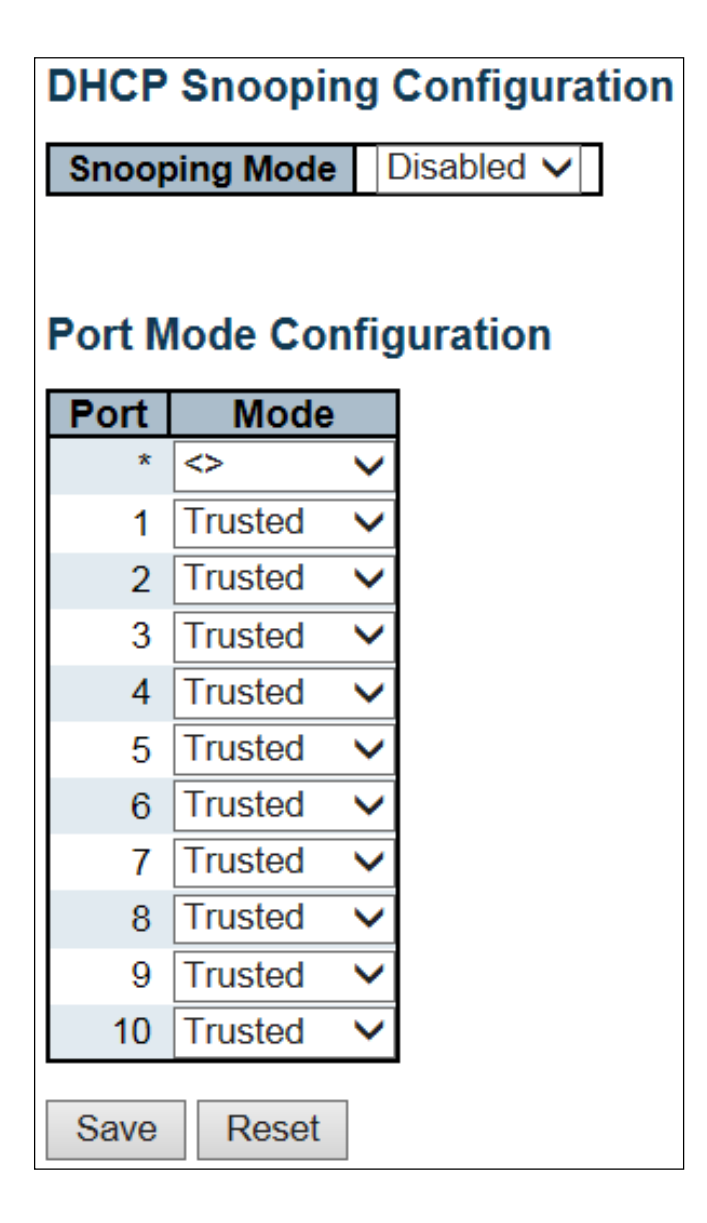

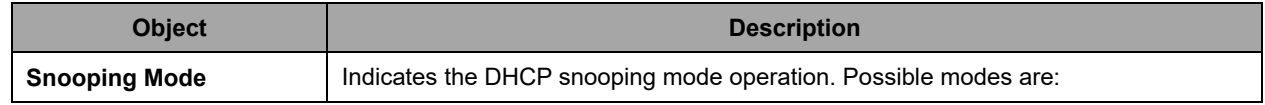

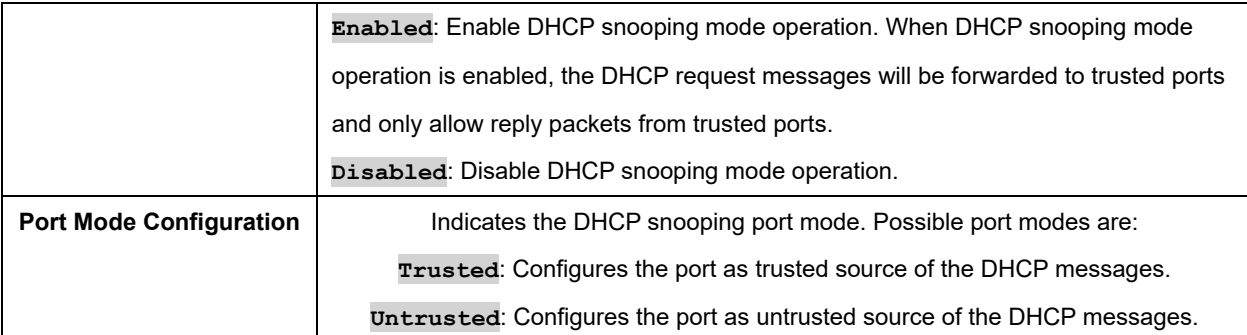

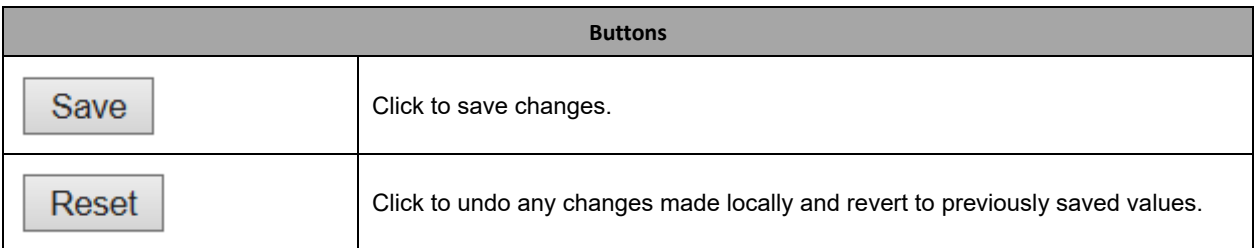

#### **2.3.17 DHCP Relay**

A DHCP relay agent is used to forward and to transfer DHCP messages between the clients and the server when they are not in the same subnet domain. It stores the incoming interface IP address in the GIADDR field of the DHCP packet. The DHCP server can use the value of GIADDR field to determine the assigned subnet. For such condition, please make sure the switch configuration of VLAN interface IP address and PVID(Port VLAN ID) correctly.

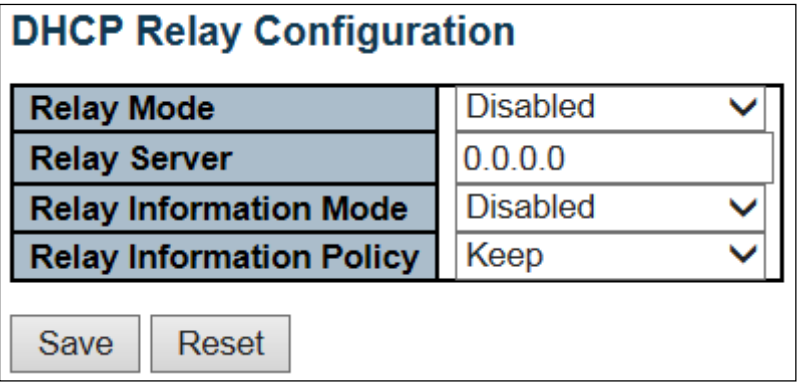

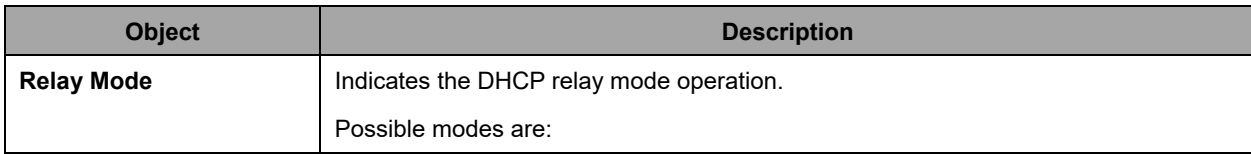

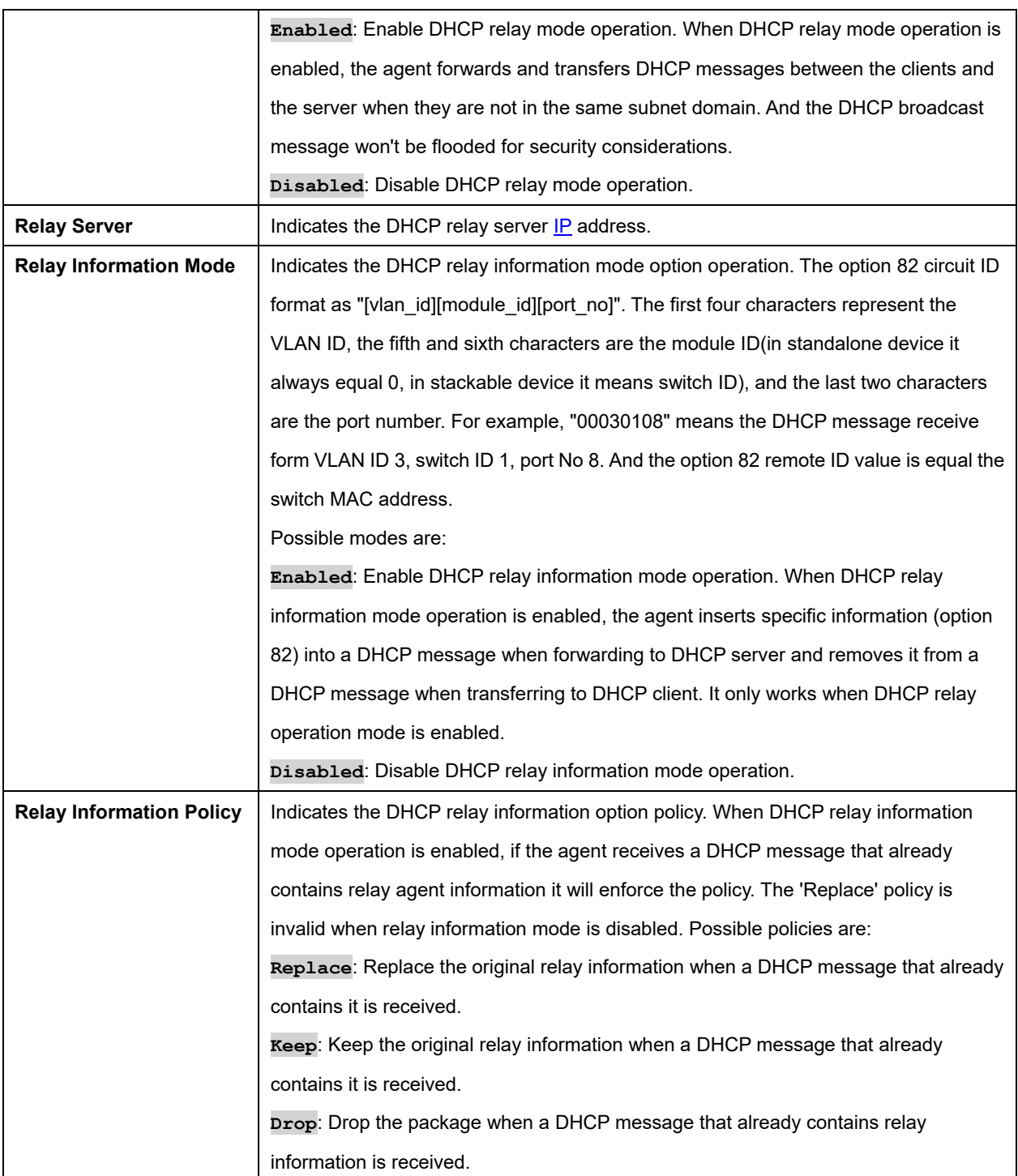

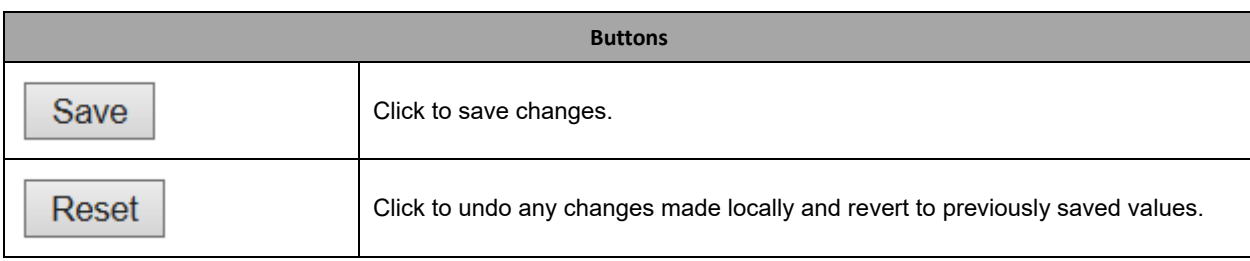

#### **2.3.18 Security**

#### **2.3.19 Switch**

#### **2.3.20 Users**

This page provides an overview of the current users. Currently the only way to login as another user on the web server is to close and reopen the browser.

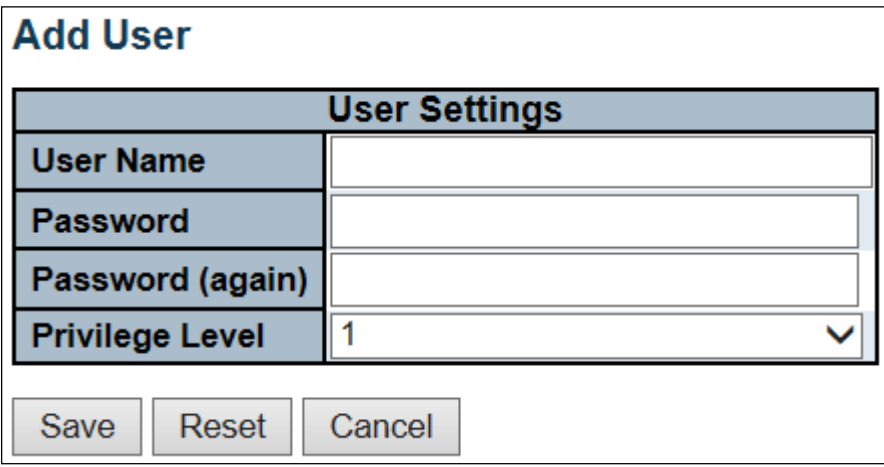

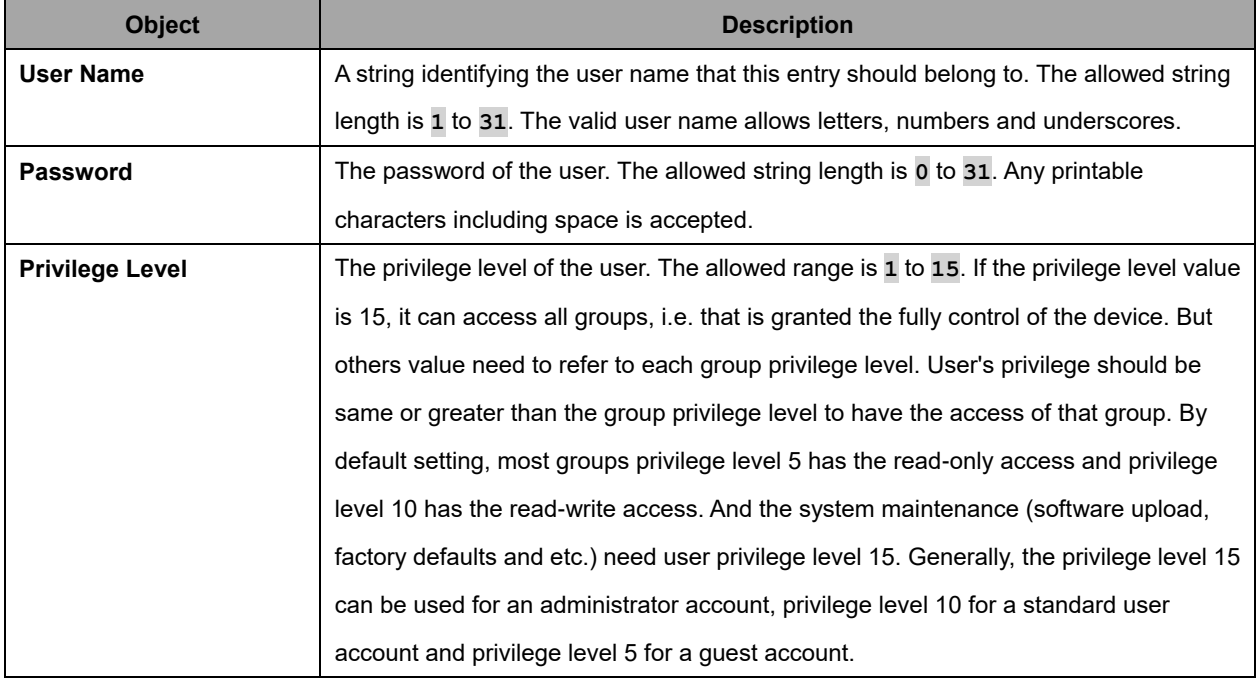

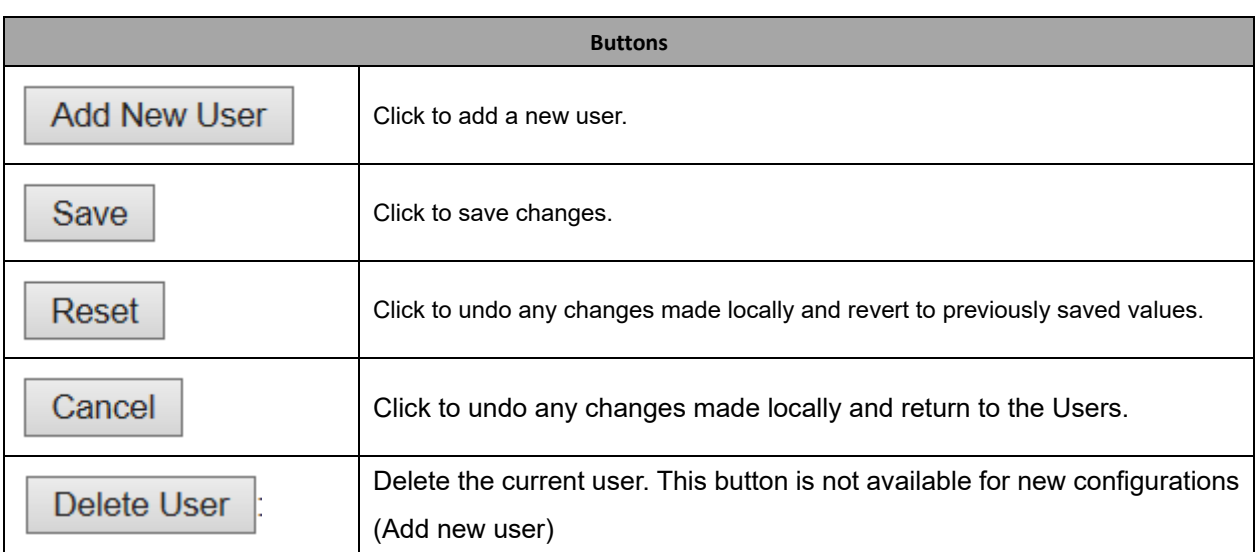

# **2.3.21 Privilege Level**

This page provides an overview of the privilege levels.

#### **Privilege Level Configuration**

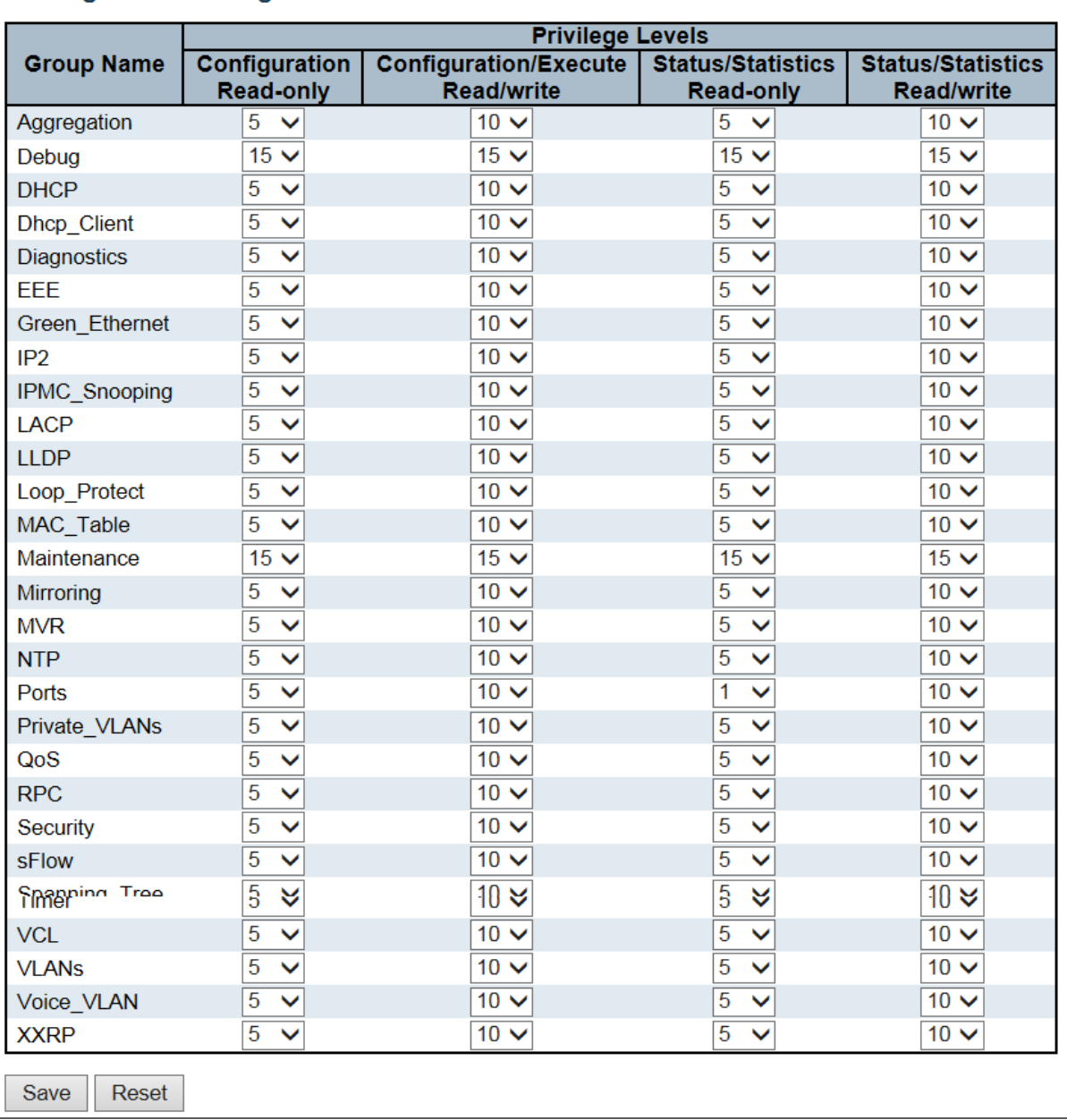

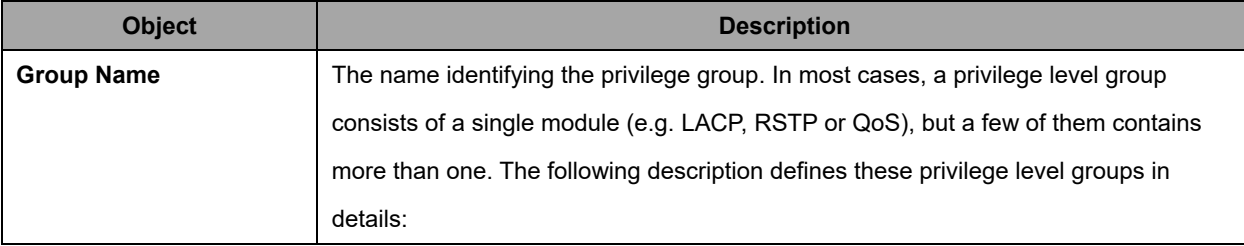

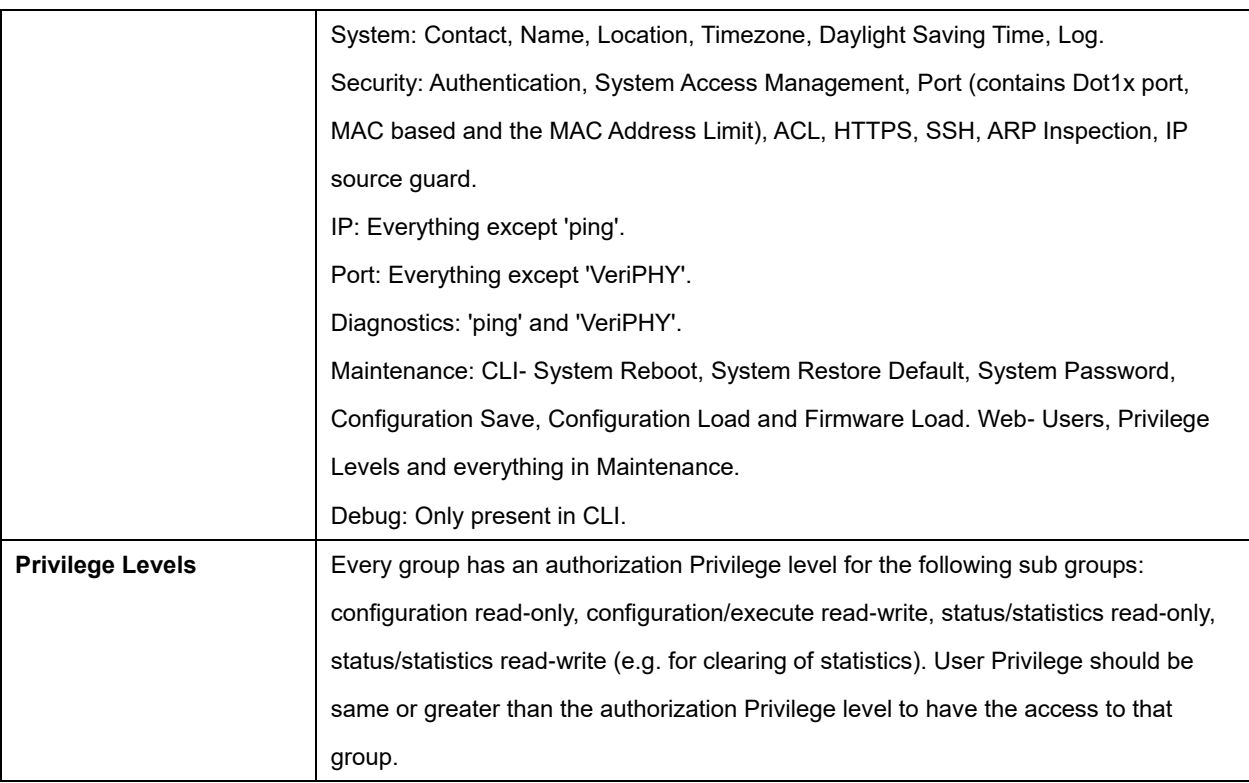

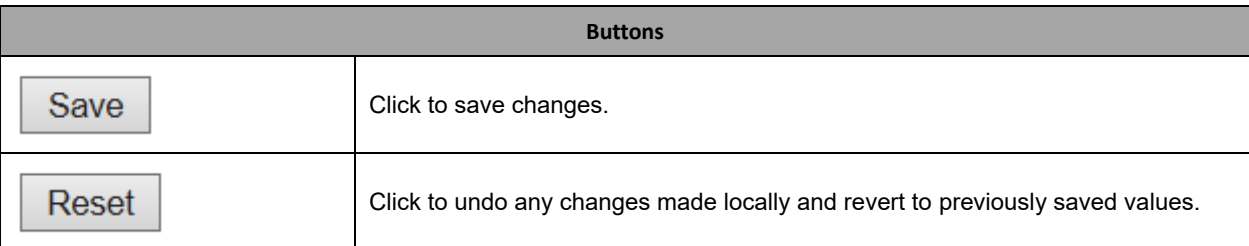

## **2.3.22 Auth Method**

This page allows you to configure how a user is authenticated when he logs into the switch via one of the management client interfaces.

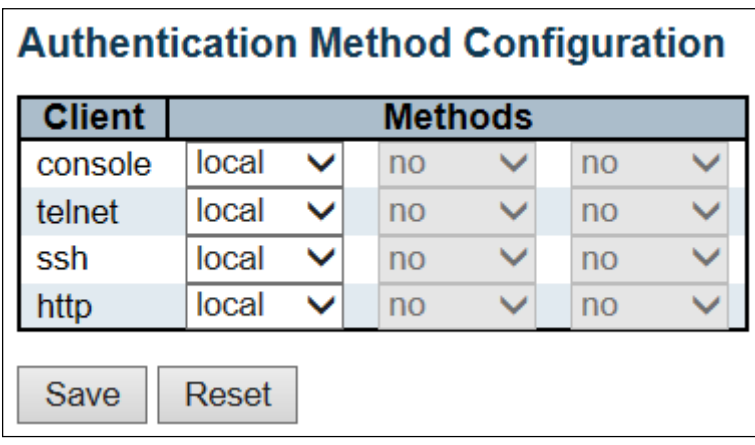

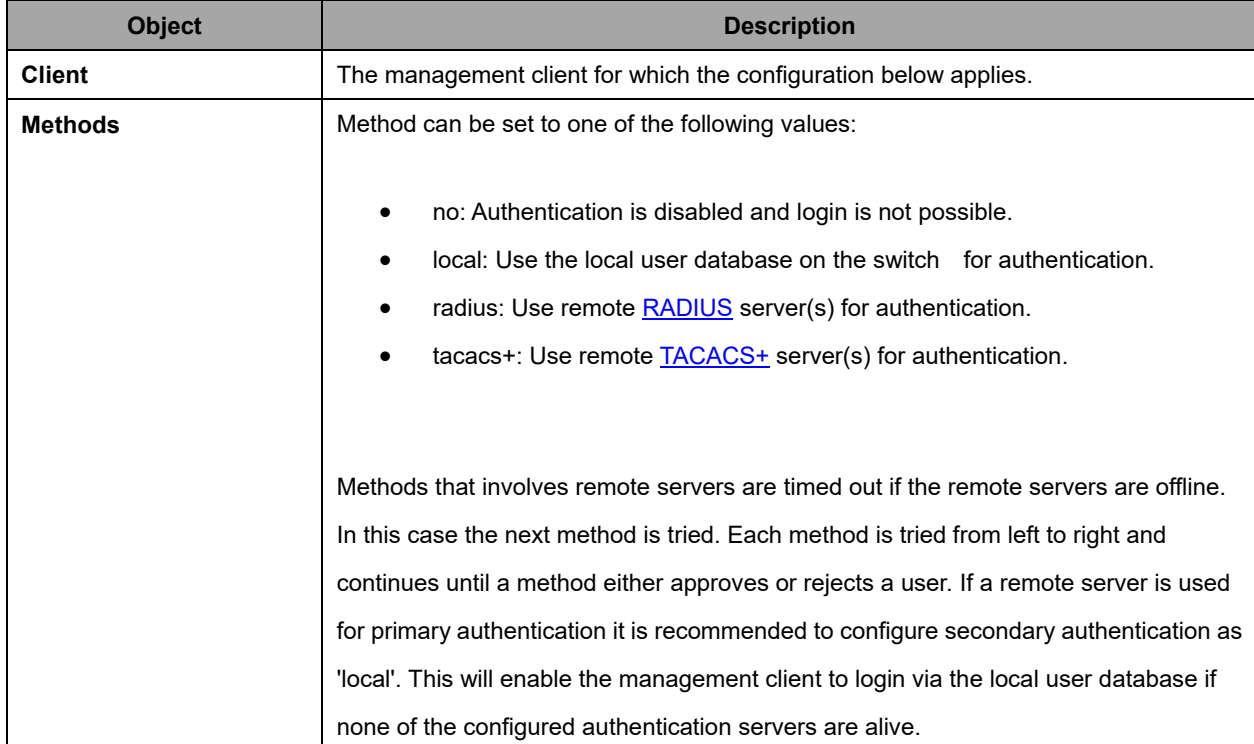

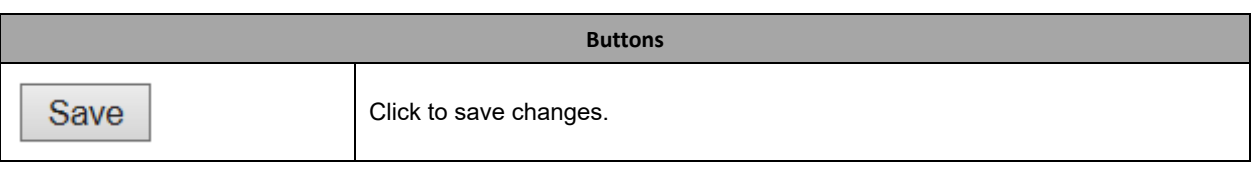

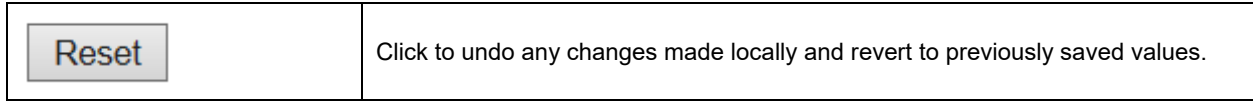

#### **2.3.23 SSH**

Configure SSH on this page.

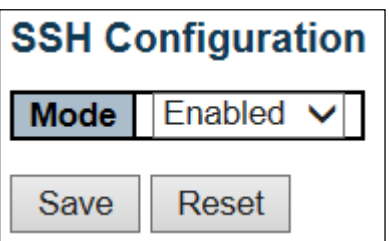

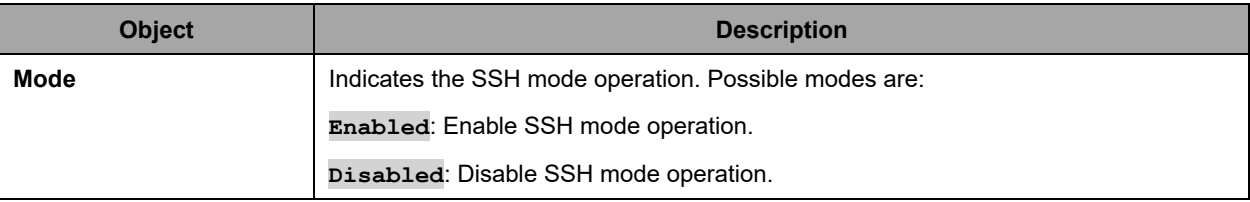

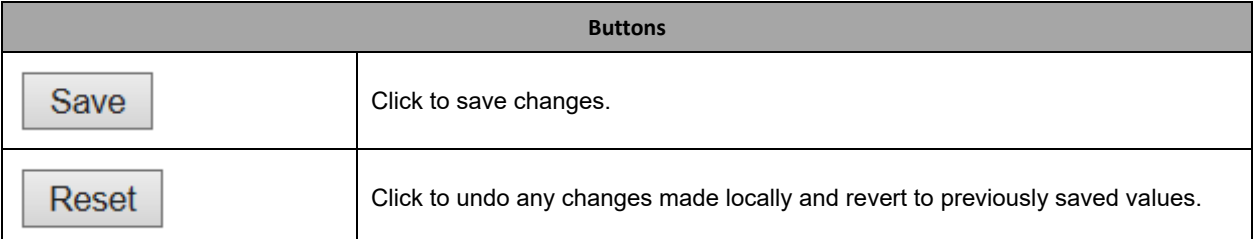

### **2.3.24 HTTPS**

Configure HTTPS on this page.

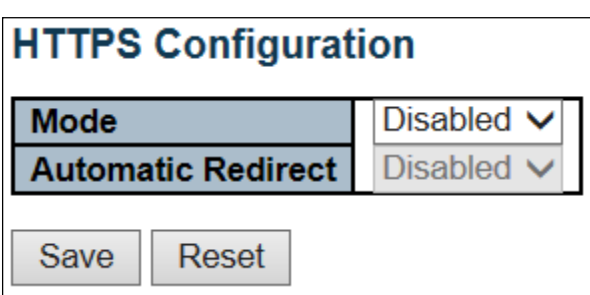

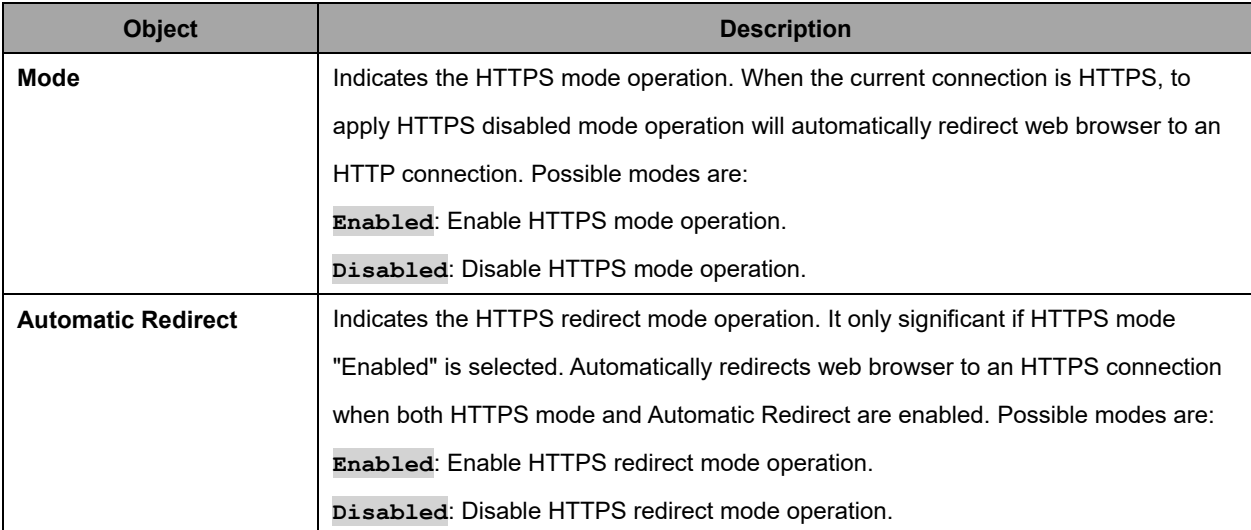

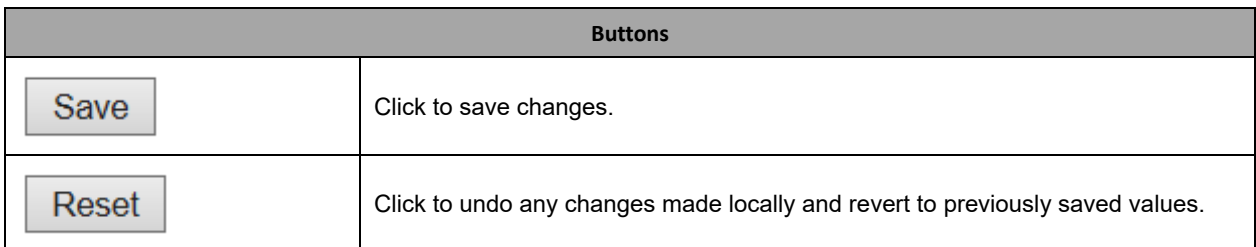

### **2.3.25 Access Management**

Configure access management table on this page. The maximum number of entries is **16**. If the application's type match any one of the access management entries, it will allow access to the switch.

# **Access Management Configuration** Mode  $\boxed{\text{Disable} \vee}$ Delete | VLAN ID | Start IP Address | End IP Address | HTTP/HTTPS | SNMP | TELNET/SSH Add New Entry Reset Save

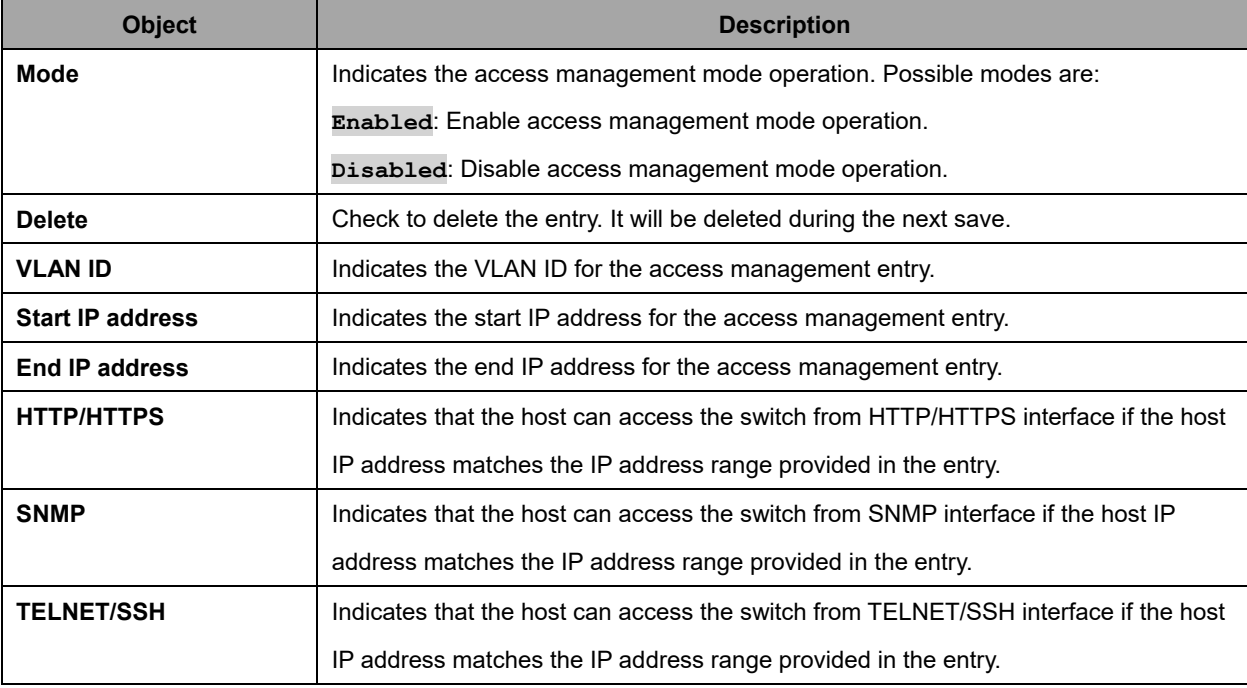

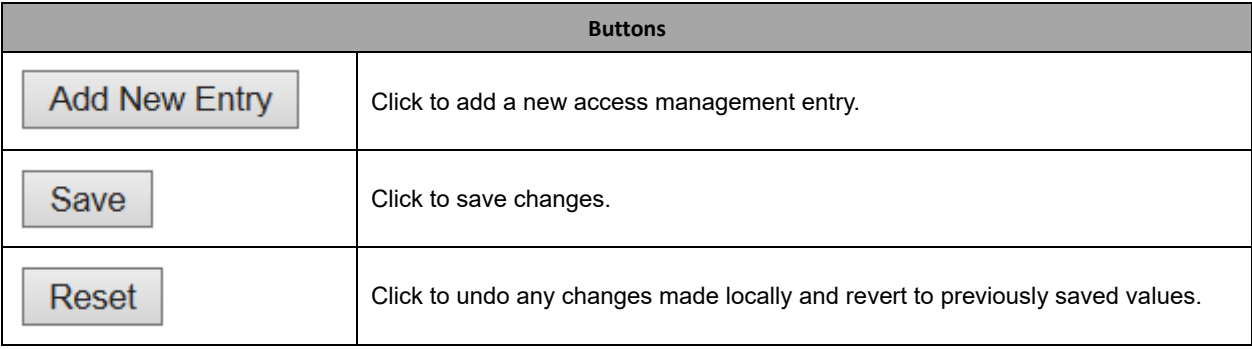

### **2.3.26 SNMP**

# **2.3.27 SNMP System Configuration**

Configure SNMP on this page.

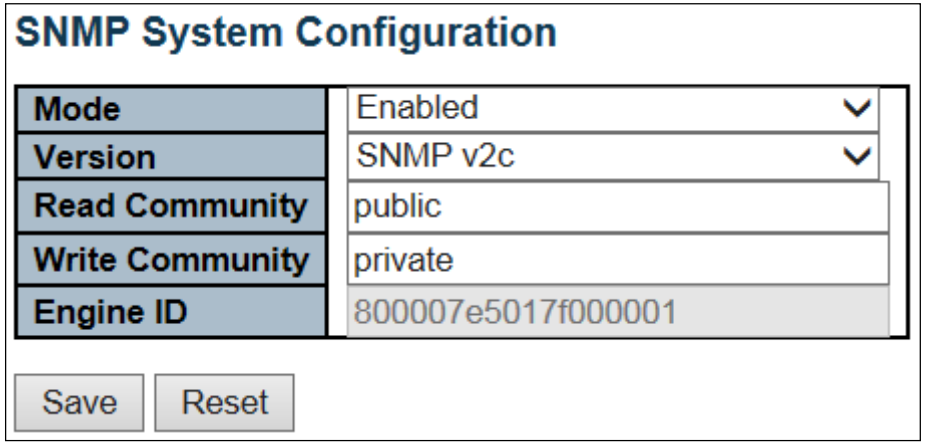

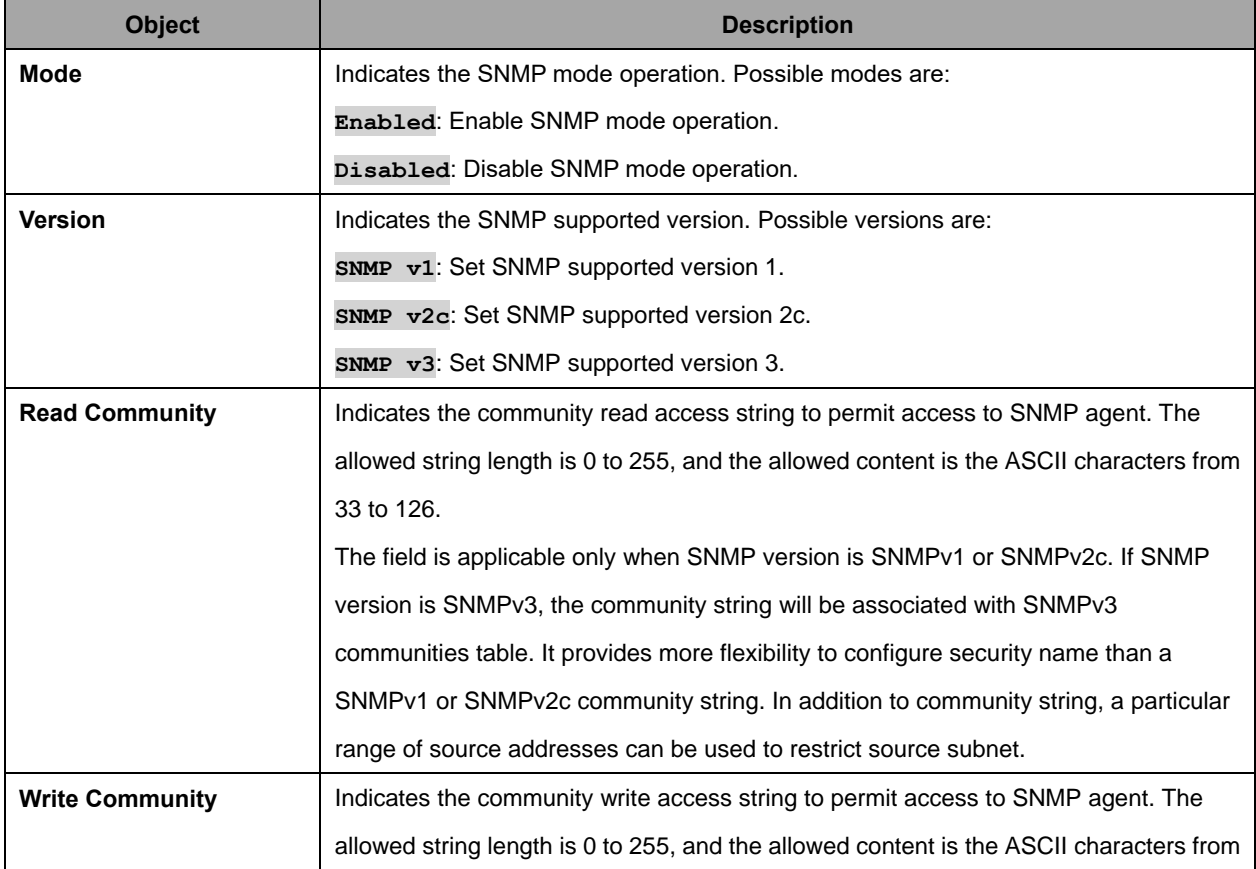

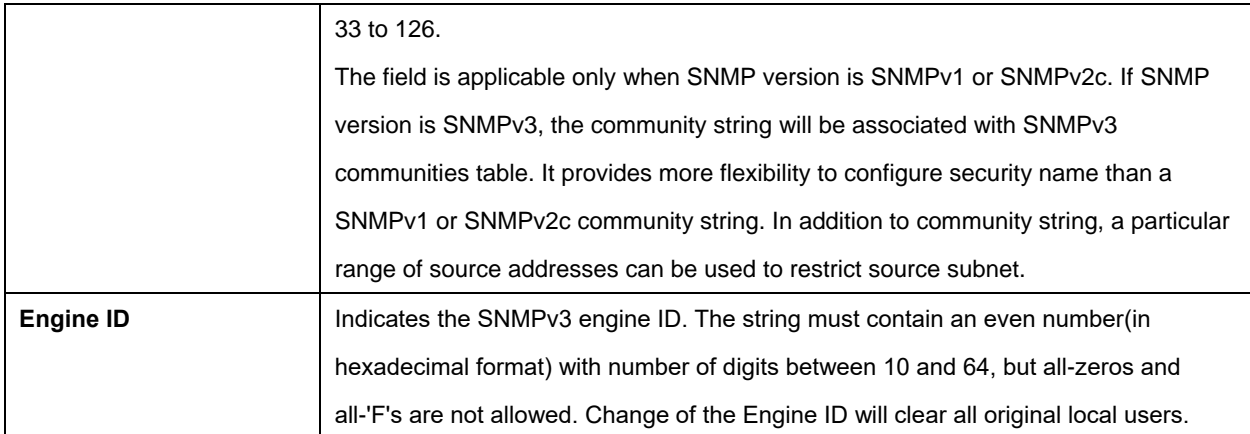

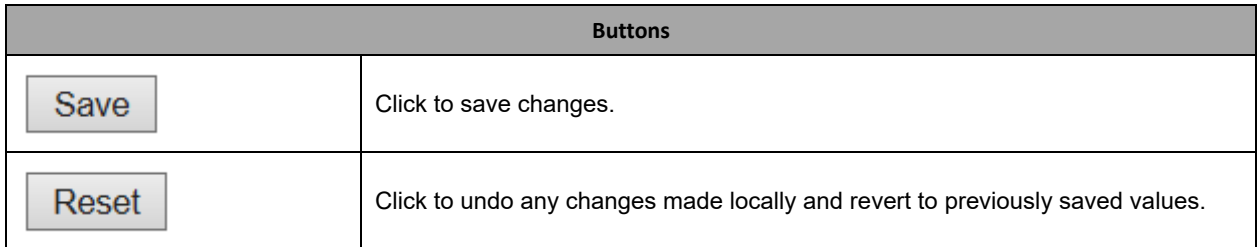

# **2.3.28 SNMP Trap Configuration**

Configure SNMP trap on this page.

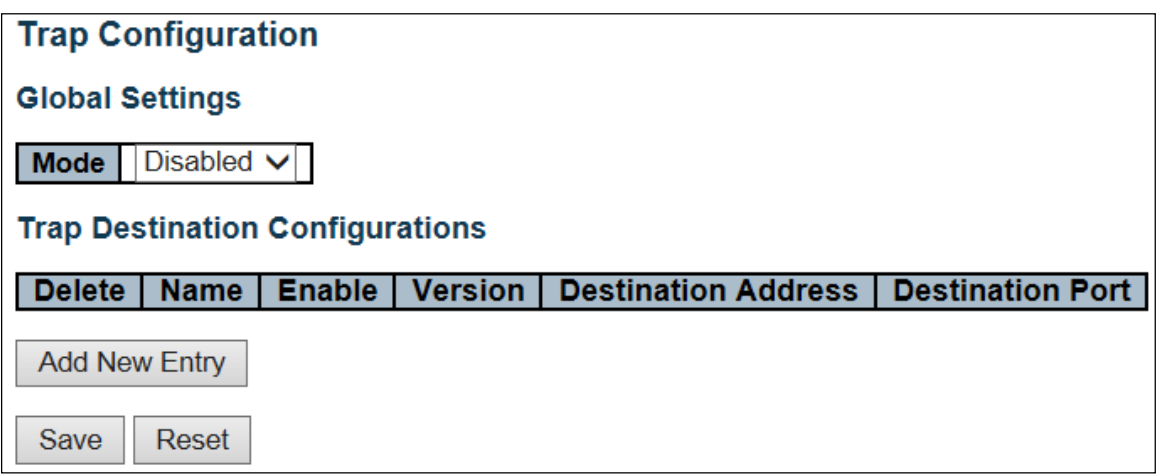

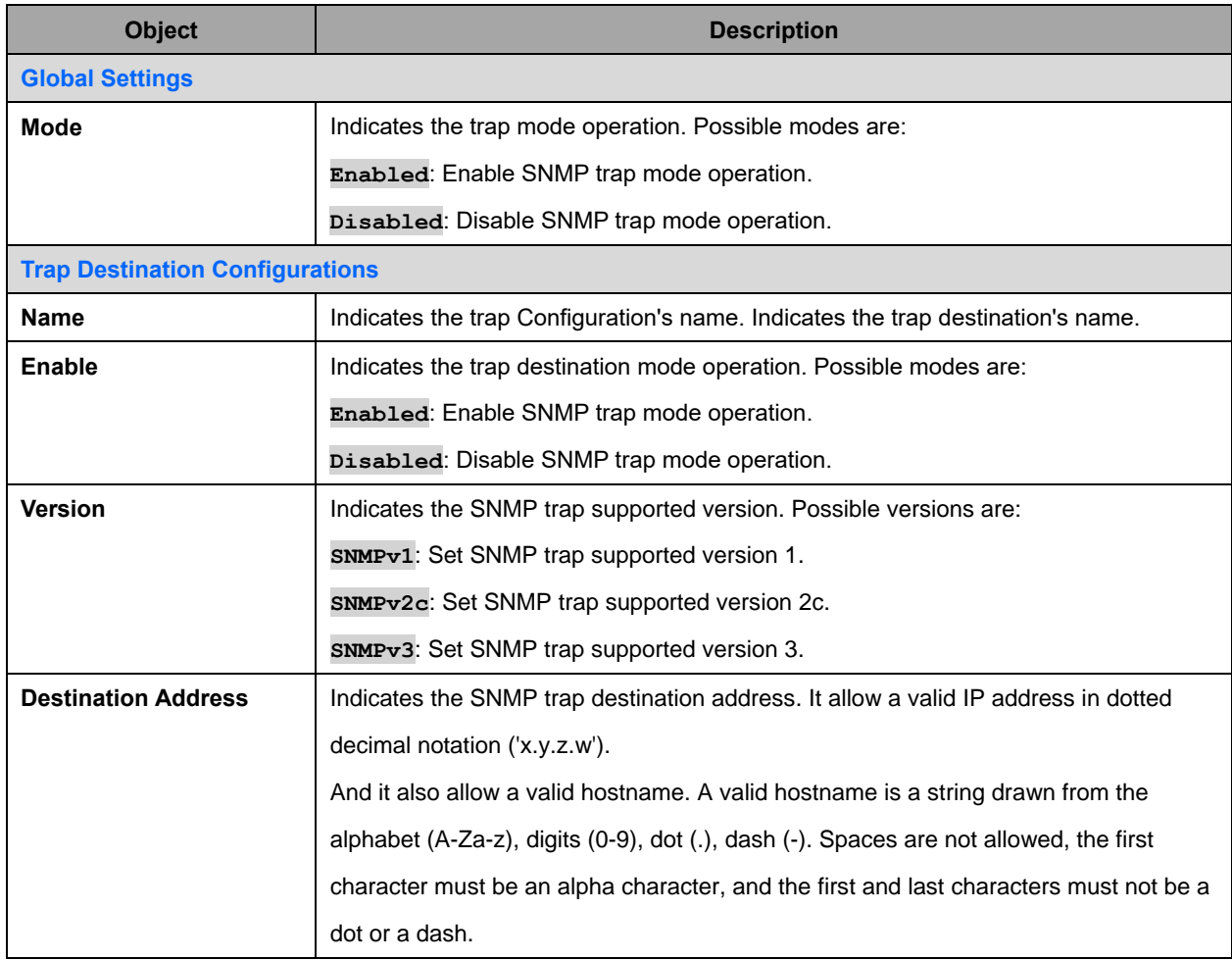

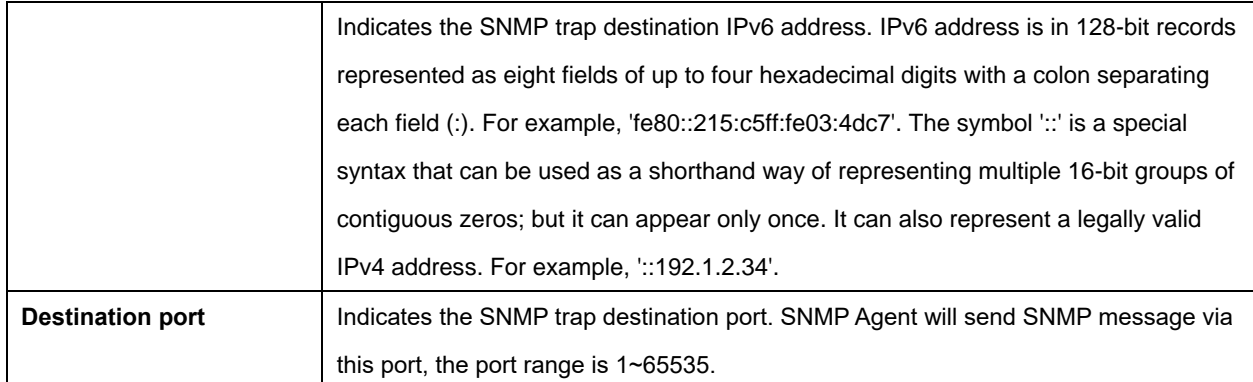

The SNMP Trap Configuration page includes the following fields:

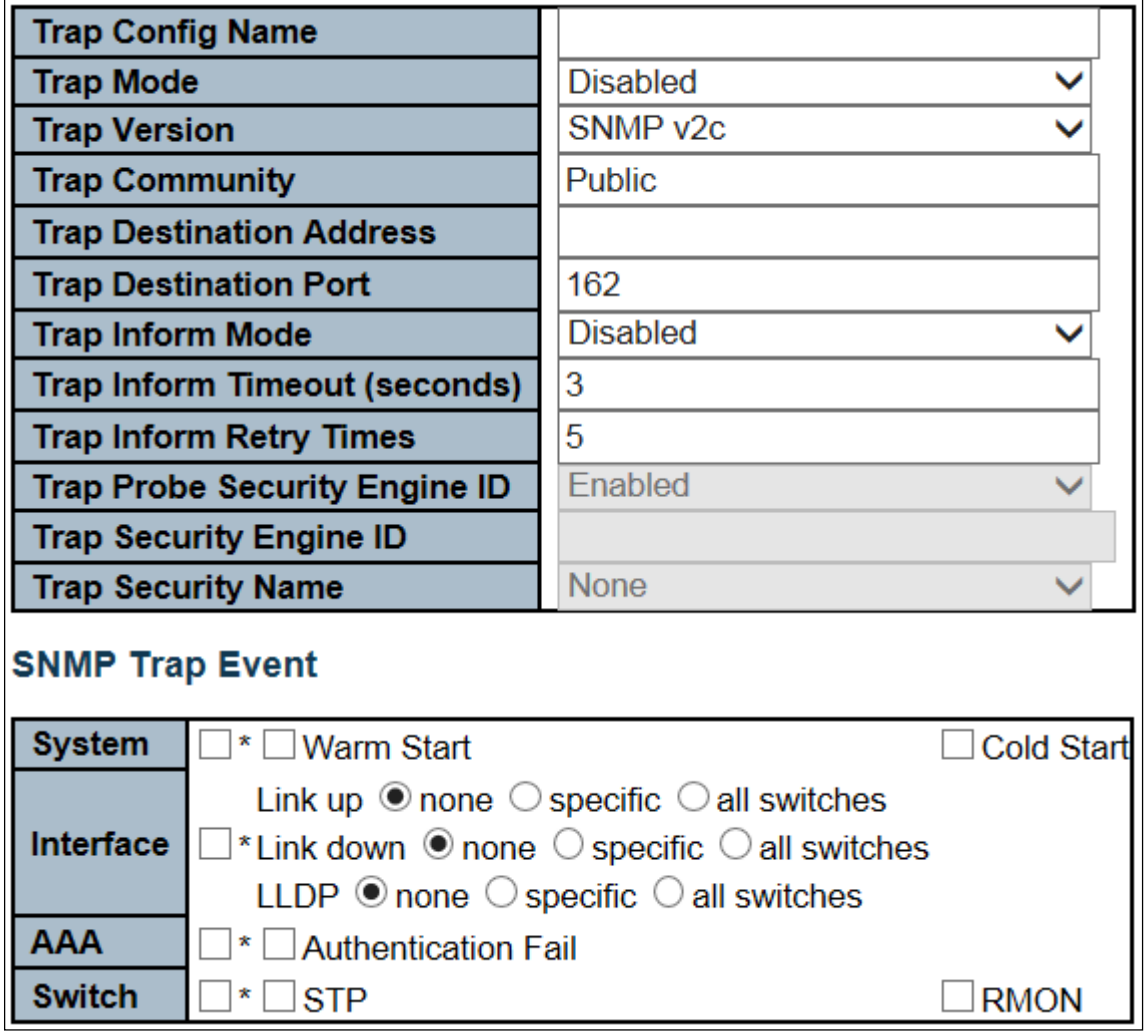

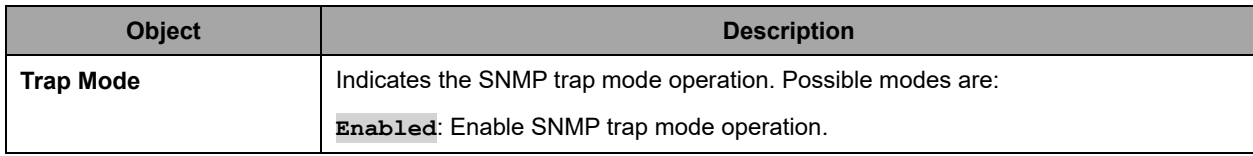

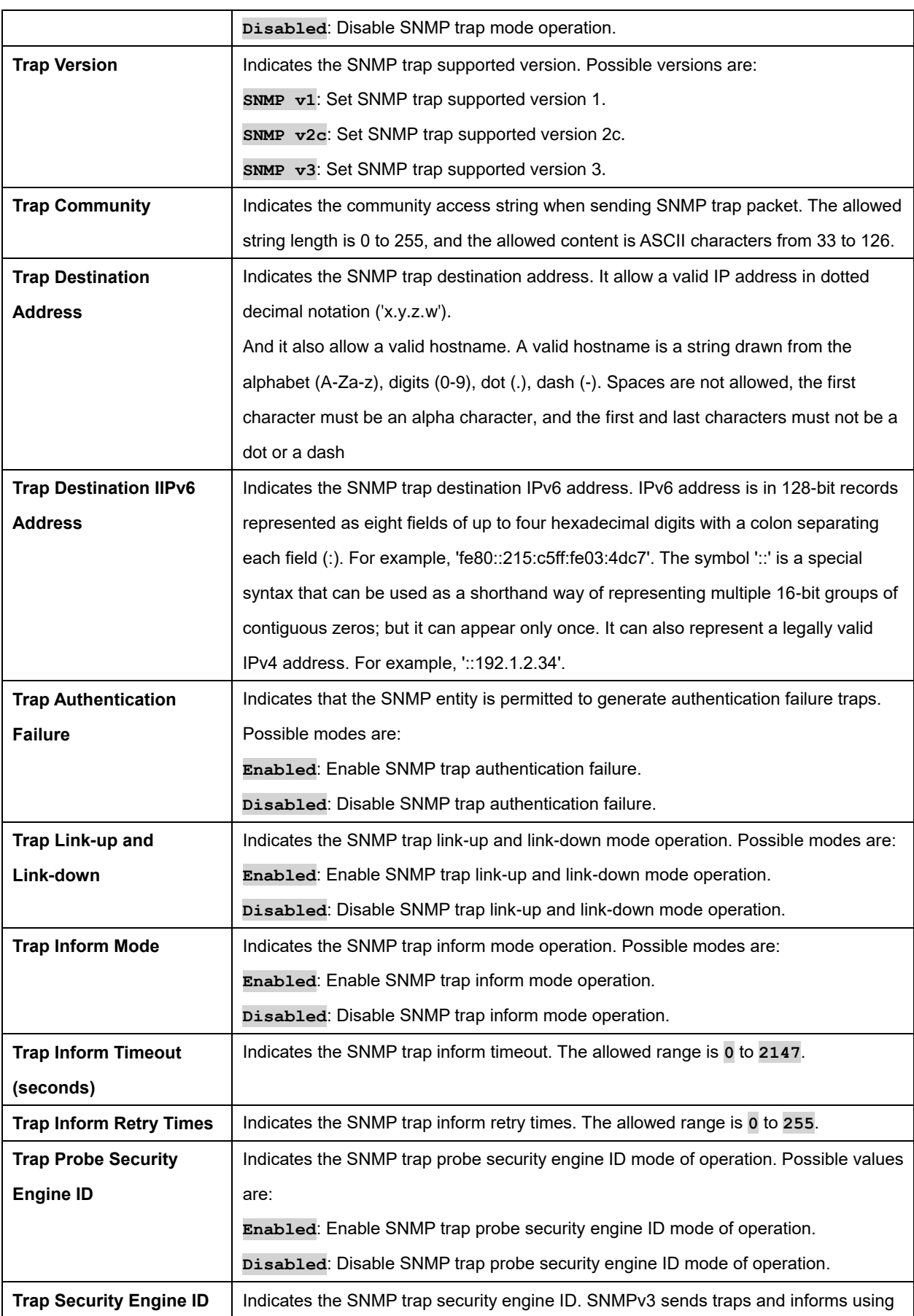

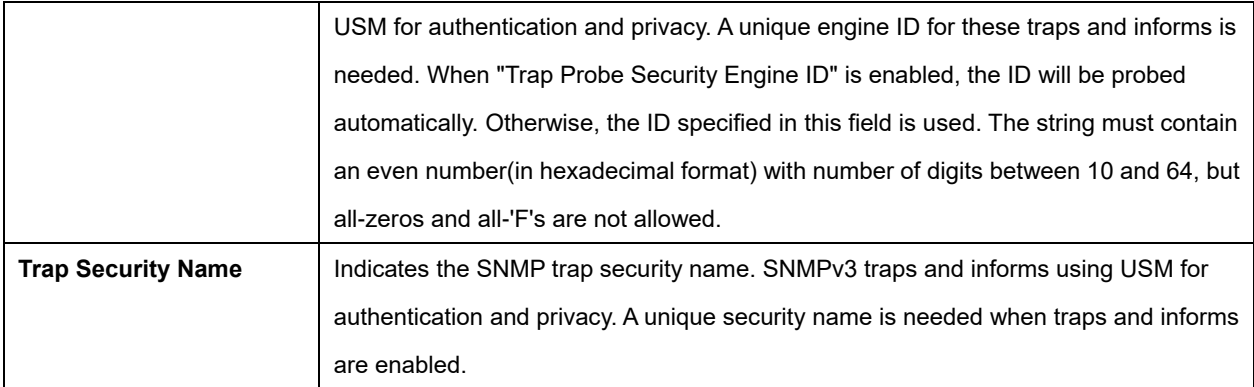

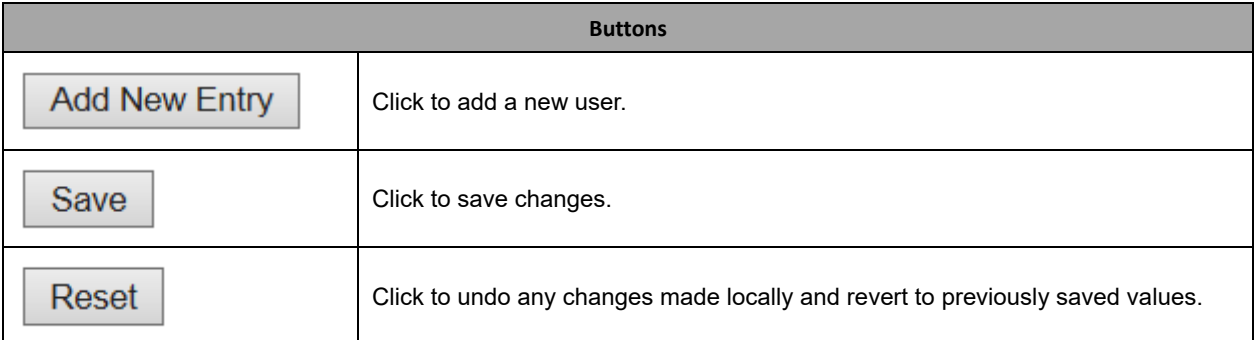

# **2.3.29 SNMP Communities**

Configure SNMPv3 community table on this page. The entry index key is **Community**.

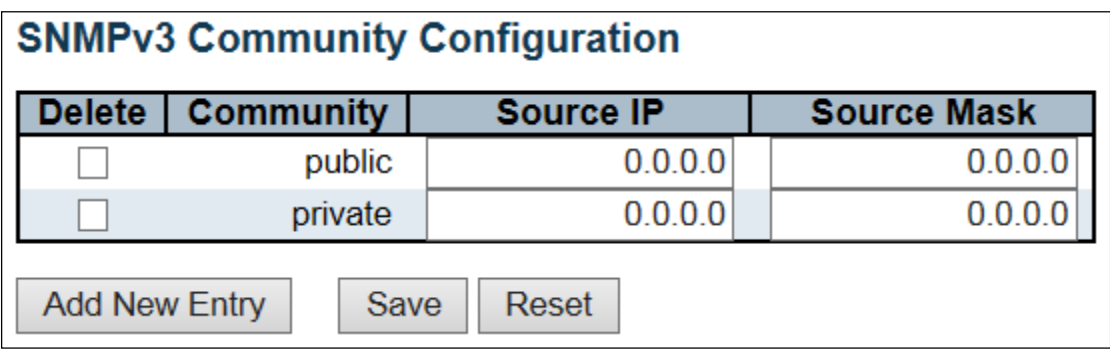

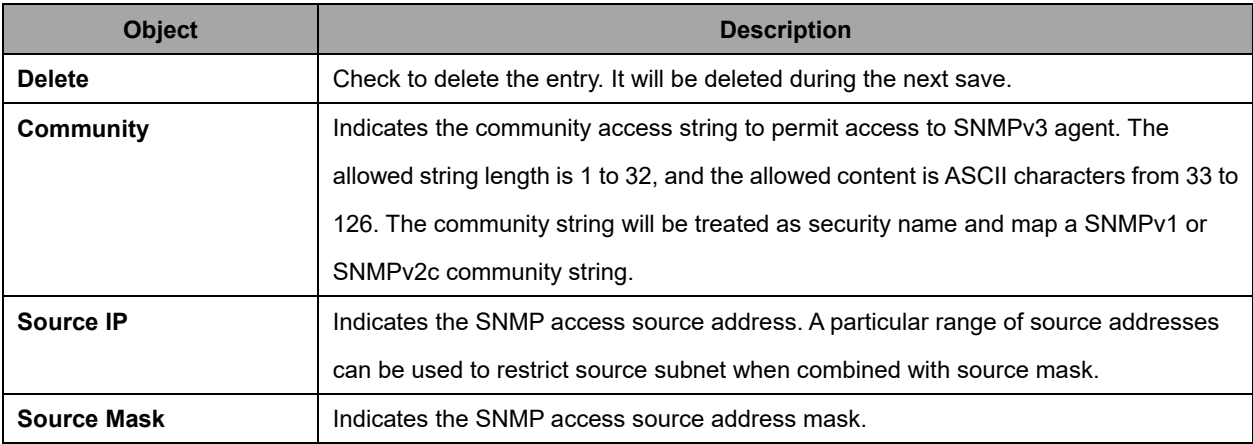

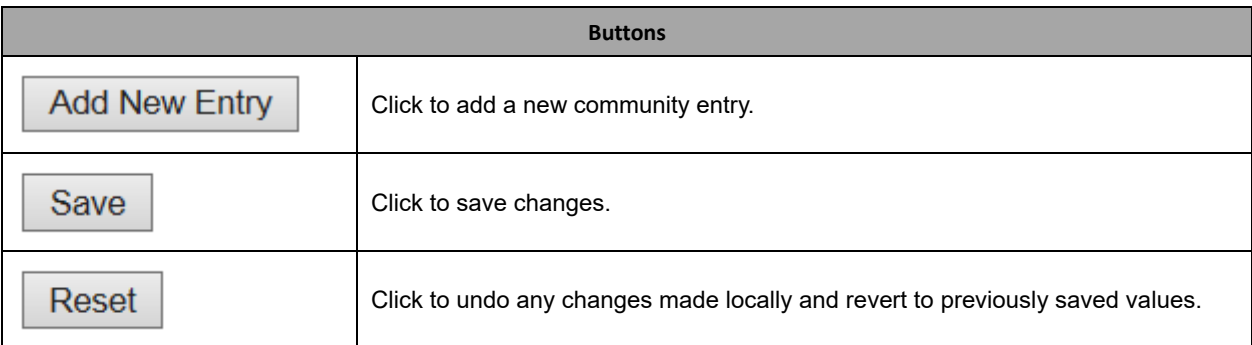

# **2.3.30 SNMP Users**

Configure SNMPv3 user table on this page. The entry index keys are **Engine ID** and **User Name**.

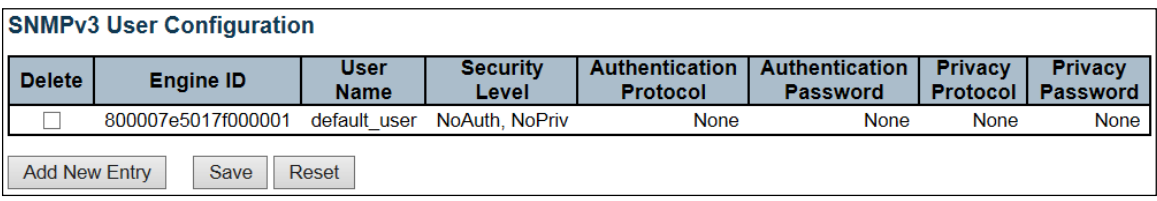

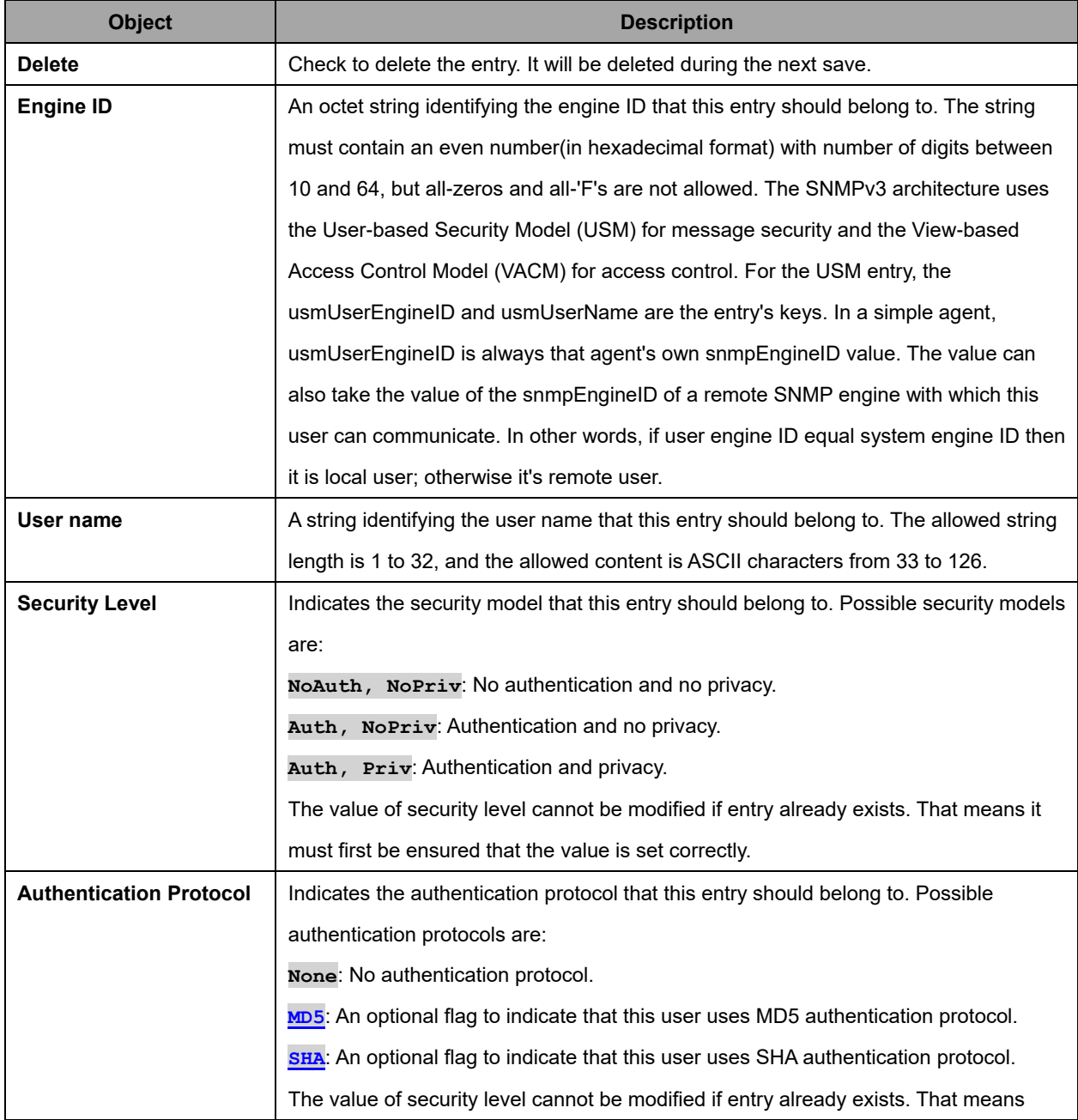

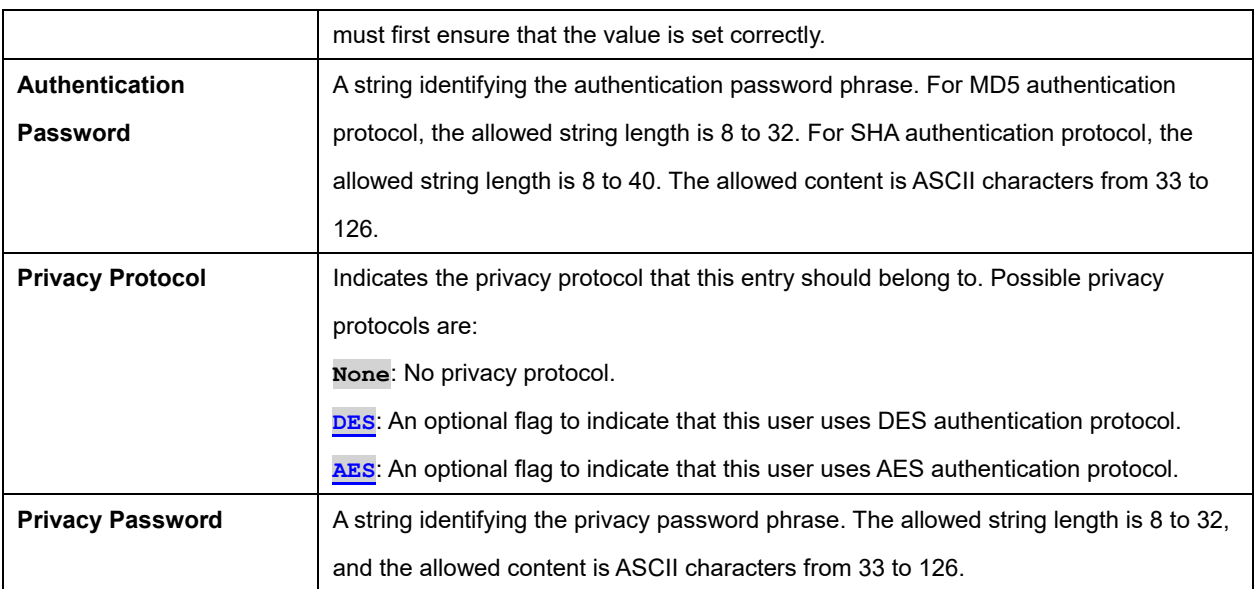

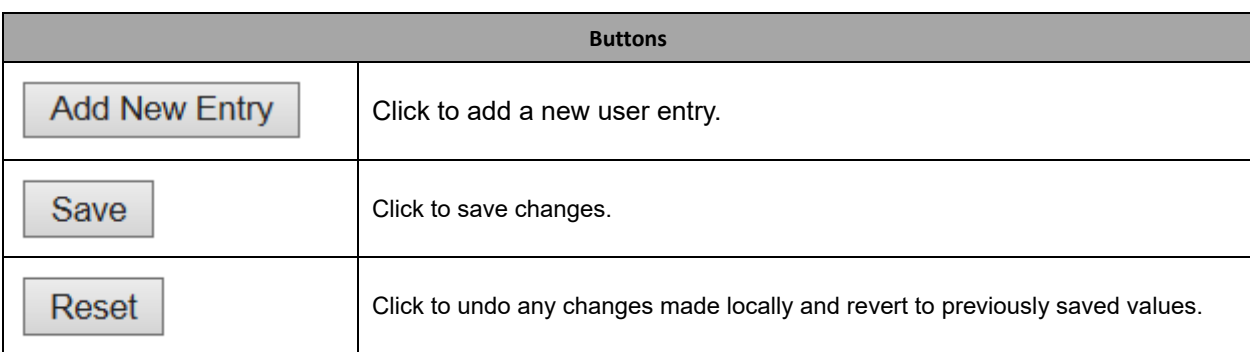

## **2.3.31 SNMP Groups**

Configure SNMPv3 group table on this page. The entry index keys are **Security Model** and **Security Name**.

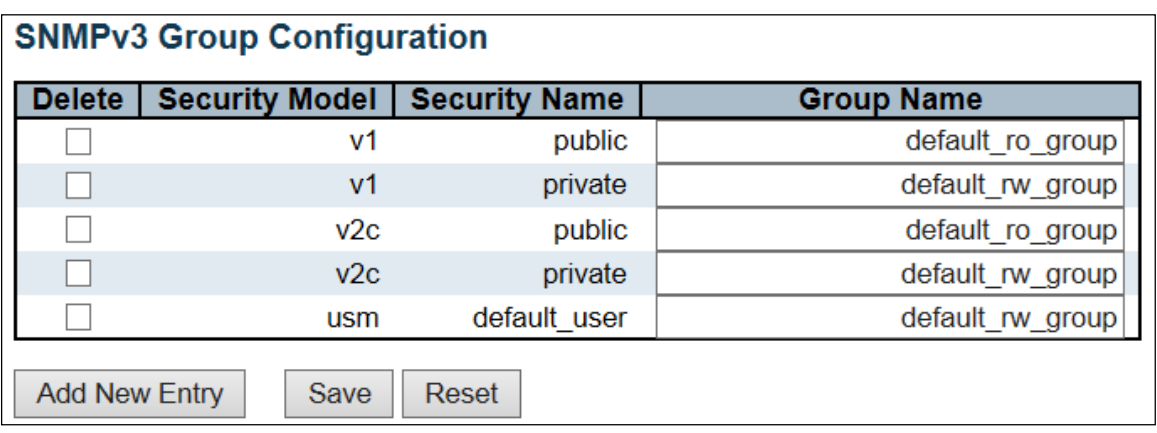

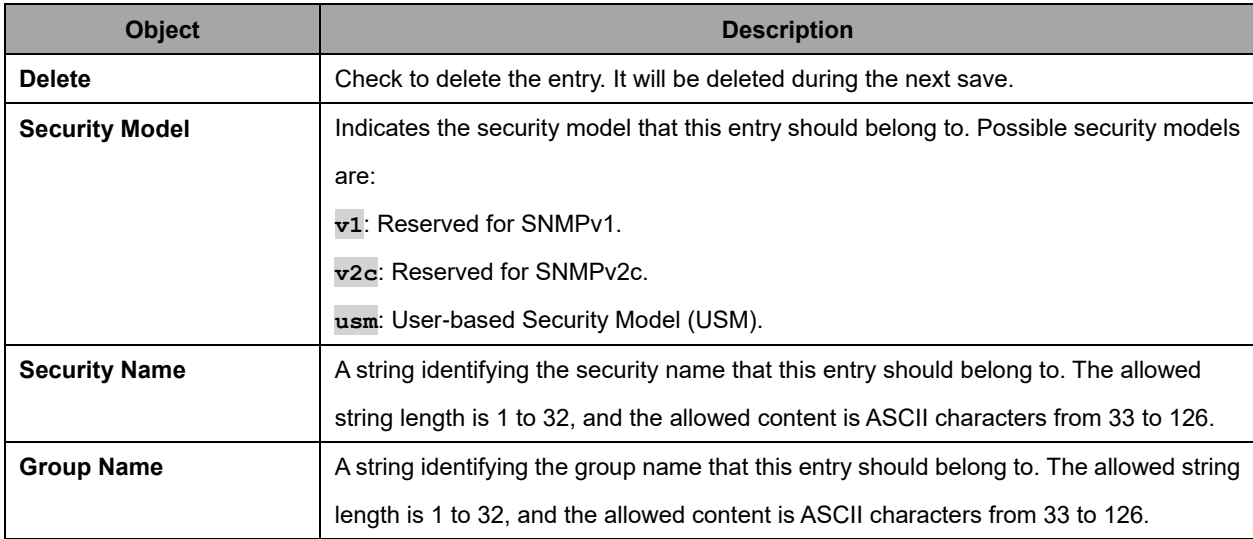

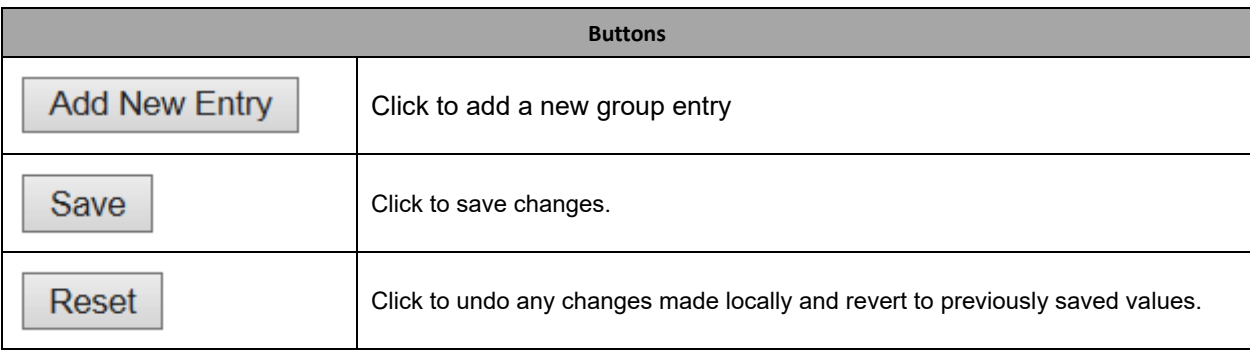

### **2.3.32 SNMP Views**

Configure SNMPv3 view table on this page. The entry index keys are **View Name** and **OID Subtree**.

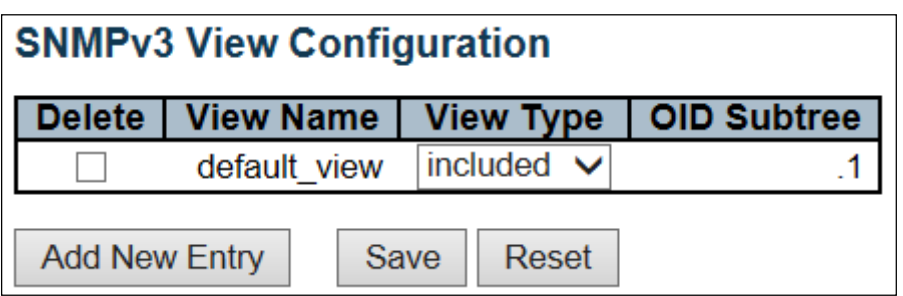

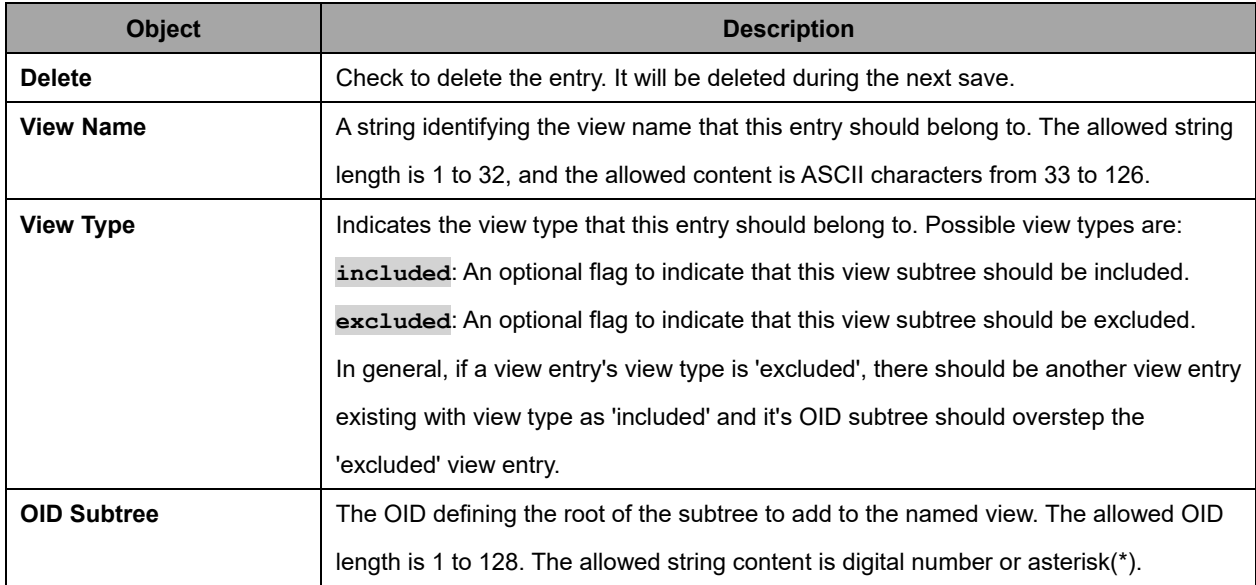

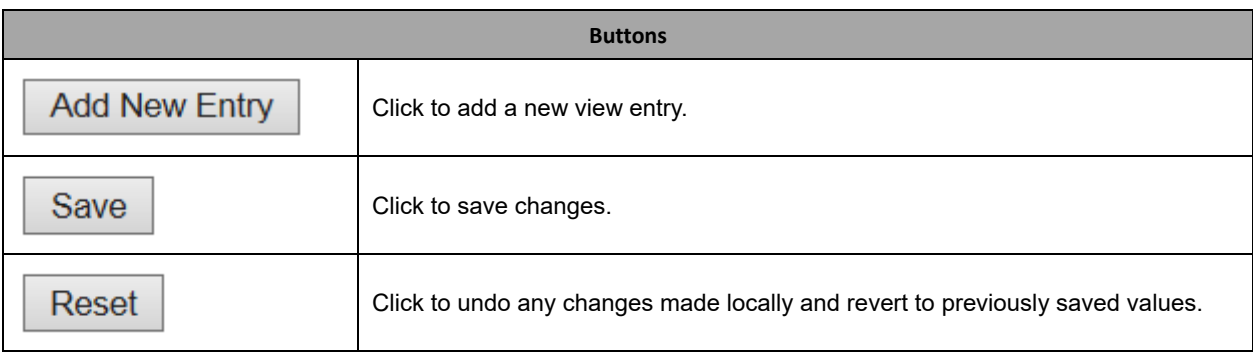

### **2.3.33 SNMP Access**

Configure SNMPv3 access table on this page. The entry index keys are **Group Name**, **Security Model** and **Security Level**.

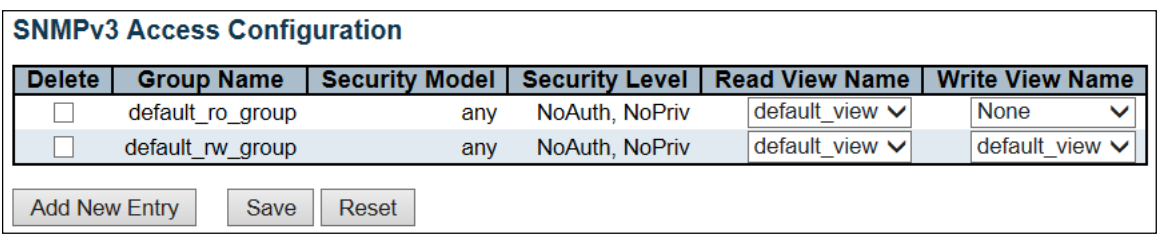

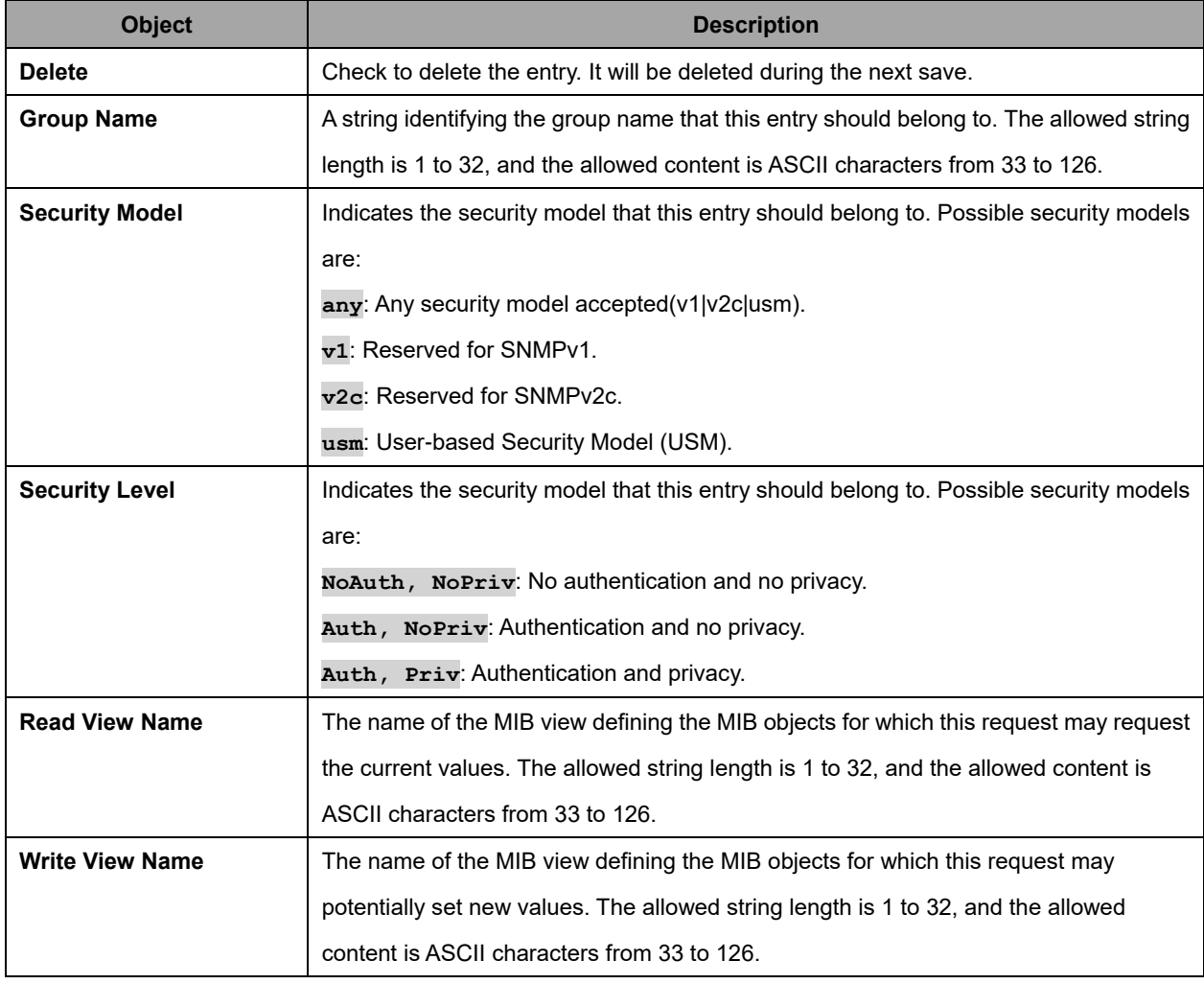

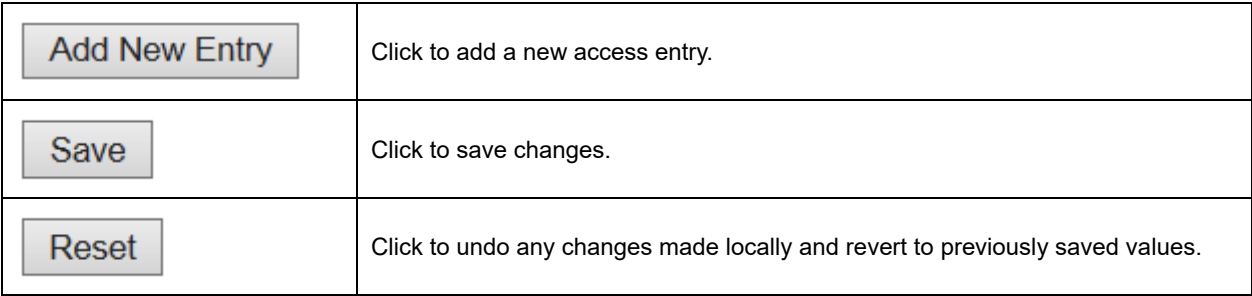

### **2.3.34 RMON**

### **2.3.35 RMON Statistics**

Configure RMON Statistics table on this page. The entry index key is **ID**.

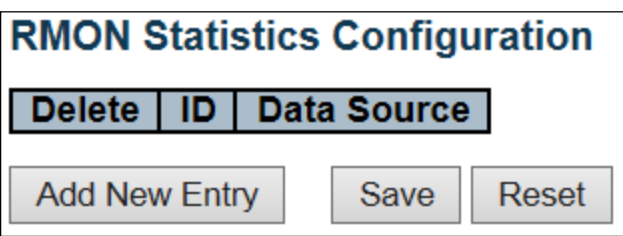

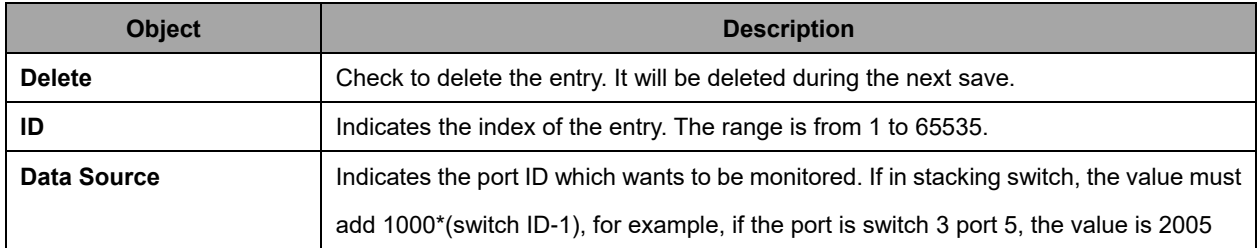

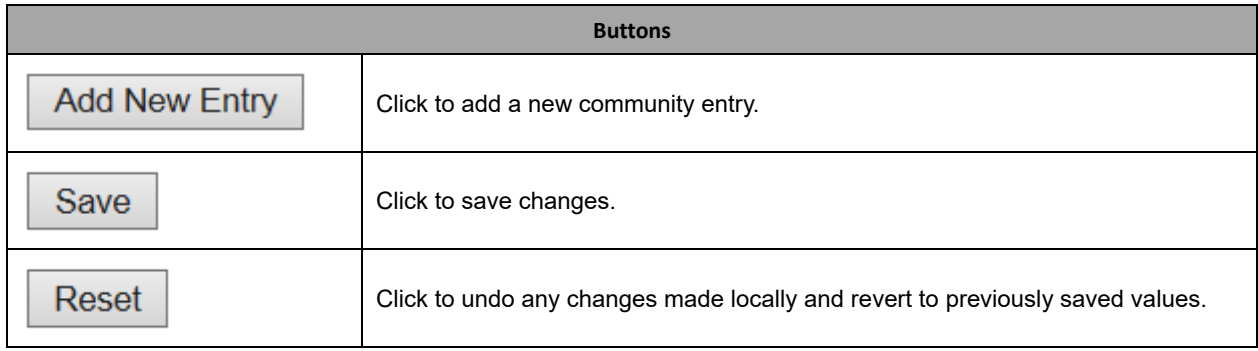

### **2.3.36 RMON History**

Configure RMON History table on this page. The entry index key is **ID**.

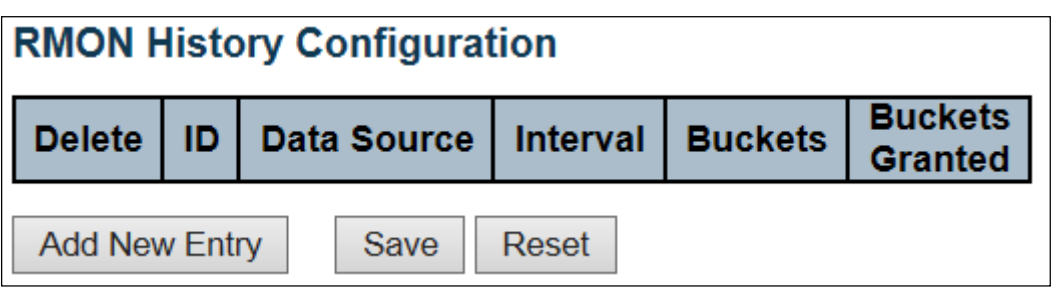

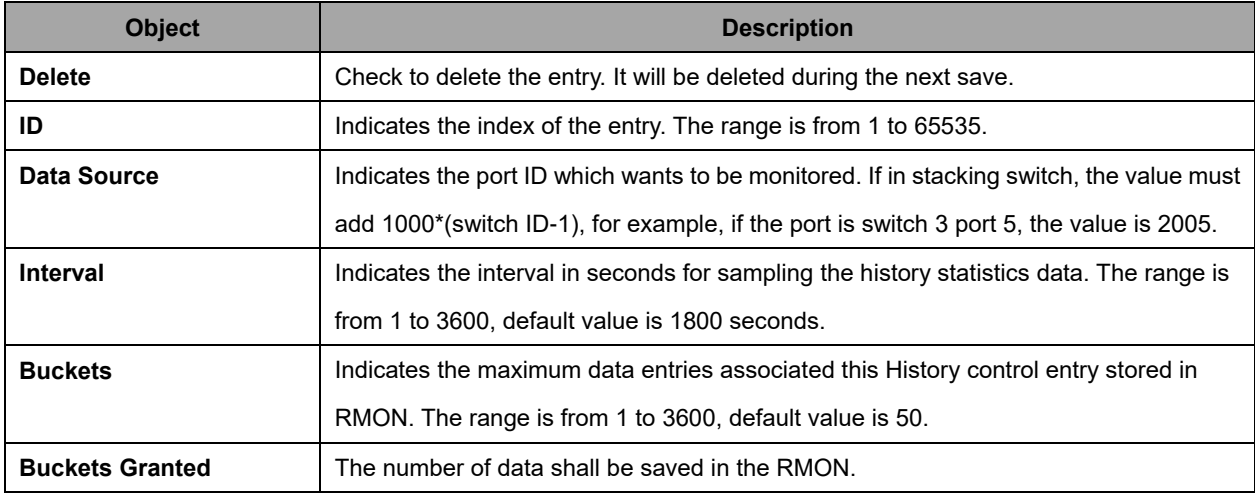

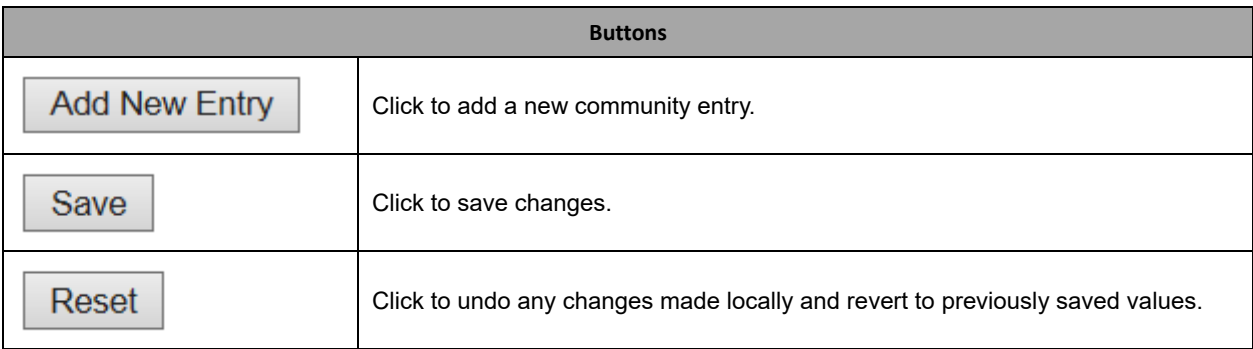

# **2.3.37 RMON Alarm**

Configure RMON Alarm table on this page. The entry index key is **ID**.

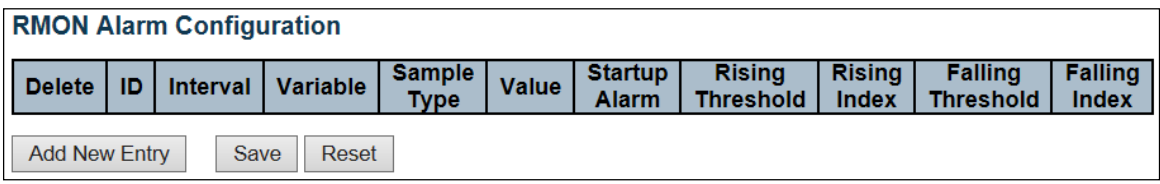

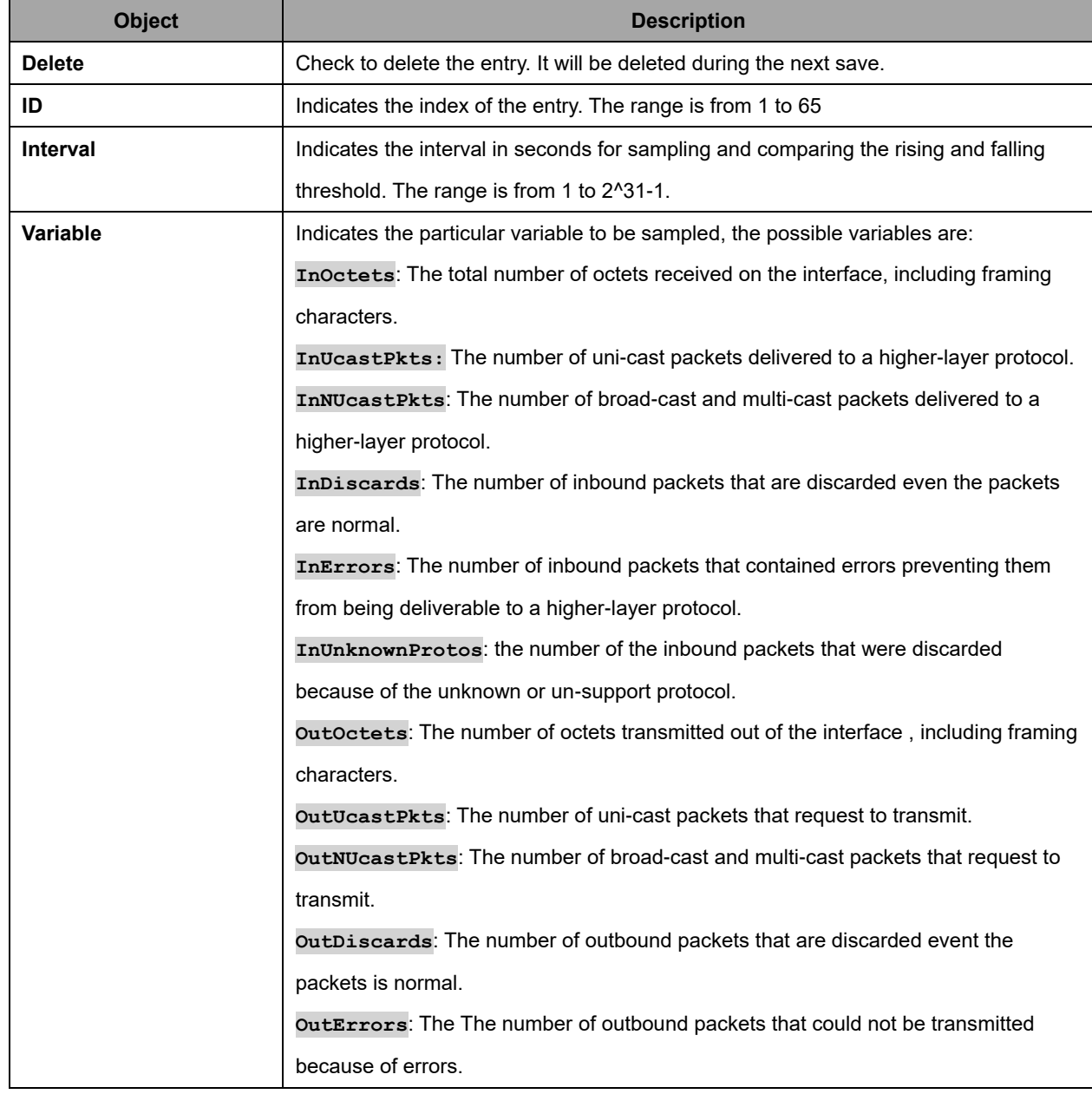

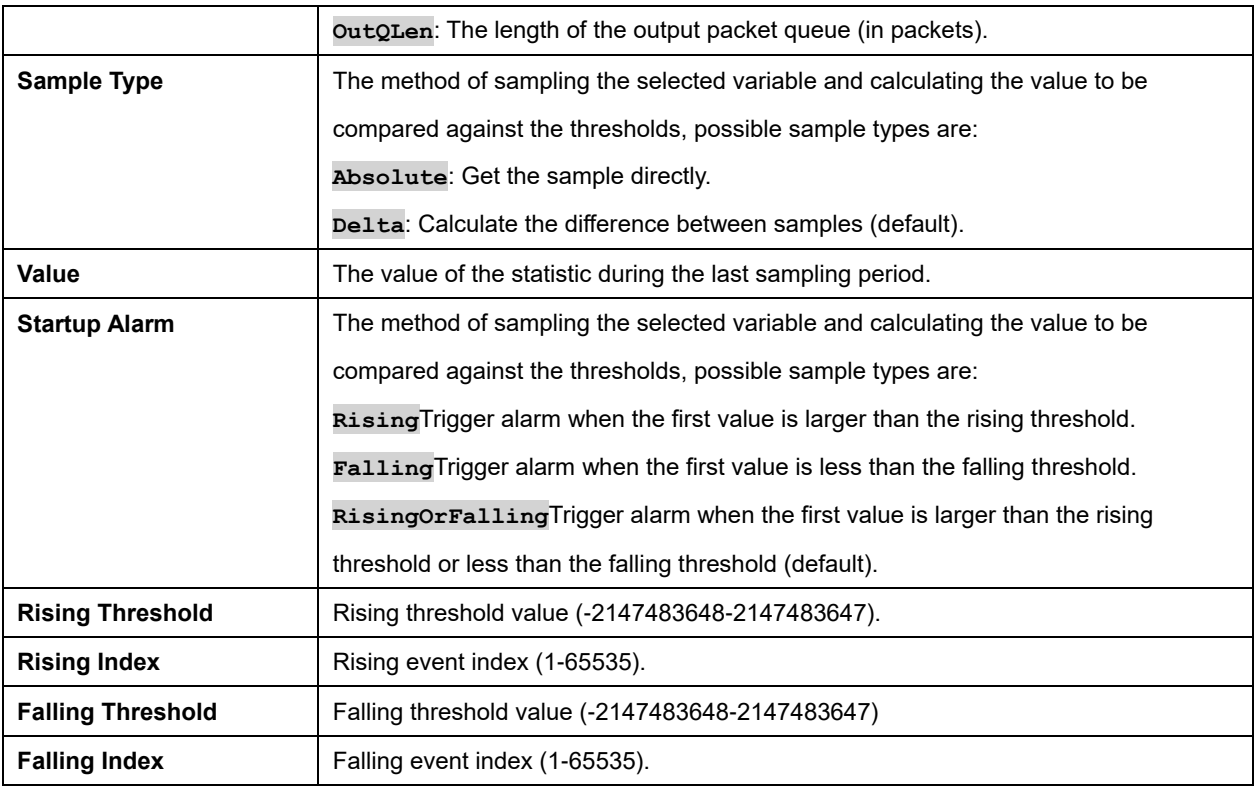

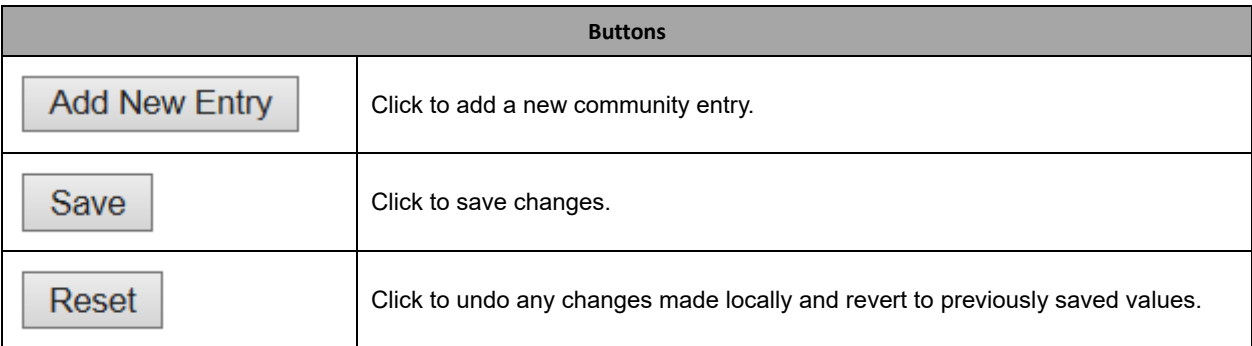

# **2.3.38 RMON Event**

Configure RMON Event table on this page. The entry index key is **ID**.

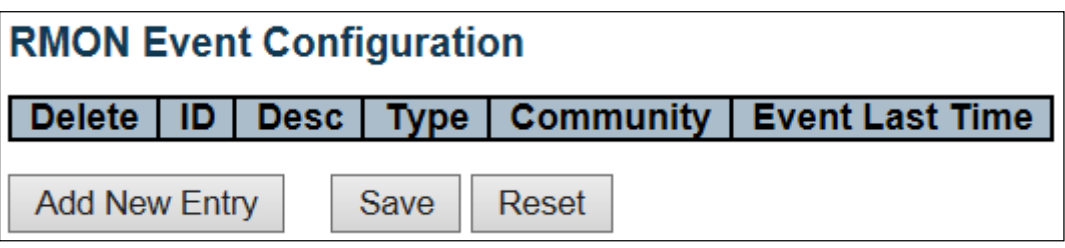

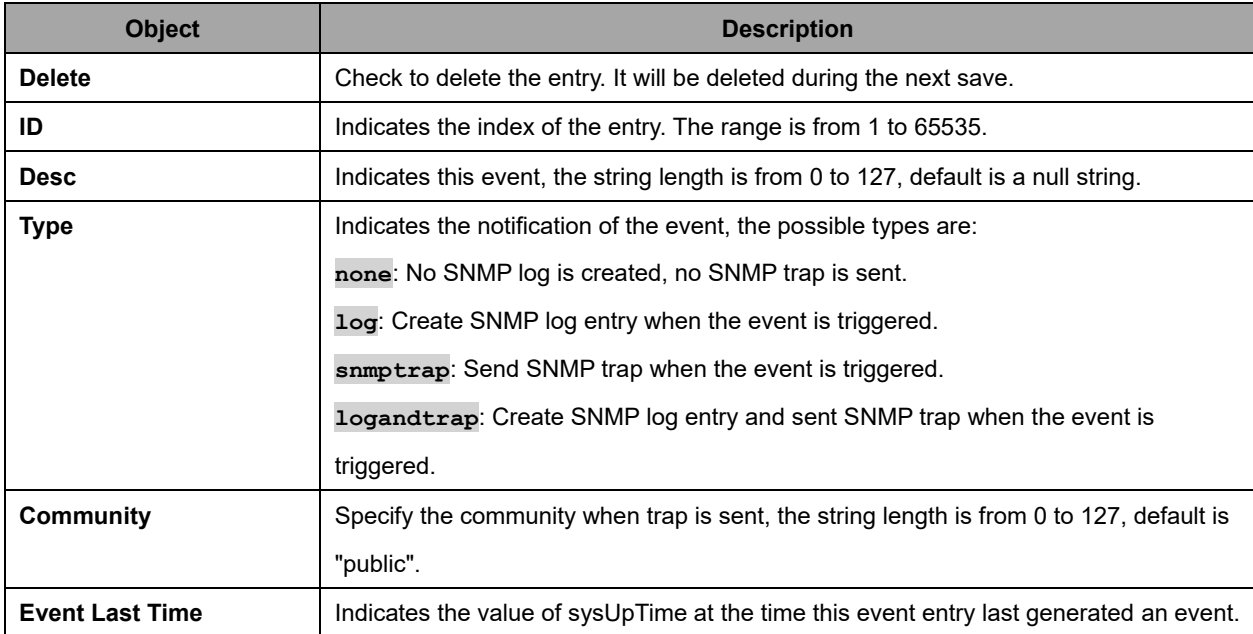

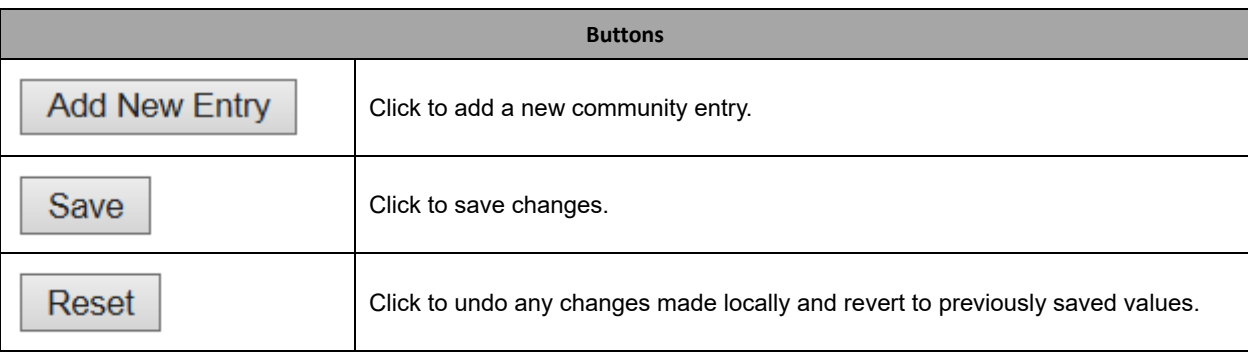

#### **2.3.39 Network**

#### **2.3.40 Limit Control**

This page allows you to configure the Port Security Limit Control system and port settings.

Limit Control allows for limiting the number of users on a given port. A user is identified by a MAC address and VLAN ID. If Limit Control is enabled on a port, the [limit](http://172.16.100.120/help/help_psec_limit.htm#Limit) specifies the maximum number of users on the port. If this number is exceeded, an **action** is taken. The [action](http://172.16.100.120/help/help_psec_limit.htm#Action) can be one of the four different actions as described below.

The Limit Control module utilizes a lower-layer module, Port Security module, which manages MAC addresses learnt on the port.

The Limit Control configuration consists of two sections, a system- and a port-wide.

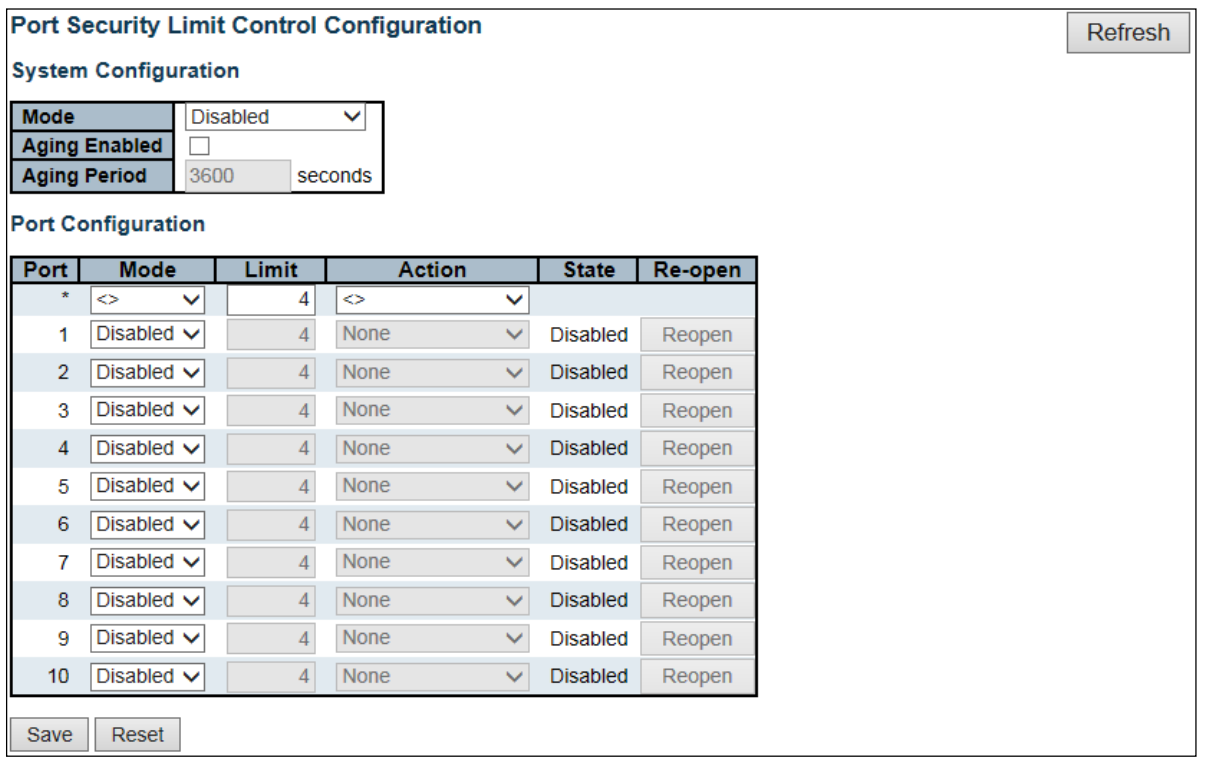

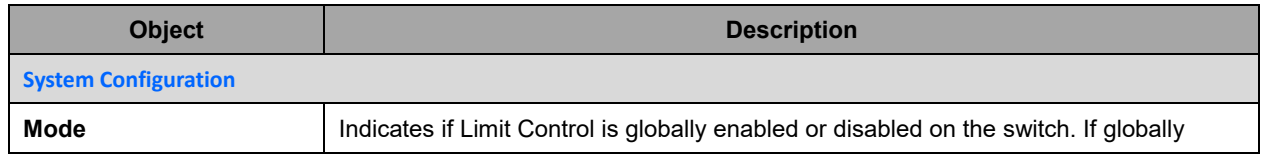

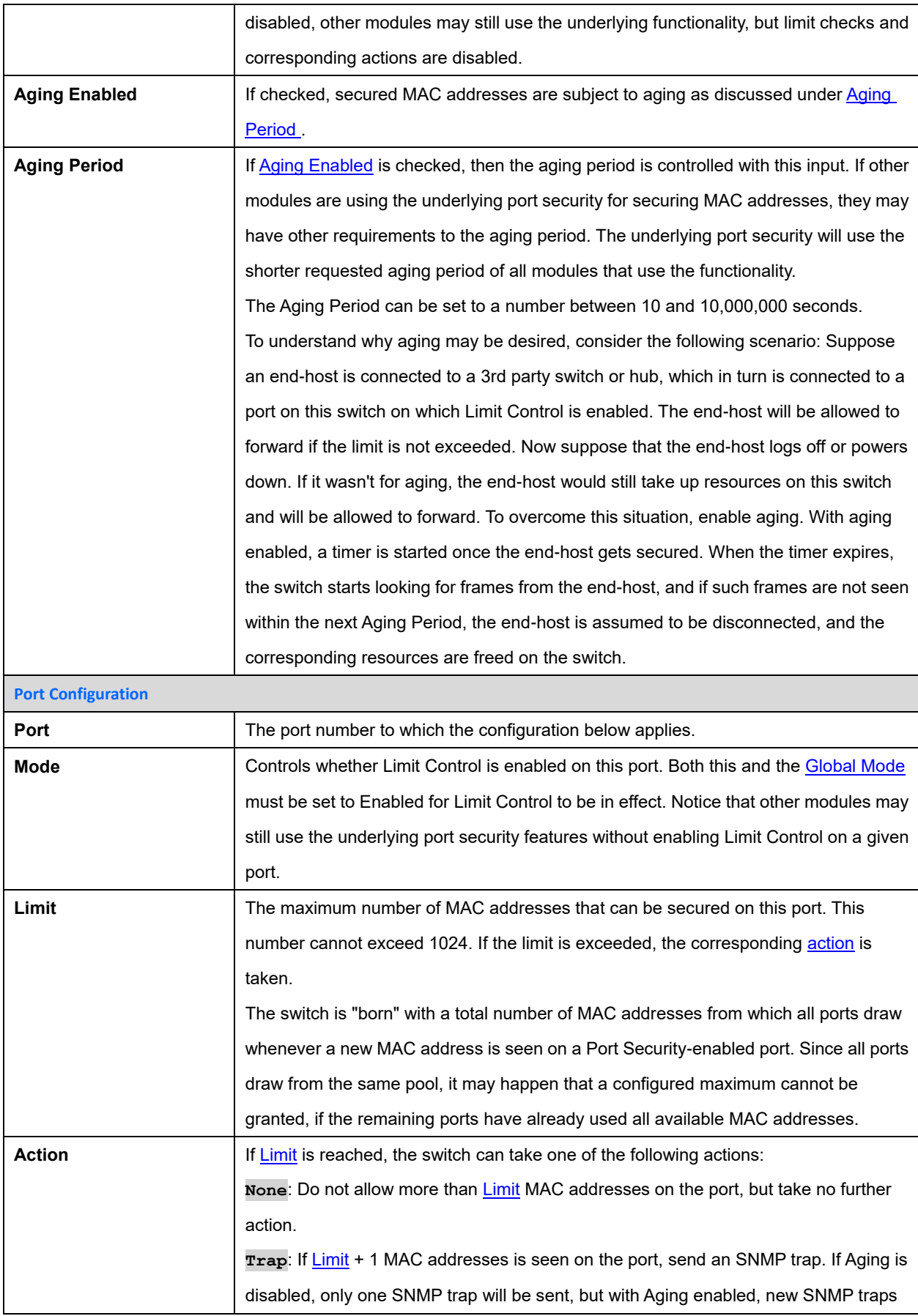

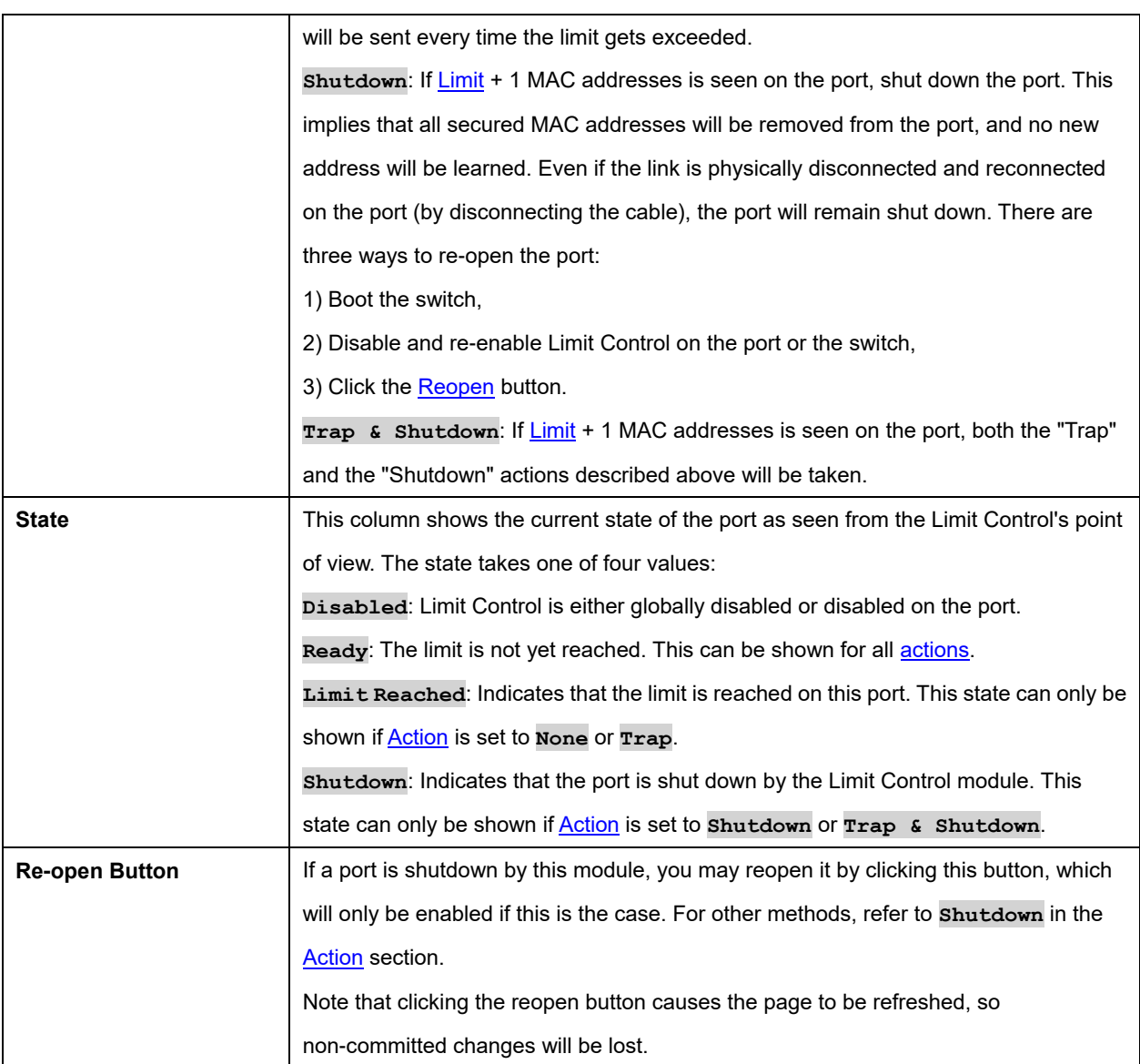

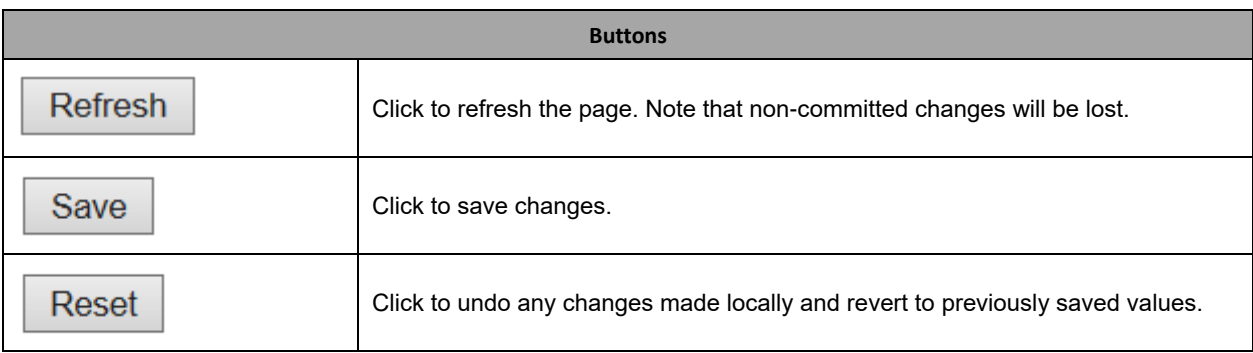

#### **2.3.41 NAS**

This page allows you to configure the [IEEE 802.1X](http://172.16.100.120/help/glossary.htm#dot1x) and MAC-based authentication system and port settings.

The IEEE 802.1X standard defines a port-based access control procedure that prevents unauthorized access to a network by requiring users to first submit credentials for authentication. One or more central servers, the backend servers, determine whether the user is allowed access to the network. These backend (RADIUS) servers are configured on the "Configuration→Security→AAA" page. The IEEE802.1X standard defines port-based operation, but non-standard variants overcome security limitations as shall be explored below.

MAC-based authentication allows for authentication of more than one user on the same port, and doesn't require the user to have special 802.1X supplicant software installed on his system. The switch uses the user's MAC address to authenticate against the backend server. Intruders can create counterfeit MAC addresses, which makes MAC-based authentication less secure than 802.1X authentication.

The NAS configuration consists of two sections, a system- and a port-wide.
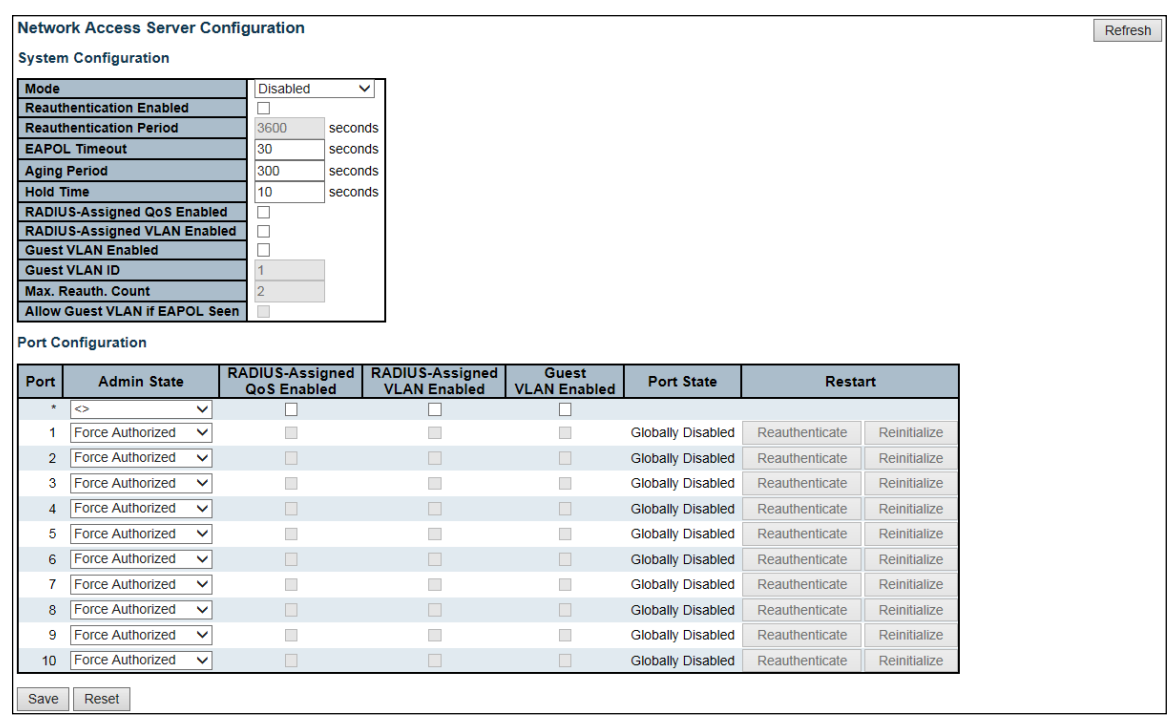

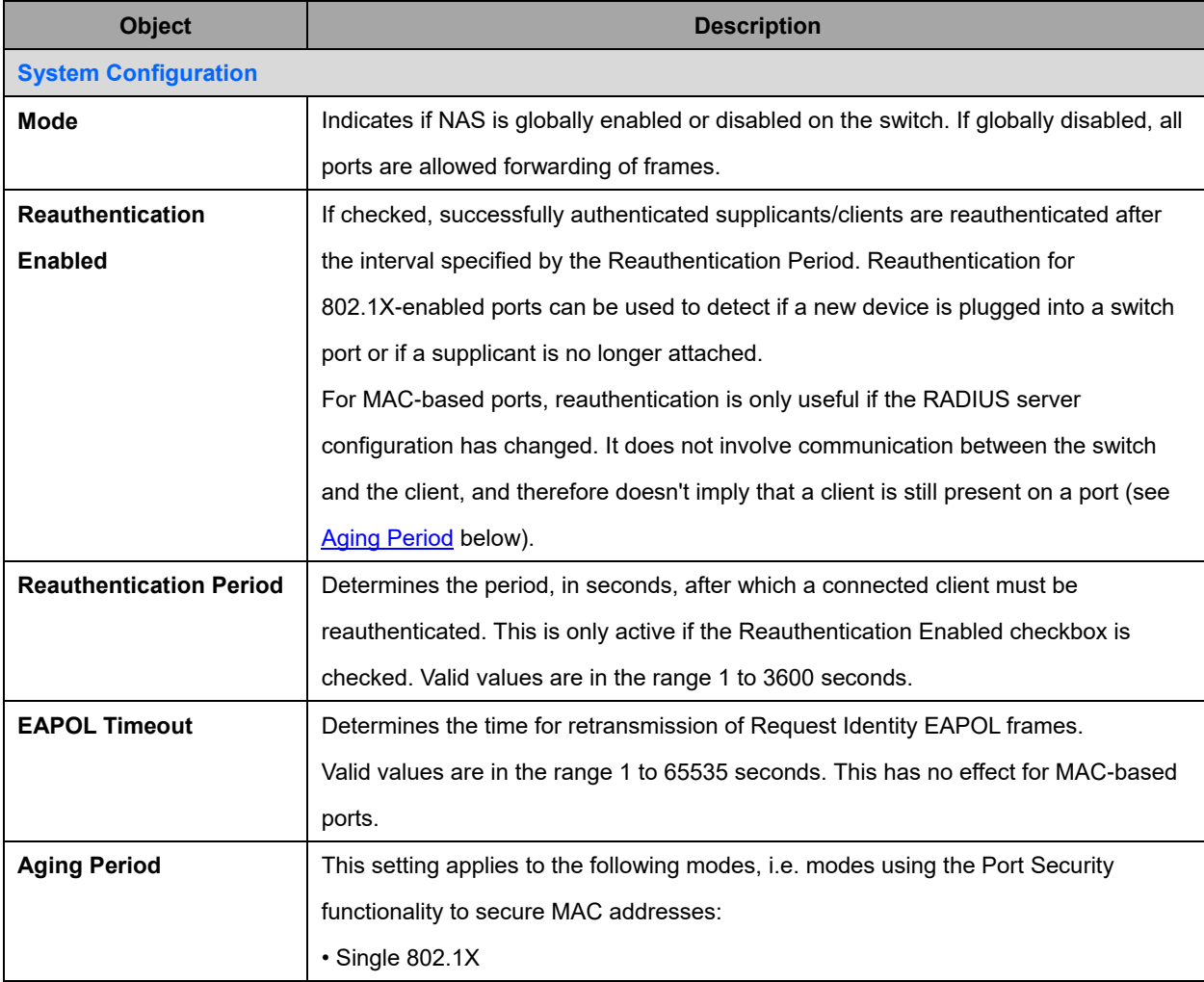

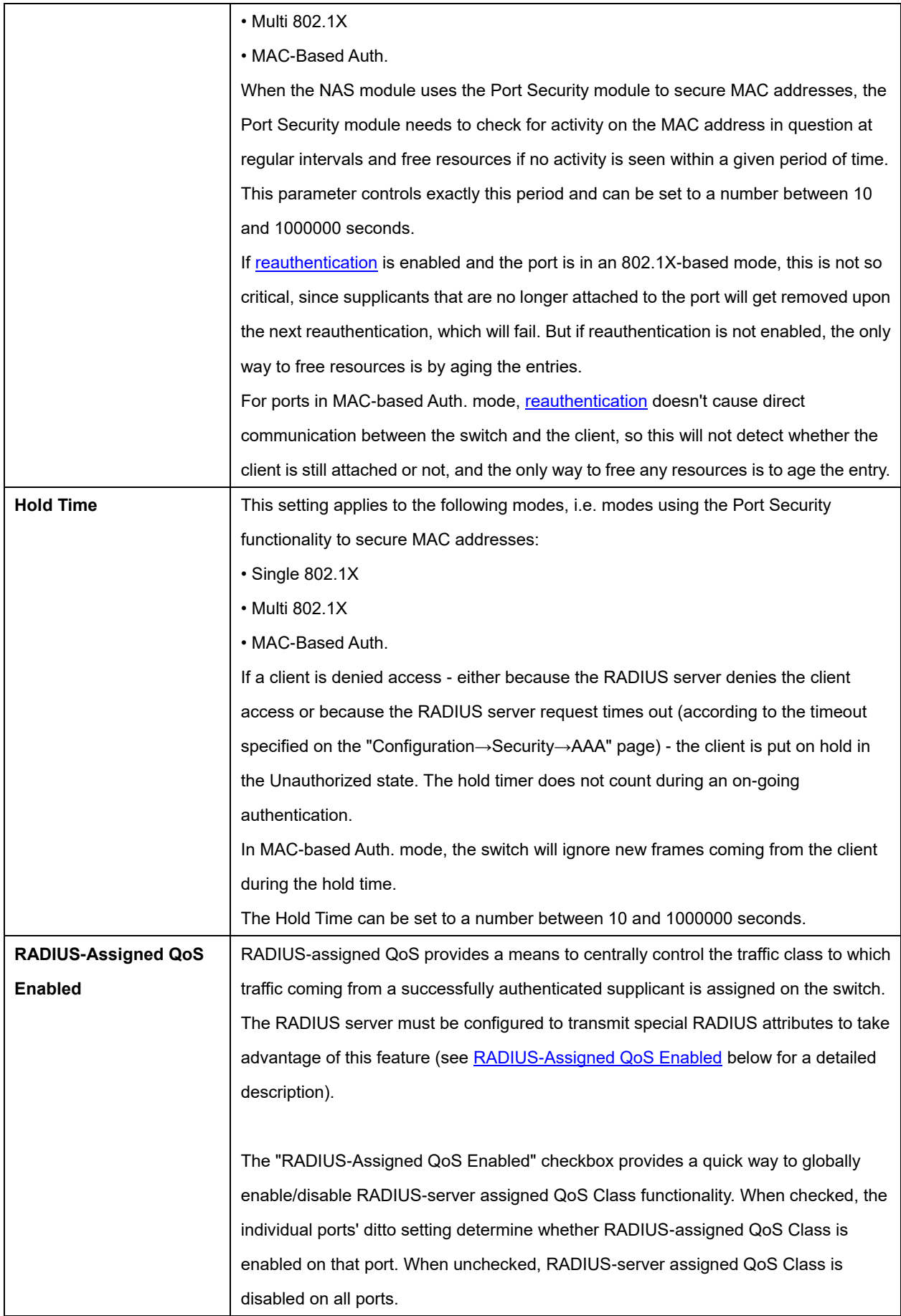

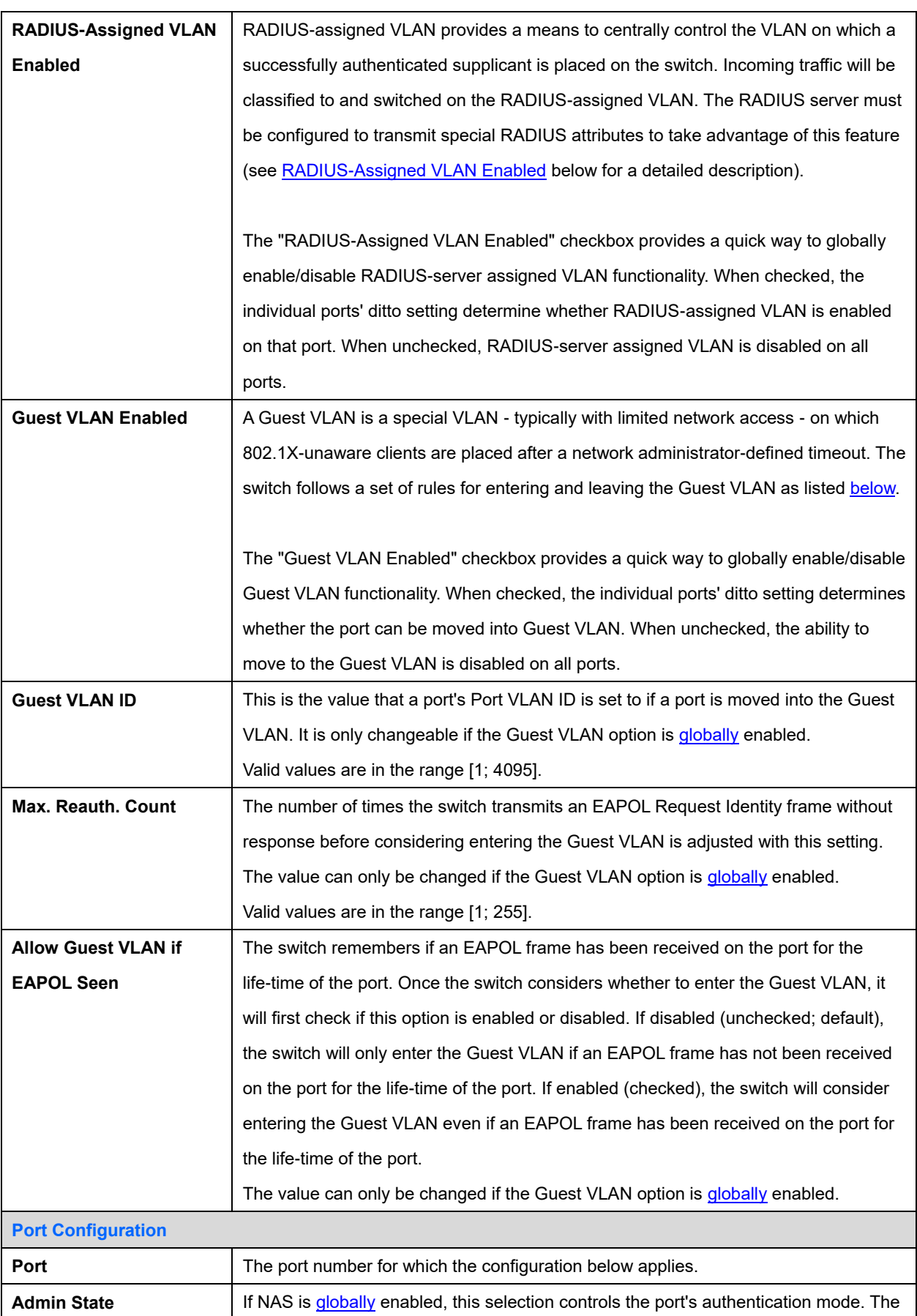

#### following modes are available:

#### Force Authorized

In this mode, the switch will send one EAPOL Success frame when the port link comes up, and any client on the port will be allowed network access without authentication.

#### Force Unauthorized

In this mode, the switch will send one EAPOL Failure frame when the port link comes up, and any client on the port will be disallowed network access.

#### Port-based 802.1X

In the 802.1X-world, the user is called the supplicant, the switch is the authenticator, and the RADIUS server is the authentication server. The authenticator acts as the man-in-the-middle, forwarding requests and responses between the supplicant and the authentication server. Frames sent between the supplicant and the switch are special 802.1X frames, known as EAPOL (EAP Over LANs) frames. EAPOL frames encapsulate EAP PDUs [\(RFC3748\)](http://www.ietf.org/rfc/rfc3748). Frames sent between the switch and the RADIUS server are [RADIUS](http://www.ietf.org/rfc/rfc2865.txt) packets. RADIUS packets also encapsulate EAP PDUs together with other attributes like the switch's IP address, name, and the supplicant's port number on the switch. EAP is very flexible, in that it allows for different authentication methods, like [MD5-Challenge,](http://www.ietf.org/rfc/rfc3748) [PEAP,](http://tools.ietf.org/html/draft-josefsson-pppext-eap-tls-eap-01) and [TLS.](http://www.ietf.org/rfc/rfc2716.txt) The important thing is that the authenticator (the switch) doesn't need to know which authentication method the supplicant and the authentication server are using, or how many information exchange frames are needed for a particular method. The switch simply encapsulates the EAP part of the frame into the relevant type (EAPOL or RADIUS) and forwards it. When authentication is complete, the RADIUS server sends a special packet containing a success or failure indication. Besides forwarding this decision to the supplicant, the switch uses it to open up or block traffic on the switch port connected to the supplicant.

**Note:** Suppose two backend servers are enabled and that the server timeout is configured to X seconds (using the AAA configuration page), and suppose that the first server in the list is currently down (but not considered dead). Now, if the supplicant retransmits EAPOL Start frames at a rate faster than X seconds, then it will never get authenticated, because the switch will cancel on-going backend authentication server requests whenever it receives a new EAPOL Start frame from the supplicant. And since the server hasn't yet failed (because the X seconds haven't expired), the same server will be contacted upon the next backend authentication

server request from the switch. This scenario will loop forever. Therefore, the server timeout should be smaller than the supplicant's EAPOL Start frame retransmission rate.

#### Single 802.1X

In port-based 802.1X authentication, once a supplicant is successfully authenticated on a port, the whole port is opened for network traffic. This allows other clients connected to the port (for instance through a hub) to piggy-back on the successfully authenticated client and get network access even though they really aren't authenticated. To overcome this security breach, use the Single 802.1X variant. Single 802.1X is really not an IEEE standard, but features many of the same characteristics as does port-based 802.1X. In Single 802.1X, at most one supplicant can get authenticated on the port at a time. Normal EAPOL frames are used in the communication between the supplicant and the switch. If more than one supplicant is connected to a port, the one that comes first when the port's link comes up will be the first one considered. If that supplicant doesn't provide valid credentials within a certain amount of time, another supplicant will get a chance. Once a supplicant is successfully authenticated, only that supplicant will be allowed access. This is the most secure of all the supported modes. In this mode, th[e Port Security](http://172.16.100.98/help/help_psec_status_switch.htm) module is used to secure a supplicant's MAC address once successfully authenticated.

#### Multi 802.1X

Multi 802.1X is - like Single 802.1X - not an IEEE standard, but a variant that features many of the same characteristics. In Multi 802.1X, one or more supplicants can get authenticated on the same port at the same time. Each supplicant is authenticated individually and secured in the MAC table using the [Port Security](http://172.16.100.98/help/help_psec_status_switch.htm) module. In Multi 802.1X it is not possible to use the multicast BPDU MAC address as destination MAC address for EAPOL frames sent from the switch towards the supplicant, since that would cause all supplicants attached to the port to reply to requests sent from the switch. Instead, the switch uses the supplicant's MAC address, which is obtained from the first EAPOL Start or EAPOL Response Identity frame sent by the supplicant. An exception to this is when no supplicants are attached. In this case, the switch sends EAPOL Request Identity frames using the BPDU multicast MAC address as destination - to wake up any supplicants that might be on the port. The maximum number of supplicants that can be attached to a port can be limited using the [Port Security Limit Control](http://172.16.100.98/help/help_psec_limit.htm) functionality.

MAC-based Auth

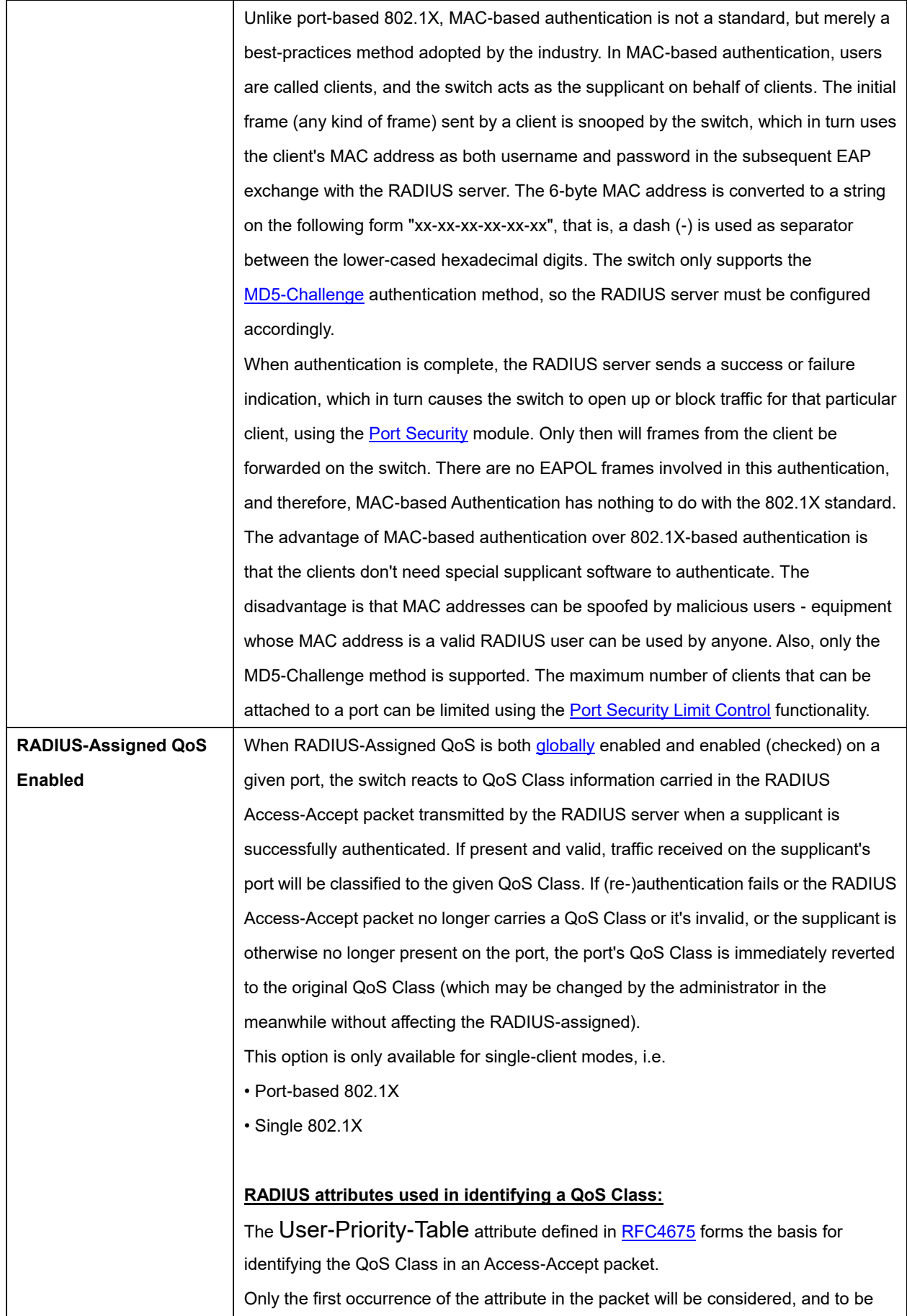

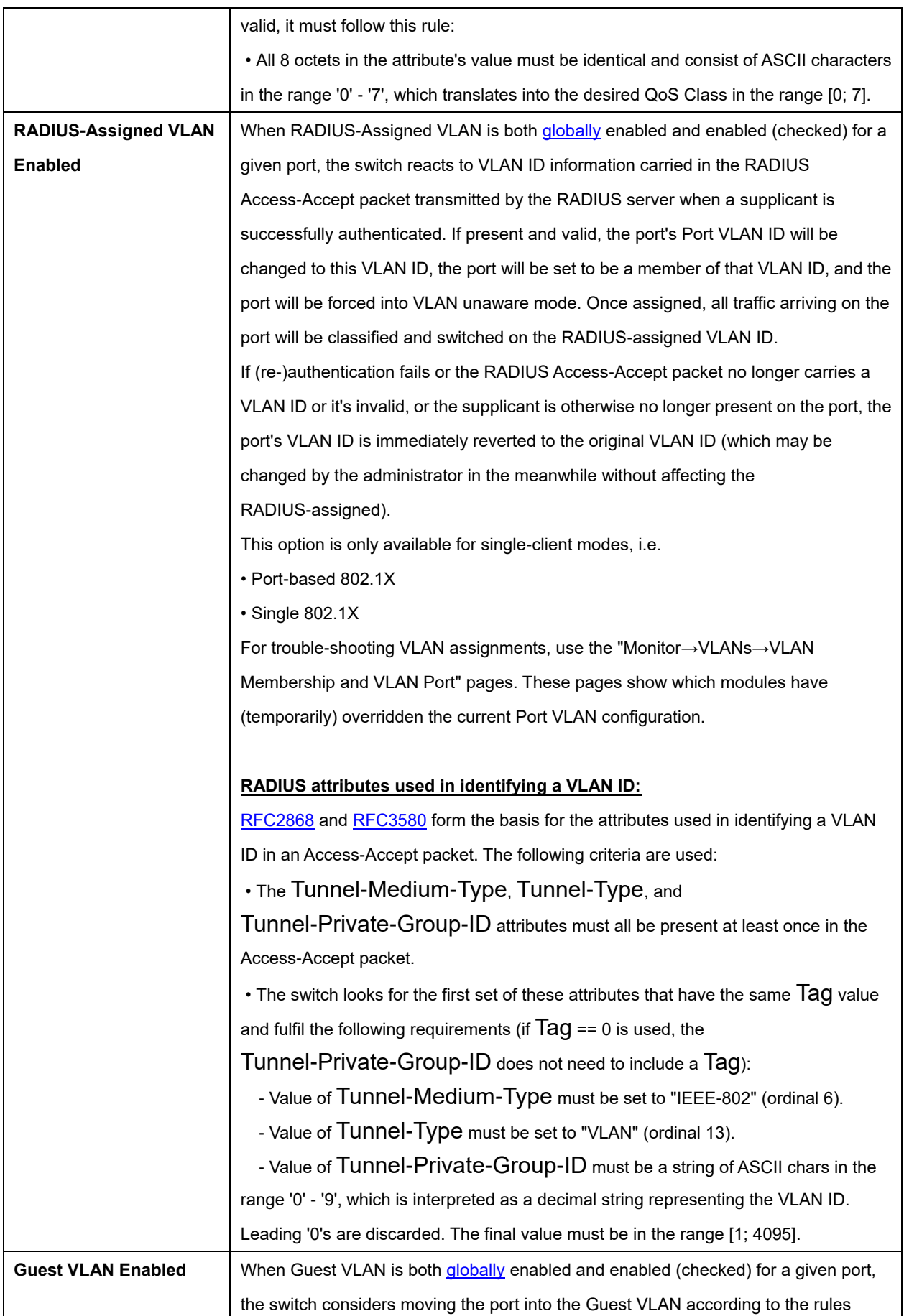

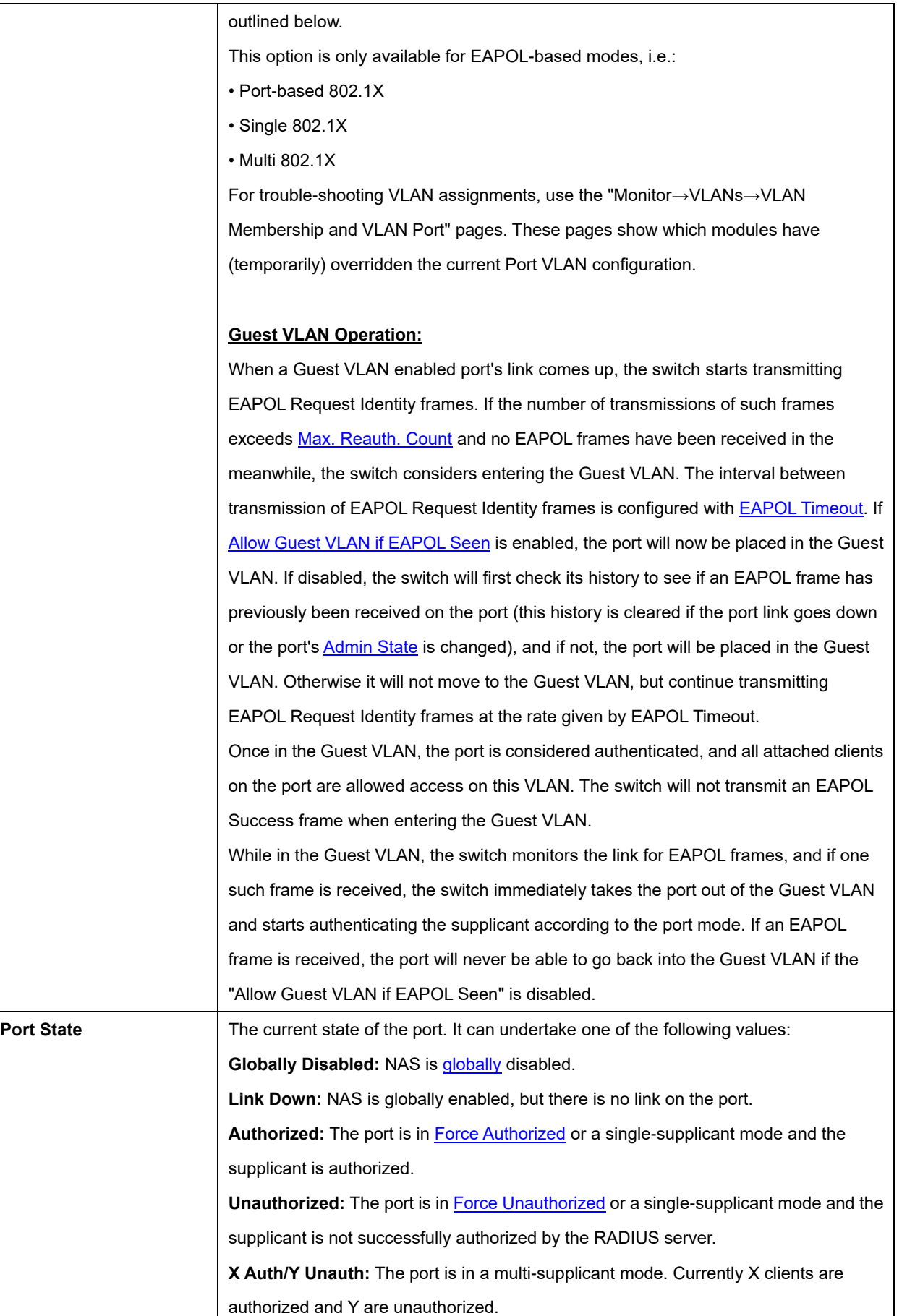

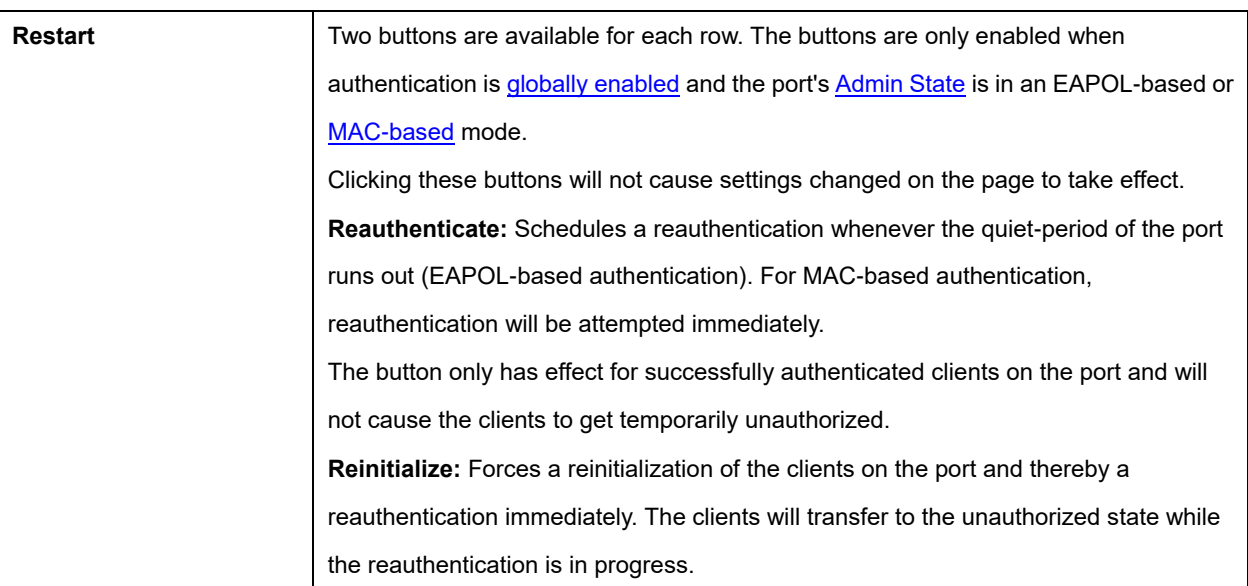

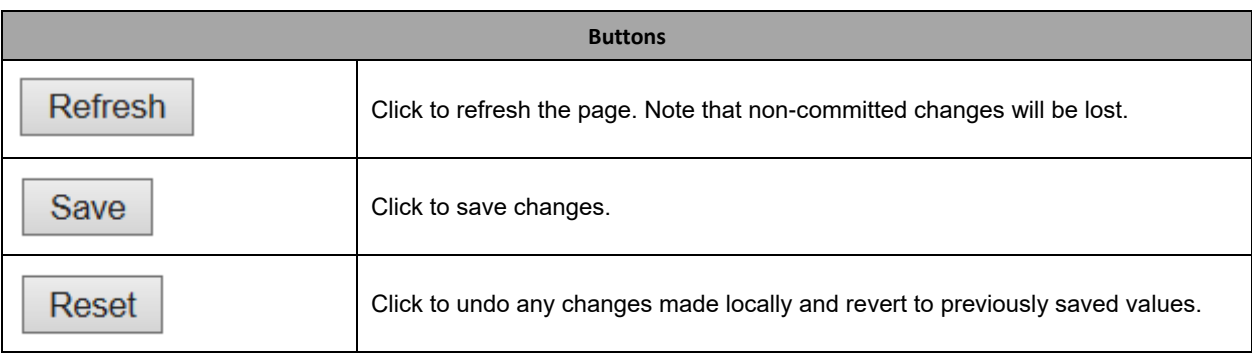

### **2.3.42 ACL**

### **2.3.43 ACL Port**

Configure the ACL parameters [\(ACE\)](http://172.16.100.120/help/glossary.htm#ace) of each switch port. These parameters will affect frames received on a port unless the frame matches a specific ACE.

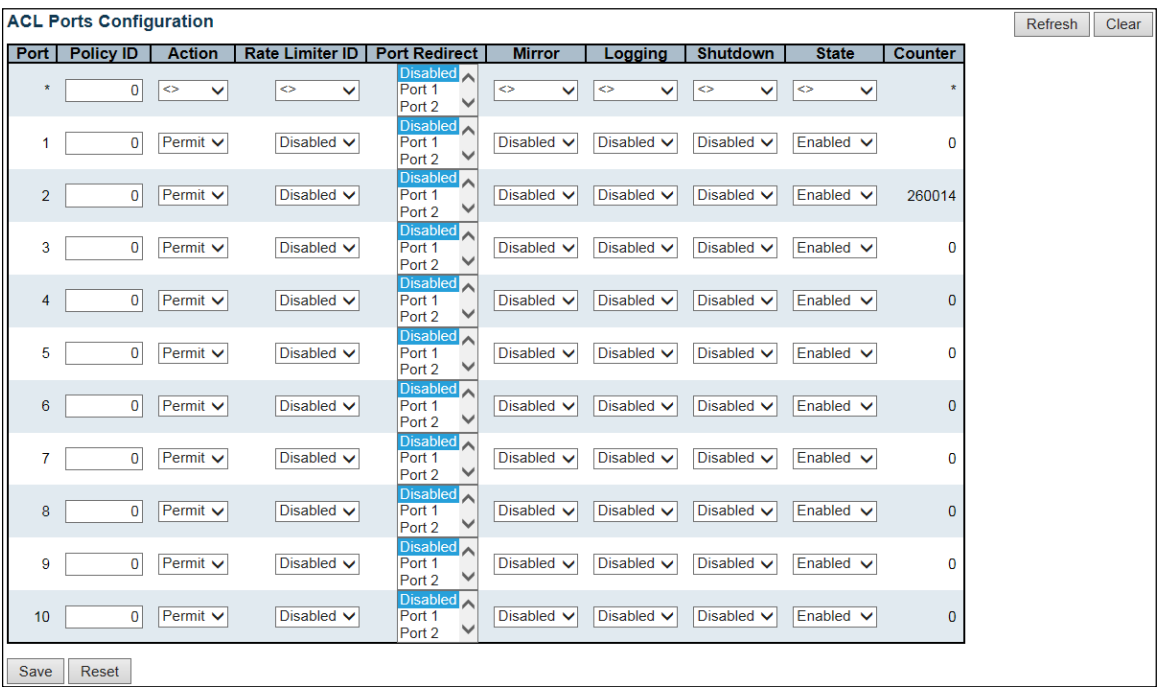

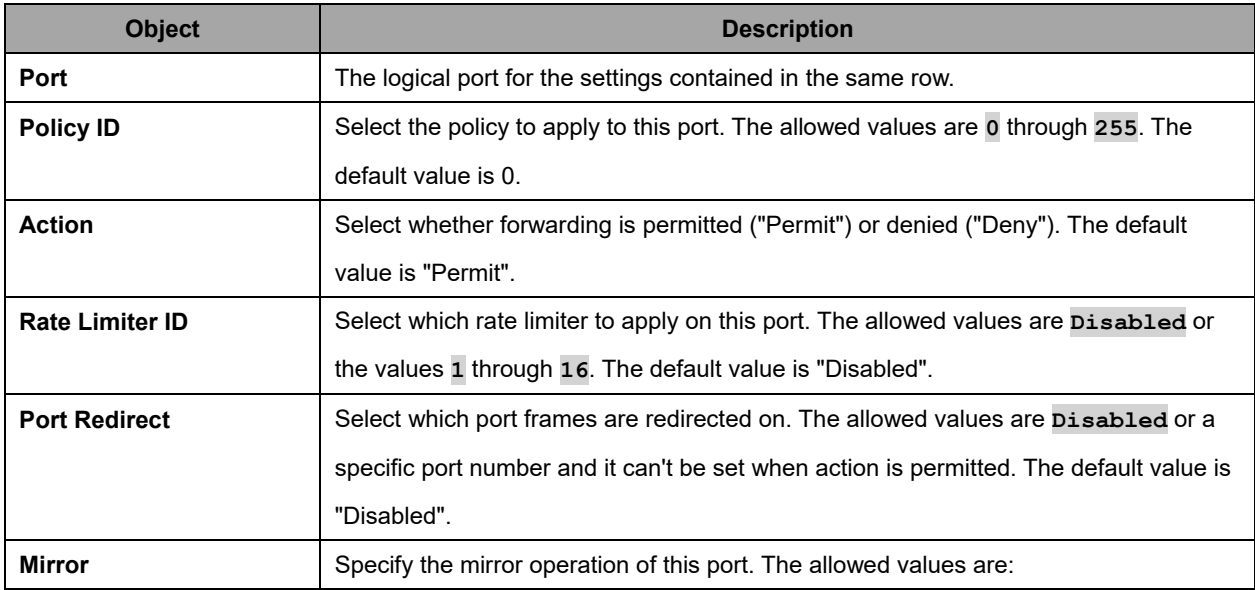

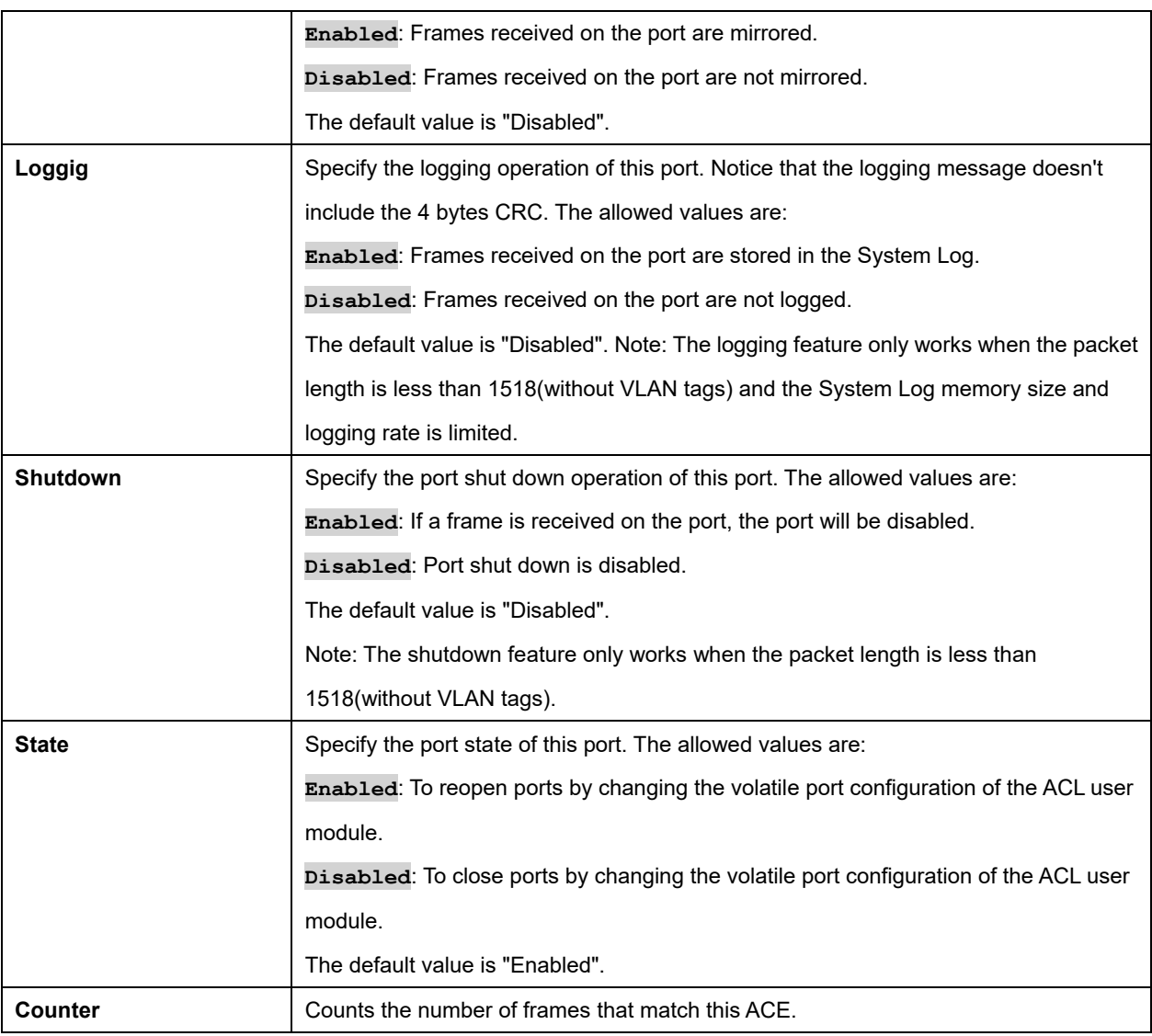

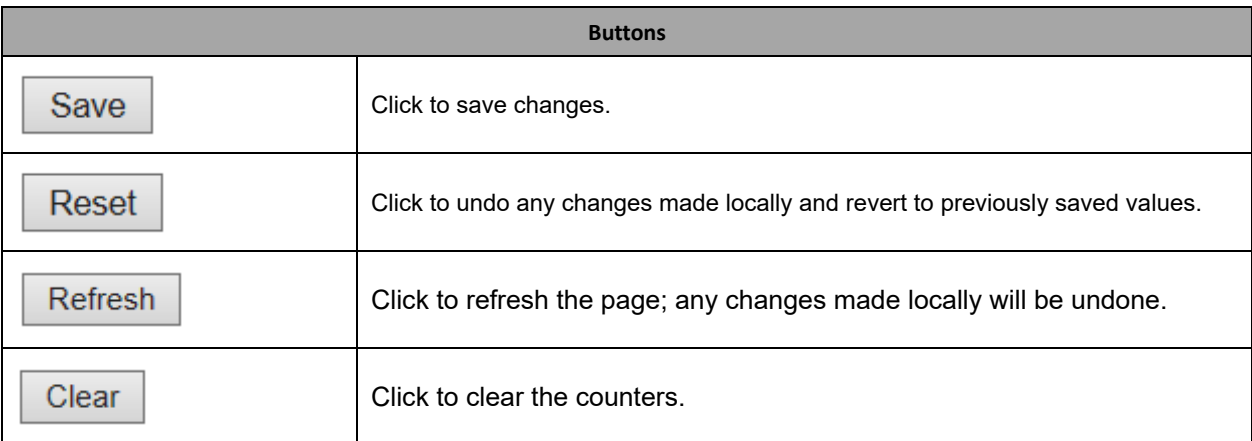

# **2.3.44 ACL Rate Limiters**

Configure the rate limiter for the [ACL](http://172.16.100.120/help/glossary.htm#acl) of the switch.

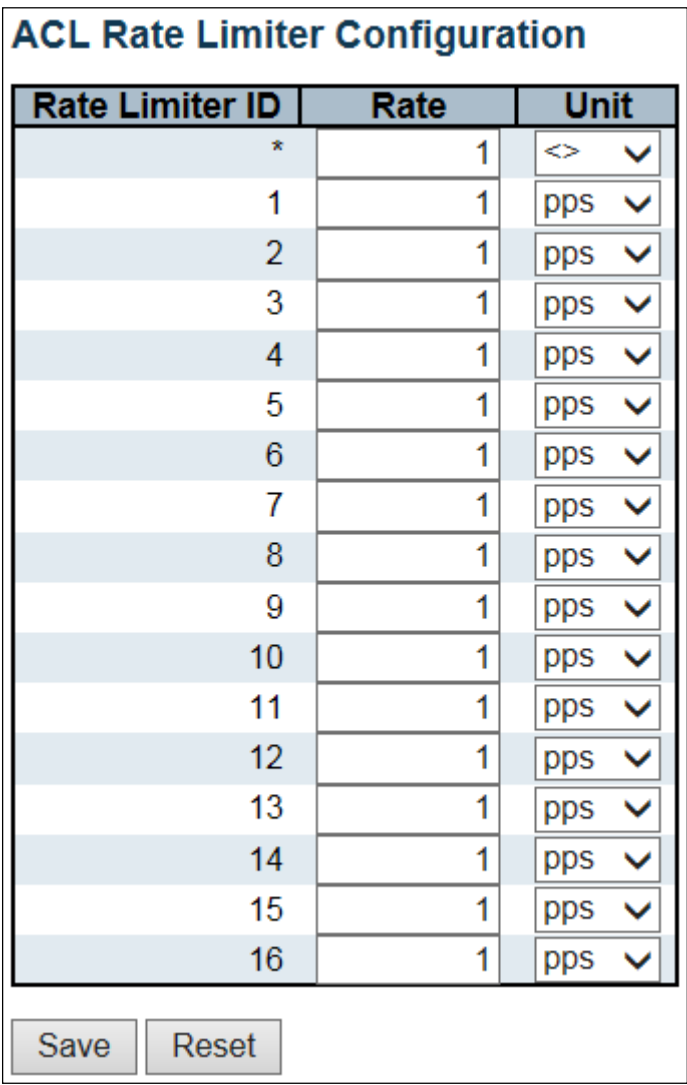

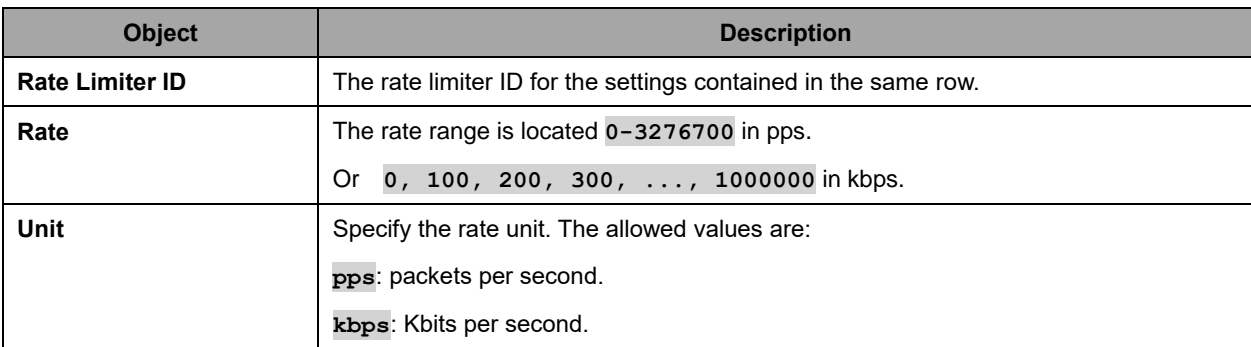

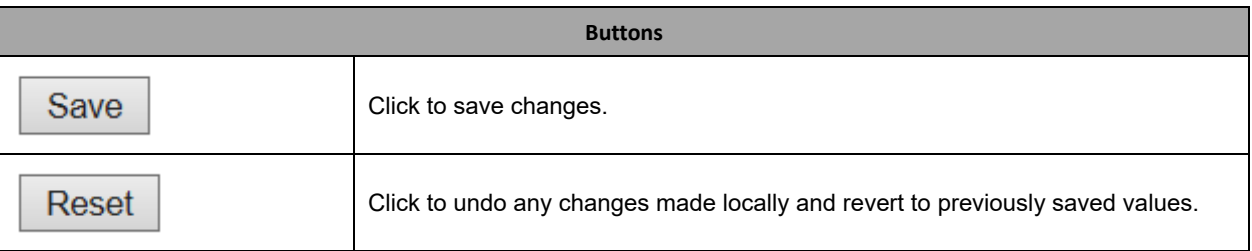

### **2.3.45 Access Control List**

This page shows the Access Control List [\(ACL\)](http://172.16.100.120/help/glossary.htm#acl), which is made up of the [ACEs](http://172.16.100.120/help/glossary.htm#ace) defined on this switch. Each row describes the ACE that is defined. The maximum number of ACEs is **256** on each switch. Click on the lowest plus sign to add a new ACE to the list. The reserved ACEs used for internal protocol, cannot be edited or deleted, the order sequence cannot be changed and the priority is highest.

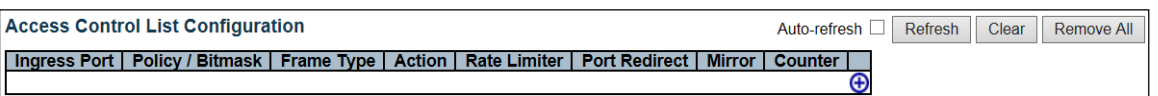

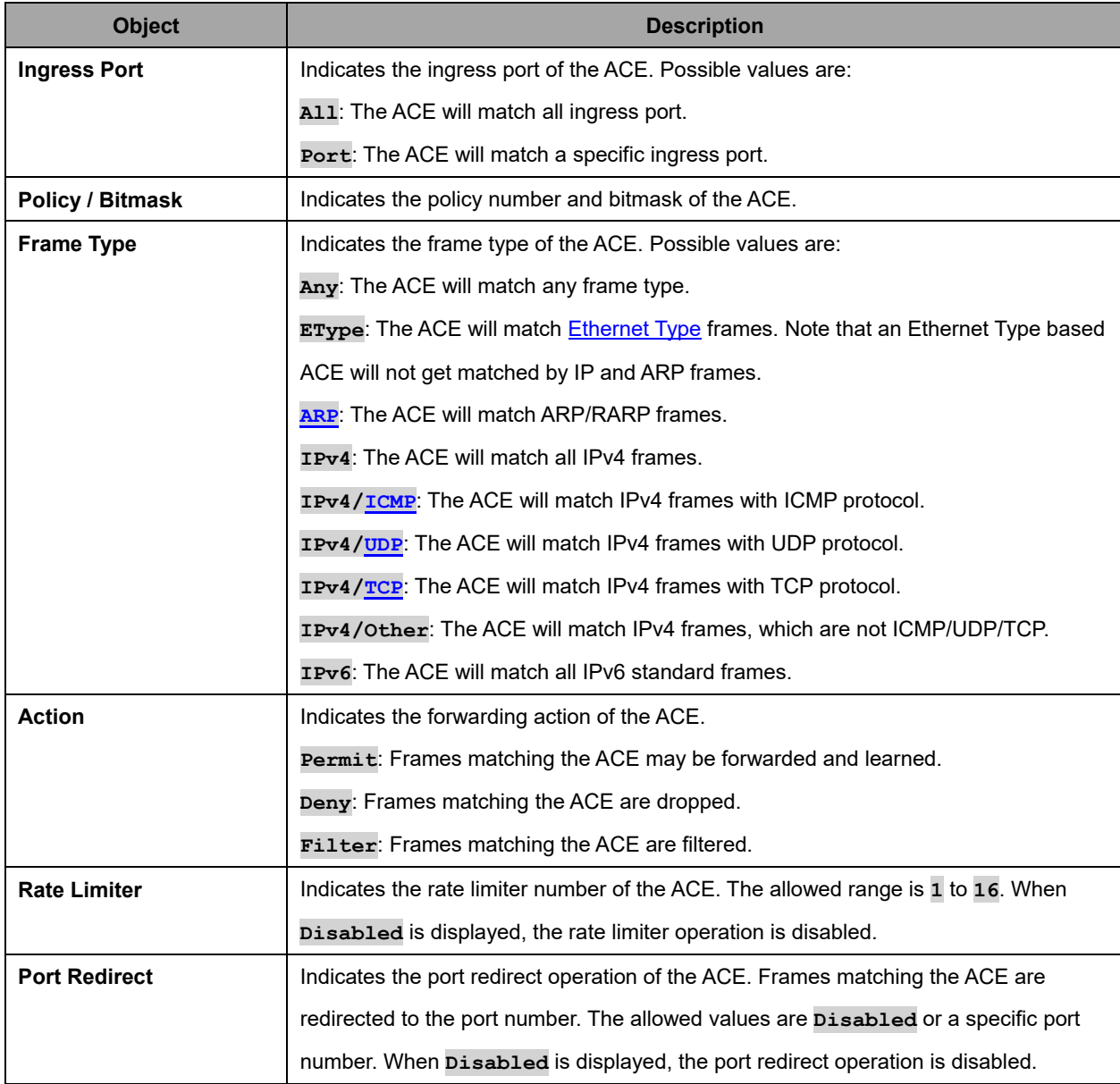

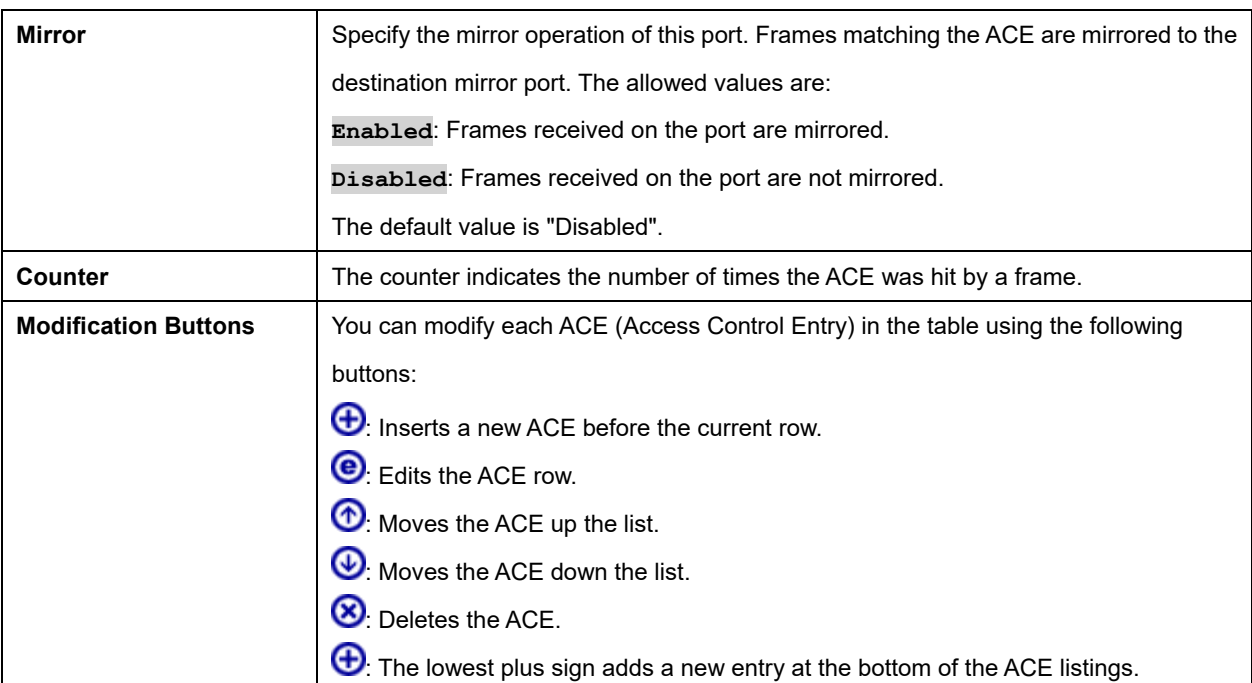

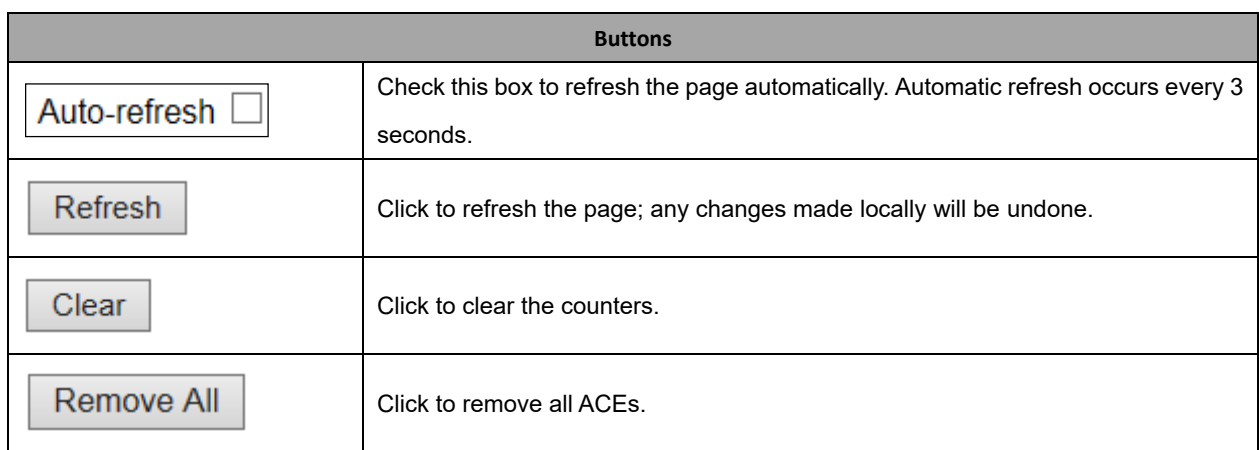

The ACE Configuration page includes the following fields:

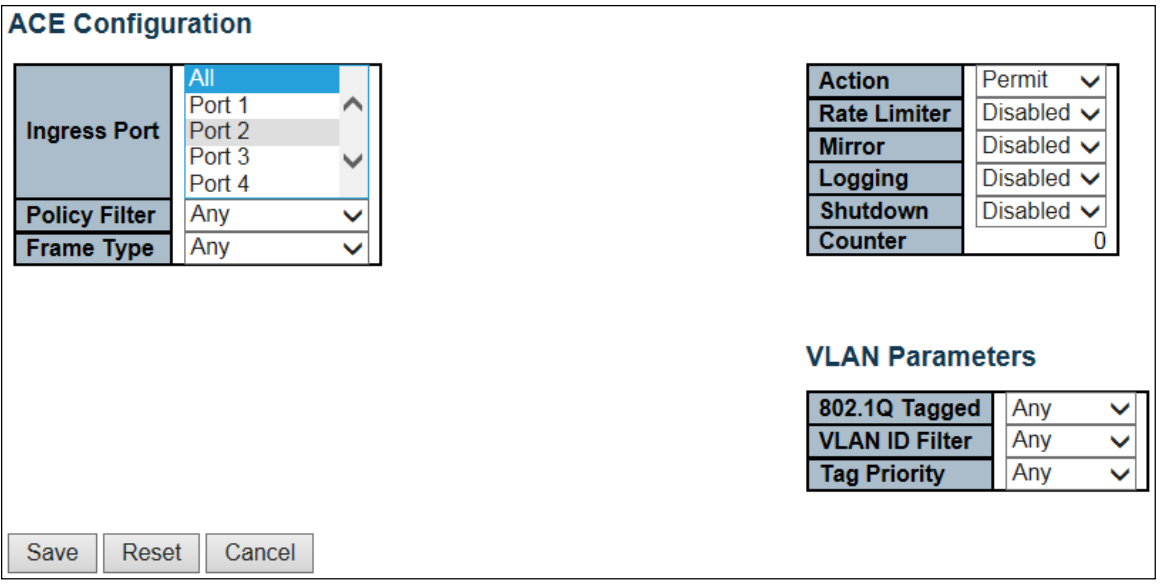

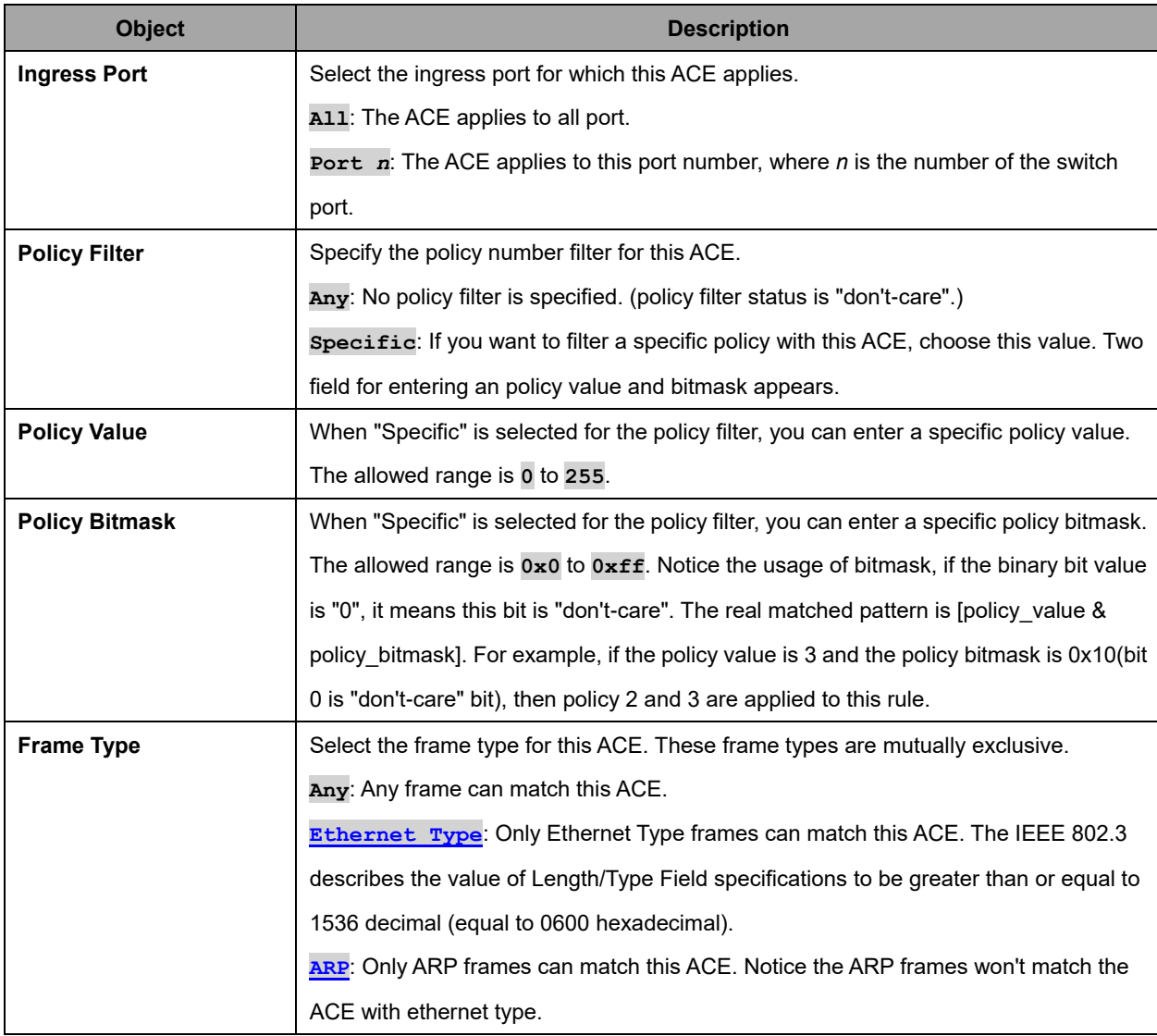

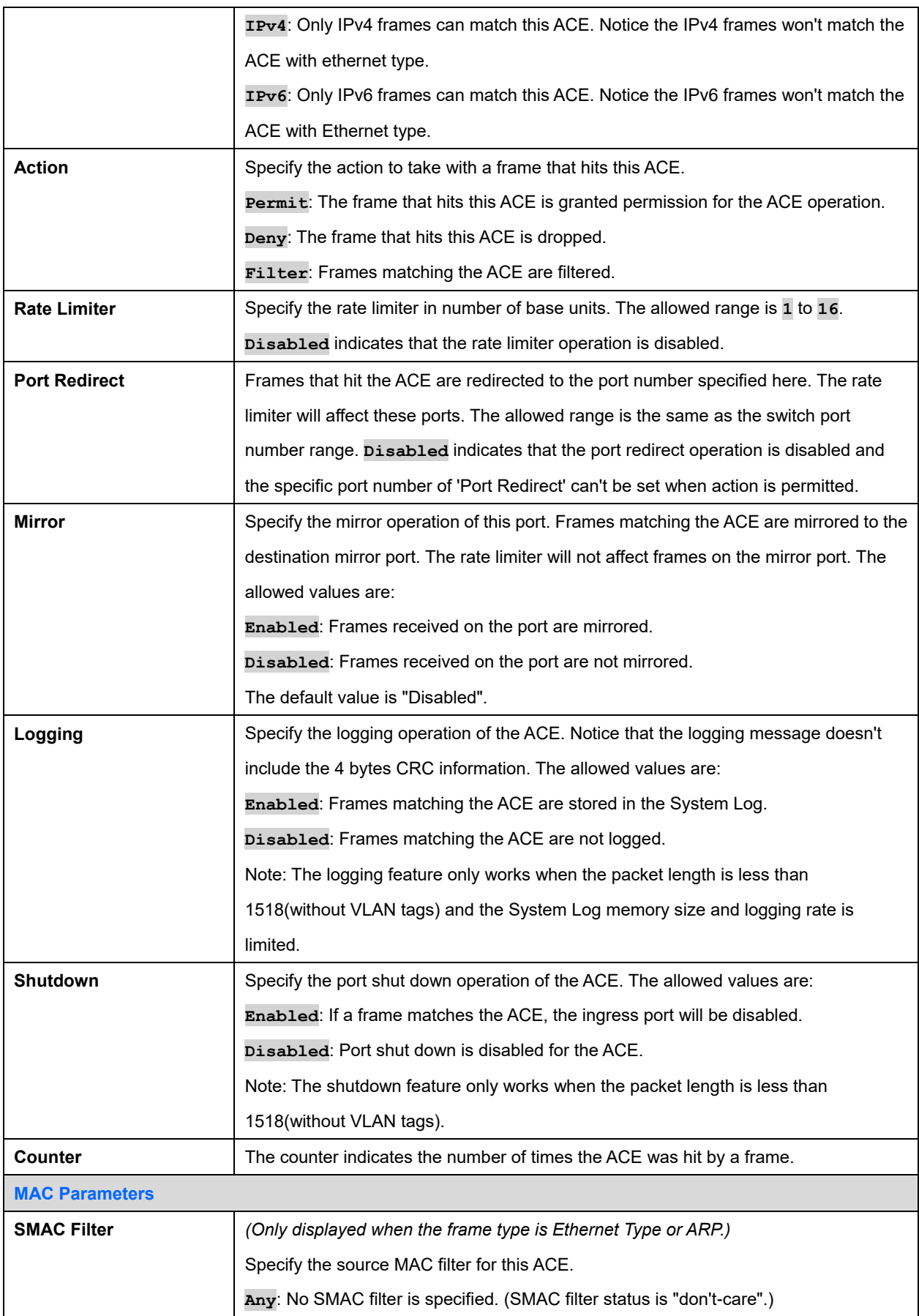

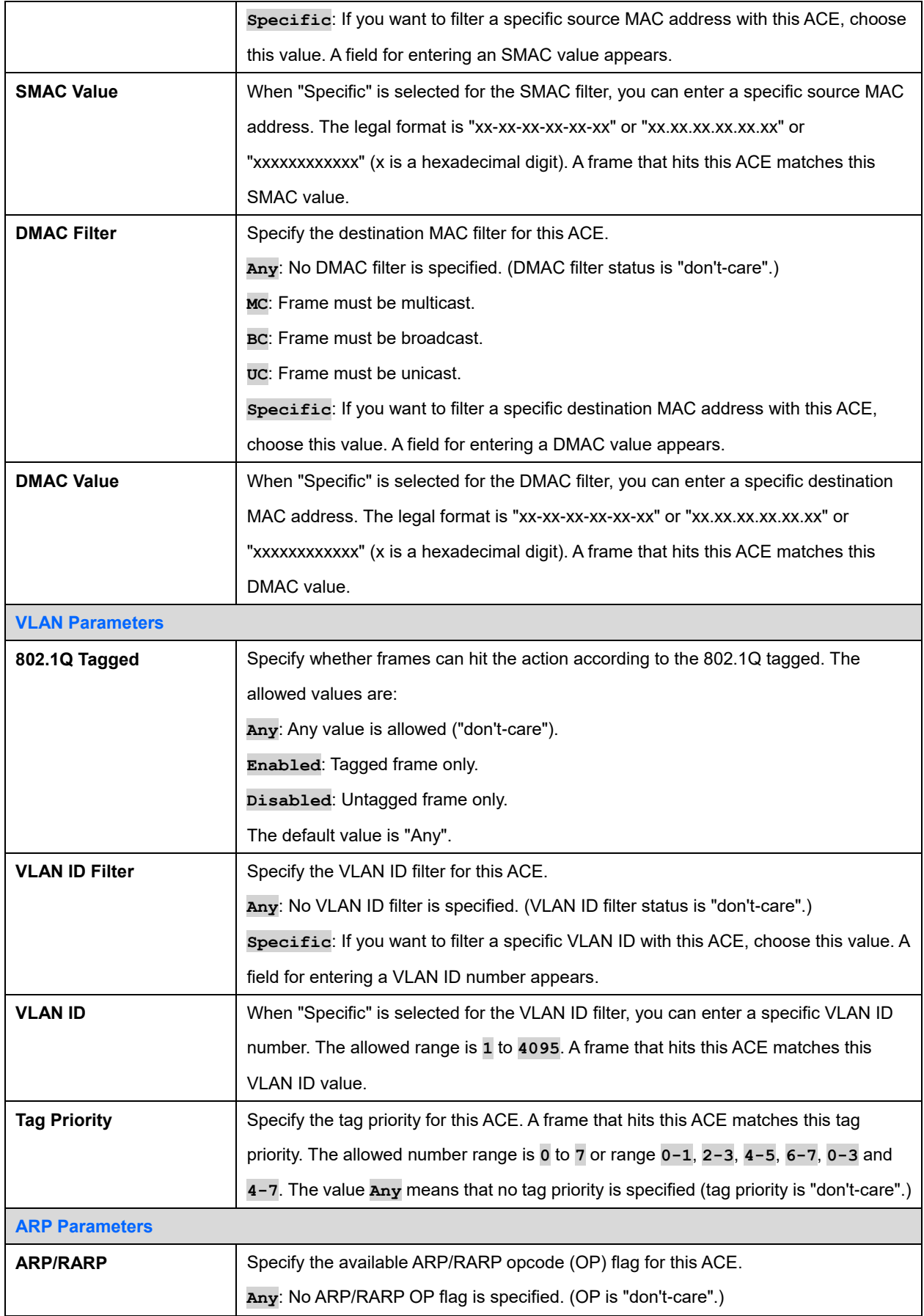

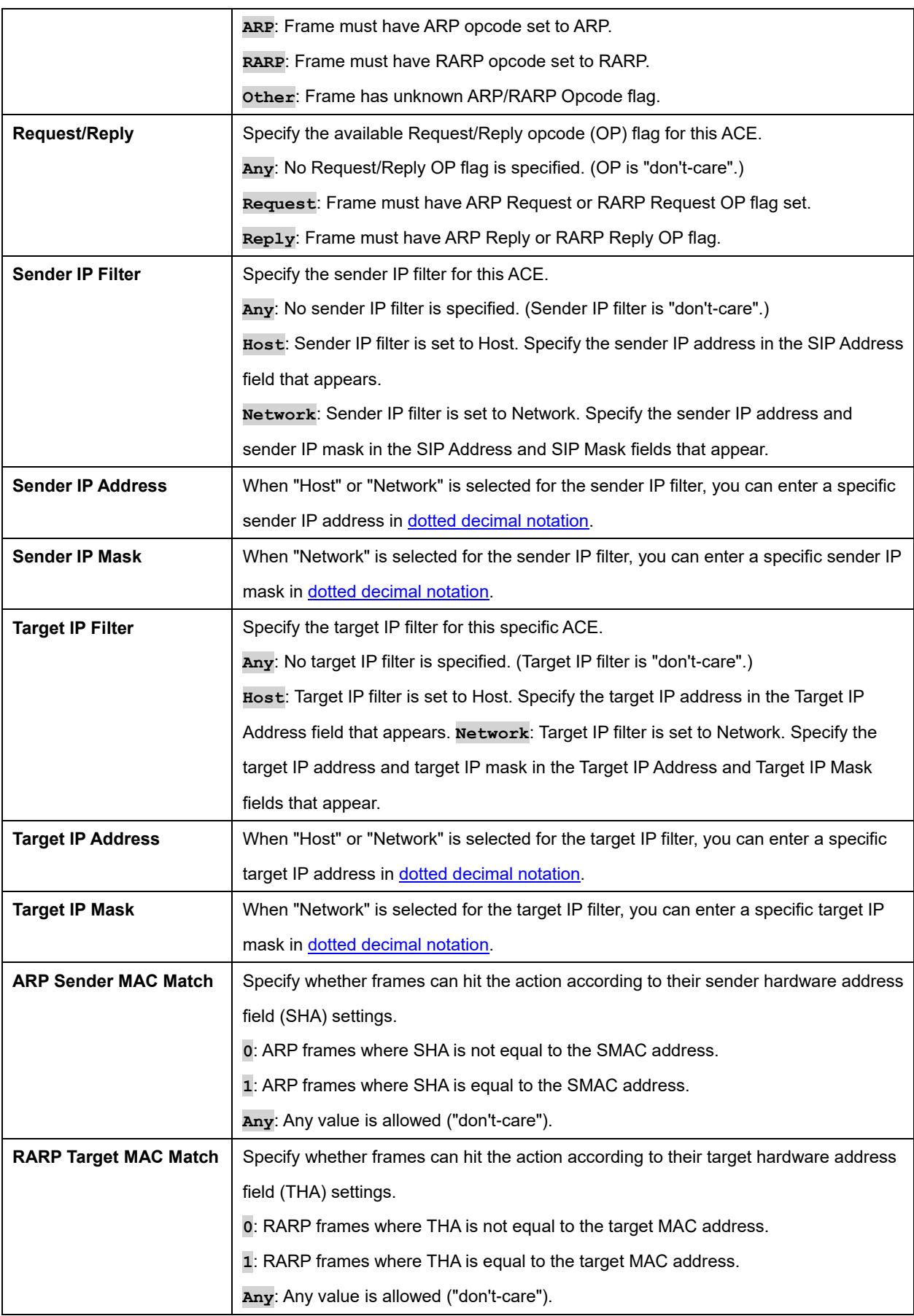

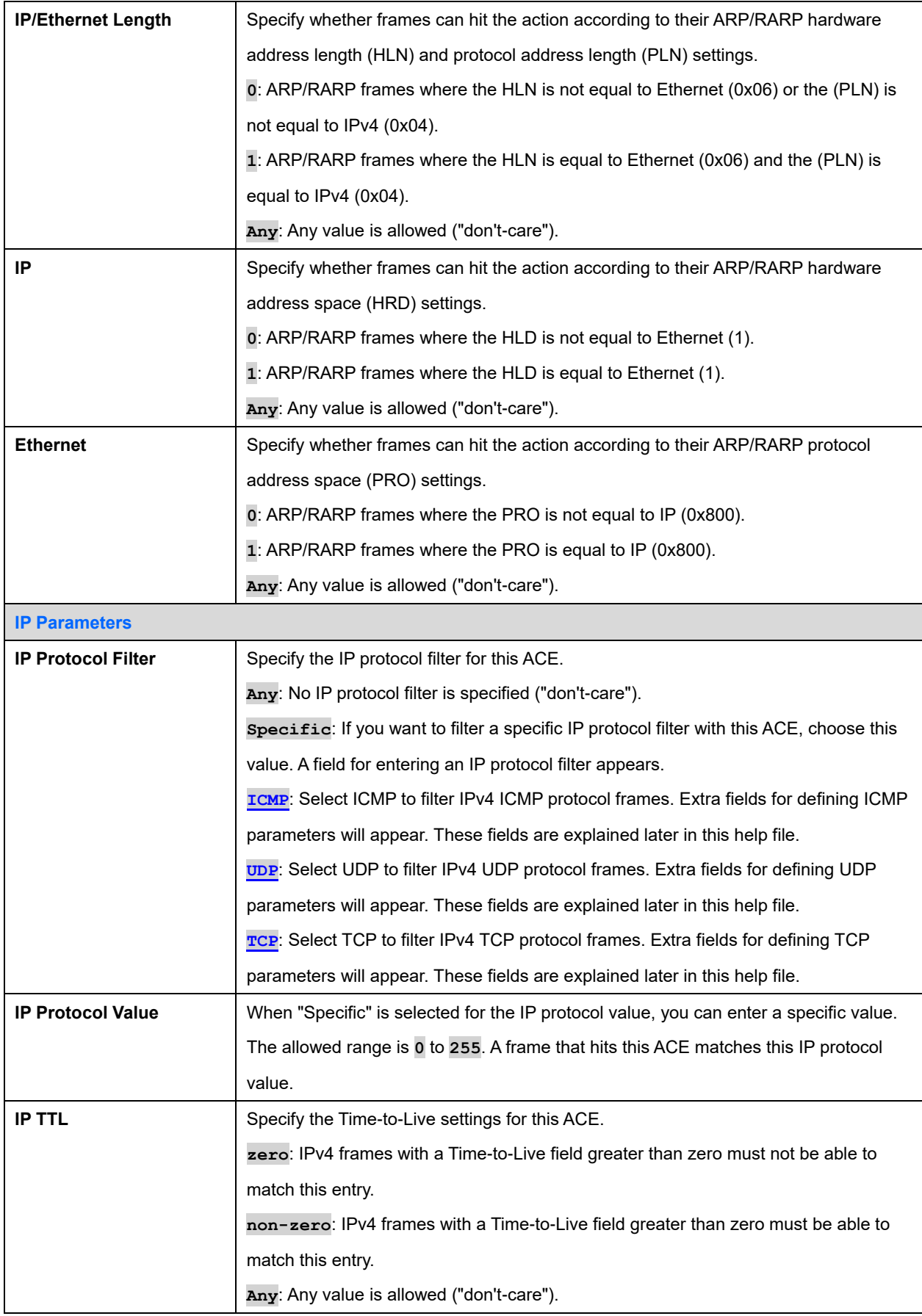

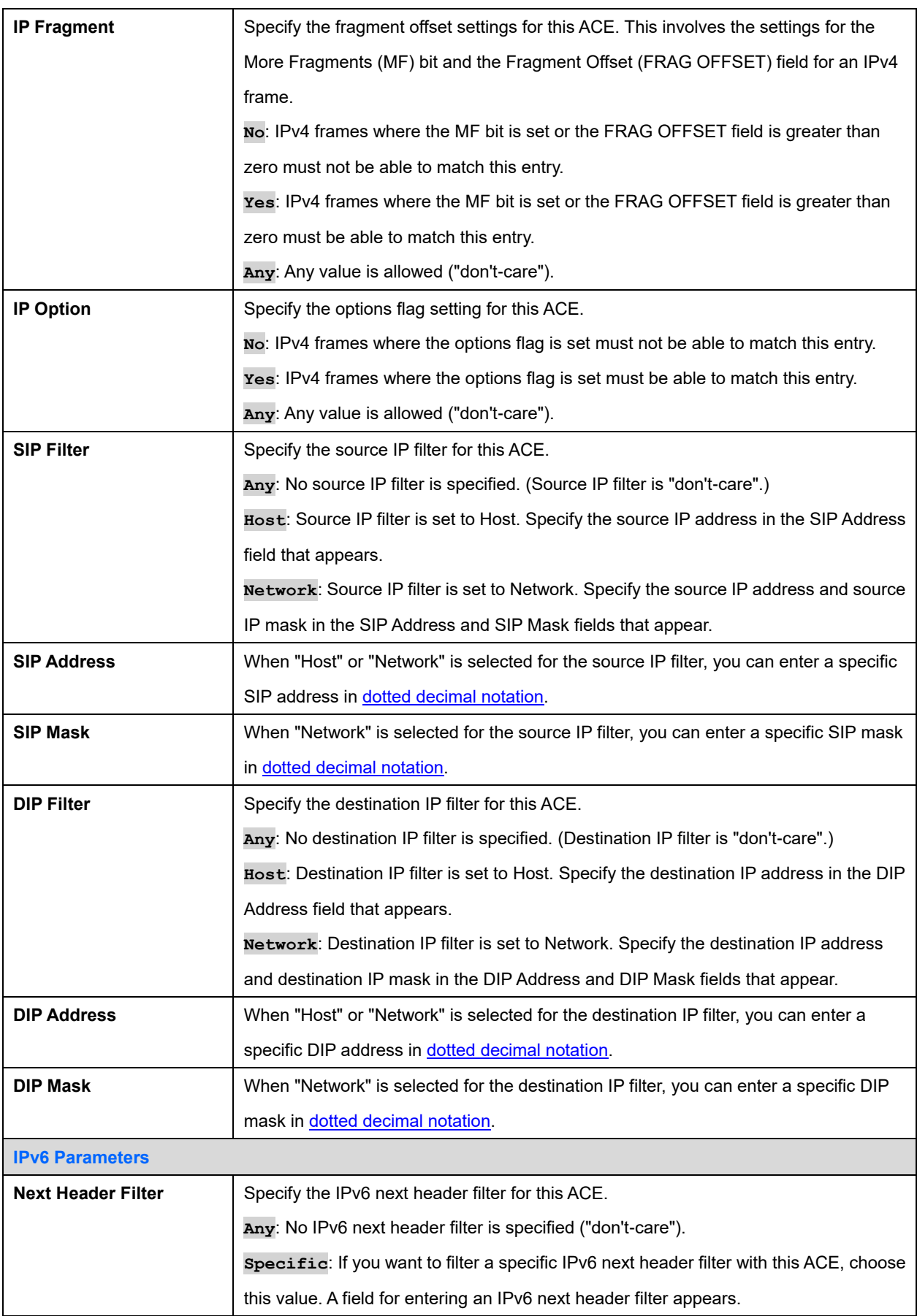

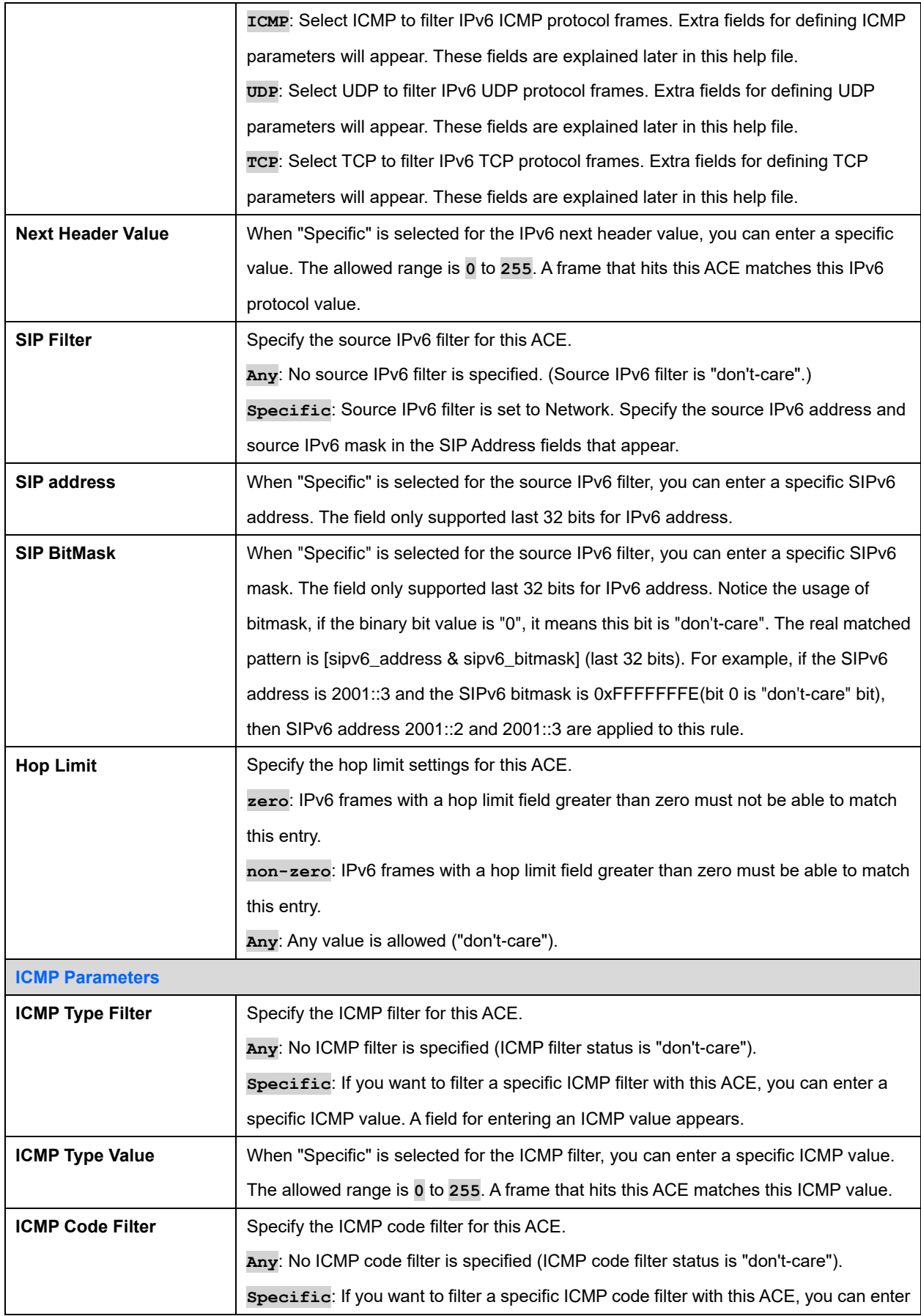

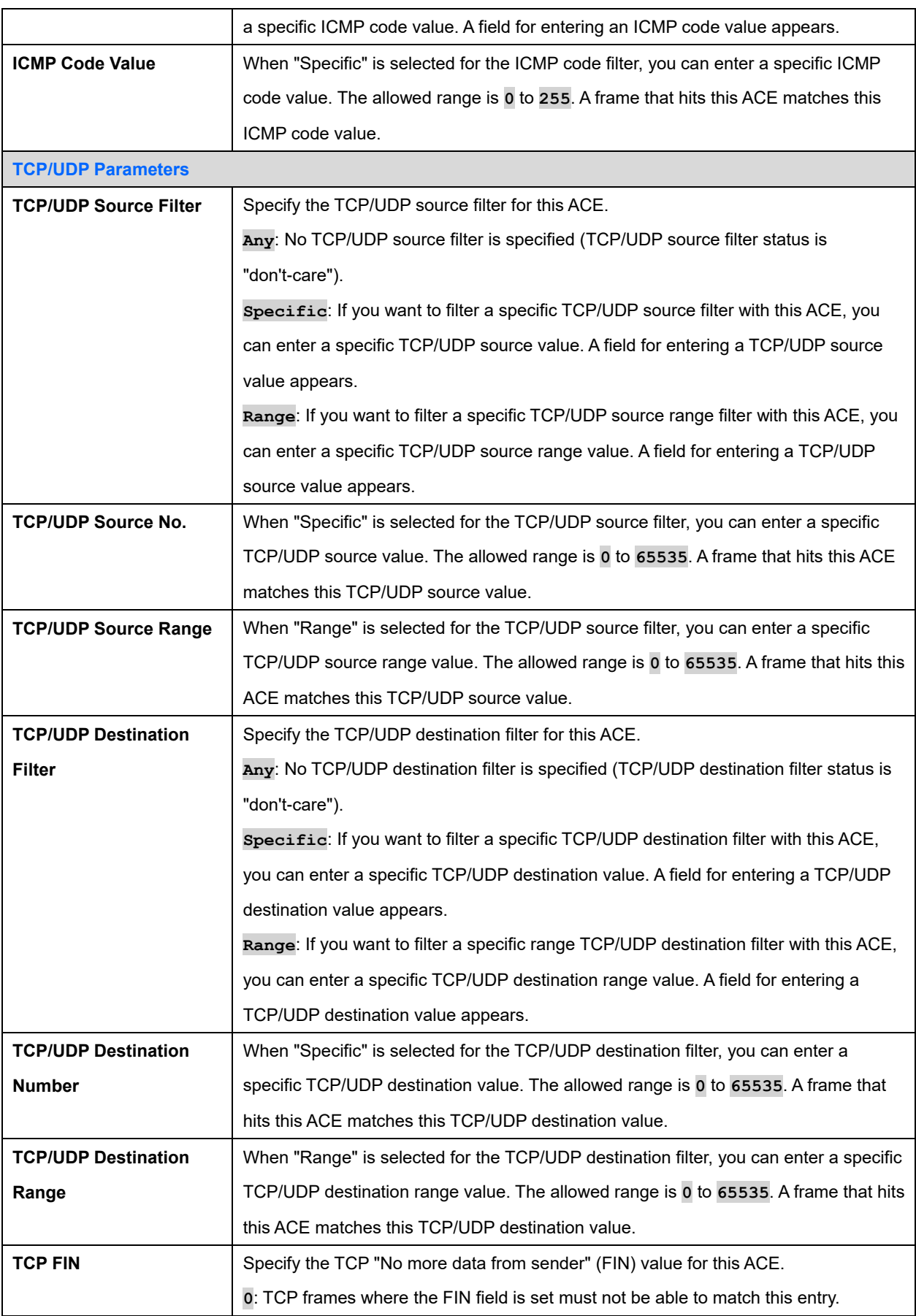

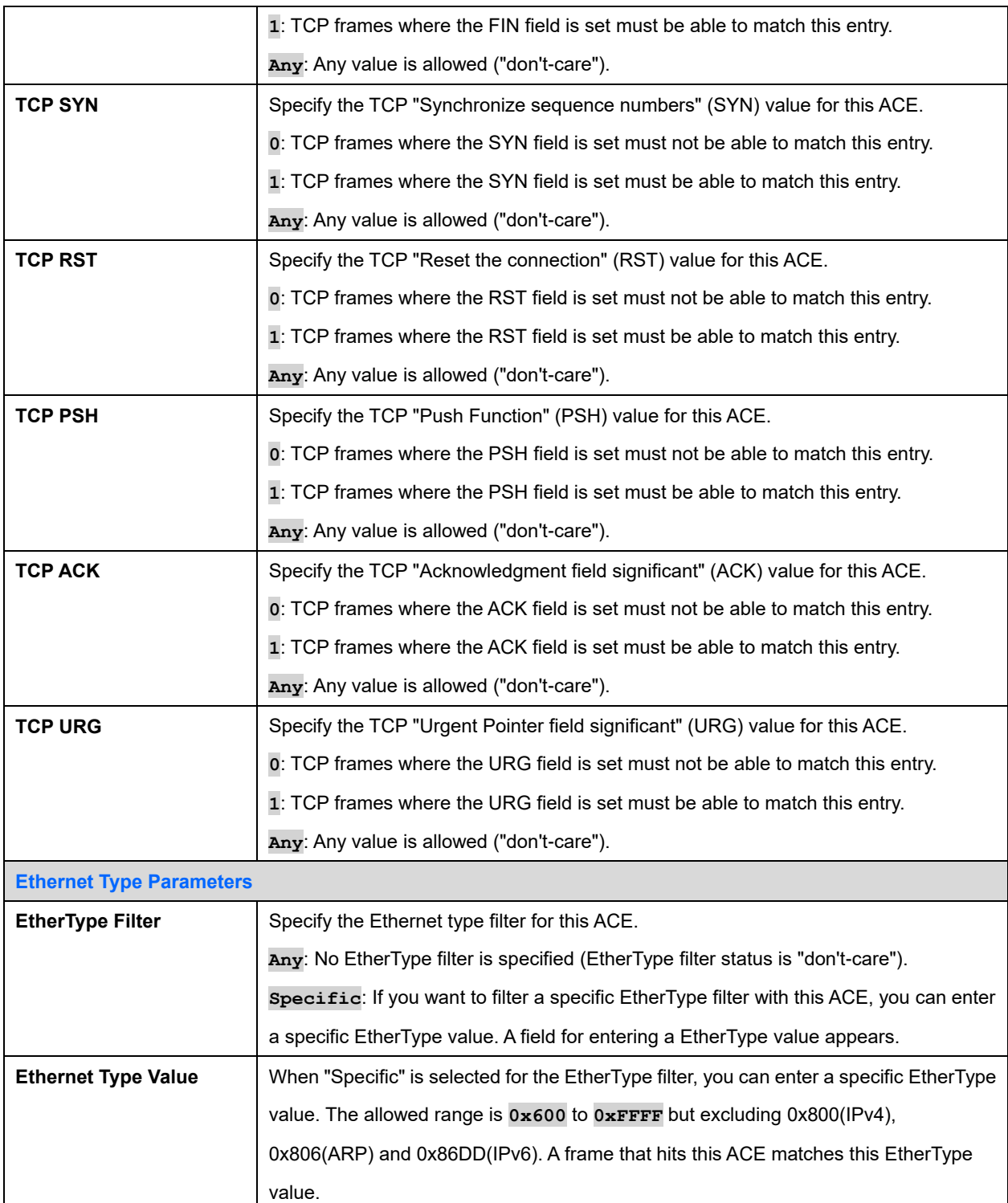

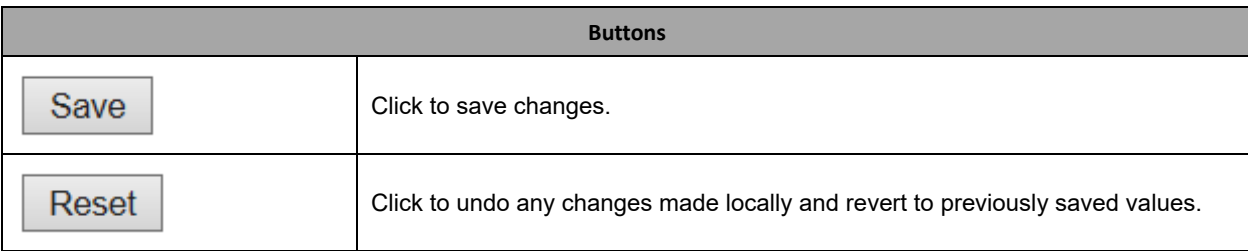

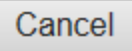

## **2.3.46 IP Source Guard**

### **2.3.47 IP Source Guard Configuration**

This page provides **IP Source Guard** related configuration.

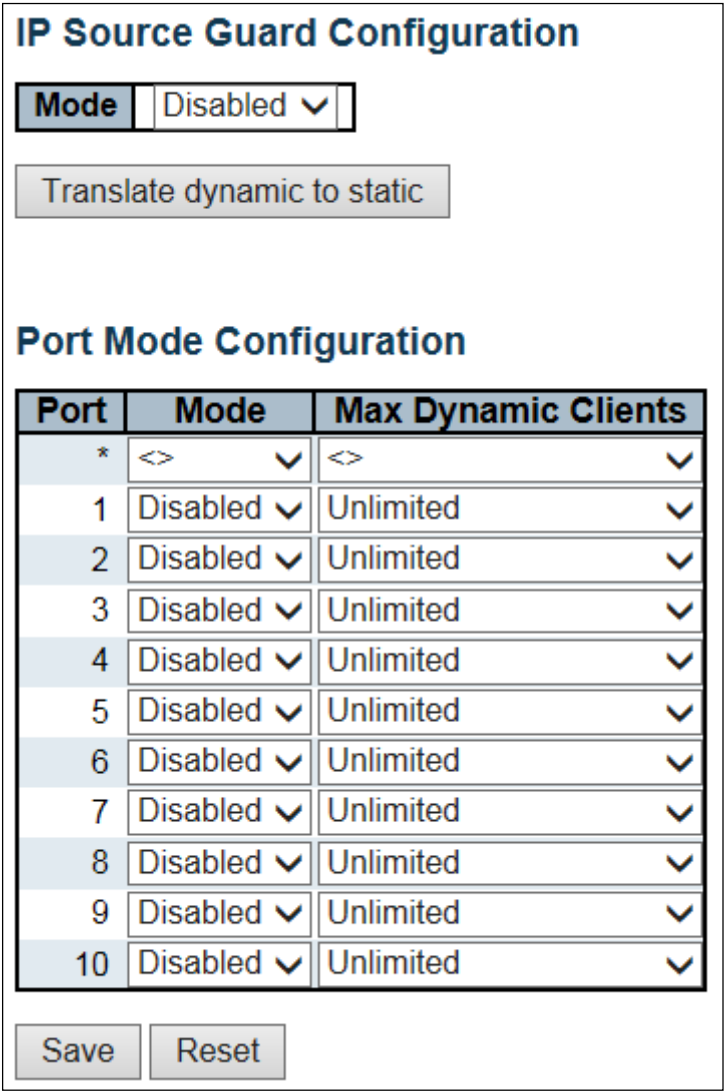

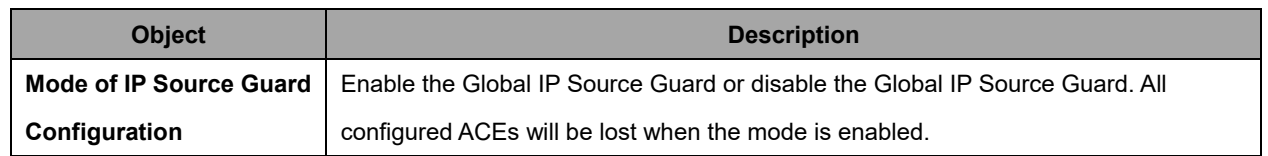

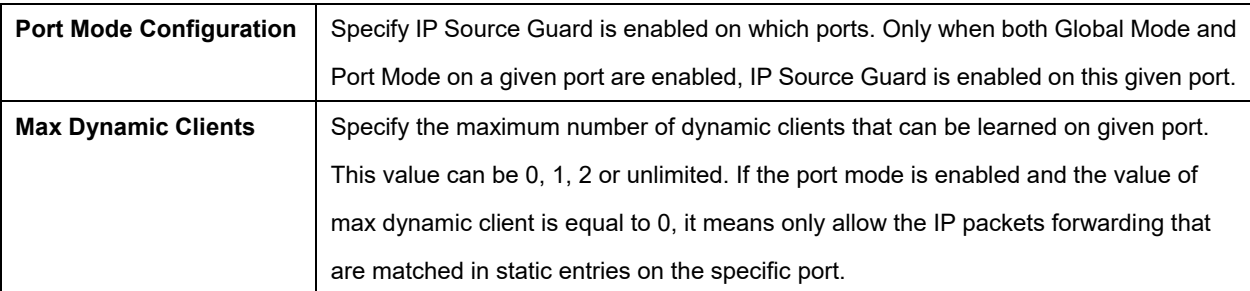

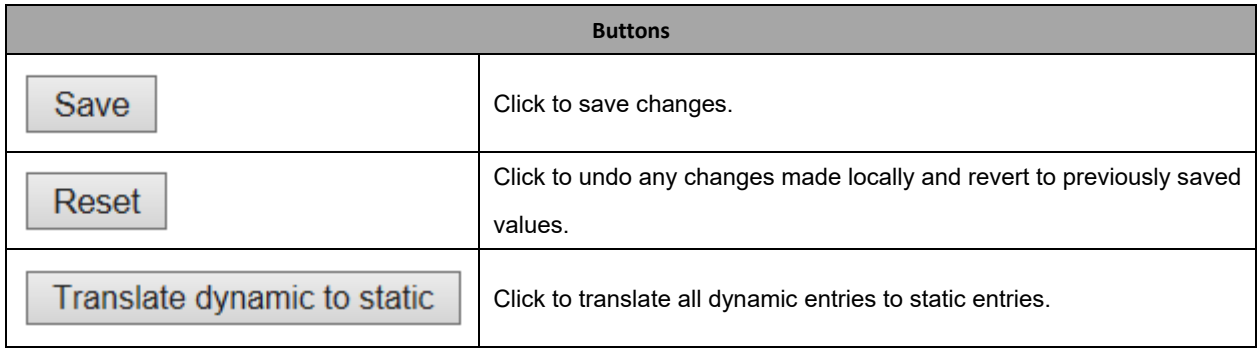

## **2.3.48 IP Source Guard Static Table**

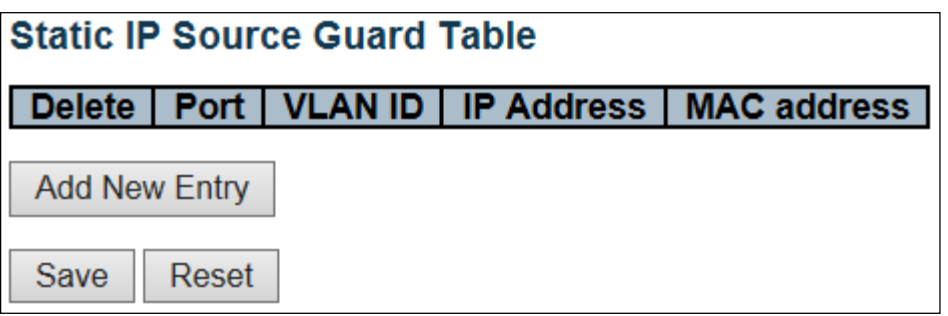

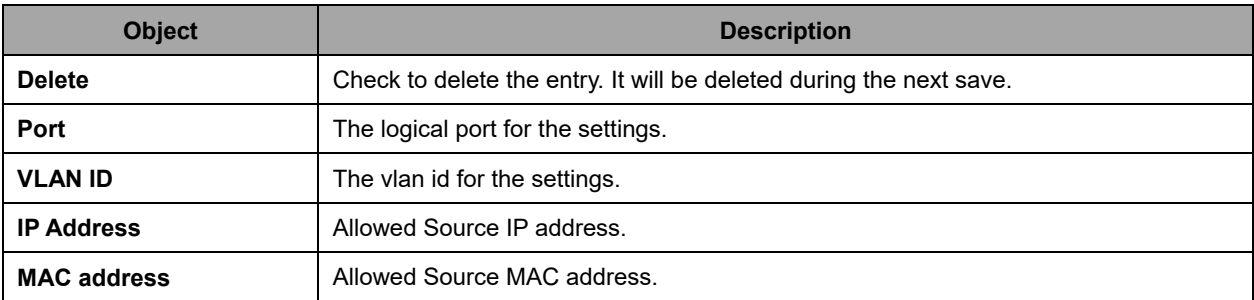

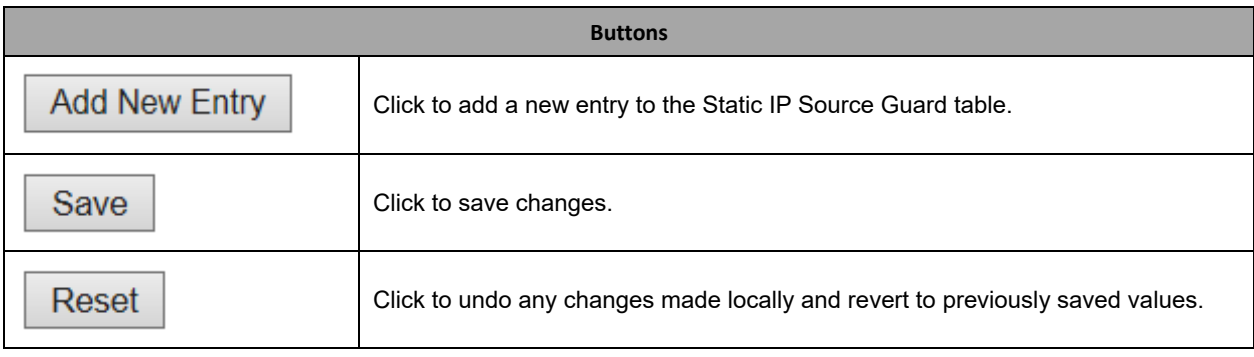

## **2.3.49 ARP Inspection**

## **2.3.50 Port Configuration**

This page provides **ARP Inspection** related configuration.

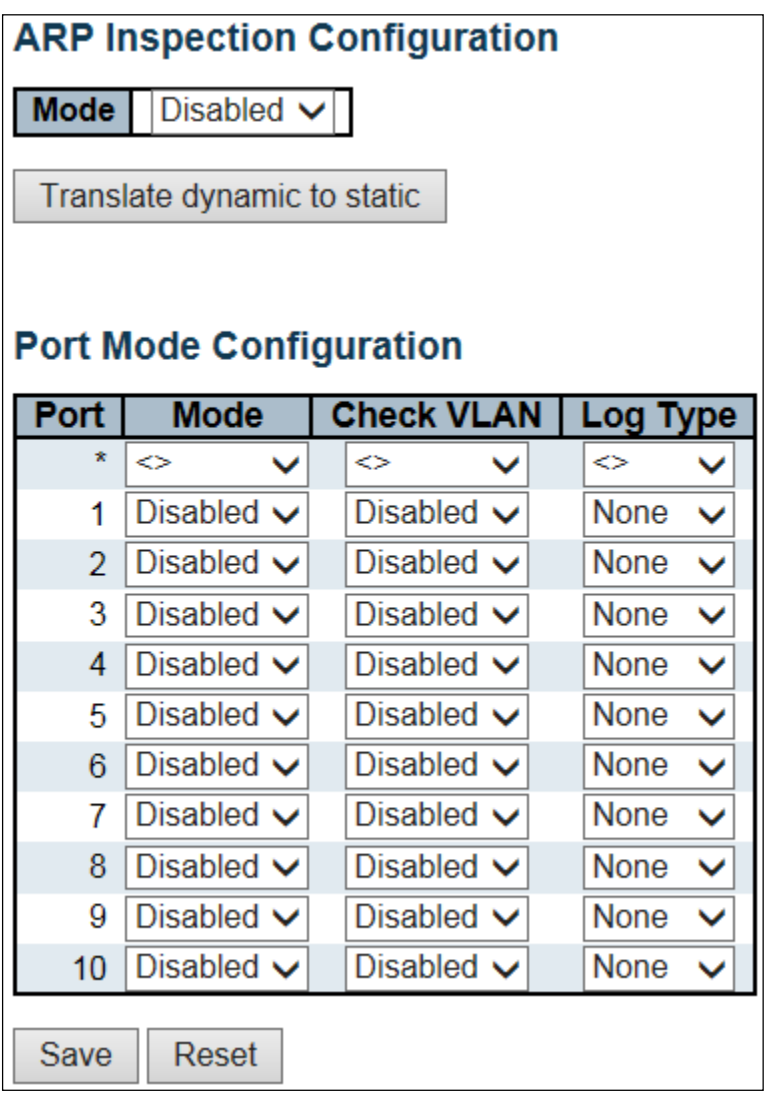

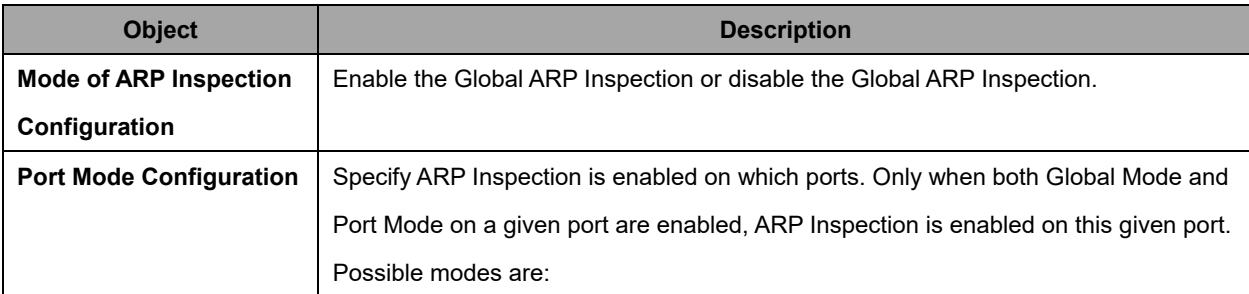

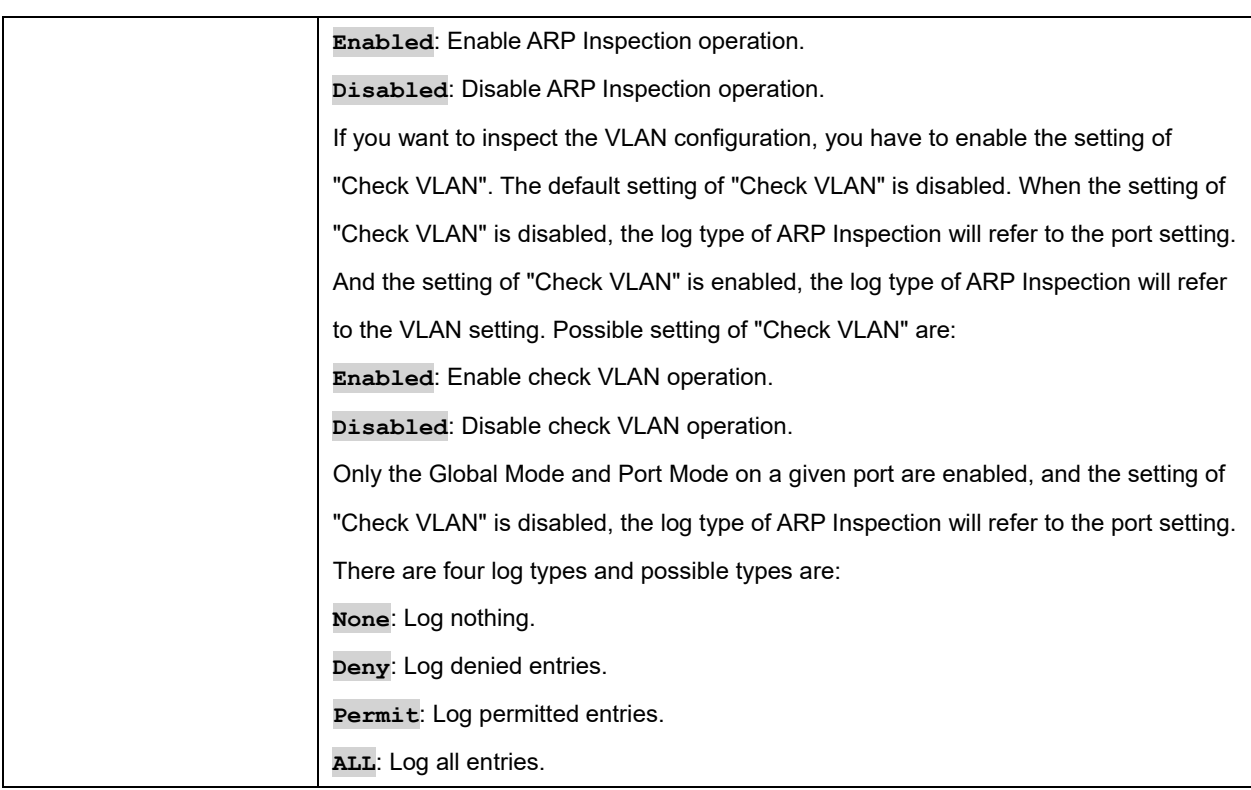

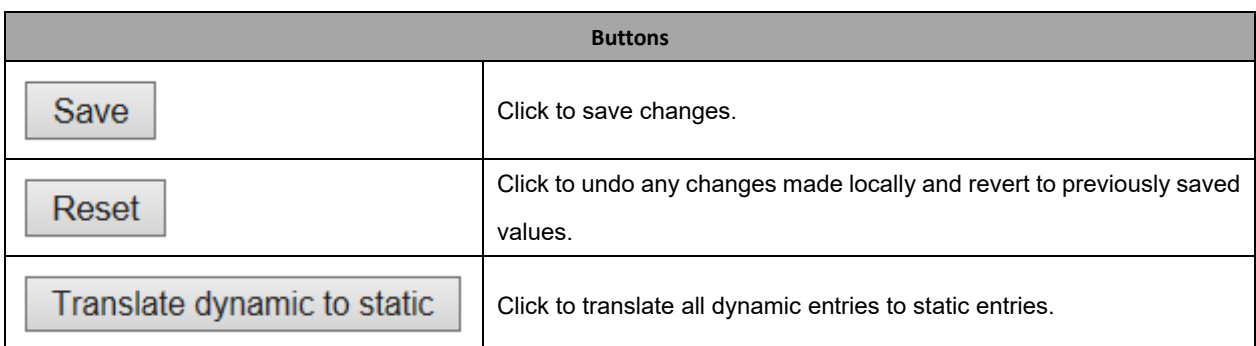

### **2.3.51 VLAN Configuration**

Each page shows up to 9999 entries from the VLAN table, default being 20, selected through the "entries per page" input field. When first visited, the web page will show the first 20 entries from the beginning of the VLAN Table. The first displayed will be the one with the lowest VLAN ID found in the VLAN Table.

The "VLAN" input fields allow the user to select the starting point in the VLAN Table. Clicking the button will update the displayed table starting from that or the closest next VLAN Table match. The will use the next entry of the currently displayed VLAN entry as a basis for the next lookup. When the end is reached the warning message is shown in the displayed table. Use the button to start over.

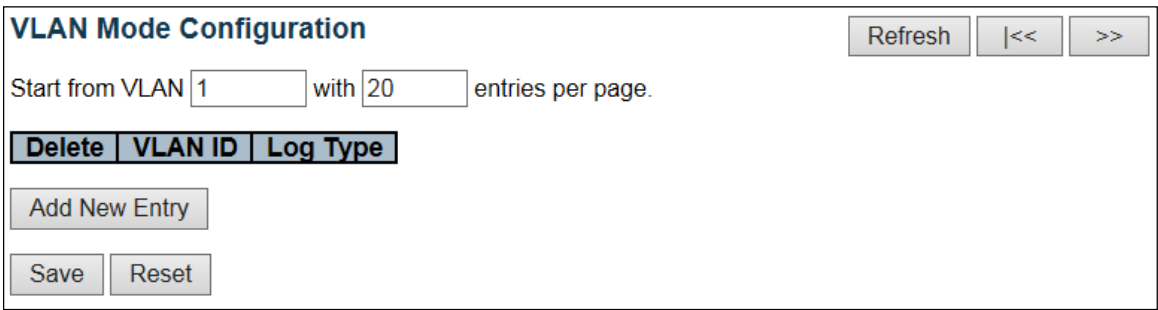

Specify ARP Inspection is enabled on which VLANs. First, you have to enable the port setting on Port mode configuration web page. Only when both Global Mode and Port Mode on a given port are enabled, ARP Inspection is enabled on this given port. Second, you can specify which VLAN will be inspected on VLAN mode configuration web page. The log type also can be configured on per VLAN setting.

Possible types are:

**None**: Log nothing.

**Deny**: Log denied entries.

**Permit**: Log permitted entries.

**ALL**: Log all entries

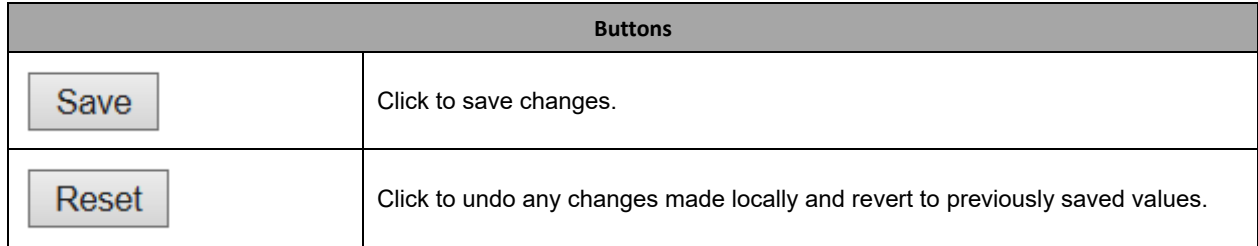

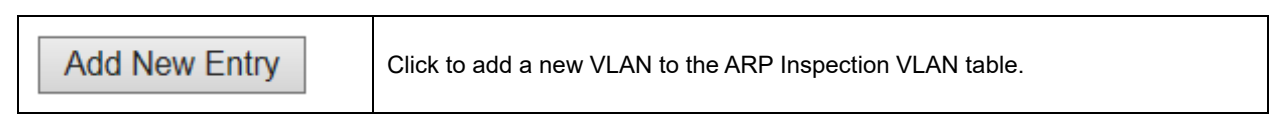

## **2.3.52 Static Table**

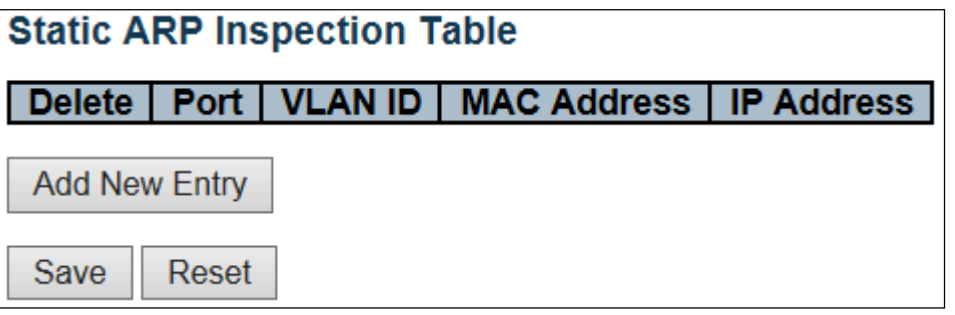

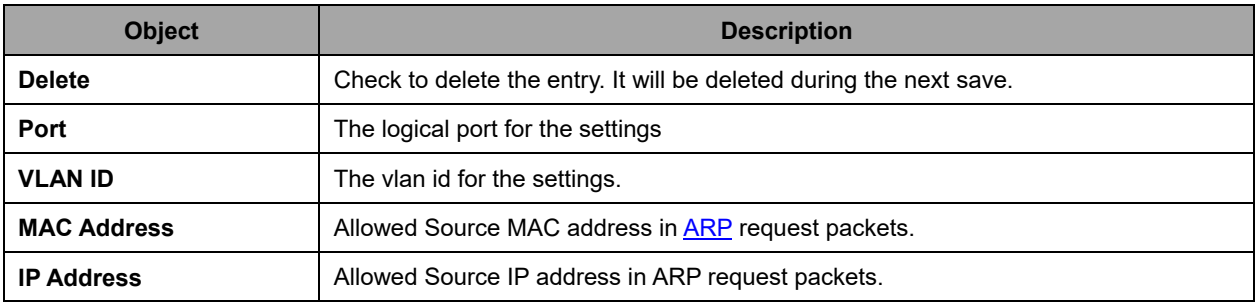

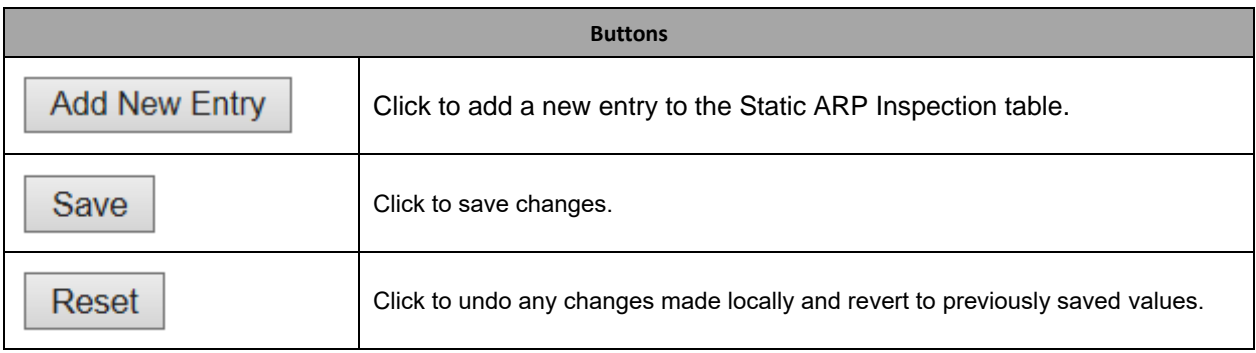

### **2.3.53 Dynamic Table**

Each page shows up to 99 entries from the Dynamic ARP Inspection table, default being 20, selected through the "entries per page" input field. When first visited, the web page will show the first 20 entries from the beginning of the Dynamic ARP Inspection Table.

The "Start from port address", "VLAN", "MAC address" and "IP address" input fields allow the user to select the starting point in the Dynamic ARP Inspection Table. Clicking the button will update the displayed table starting from that or the closest next Dynamic ARP Inspection Table match. In addition, the two input fields will - upon a button click - assume the value of the first displayed entry, allowing for continuous refresh with the same start address.

The will use the last entry of the currently displayed table as a basis for the next lookup. When the end is reached the text "No more entries" is shown in the displayed table. Use the button to start over.

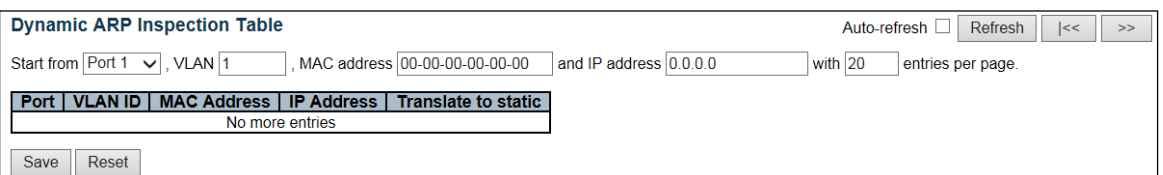

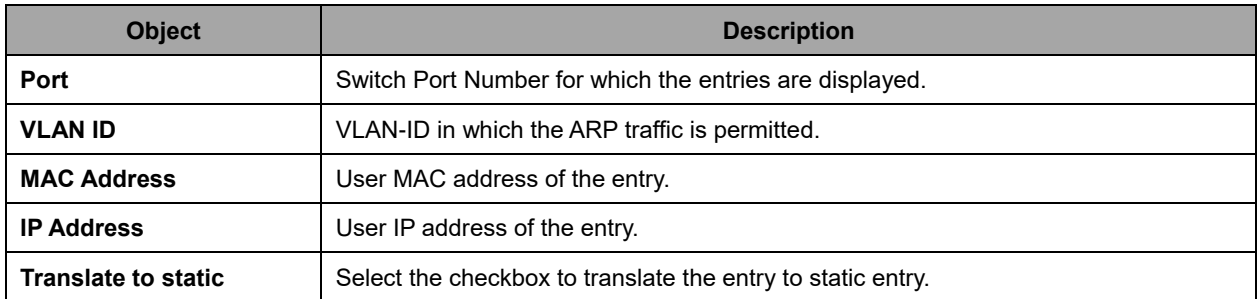

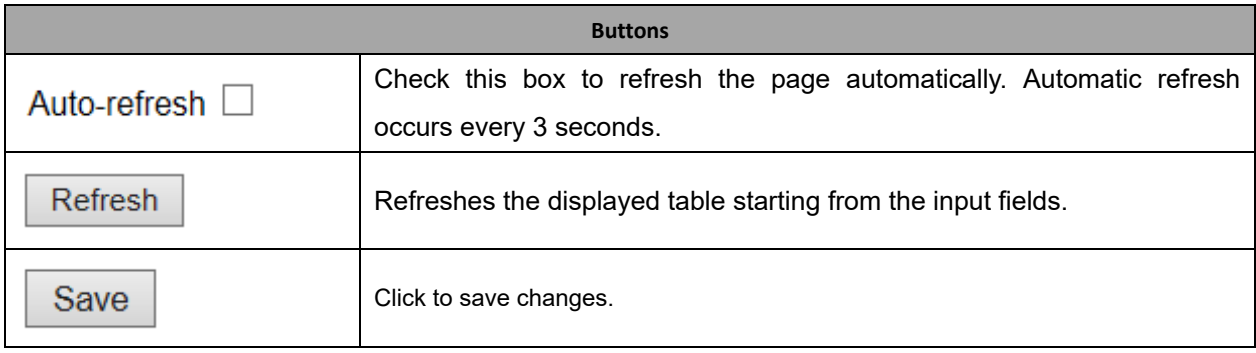

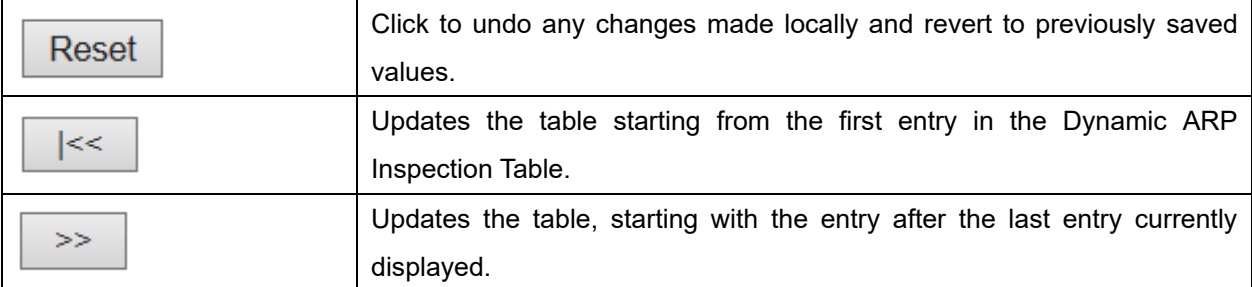

# **2.3.54 AAA**

## **2.3.55 RADIUS**

This page allows you to configure the **RADIUS** servers.

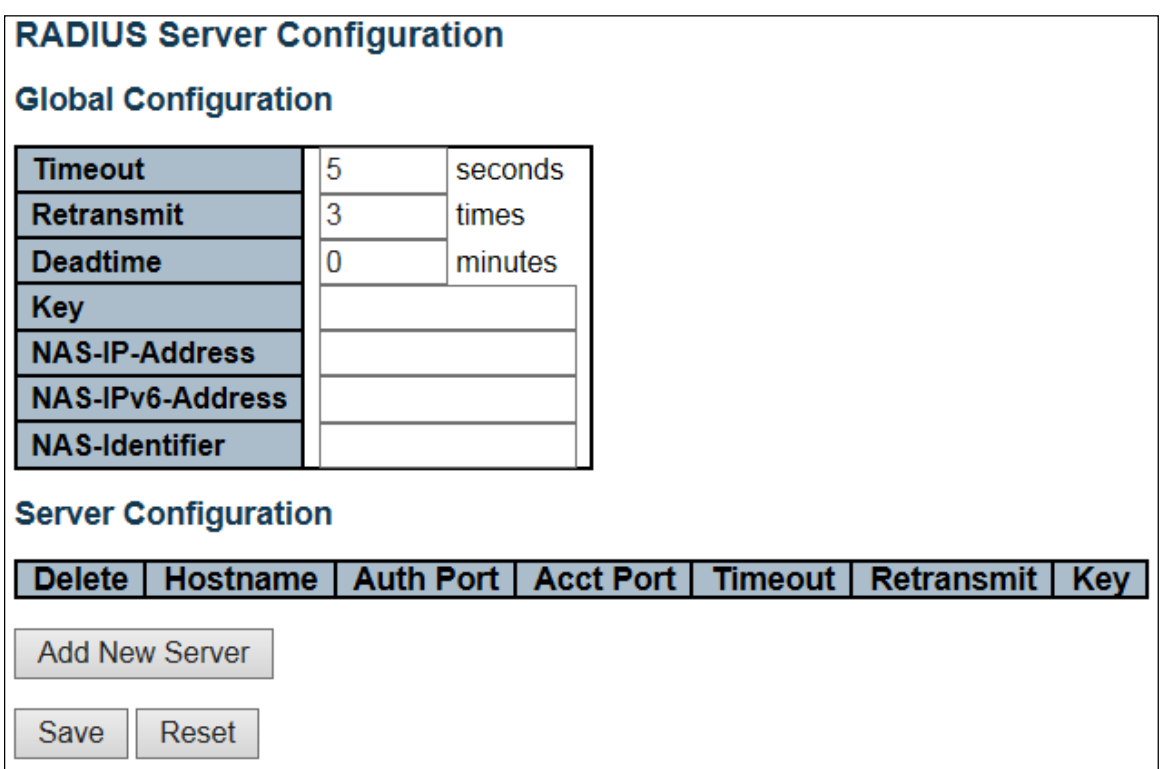

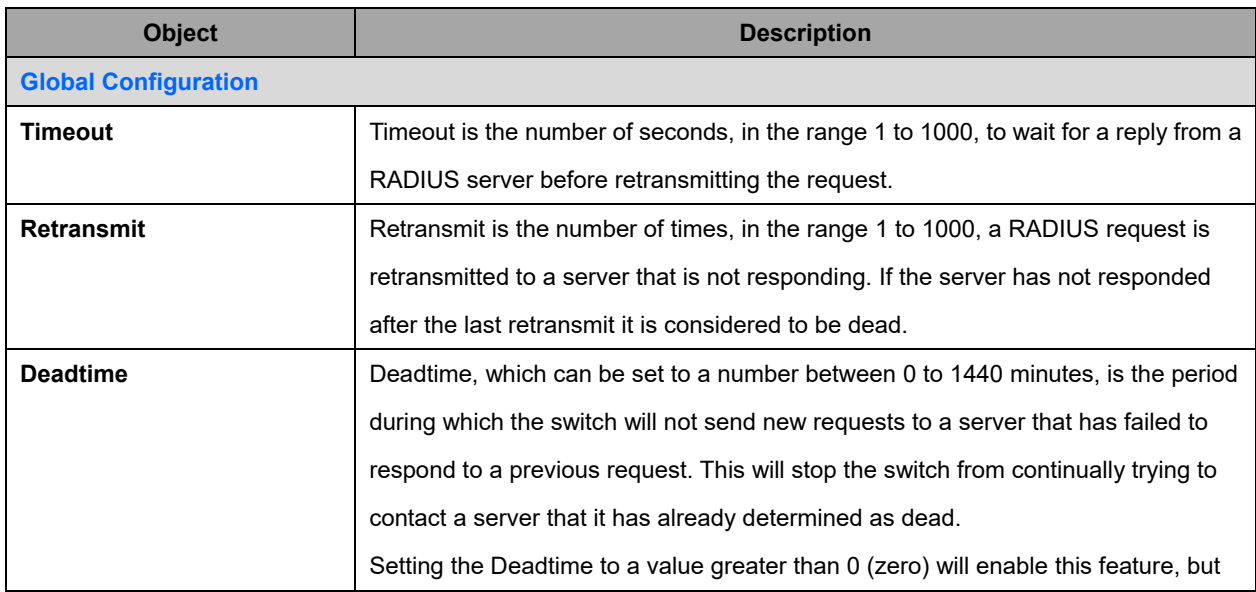

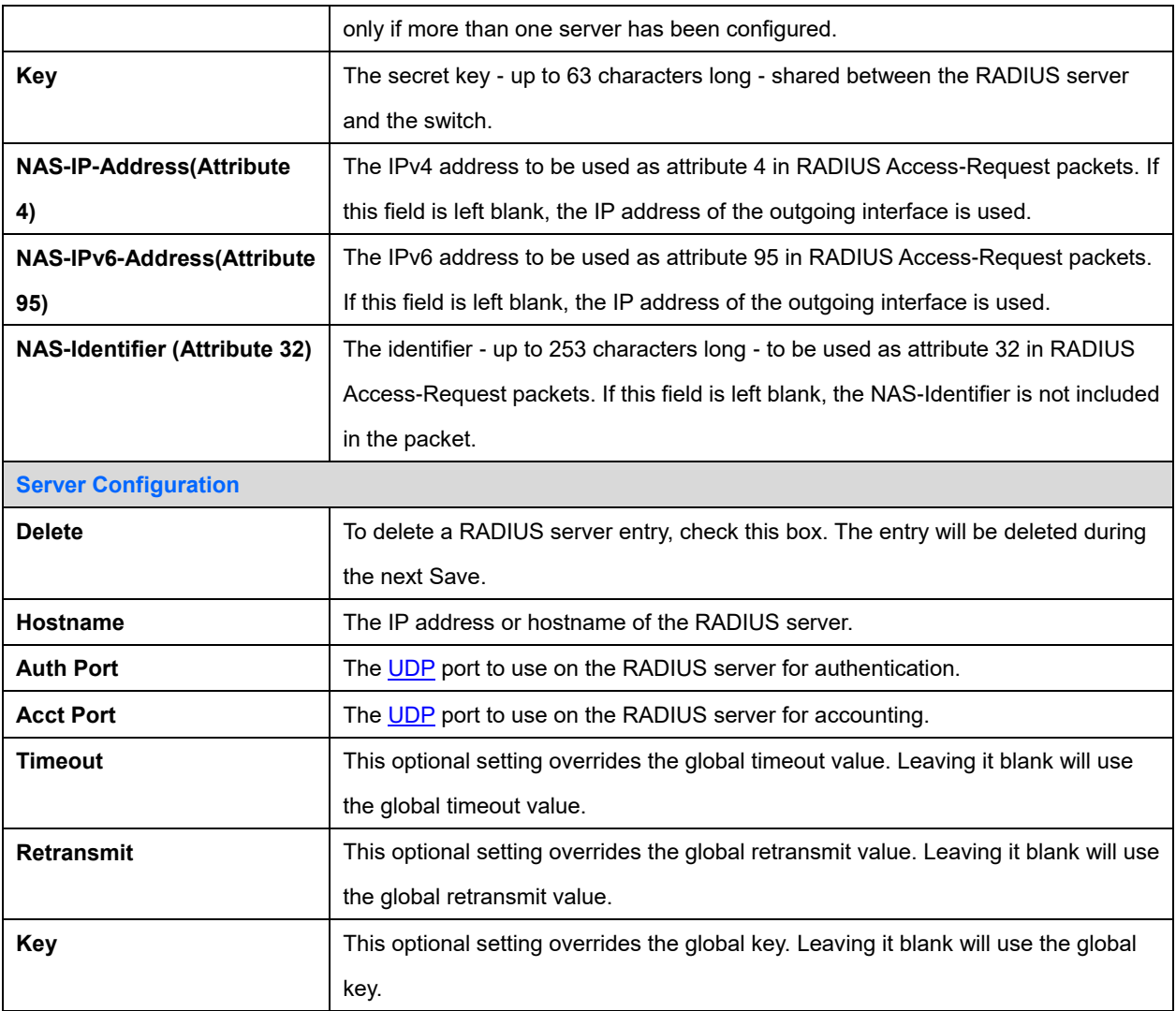

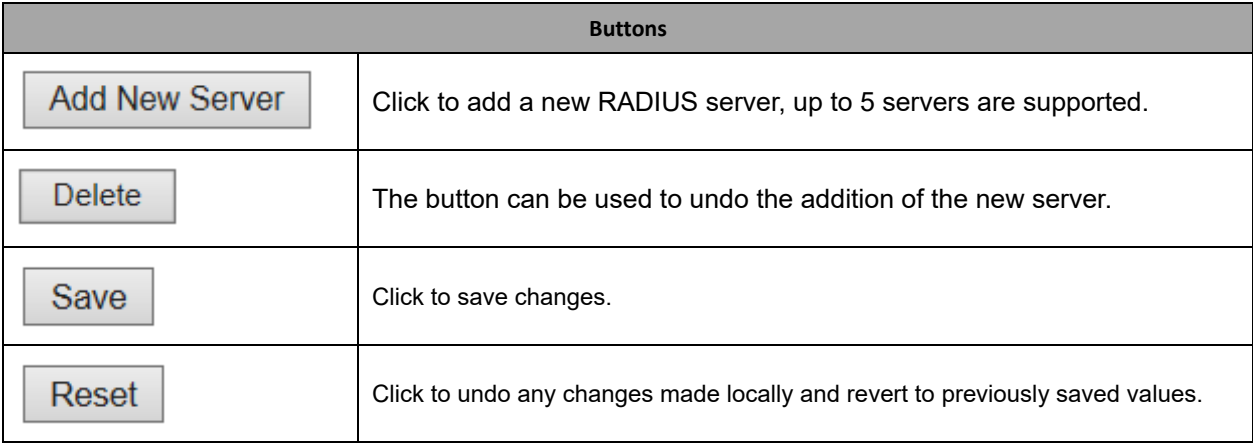
### **2.3.56 TACACS+**

This page allows you to configure the  $TACACS+$  servers.

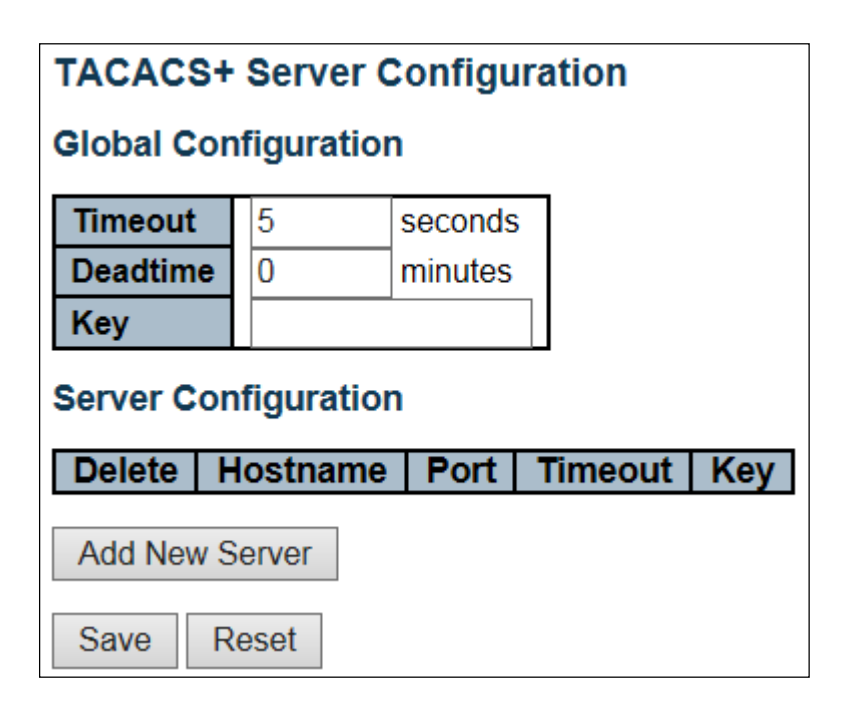

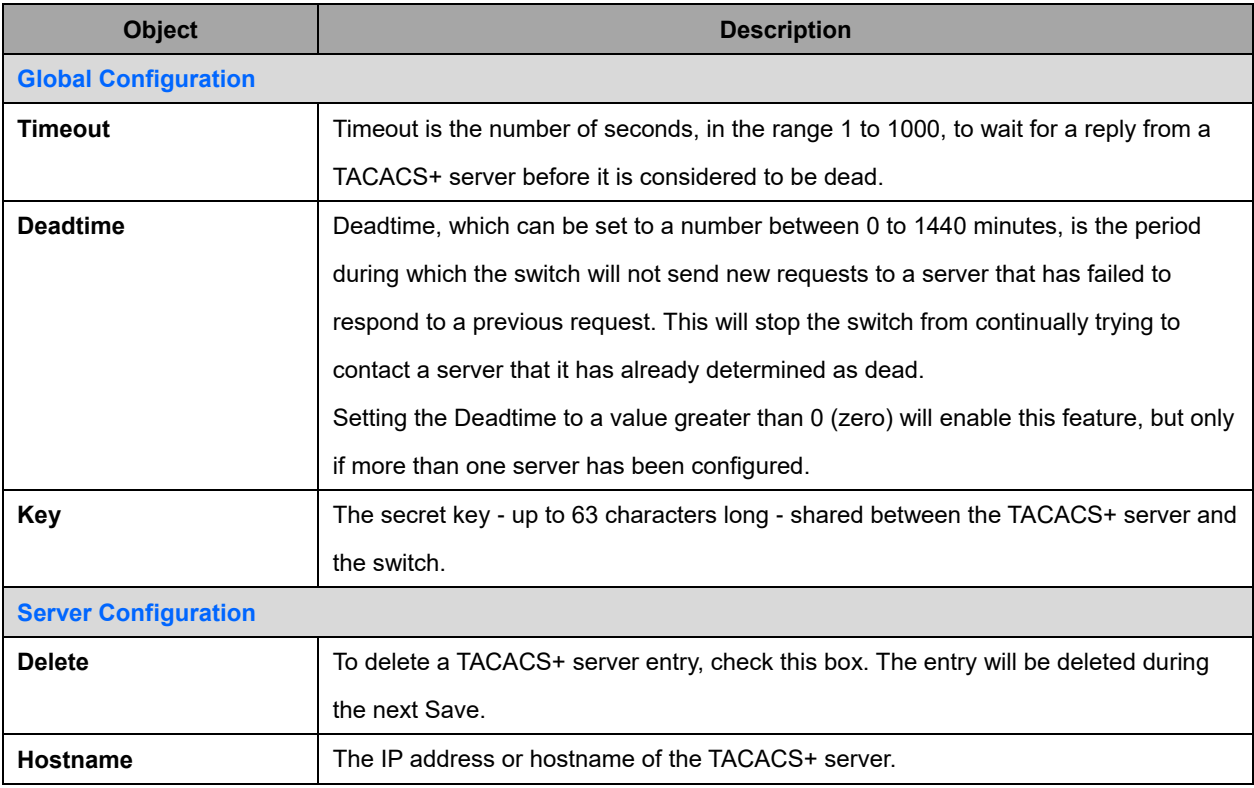

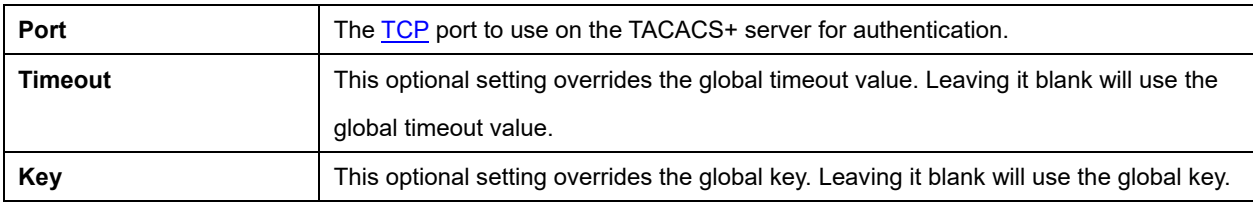

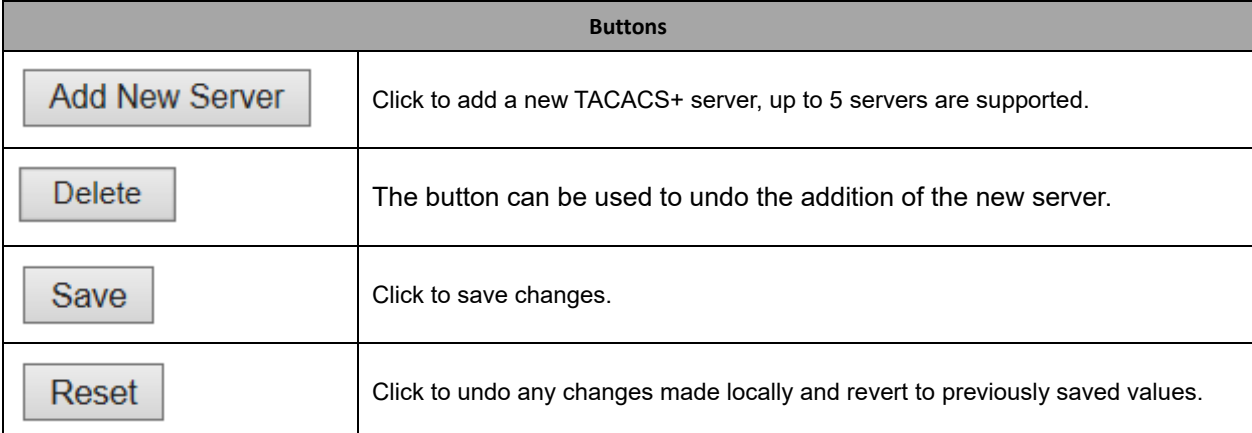

## **2.3.57 Aggregation**

### **2.3.58 Static Aggregation**

This page is used to configure the **Aggregation** hash mode and the aggregation group.

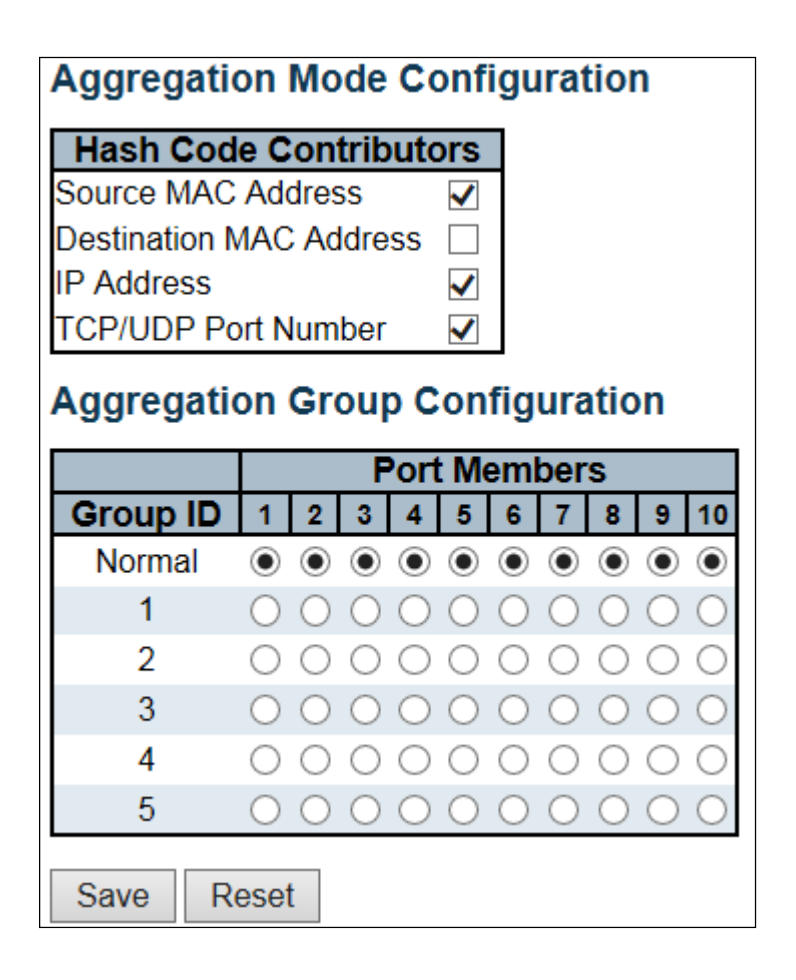

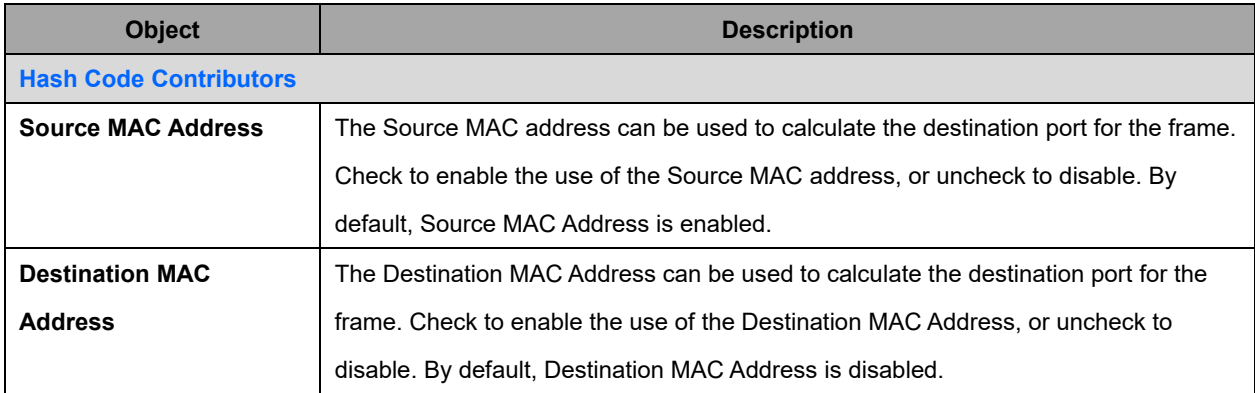

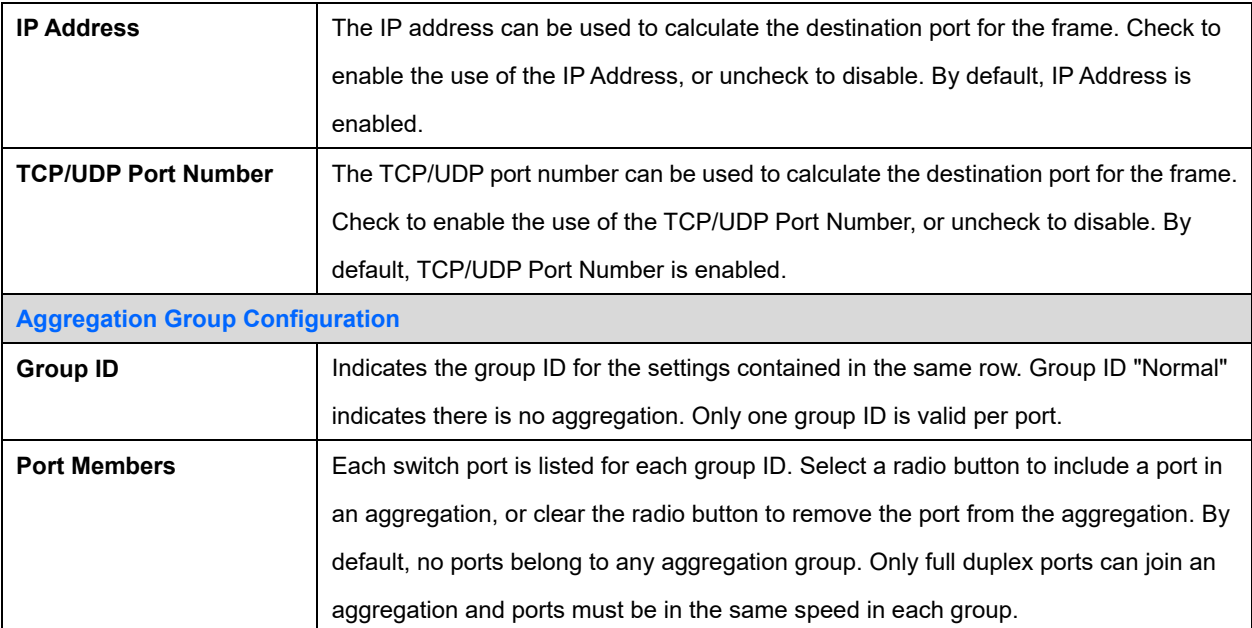

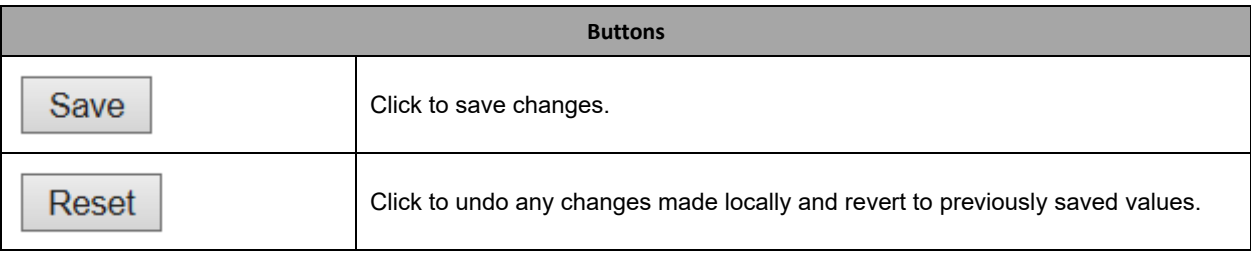

# **2.3.59 LACP Aggregation**

This page allows the user to inspect the current **LACP** port configurations, and possibly change them as well.

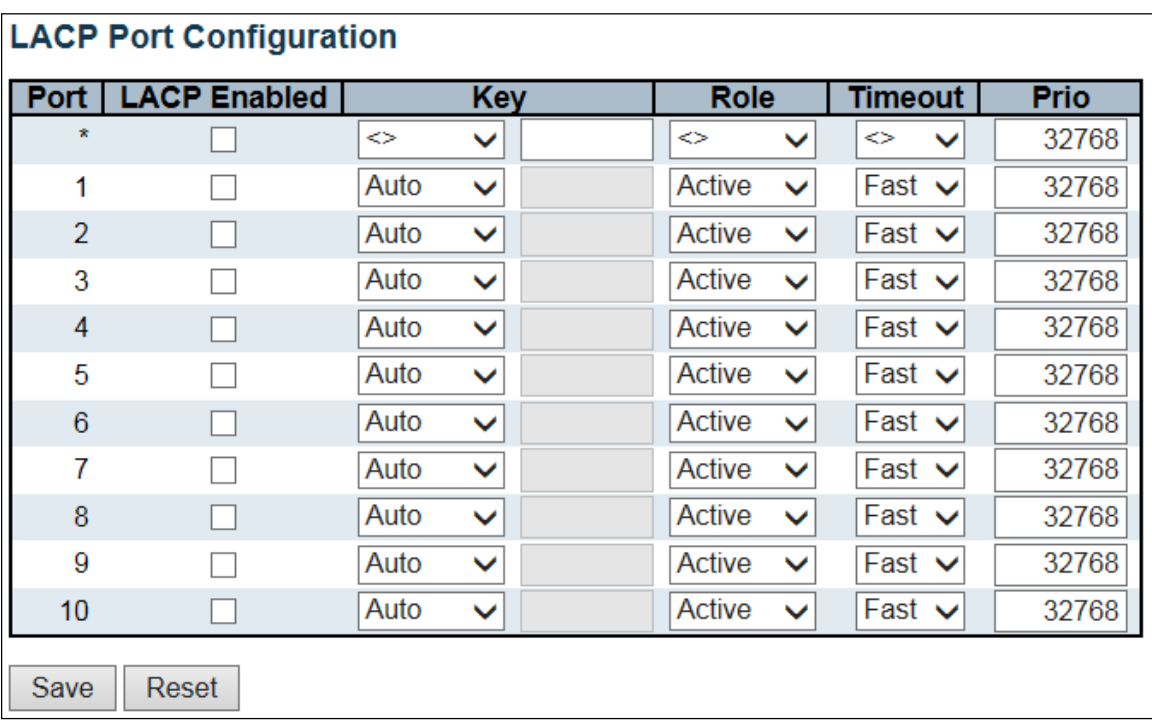

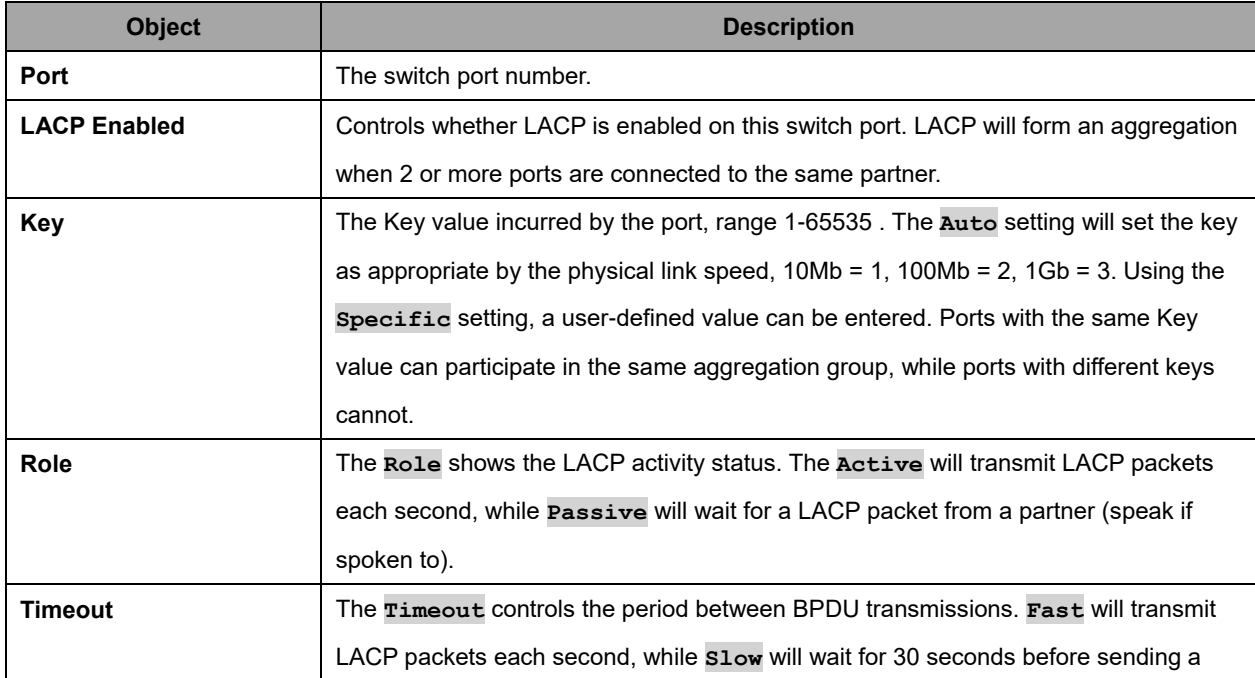

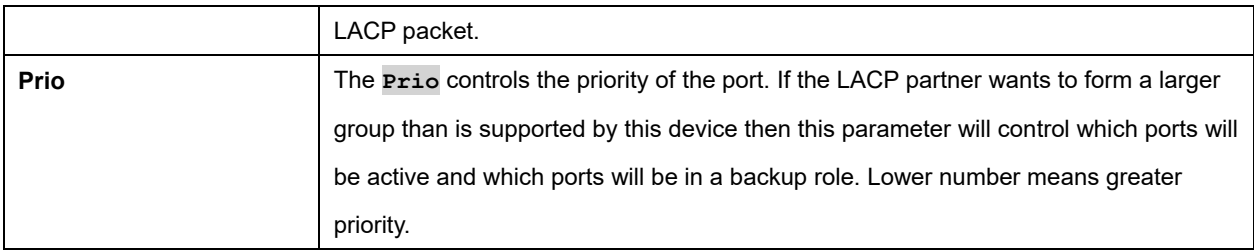

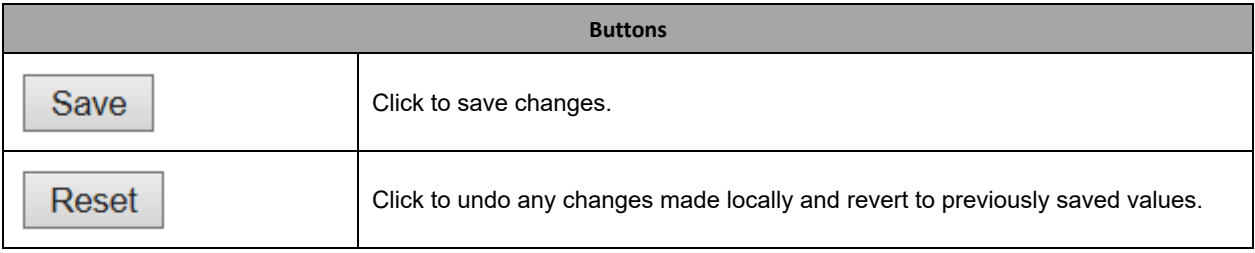

## **2.3.60 Loop Protection**

This page allows the user to inspect the current Loop Protection configurations, and possibly change them as well.

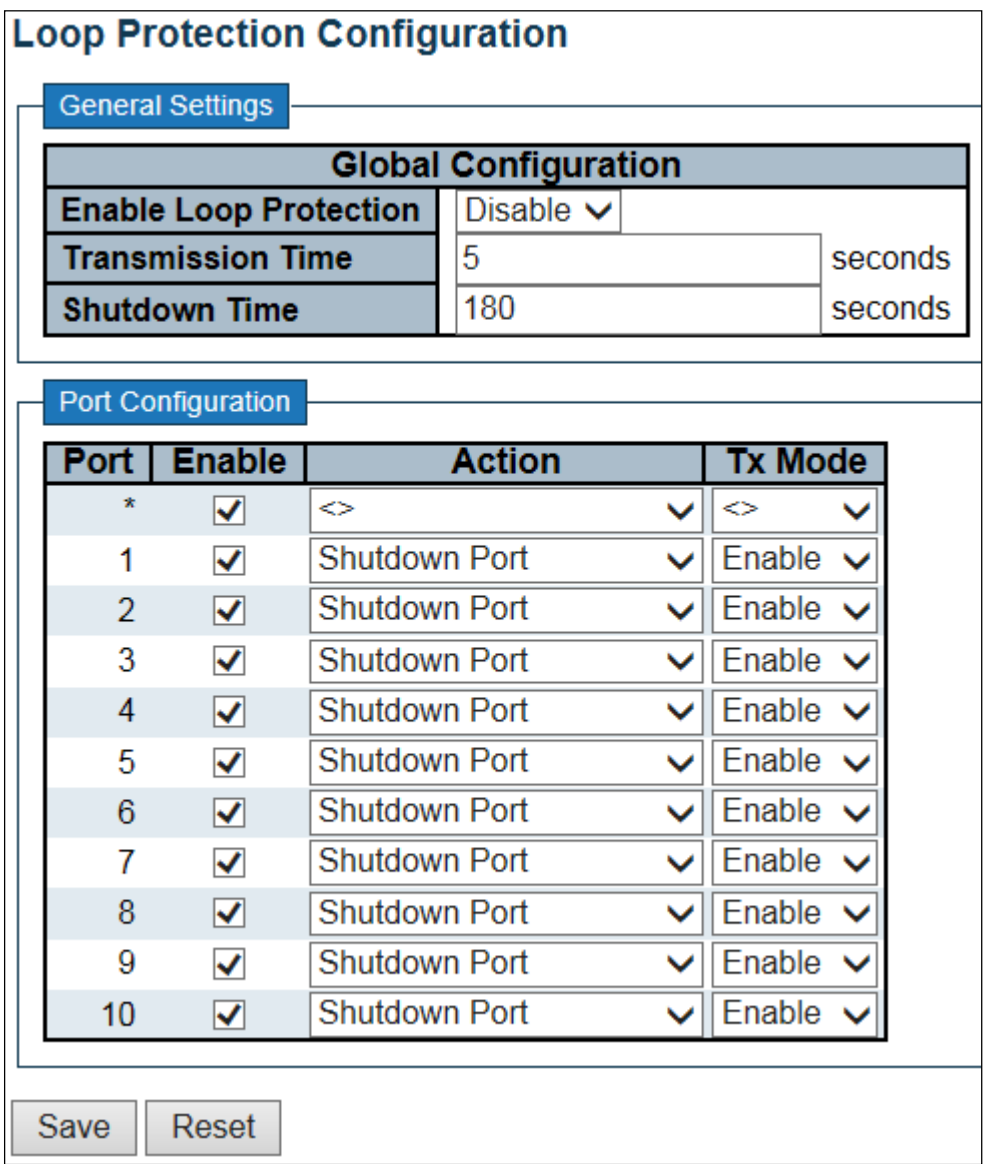

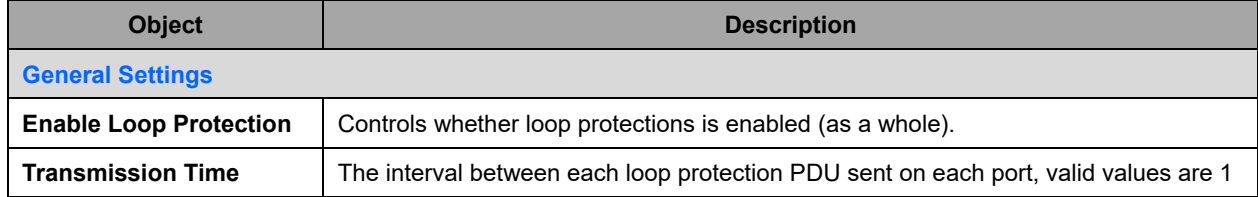

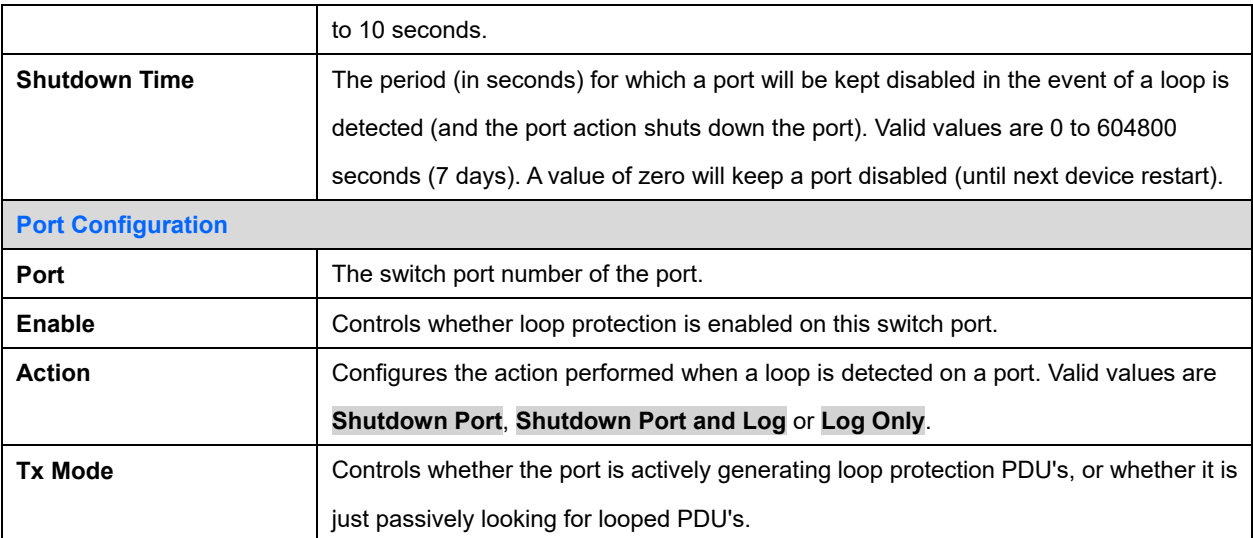

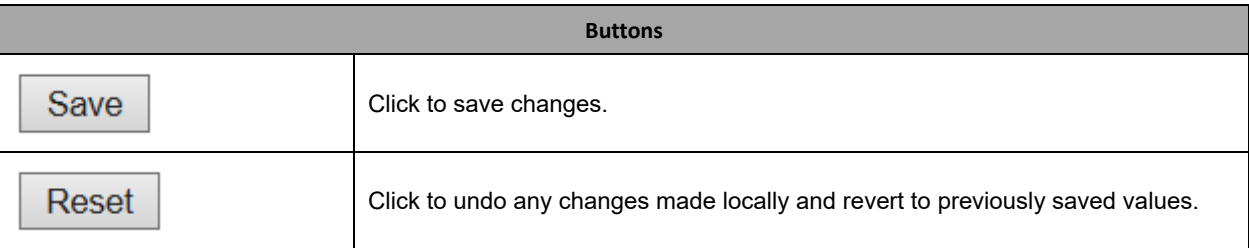

## **2.3.61 Spanning Tree**

# **2.3.62 Bridge Settings**

This page allows you to configure STP system settings. The settings are used by all STP Bridge instances in the Switch

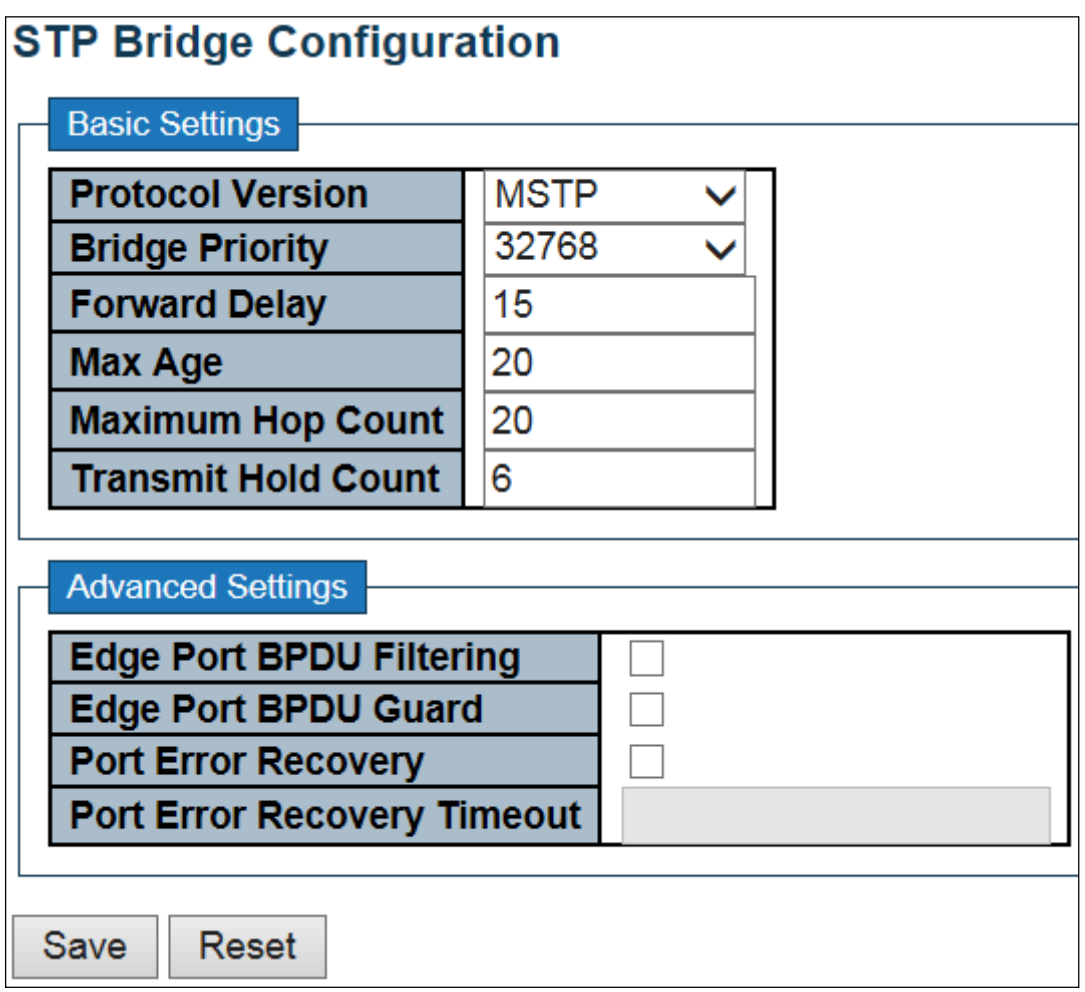

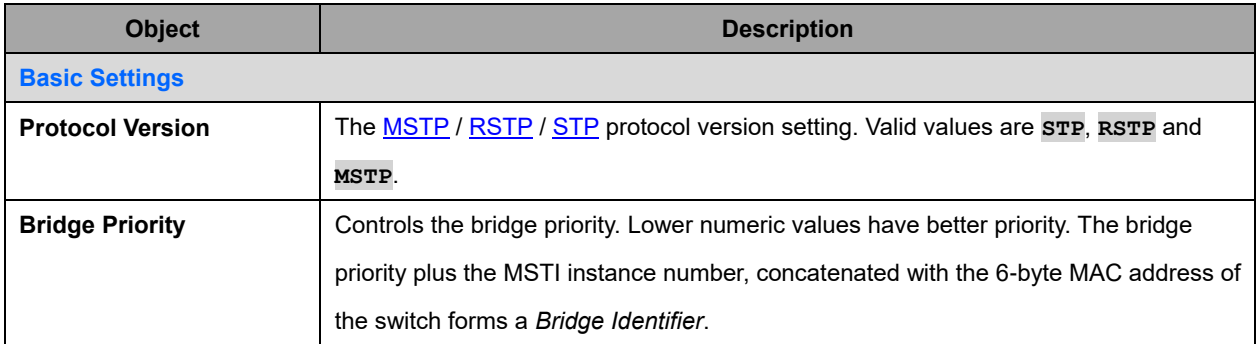

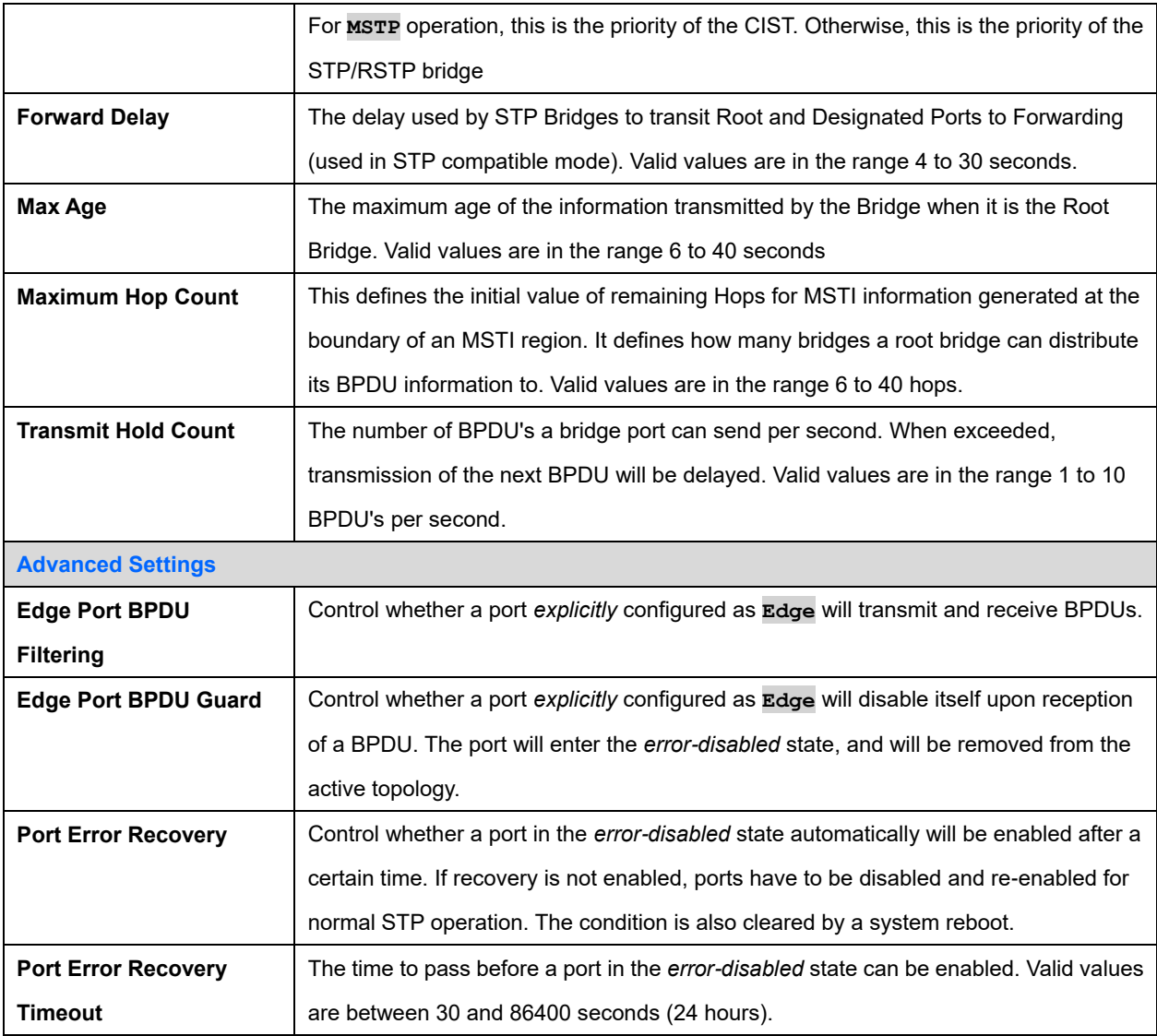

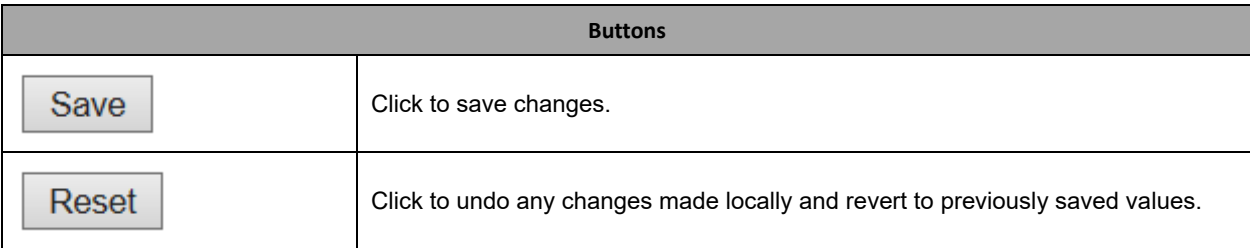

## **2.3.63 MSTI Mapping**

This page allows the user to inspect the current **STP** MSTI bridge instance priority configurations, and possibly change them as well.

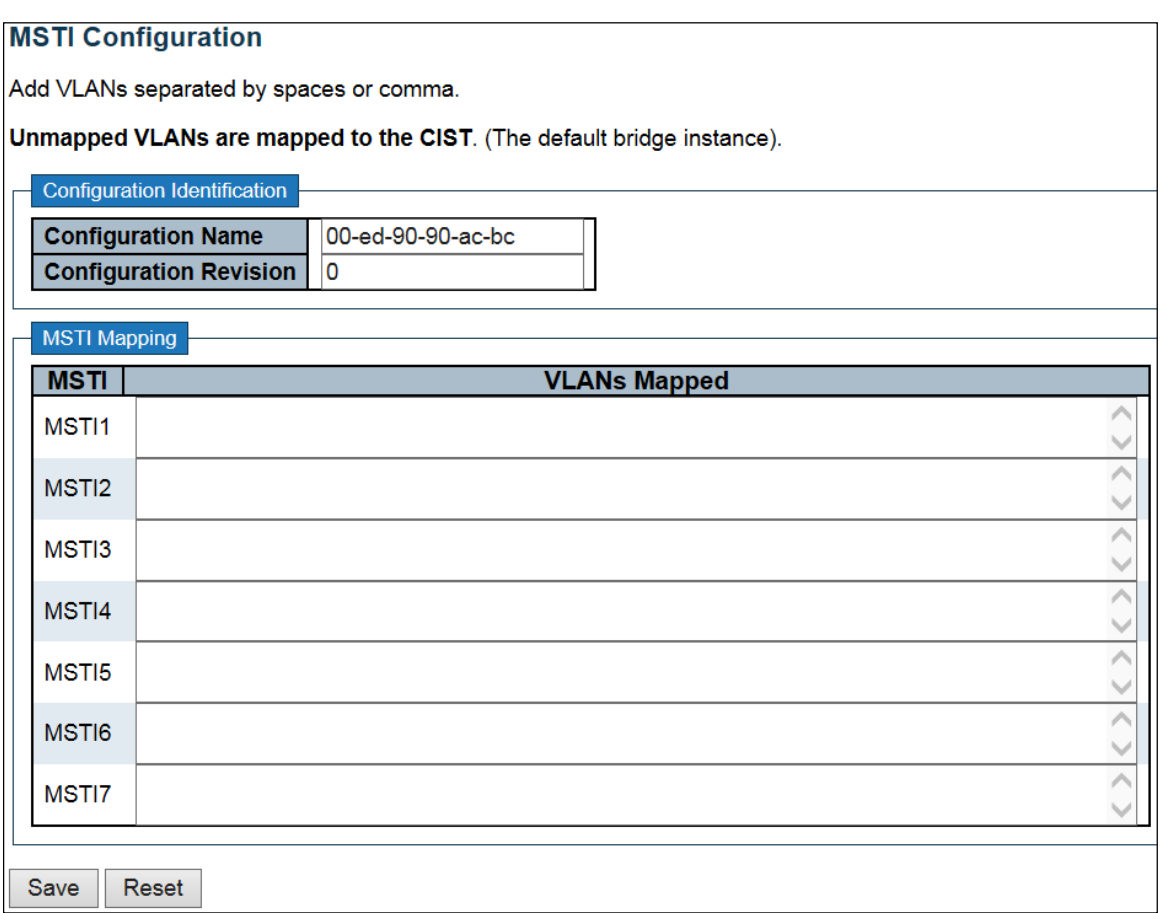

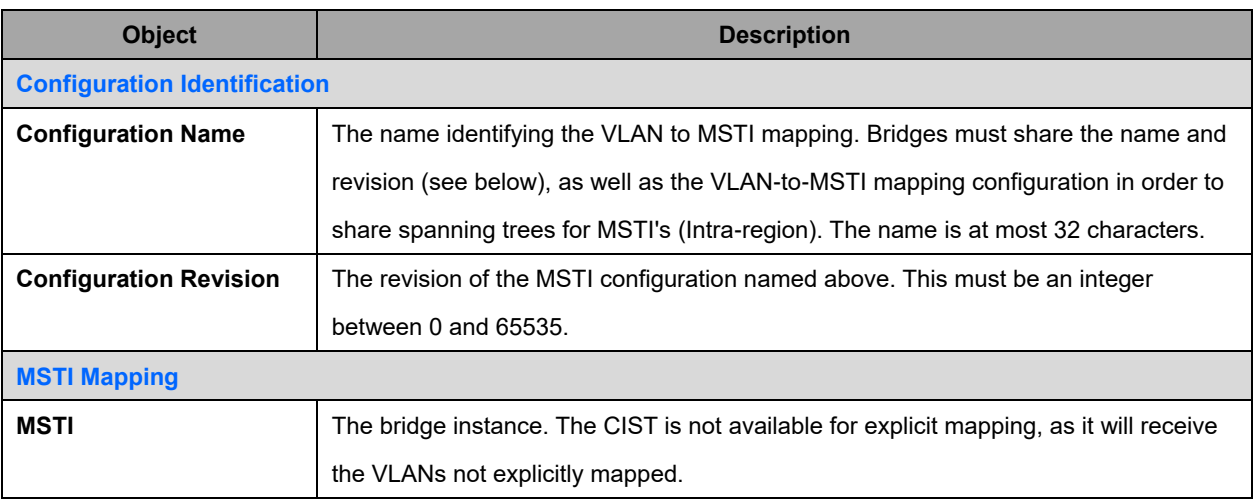

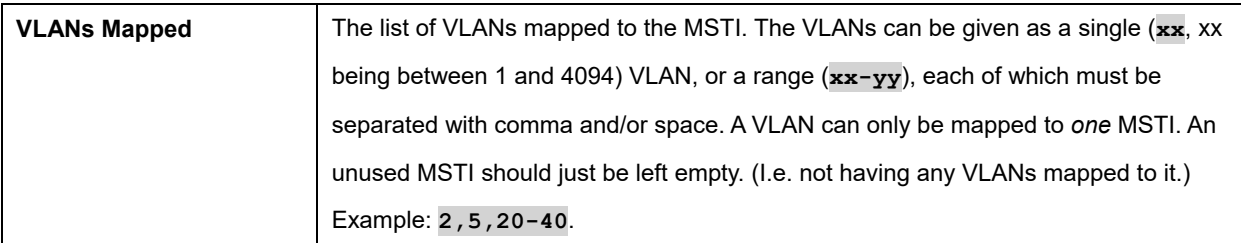

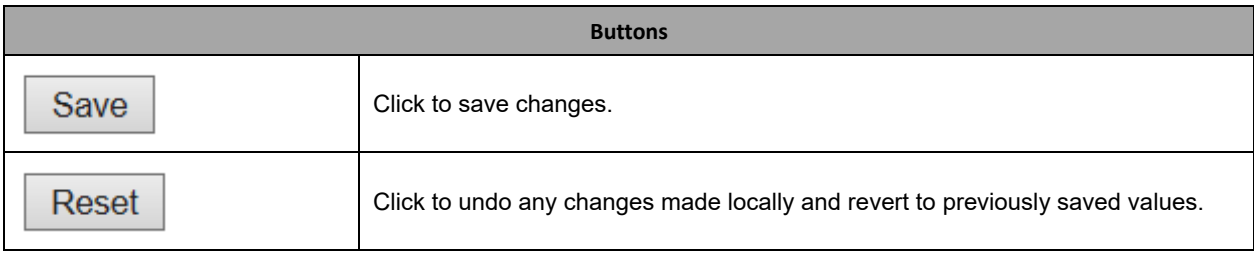

## **2.3.64 MSTI Priorities**

This page allows the user to inspect the current **STP** MSTI bridge instance priority configurations, and possibly change them as well.

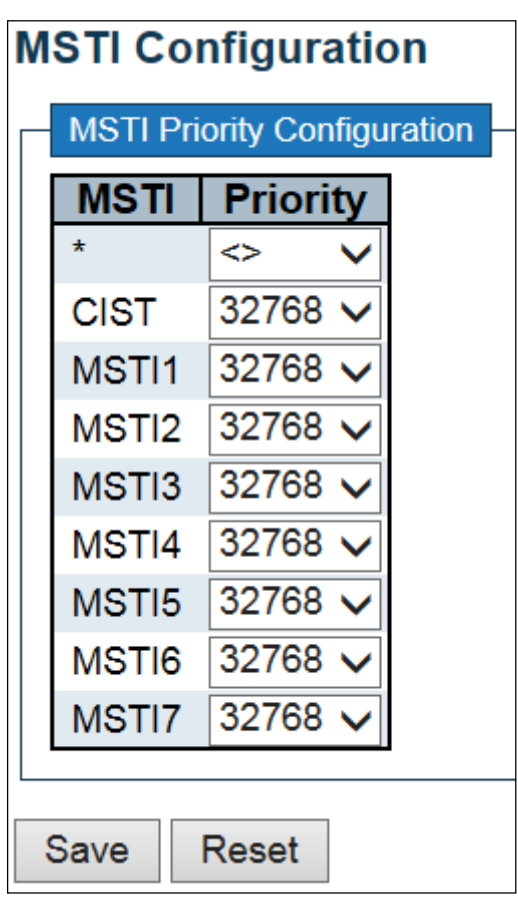

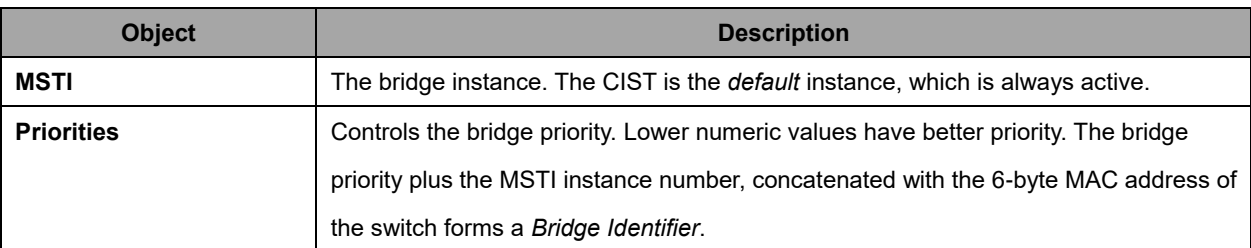

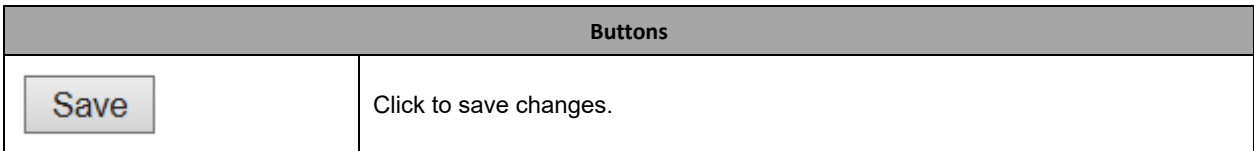

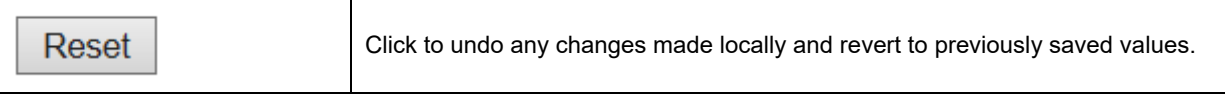

### **2.3.65 CIST Ports**

This page allows the user to inspect the current **STP** CIST port configurations, and possibly change them as well.

This page contains settings for physical and [aggregated](http://172.16.100.120/help/glossary.htm#aggregation) ports.

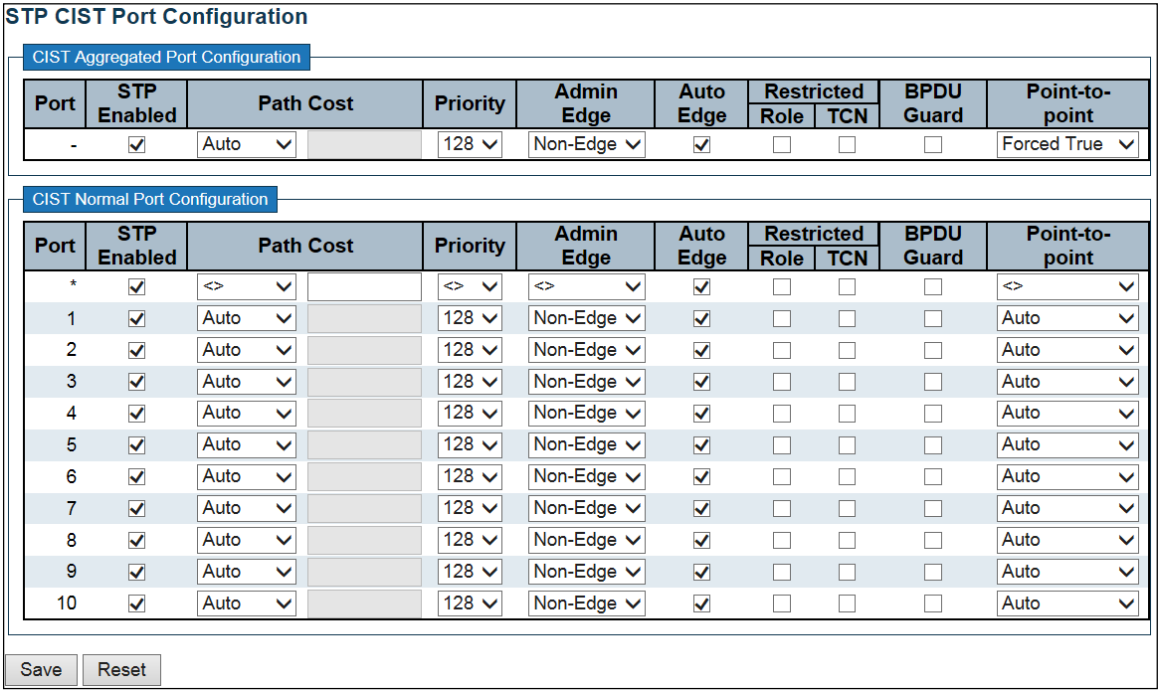

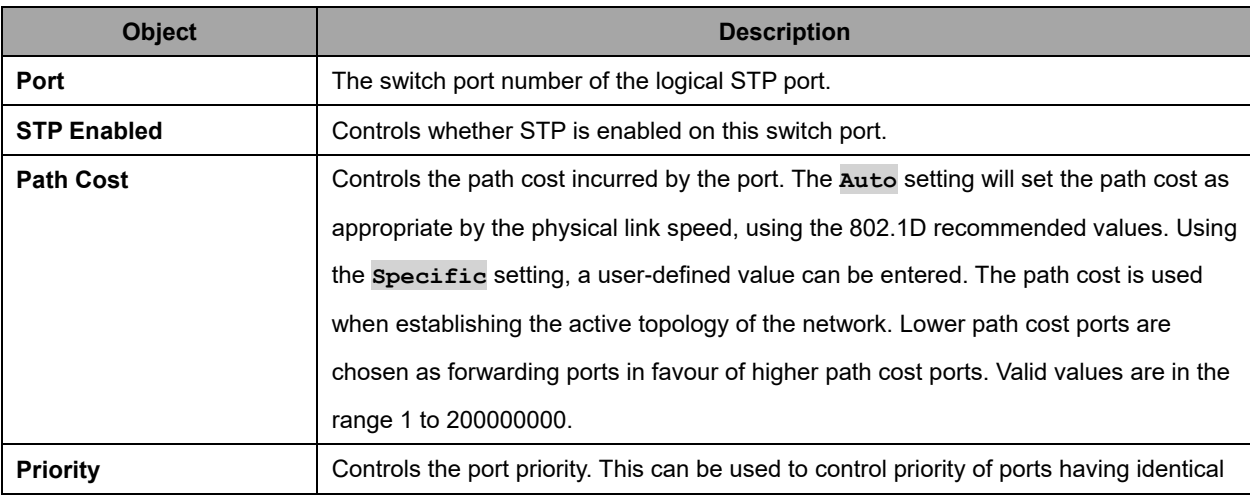

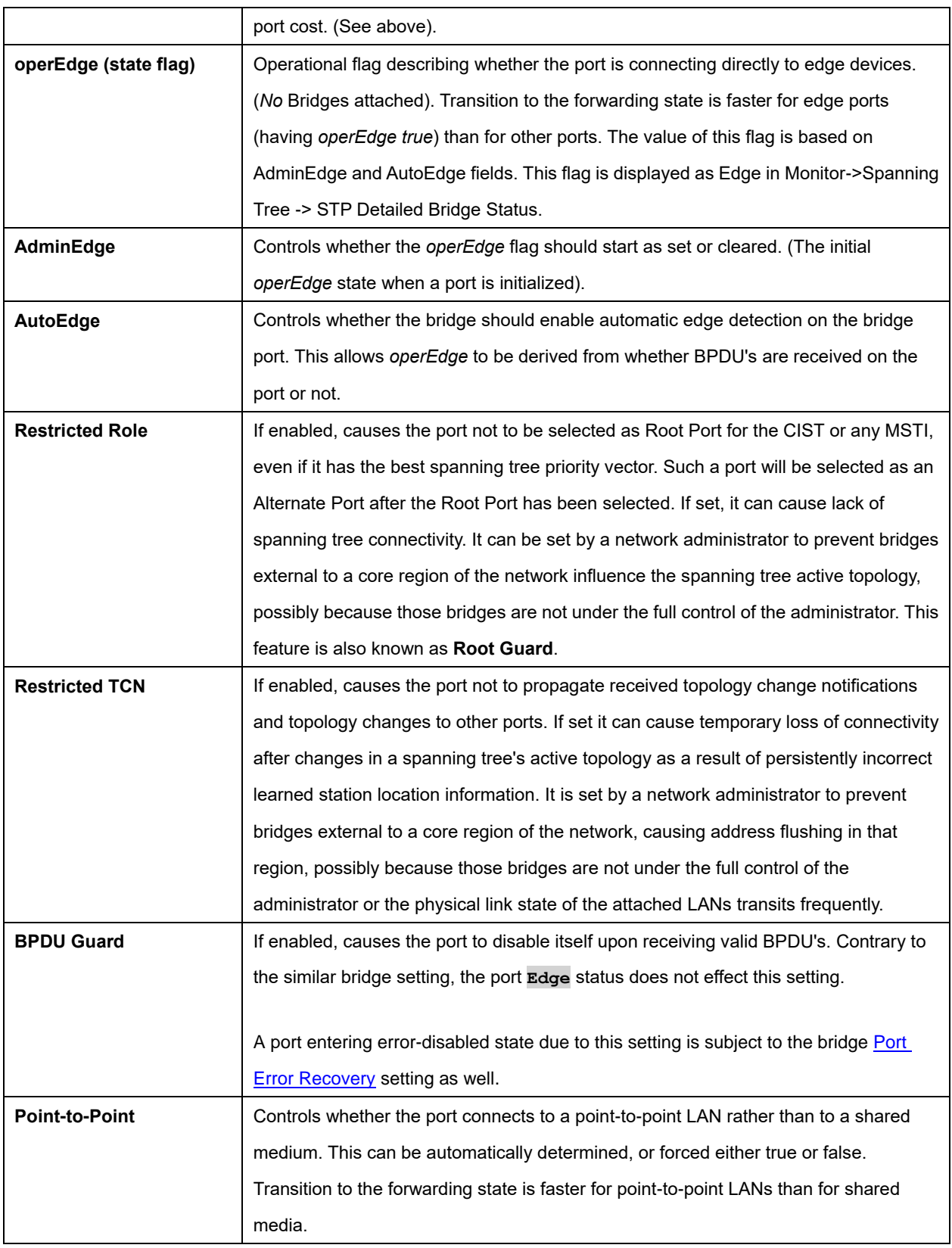

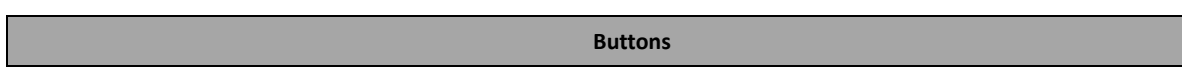

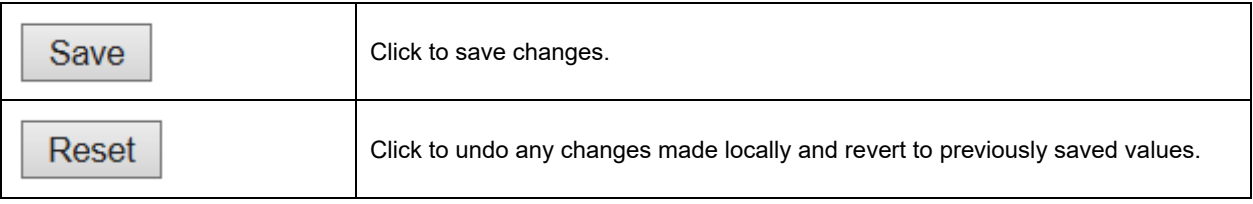

#### **2.3.66 MSTI Ports**

This page allows the user to inspect the current **STP** MSTI port configurations, and possibly change them as well.

An MSTI port is a virtual port, which is instantiated separately for each active CIST (physical) port for each MSTI instance configured on and applicable to the port. The MSTI instance must be selected before displaying actual MSTI port configuration options.

This page contains MSTI port settings for physical and [aggregated](http://172.16.100.120/help/glossary.htm#aggregation) ports.

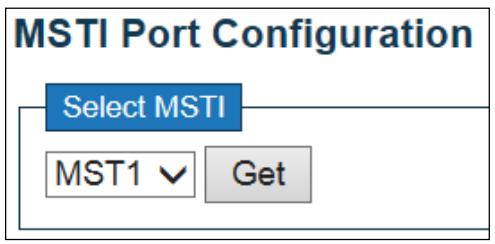

Get

Click to retrieve settings for a specific MSTI, the page displayed as follow.

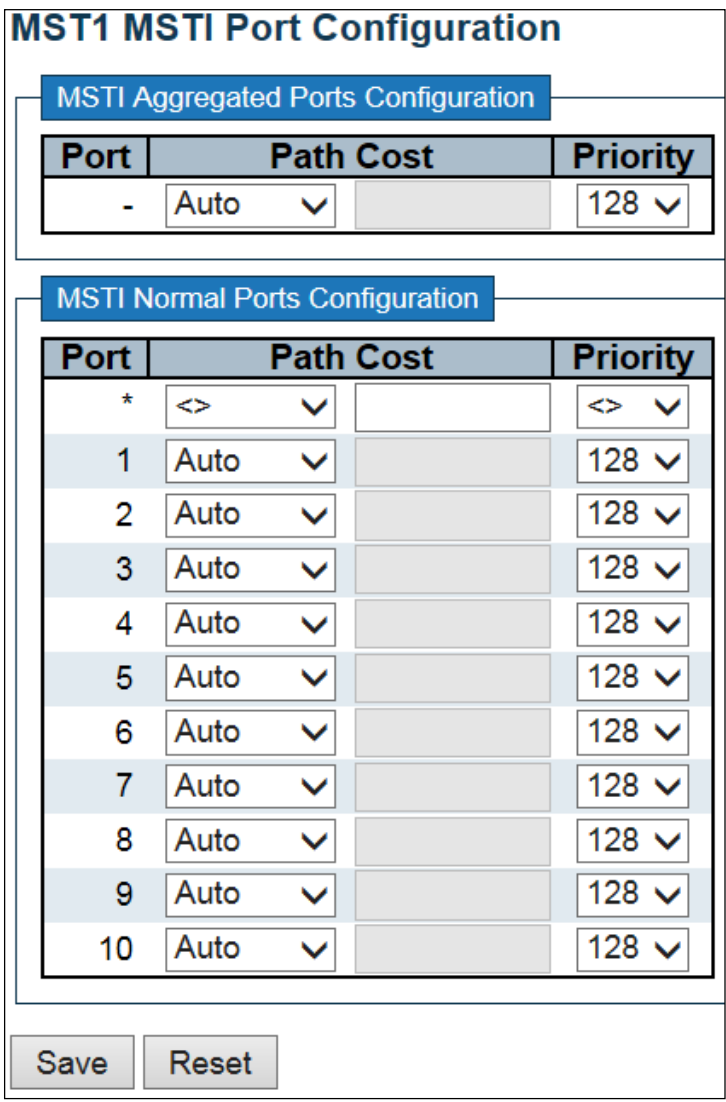

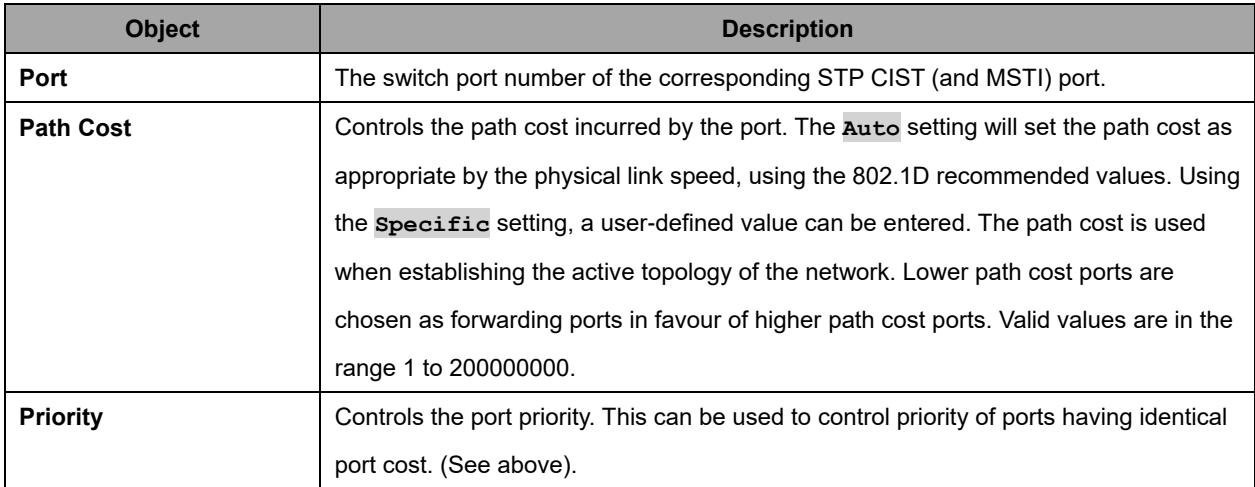

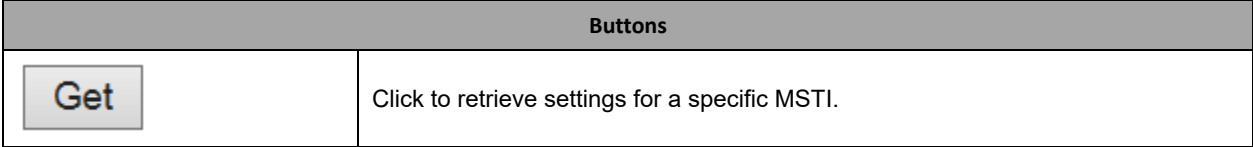

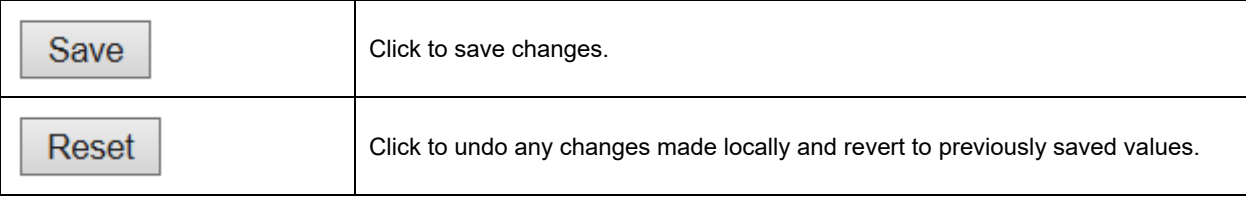

### **2.3.67 IPMC Profile**

#### **2.3.68 Profile Table**

This page provides **IPMC Profile** related configurations.

The **IPMC** profile is used to deploy the access control on **IP** multicast streams. It is allowed to create at maximum 64 Profiles with at maximum 128 corresponding rules for each.

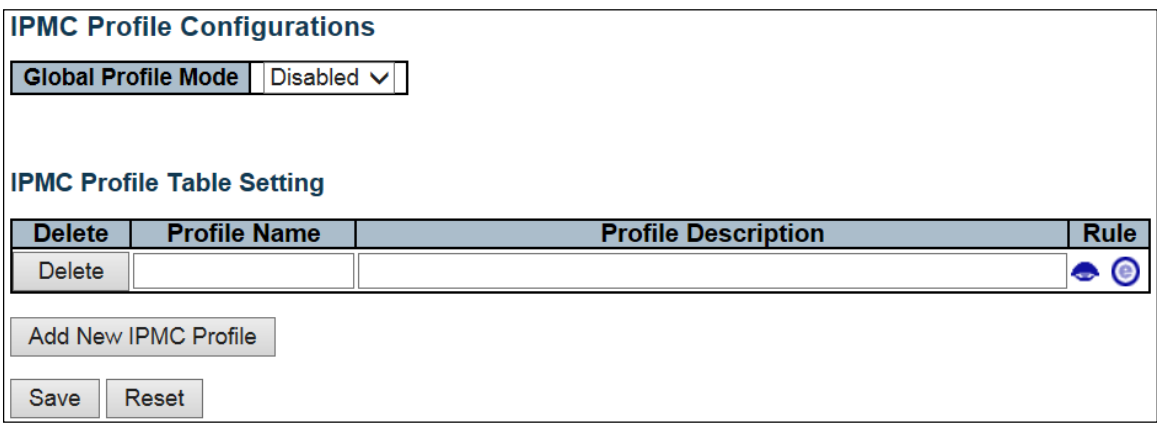

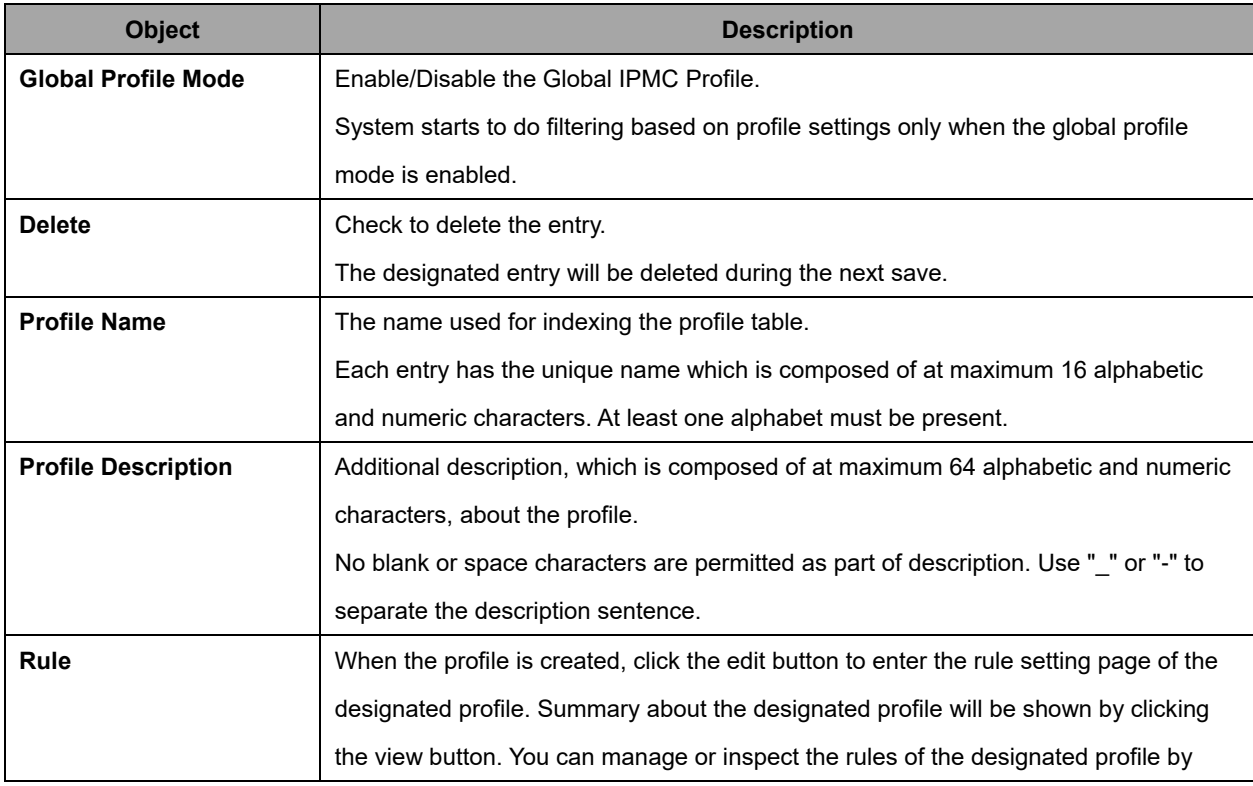

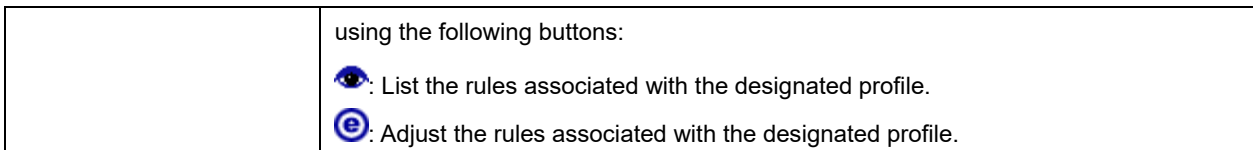

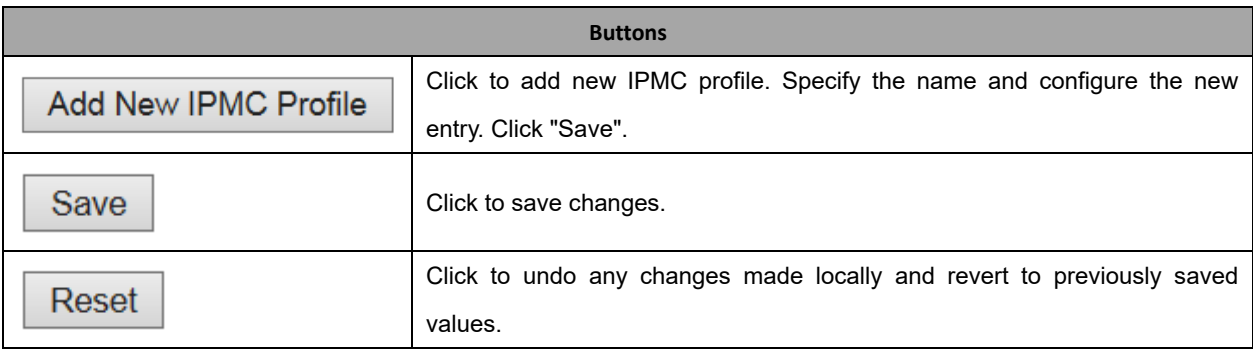

### **2.3.69 Address Entry**

This page provides address range settings used in **IPMC** profile.

The address entry is used to specify the address range that will be associated with **IPMC** Profile. It is allowed to create at maximum 128 address entries in the system.

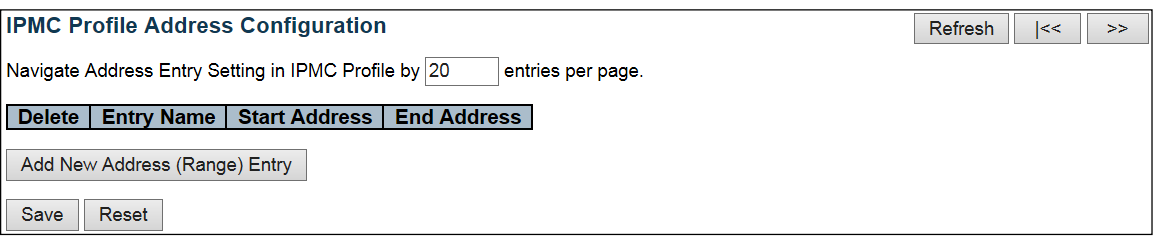

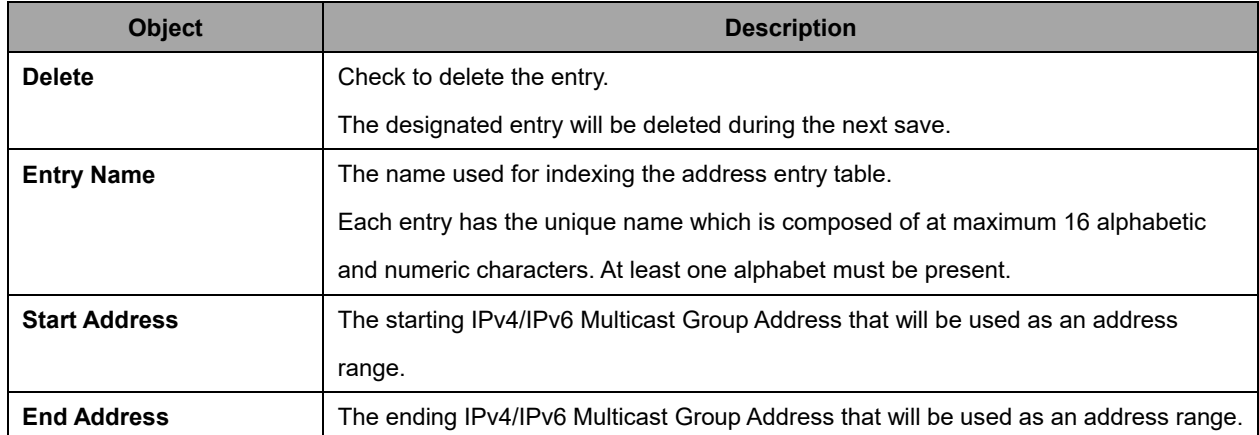

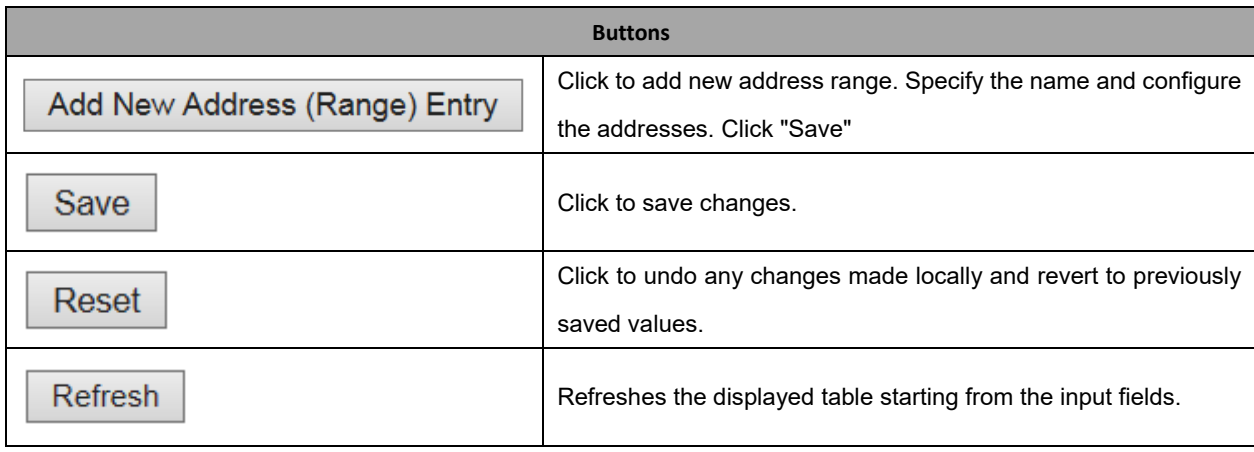

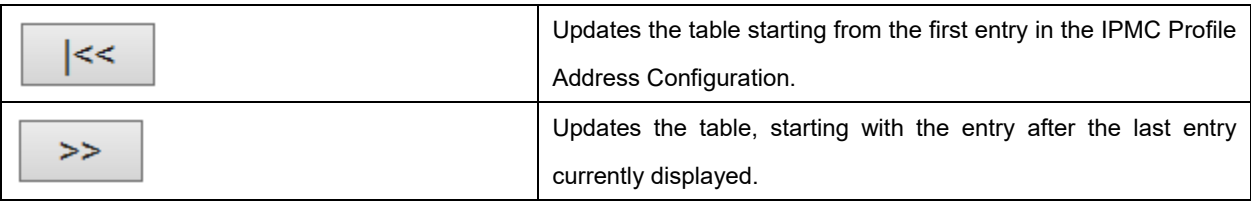

#### **2.3.70 MVR**

This page provides **MVR** related configurations.

The MVR feature enables multicast traffic forwarding on the Multicast [VLANs](http://172.16.100.120/help/glossary.htm#vlan).

In a multicast television application, a PC or a network television or a set-top box can receive the multicast stream. Multiple set-top boxes or PCs can be connected to one subscriber port, which is a switch port configured as an MVR receiver port. When a subscriber selects a channel, the set-top box or PC sends an [IGMP/](http://172.16.100.120/help/glossary.htm#igmp)[MLD](http://172.16.100.120/help/glossary.htm#mld) report message to Switch A to join the appropriate multicast group address. Uplink ports that send and receive multicast data to and from the multicast VLAN are called MVR source ports.

It is allowed to create at maximum 4 MVR VLANs with corresponding channel profile for each Multicast VLAN. The channel profile is defined by the [IPMC Profile](http://172.16.100.120/help/glossary.htm#ipmc_profile) which provides the filtering conditions.

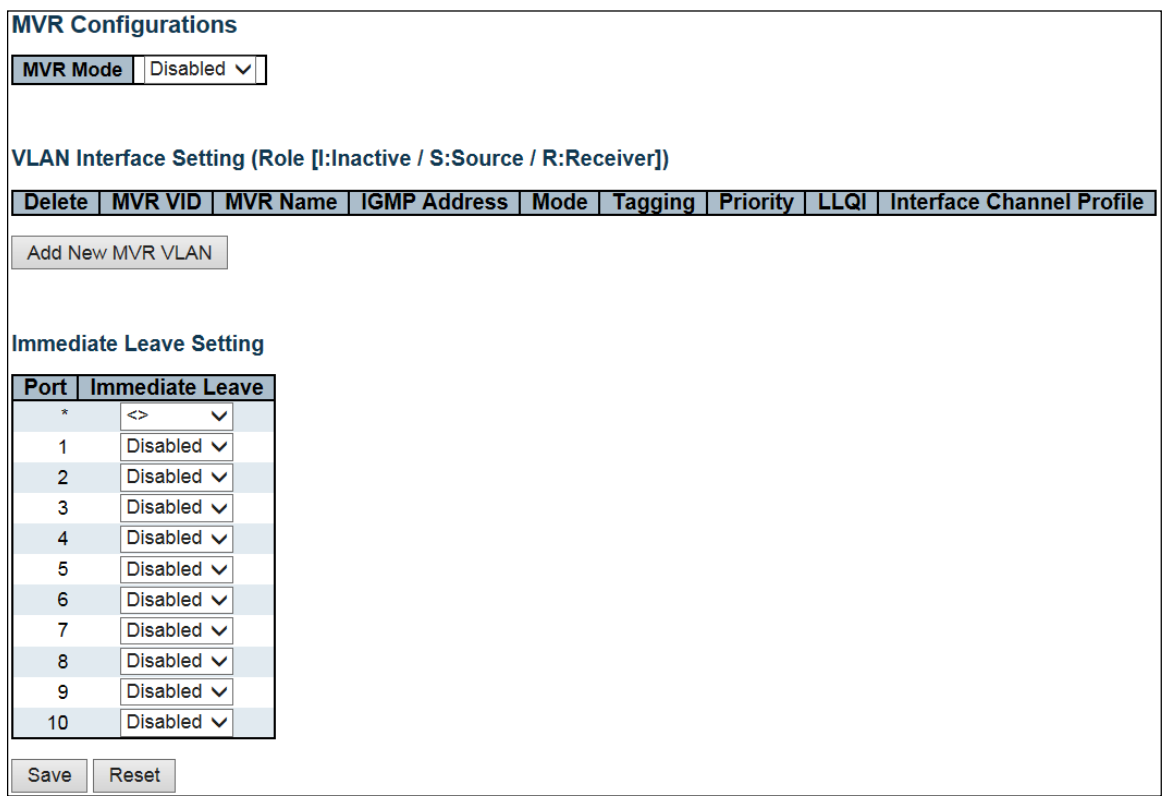

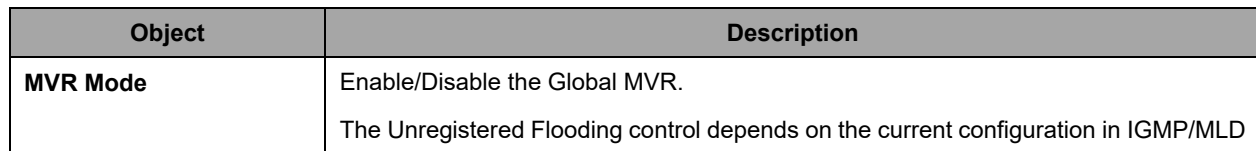

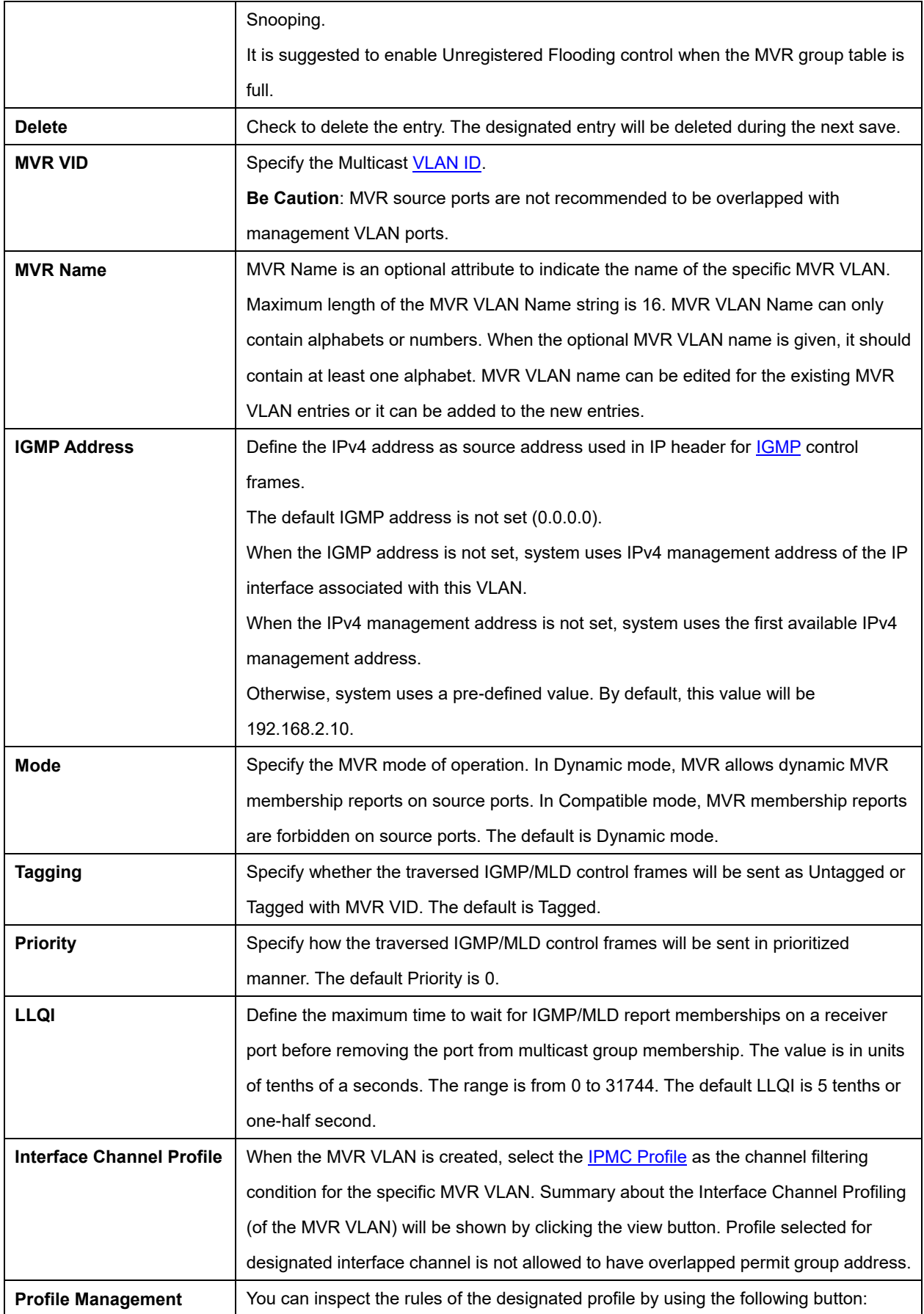

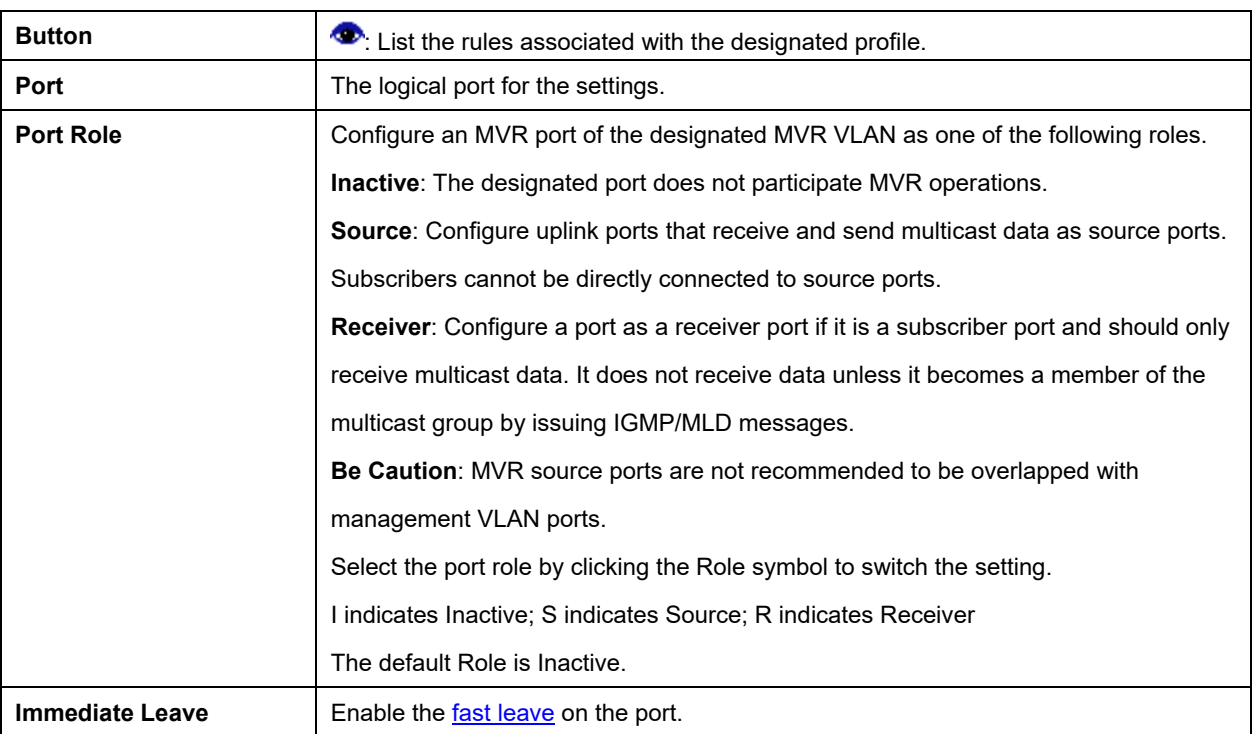

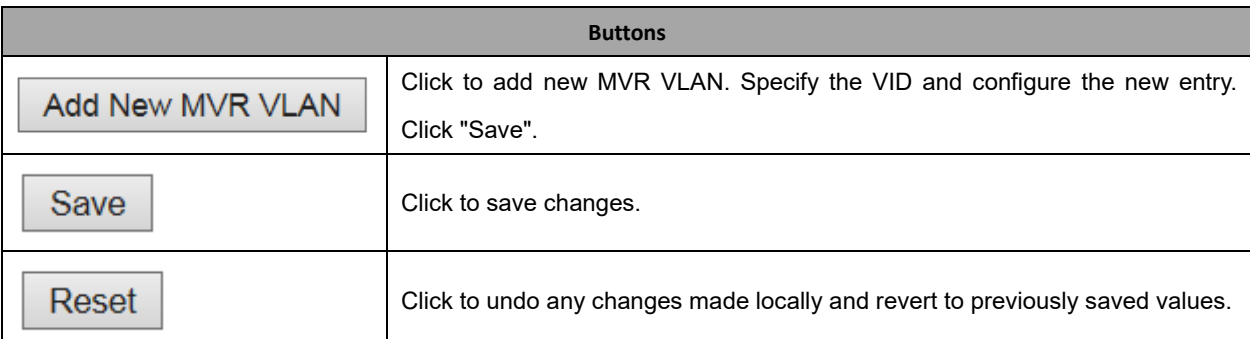

#### **2.3.71 IPMC**

### **2.3.72 IGMP Snooping**

#### **2.3.73 Basic Configuration**

This page provides **IGMP** Snooping related configuration.

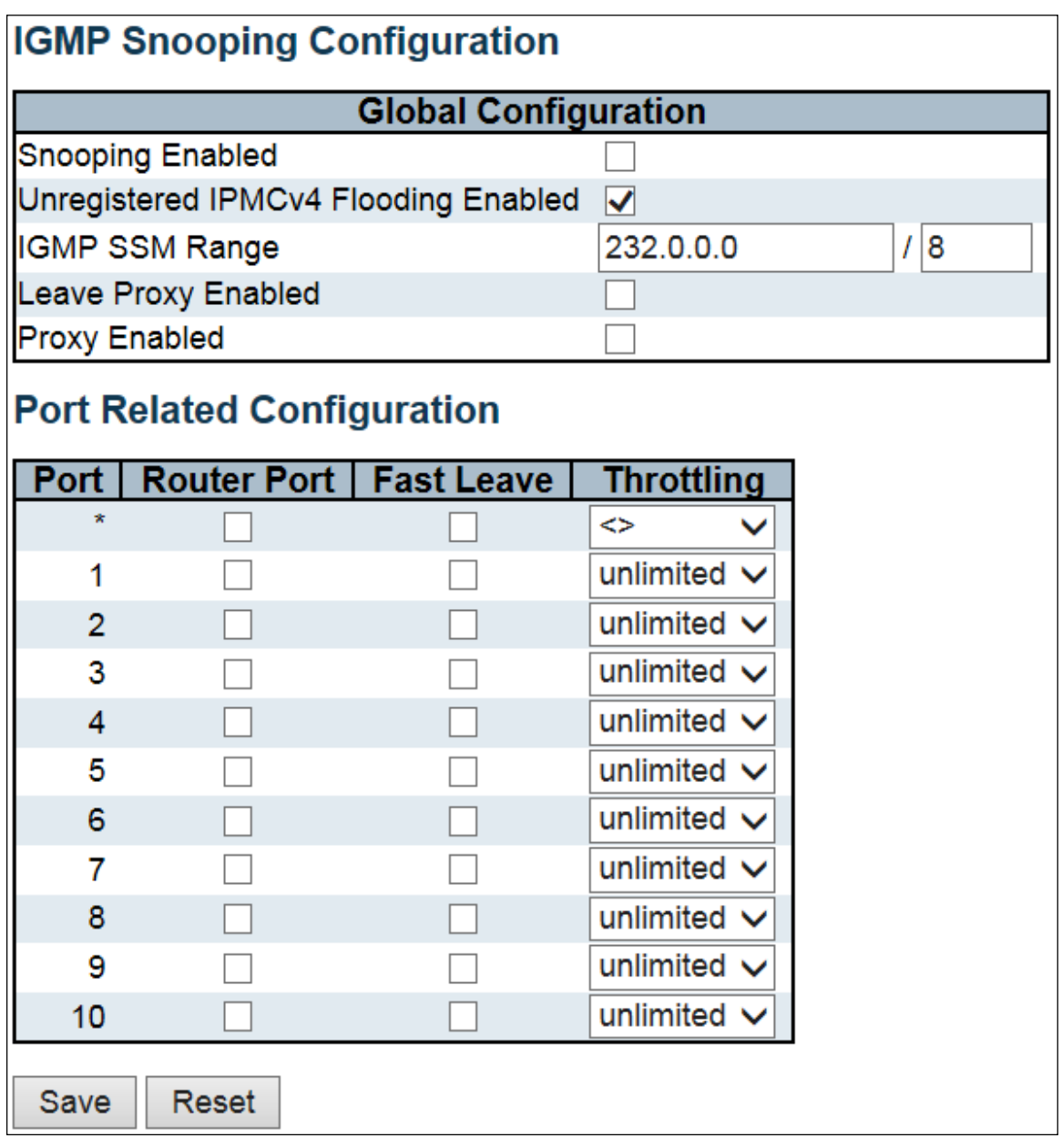

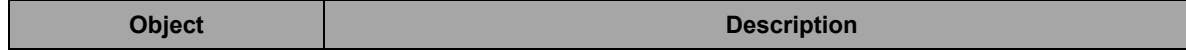

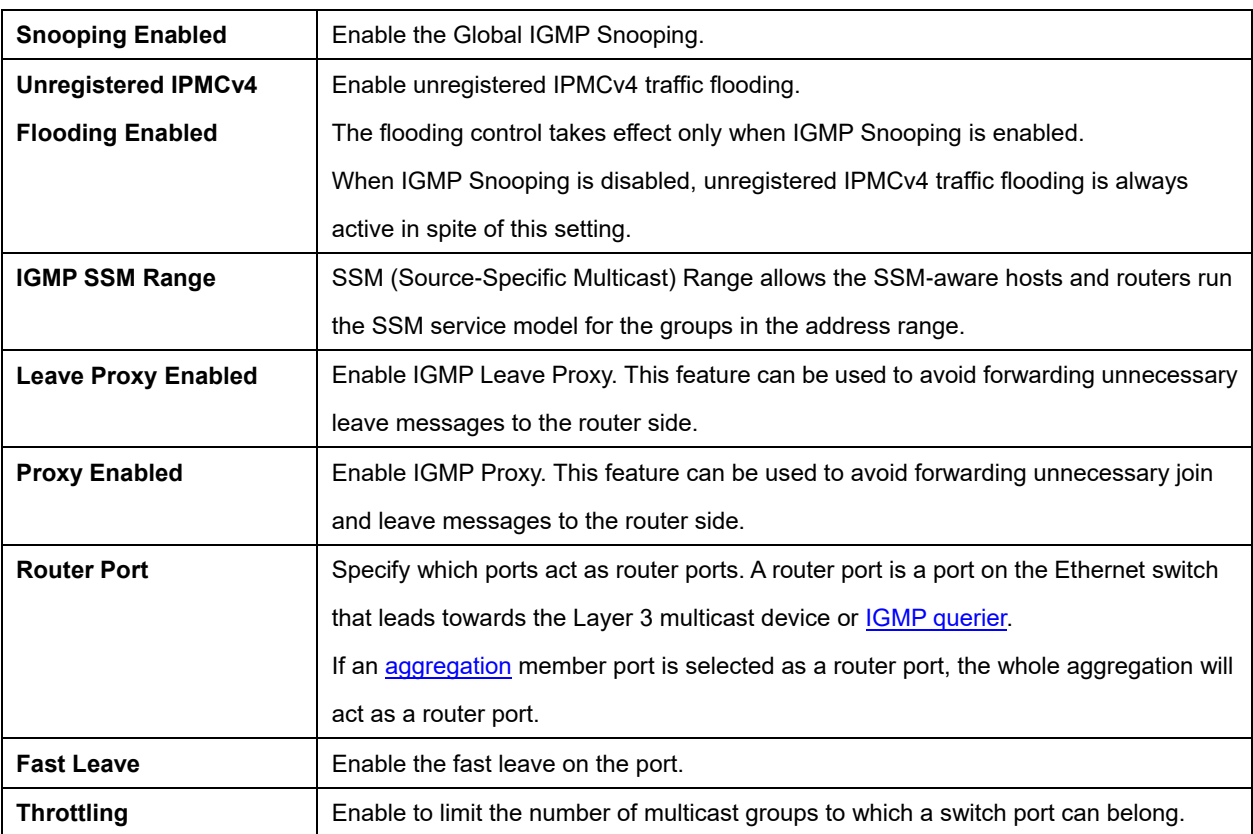

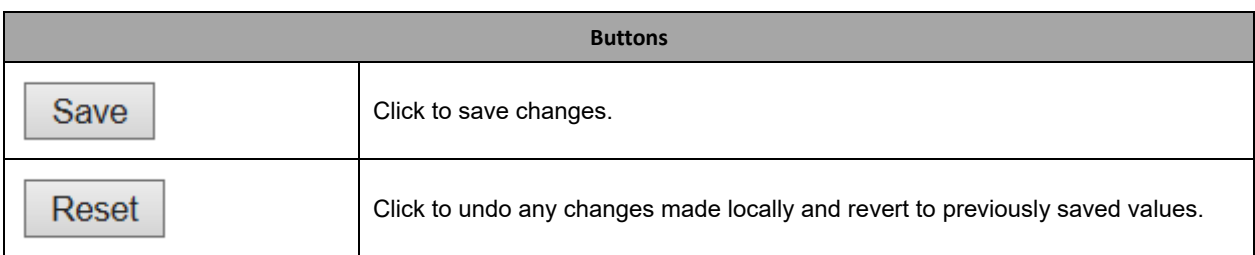

## **2.3.74 VLAN Configuration**

Each page shows up to 99 entries from the VLAN table, default being 20, selected through the "entries per page" input field. When first visited, the web page will show the first 20 entries from the beginning of the VLAN Table. The first displayed will be the one with the lowest [VLAN ID](http://172.16.100.120/help/glossary.htm#vlan_id) found in the VLAN Table.

The "VLAN" input fields allow the user to select the starting point in the VLAN Table.

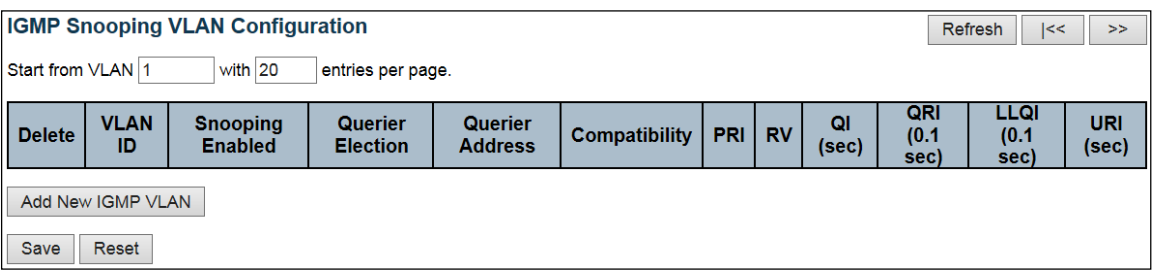

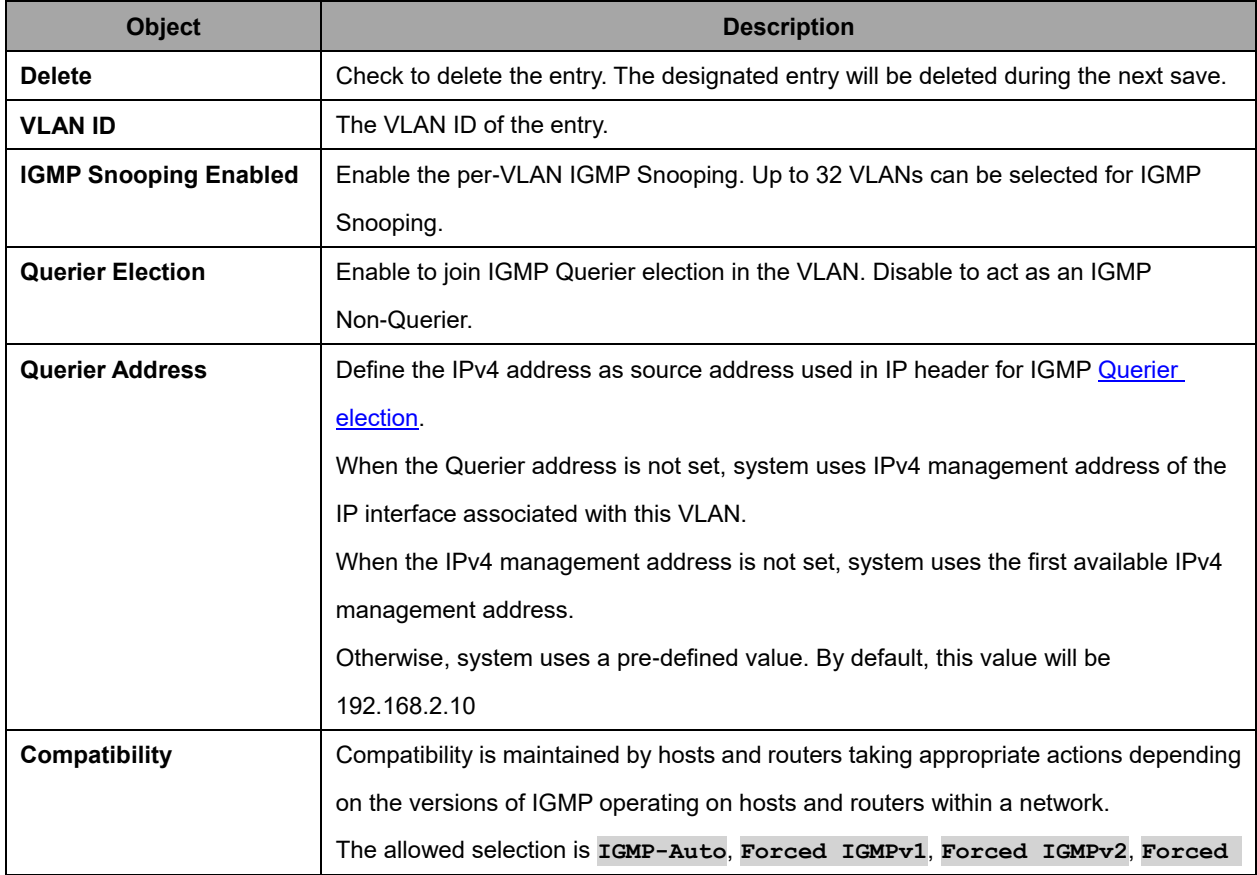

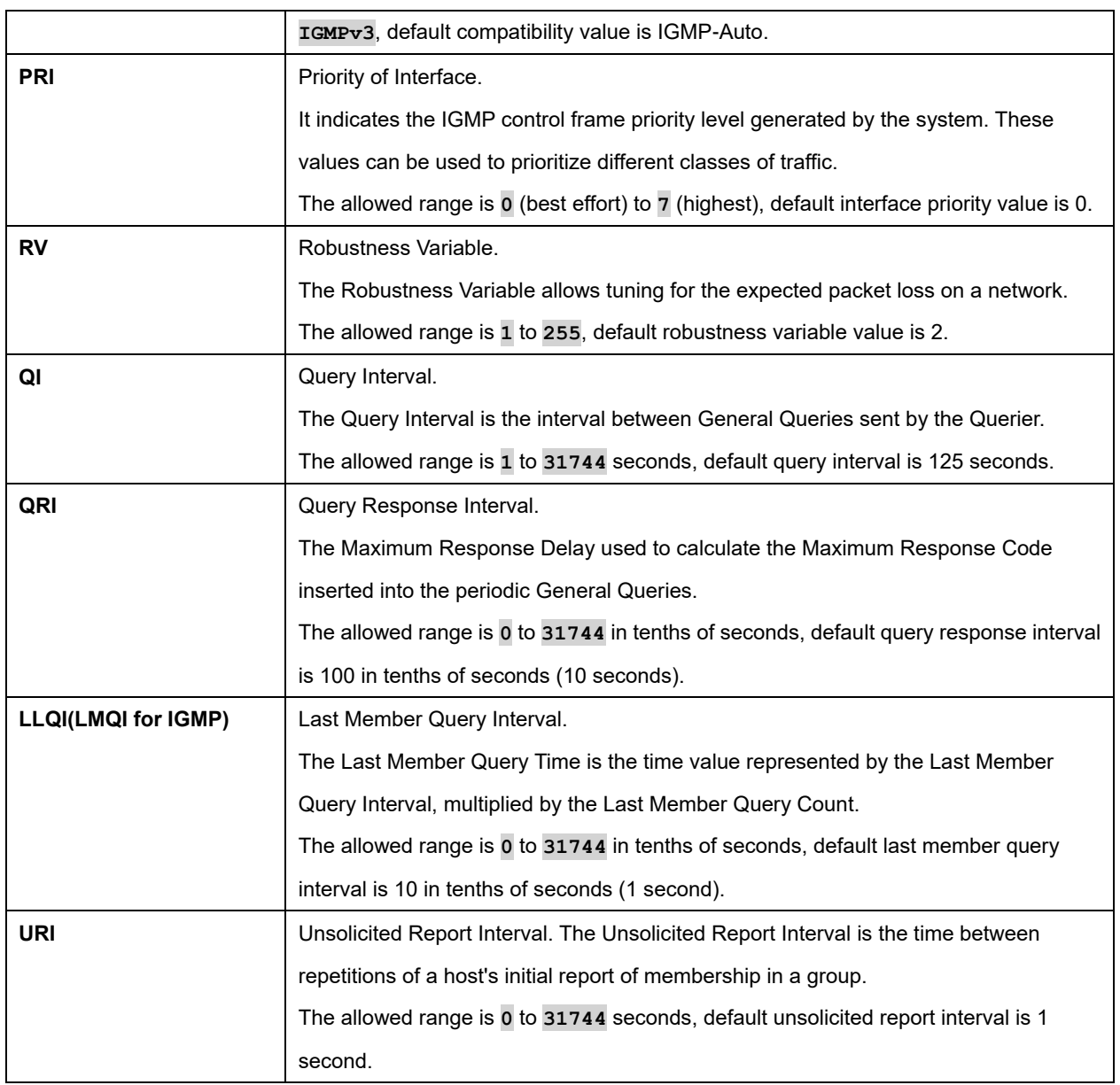

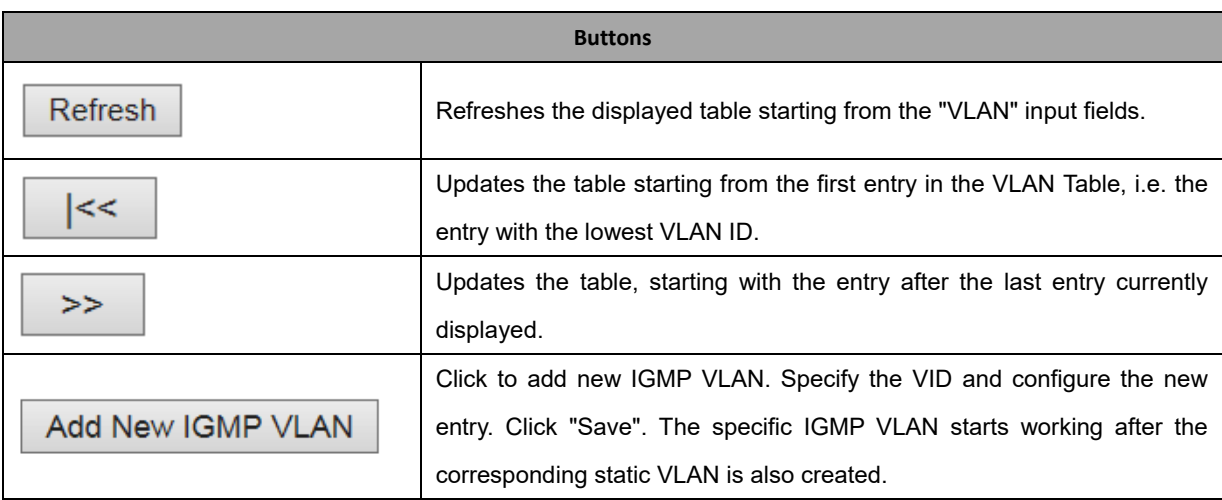

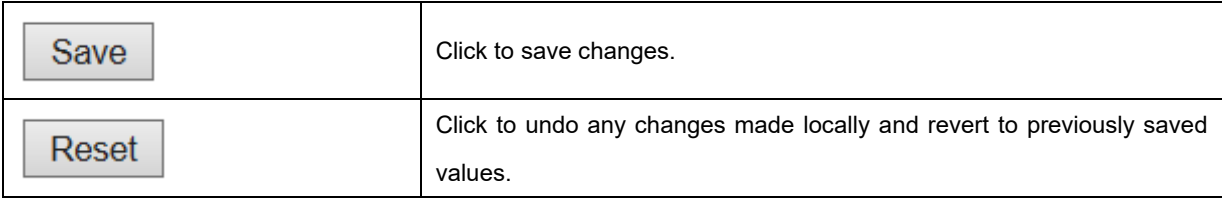

# **2.3.75 Port Filtering Profile**

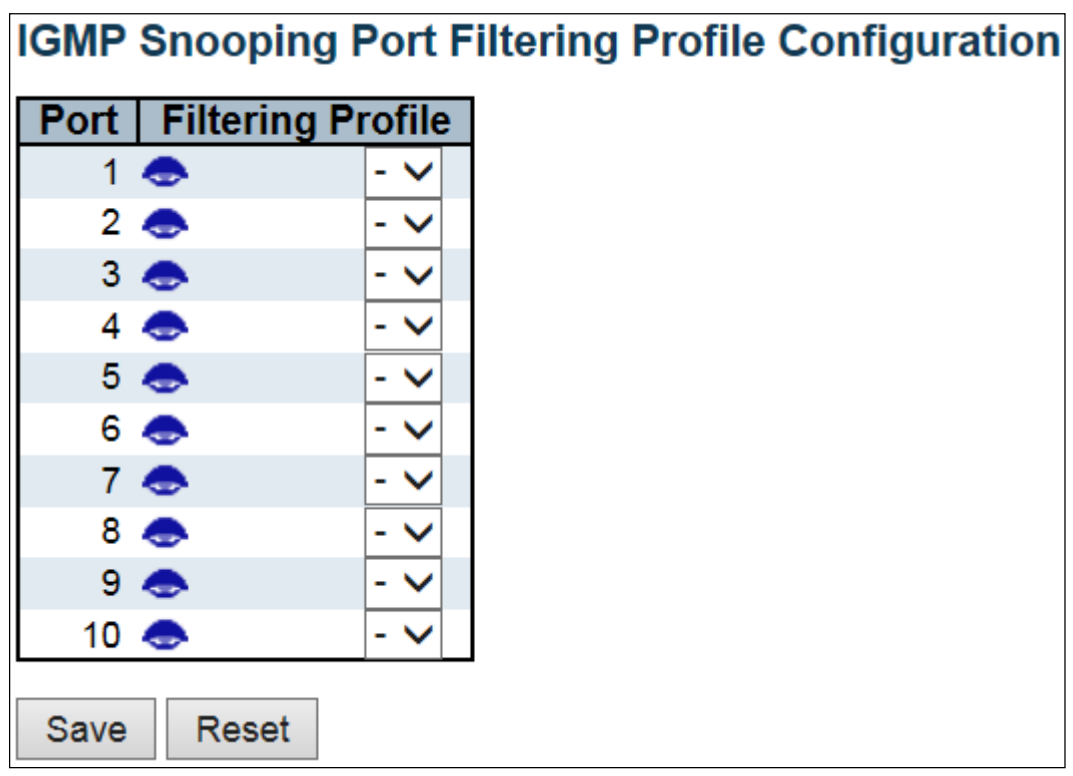

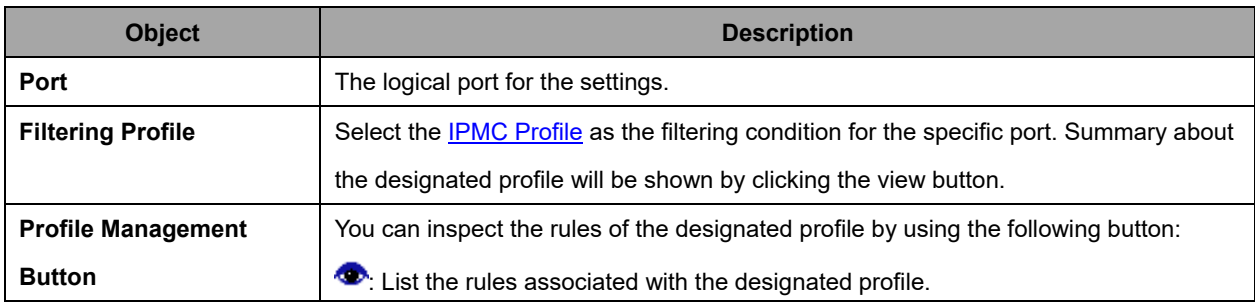

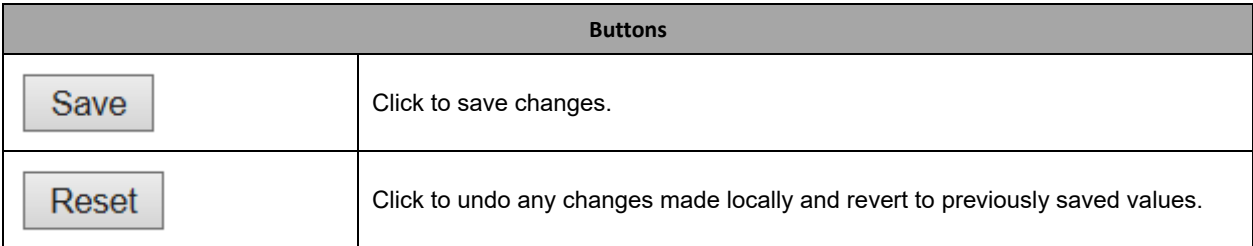

## **2.3.76 MLD Snooping**

## **2.3.77 Basic Configuration**

This page provides **MLD** Snooping related configuration.

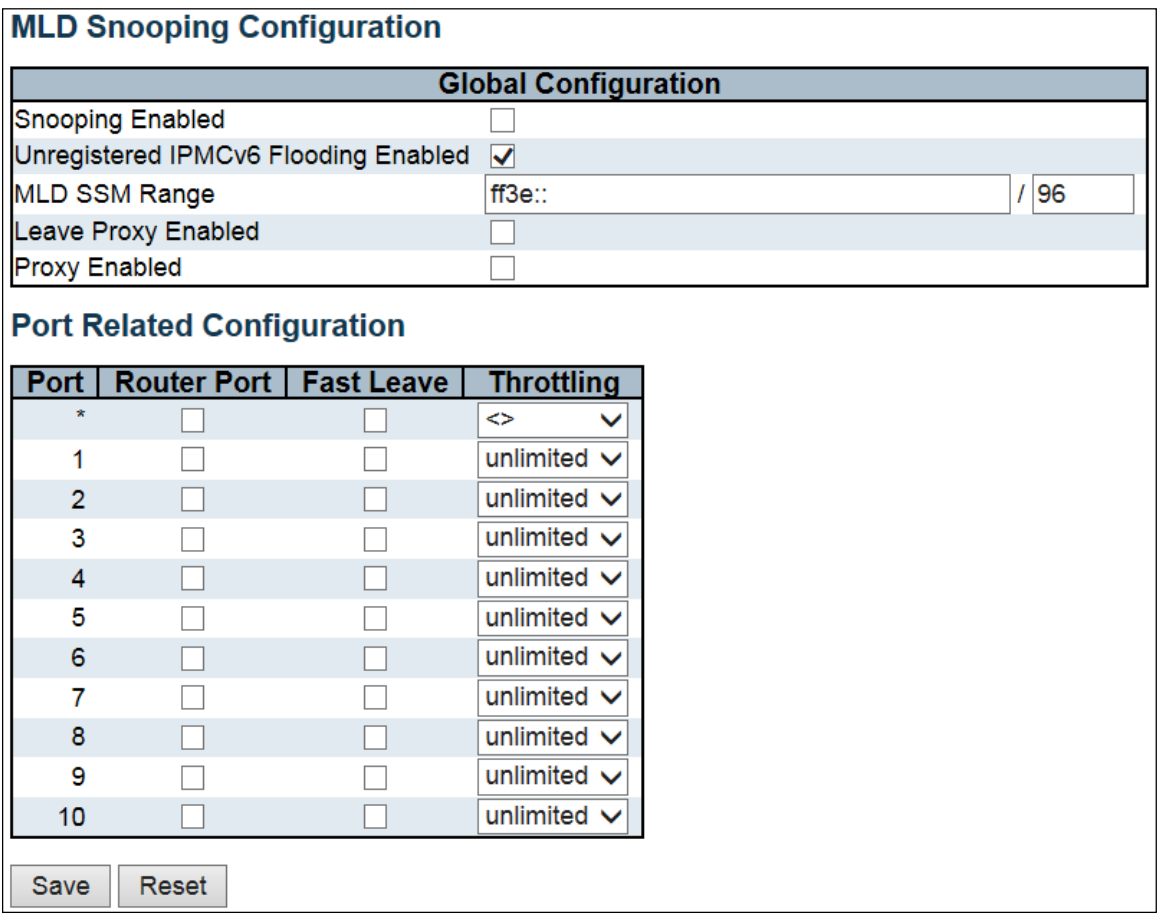

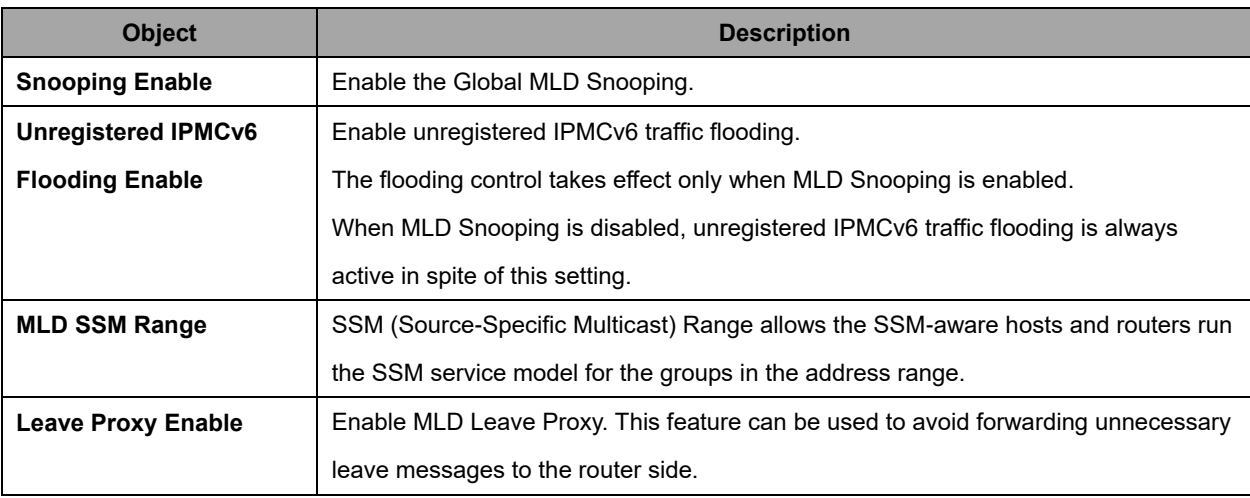

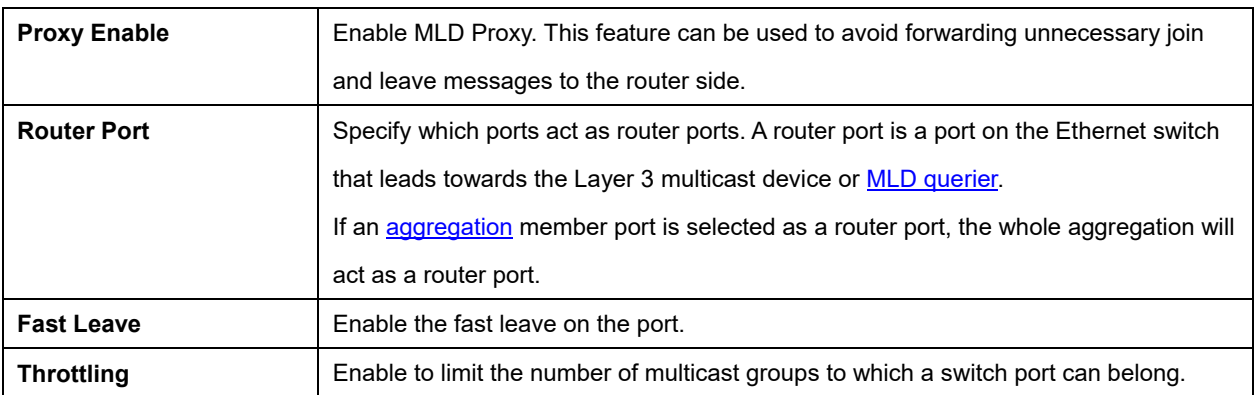

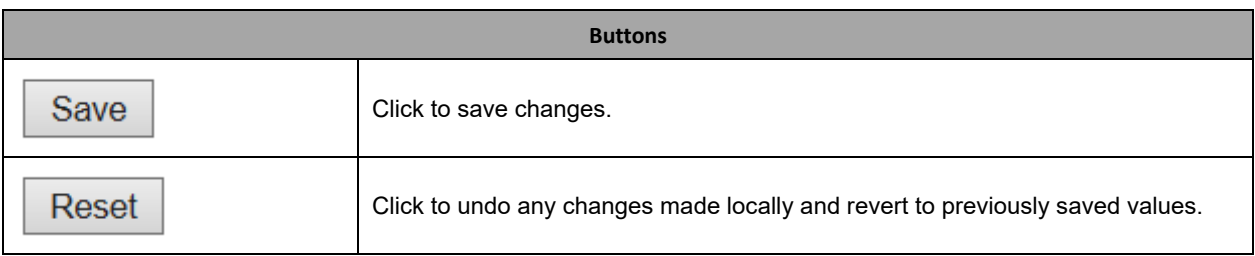

### **2.3.78 VLAN Configuration**

Each page shows up to 99 entries from the VLAN table, default being 20, selected through the "entries per page" input field. When first visited, the web page will show the first 20 entries from the beginning of the VLAN Table. The first displayed will be the one with the lowest [VLAN ID](http://172.16.100.120/help/glossary.htm#vlan_id) found in the VLAN Table.

The "VLAN" input fields allow the user to select the starting point in the VLAN Table.

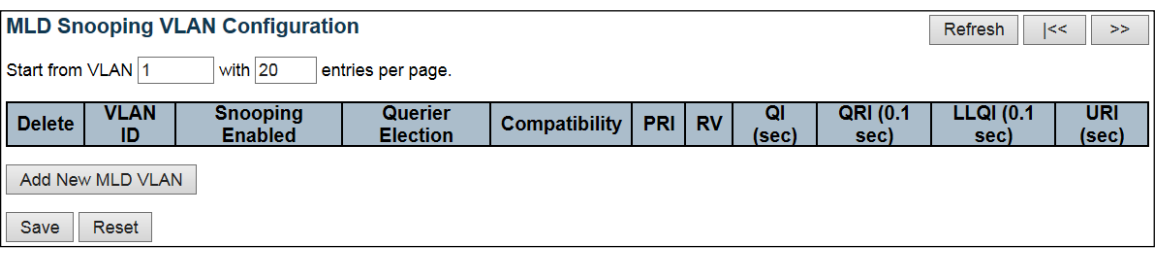

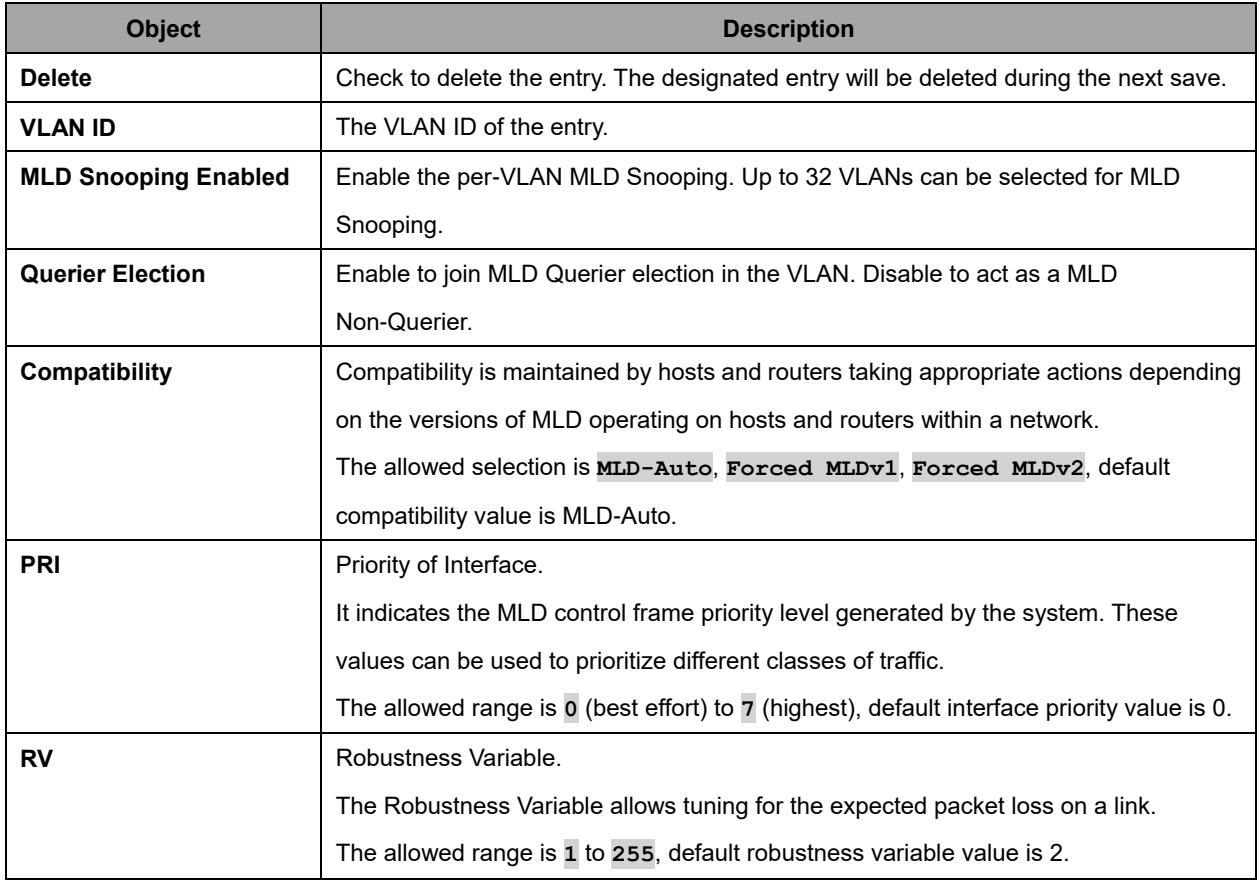
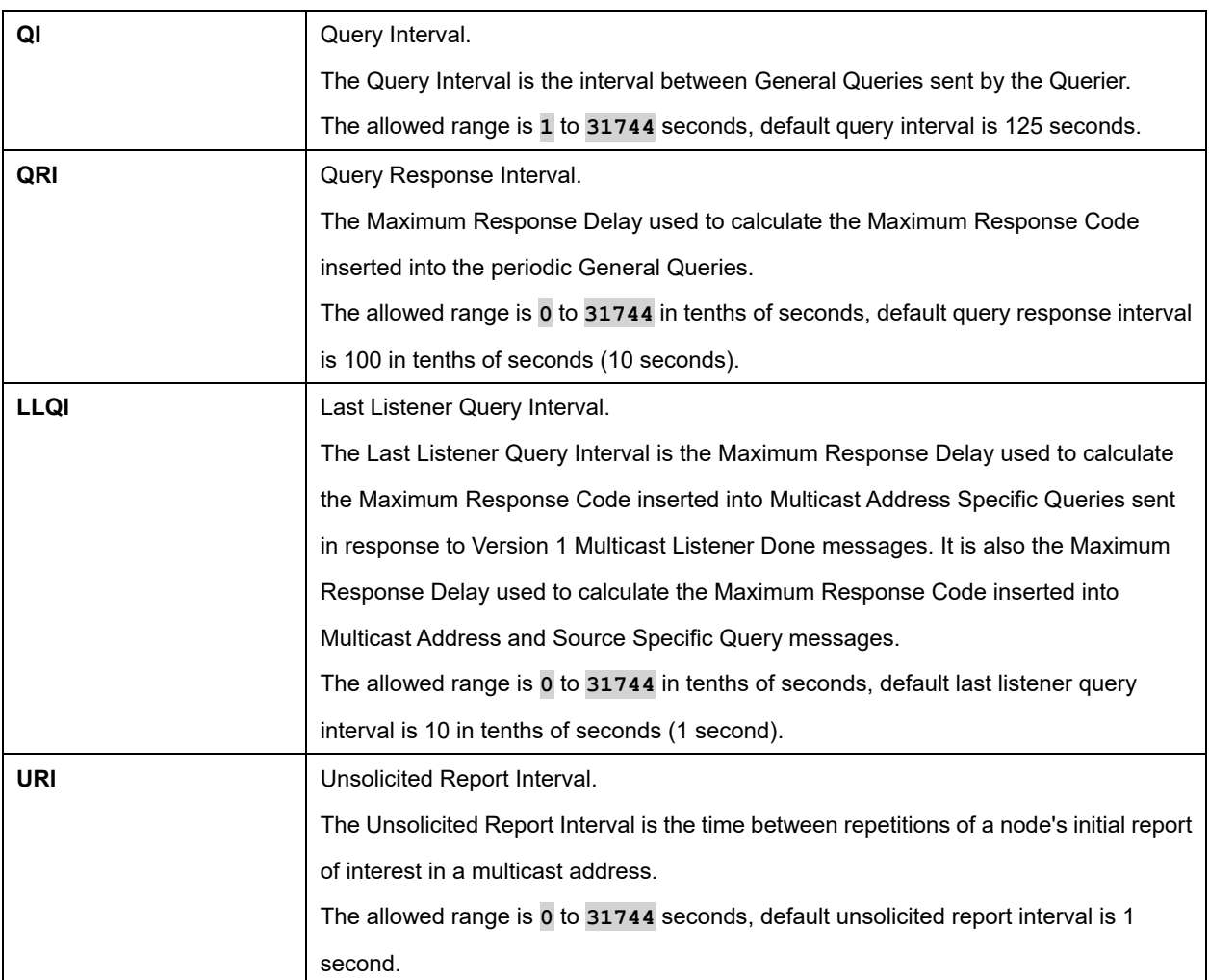

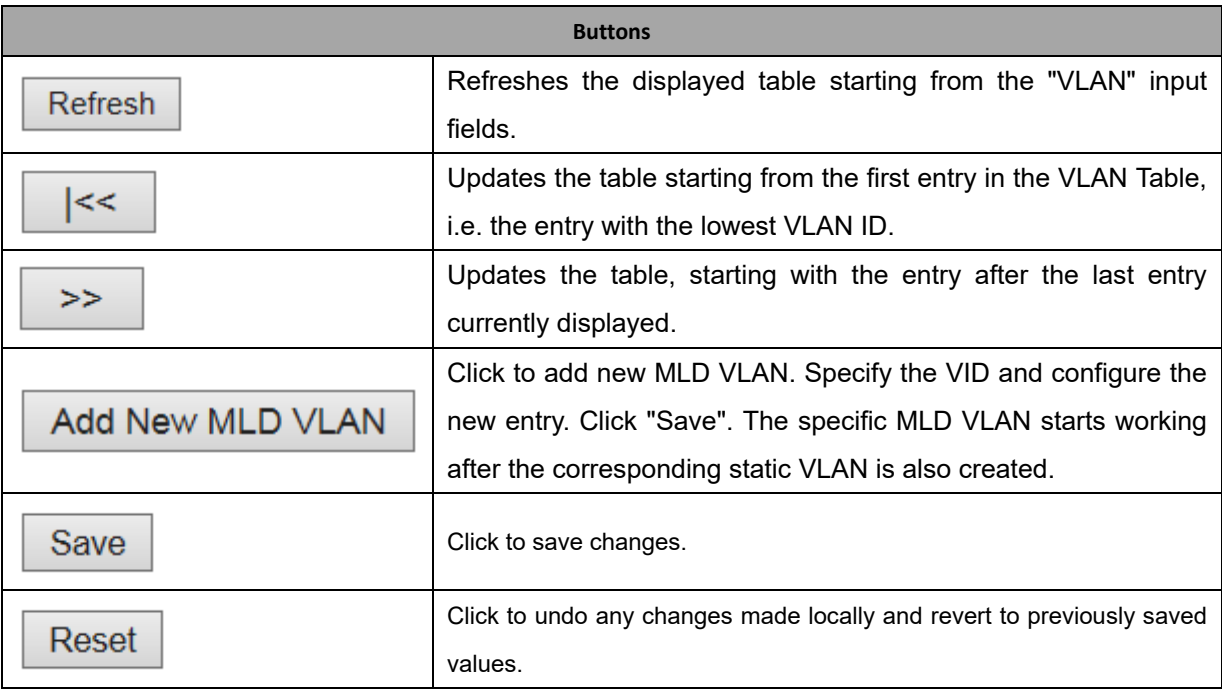

## **2.3.79 Port Filtering Profile**

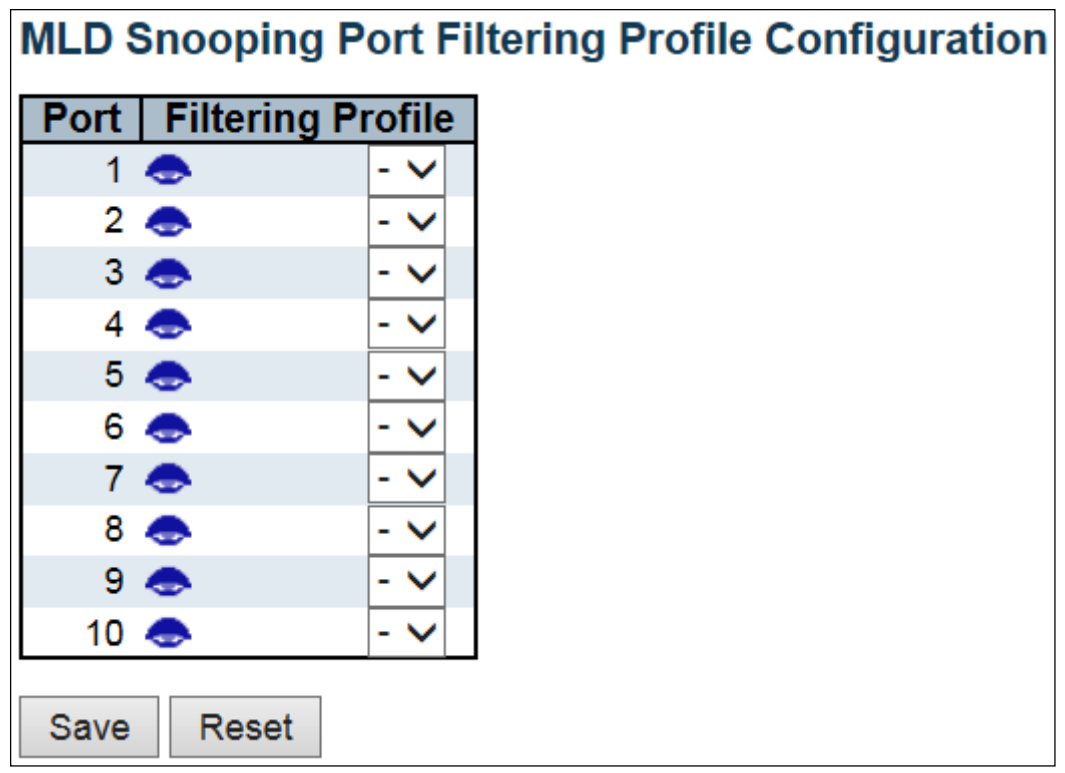

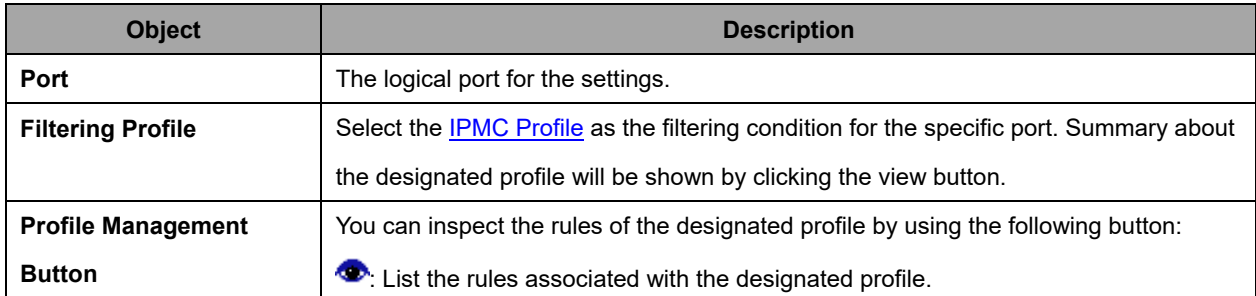

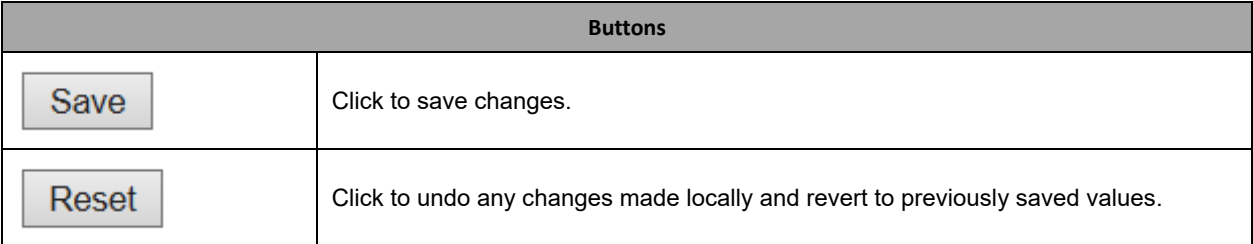

## **2.3.80 LLDP**

## **2.3.81 LLDP**

This page allows the user to inspect and configure the current **LLDP** port settings.

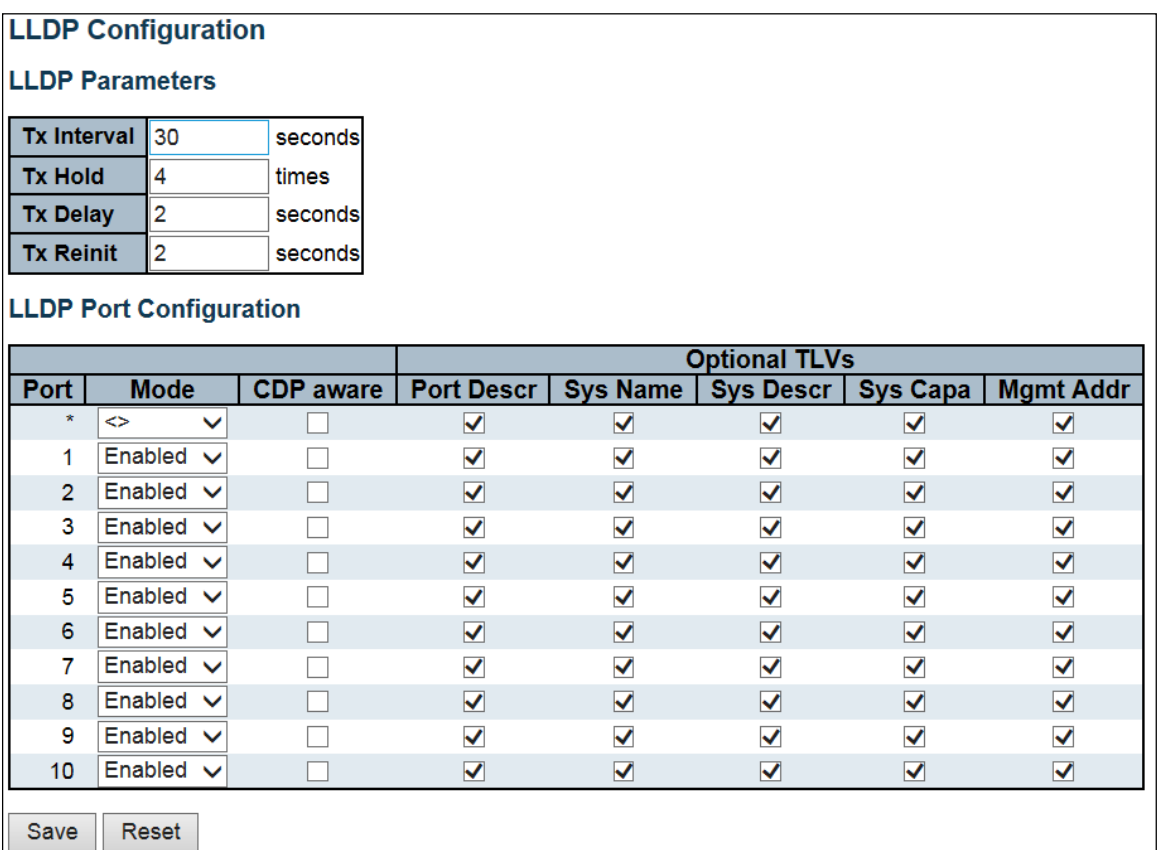

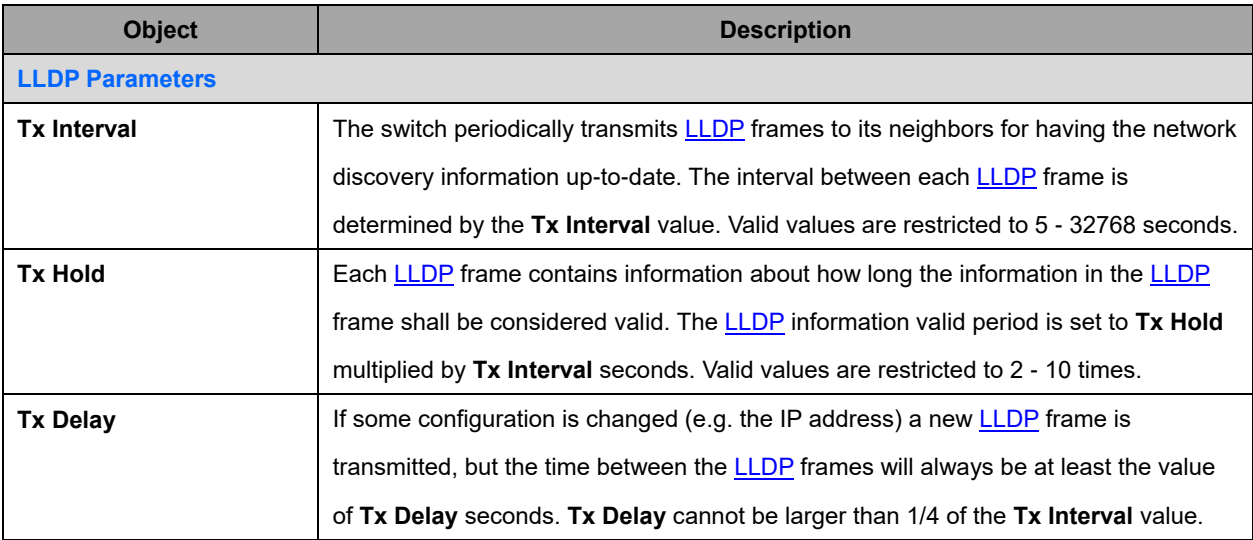

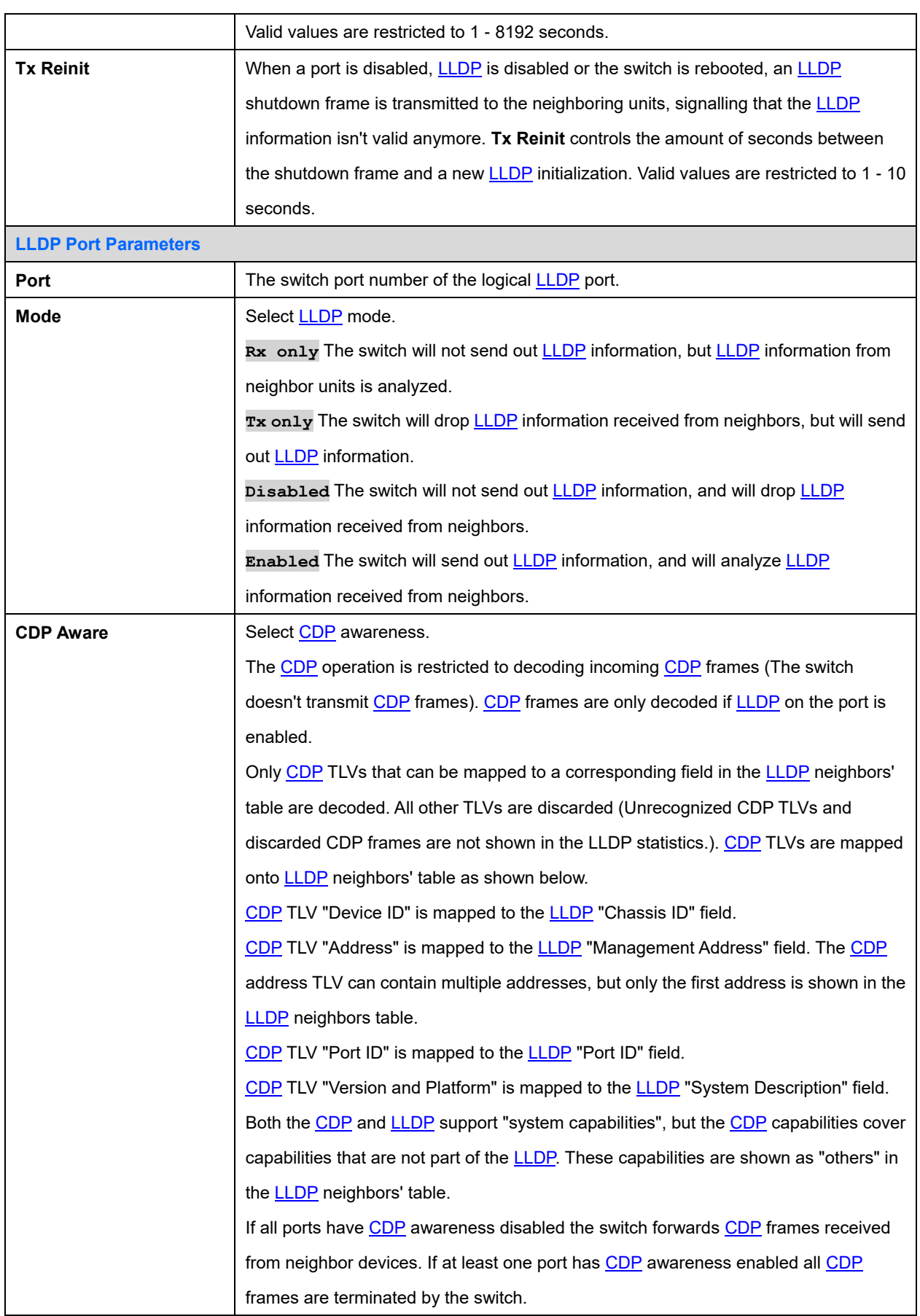

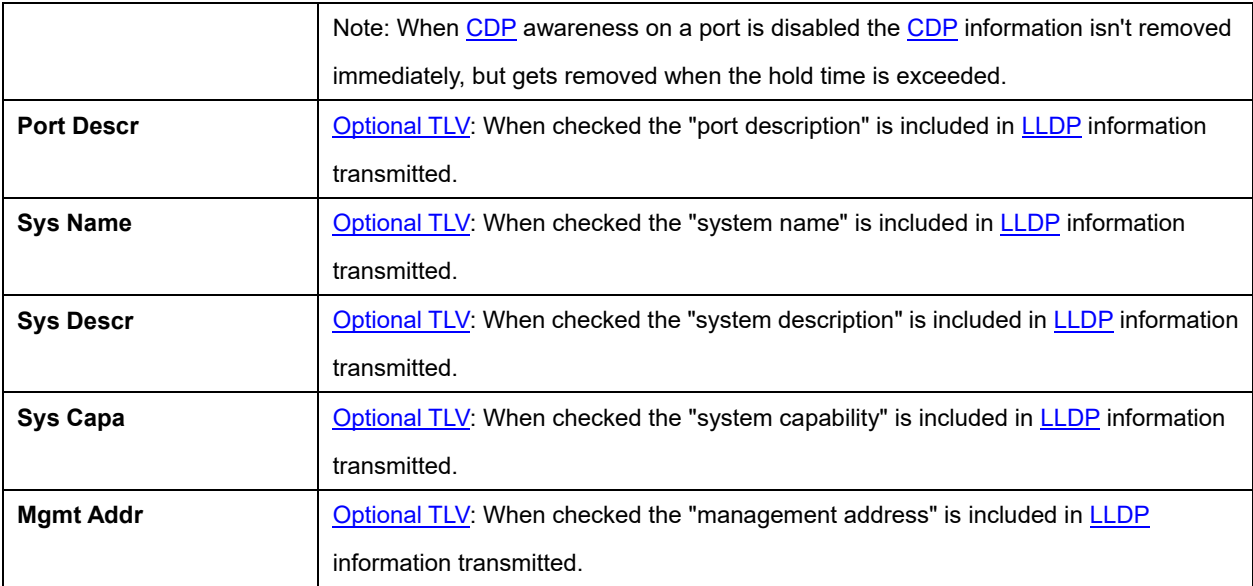

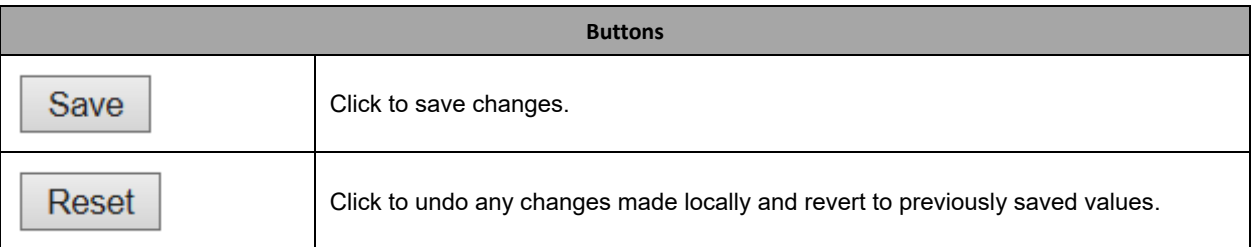

## **2.3.82 LLDP-MED**

This page allows you to configure the **LLDP-MED**. This function applies to VoIP devices which support LLDP-MED.

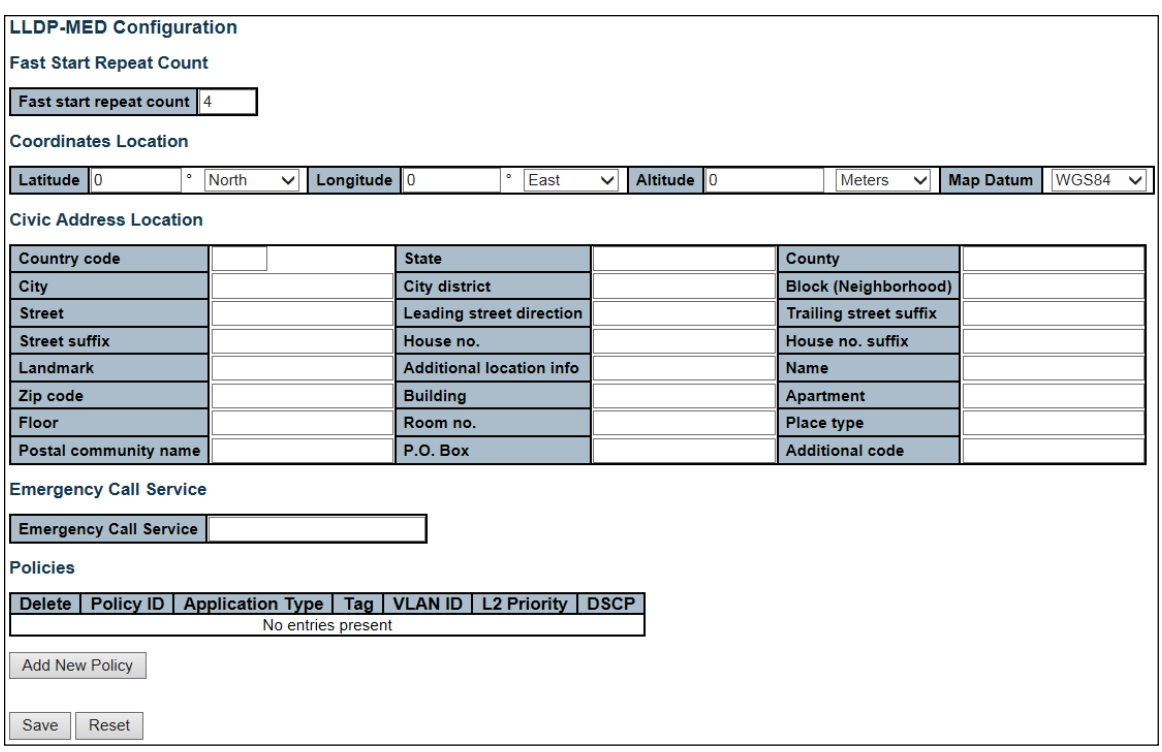

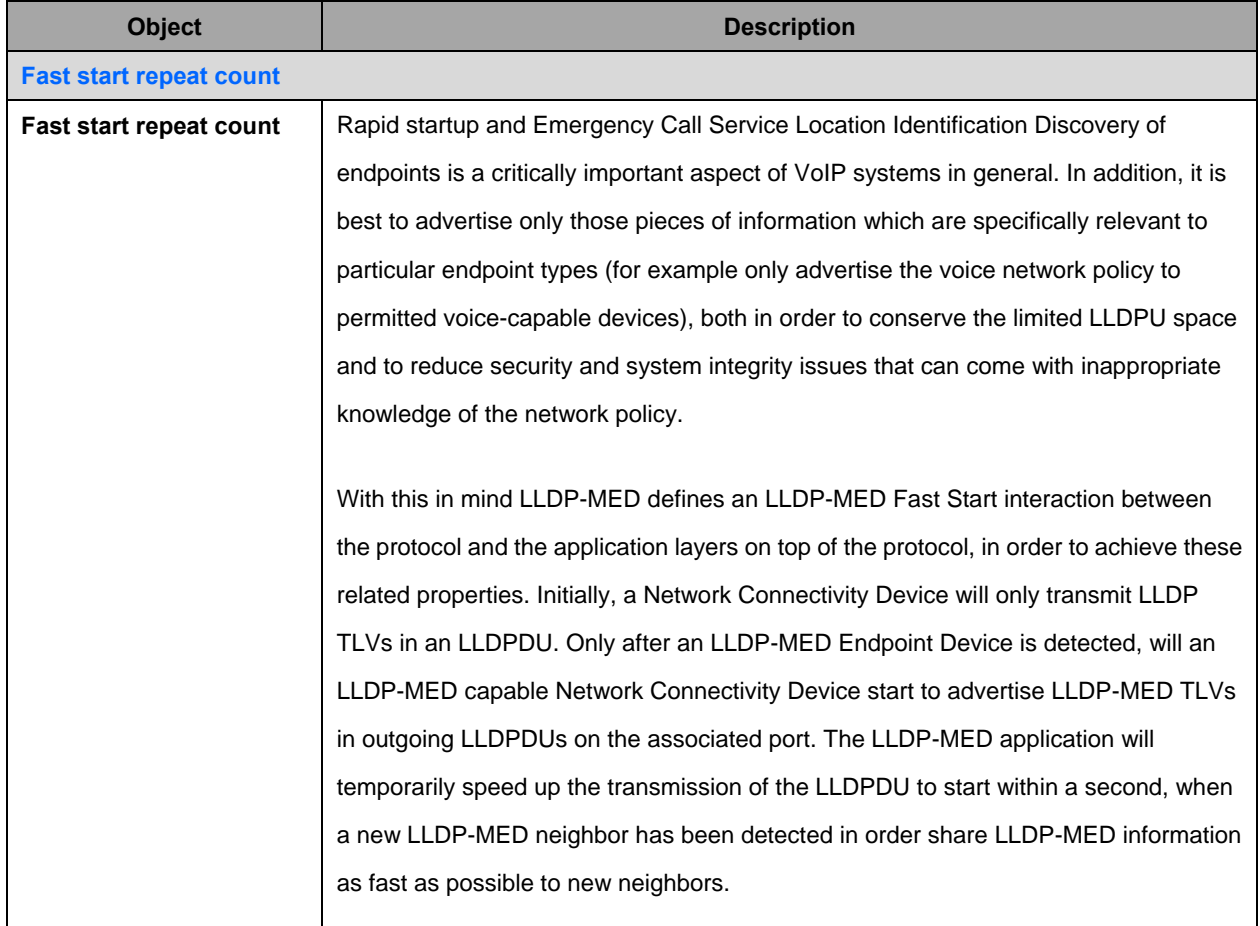

 $\overline{\phantom{a}}$ 

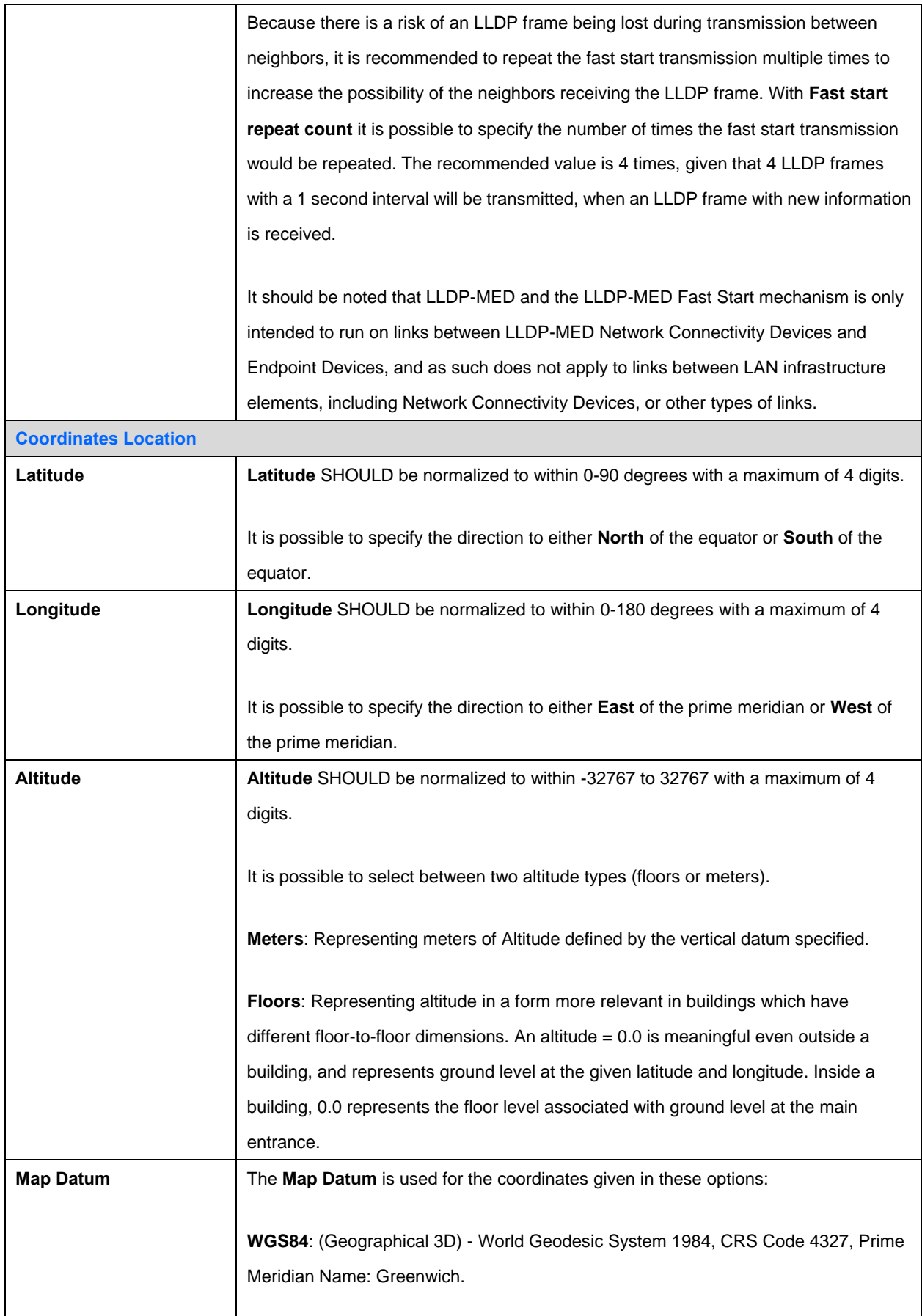

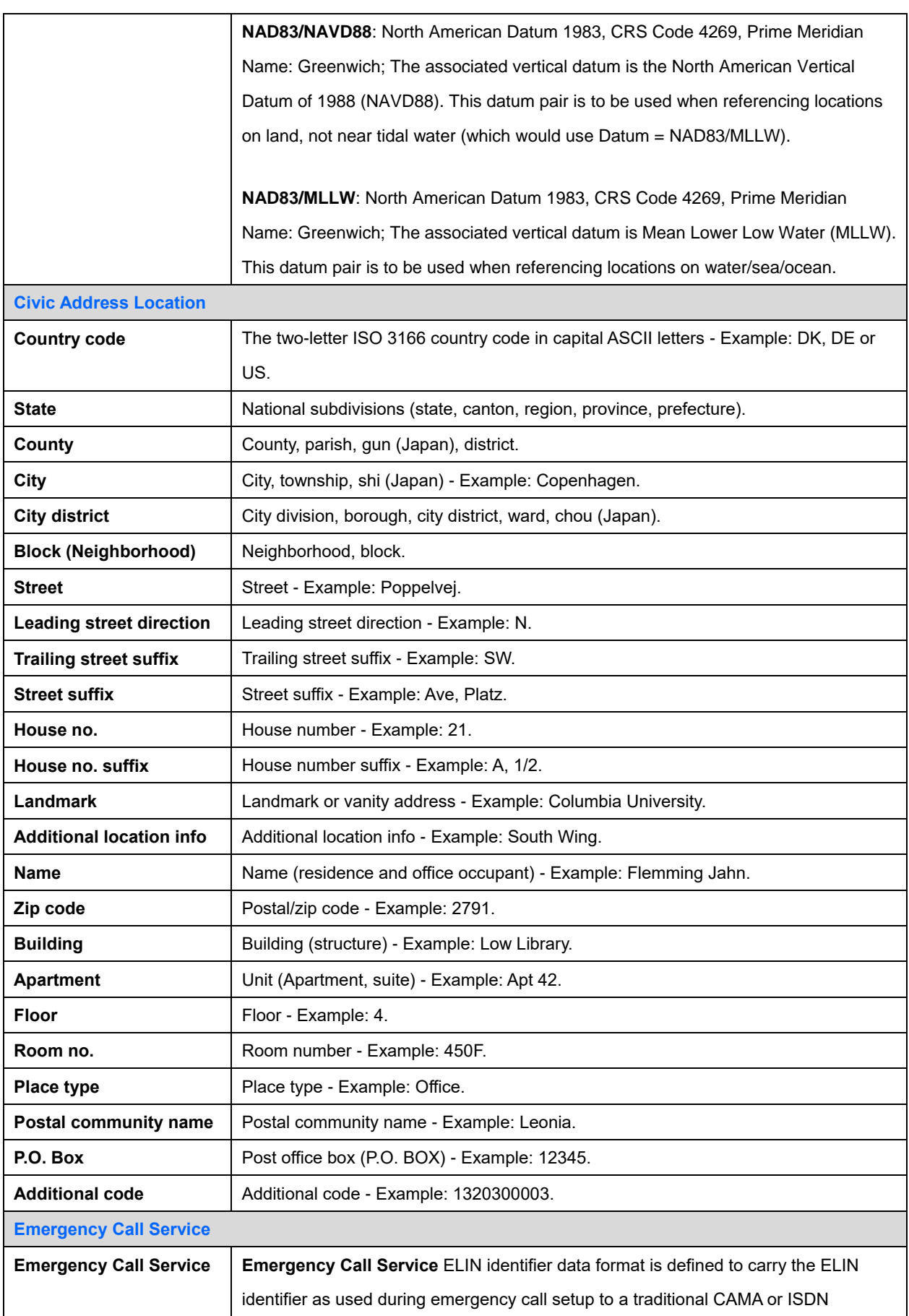

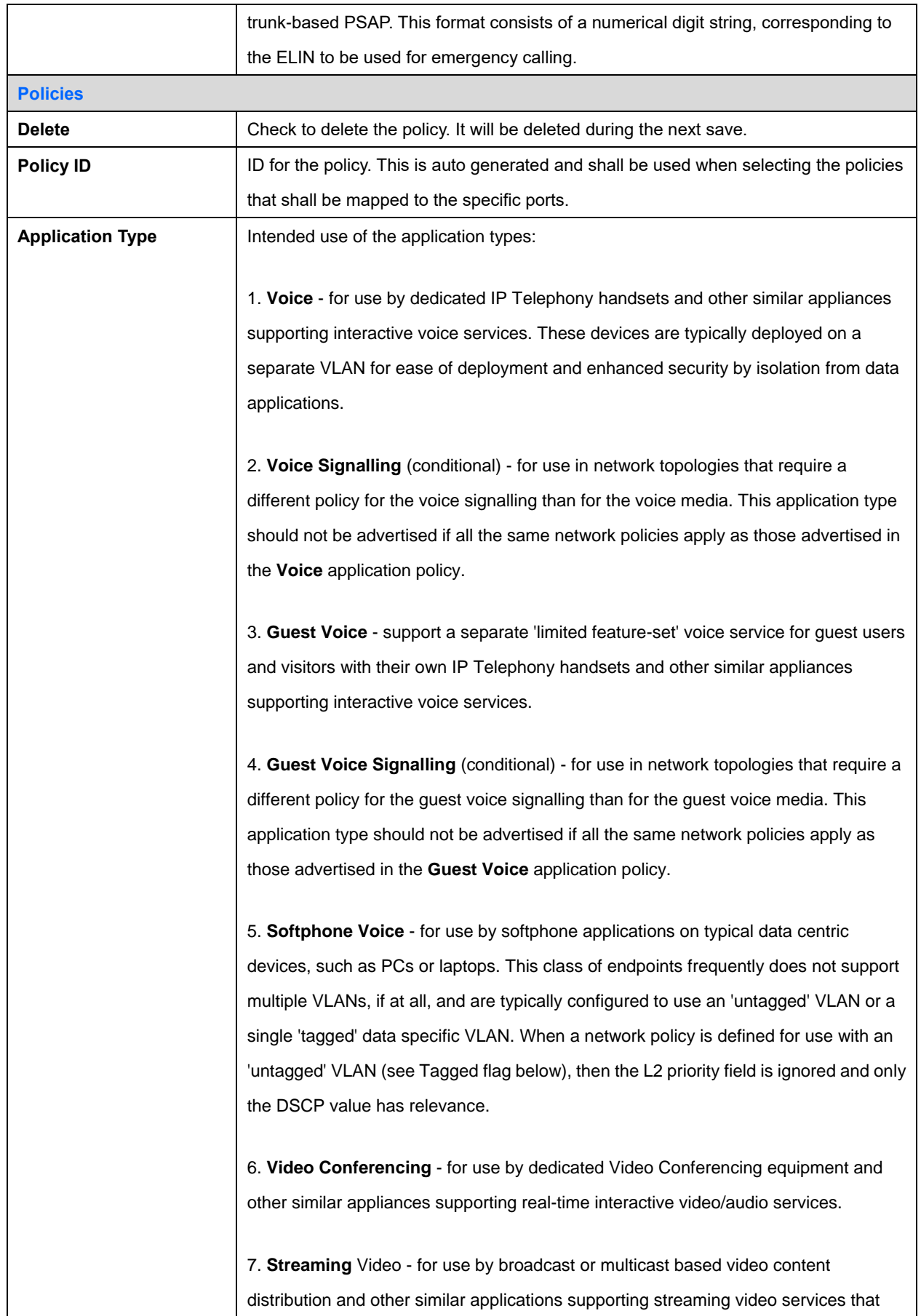

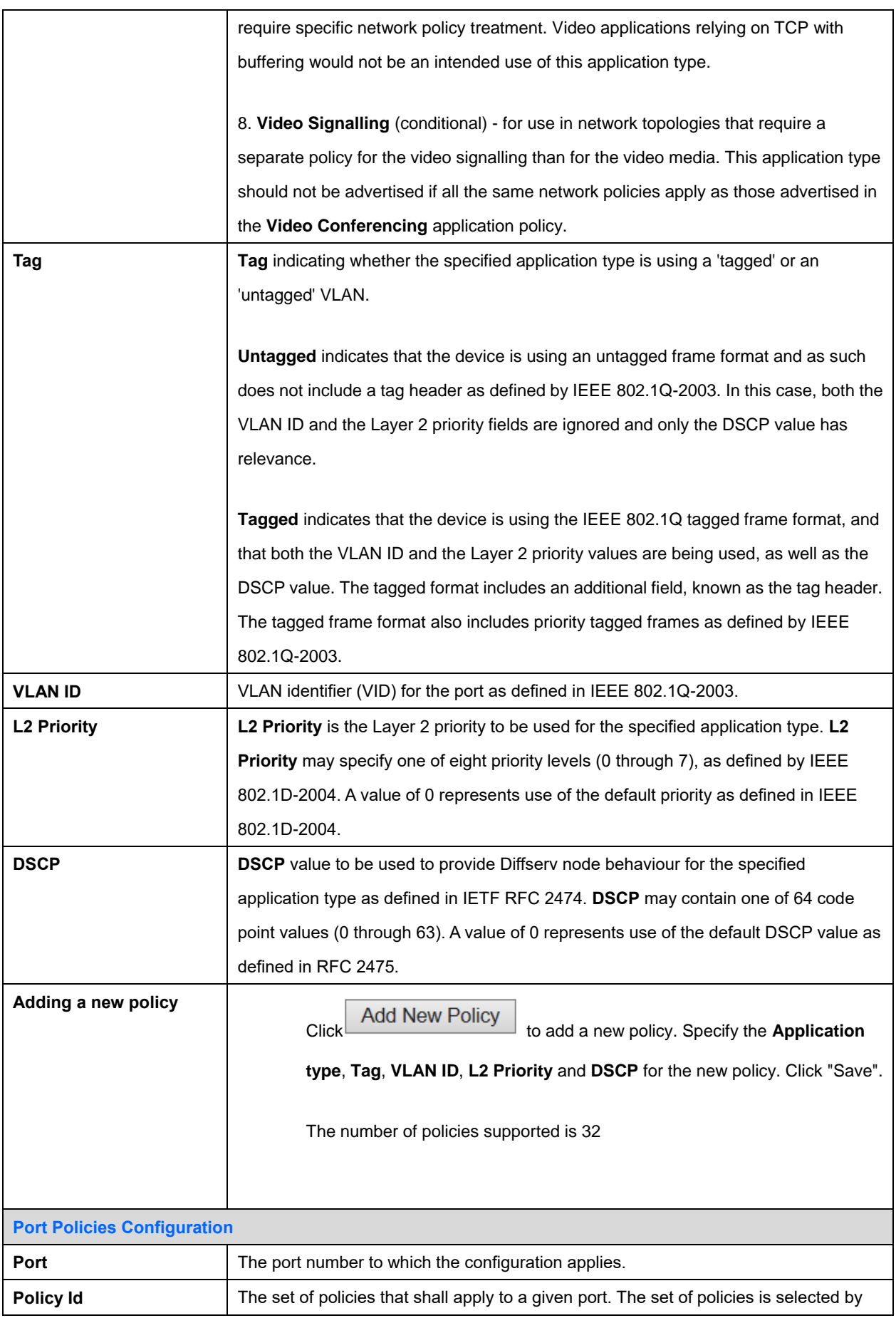

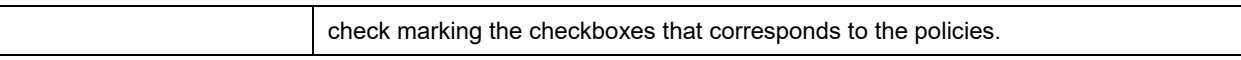

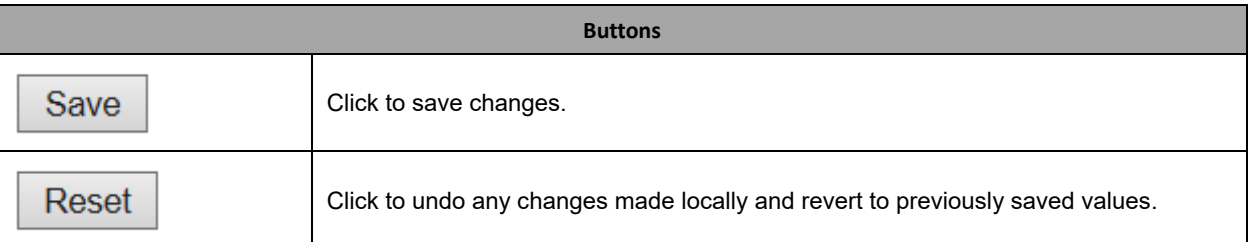

## **2.3.83 PoE**

This page allows the user to inspect and configure the current [PoE](http://192.168.9.101/help/glossary.htm#PoE) port settings.

#### **Power Over Ethernet Configuration**

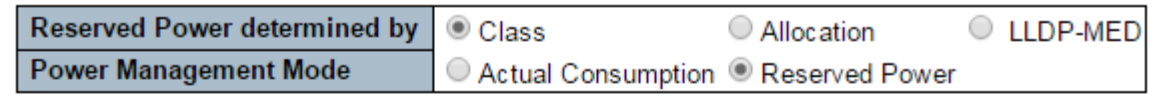

#### **PoE Power Supply Configuration**

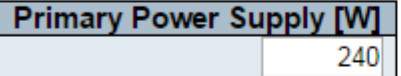

#### **PoE Port Configuration**

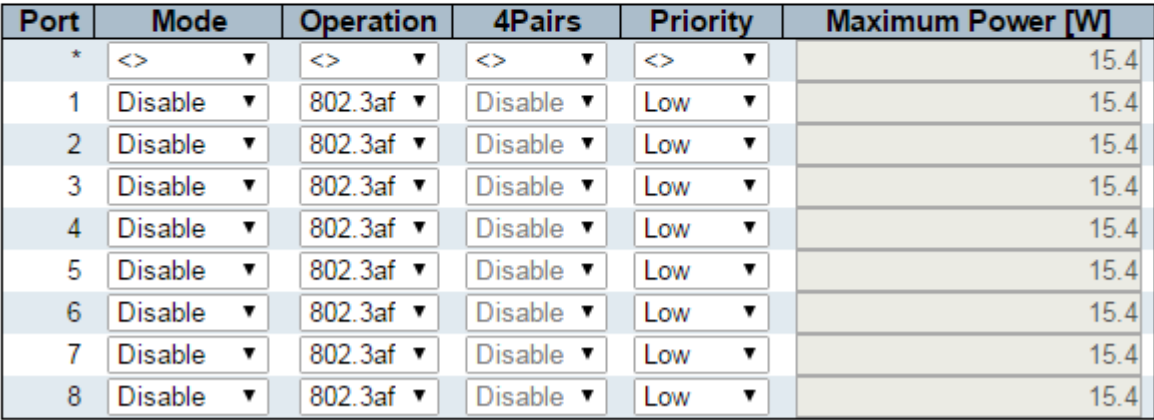

Save Reset

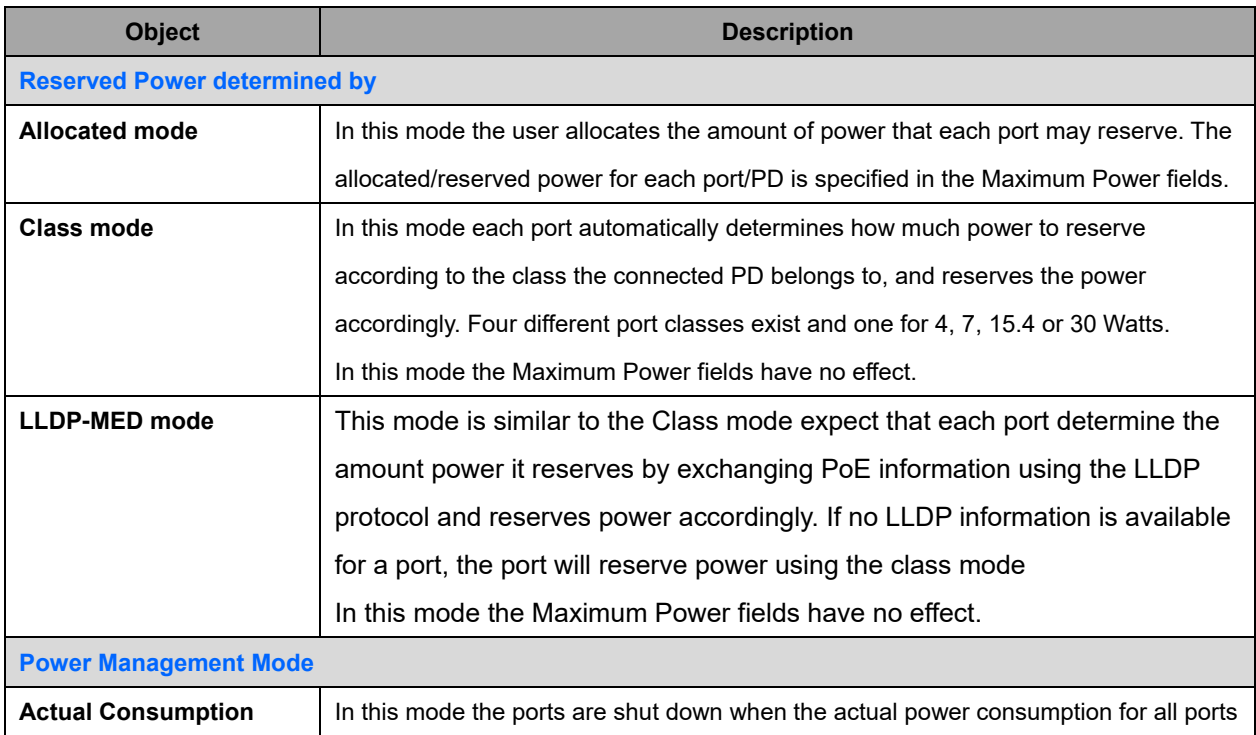

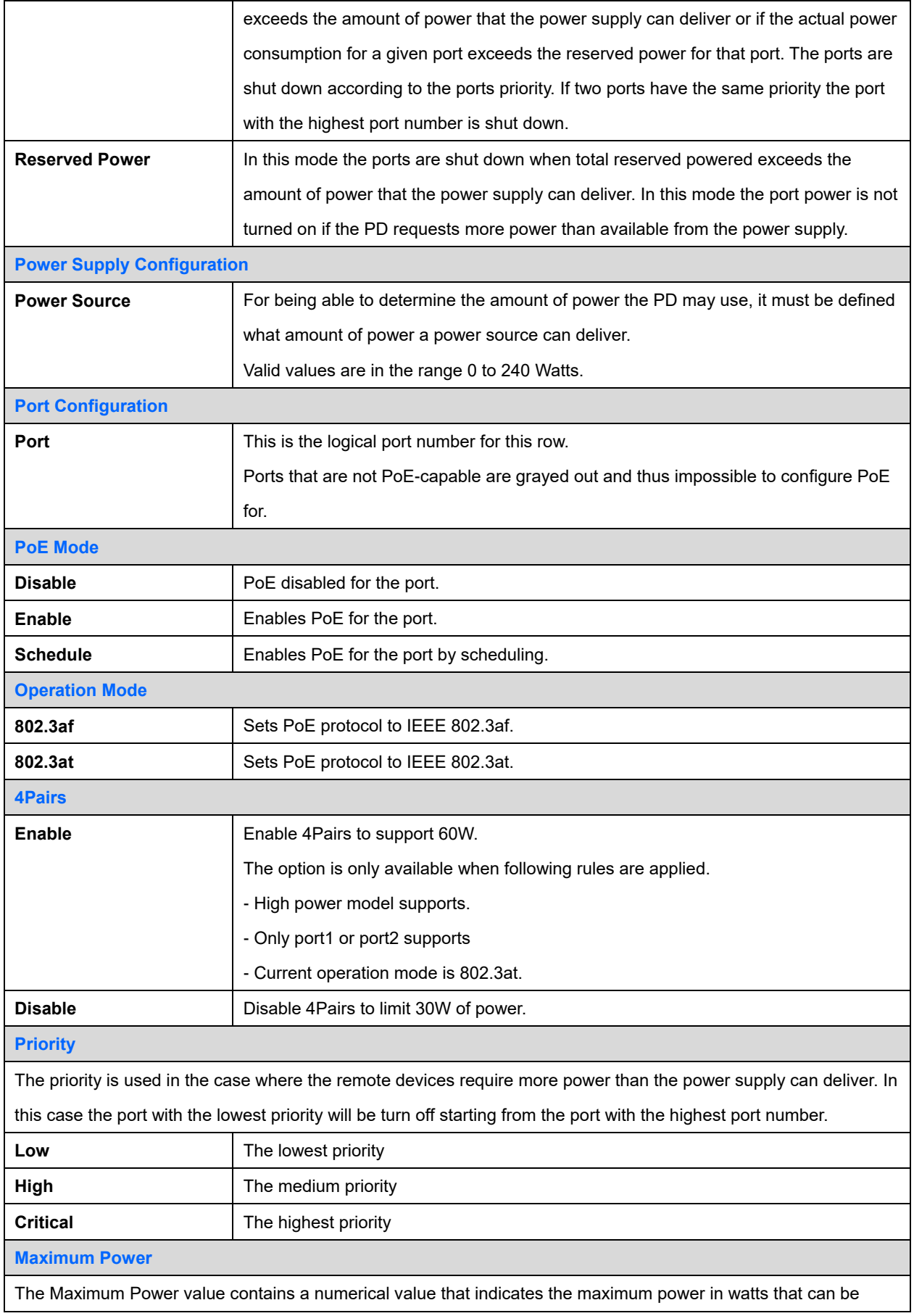

delivered to a remote device.

For port support 4Pairs mode, the maximum allowed value is 60 W; others are 30 W.

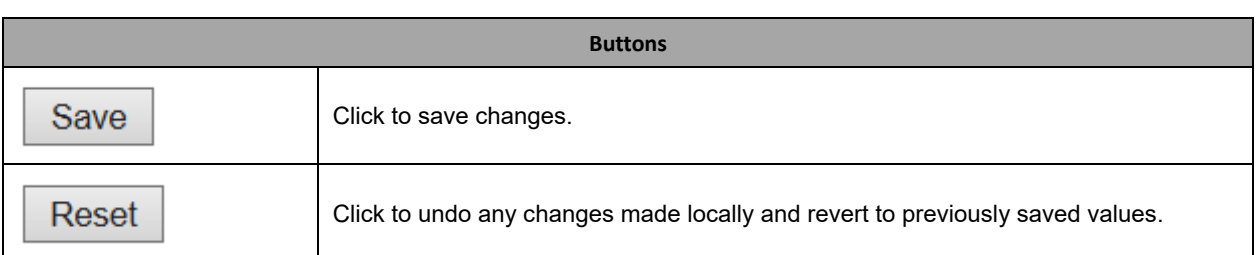

Port  $1 - r$ 

#### **2.3.84 PoE Scheduler**

This page provides power scheduling configurations.

The entry is used to control the power alive interval on PoE port.

It is allowed to set the specific interval to schedule power on/off in one week.

#### PoE Power Scheduling Control on Port 1

#### **Power Scheduling Interval Configuration**

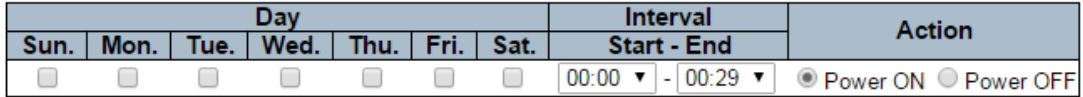

Apply

#### Power Scheduling During 00:00 v - 05:59 v

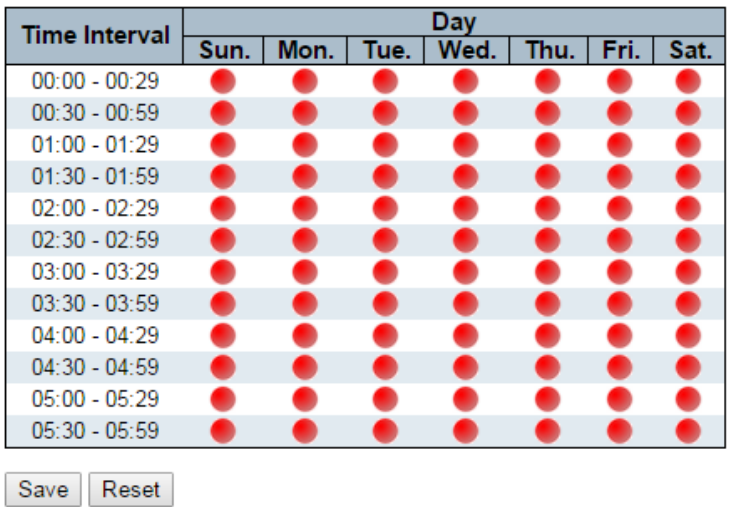

**Object Description**

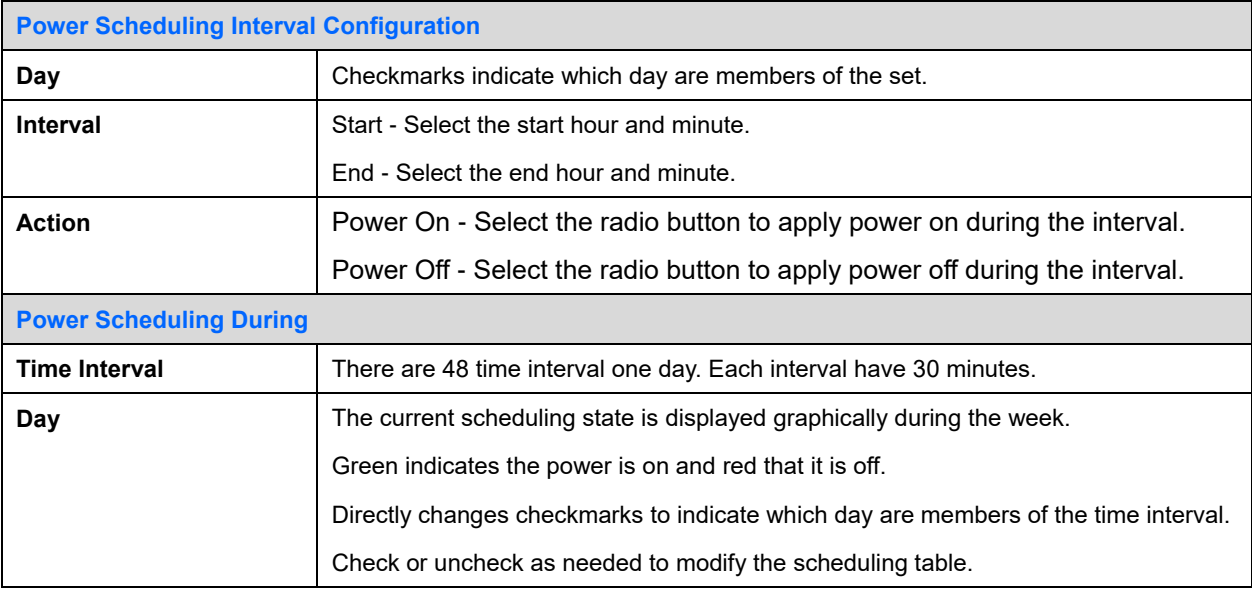

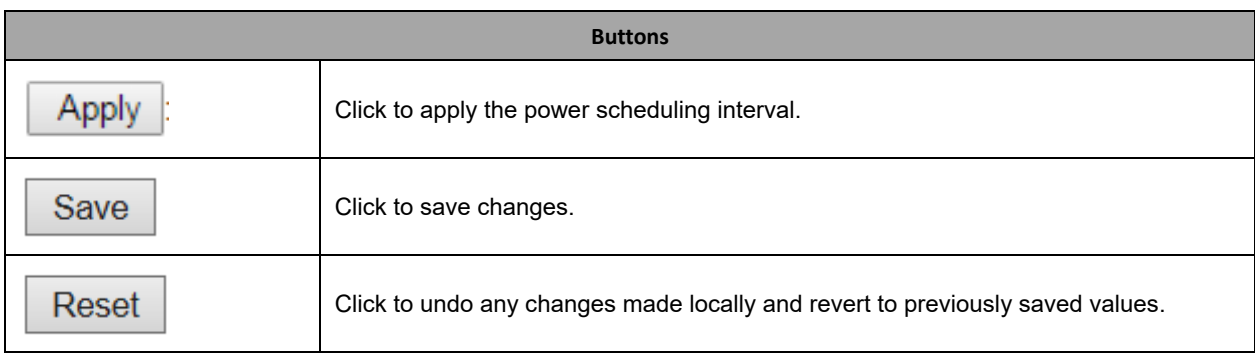

#### **2.3.85 Power Reset**

This page provides power reset entry configurations.

The entry is used to control the power reset time on PoE port.

It is allowed to create at maximum 5 entries for each PoE port.

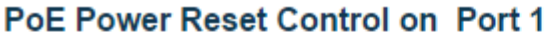

Day **Delete** Time (hh:mm)  $Sum.$ Mon. Tue. | Wed. | Thu. | Fri. Sat. Add New Save Reset

Port  $1 - r$ 

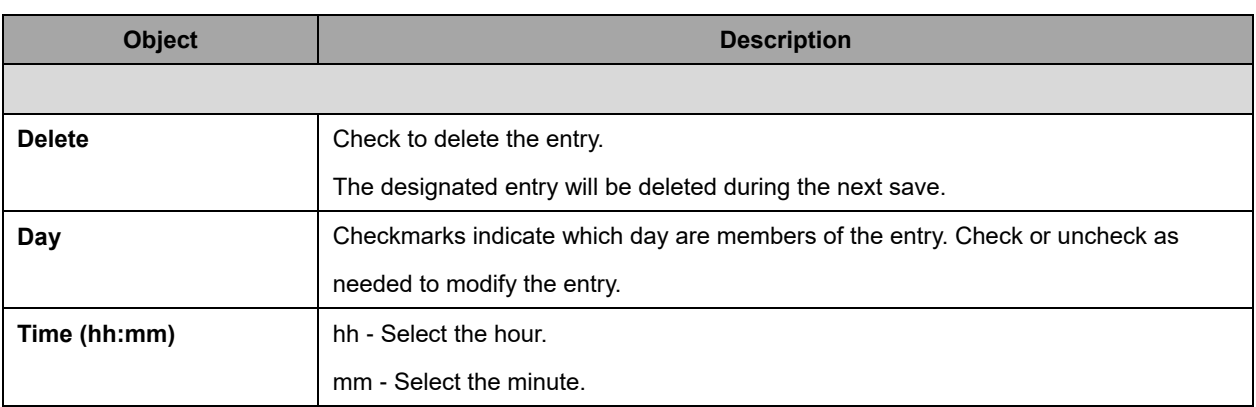

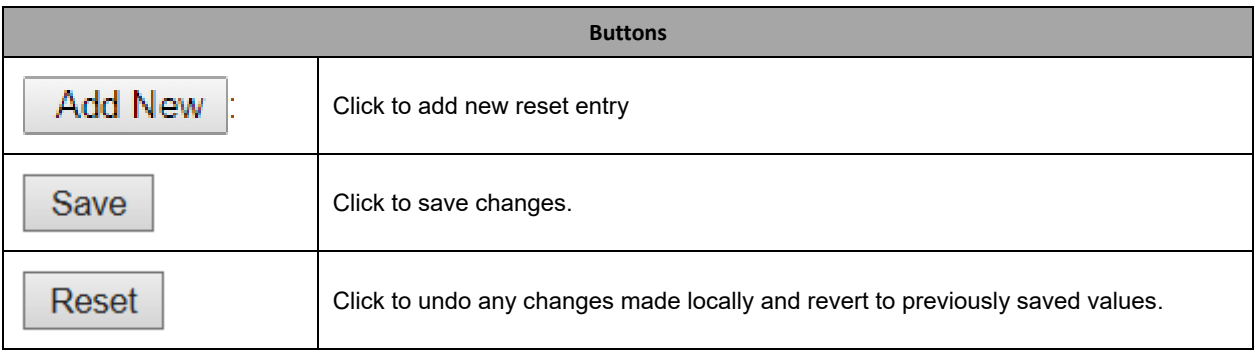

## **2.3.86 MAC Table**

The [MAC](http://172.16.100.120/help/glossary.htm#MAC_table) Address Table is configured on this page. Set timeouts for entries in the dynamic MAC [Table](http://172.16.100.120/help/glossary.htm#MAC_table) and configure the static MAC table here.

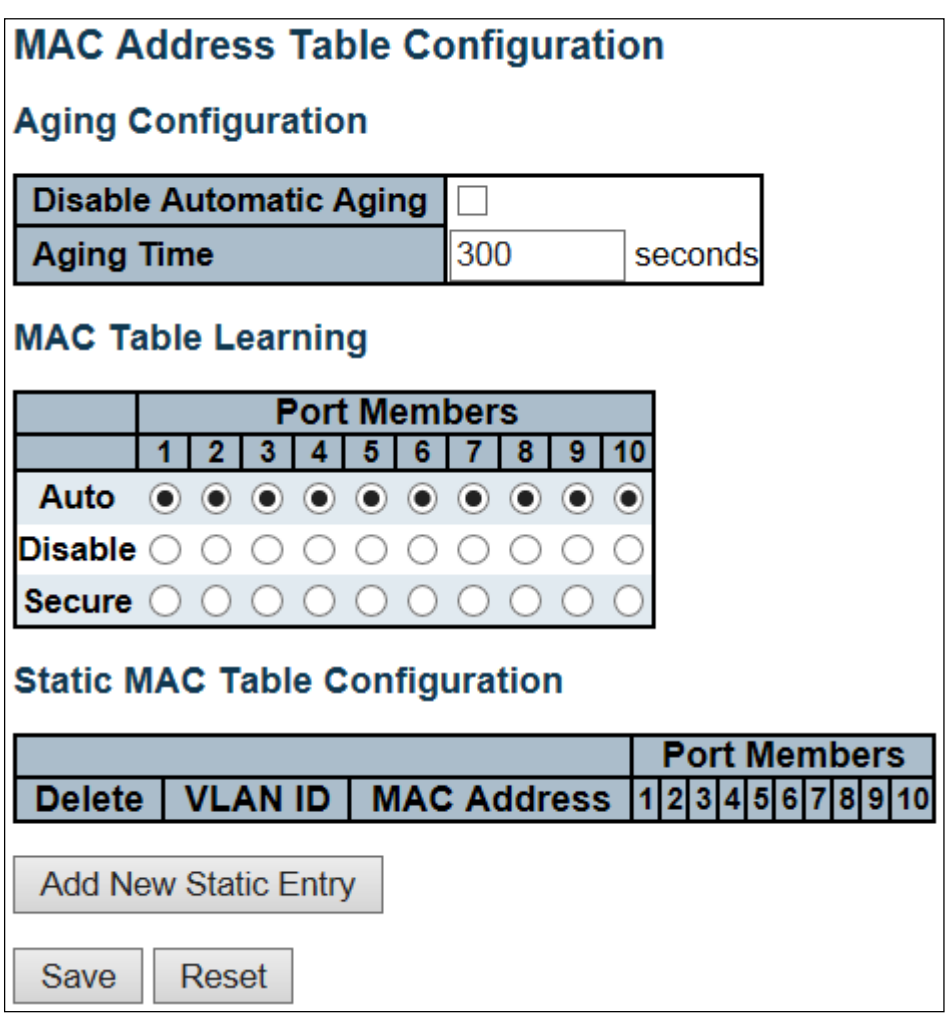

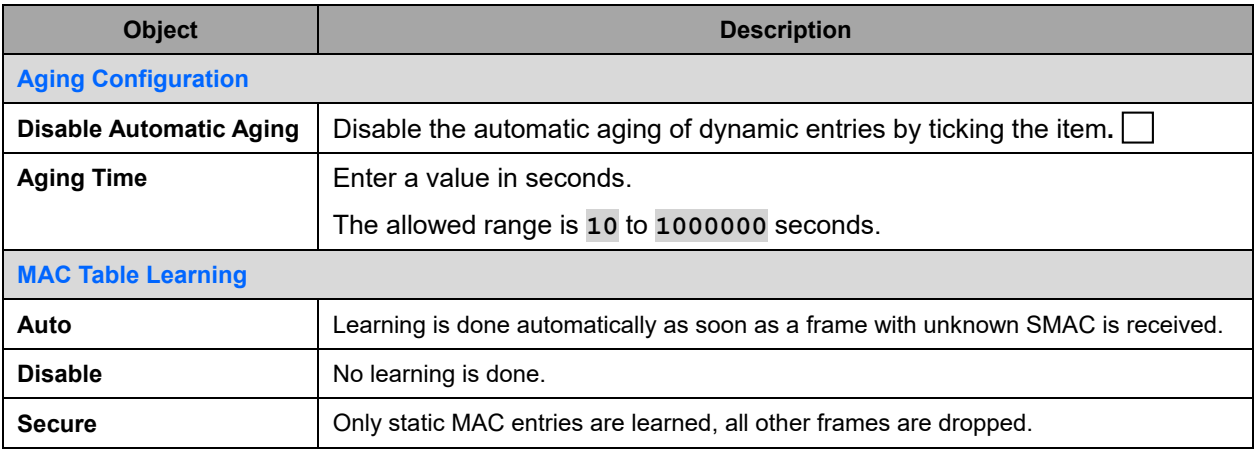

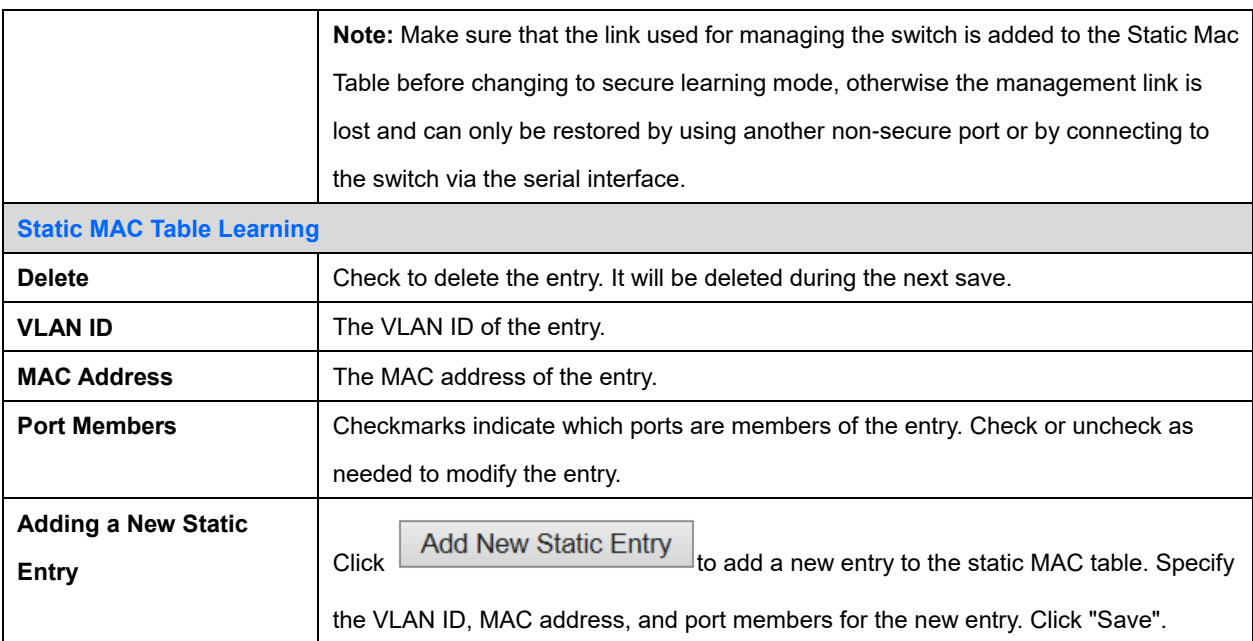

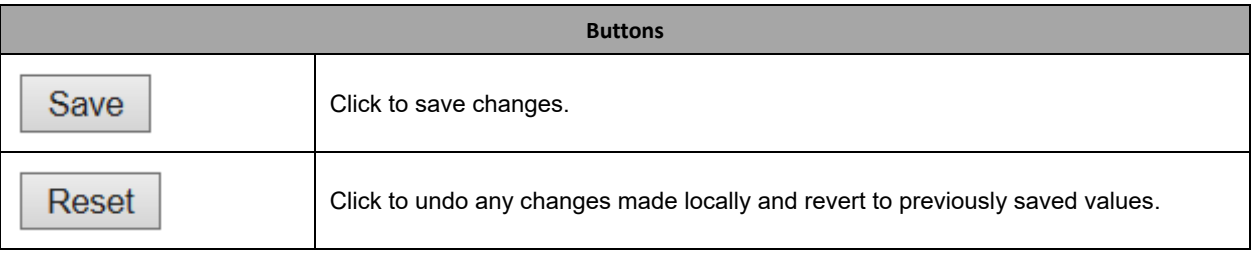

## **2.3.87 VLANs**

This page allows for controlling **VLAN** configuration on the switch.

The page is divided into a global section and a per-port configuration section.

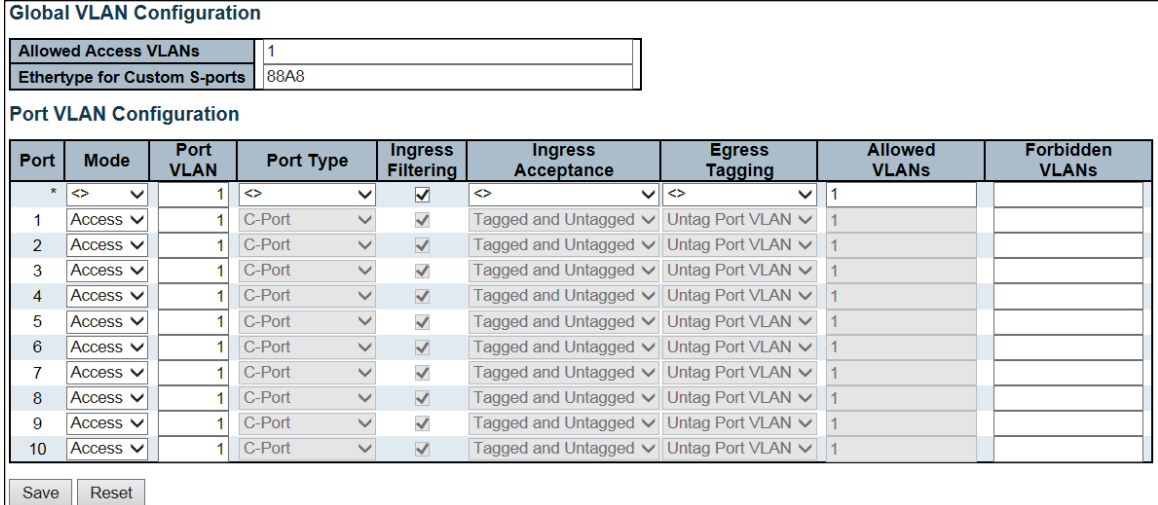

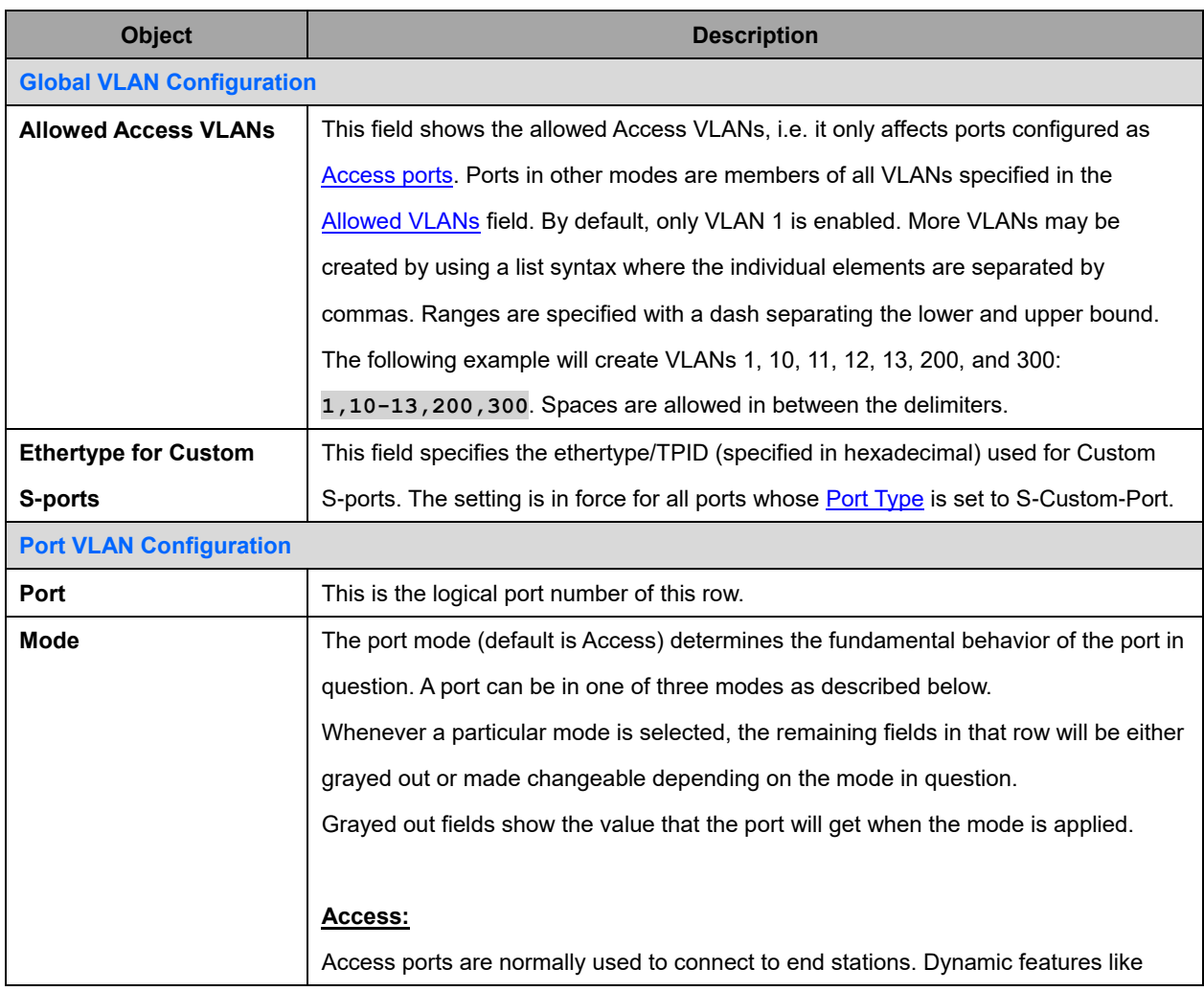

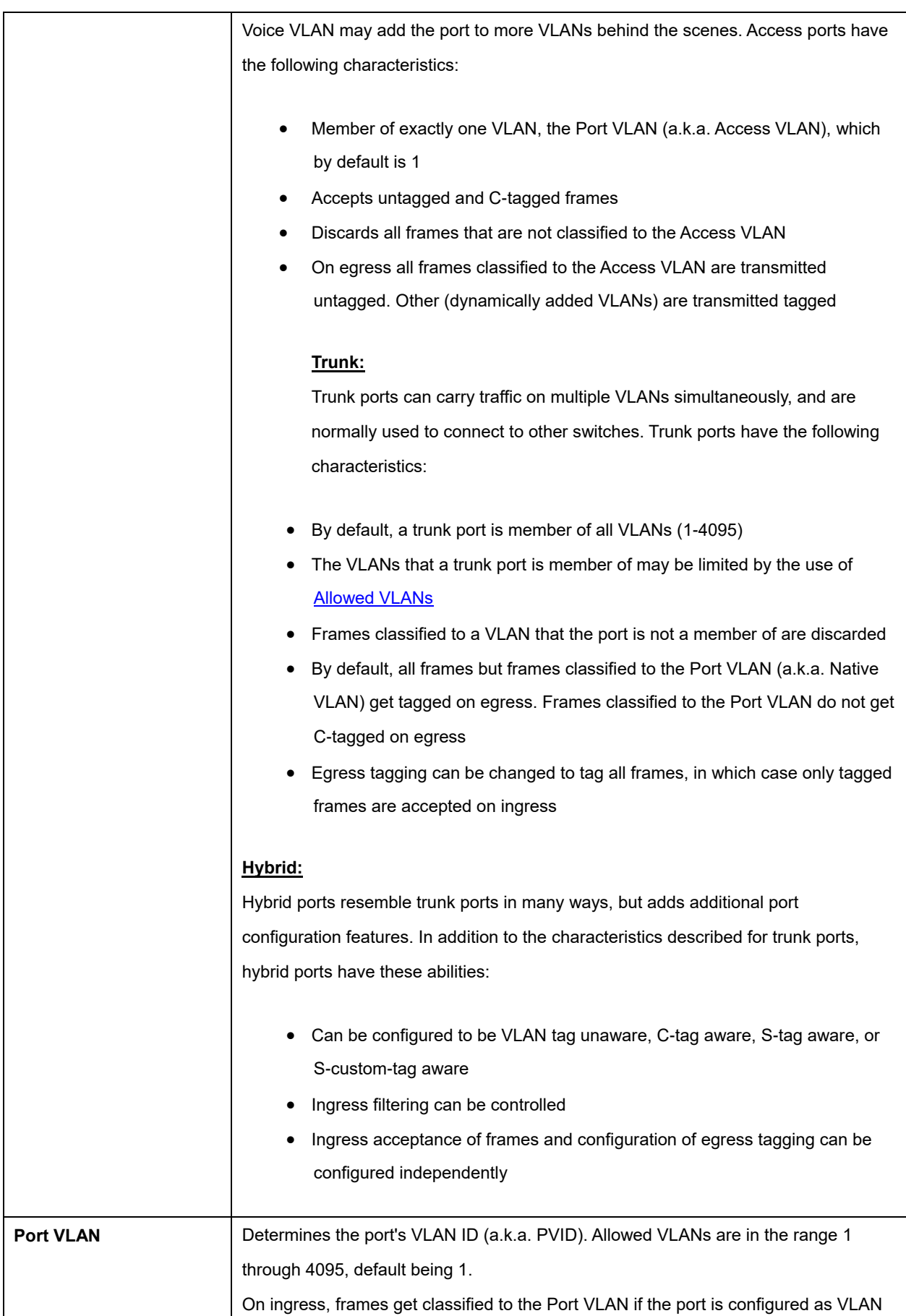

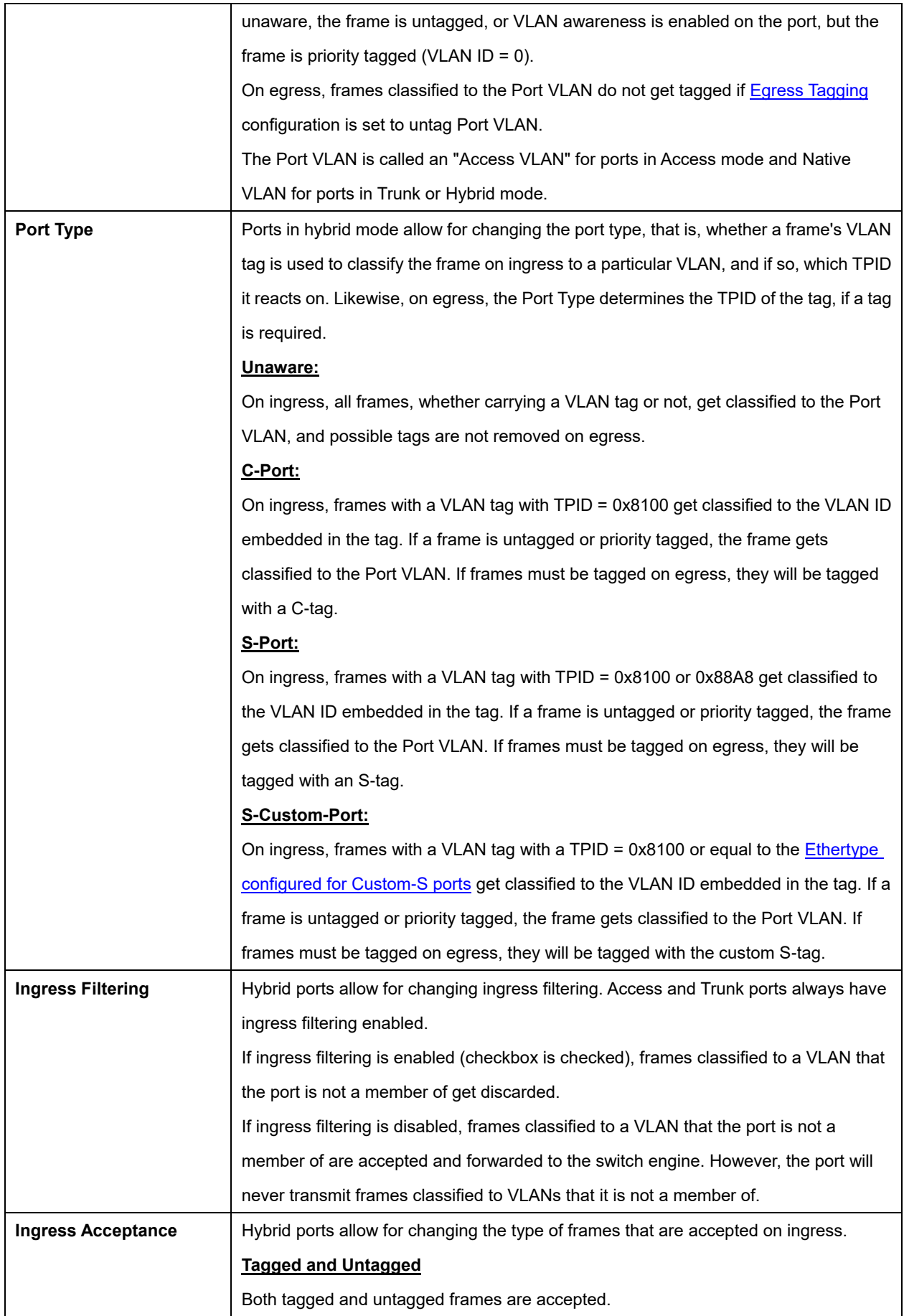

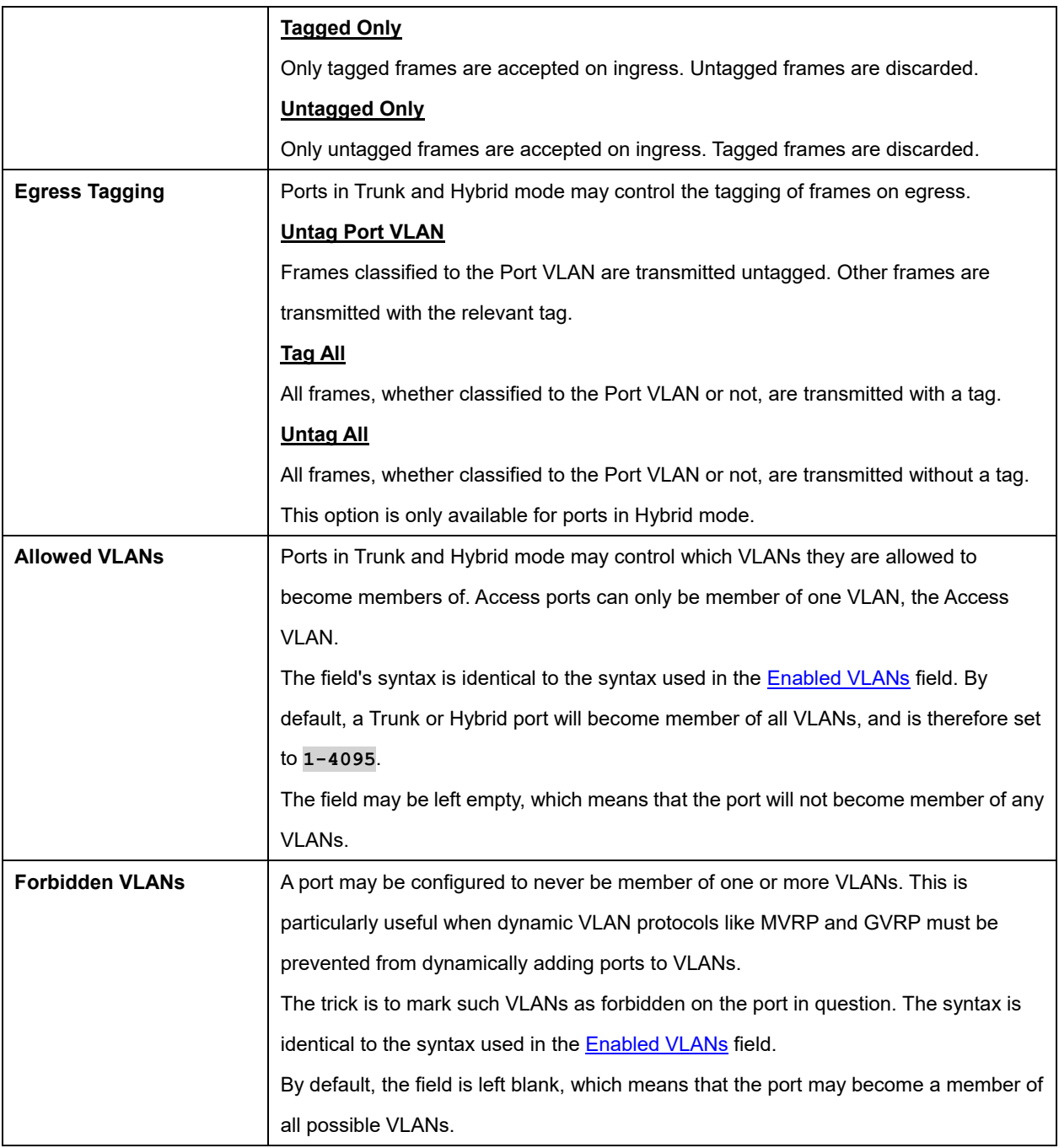

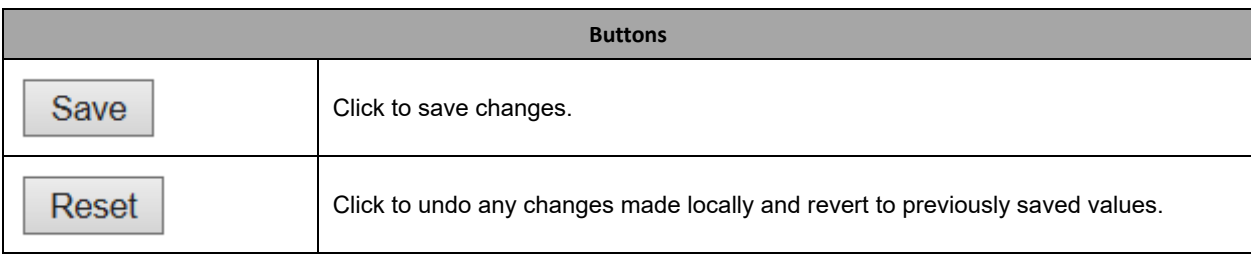

### **2.3.88 Private VLANs**

#### **2.3.89 Membership**

The [Private VLAN](http://172.16.100.120/help/glossary.htm#private_vlan) membership configurations for the switch can be monitored and modified here. Private [VLANs](http://172.16.100.120/help/glossary.htm#vlan) can be added or deleted here. Port members of each Private VLAN can be added or removed here.

Private VLANs are based on the source port mask, and there are no connections to VLANs. This means that [VLAN IDs](http://172.16.100.120/help/glossary.htm#vlan_id) and Private VLAN IDs can be identical.

A port must be a member of both a VLAN and a Private VLAN to be able to forward packets. By default, all ports are VLAN unaware and members of VLAN 1 and Private VLAN 1.

A VLAN unaware port can only be a member of one VLAN, but it can be a member of multiple Private VLANs.

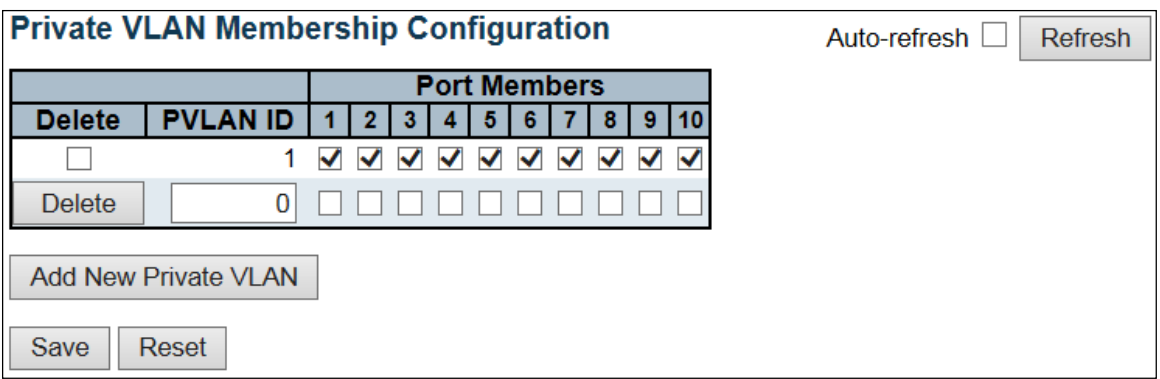

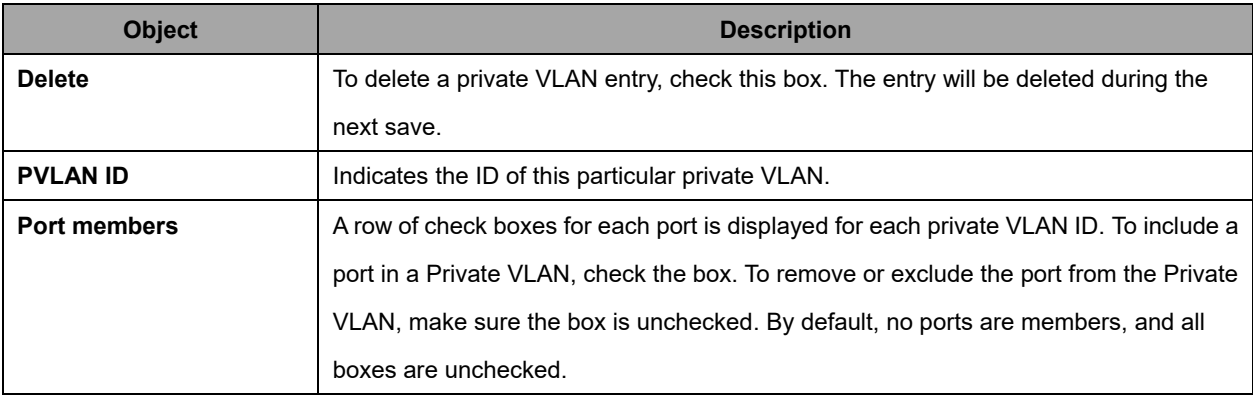

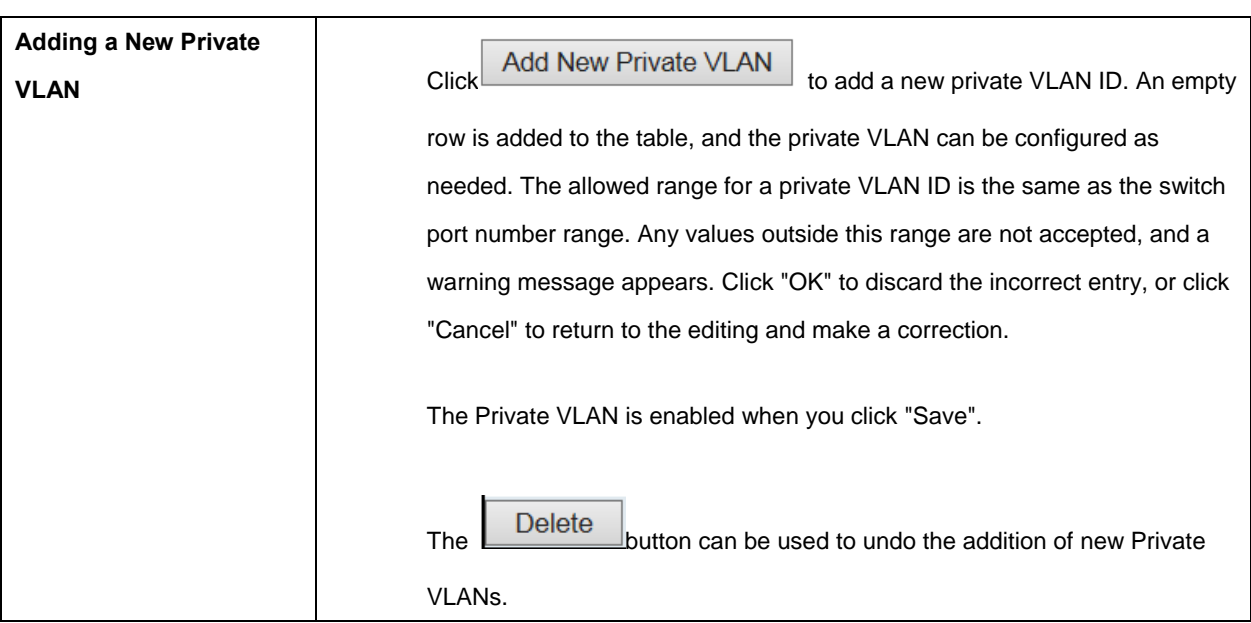

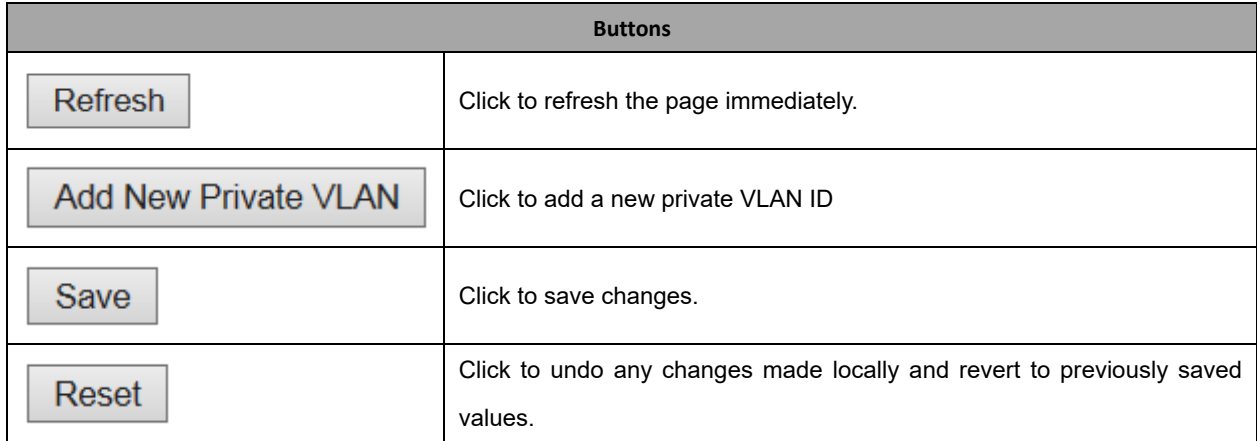

## **2.3.90 Port Isolation**

This page is used for enabling or disabling port isolation on ports in a **Private VLAN**.

A port member of a **VLAN** can be isolated to other isolated ports on the same [VLAN](http://172.16.100.120/help/glossary.htm#vlan) and Private VLAN.

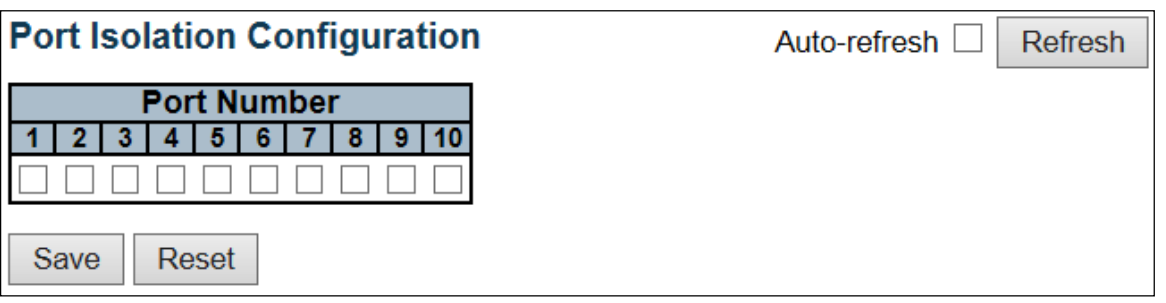

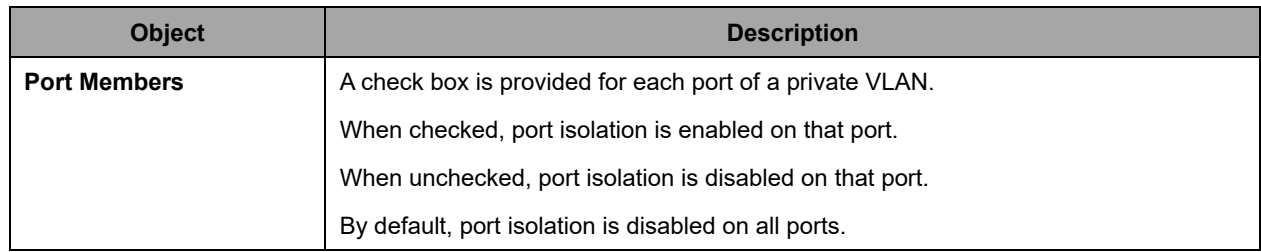

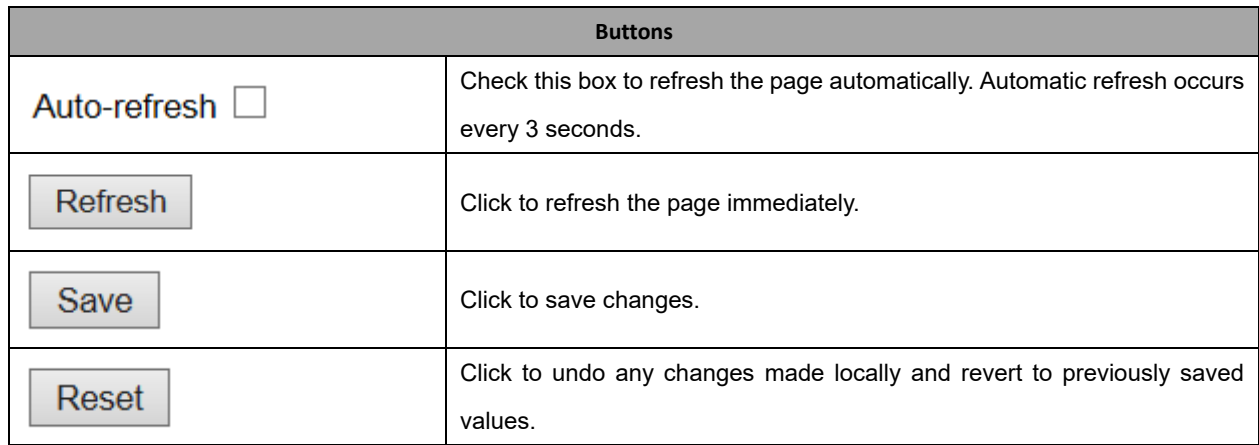

## **2.3.91 VCL**

### **2.3.92 MAC-based VLAN**

The MAC-based VLAN entries can be configured here. This page allows for adding and deleting MAC-based VLAN entries and assigning the entries to different ports. This page shows only static entries.

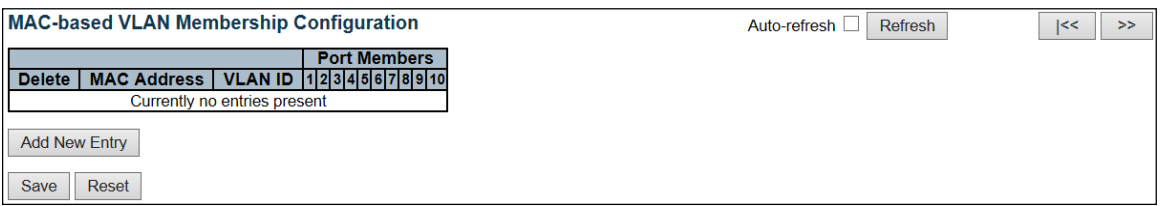

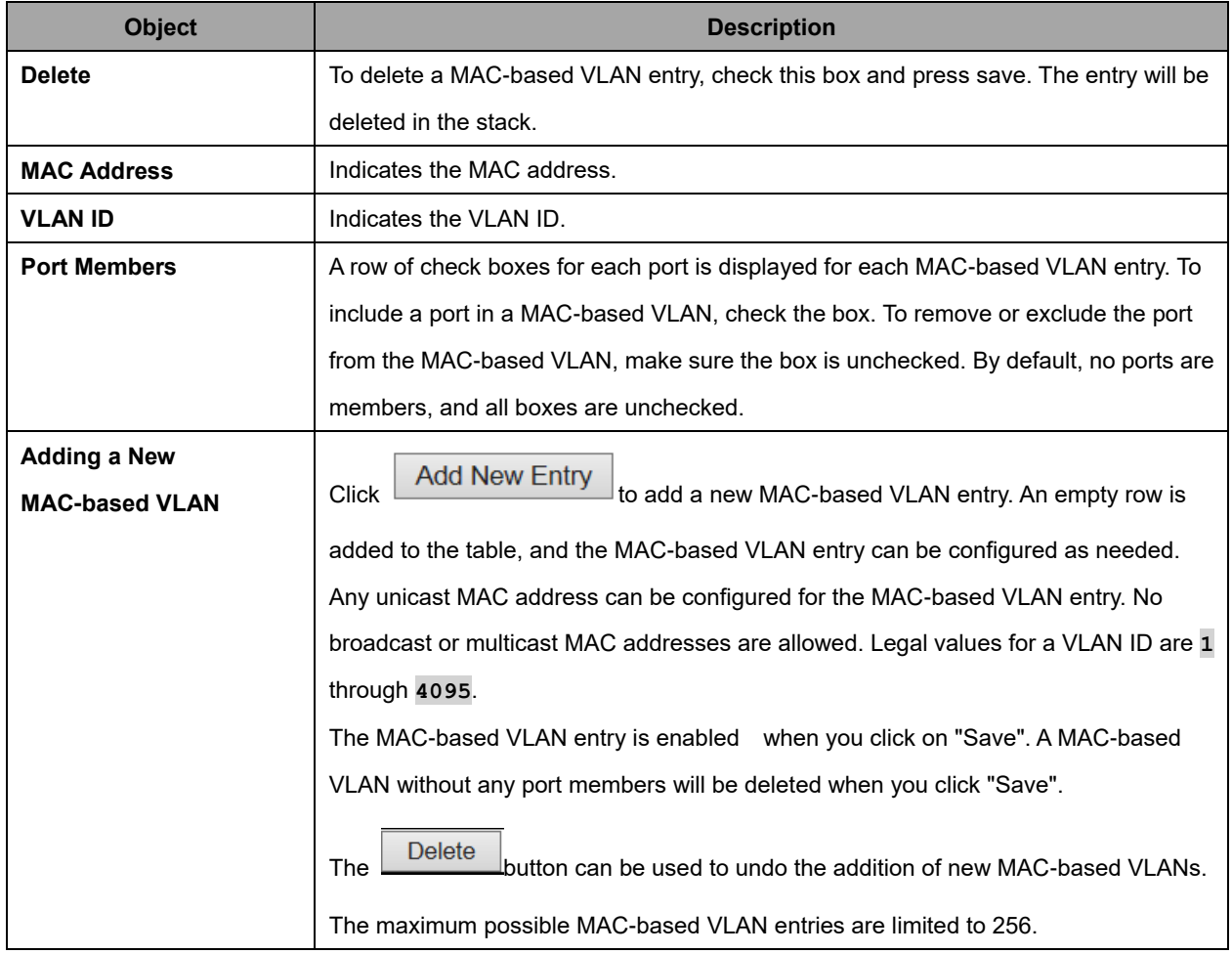

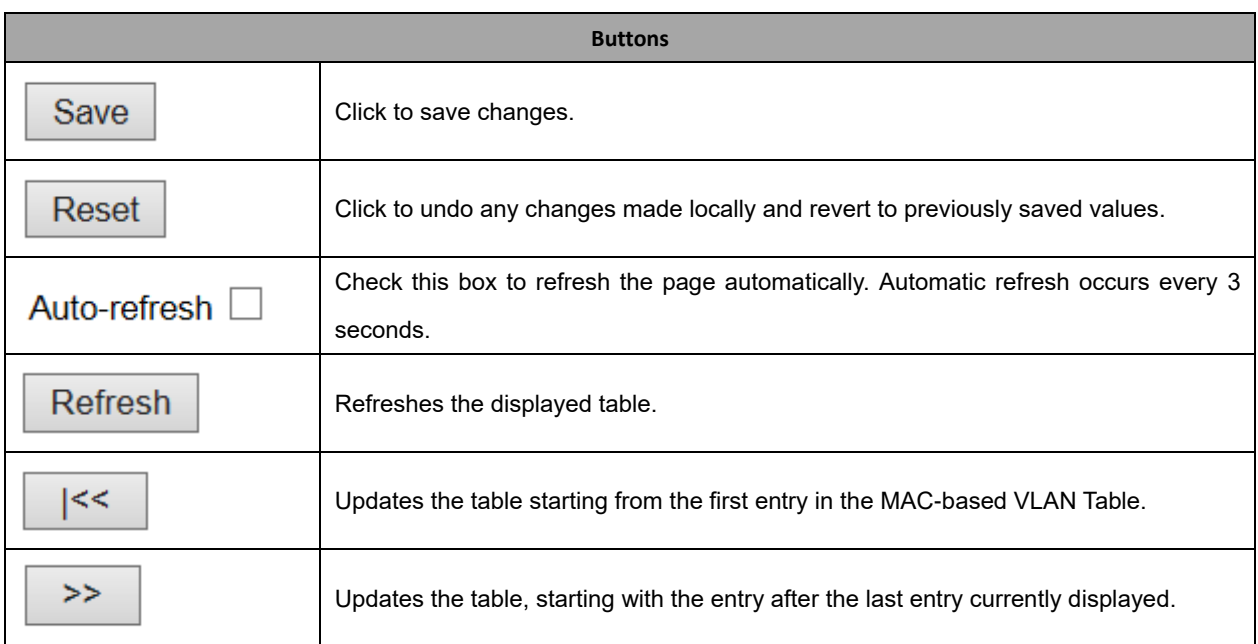

## **2.3.93 Protocol-based VLAN**

## **2.3.94 Protocol to Group**

This page allows you to add new protocols to Group Name (unique for each Group) mapping entries as well as allow you to see and delete already mapped entries for the switch.

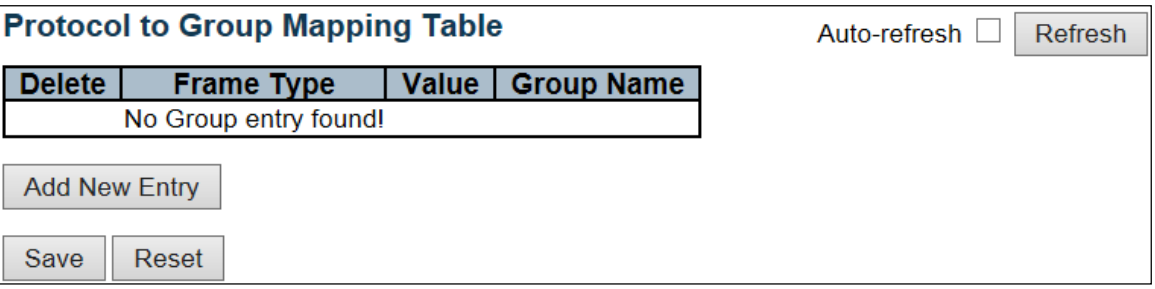

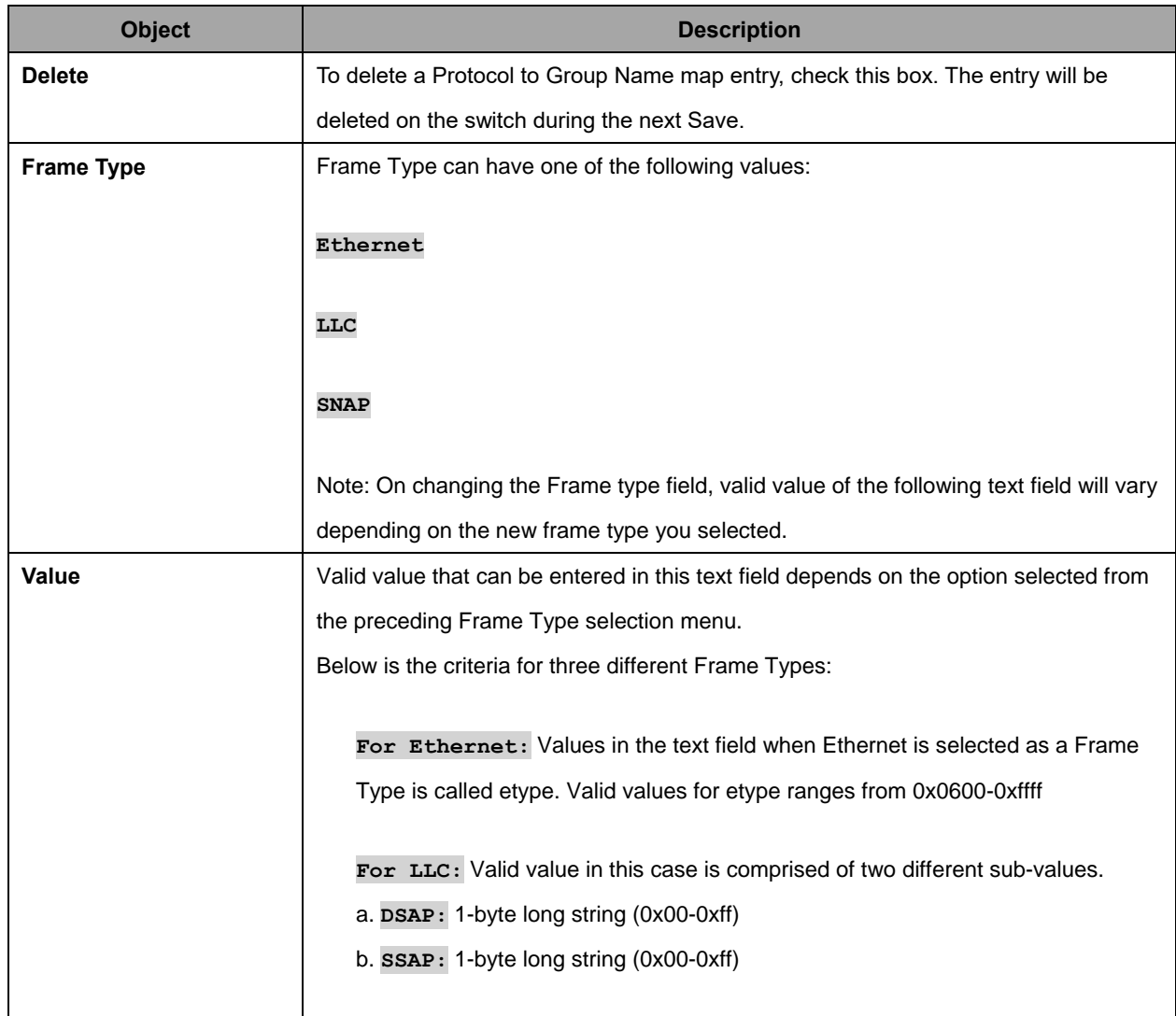

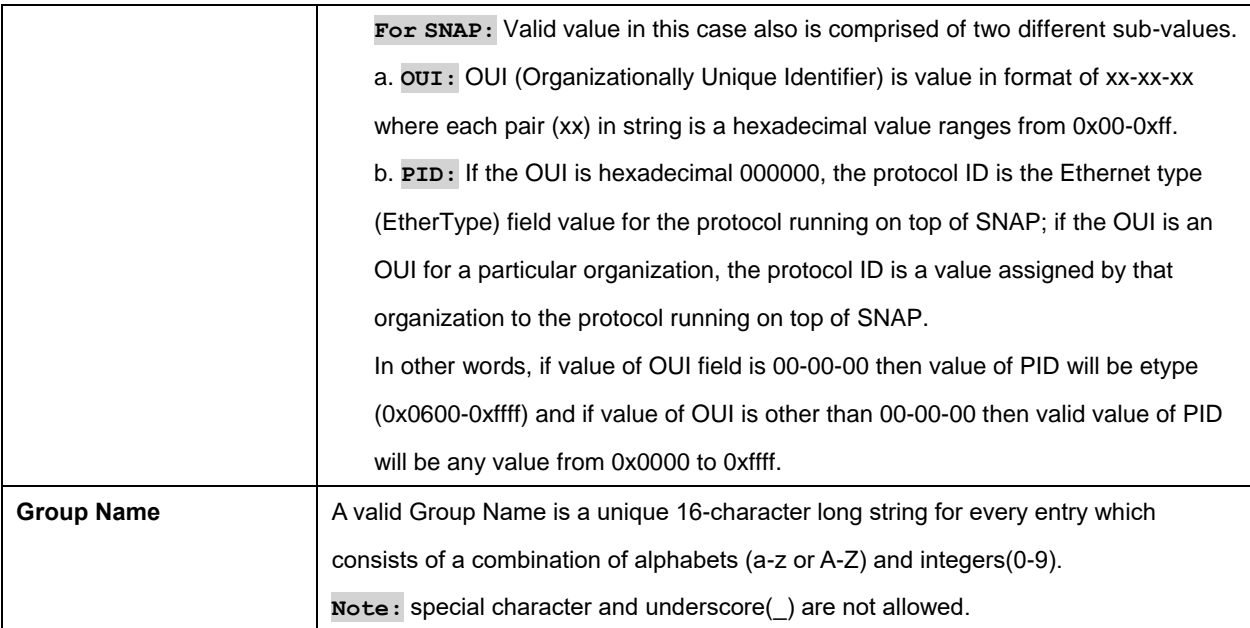

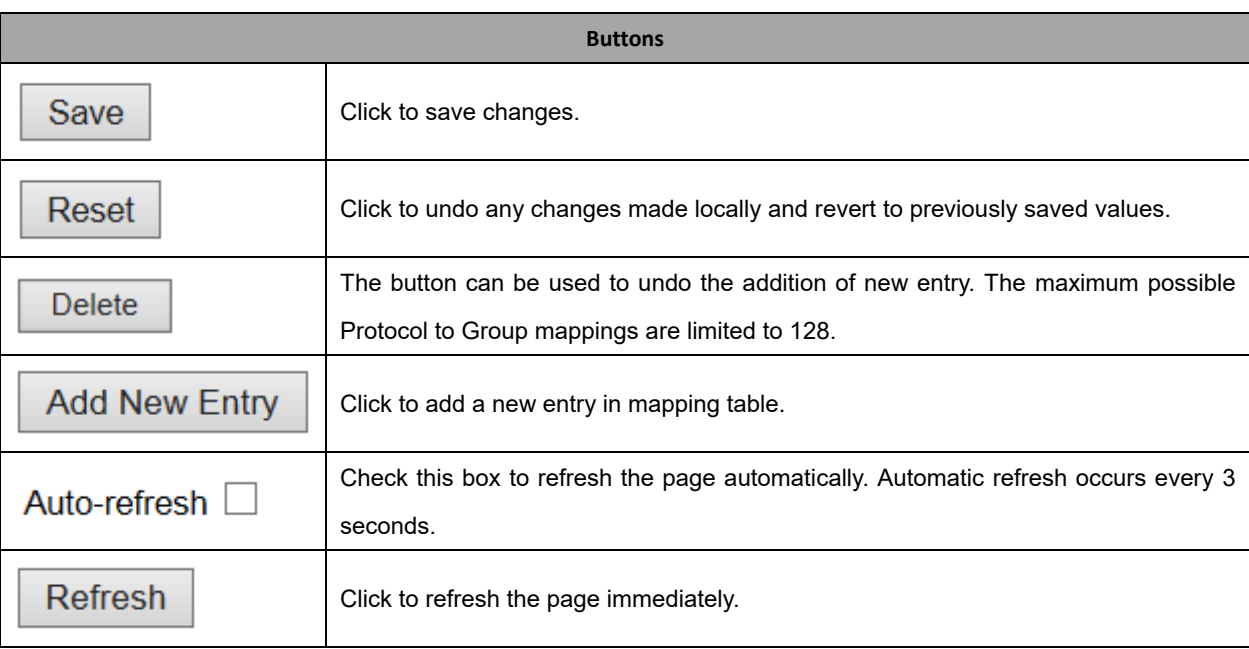

## **2.3.95 Group to VLAN**

This page allows you to map a already configured Group Name to a **VLAN** for the switch.

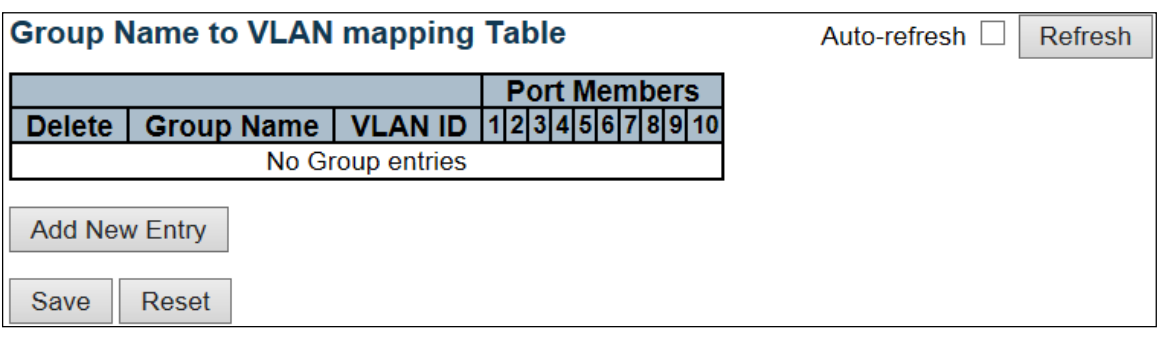

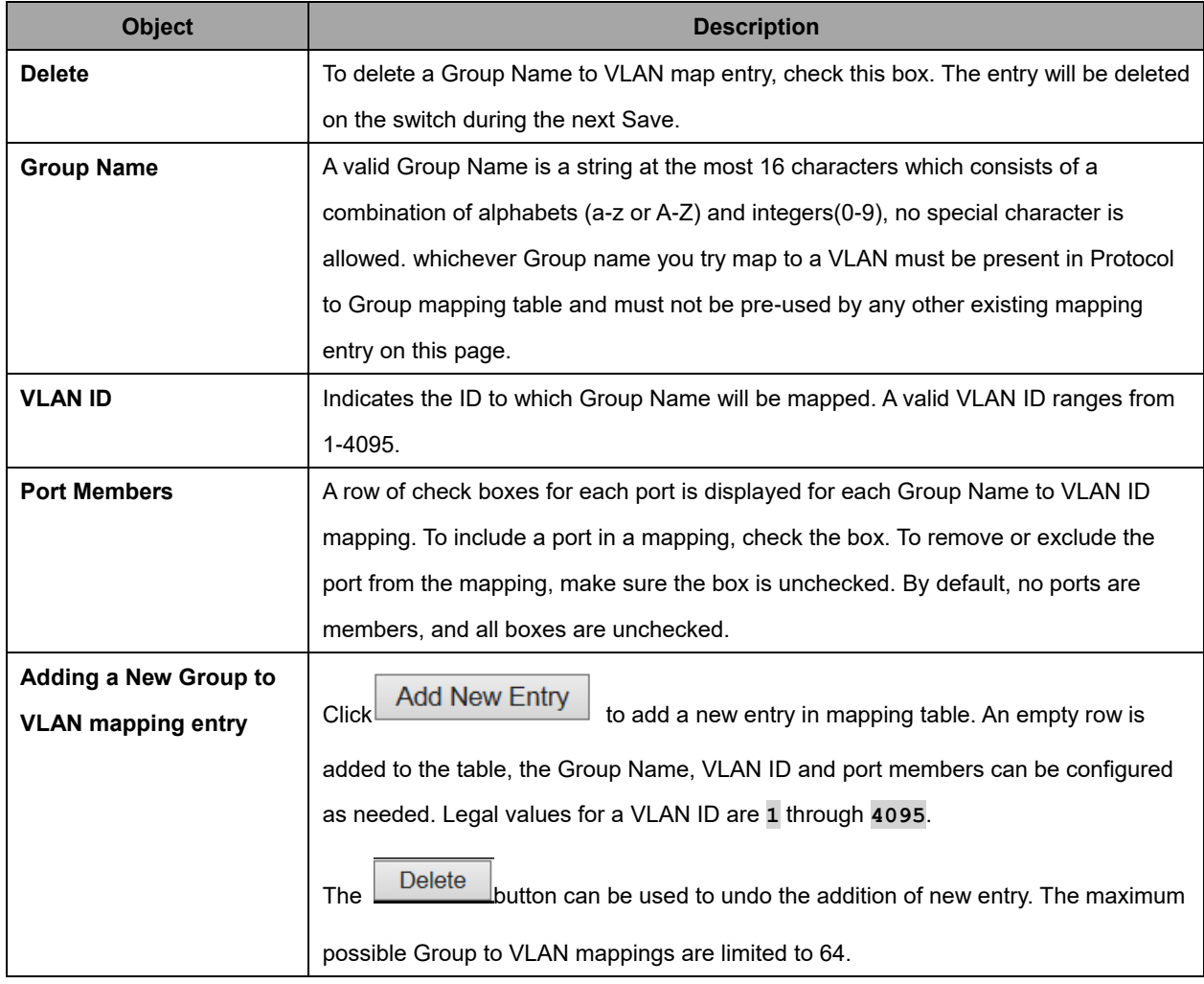

**Buttons**

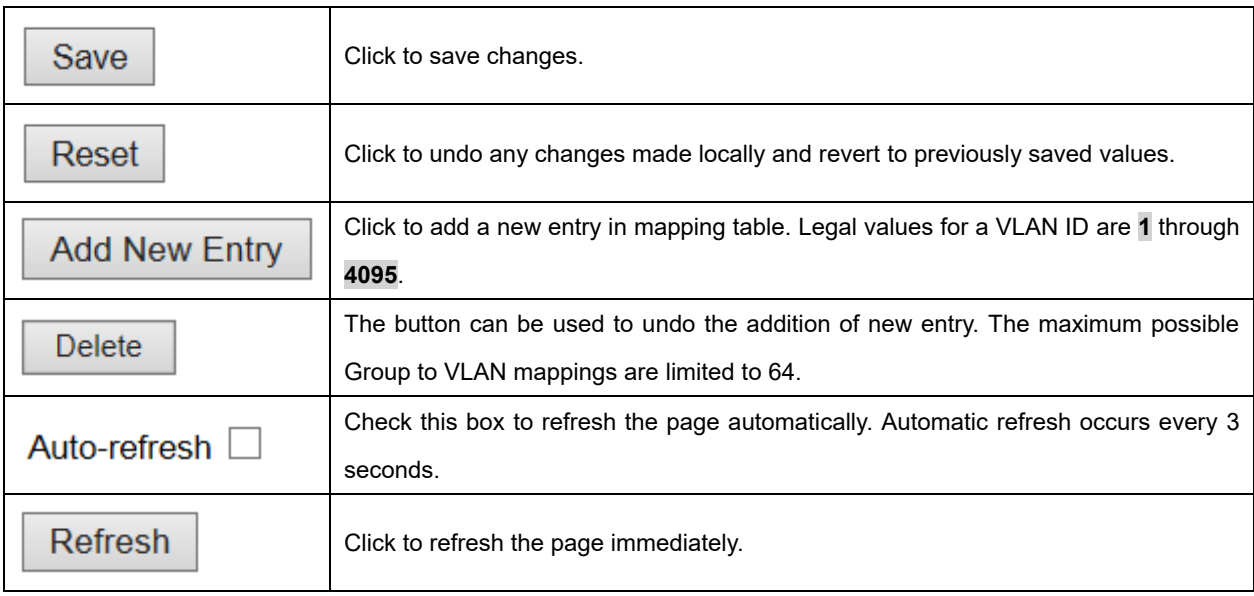

## **2.3.96 IP Subnet-based VLAN**

The IP subnet-based VLAN entries can be configured here. This page allows for adding, updating and deleting IP subnet-based VLAN entries and assigning the entries to different ports. This page shows only static entries.

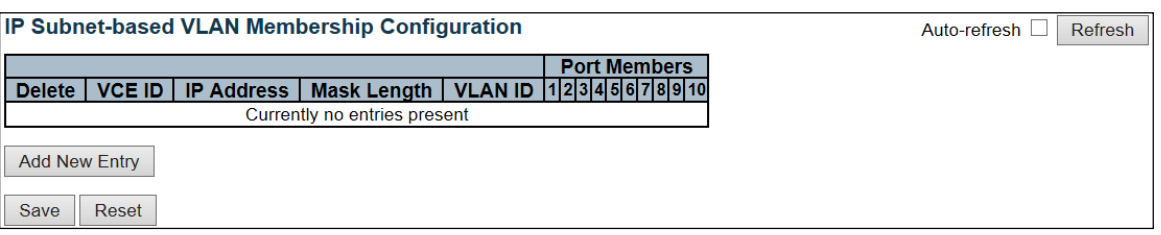

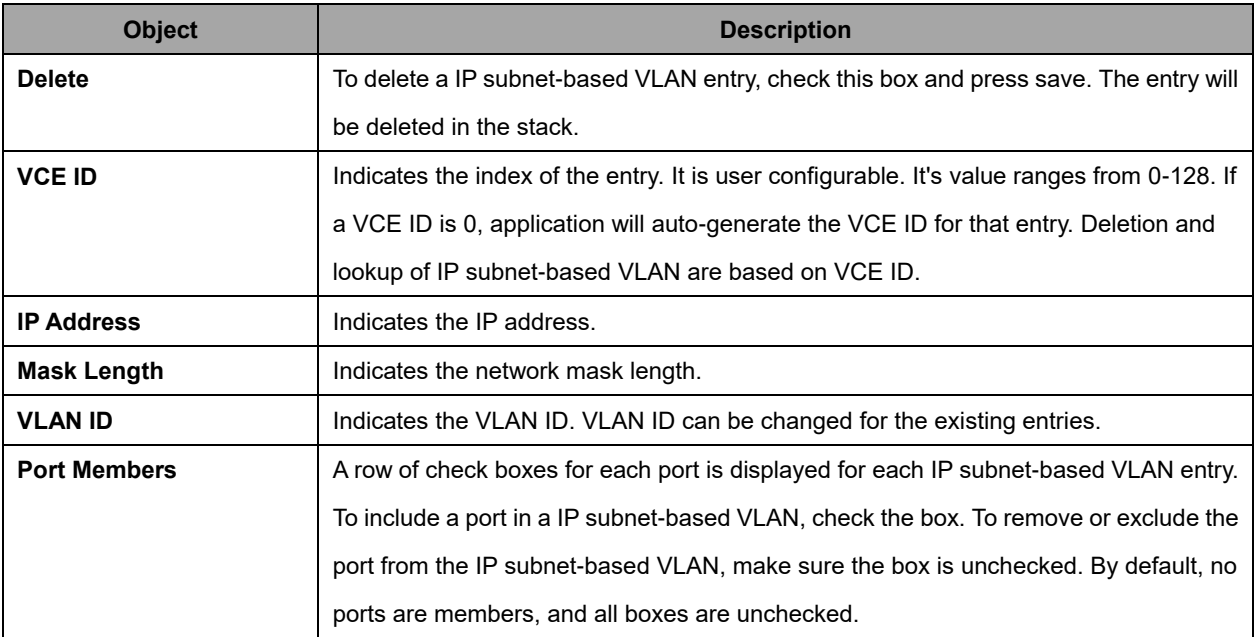

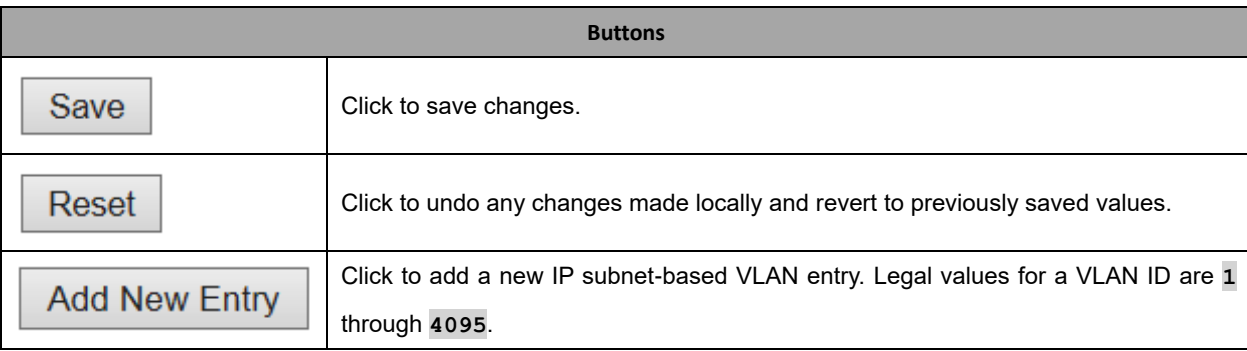

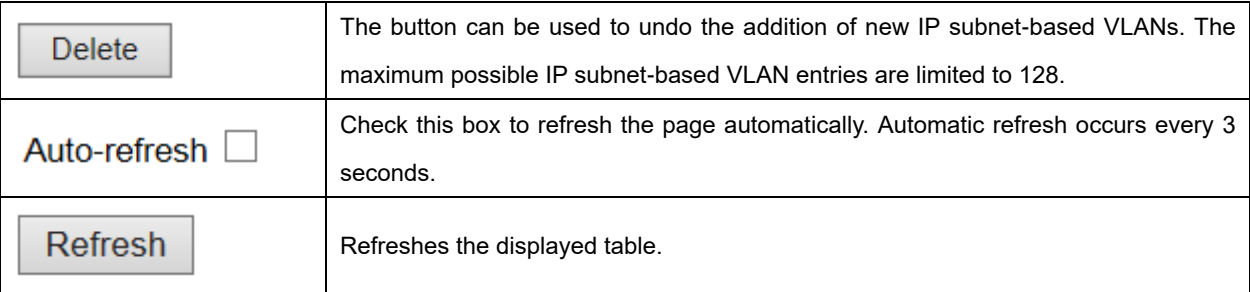

### **2.3.97 Voice VLAN**

### **2.3.98 Voice VLAN Configuration**

The Voice VLAN feature enables voice traffic forwarding on the Voice VLAN, then the switch can classify and schedule network traffic. It is recommended that there be two VLANs on a port - one for voice, one for data. Before connecting the **IP** device to the switch, the [IP](http://172.16.100.120/help/glossary.htm#ip) phone should configure the voice **VLAN ID** correctly. It should be configured through its own GUI.

# **Voice VLAN Configuration**

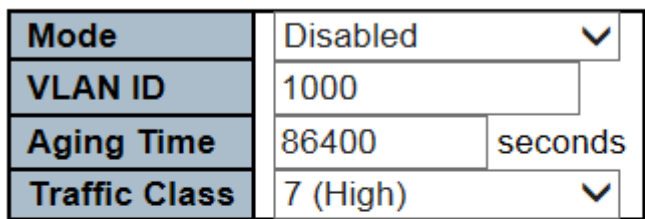

# **Port Configuration**

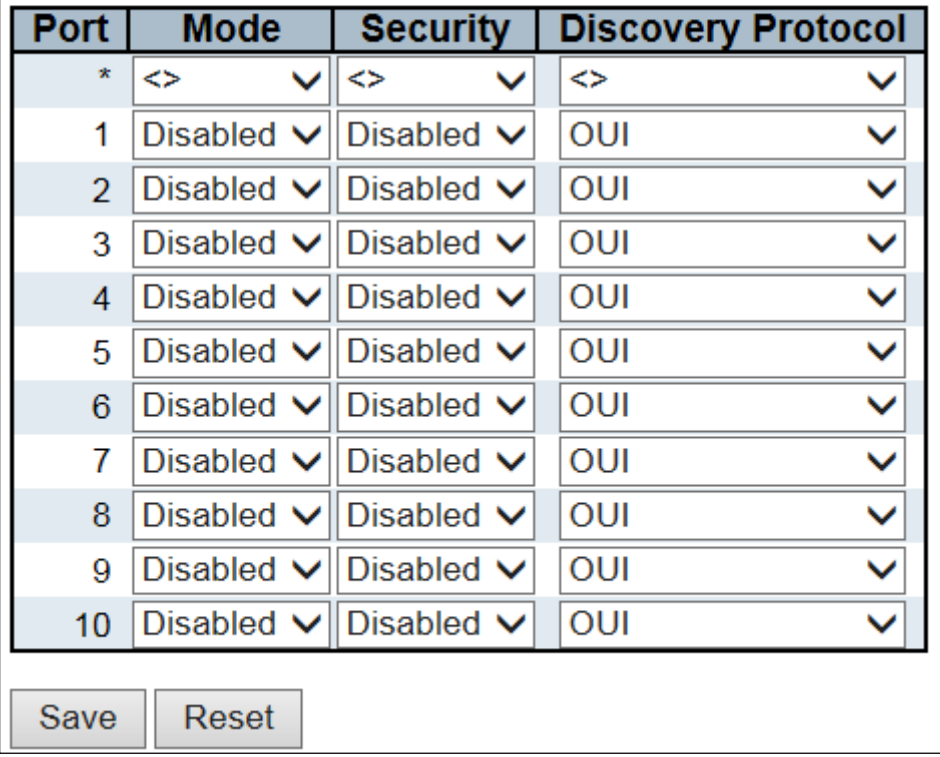

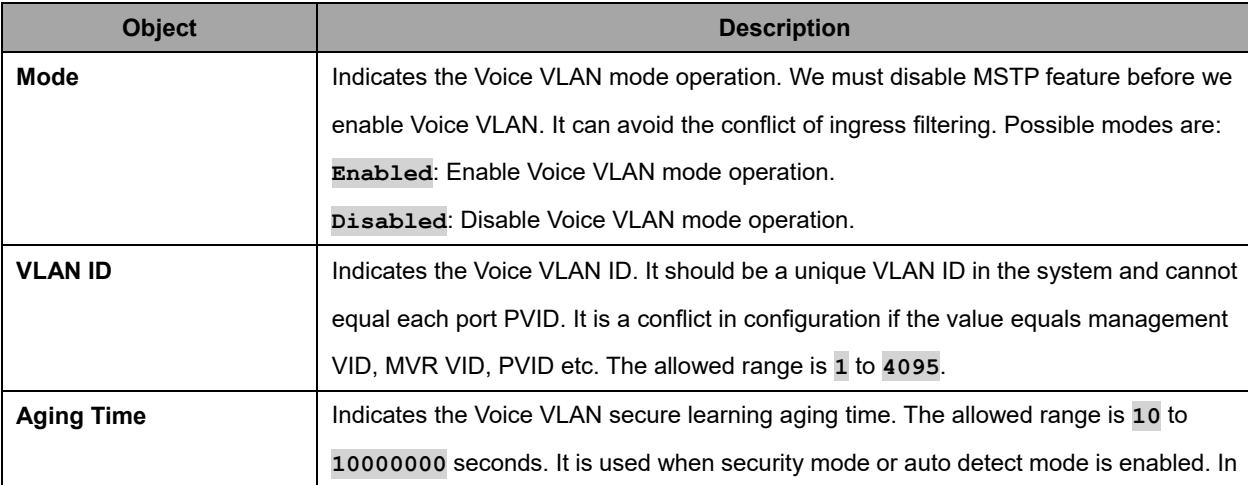

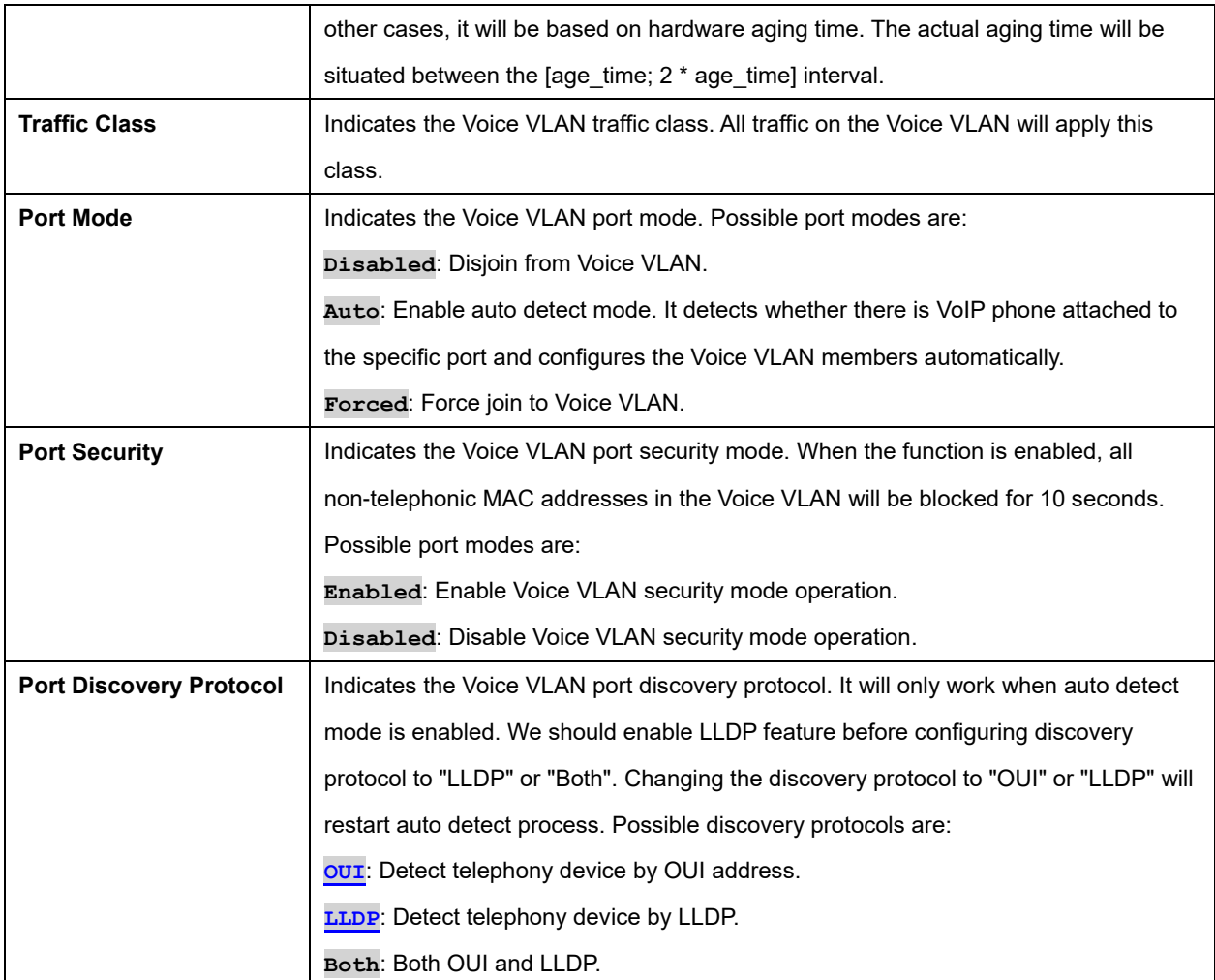

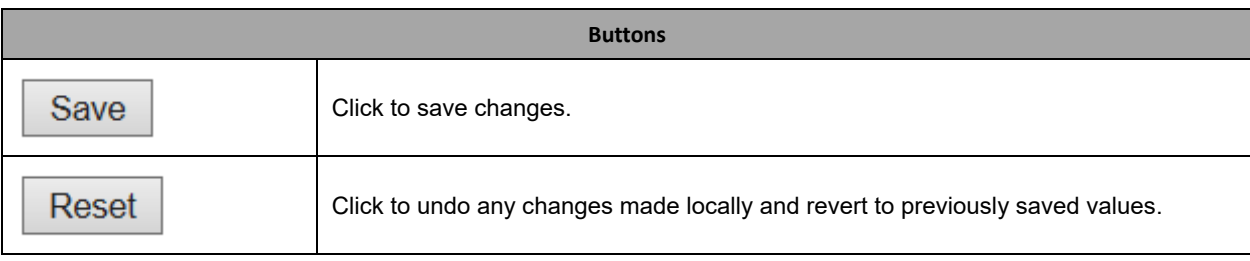
### **2.3.99 Voice VLAN OUI**

Configure VOICE VLAN OUI table on this page. The maximum number of entries is **16**. Modifying the OUI table will restart auto detection of OUI process.

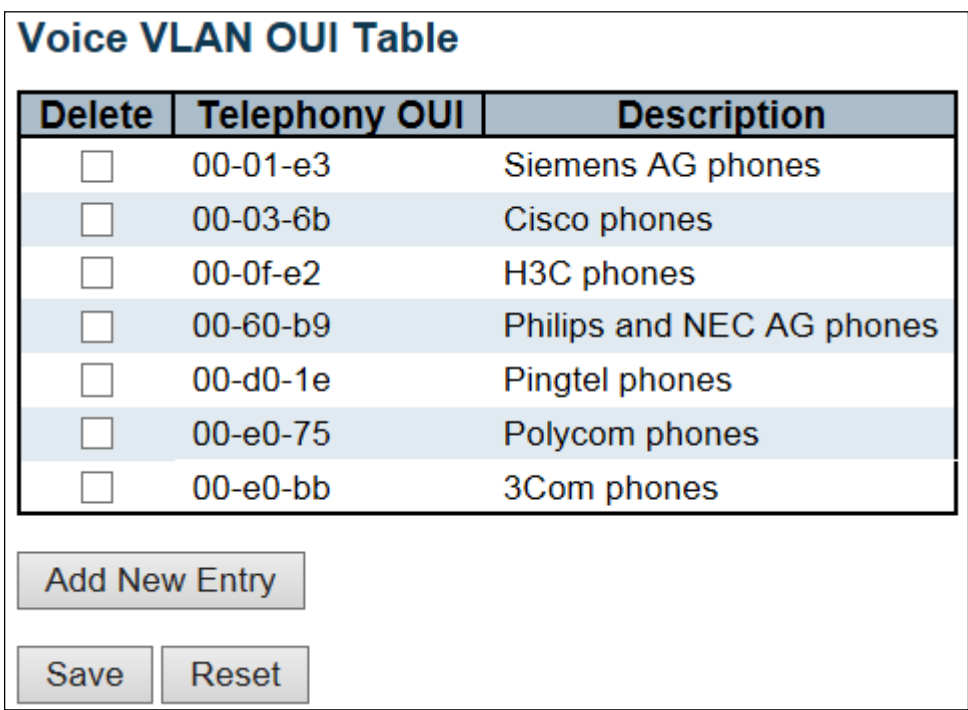

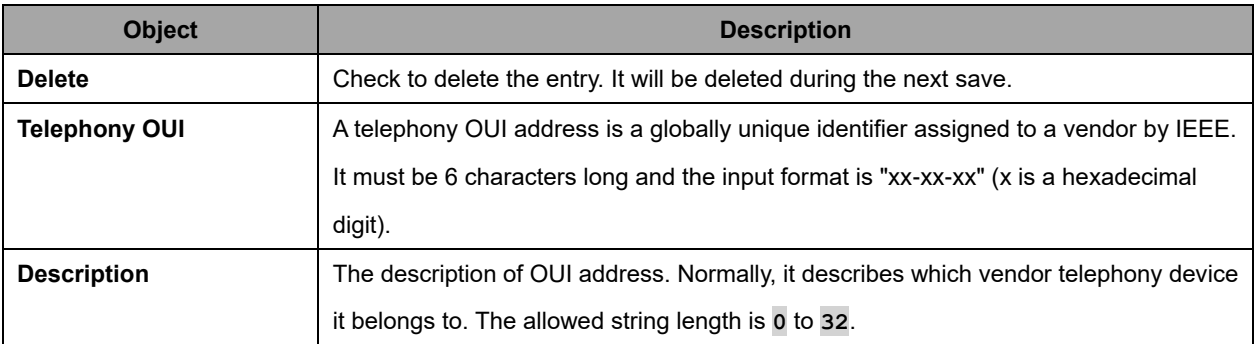

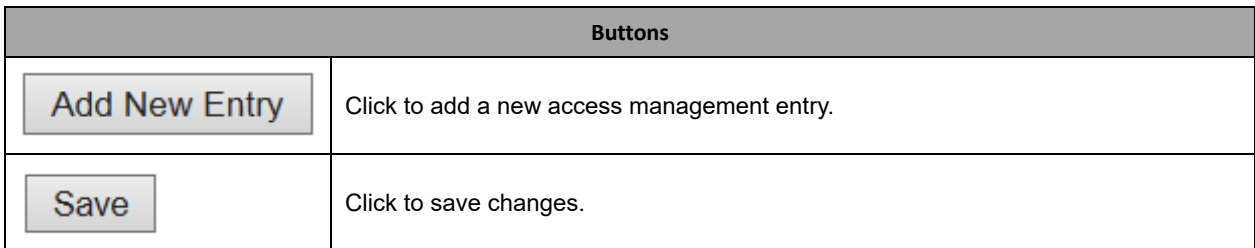

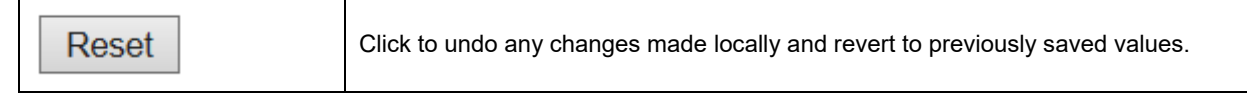

#### **2.3.100QoS**

# **2.3.101Port Classification**

This page allows you to configure the basic **QoS** Ingress Classification settings for all switch ports.

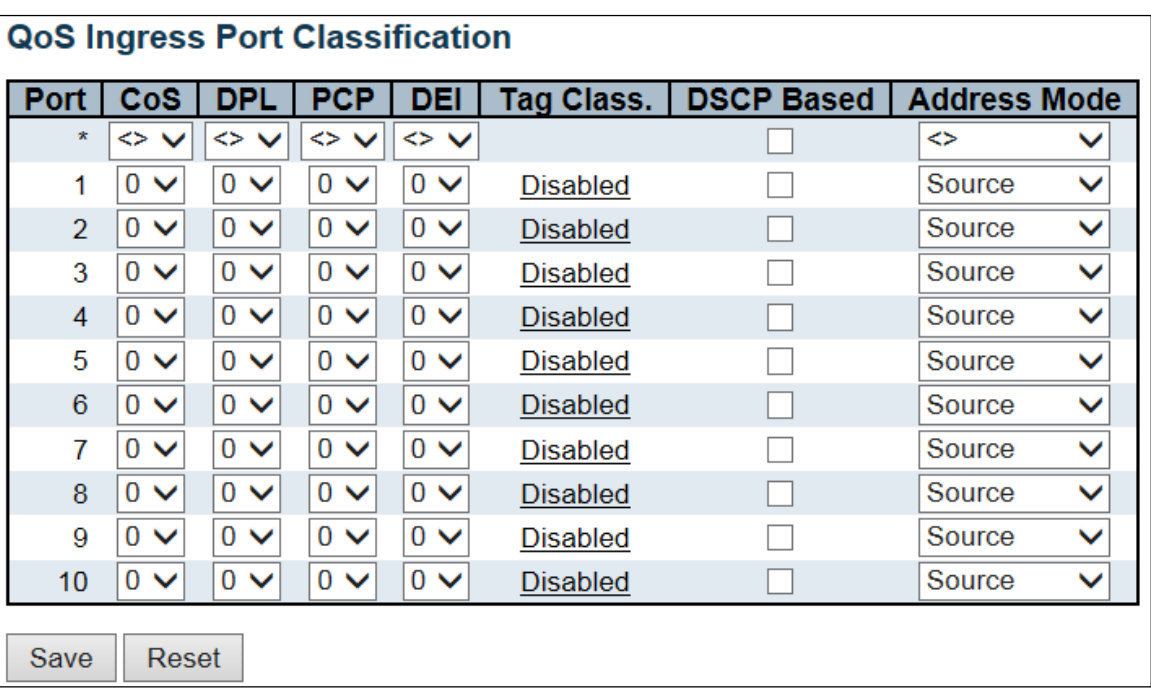

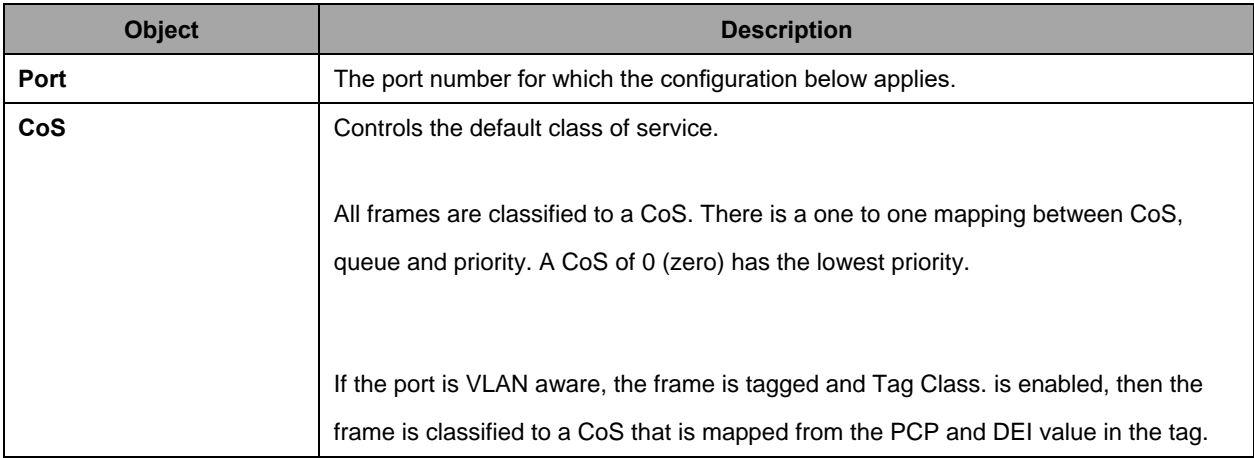

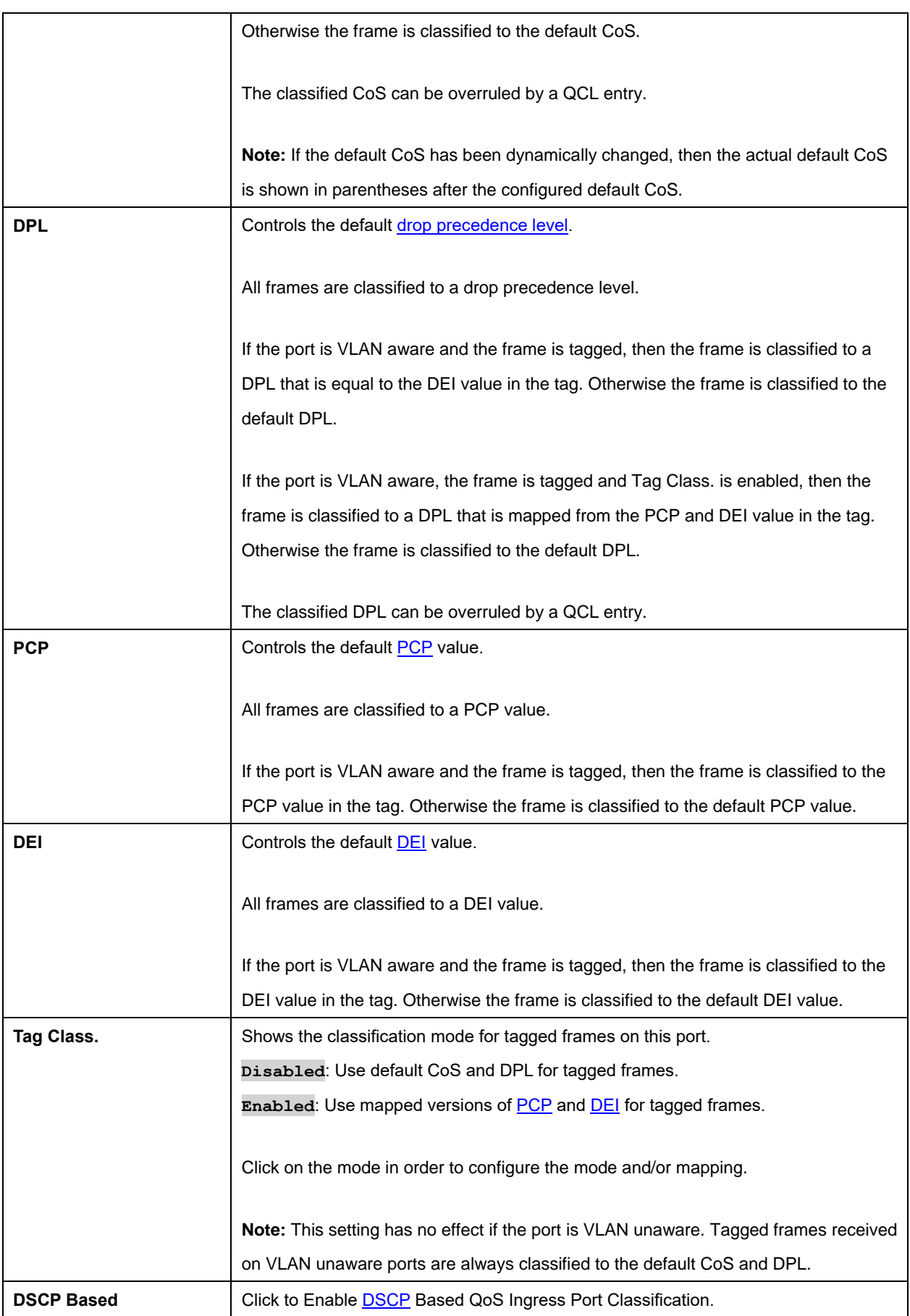

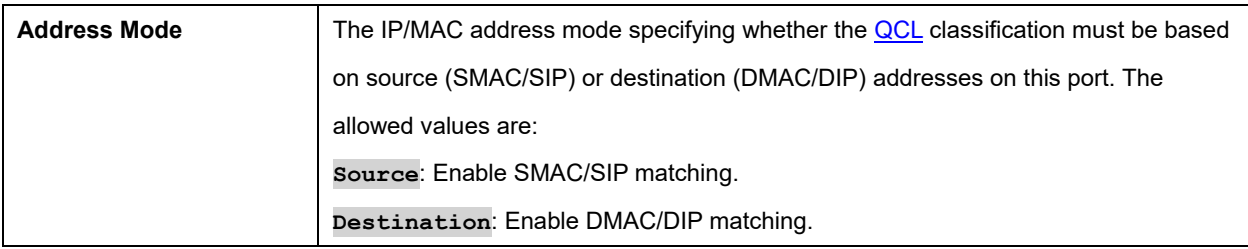

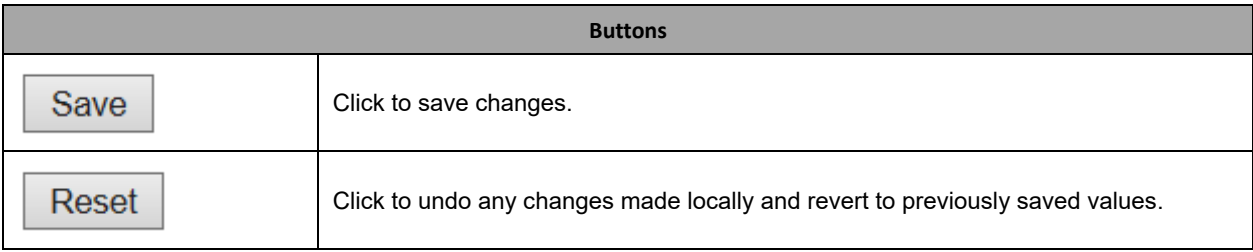

### **2.3.102Port Policing**

This page allows you to configure the **Policer** settings for all switch ports.

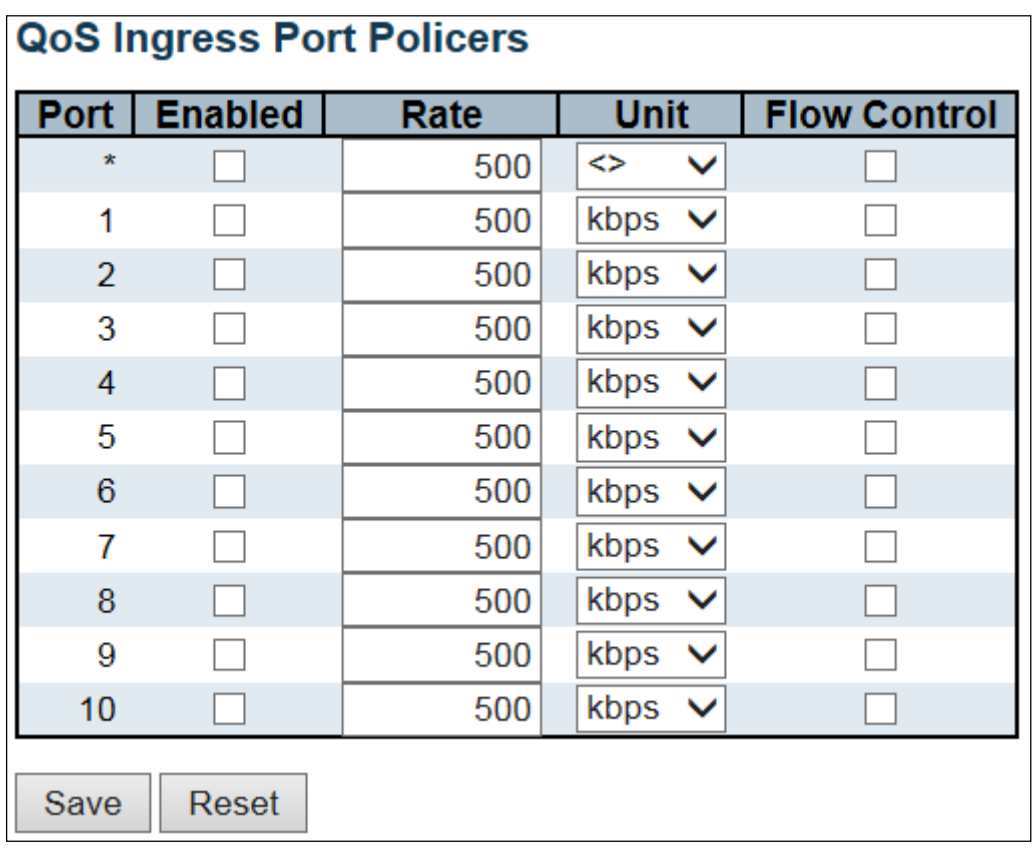

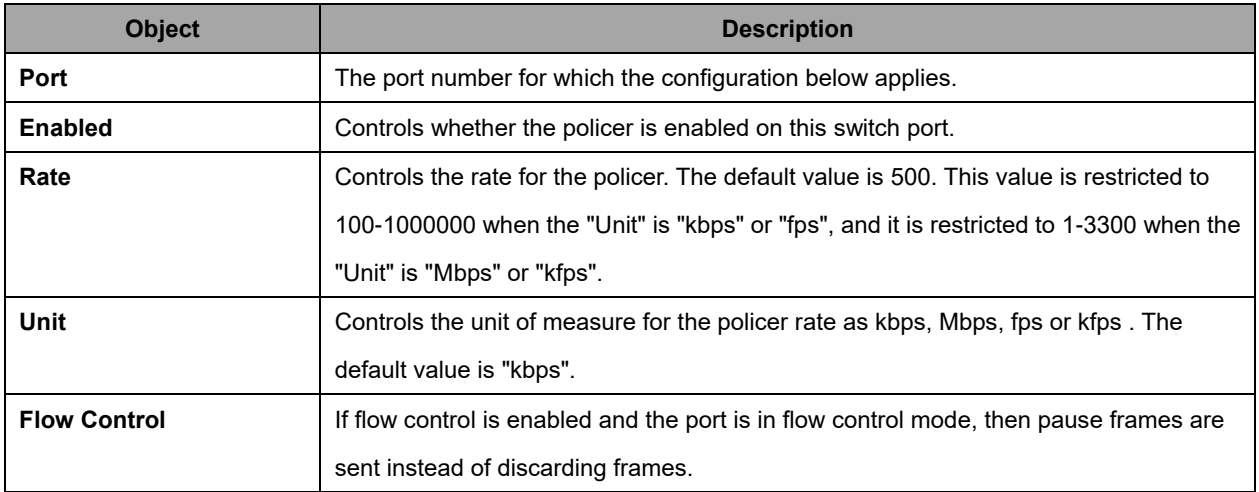

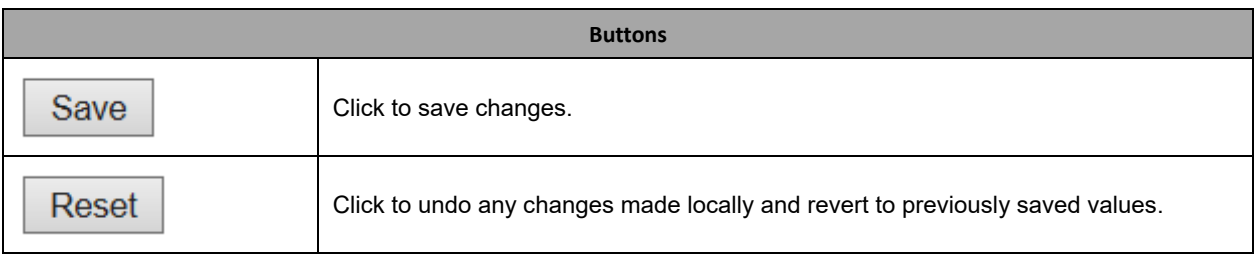

# **2.3.103Port Scheduler**

This page provides an overview of QoS Egress Port Schedulers for all switch ports.

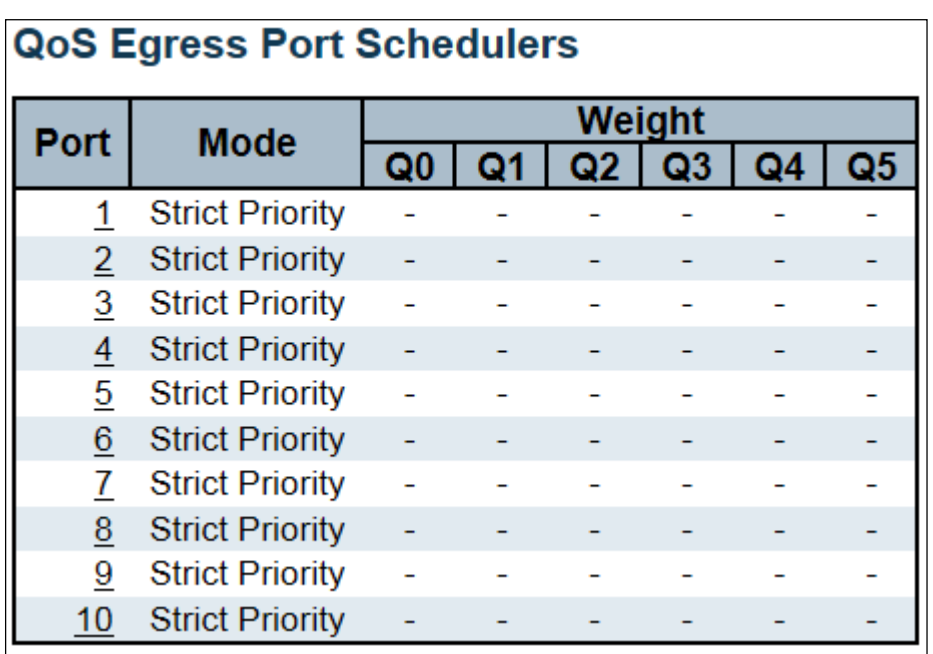

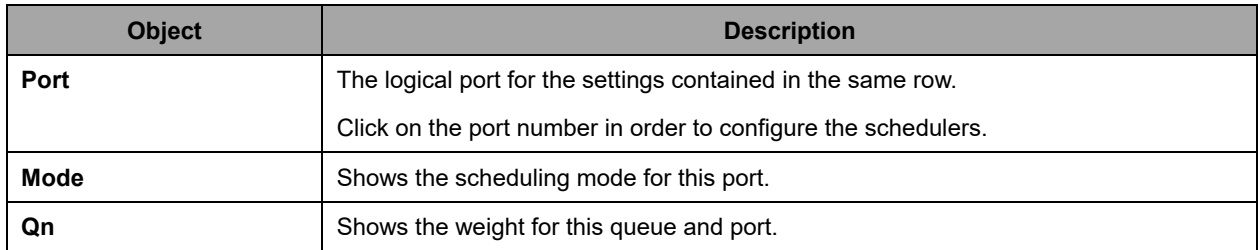

# **2.3.104Port Shaping**

This page provides an overview of QoS Egress Port Shapers for all switch ports.

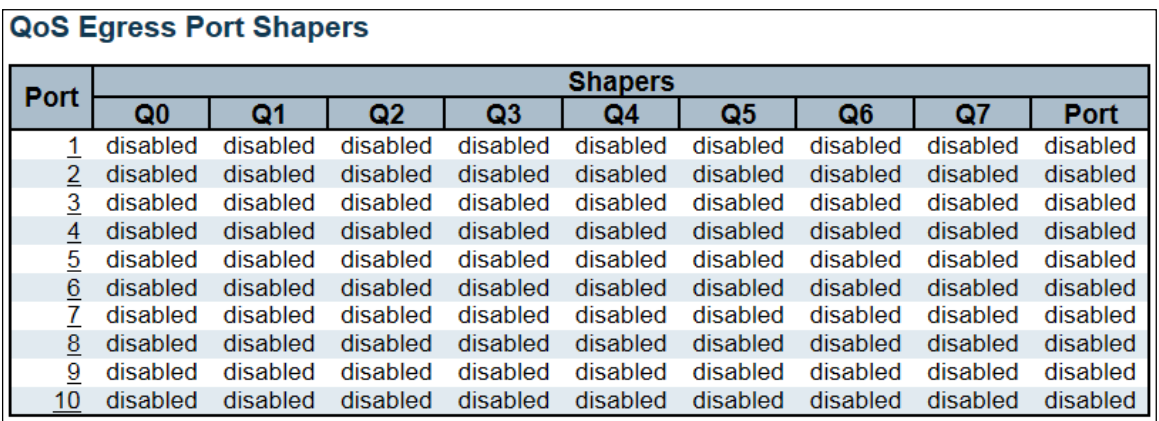

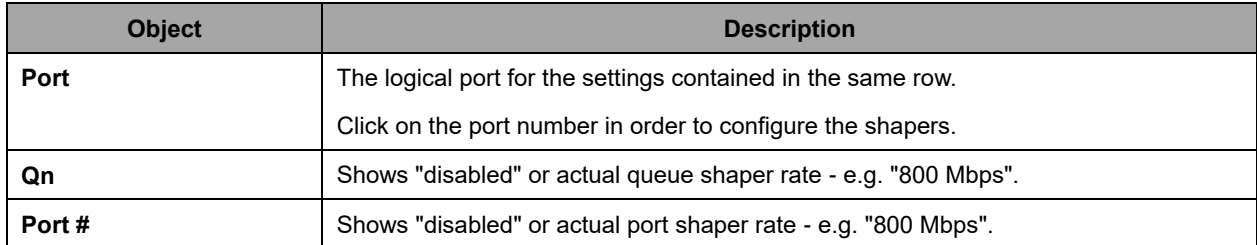

# **2.3.105Port Tag Remarking**

This page provides an overview of **QoS** Egress Port Tag Remarking for all switch ports.

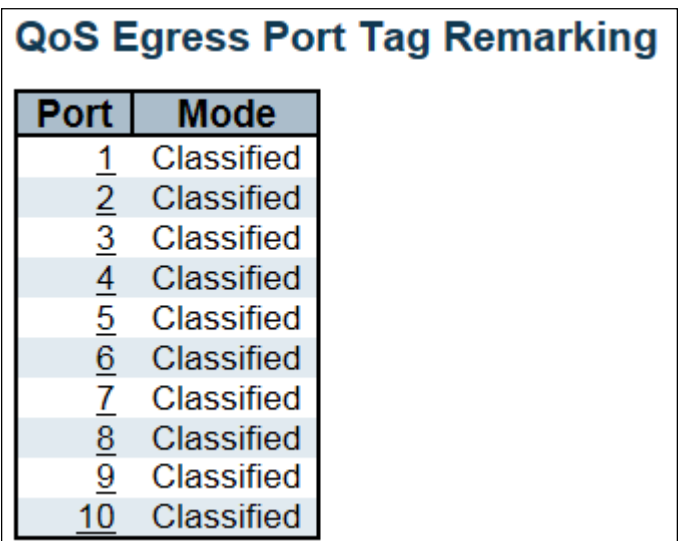

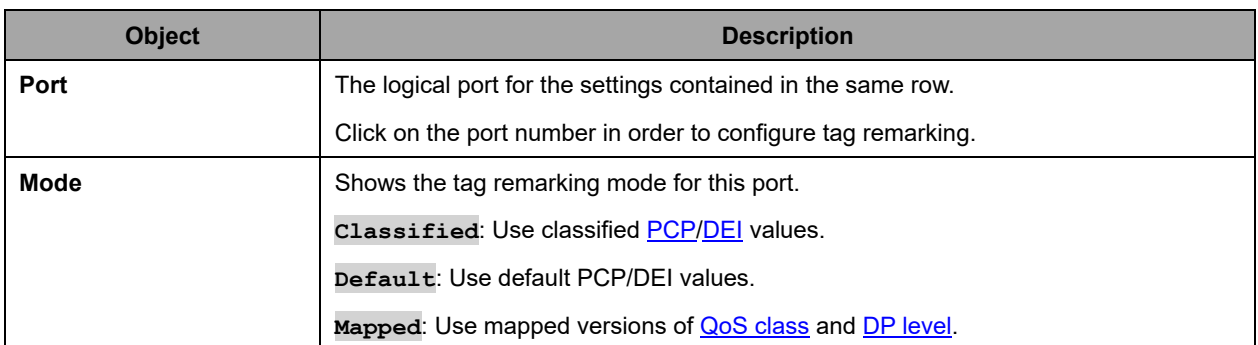

### **2.3.106Port DSCP**

This page allows you to configure the basic **QoS** Port **DSCP** Configuration settings for all switch ports.

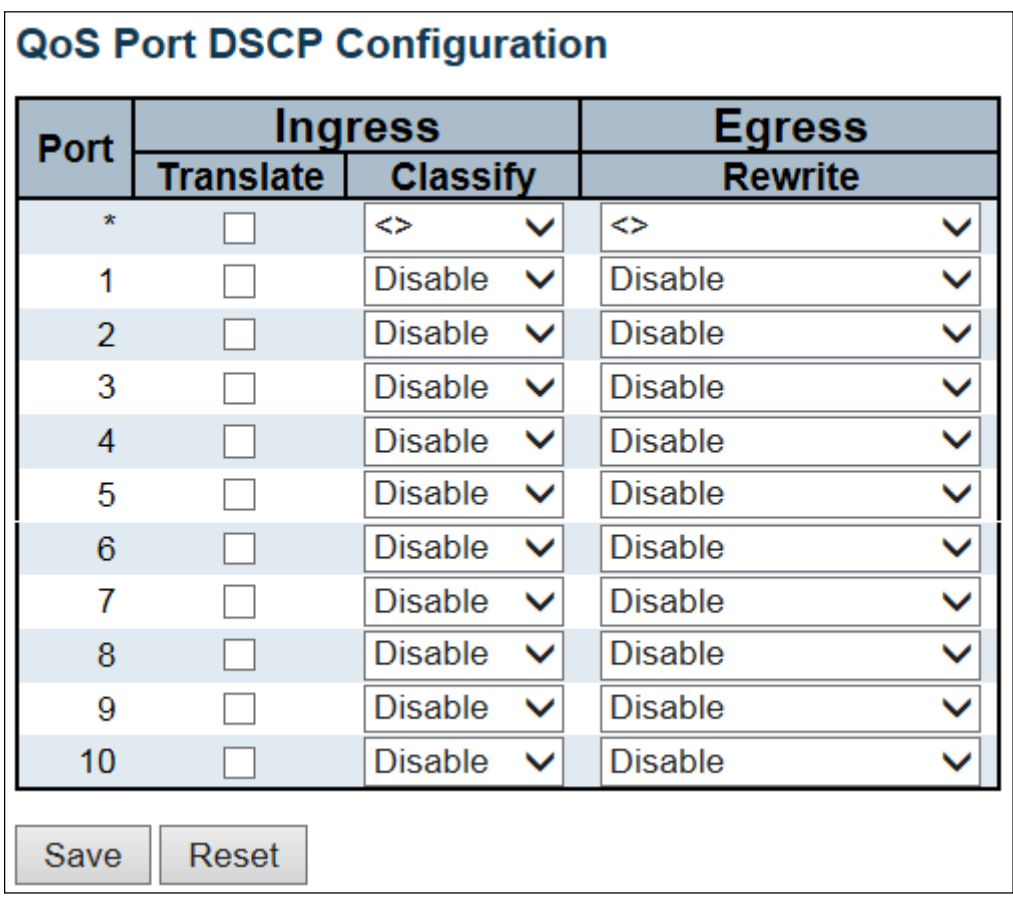

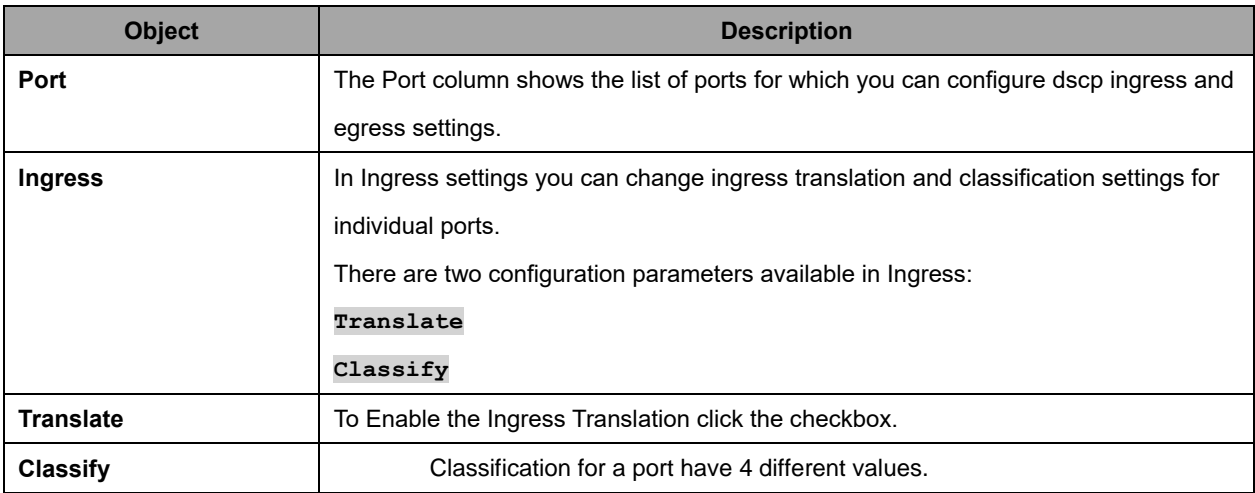

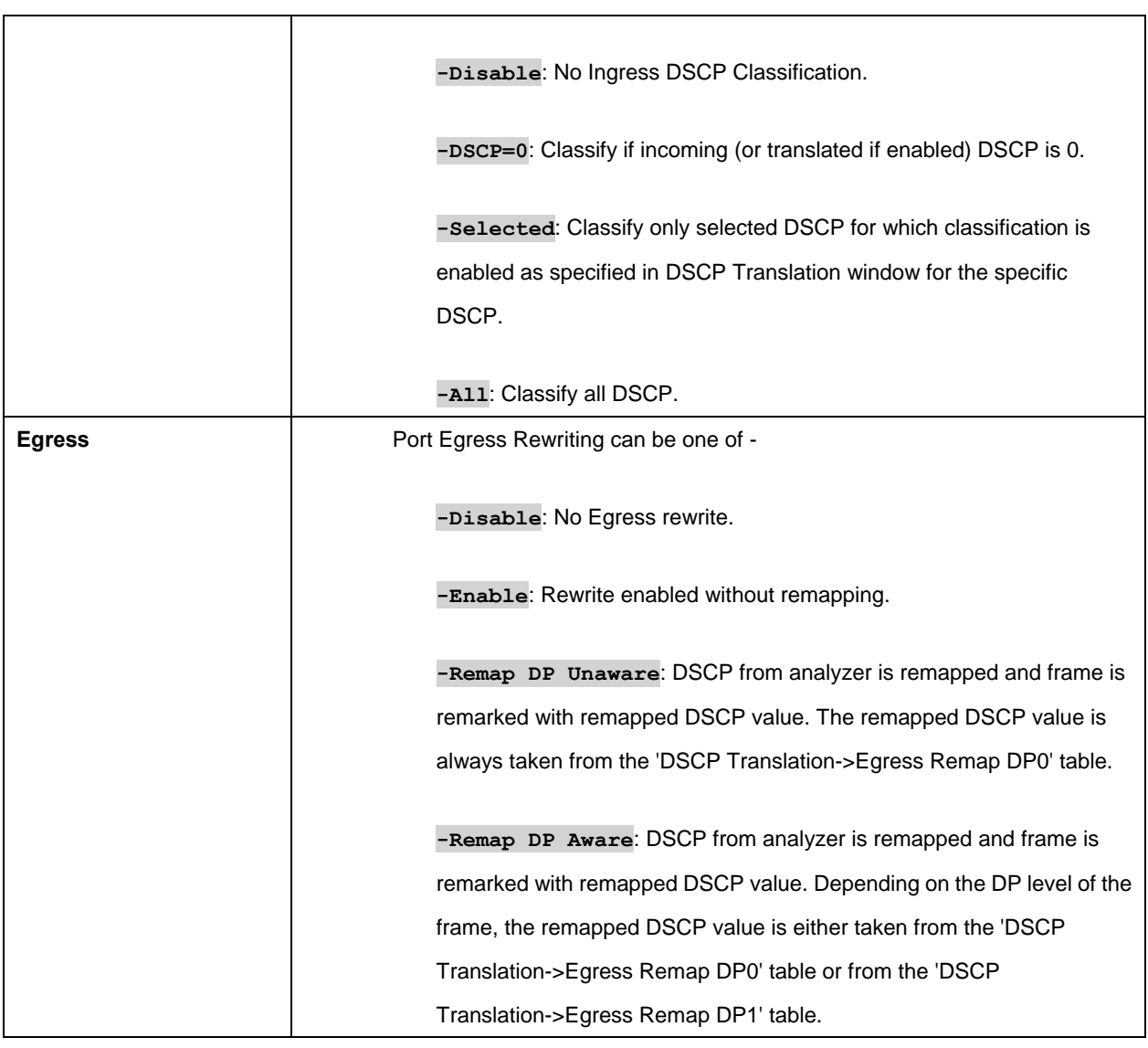

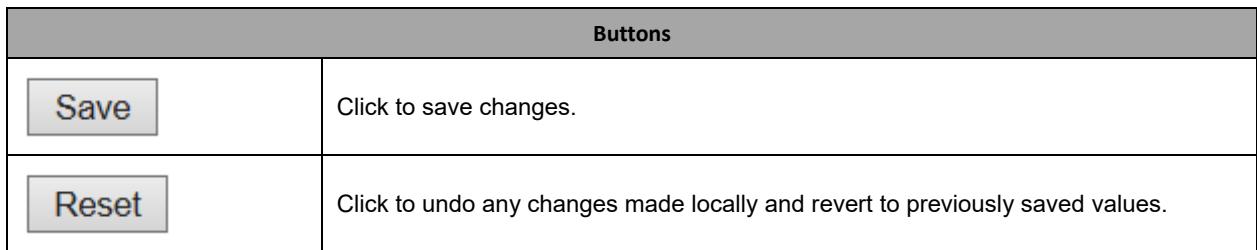

# **2.3.107DSCP-Based QoS**

This page allows you to configure the basic **QoS [DSCP](http://172.16.100.120/help/glossary.htm#dscp)** based [QoS](http://172.16.100.120/help/glossary.htm#qos) Ingress Classification settings for all switches.

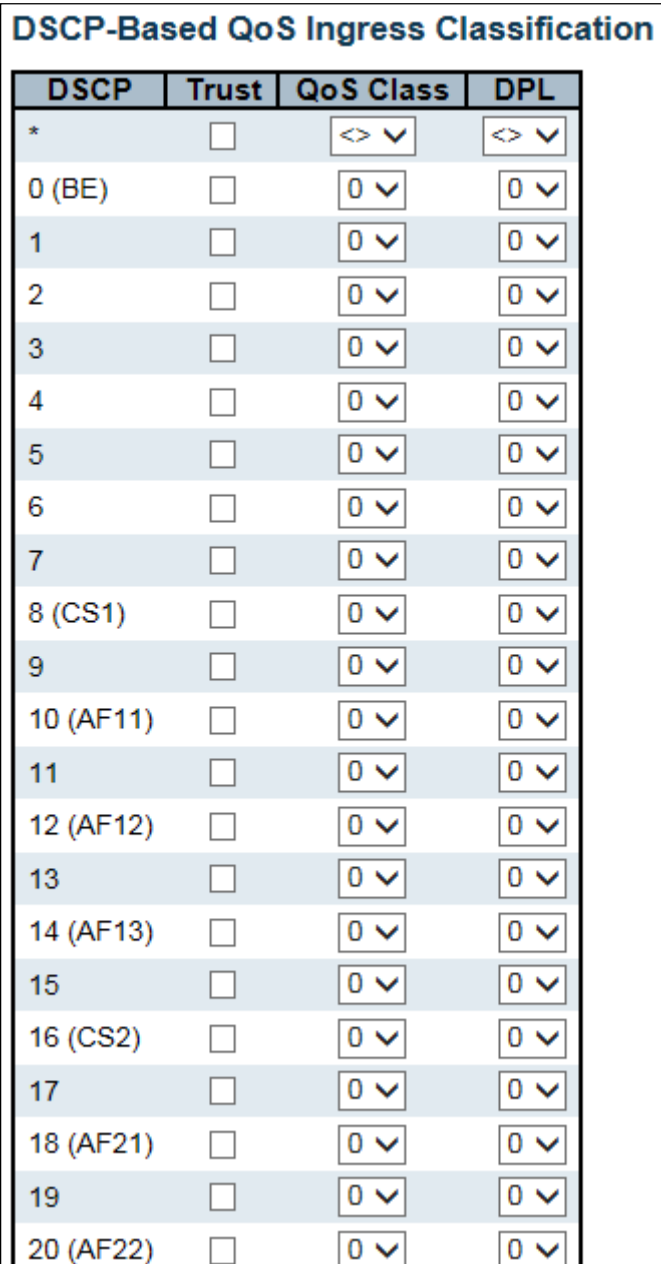

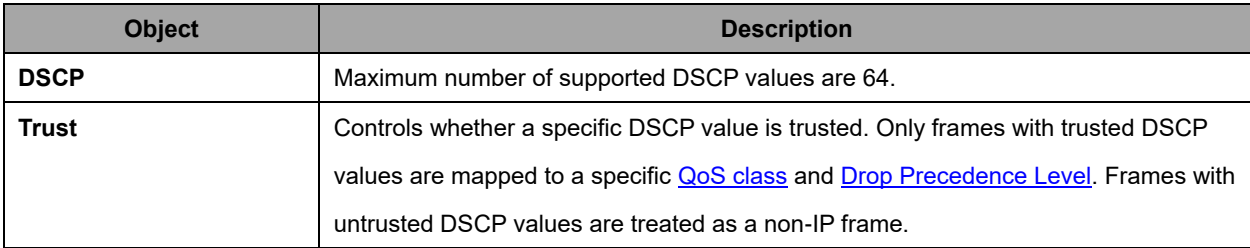

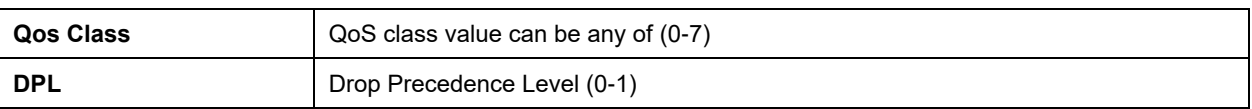

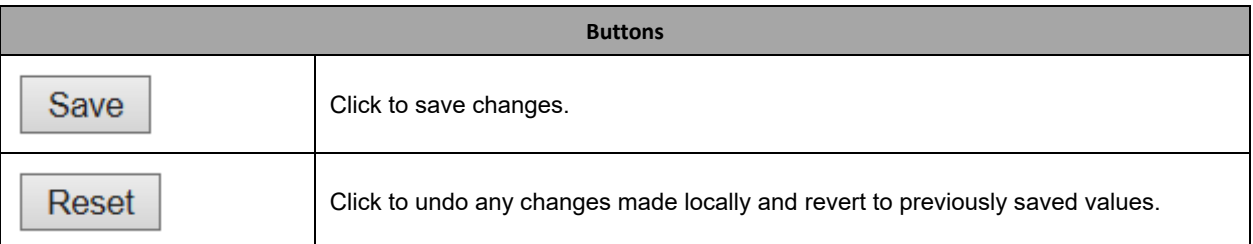

# **2.3.108DSCP Translation**

This page allows you to configure the basic **QoS [DSCP](http://172.16.100.120/help/glossary.htm#dscp)** Translation settings for all switches. DSCP translation can be done in Ingress or Egress.

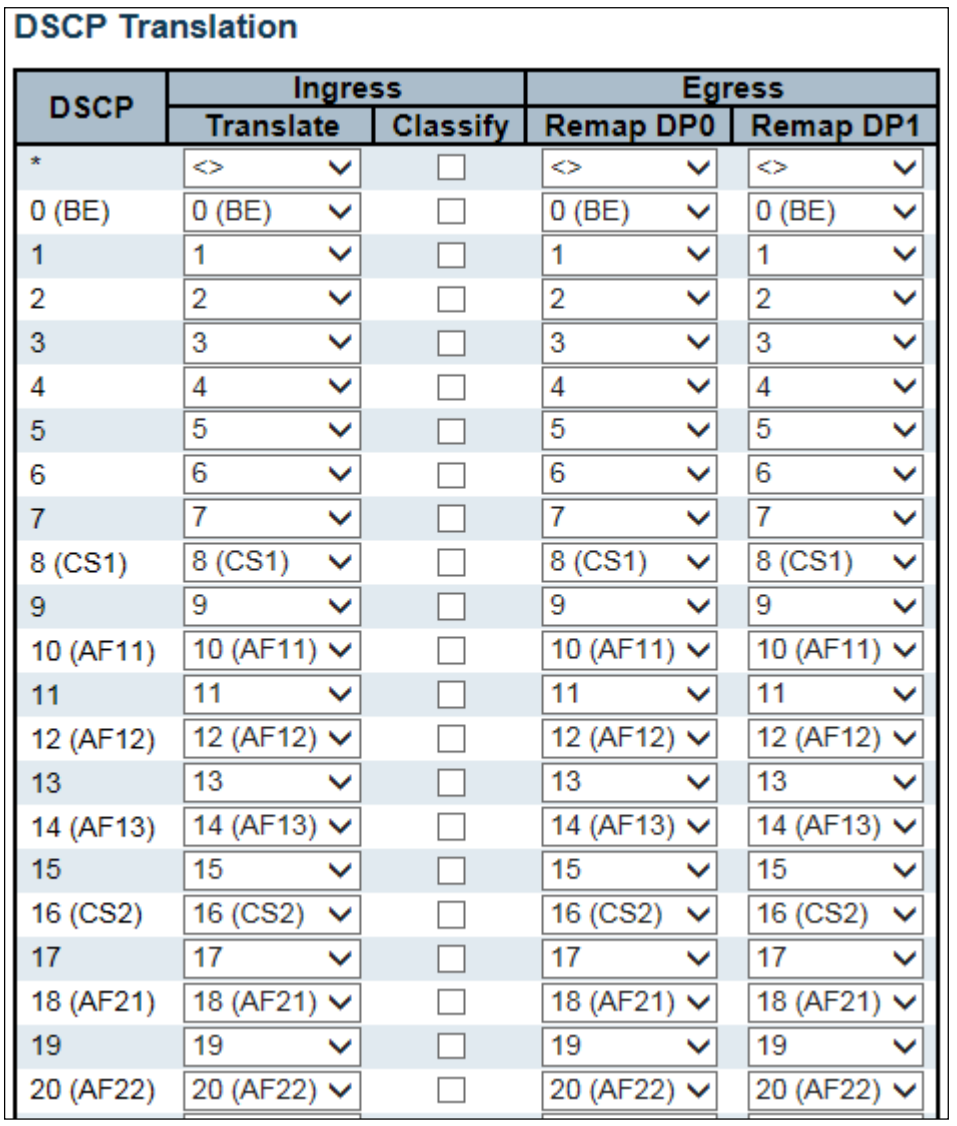

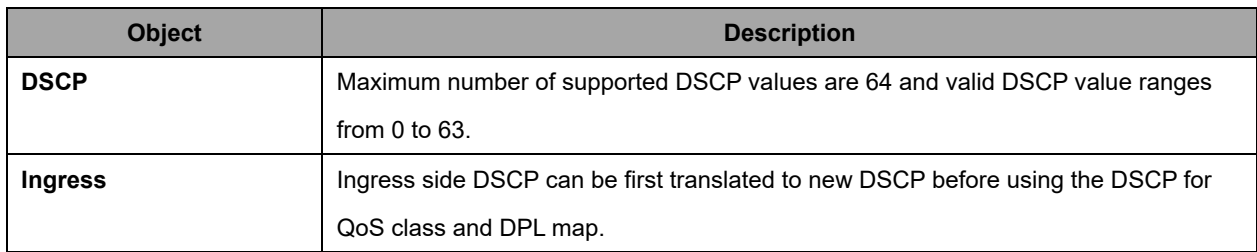

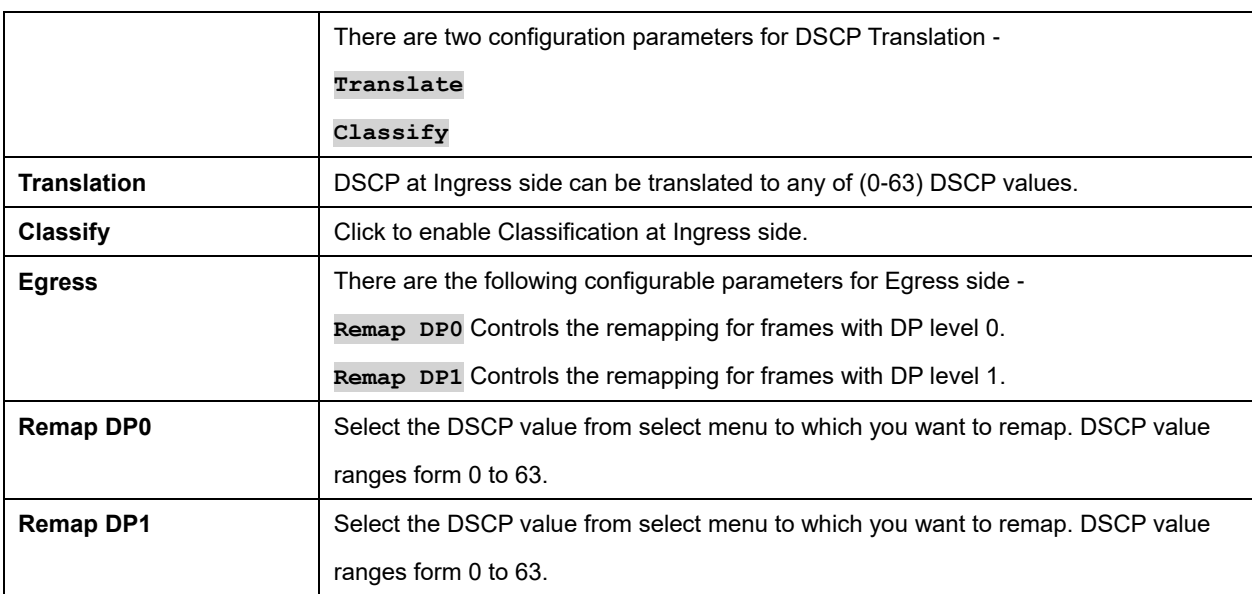

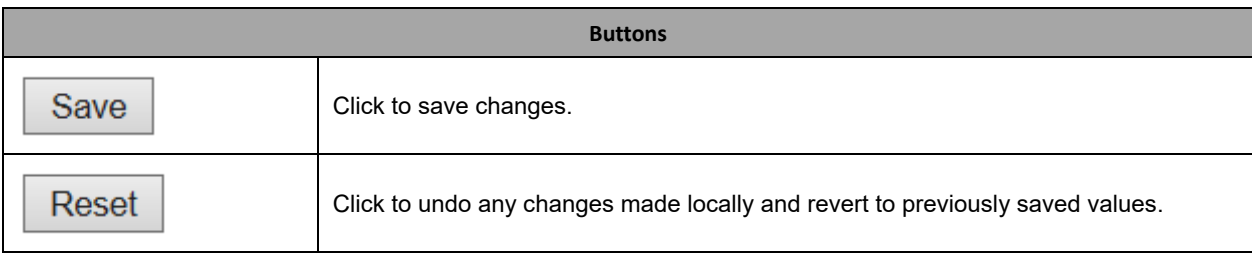

# **2.3.109DSCP Classification**

This page allows you to configure the mapping of **QoS** class and [Drop Precedence Level](http://172.16.100.120/help/glossary.htm#dpl) to [DSCP](http://172.16.100.120/help/glossary.htm#dscp) value.

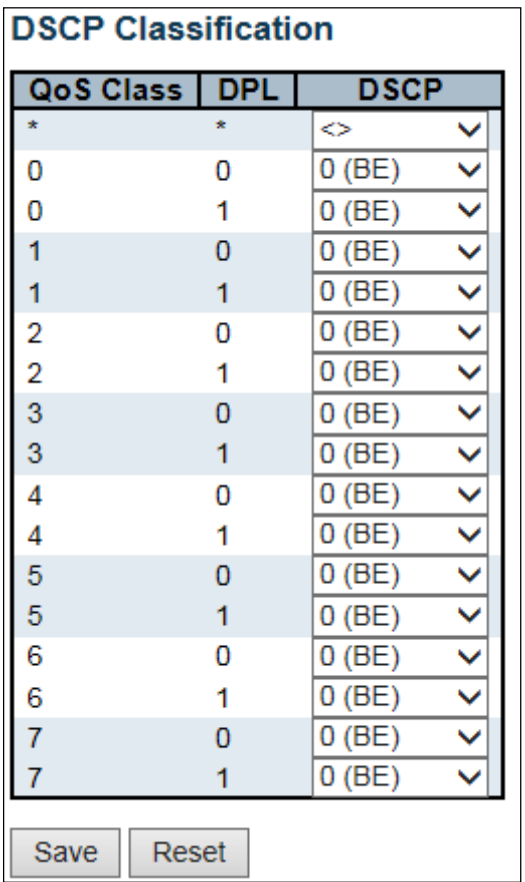

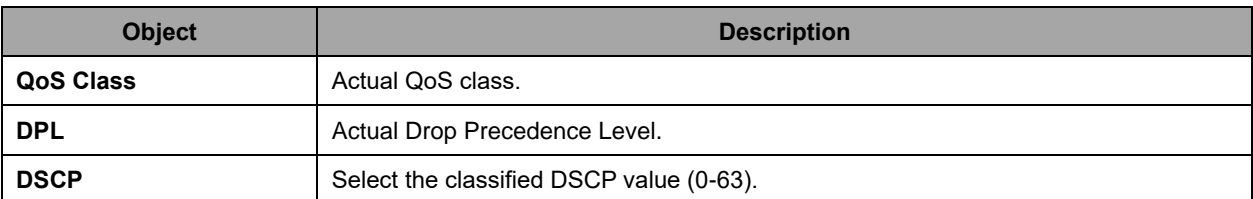

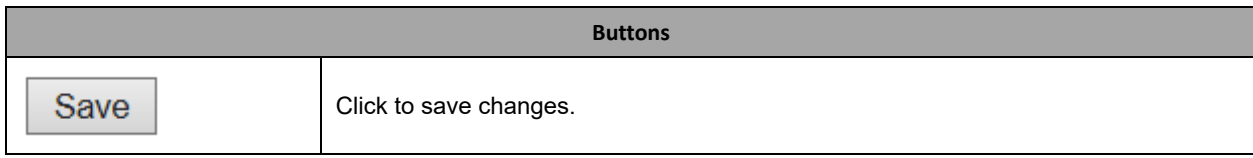

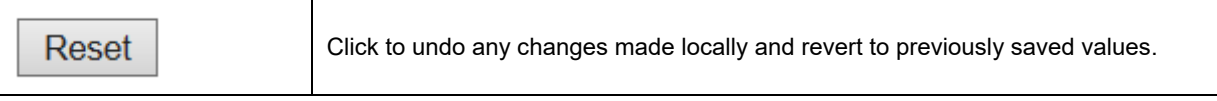

#### **2.3.110QoS Control List**

This page shows the QoS Control List[\(QCL\)](http://172.16.100.120/help/glossary.htm#q), which is made up of the [QCEs](http://172.16.100.120/help/glossary.htm#q). Each row describes a QCE that is defined. The maximum number of QCEs is **256** on each switch. Click on the lowest plus sign to add a new QCE to the list.

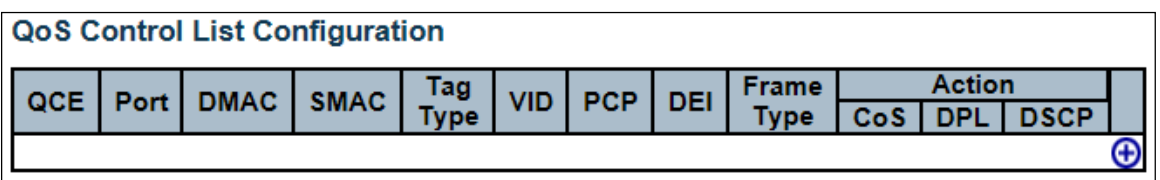

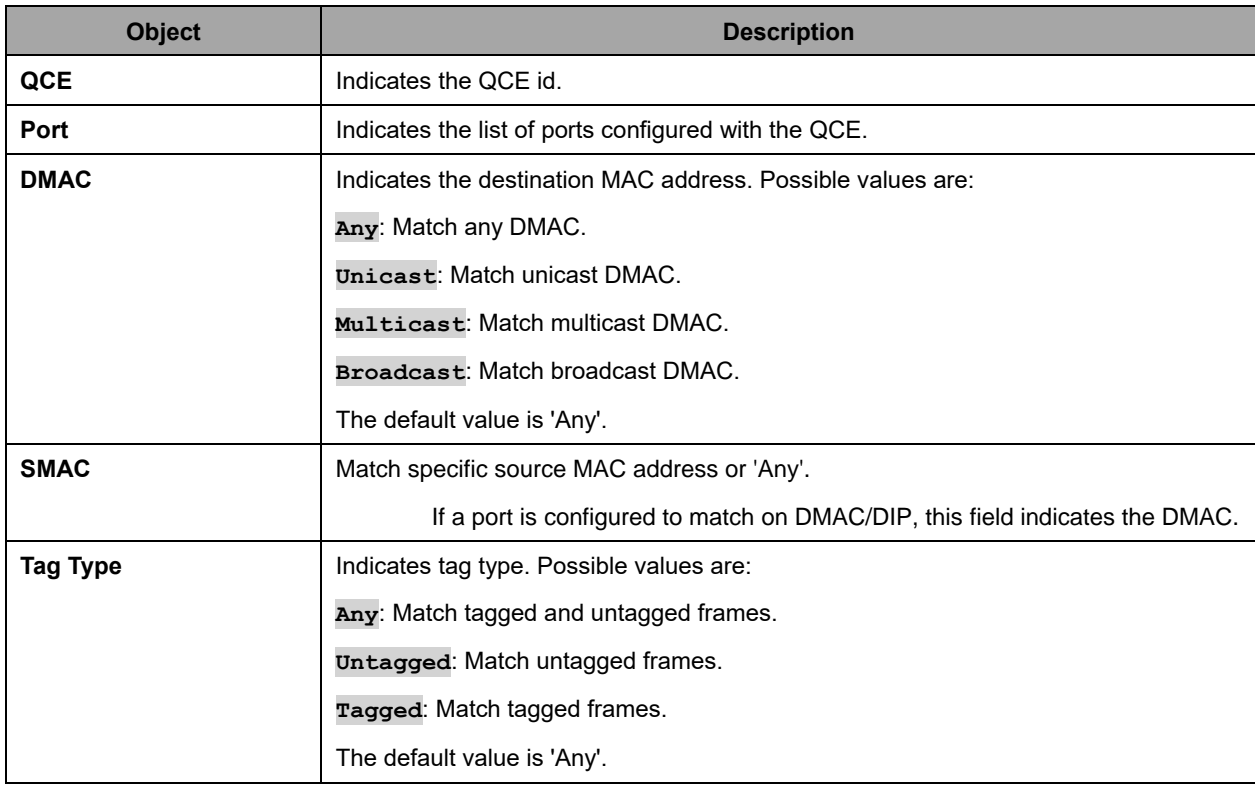

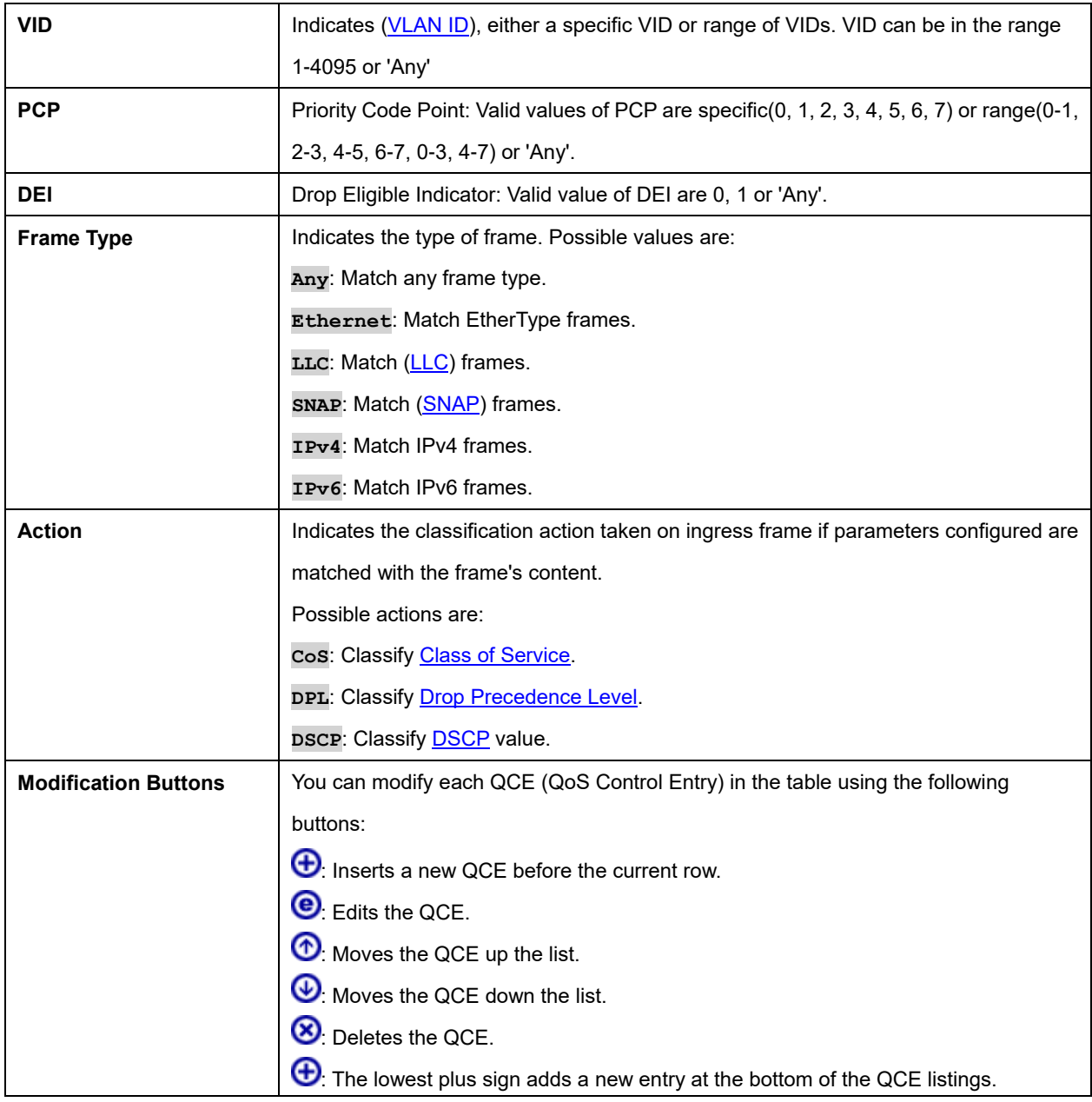

The QCE page includes the following fields:

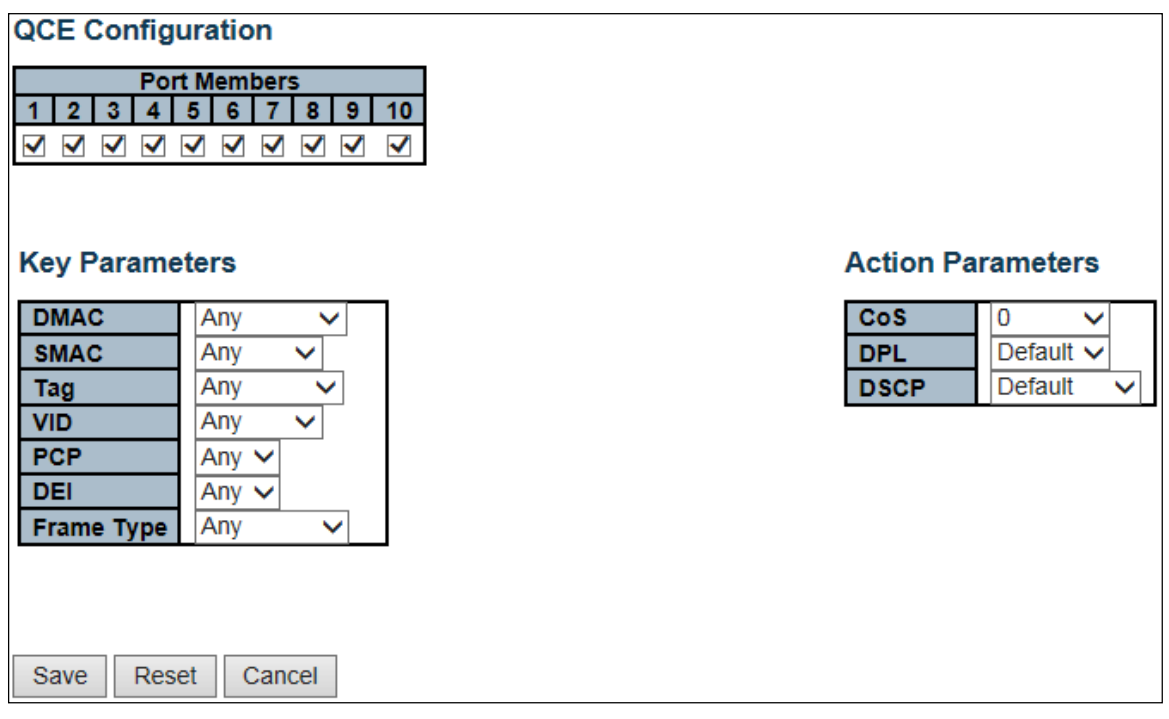

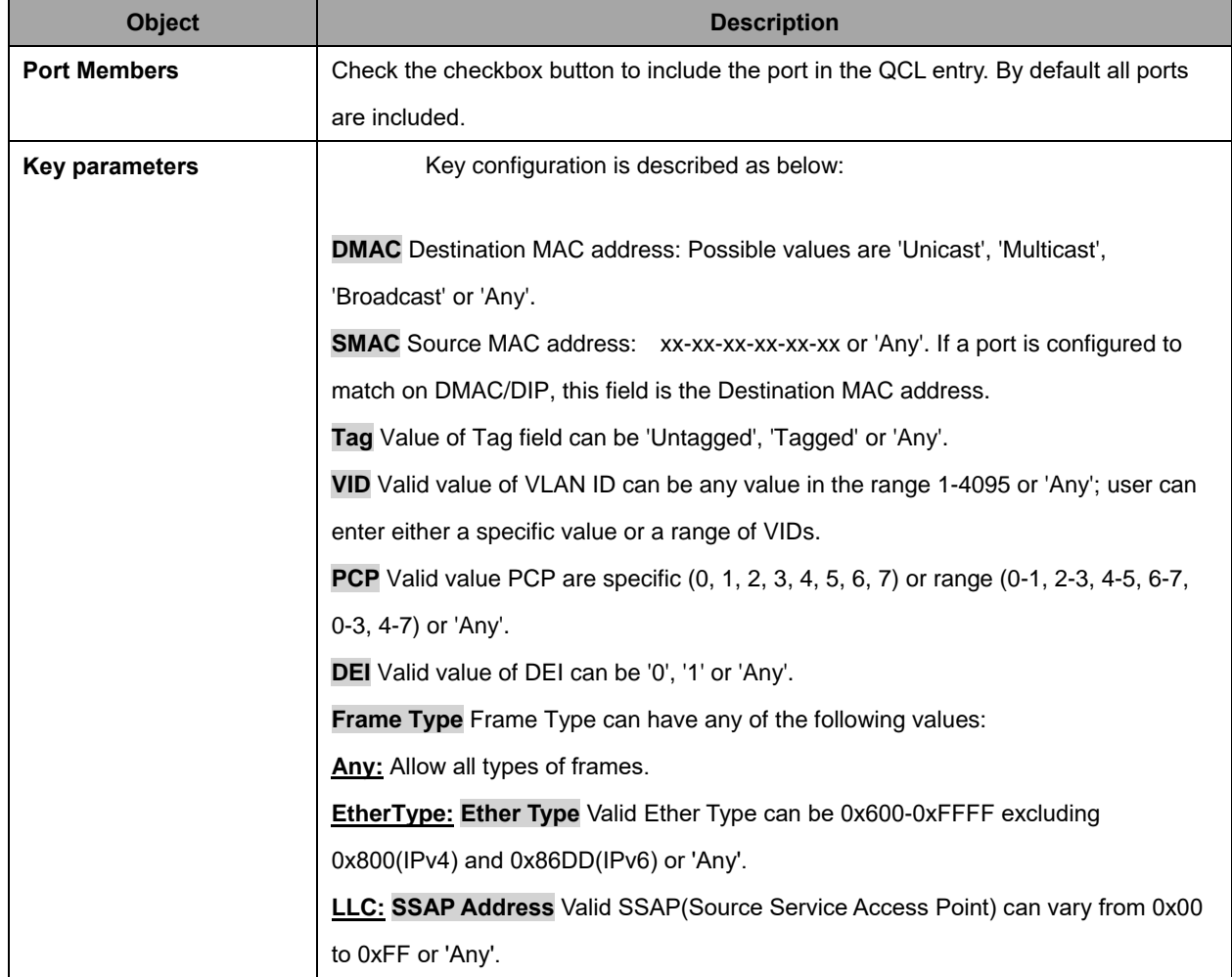

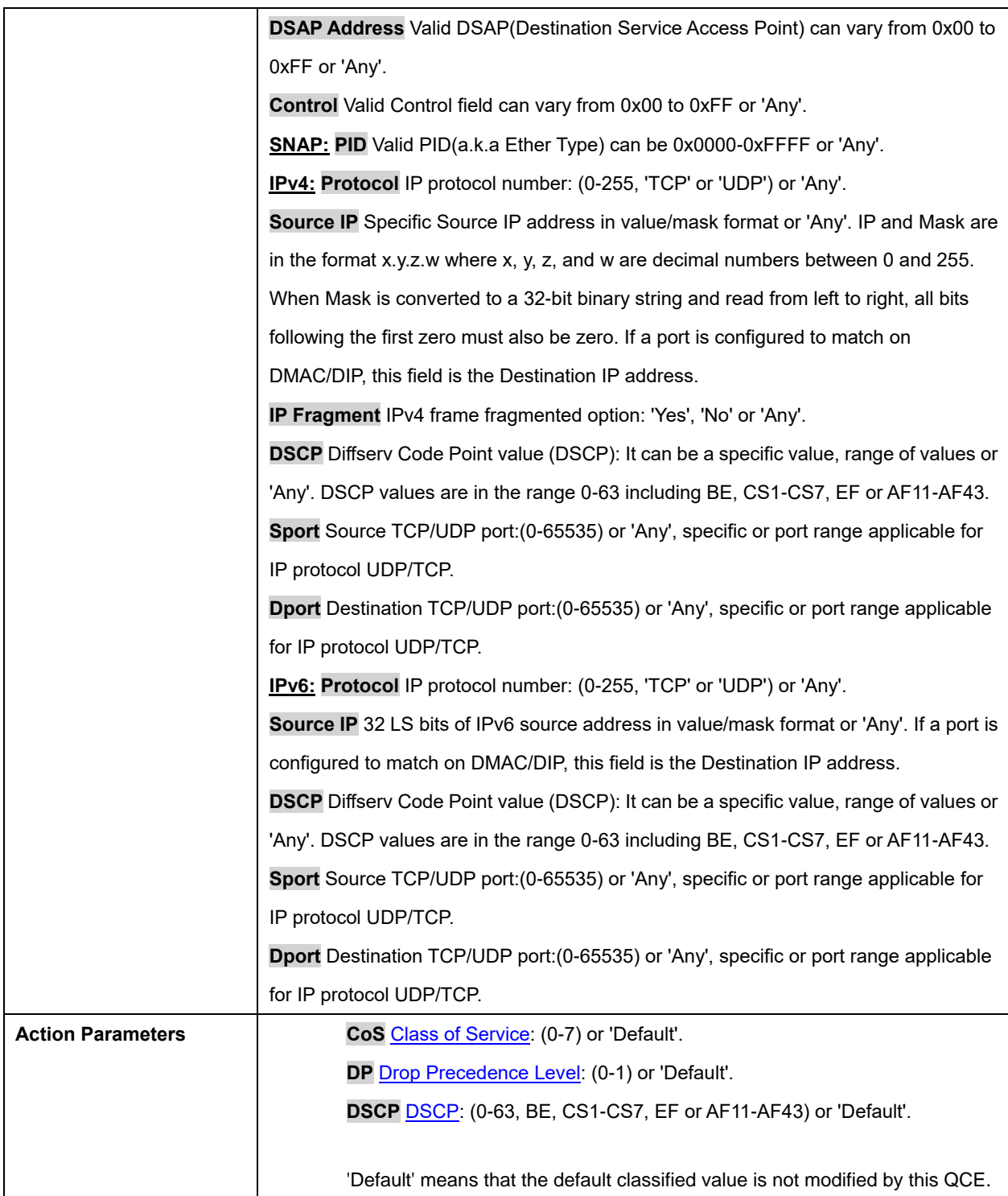

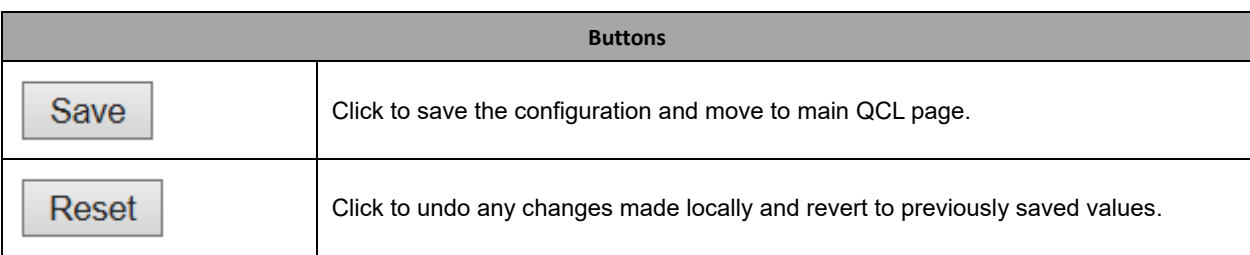

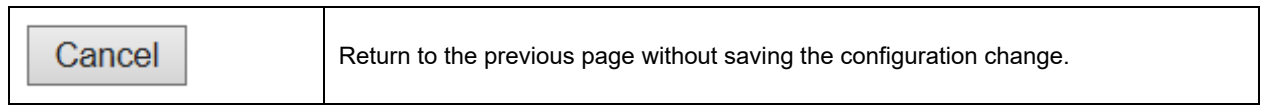

### **2.3.111Storm Control**

Storm control for the switch is configured on this page.

There is a unicast storm rate control, multicast storm rate control, and a broadcast storm rate control. These only affect flooded frames, i.e. frames with a (VLAN ID, DMAC) pair not present on the MAC Address table.

The configuration indicates the permitted packet rate for unicast, multicast or broadcast traffic across the switch.

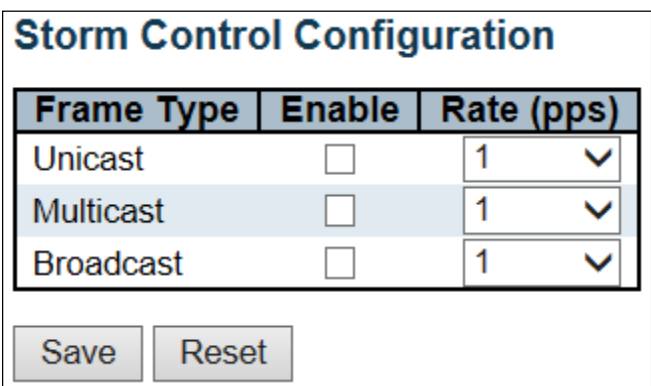

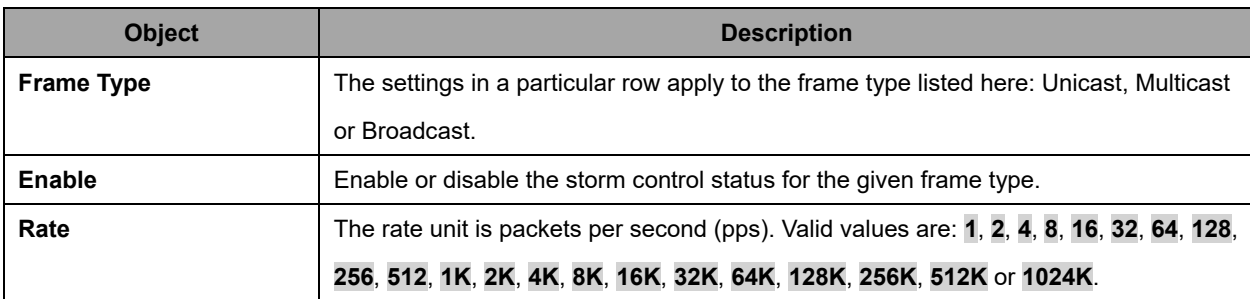

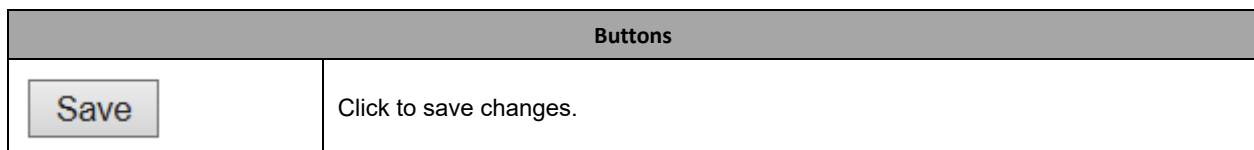

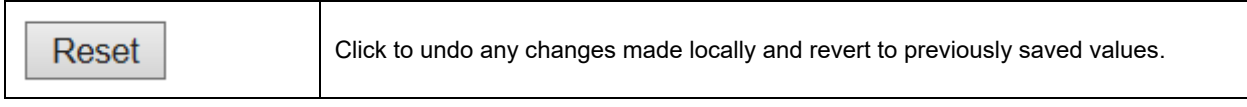

#### **2.3.112Mirror**

Configure port [Mirroring](http://172.16.100.120/help/glossary.htm#mirroring) on this page.

To debug network problems, selected traffic can be copied, or mirrored, on a **mirror port** where a frame analyzer can be attached to analyze the frame flow.

The traffic to be copied on the **mirror port** is selected as follows:

- All frames received on a given port (also known as ingress or source mirroring).
- All frames transmitted on a given port (also known as egress or destination mirroring).

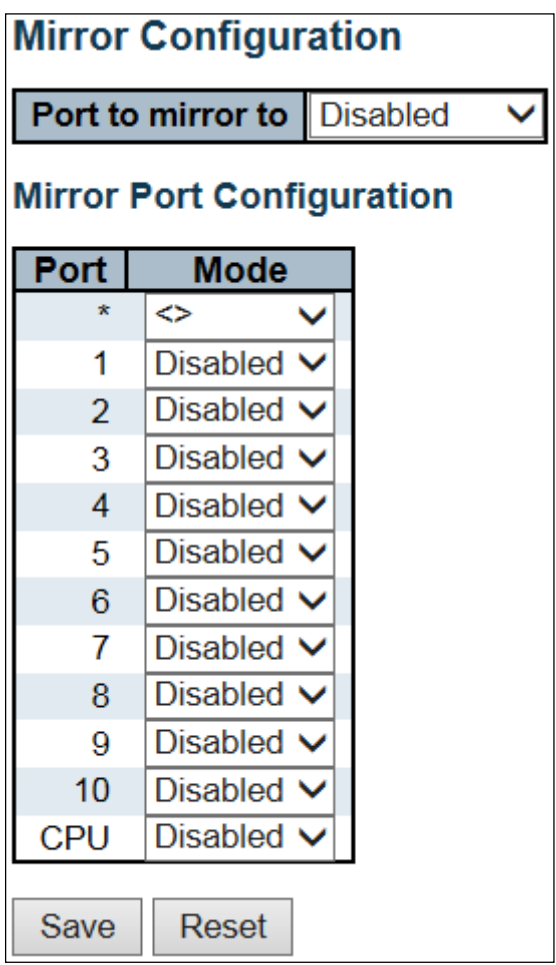

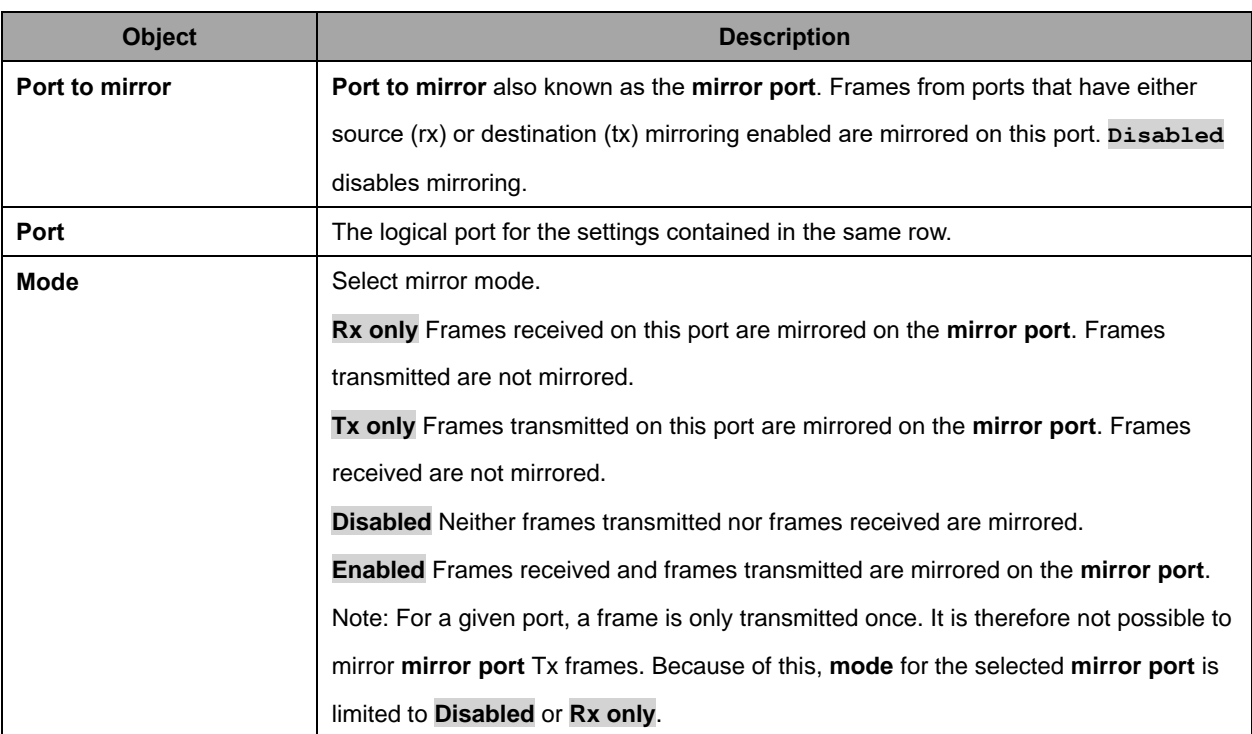

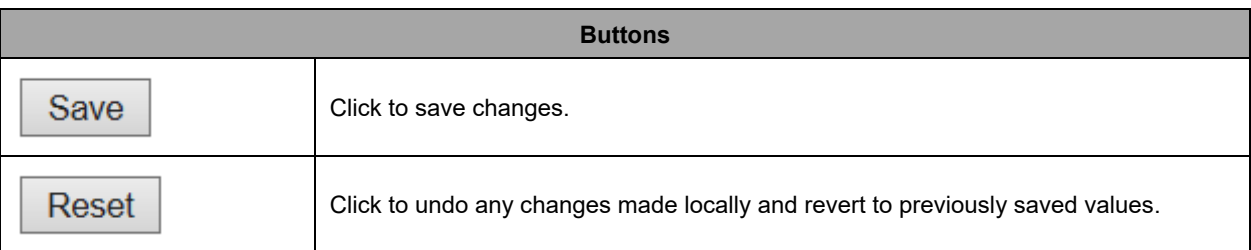

### **2.3.113GVRP**

# **2.3.114Global Config**

This page allows you to configure the basic **GVRP** Configuration settings for all switch ports.

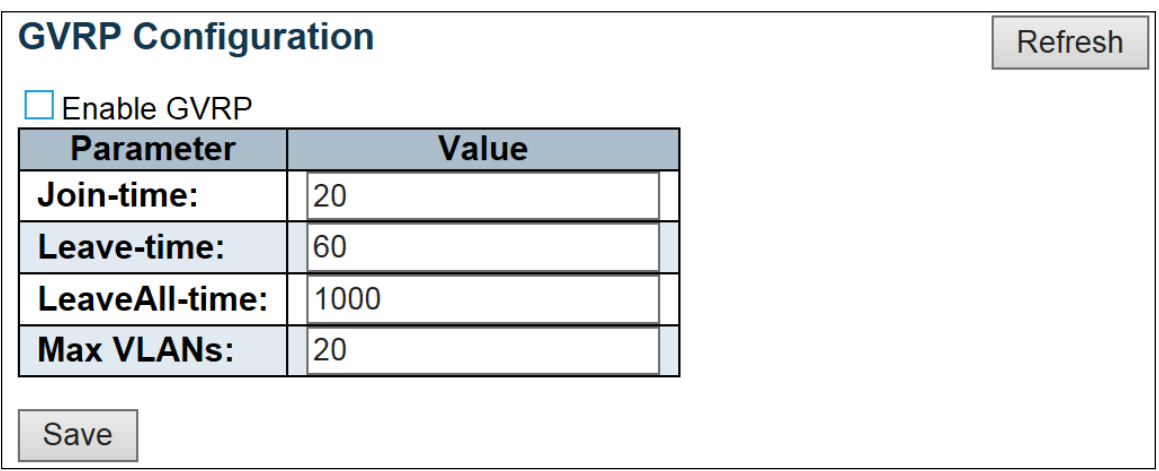

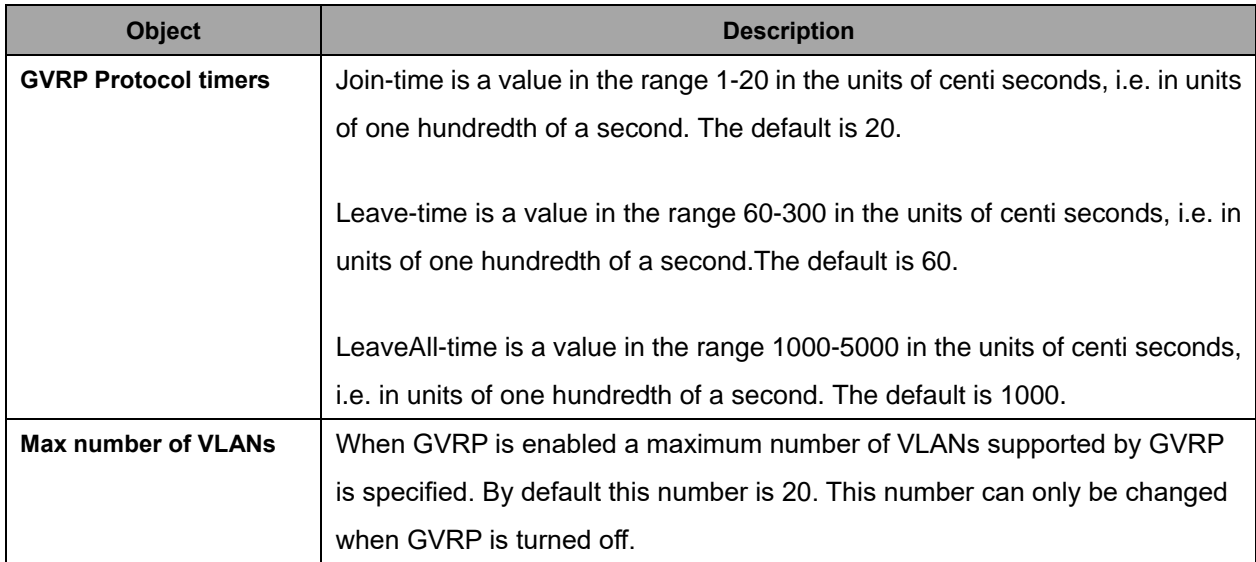

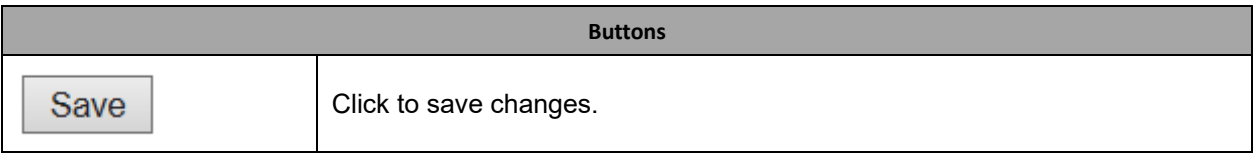

### **2.3.115Port Config**

This page allows you to enable a port for GVRP.

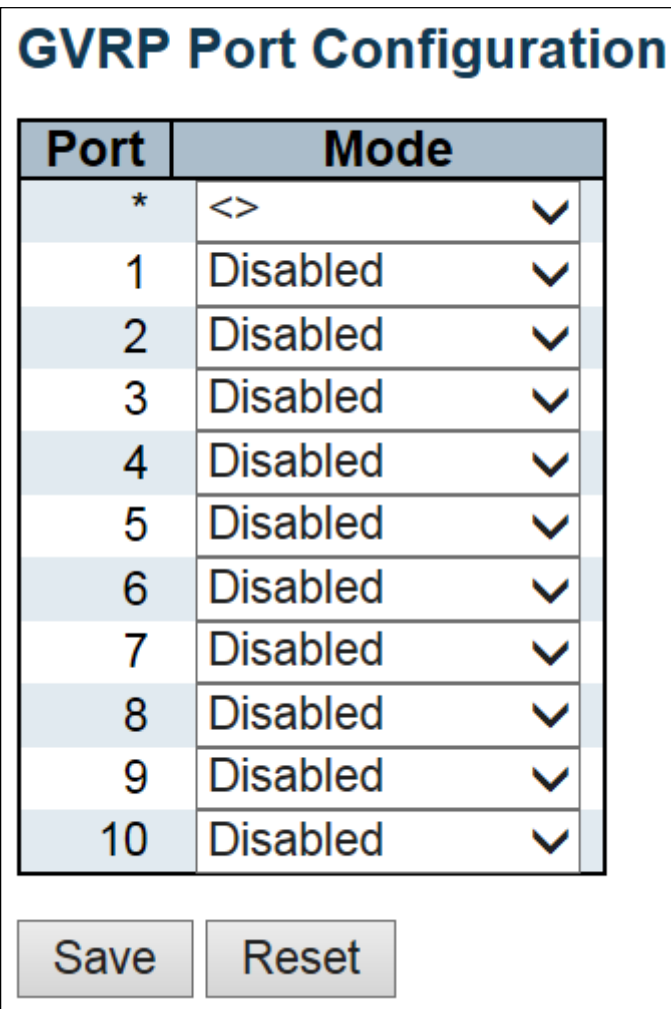

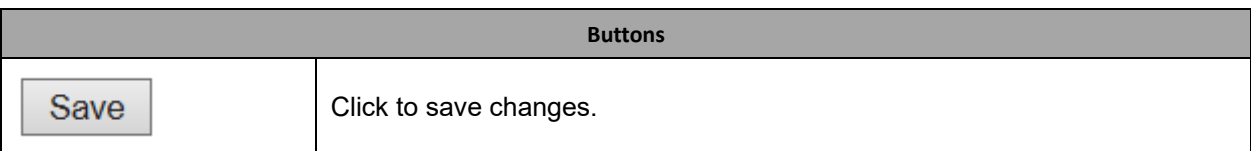

### **2.3.116sFlow**

This page allows for configuring **sFlow**. The configuration is divided into two parts: Configuration of the sFlow receiver (a.k.a. sFlow collector) and configuration of per-port flow and counter samplers.

sFlow configuration is not persisted to non-volatile memory, which means that a reboot will disable

#### sFlow sampling.

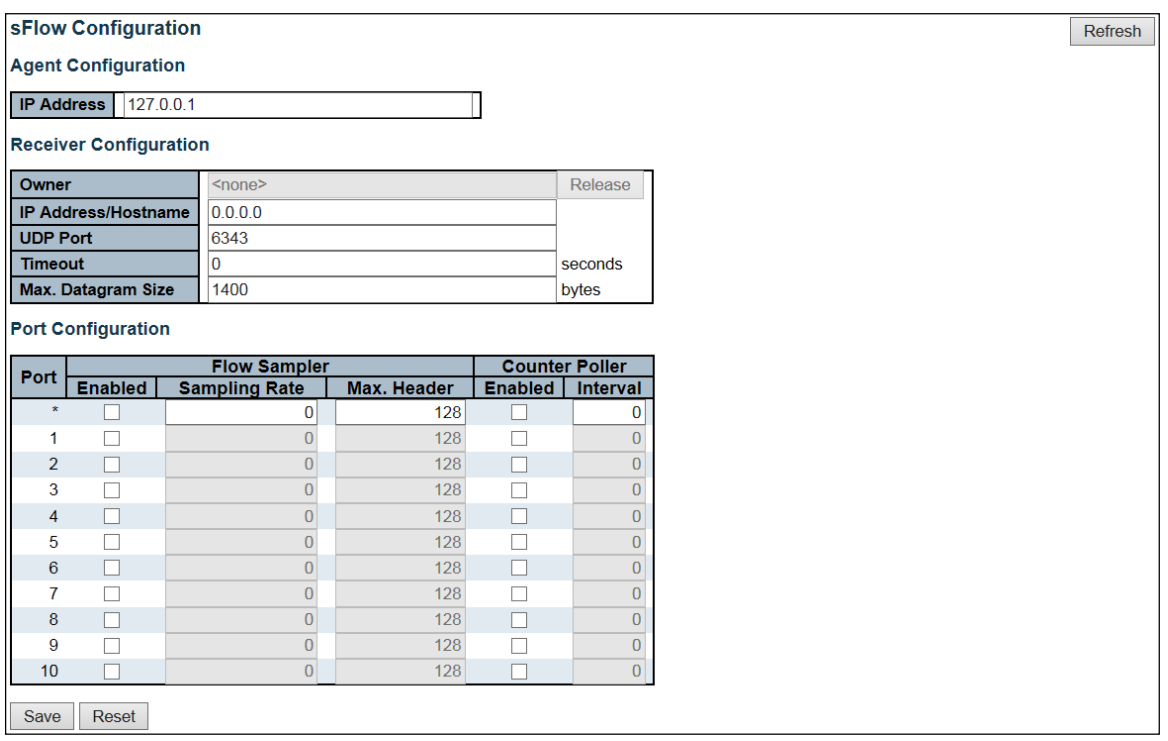

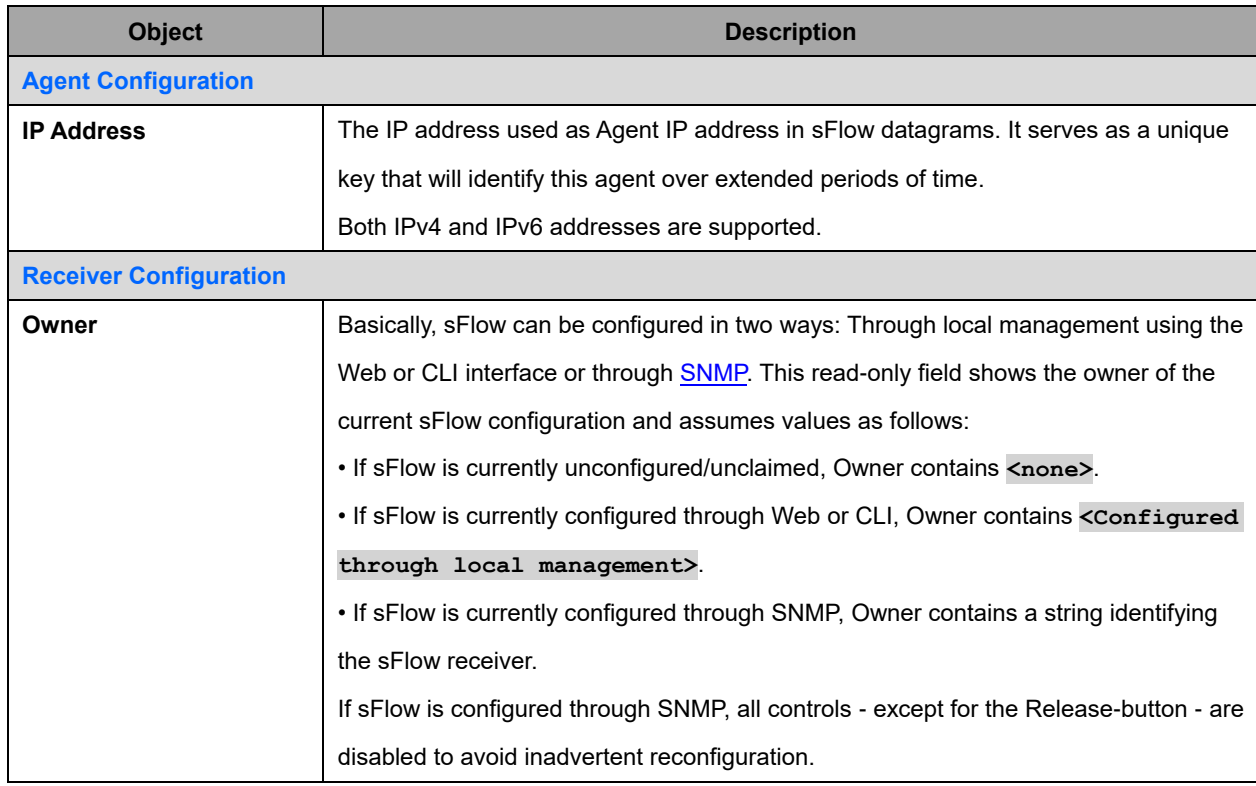

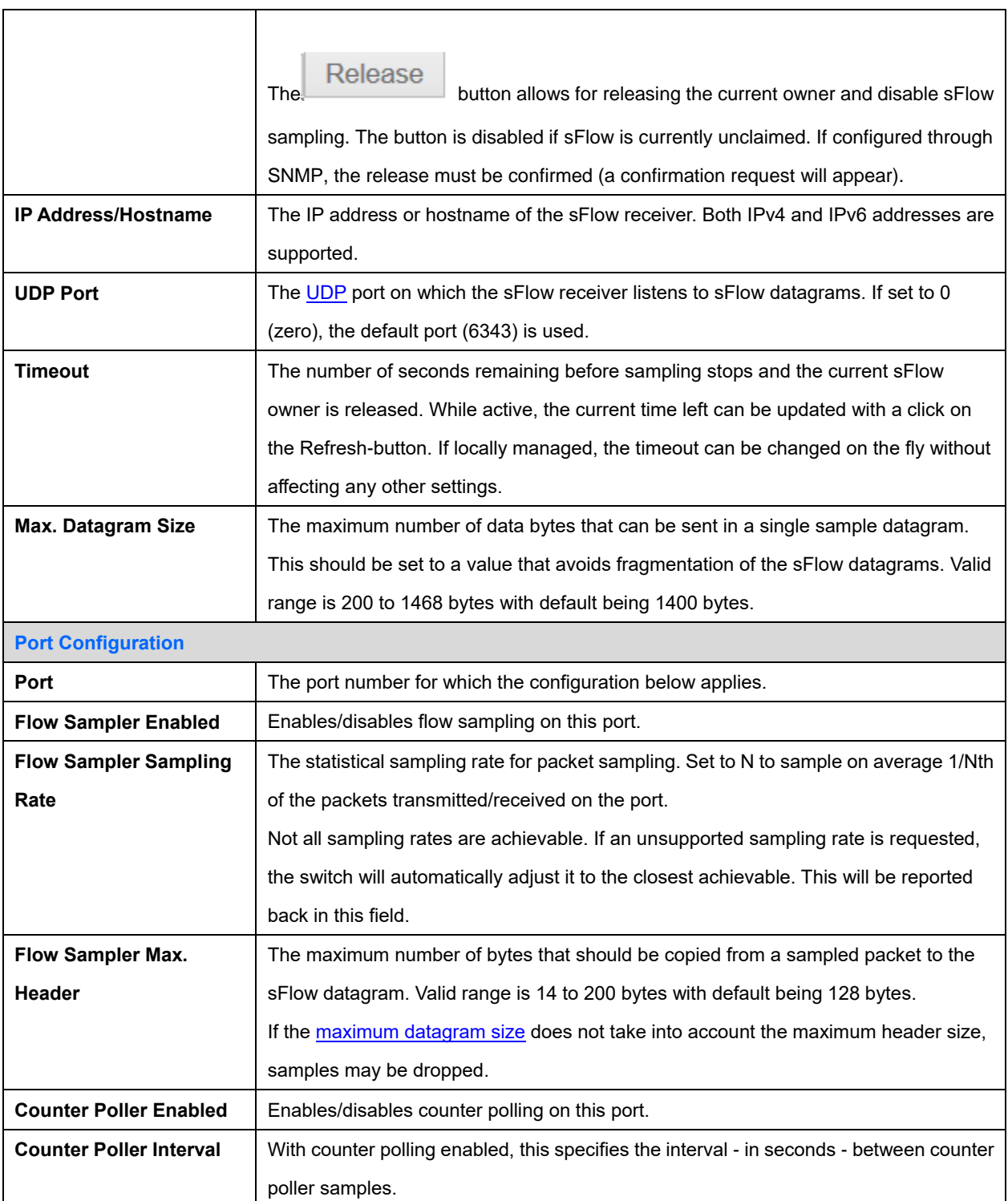

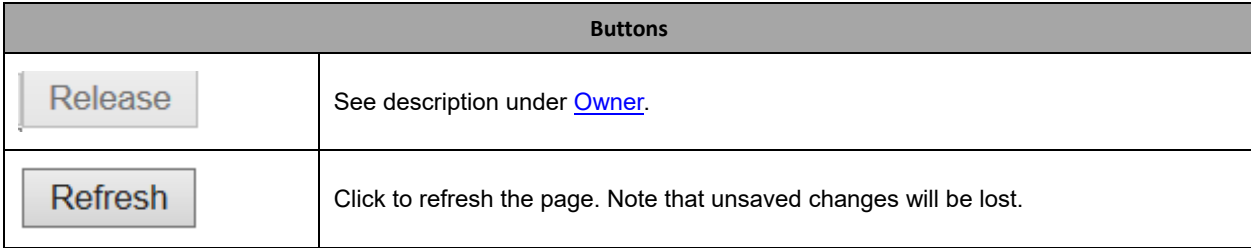

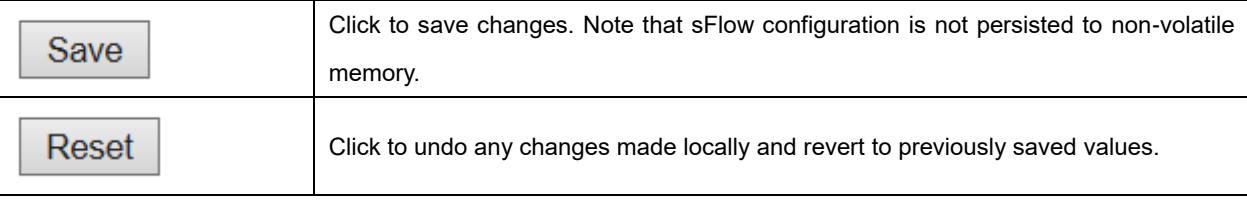

# **2.3.117 RingV2**

This page provides Ring related configuration.

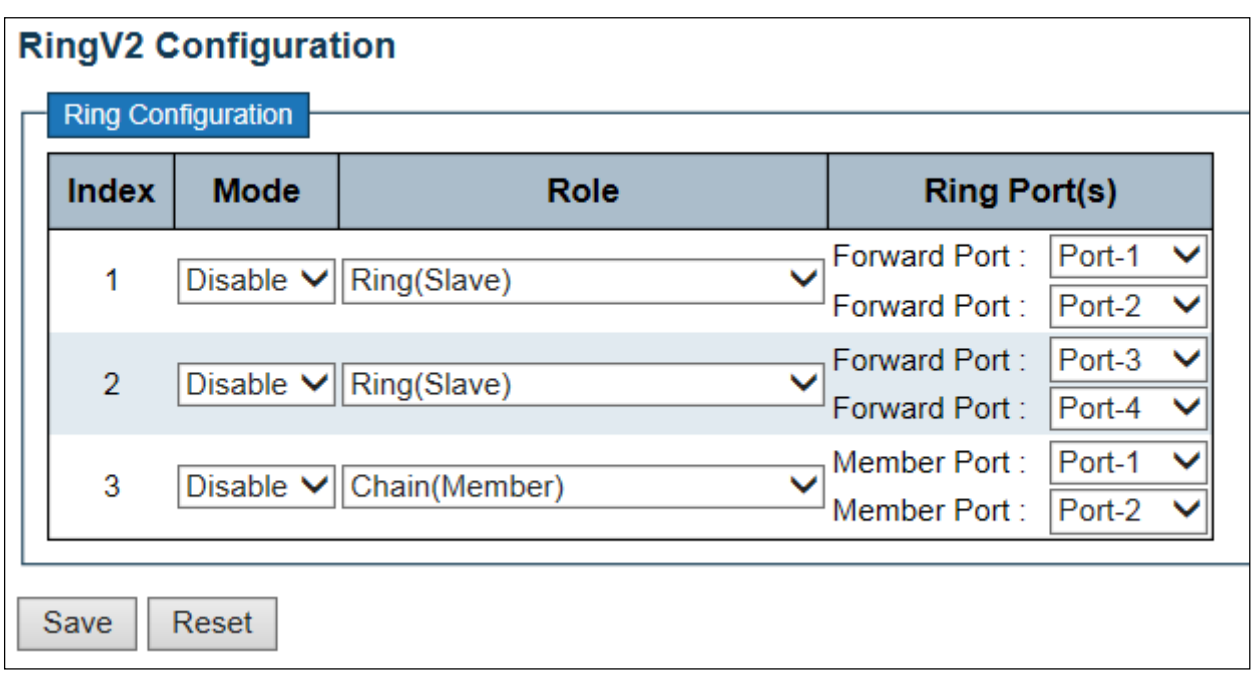

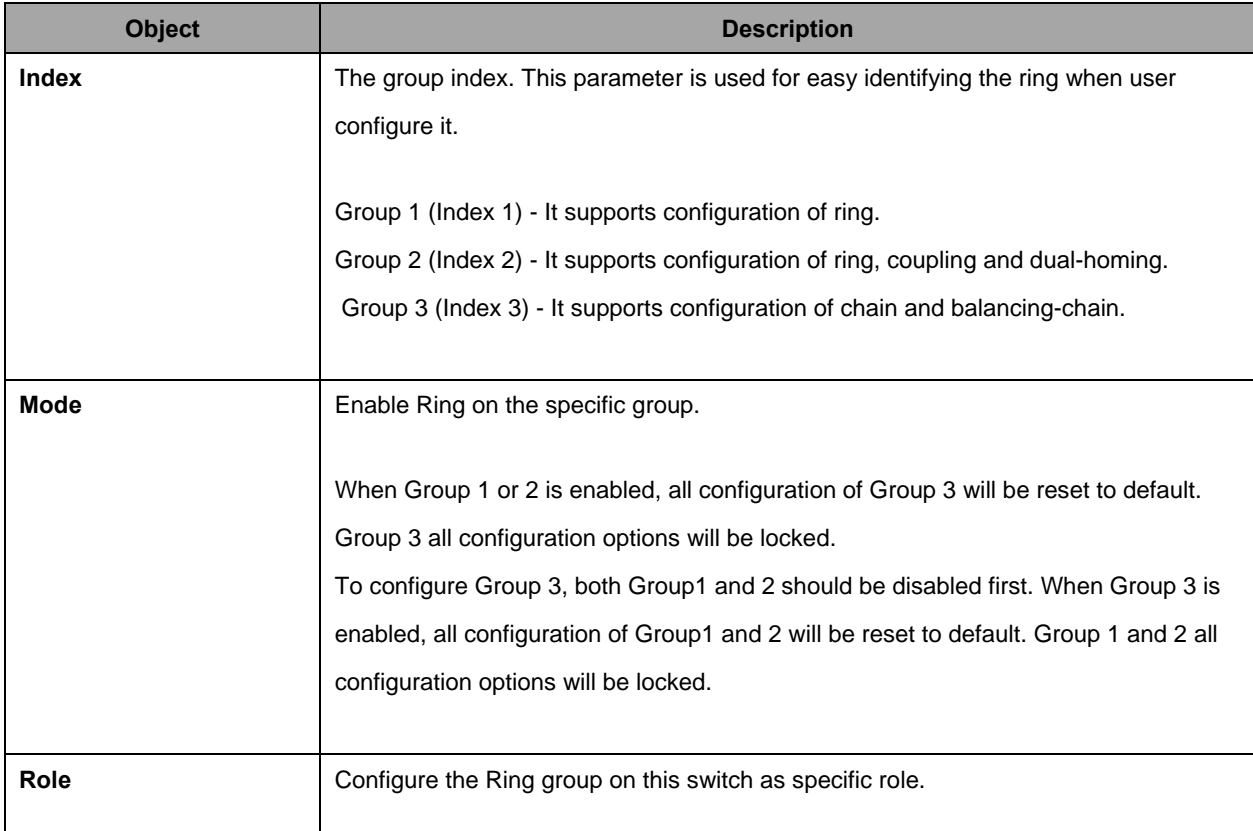

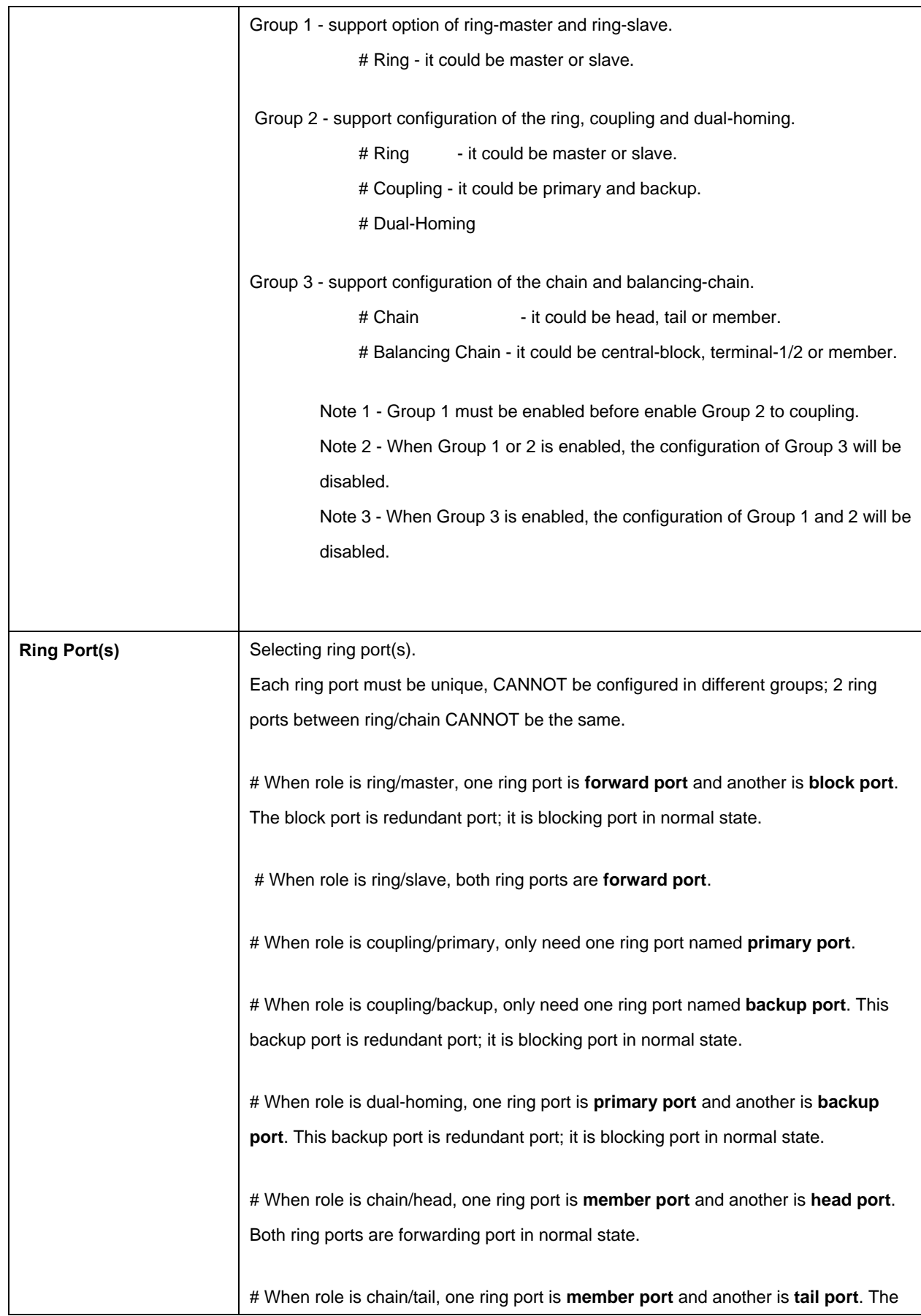

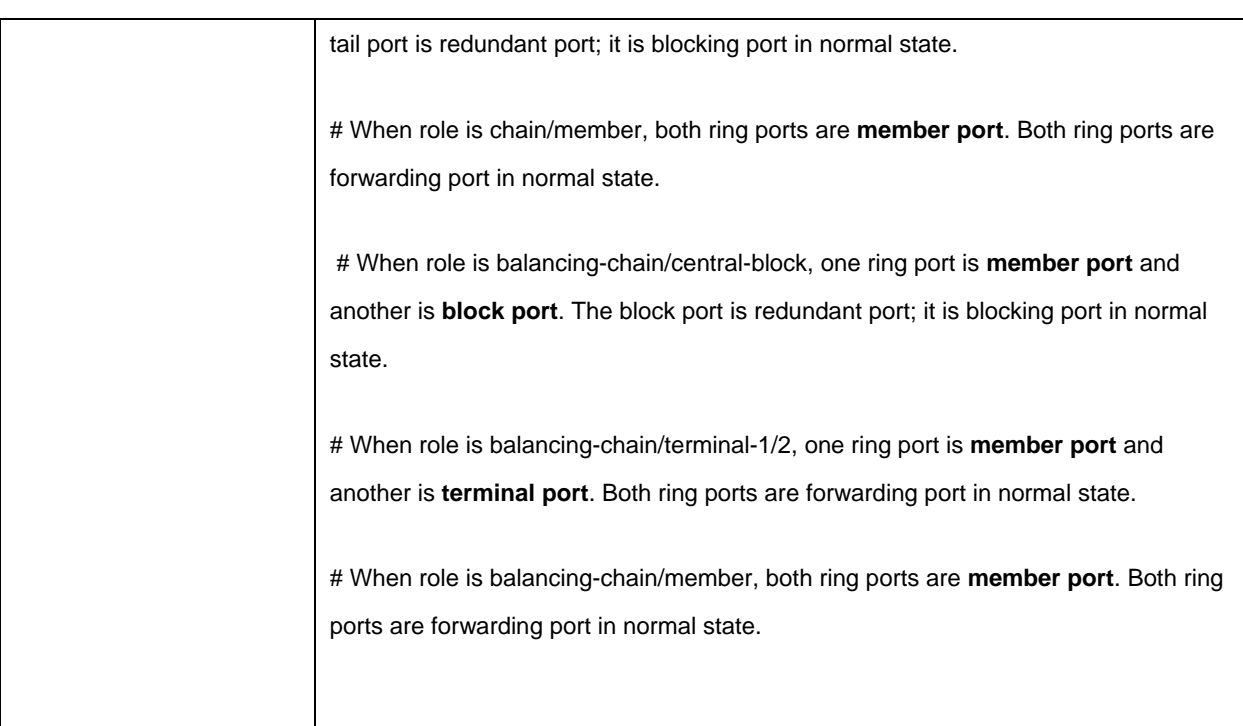

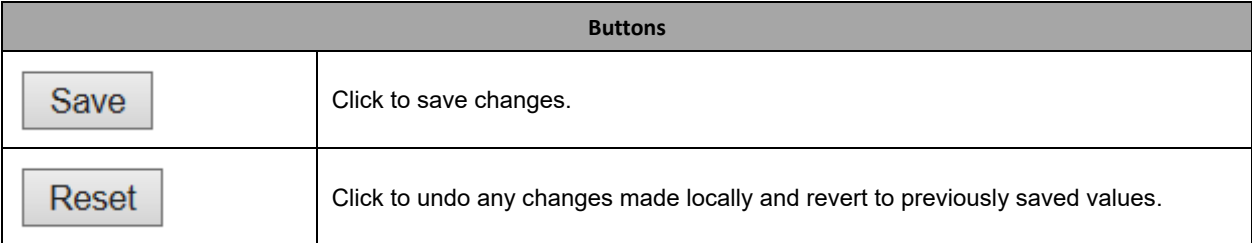

### **2.3.118DDM**

Configure DDMI on this page.

#### **DDMI Configuration**

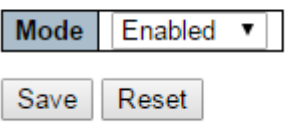

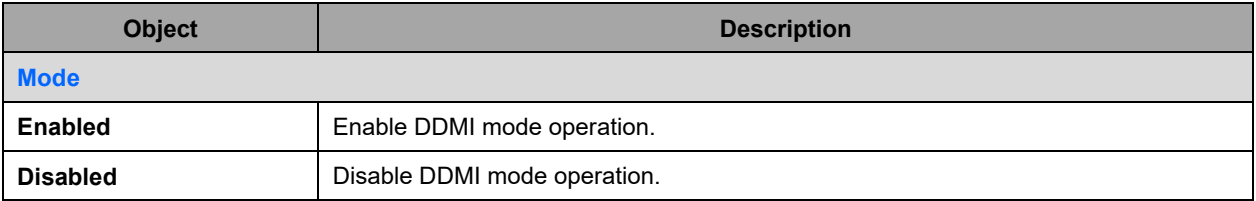

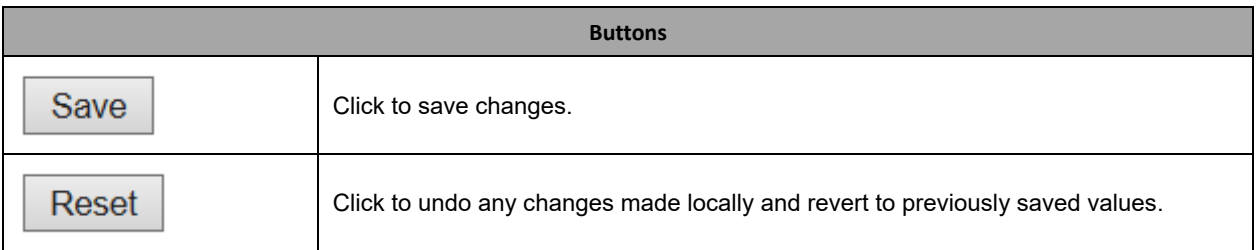

# **2.4 Monitor**

# **2.4.1 System**

# **2.4.2 System Information**

The switch system information is provided here.

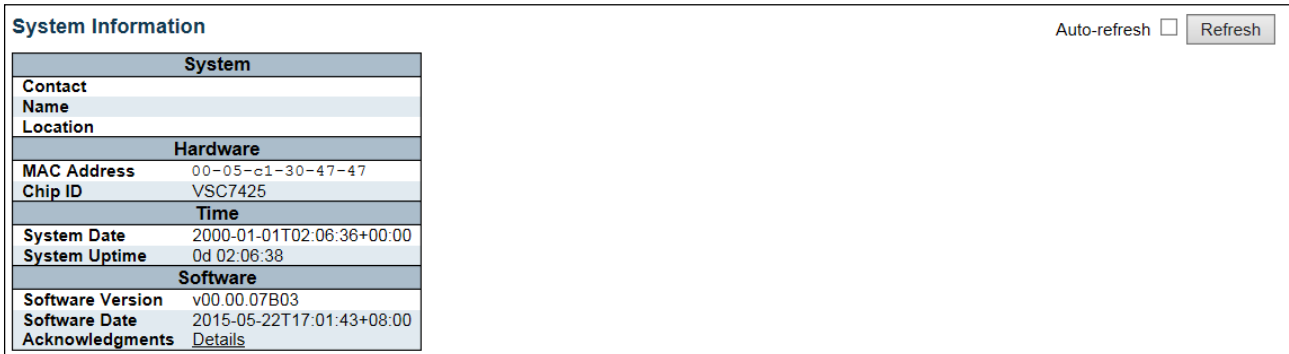

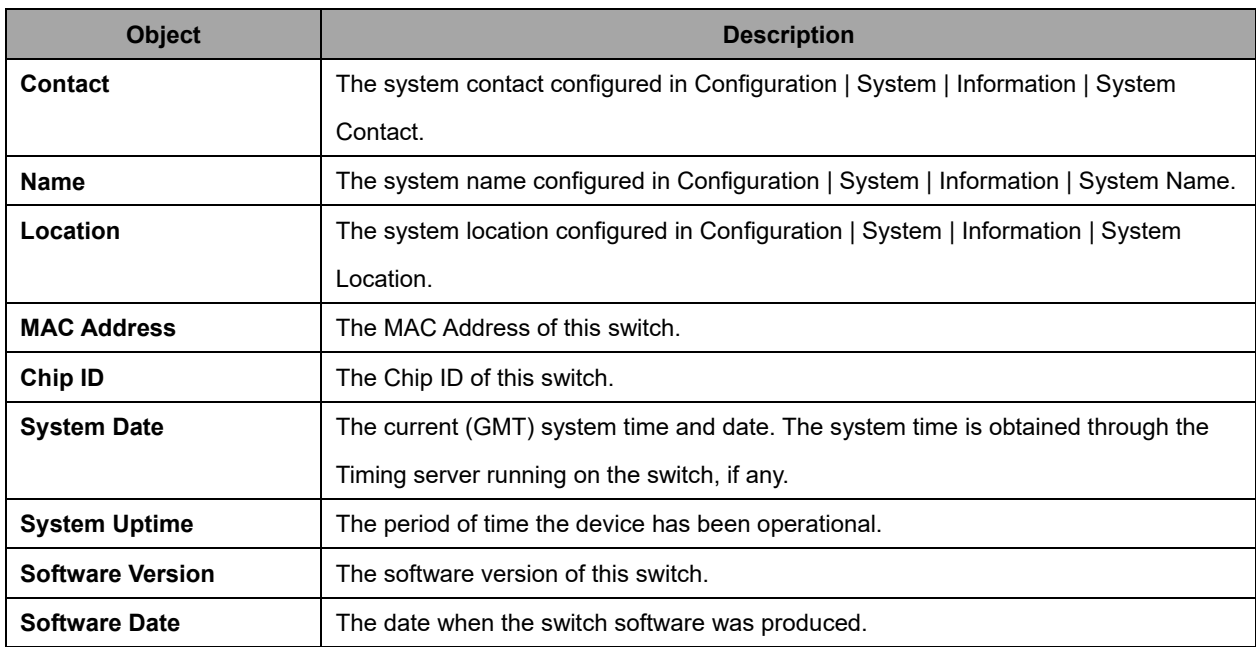

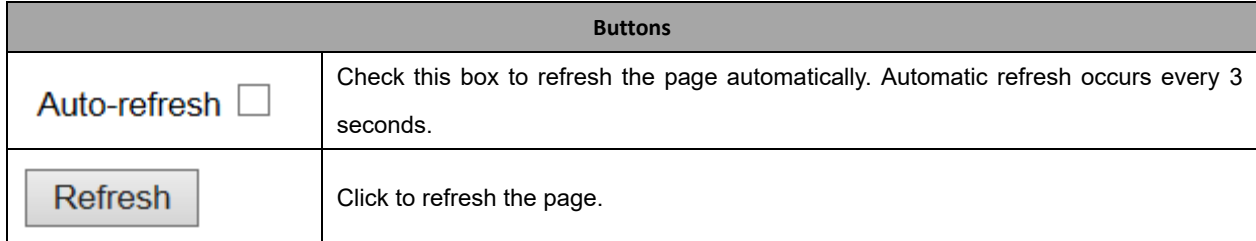
## **2.4.3 CPU Load**

This page displays the CPU load, using line chart.

The load is measured as averaged over the last 100ms, 1sec and 10 seconds intervals. The last 1~256 samples (maximum 256) are graphed, and the last numbers are displayed as text as well.

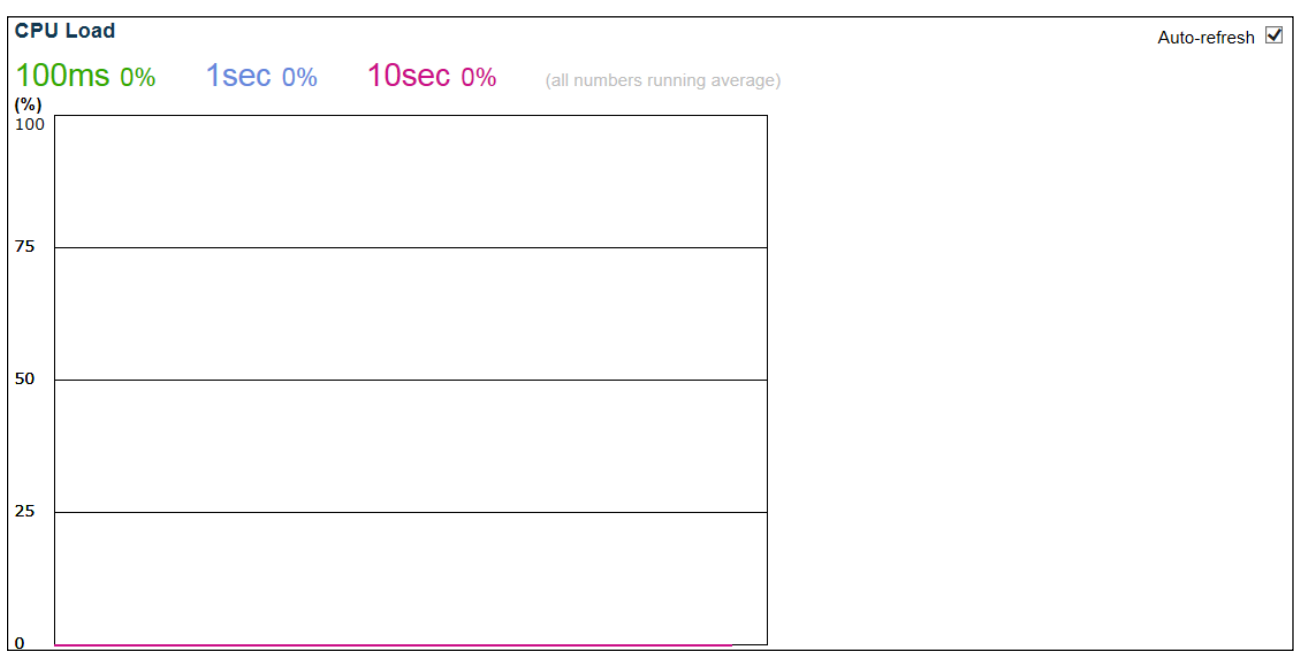

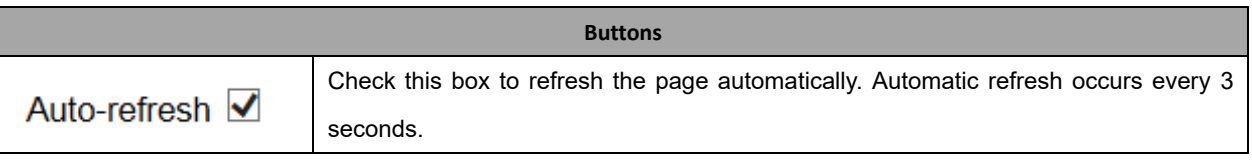

# **2.4.4 IP Status**

This page displays the status of the IP protocol layer. The status is defined by the IP interfaces, the IP routes and the neighbour cache (ARP cache) status.

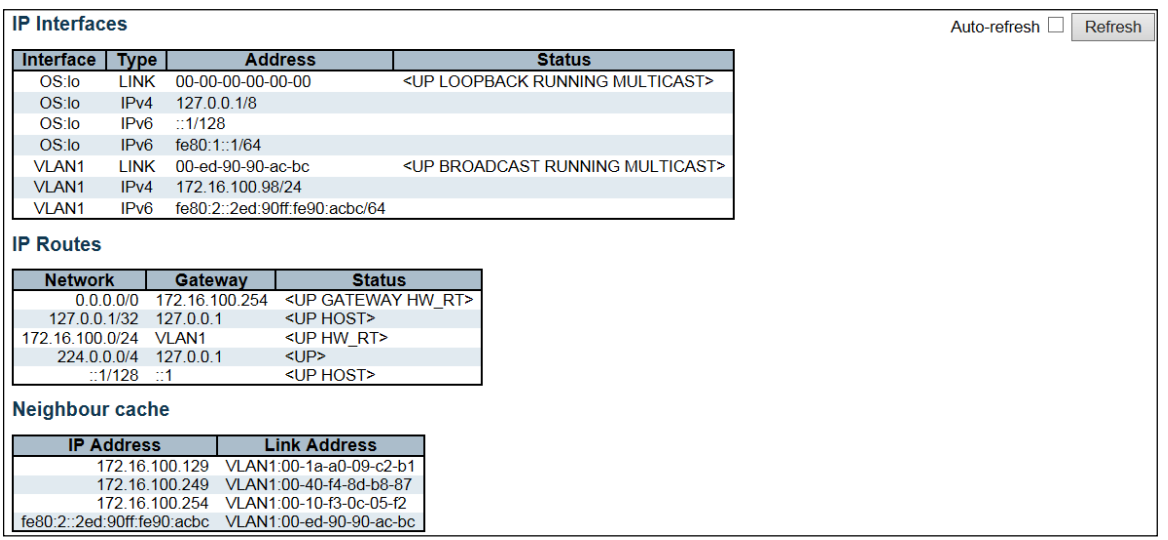

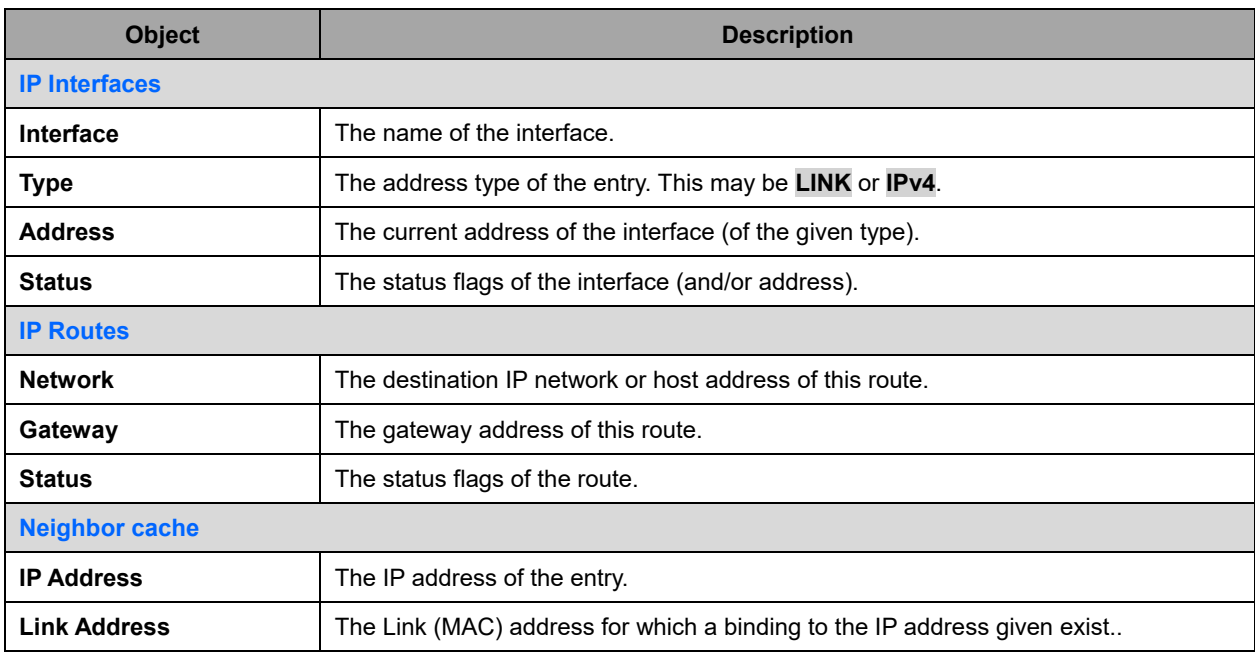

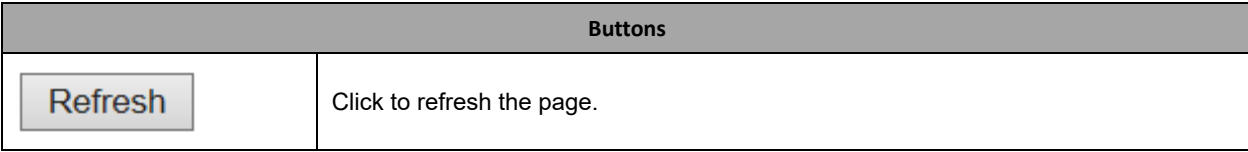

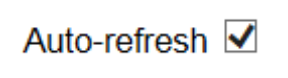

Check this box to refresh the page automatically. Automatic refresh occurs every 3 seconds.

## **2.4.5 System Log**

Each page shows up to 999 table entries, selected through the "entries per page" input field. When first visited, the web page will show the beginning entries of this table.

The "Level" input field is used to filter the display system log entries.

The "Clear Level" input field is used to specify which system log entries will be cleared.

To clear specific system log entries, select the clear level first then click the Clear button.

The "Start from ID" input field allow the user to change the starting point in this table. Clicking the

**Refresh** button will update the displayed table starting from that or the closest next entry match.

In addition, these input fields will upon a  $\Box$  Refresh button click - assume the value of the first displayed entry, allowing for continuous refresh with the same start input field.

 $>$ The will use the last entry of the currently displayed table as a basis for the next lookup.

 $\le$ When the end is reached the text "No more entries" is shown in the displayed table. Use the button to start over.

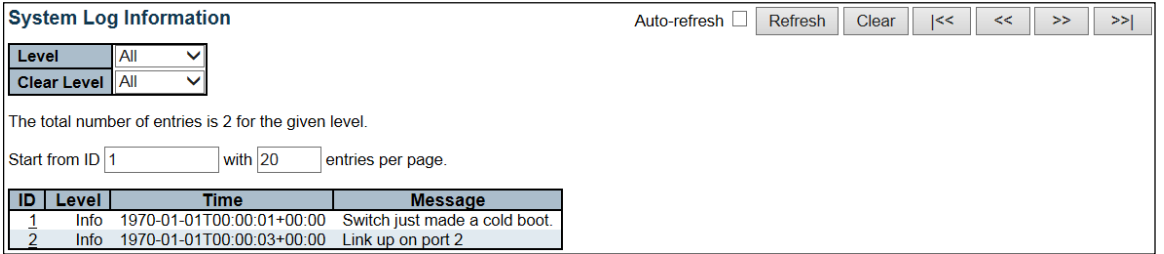

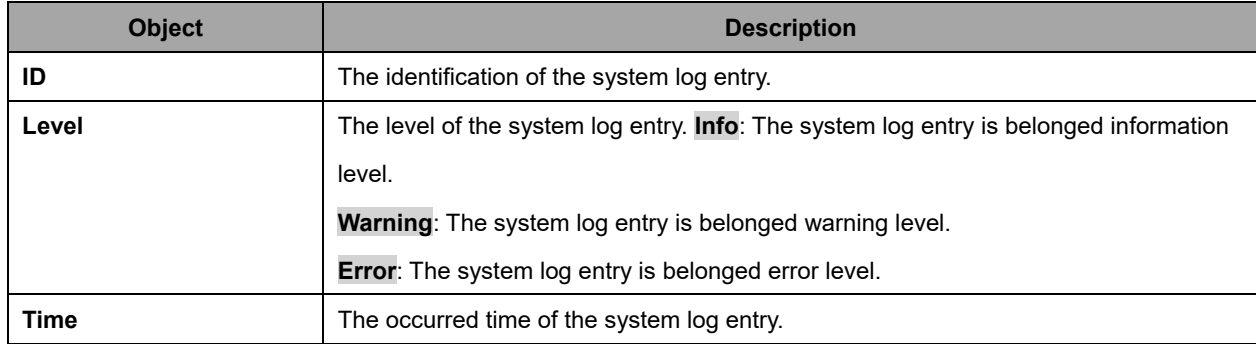

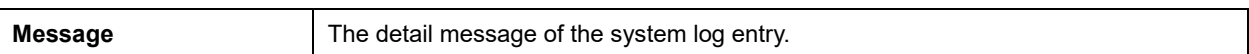

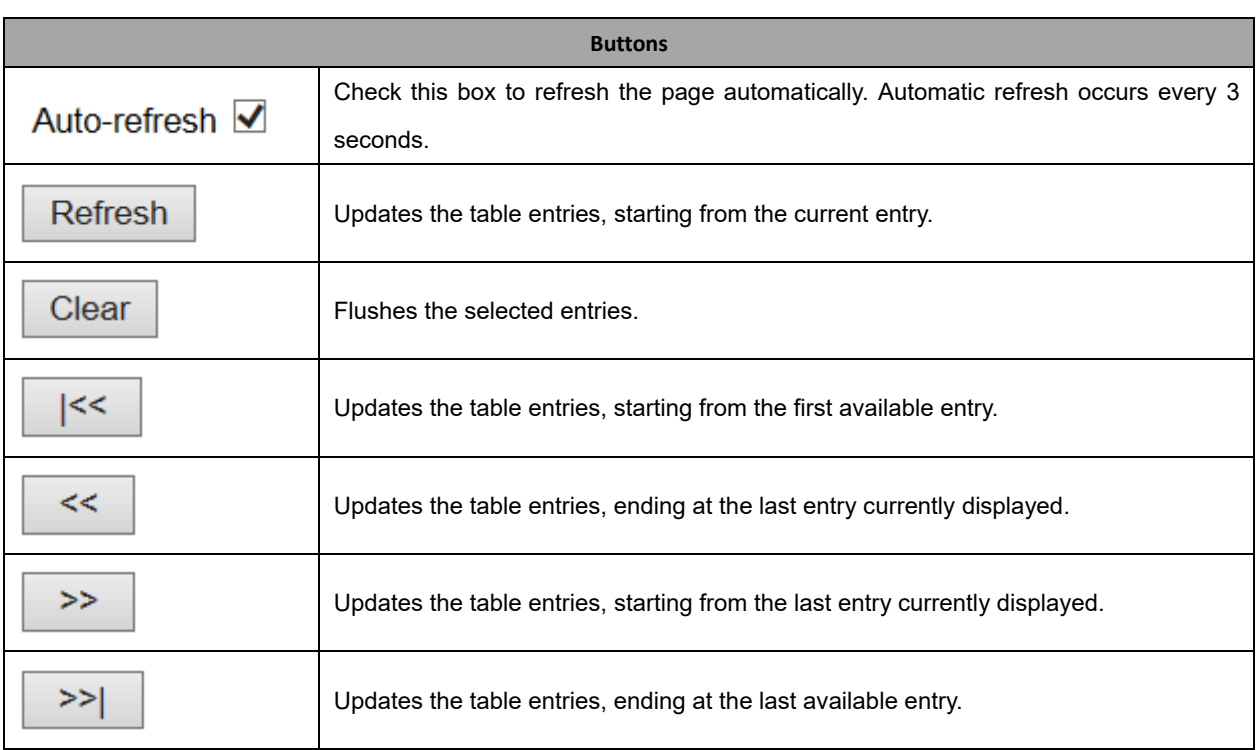

# **2.4.6 System Detailed Log**

The switch system detailed log information is provided here.

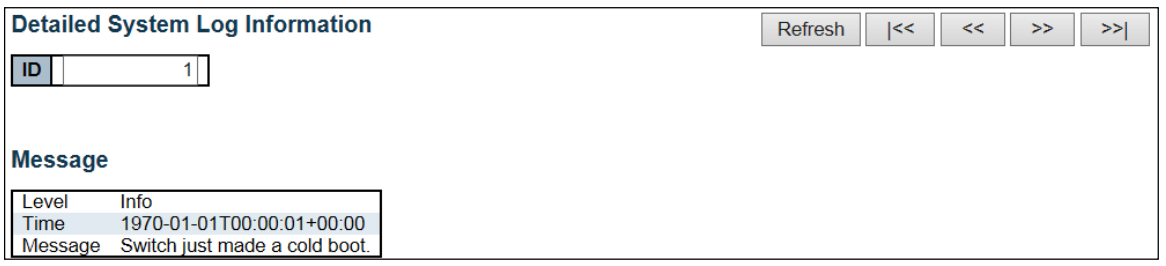

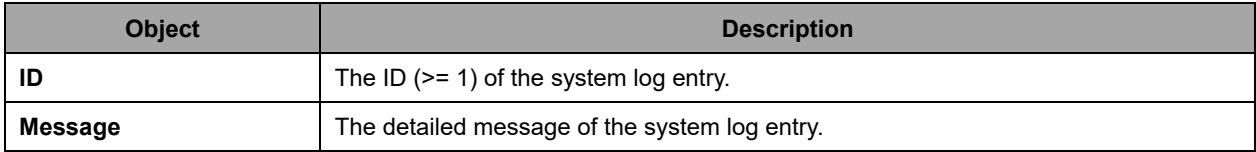

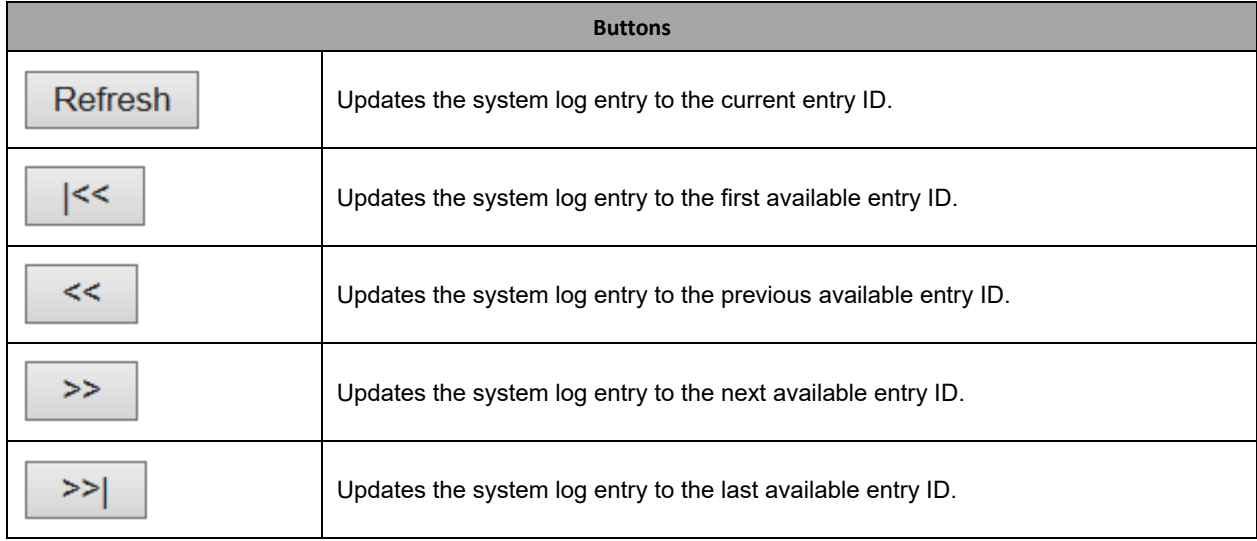

## **2.4.7 System Alarm**

Current Alarm is provided on this page.

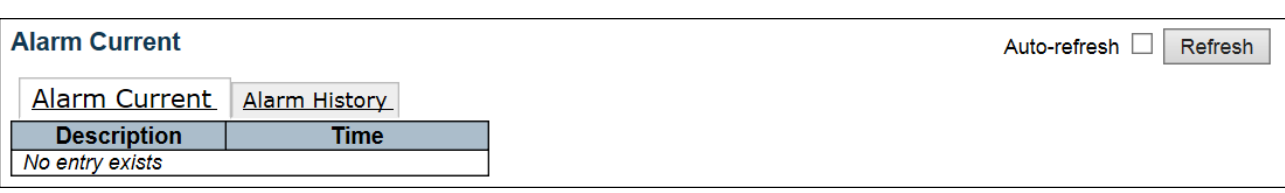

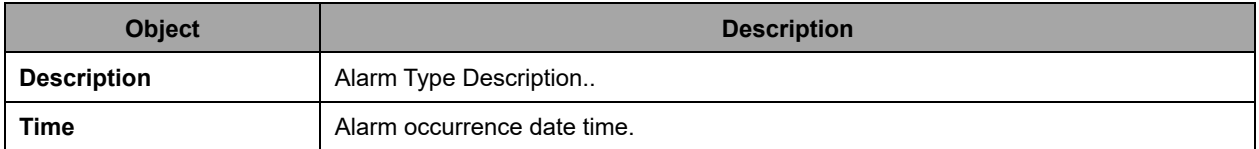

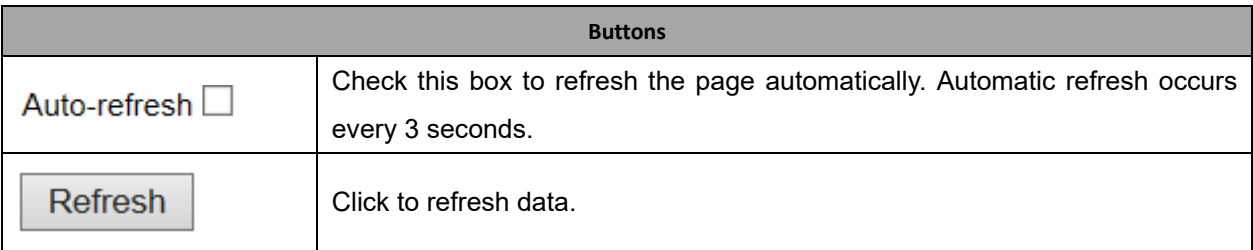

## **2.4.8 Green Ethernet**

# **2.4.9 Port Power Saving**

This page provides the current status for **EEE**.

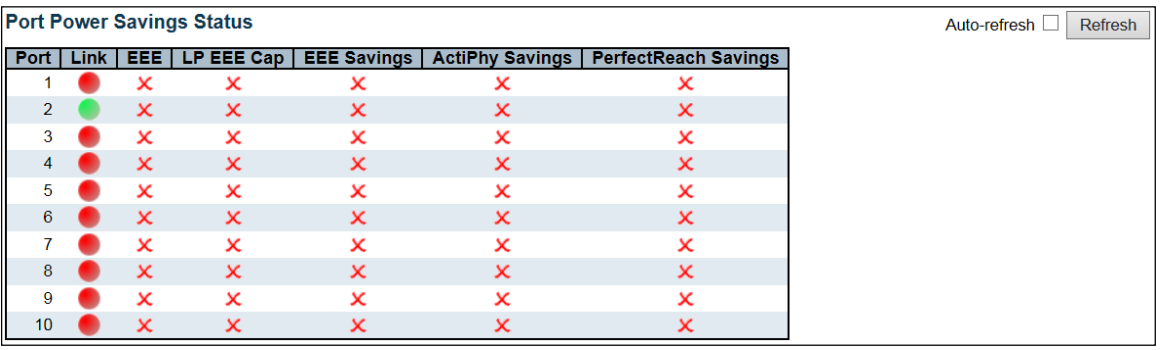

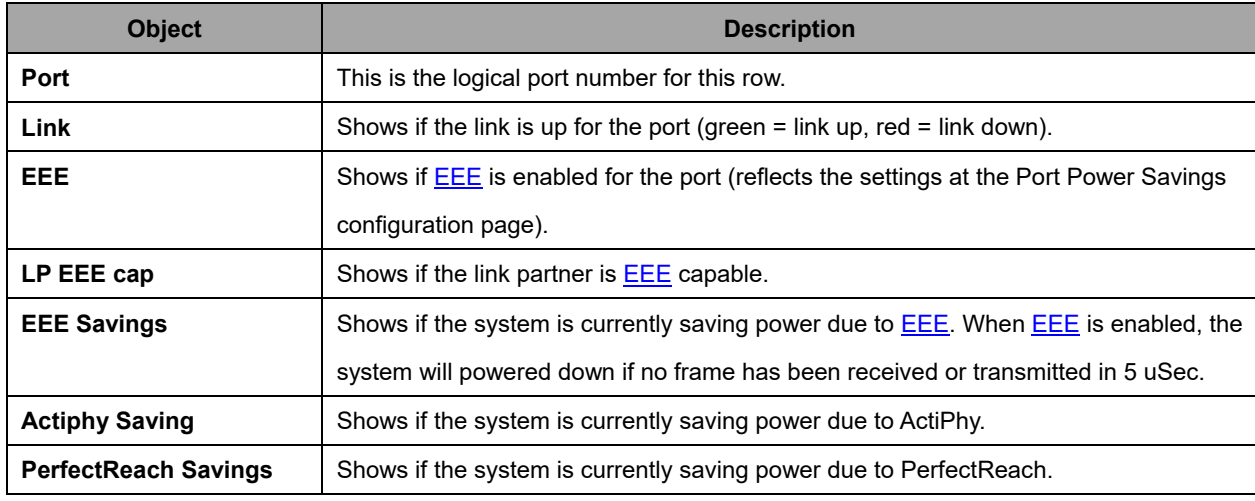

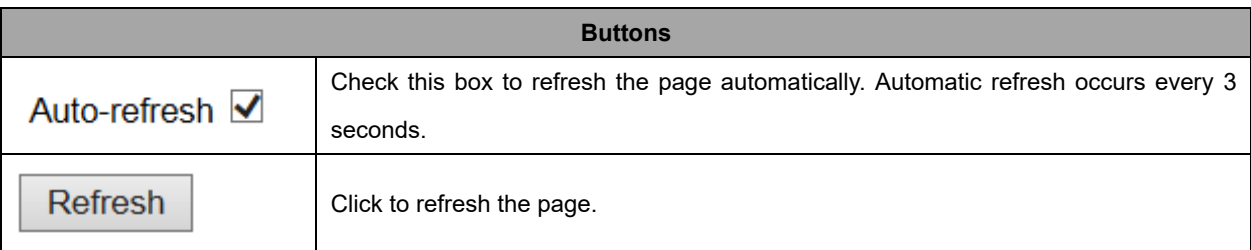

## **2.4.10 Ports**

## **2.4.11 Ports State**

This page provides an overview of the current switch port states.

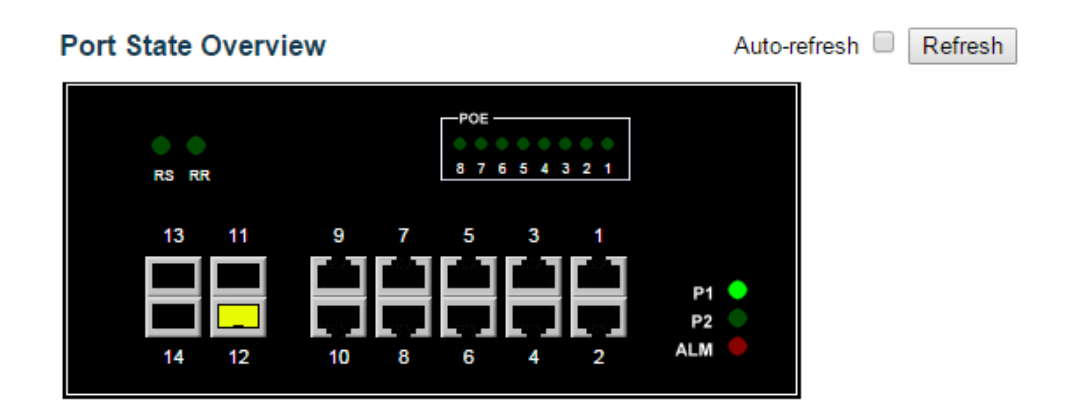

The port states are illustrated as follows:

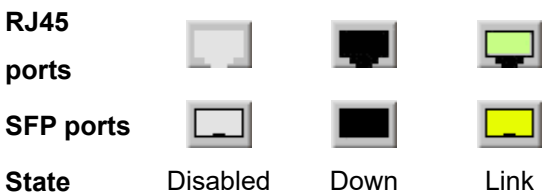

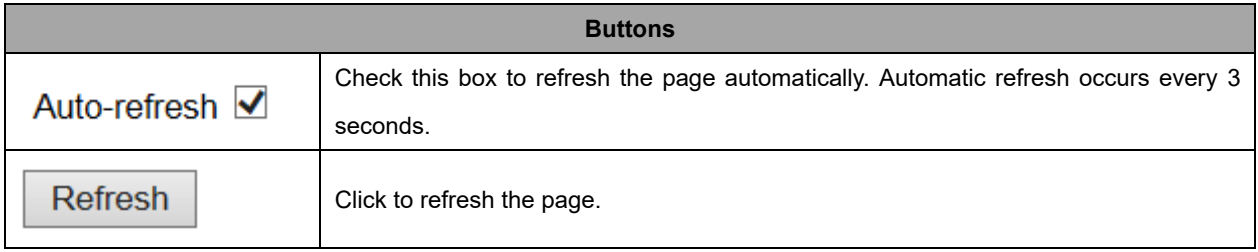

# **2.4.12 Trafice Overview**

This page provides an overview of general traffic statistics for all switch ports.

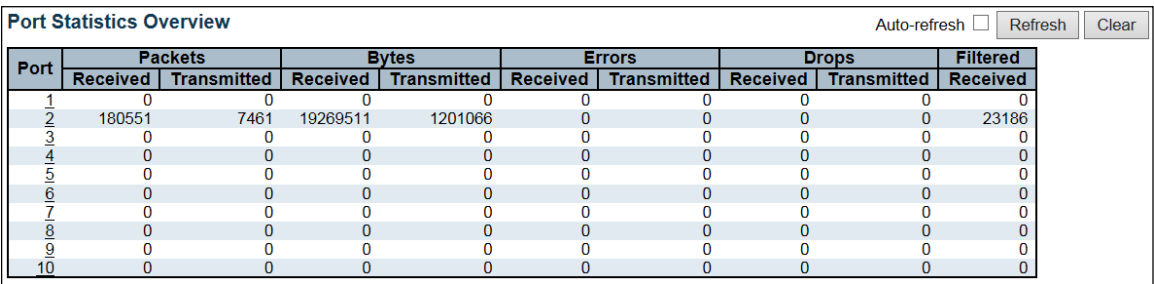

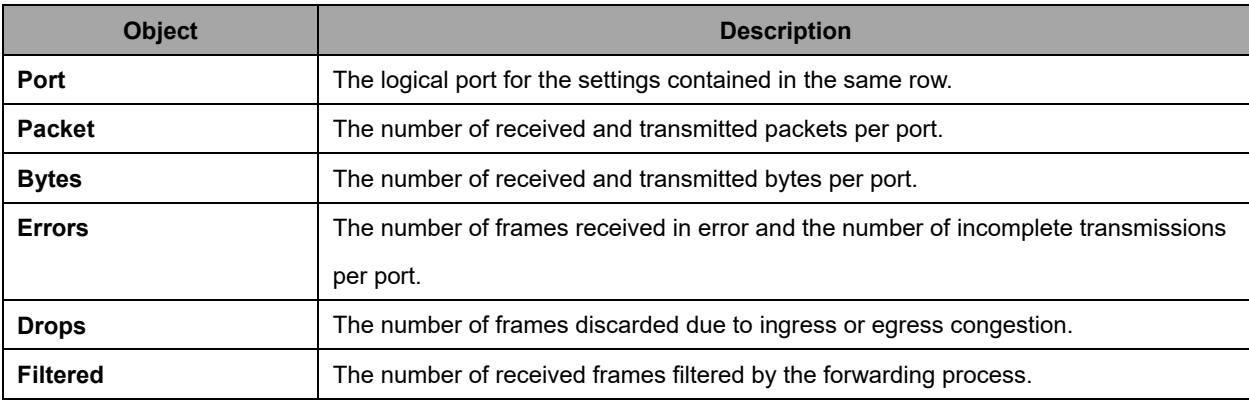

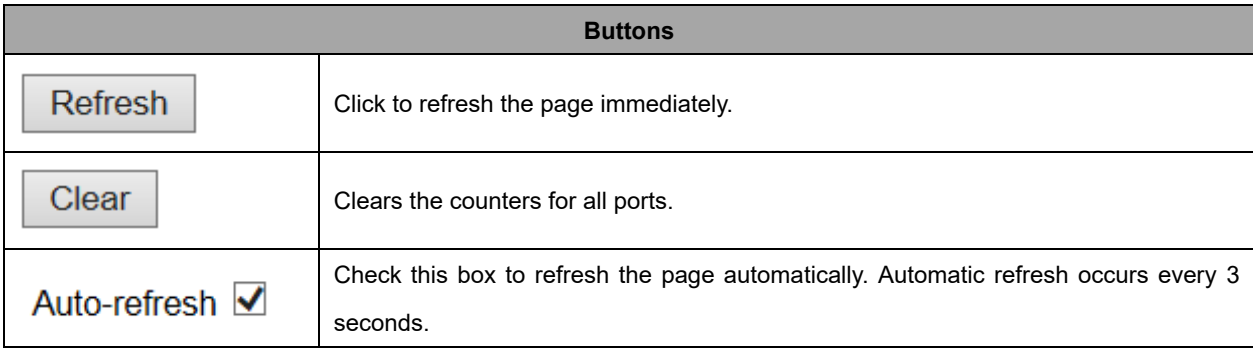

# **2.4.13 QoS Statistics**

This page provides statistics for the different queues for all switch ports.

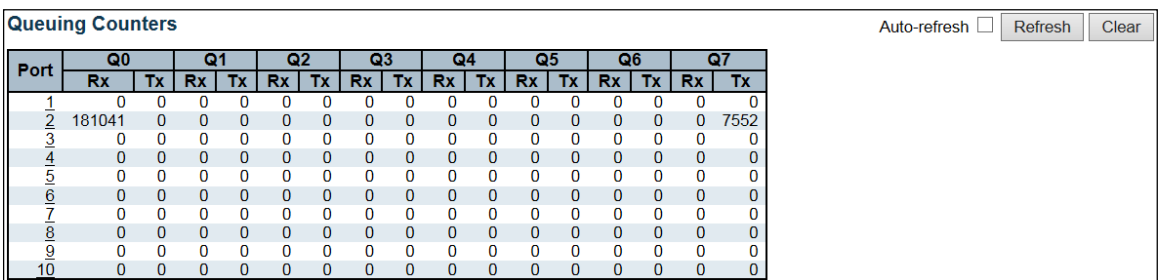

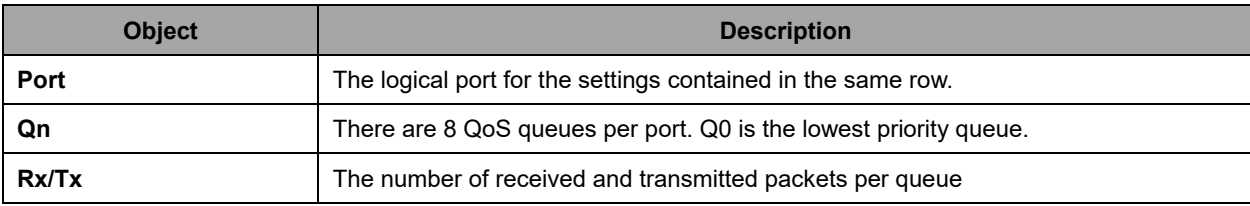

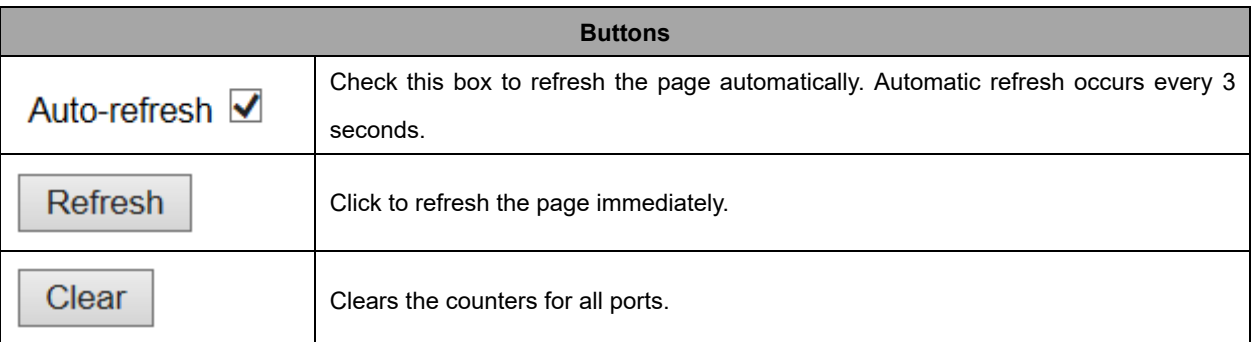

# **2.4.14 QCL Status**

This page shows the QCL status by different QCL users. Each row describes the **QCE** that is defined. It is a conflict if a specific QCE is not applied to the hardware due to hardware limitations. The maximum number of QCEs is **256** on each switch.

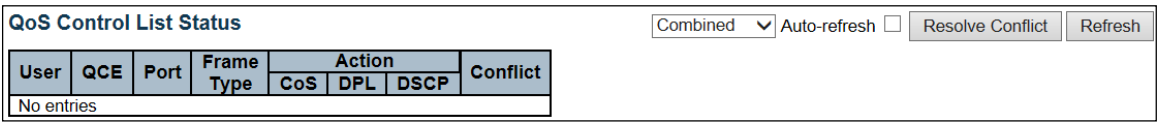

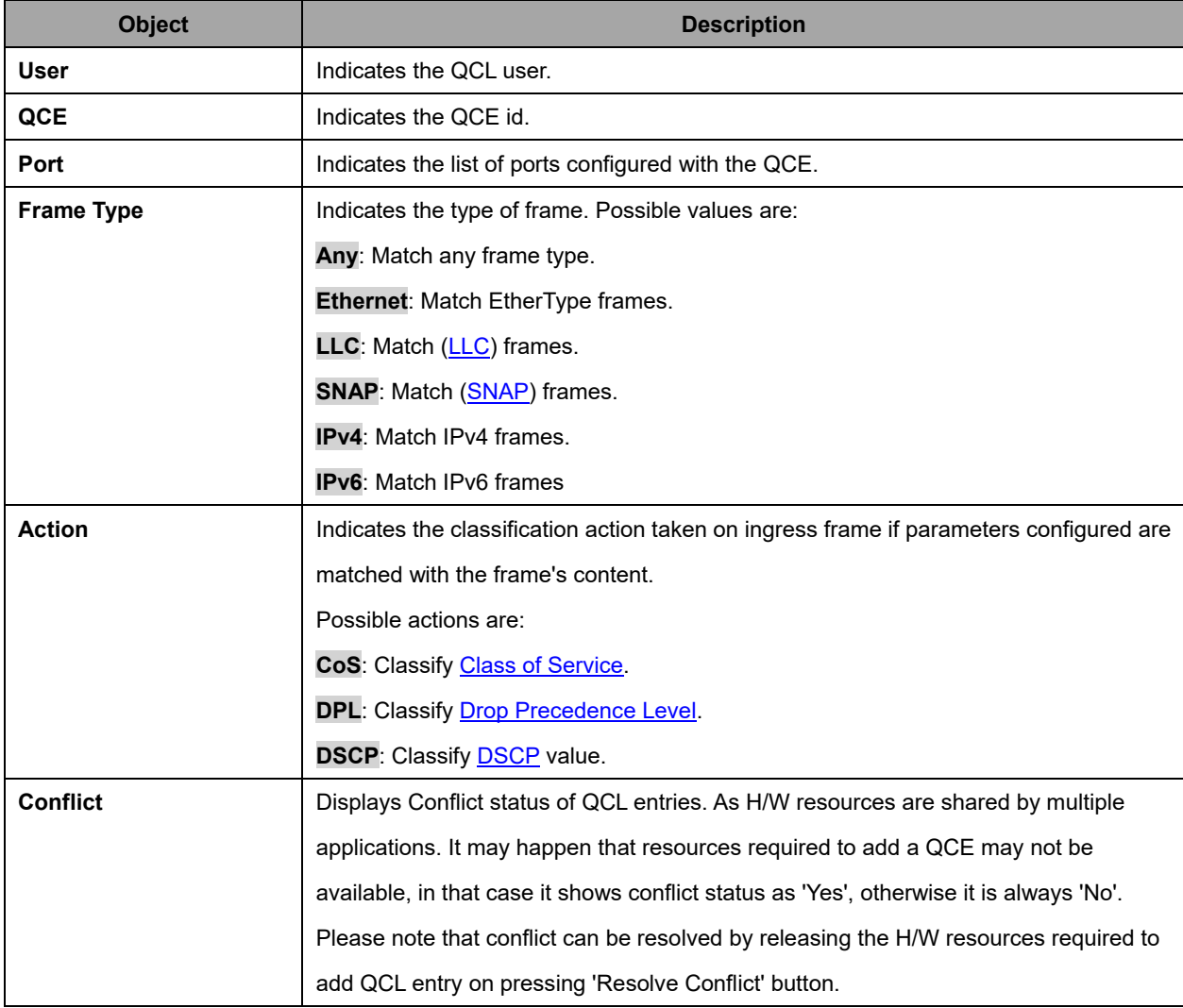

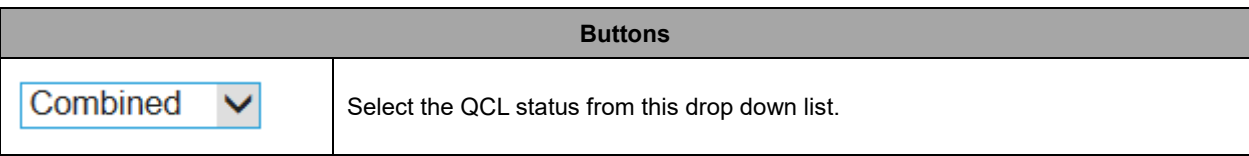

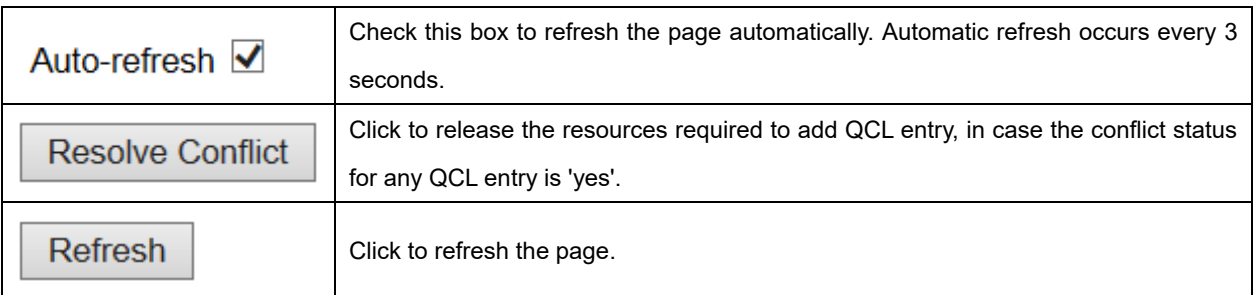

## **2.4.15 Detailed Statistics**

This page provides detailed traffic statistics for a specific switch port. Use the port select box to select which switch port details to display.

The displayed counters are the totals for receive and transmit, the size counters for receive and transmit, and the error counters for receive and transmit.

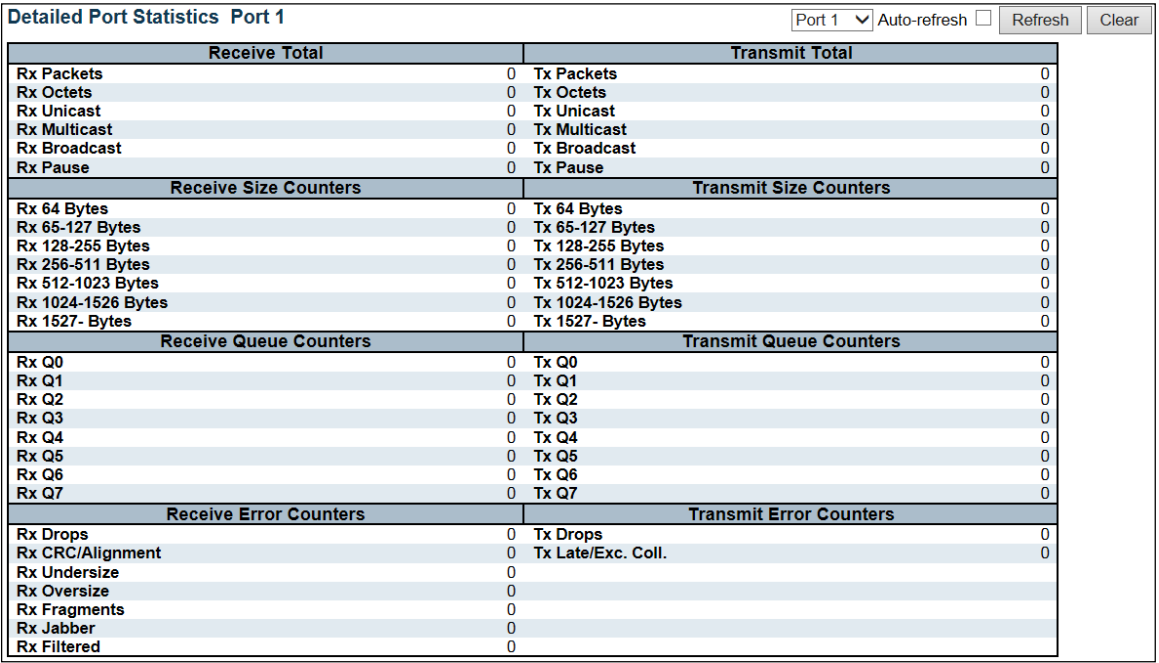

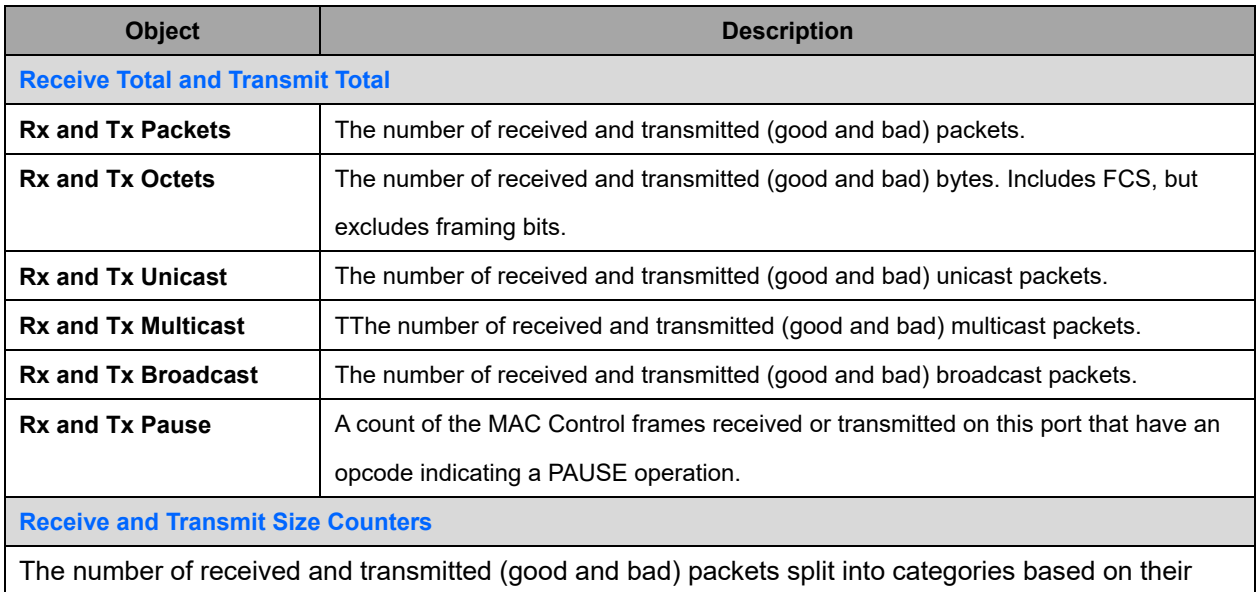

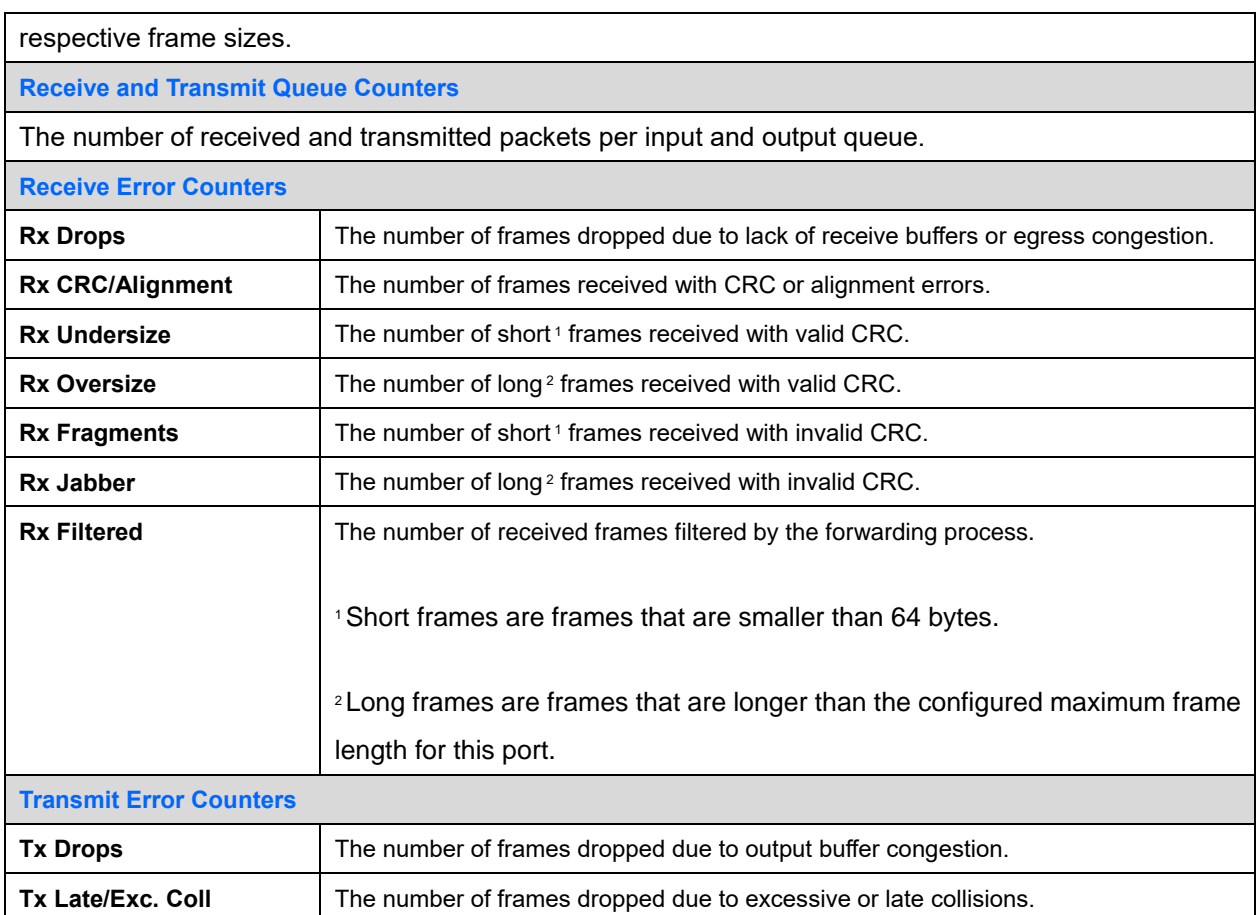

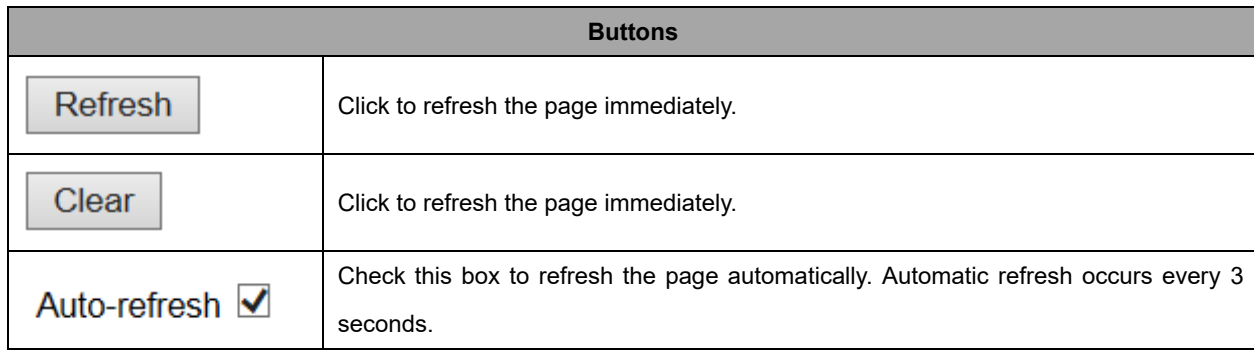

## **2.4.16 DHCP**

## **2.4.17 DHCP Server**

#### **2.4.18 Statistics**

This page displays the database counters and the number of DHCP messages sent and received by DHCP server.

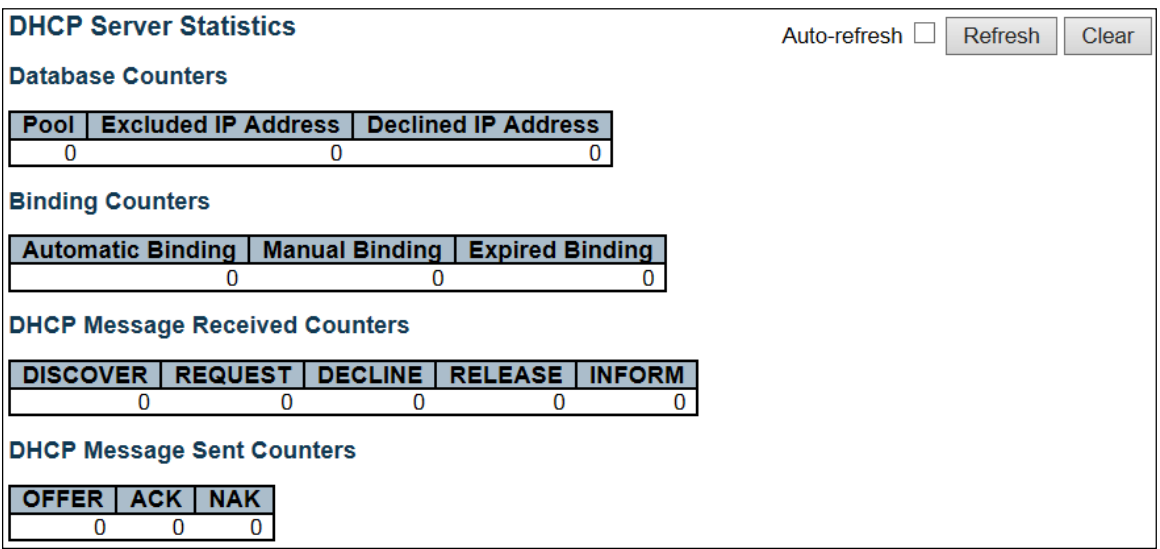

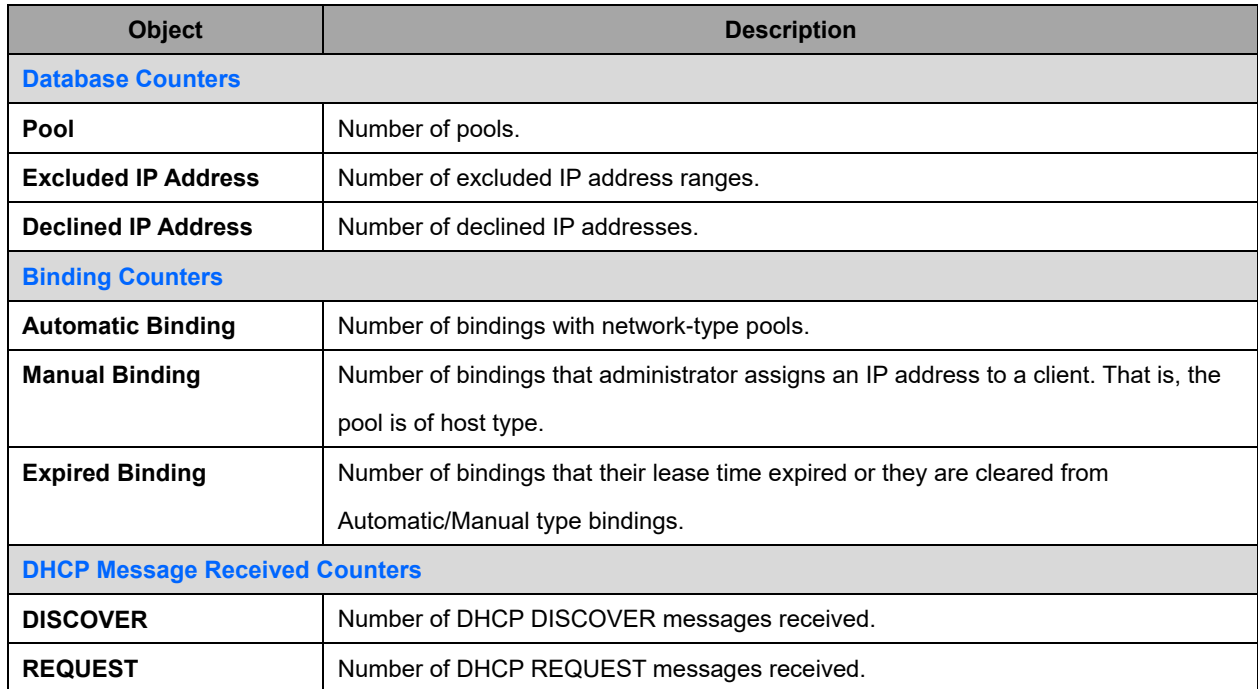

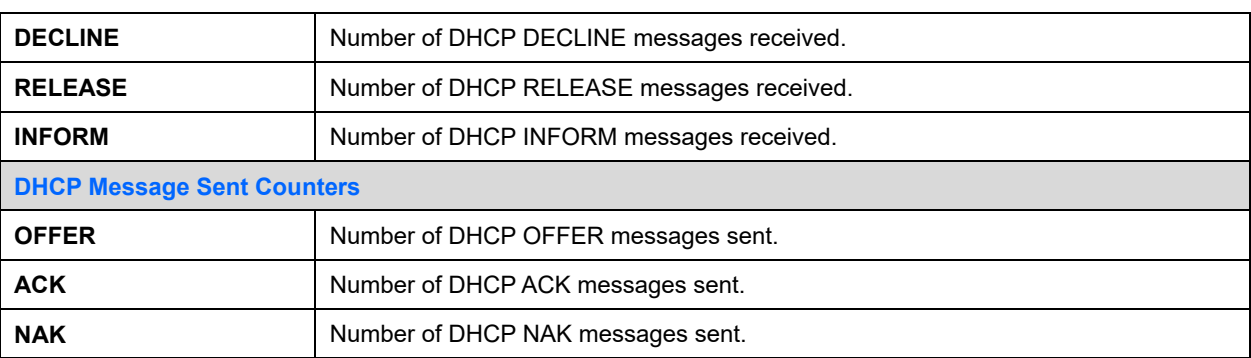

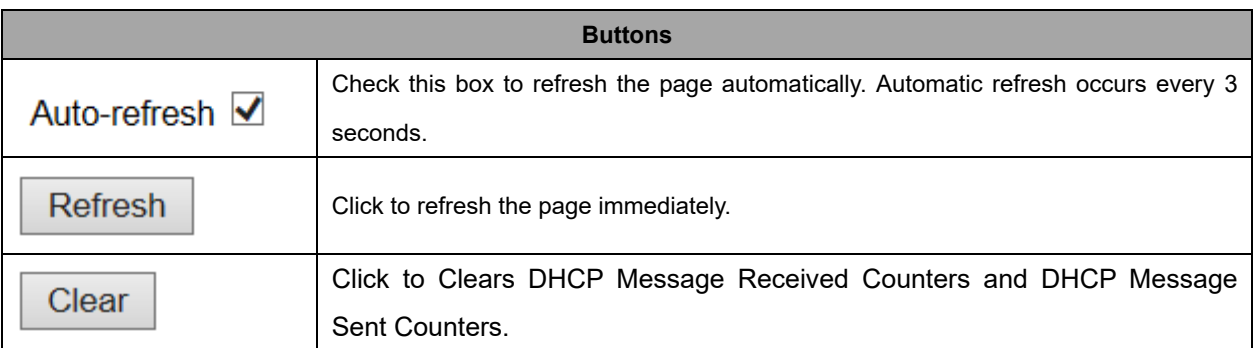

# **2.4.19 Binding**

This page displays bindings generated for DHCP clients.

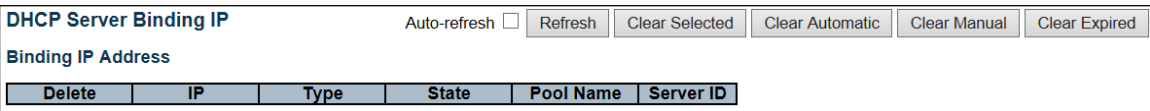

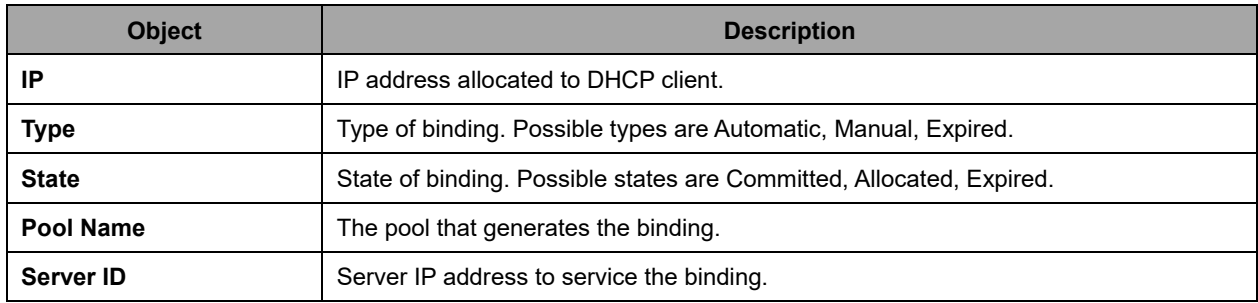

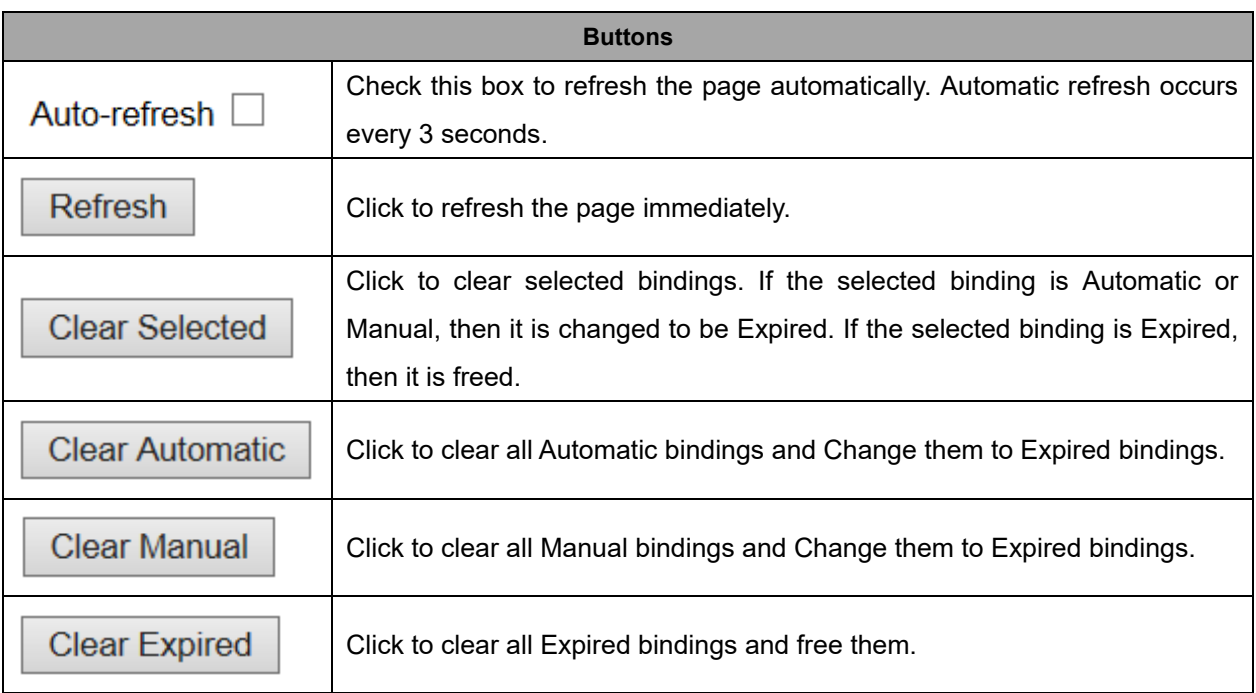

## **2.4.20 Declined IP**

This page displays declined IP addresses.

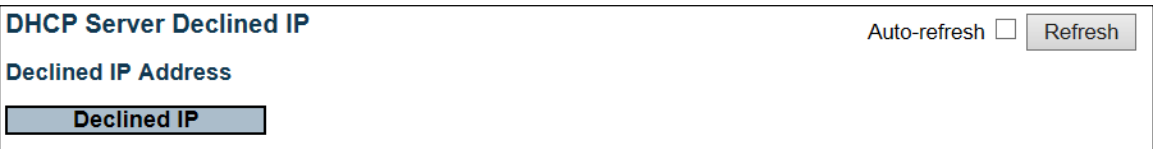

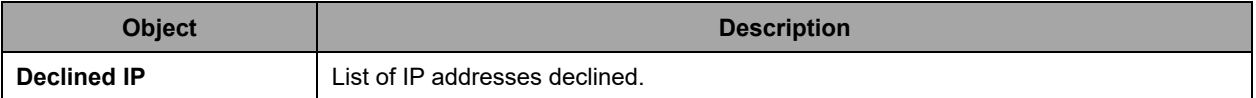

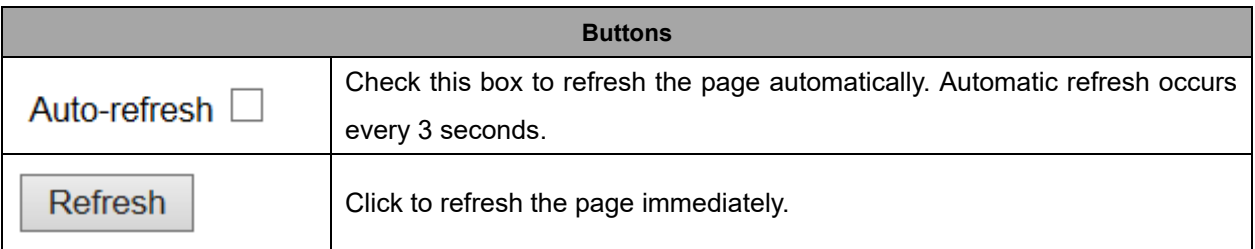

## **2.4.21 DHCP Snooping Table**

Each page shows up to 99 entries from the Dynamic DHCP snooping table, default being 20, selected through the "entries per page" input field. When first visited, the web page will show the first 20 entries from the beginning of the Dynamic DHCP snooping Table.

The "MAC address" and "VLAN" input fields allows the user to select the starting point in the Dynamic

DHCP snooping Table. Clicking the  $\Box$  Refresh button will update the displayed table starting from that or the closest next Dynamic DHCP snooping Table match. In addition, the two input fields will - upon a

#### Refresh

button click - assume the value of the first displayed entry, allowing for continuous refresh with the same start address.

The will use the last entry of the currently displayed table as a basis for the next lookup.

When the end is reached the text "No more entries" is shown in the displayed table. Use the

button to start over.

 $>$ 

**Dynamic DHCP Snooping Table** 

Auto-refresh **Fig. Refresh**  $\lt\lt$  $\gg$ 

 $\leq$ 

Start from MAC address 00-00-00-00-00-00 , VLAN 1 with  $20$ entries per page

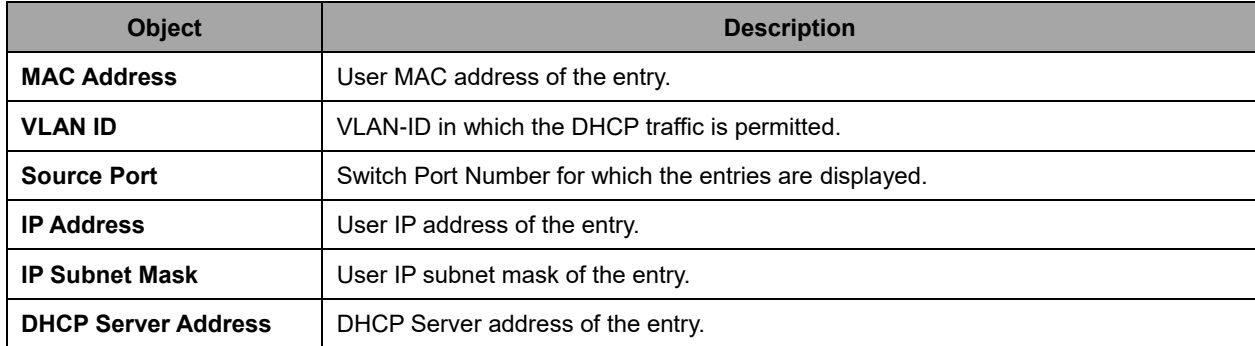

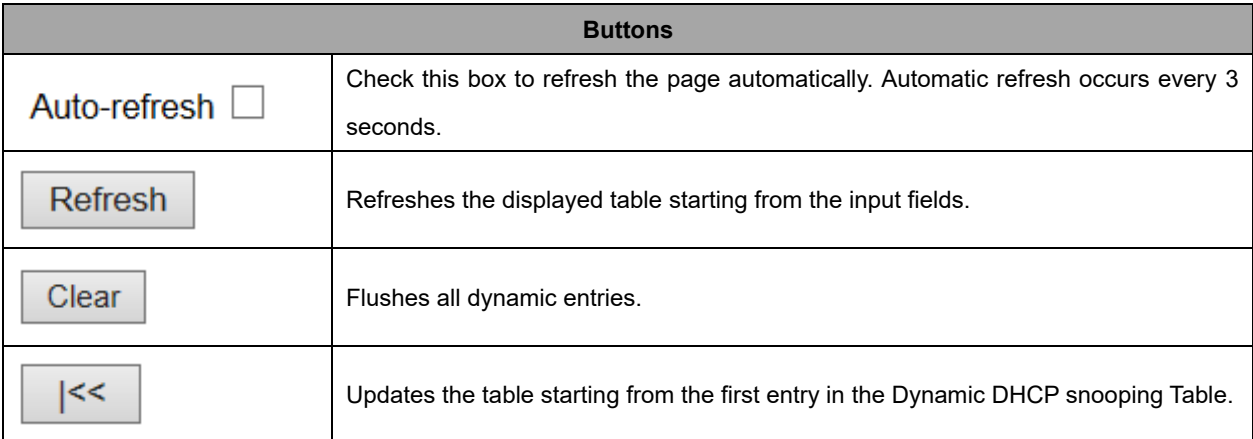

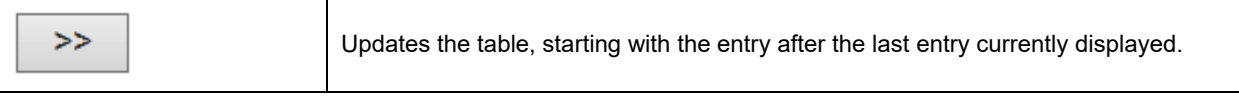

# **2.4.22 DHCP Relay Statistics**

This page provides statistics for **DHCP relay**.

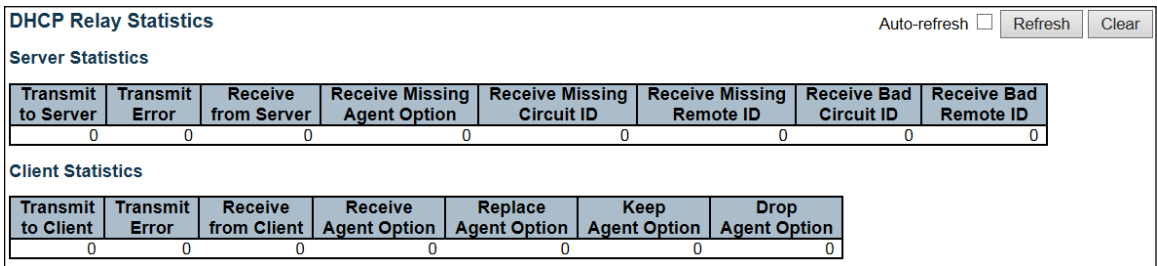

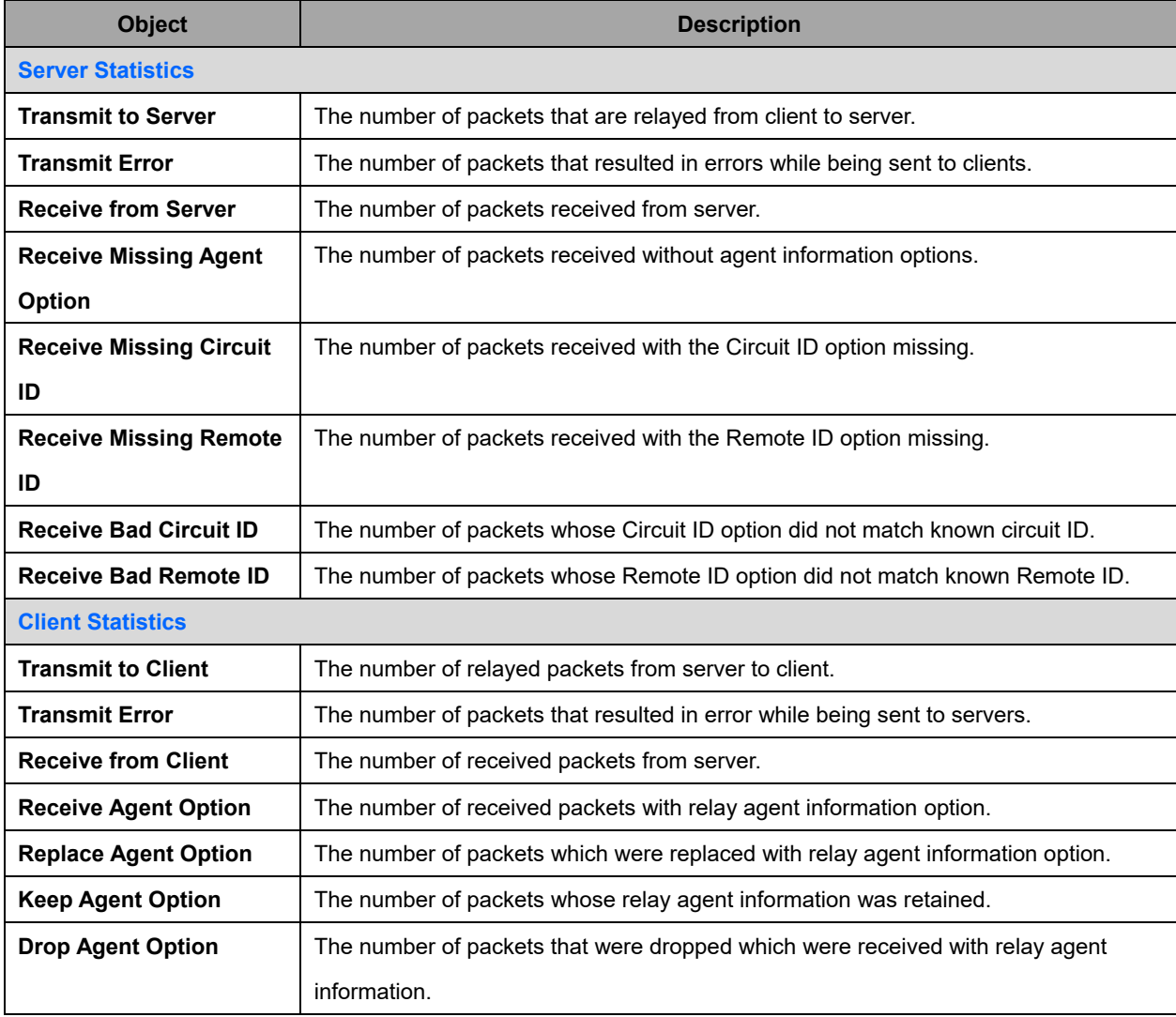

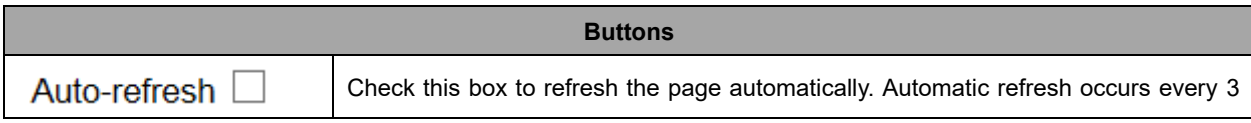

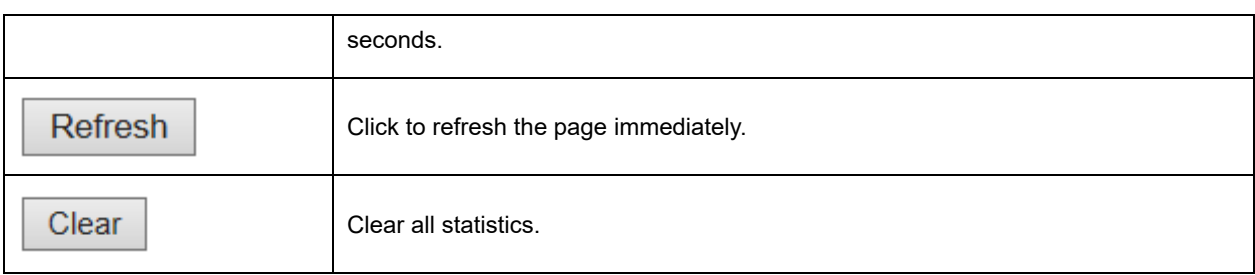

#### **2.4.23 DHCP Detailed Statistics**

This page provides statistics for **DHCP** snooping. Notice that the normal forward per-port TX statistics isn't increased if the incoming DHCP packet is done by L3 forwarding mechanism. And clear the statistics on specific port may not take effect on global statistics since it gathers the different layer overview.

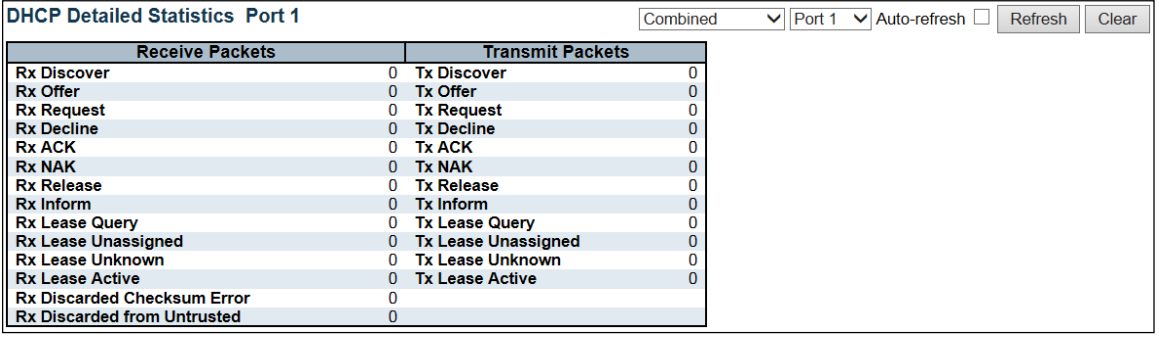

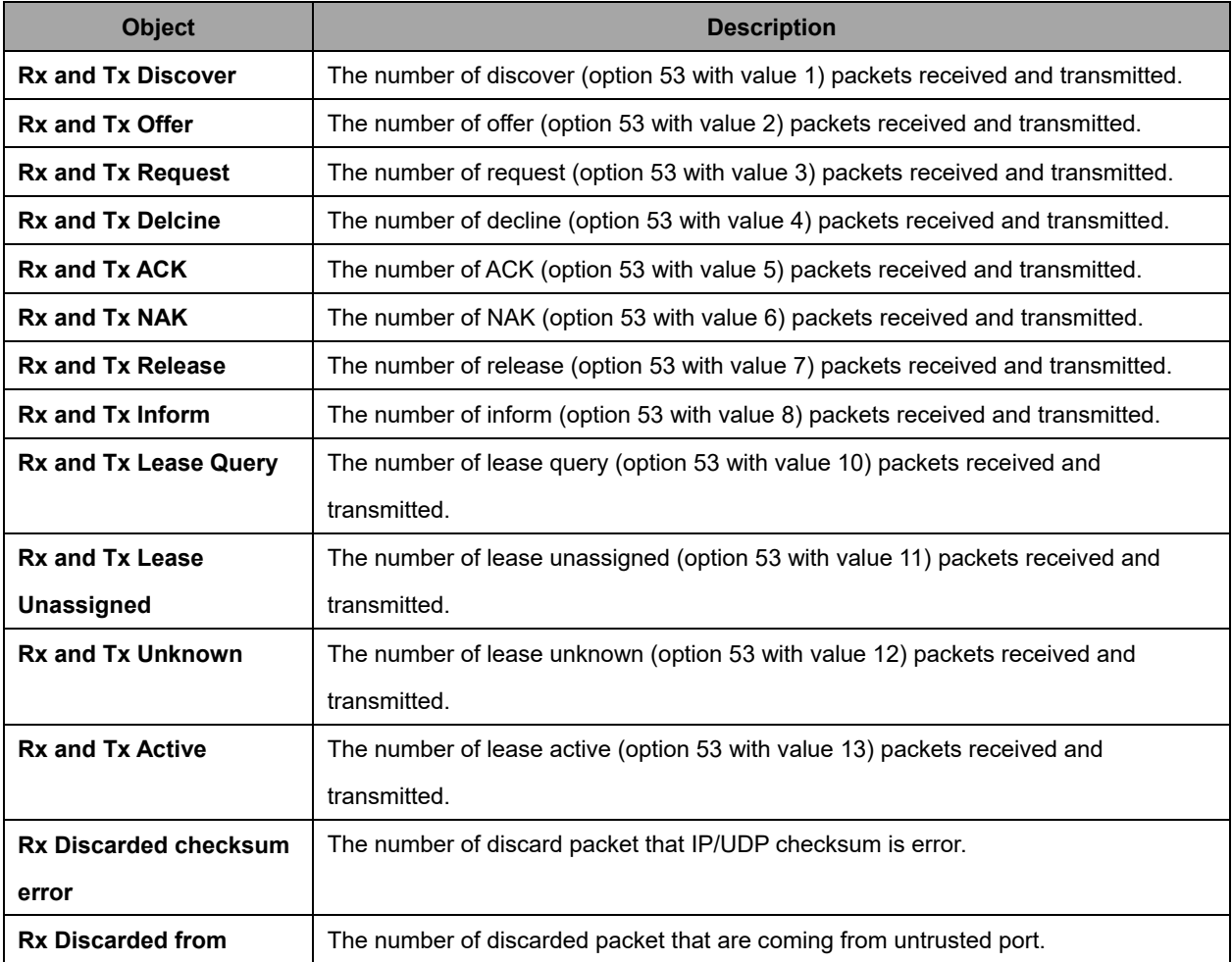

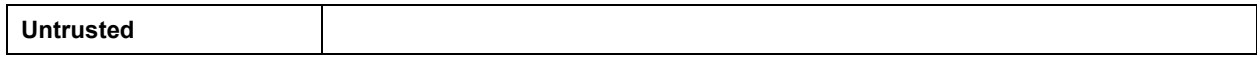

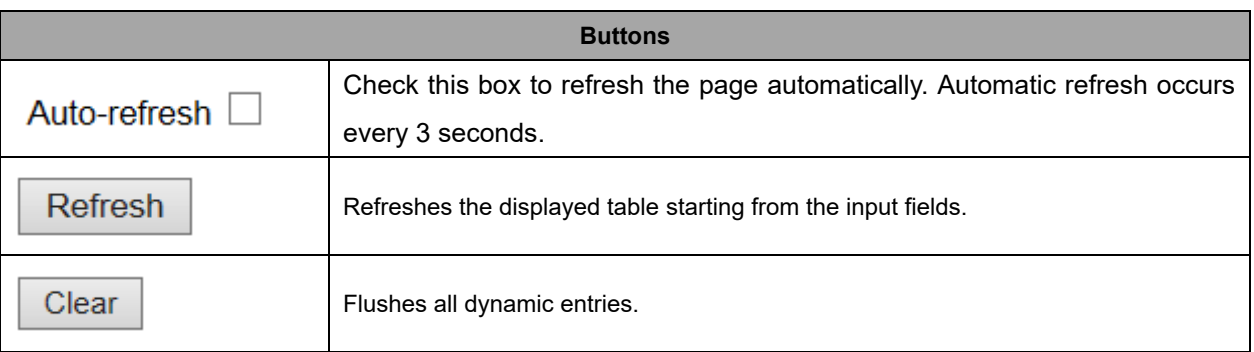

## **2.4.24 Security**

## **2.4.25 Accessment Management Statistics**

This page provides statistics for access management.

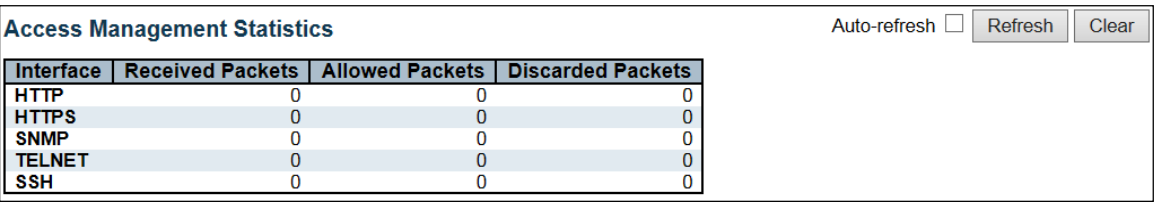

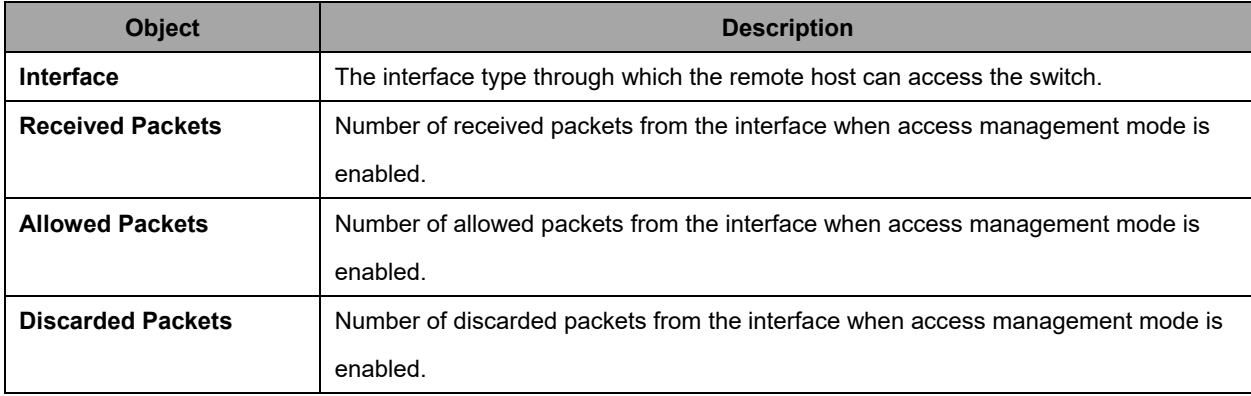

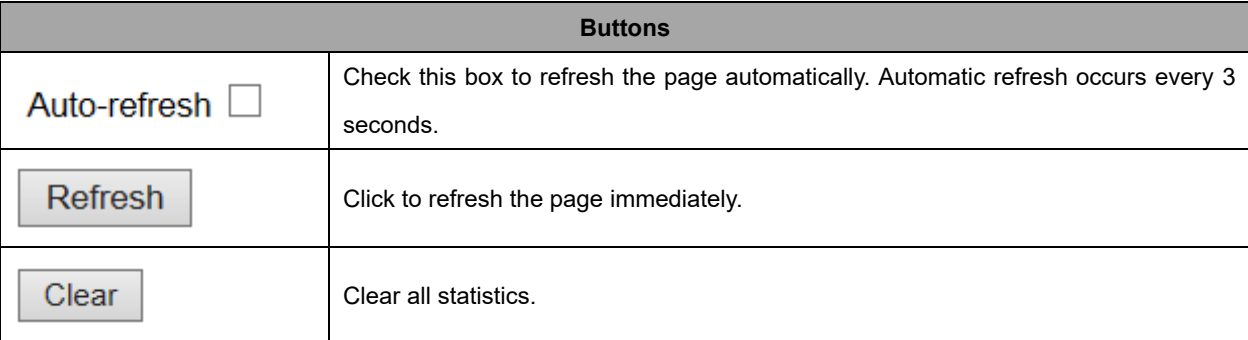

#### **2.4.26 Network**

#### **2.4.27 Port Security**

#### **2.4.28 Switch**

This page shows the Port Security status. Port Security is a module with no direct configuration. Configuration comes indirectly from other modules - the user modules. When a user module has enabled port security on a port, the port is set-up for software-based learning. In this mode, frames from unknown MAC addresses are passed on to the port security module, which in turn asks all user modules whether to allow this new MAC address to forward or block it. For a MAC address to be set in the forwarding state, all enabled user modules must unanimously agree on allowing the MAC address to forward. If only one chooses to block it, it will be blocked until that user module decides otherwise. The status page is divided into two sections - one with a legend of user modules and one with the actual port status.

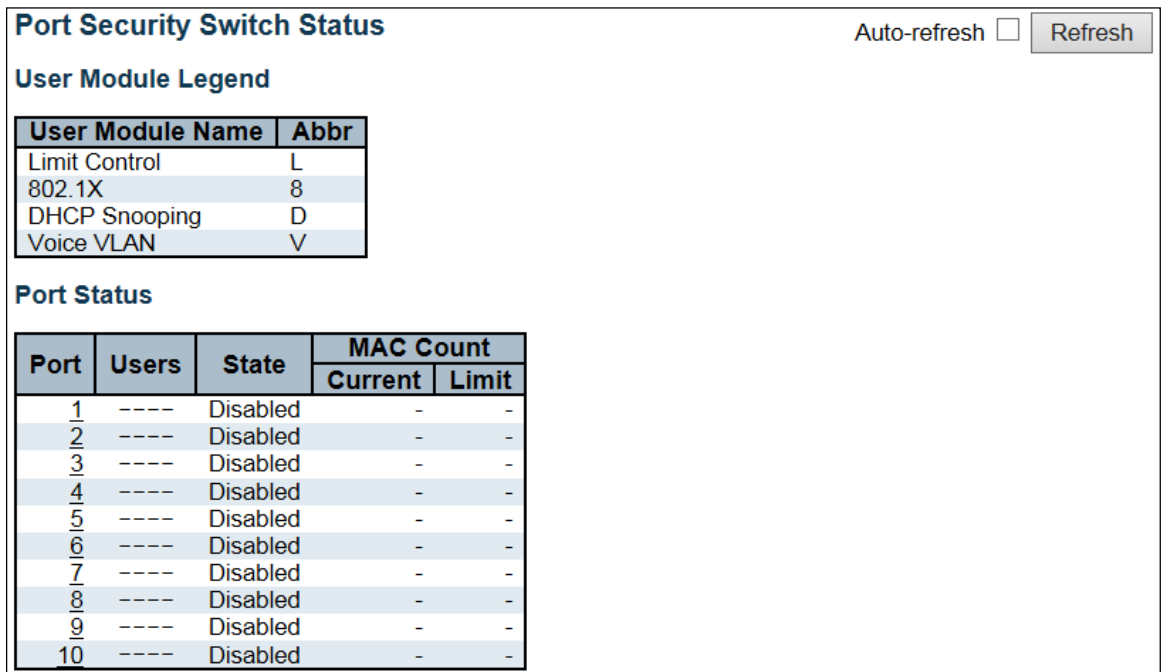

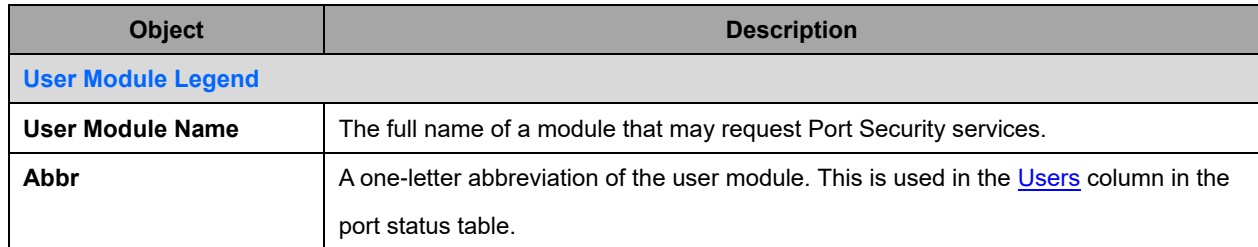

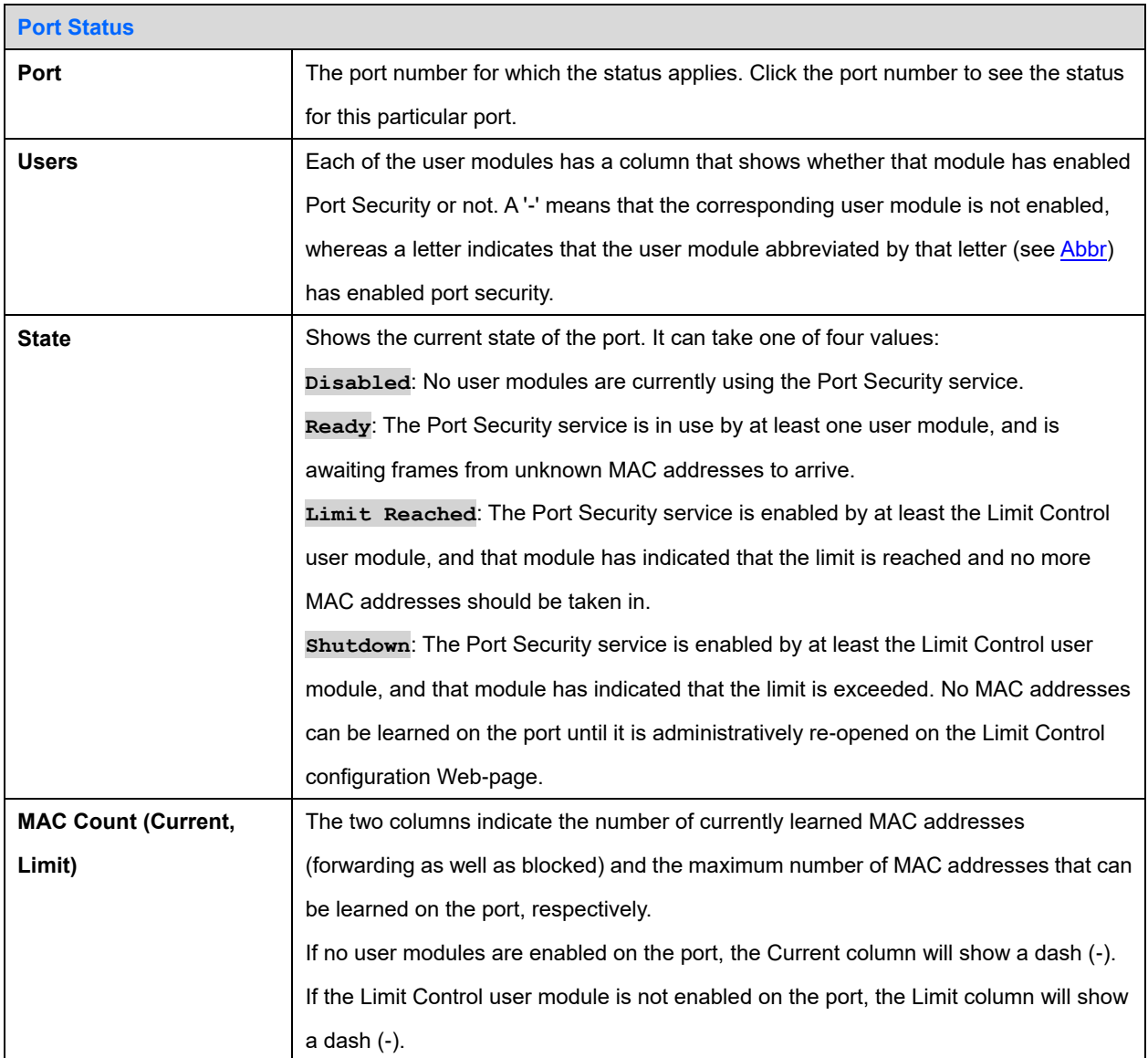

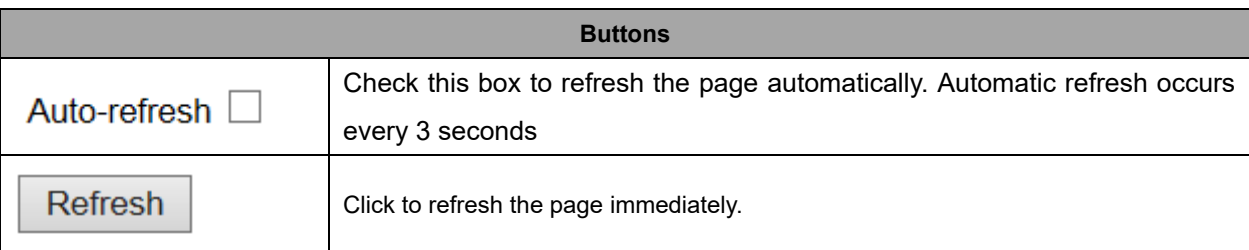

#### **2.4.29 Port**

This page shows the MAC addresses secured by the Port Security module. Port Security is a module with no direct configuration. Configuration comes indirectly from other modules - the user modules. When a user module has enabled port security on a port, the port is set-up for software-based learning. In this mode, frames from unknown MAC addresses are passed on to the port security module, which in turn asks all user modules whether to allow this new MAC address to forward or block it. For a MAC address to be set in the forwarding state, all enabled user modules must unanimously agree on allowing the MAC address to forward. If only one chooses to block it, it will be blocked until that user module decides otherwise.

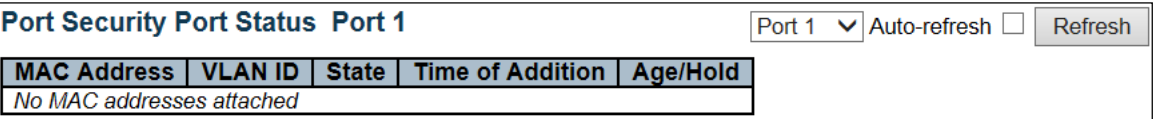

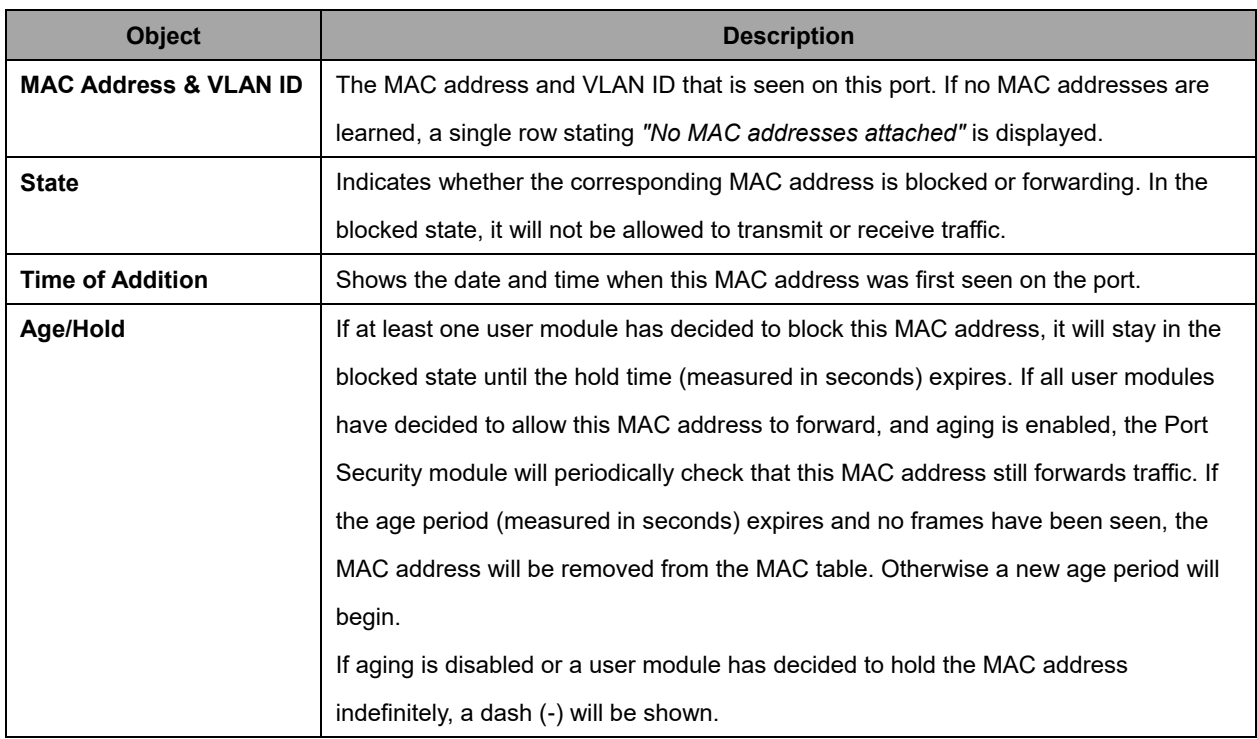

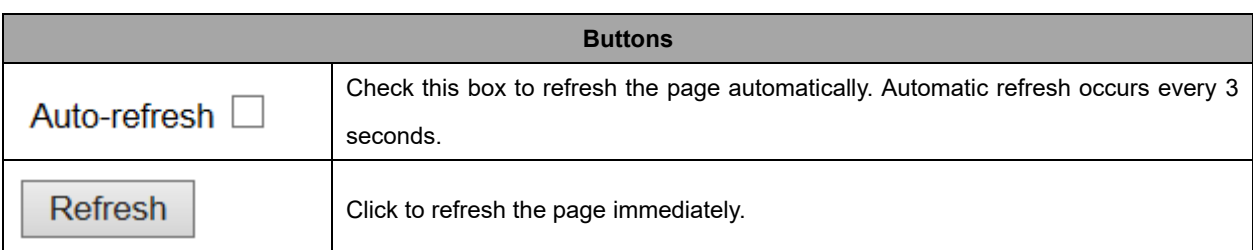

# **2.4.30 NAS**

## **2.4.31 Switch**

This page provides an overview of the current **NAS** port states.

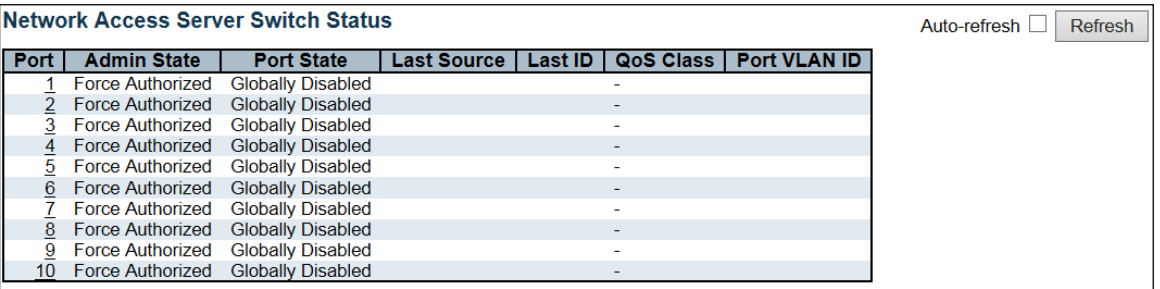

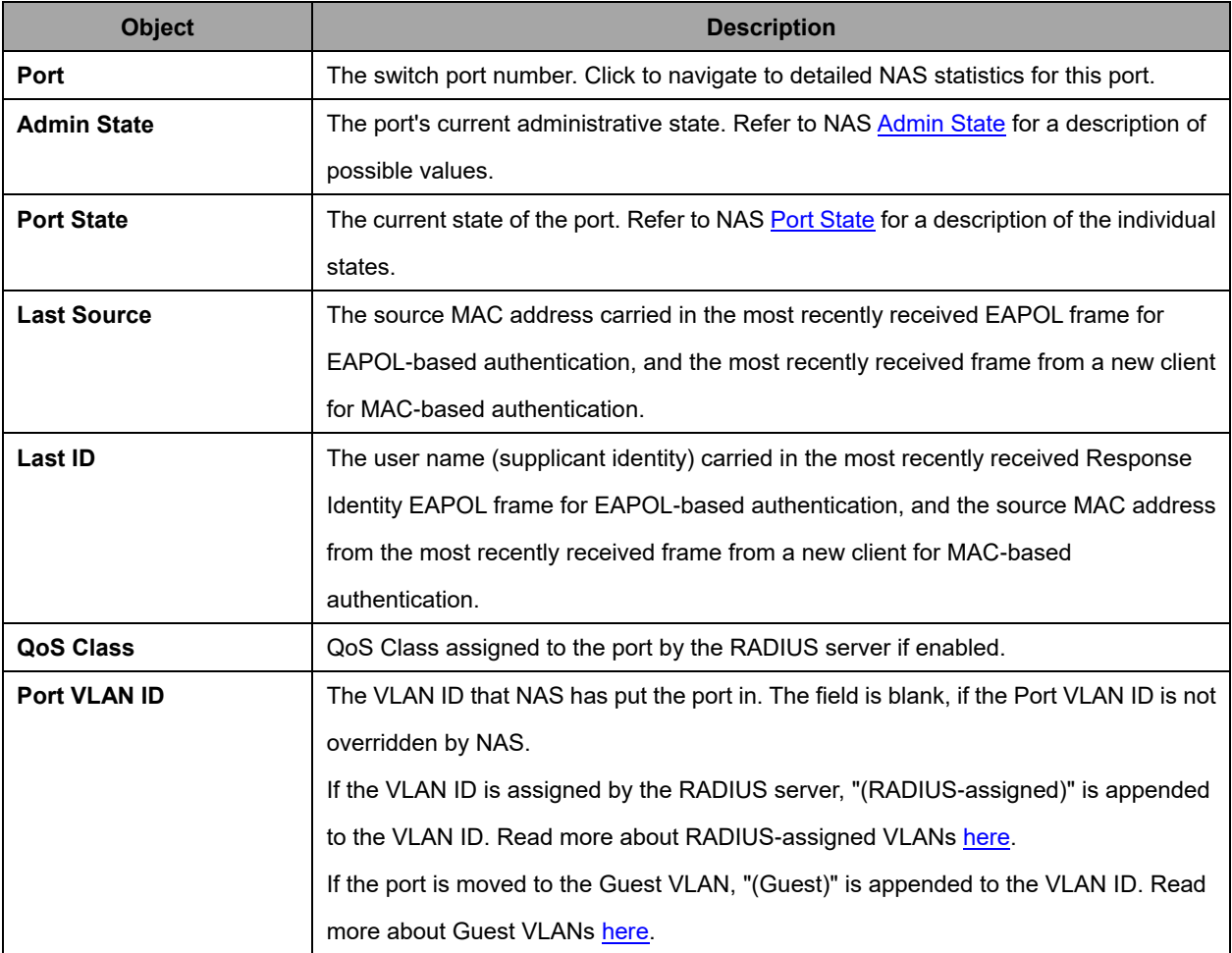

**Buttons**

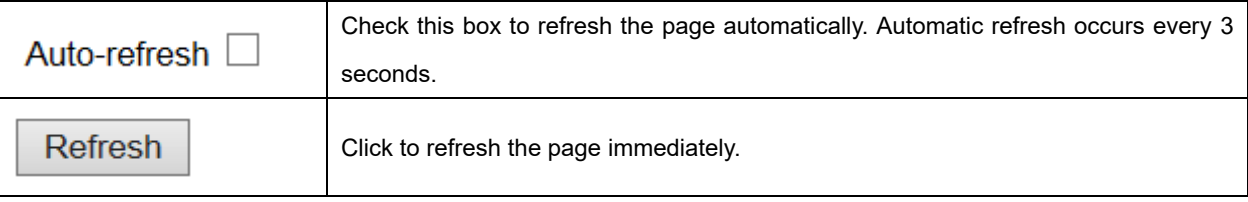

#### **2.4.32 Port**

This page provides detailed [NAS](http://172.16.100.120/help/glossary.htm#nas) statistics for a specific switch port running EAPOL-based IEEE [802.1X](http://172.16.100.120/help/glossary.htm#dot1x) authentication. For MAC-based ports, it shows selected backend server (RADIUS Authentication Server) statistics, only .

Use the port select box to select which port details to be displayed.

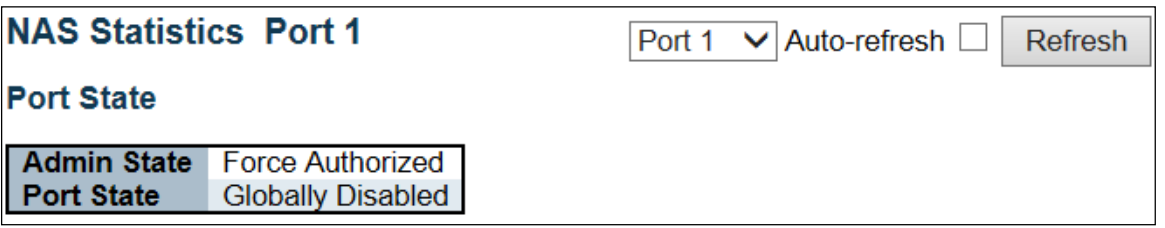

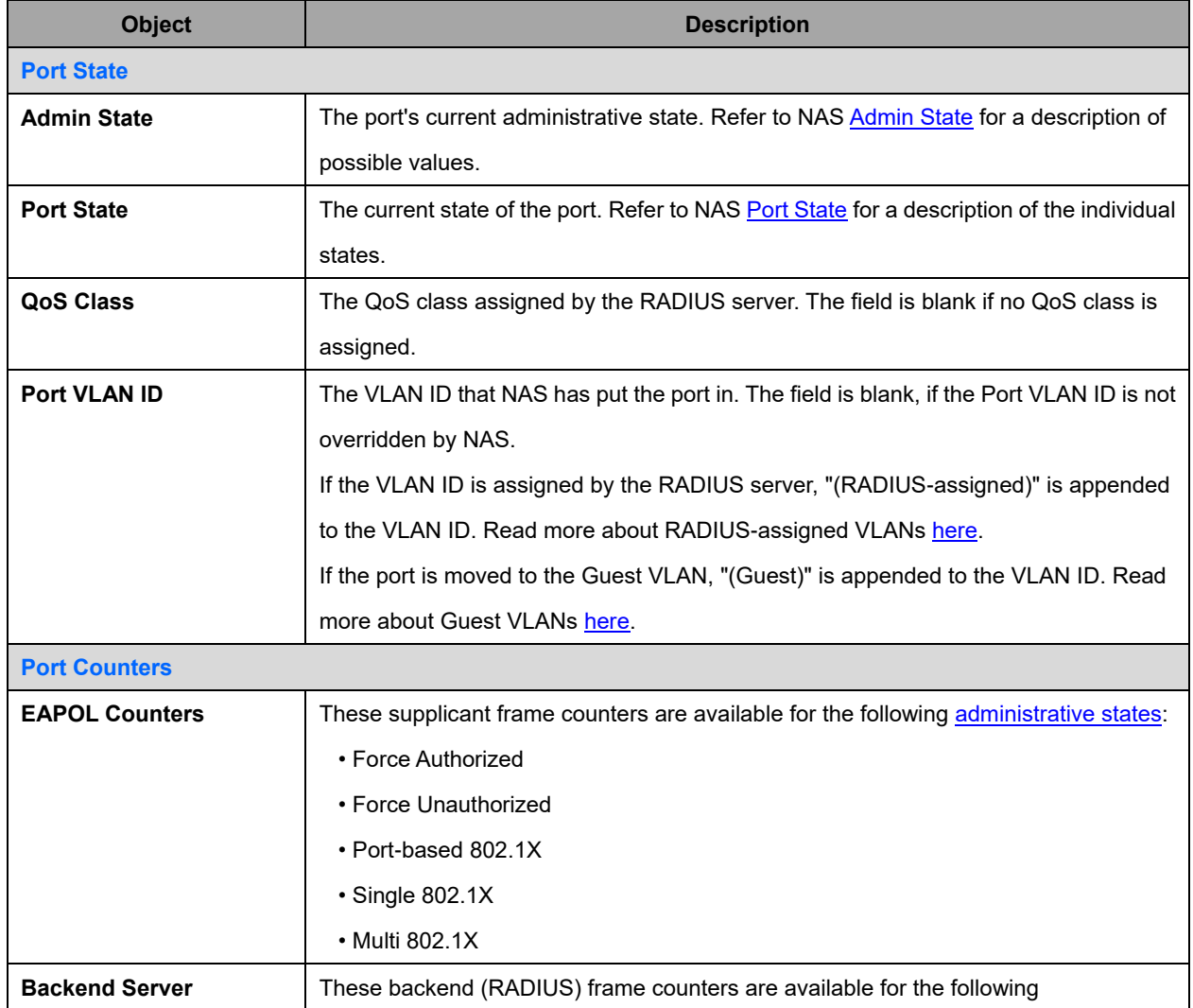

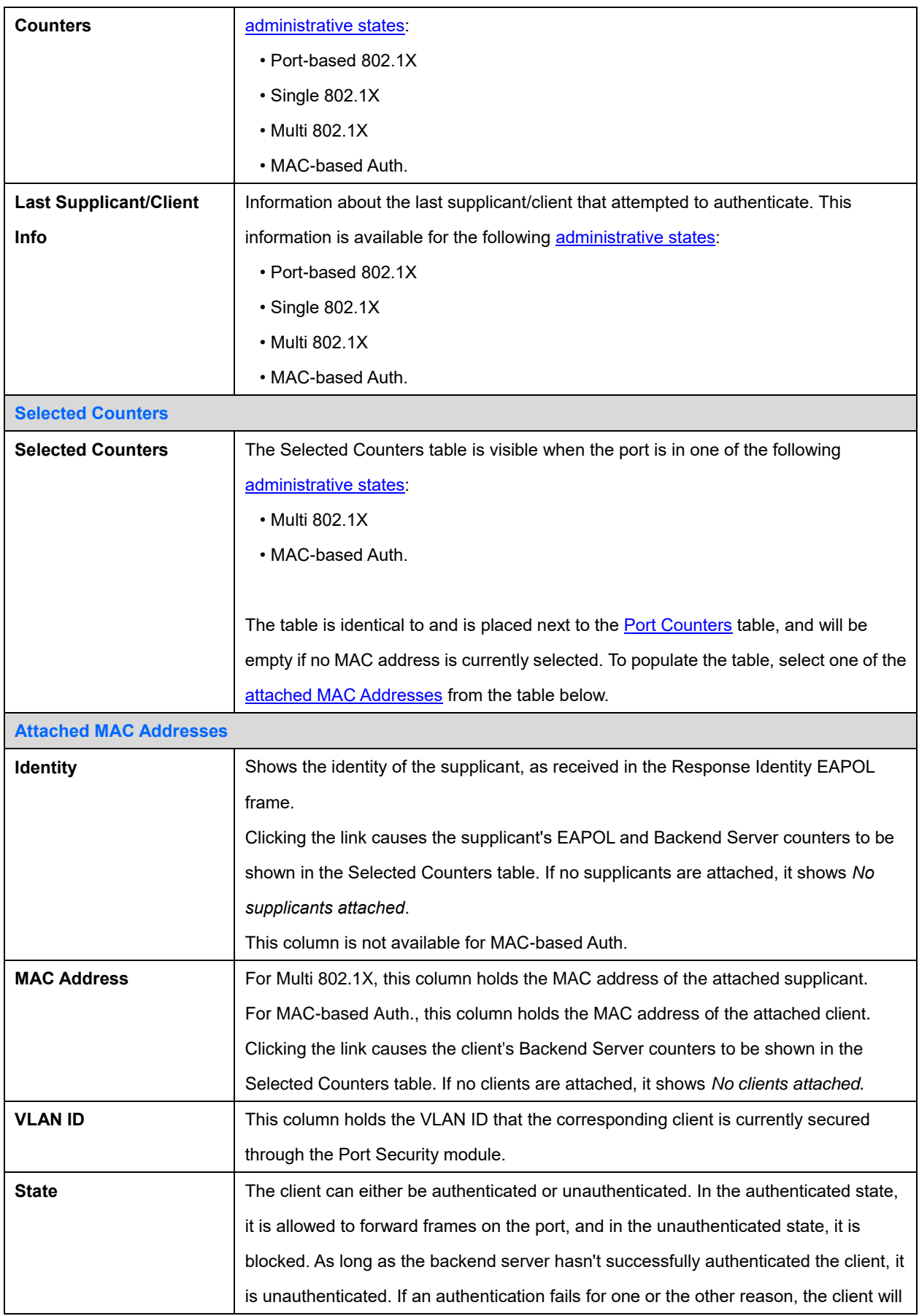

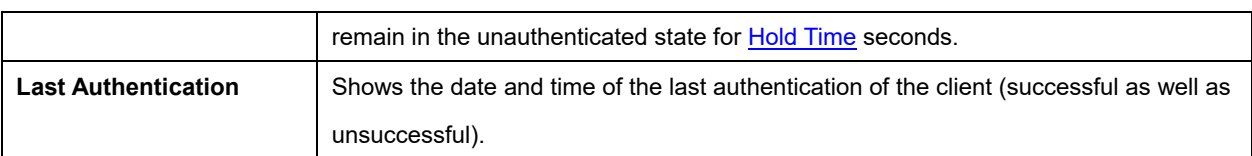

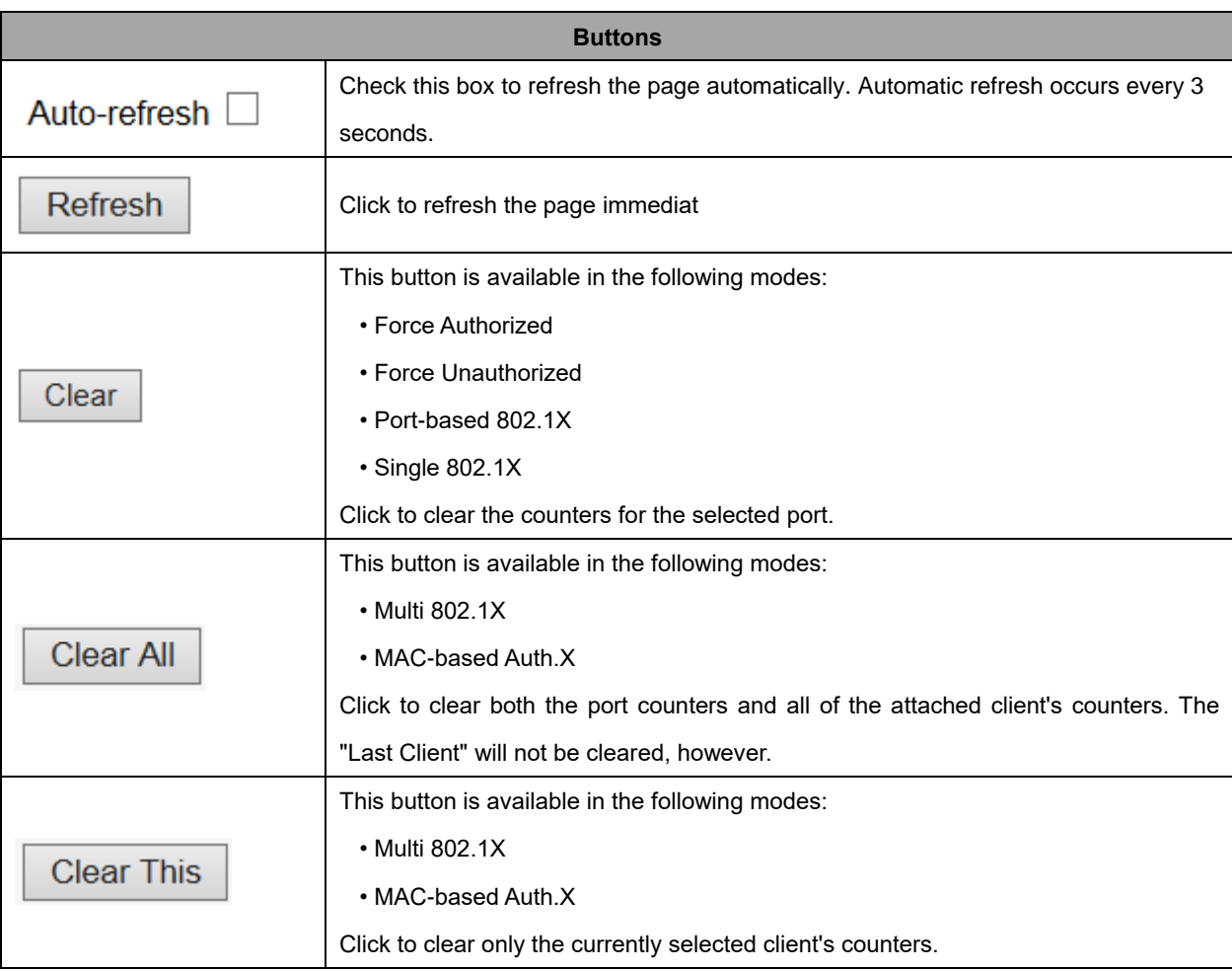

# **2.4.33 ACL Status**

This page shows the ACL status by different ACL users. Each row describes th[e ACE](http://172.16.100.120/help/glossary.htm#ace) that is defined. It is a conflict if a specific ACE is not applied to the hardware due to hardware limitations. The maximum number of ACEs is **256** on each switch.

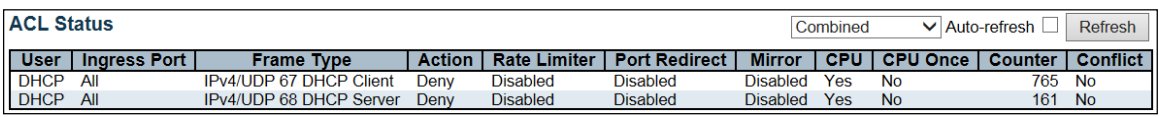

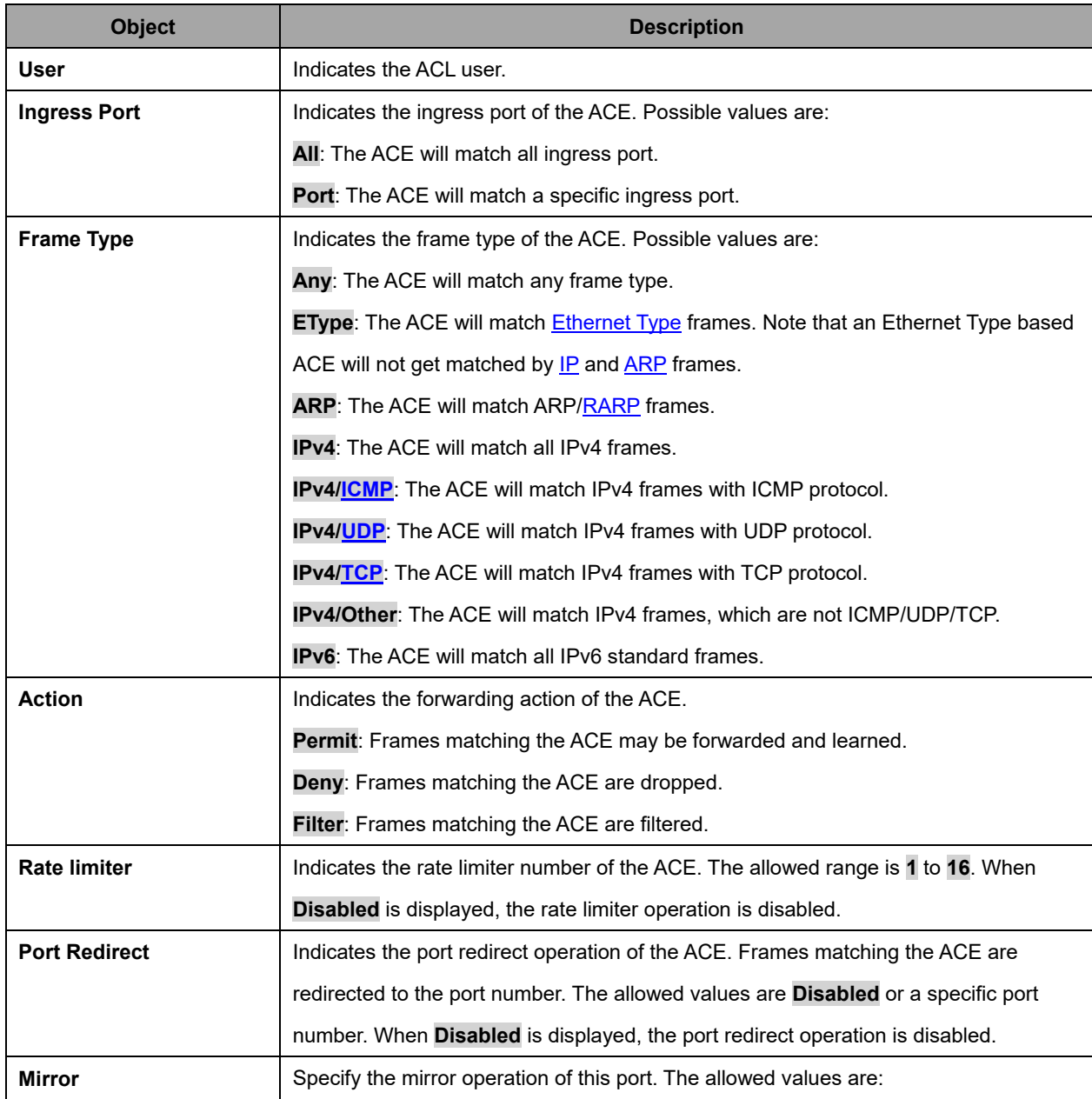
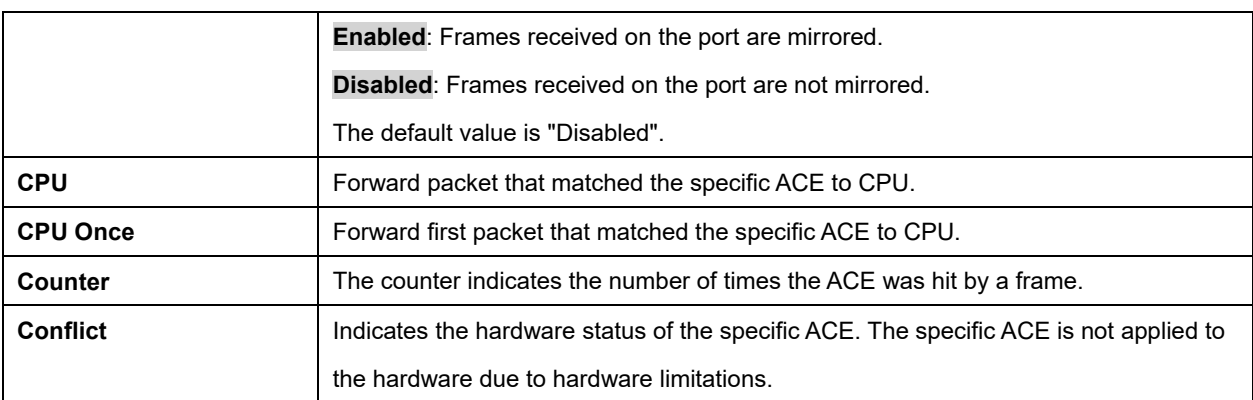

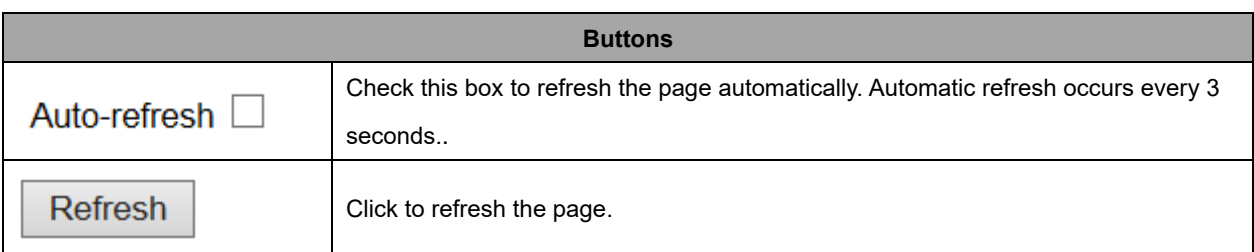

### **2.4.34 ARP Inspection**

Each page shows up to 99 entries from the Dynamic ARP Inspection table, default being 20, selected through the "entries per page" input field. When first visited, the web page will show the first 20 entries from the beginning of the Dynamic ARP Inspection Table.

The "Start from port address", "VLAN", "MAC address" and "IP address" input fields allow the user to

select the starting point in the Dynamic ARP Inspection Table. Clicking the  $\Box$  Refresh button will update the displayed table starting from that or the closest next Dynamic ARP Inspection Table match. In

addition, the two input fields will - upon a  $\Box$  Refresh button click - assume the value of the first displayed entry, allowing for continuous refresh with the same start address.

 $>$ 

The will use the last entry of the currently displayed table as a basis for the next lookup. When

the end is reached the text "No more entries" is shown in the displayed table. Use the button to start over.

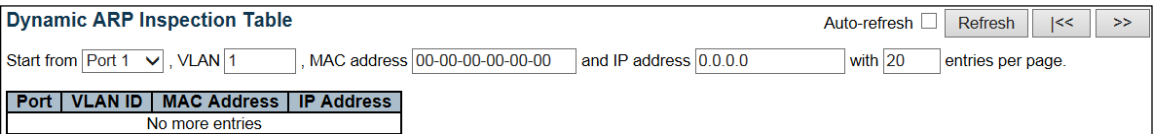

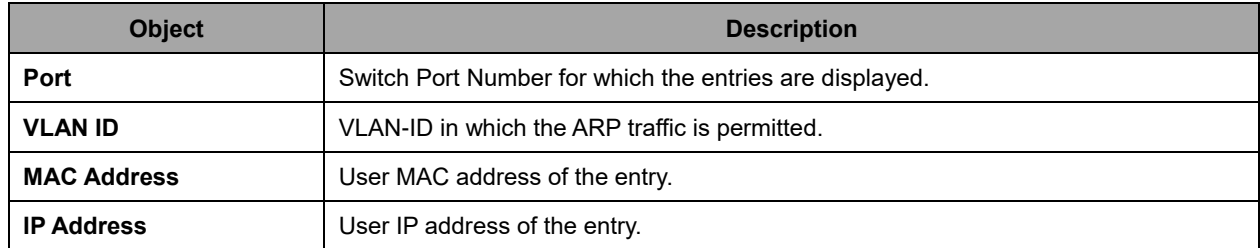

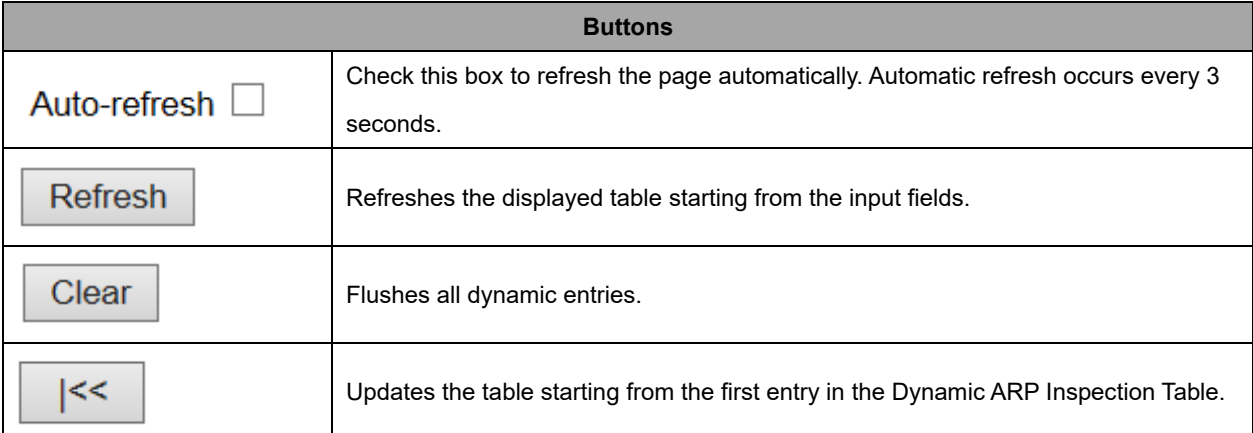

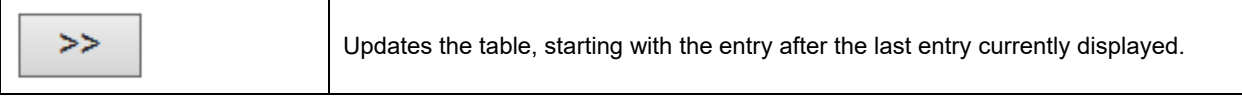

#### **2.4.35 IP Source Guard**

Each page shows up to 99 entries from the Dynamic IP Source Guard table, default being 20, selected through the "entries per page" input field. When first visited, the web page will show the first 20 entries from the beginning of the Dynamic IP Source Guard Table.

The "Start from port address", "VLAN" and "IP address" input fields allow the user to select the starting

point in the Dynamic IP Source Guard Table. Clicking the  $\overline{\phantom{a}}$  Refresh button will update the displayed table starting from that or the closest next Dynamic IP Source Guard Table match. In addition, the two

input fields will - upon a  $\Box$  Refresh button click - assume the value of the first displayed entry,

allowing for continuous refresh with the same start address.

 $>$ 

The will use the last entry of the currently displayed table as a basis for the next lookup. When

the end is reached the text "No more entries" is shown in the displayed table. Use the button to start over.

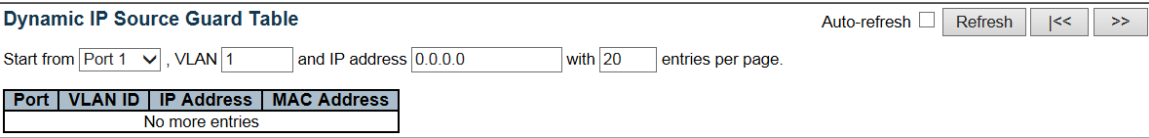

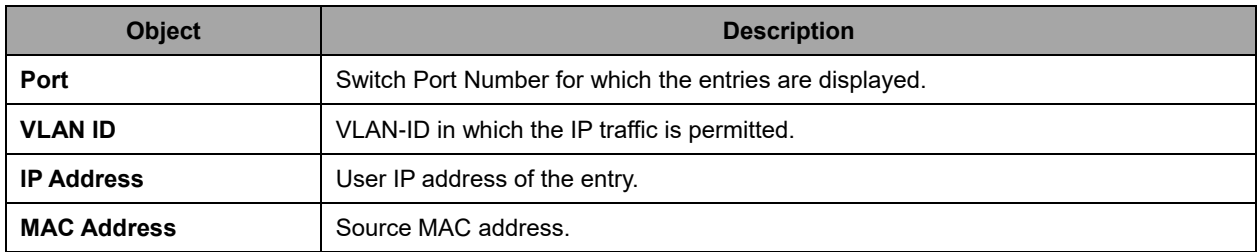

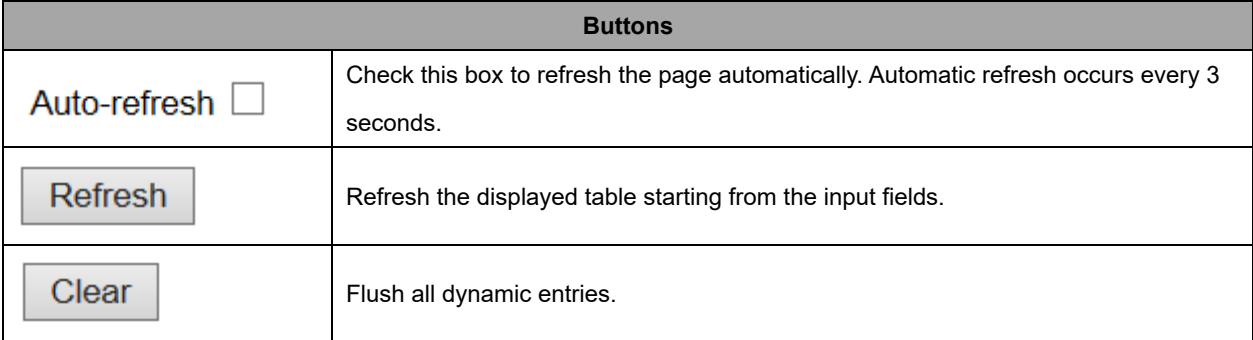

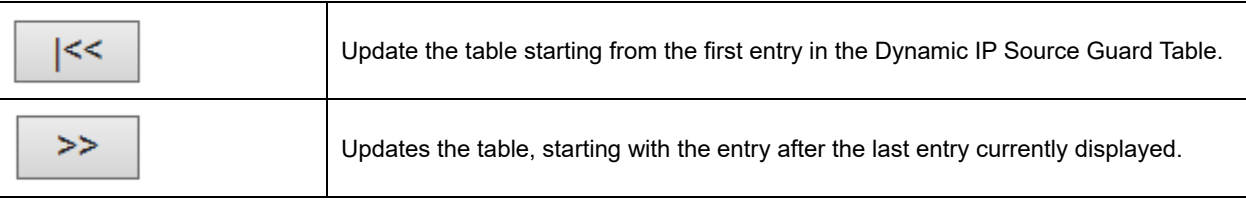

## **2.4.36 AAA**

### **2.4.37 RADIUS Overview**

This page provides an overview of the status of the RADIUS servers configurable on the Authentication configuration page.

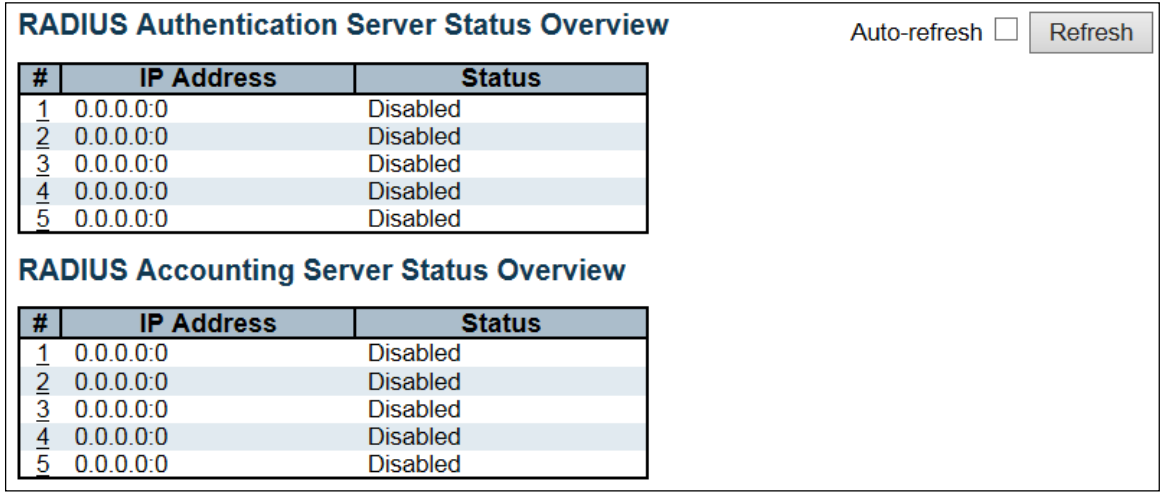

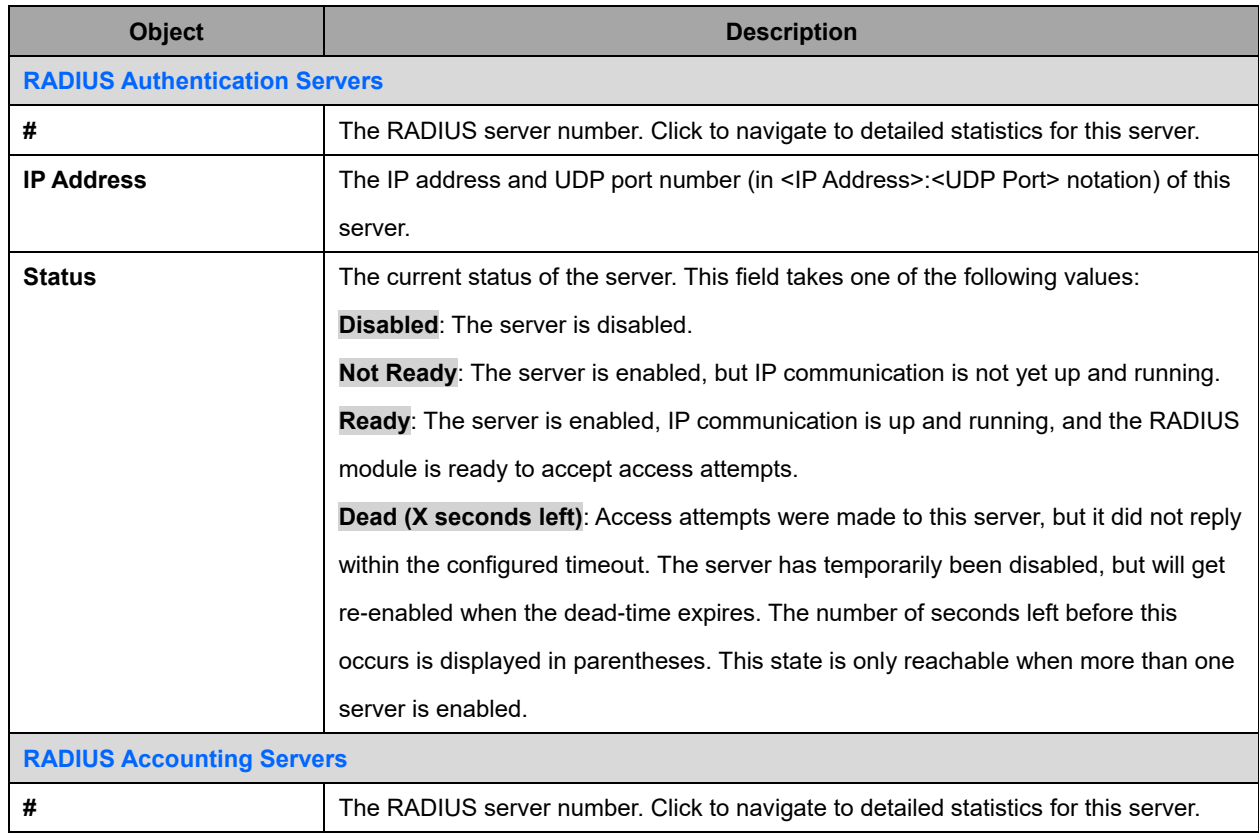

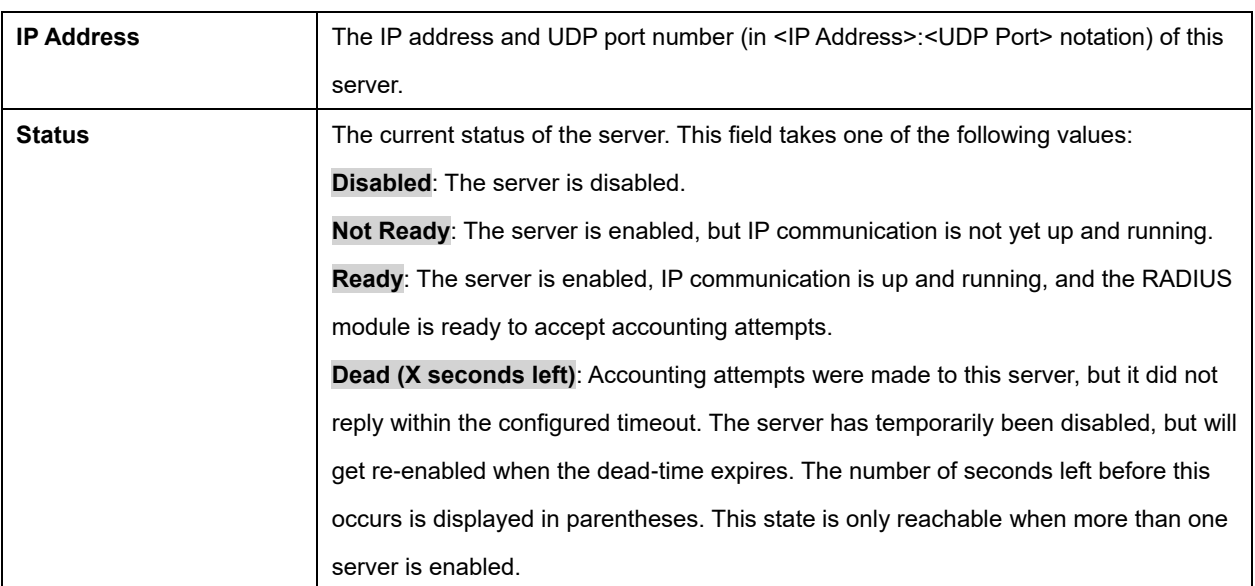

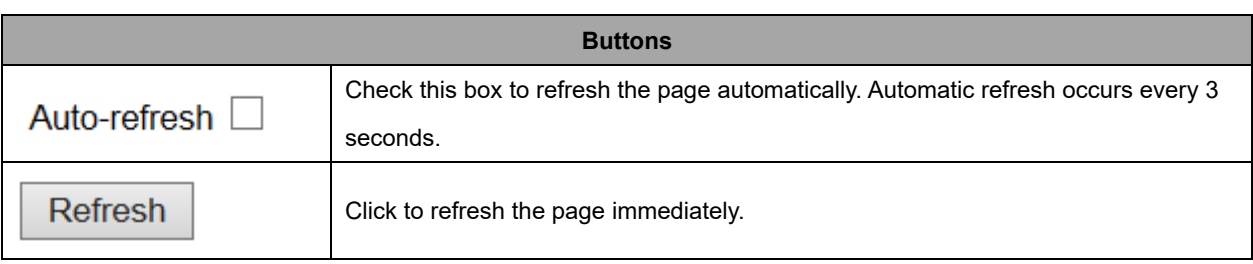

## **2.4.38 RADIUS Details**

This page provides detailed statistics for a particular RADIUS server.

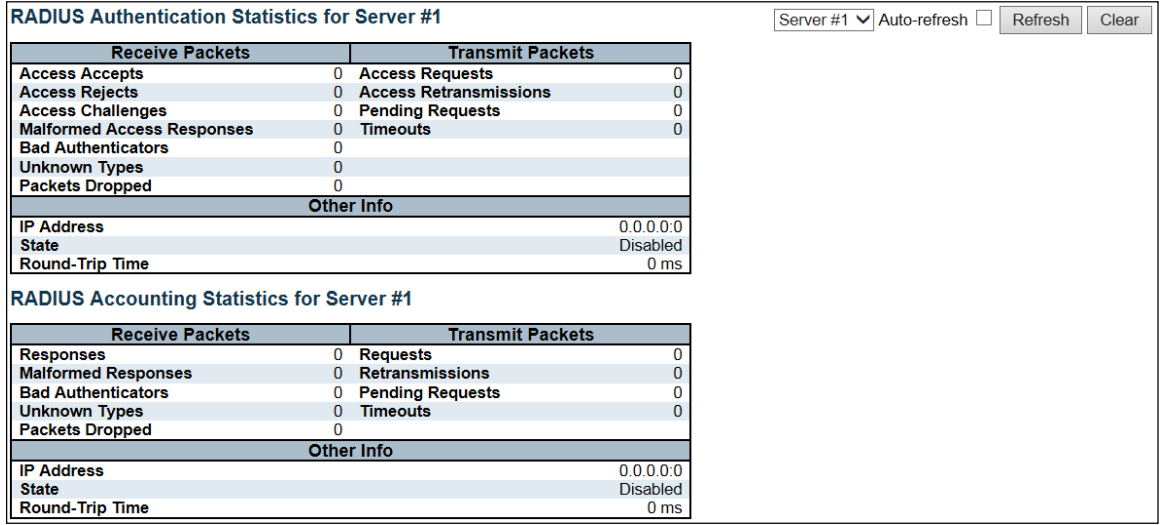

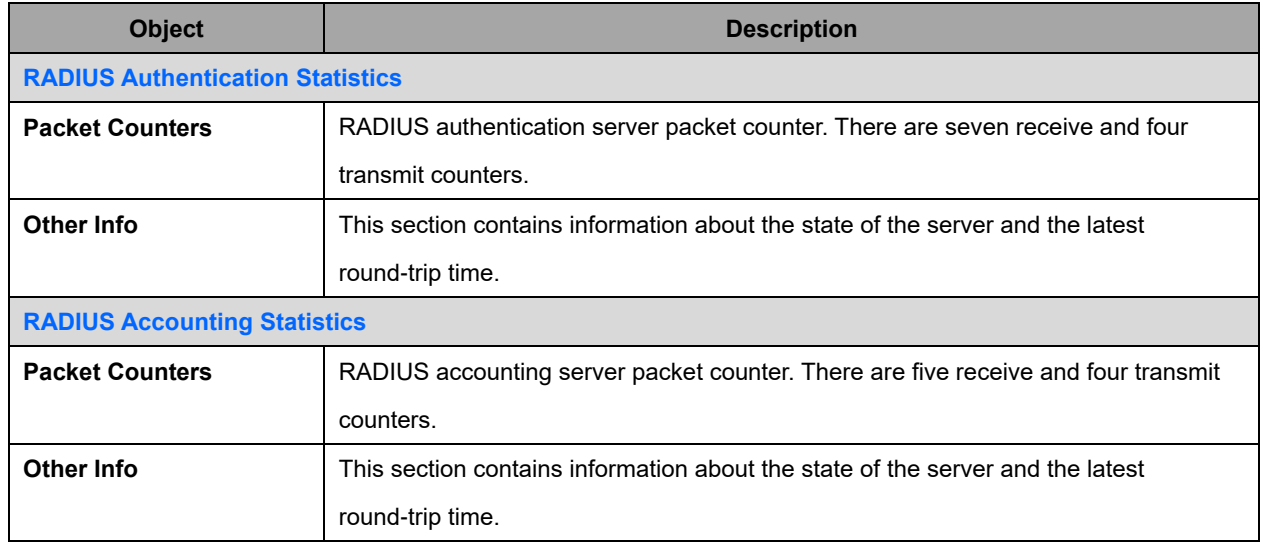

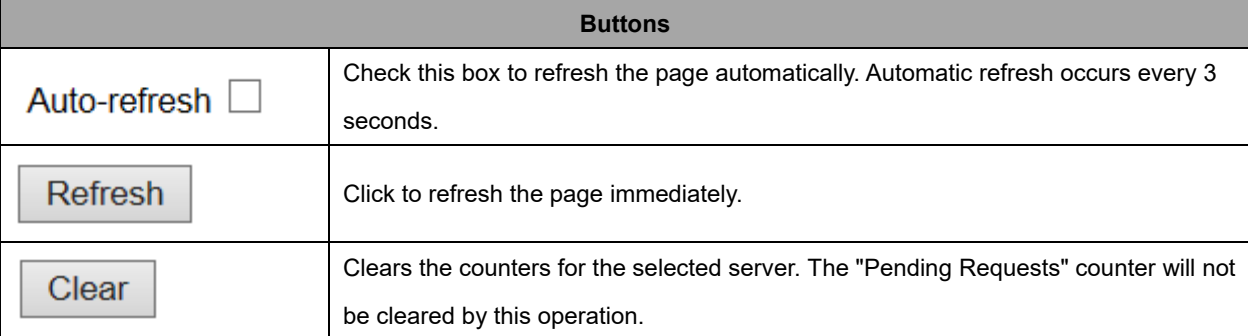

#### **2.4.39 Switch**

#### **2.4.40 RMON**

### **2.4.41 Statistics**

This page provides an overview of RMON Statistics entries. Each page shows up to 99 entries from the Statistics table, default being 20, selected through the "entries per page" input field. When first visited, the web page will show the first 20 entries from the beginning of the Statistics table. The first displayed will be the one with the lowest ID found in the Statistics table.

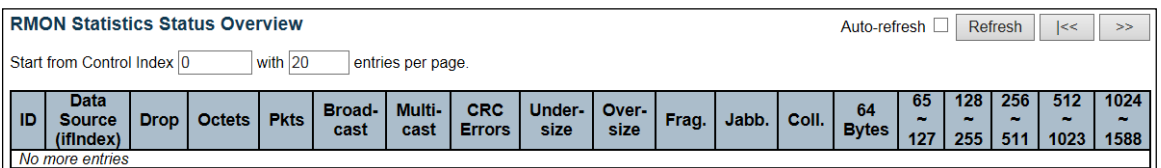

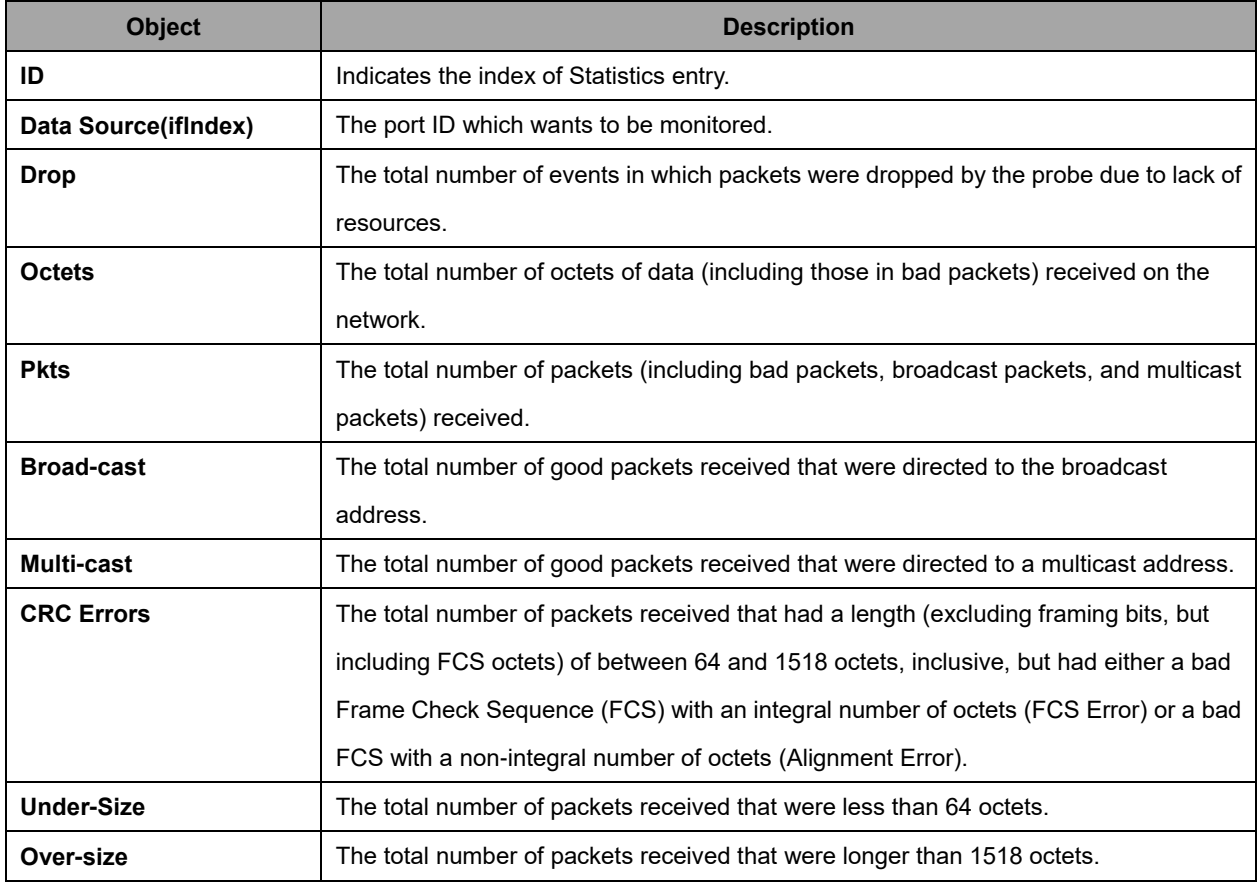

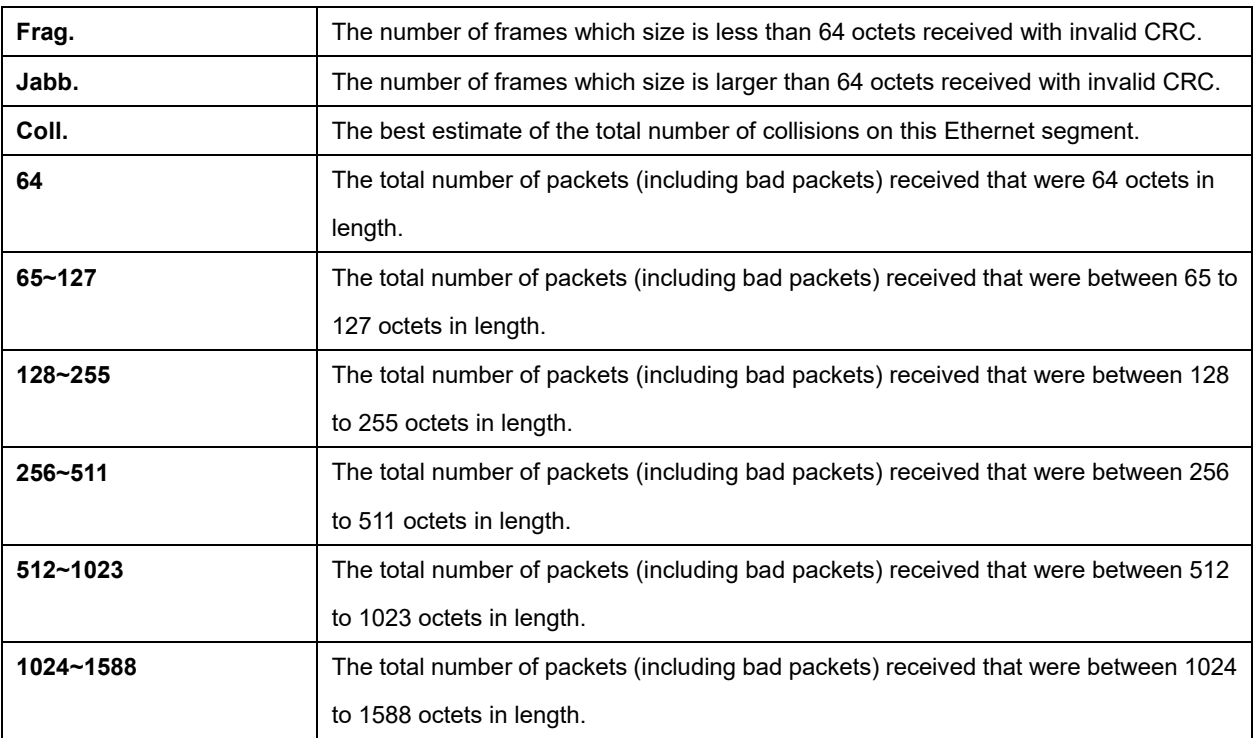

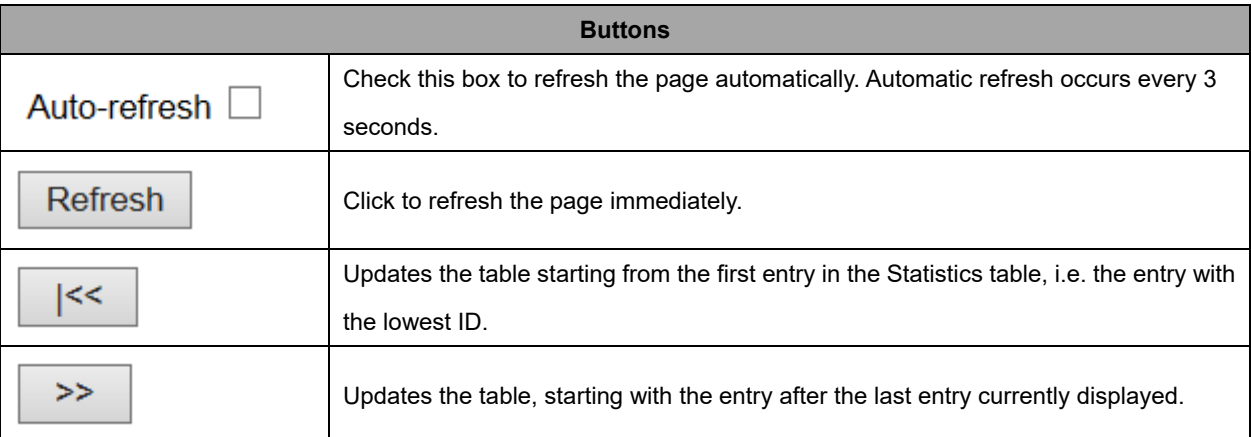

### **2.4.42 History**

This page provides an overview of RMON History entries. Each page shows up to 99 entries from the History table, default being 20, selected through the "entries per page" input field. When first visited, the web page will show the first 20 entries from the beginning of the History table. The first displayed will be the one with the lowest History Index and Sample Index found in the History table.

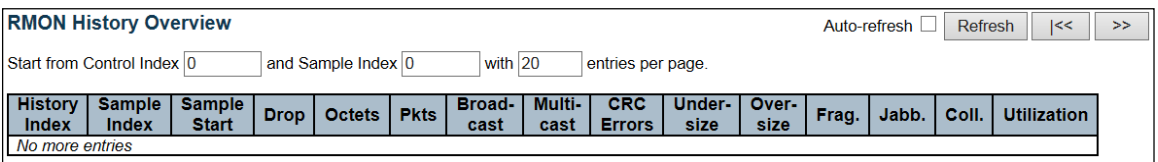

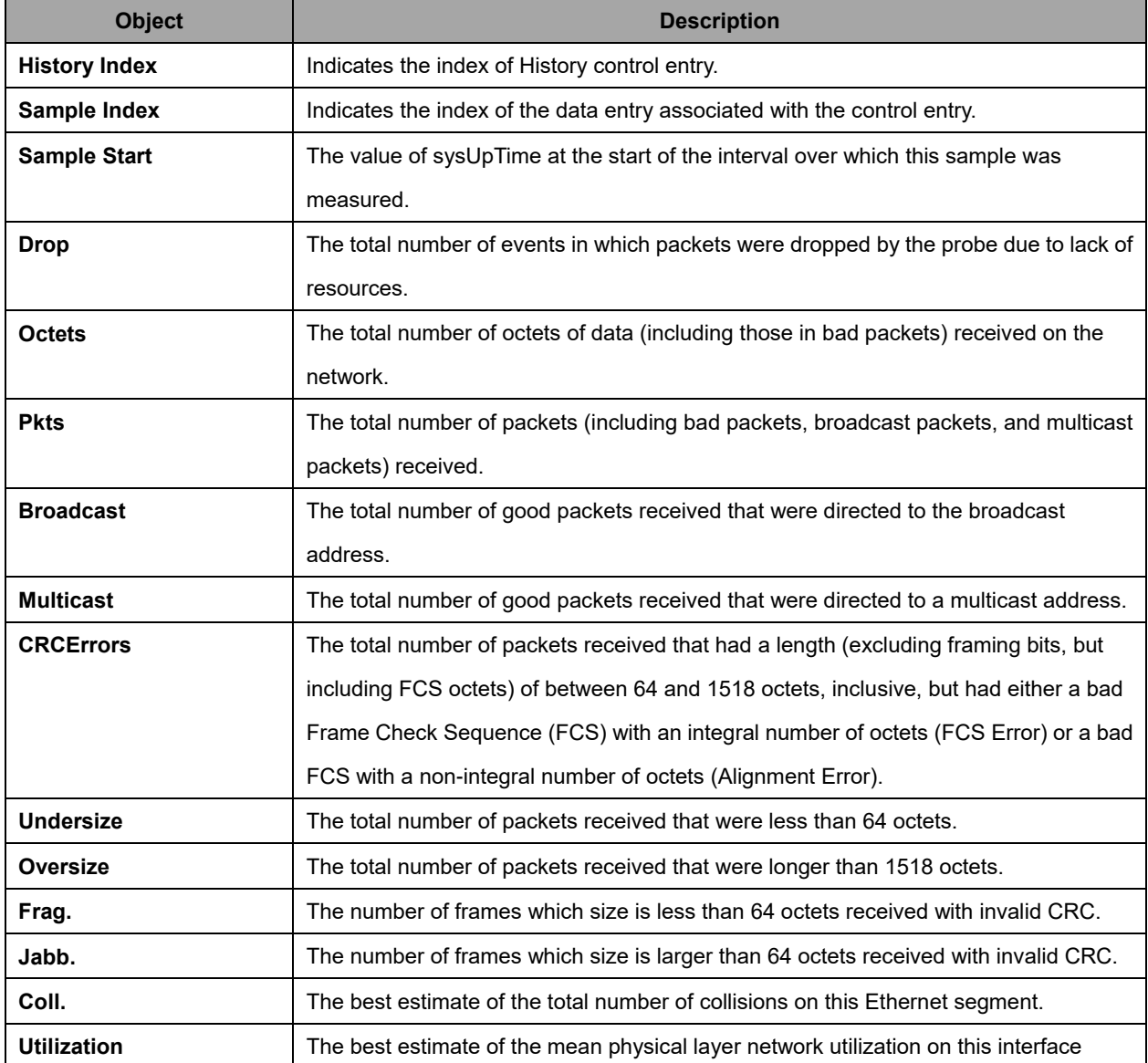

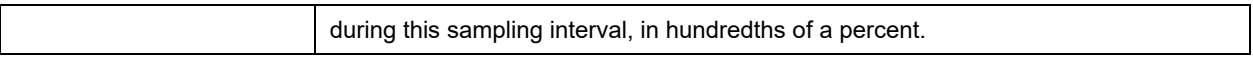

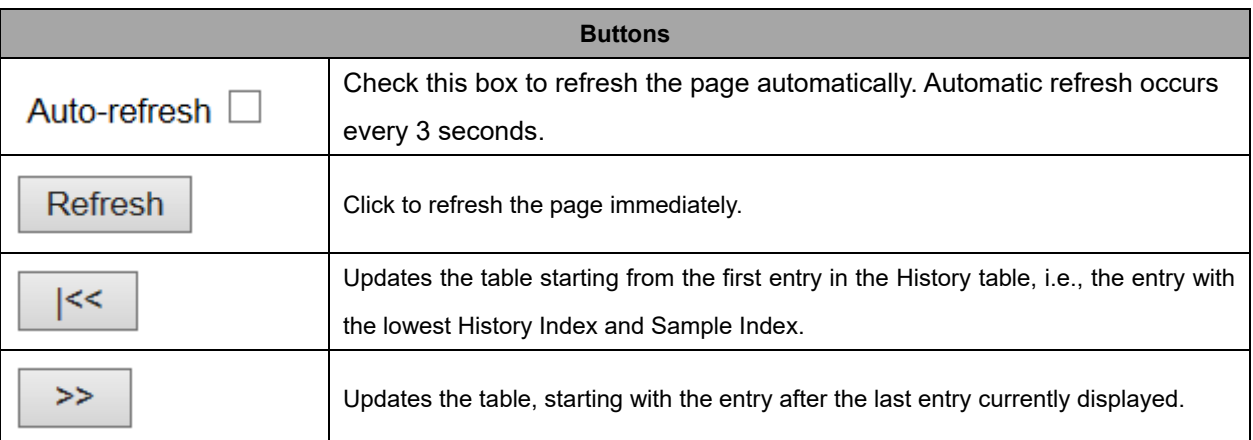

#### **2.4.43 Alarm**

This page provides an overview of RMON Alarm entries. Each page shows up to 99 entries from the Alarm table, default being 20, selected through the "entries per page" input field. When first visited, the web page will show the first 20 entries from the beginning of the Alarm table. The first displayed will be the one with the lowest ID found in the Alarm table.

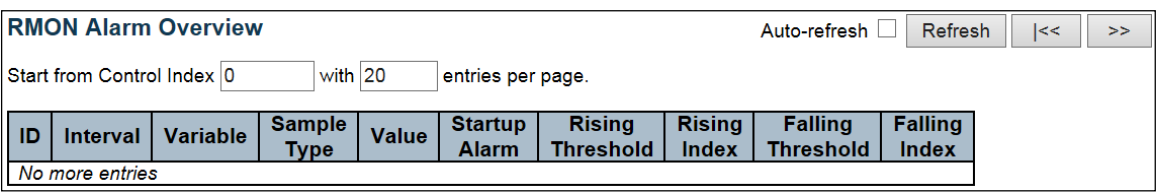

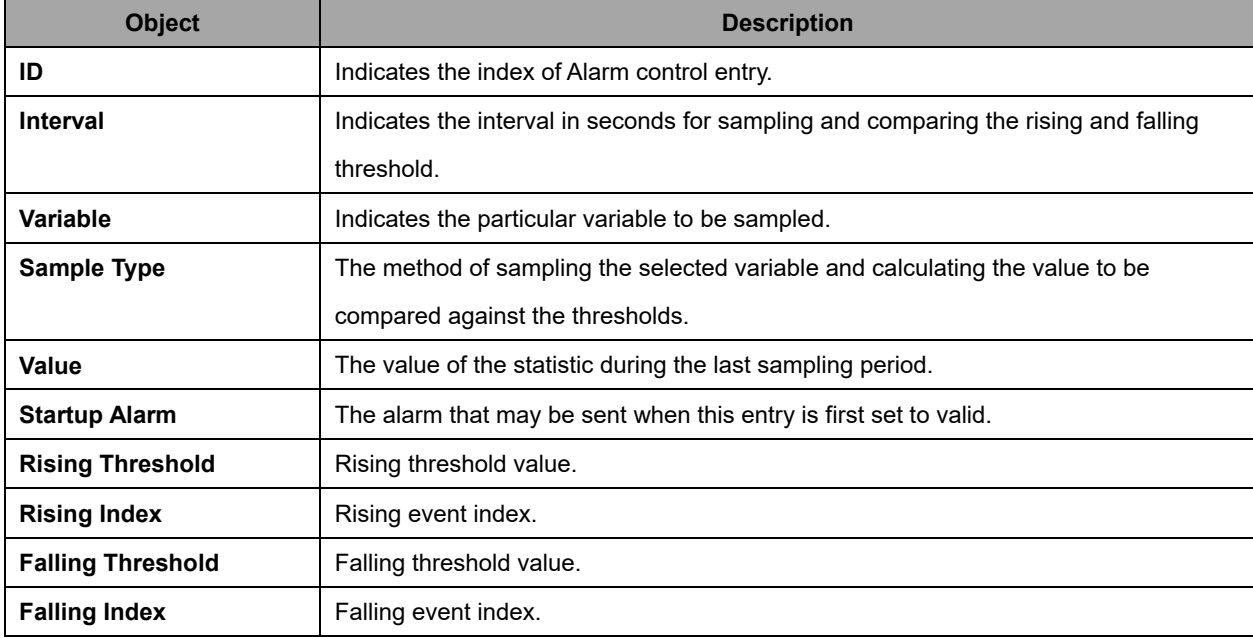

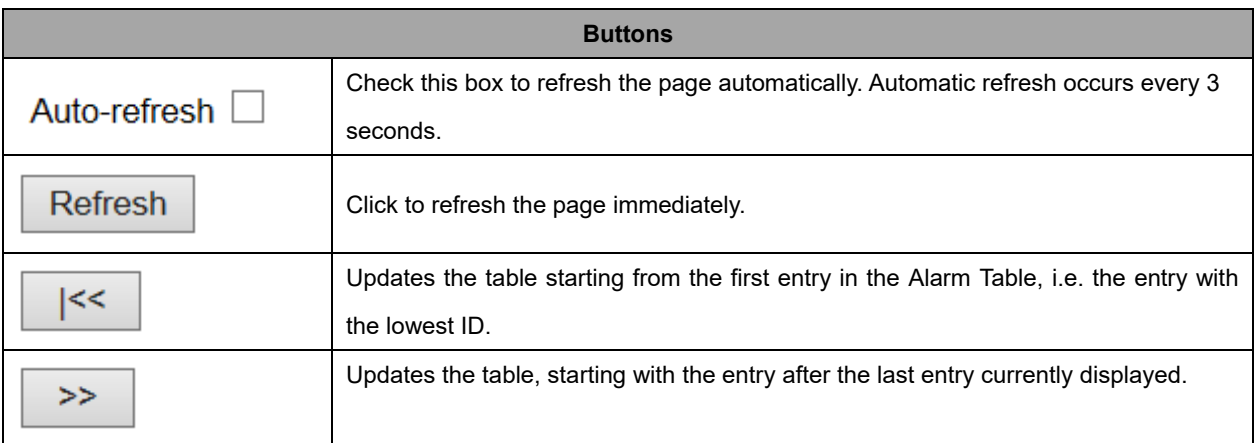

#### **2.4.44 Event**

This page provides an overview of RMON Event table entries.Each page shows up to 99 entries from the Event table, default being 20, selected through the "entries per page" input field. When first visited, the web page will show the first 20 entries from the beginning of the Event table. The first displayed will be the one with the lowest Event Index and Log Index found in the Event table.

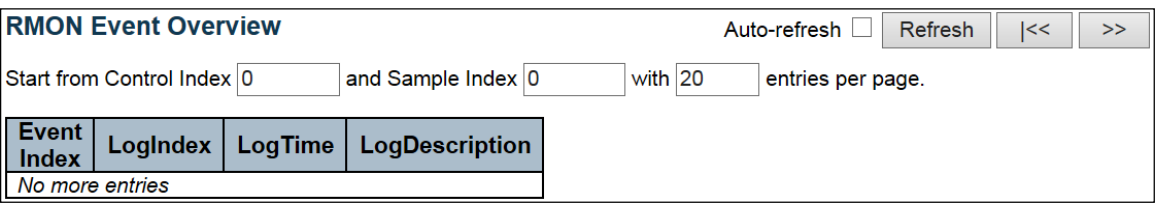

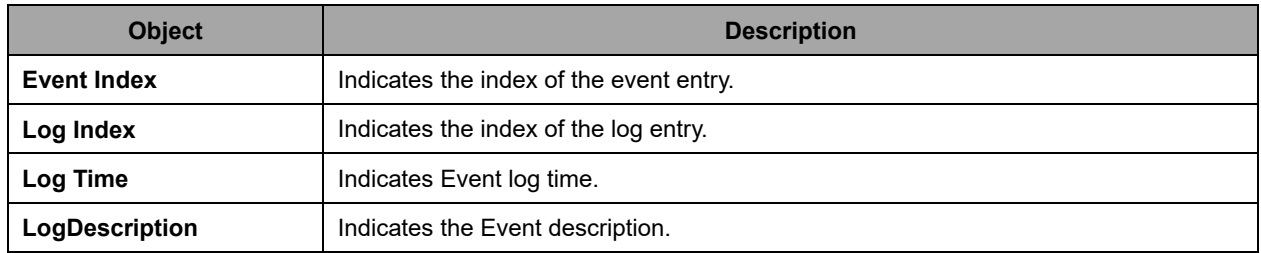

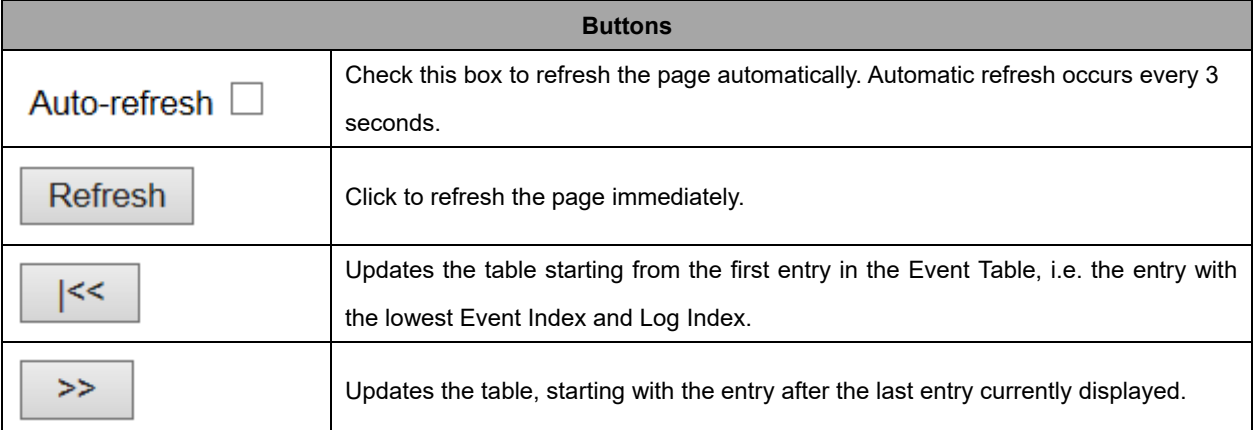

## **2.4.45 LACP**

# **2.4.46 System Status**

This page provides a status overview for all **LACP** instances.

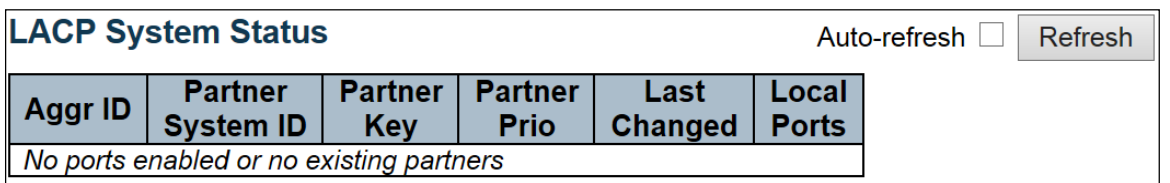

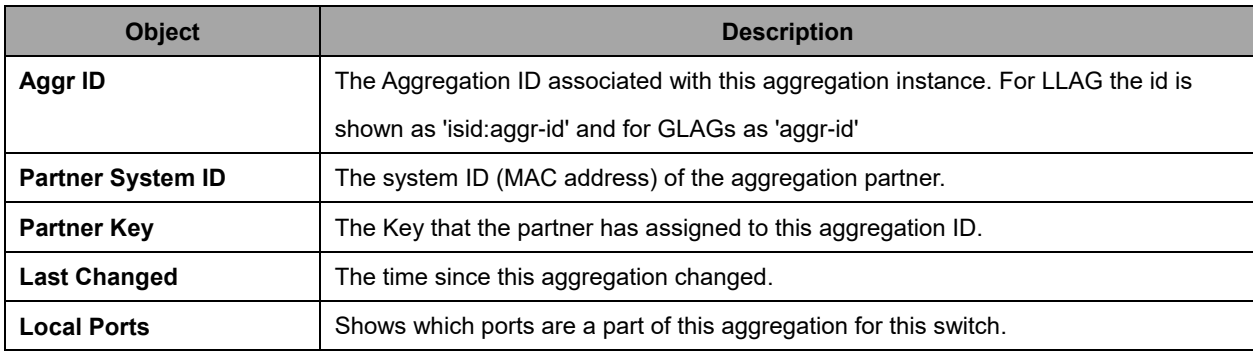

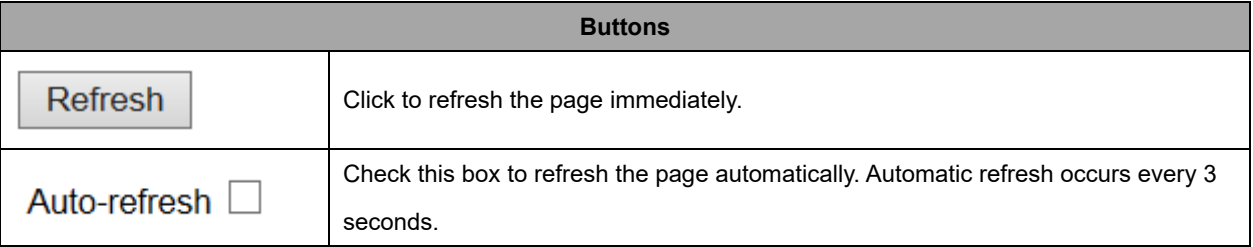

## **2.4.47 Port Status**

This page provides a status overview for **LACP** status for all ports.

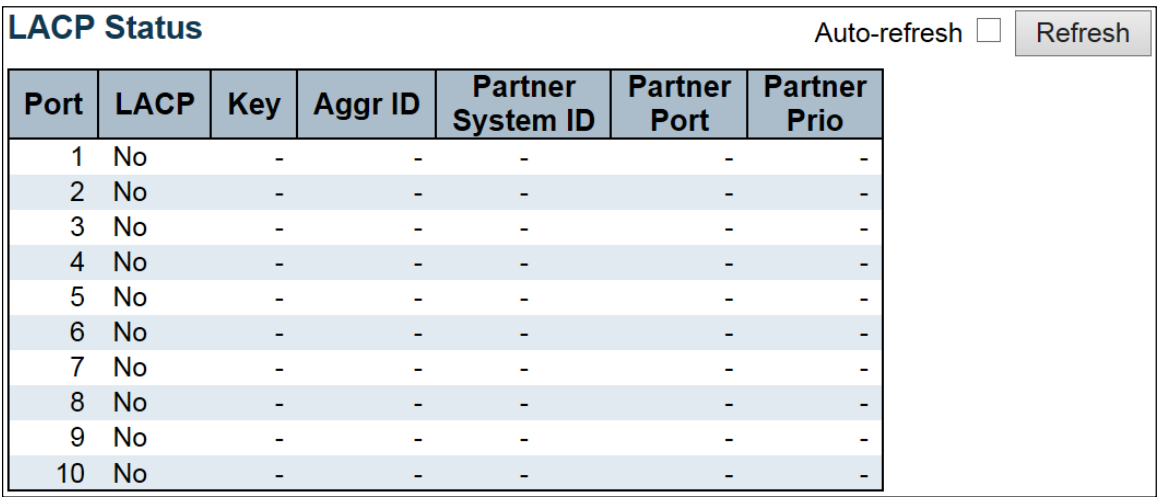

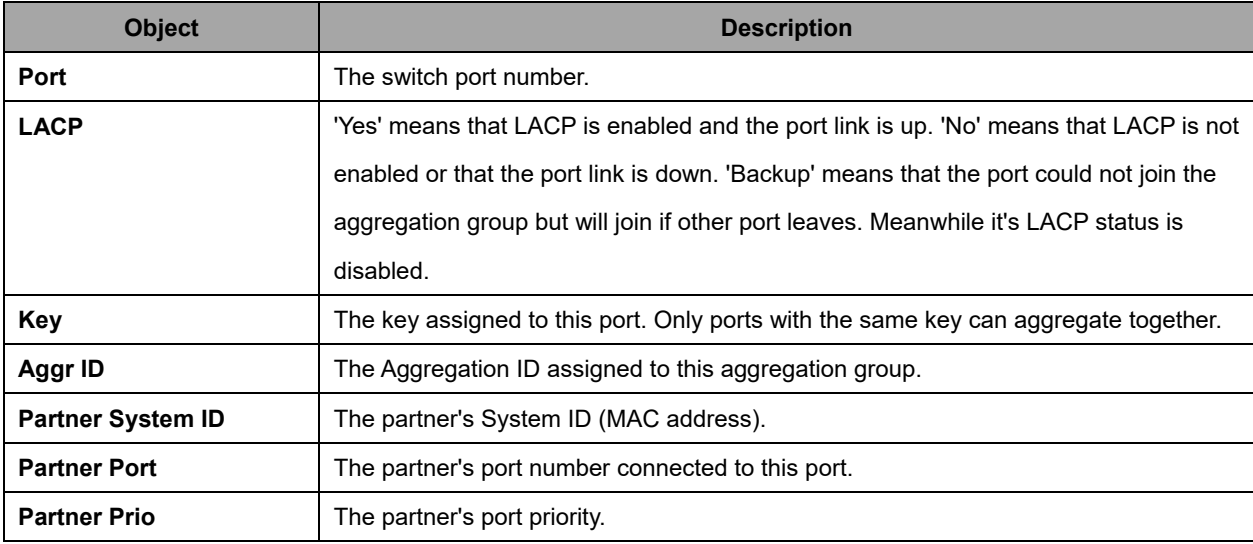

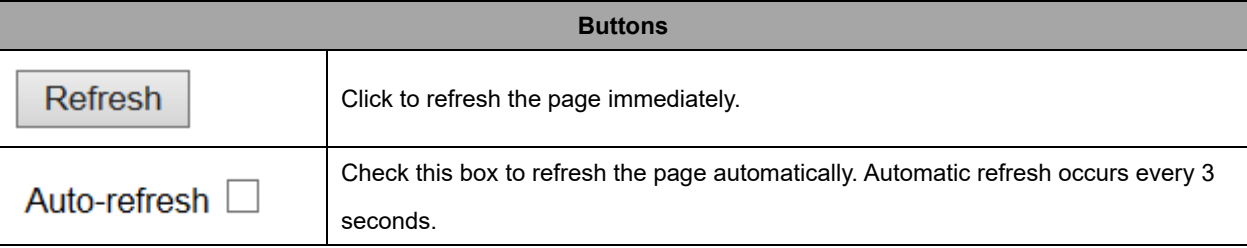

## **2.4.48 Port Statistics**

This page provides an overview for **LACP** statistics for all ports.

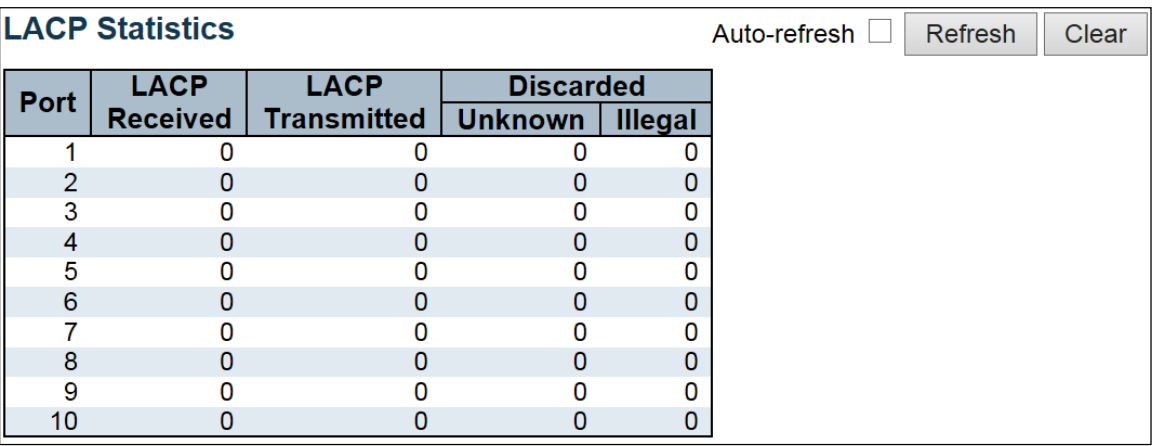

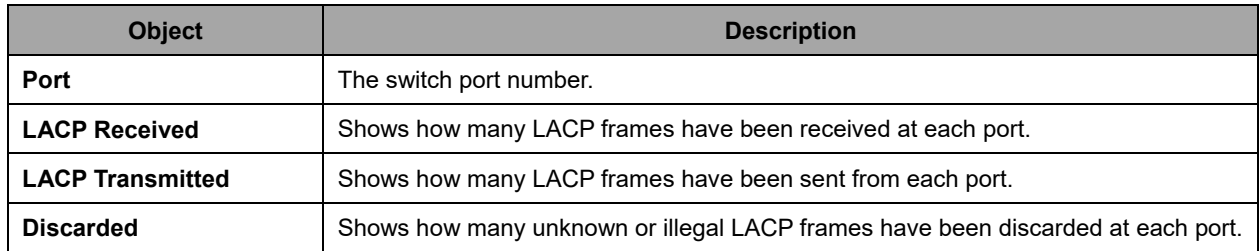

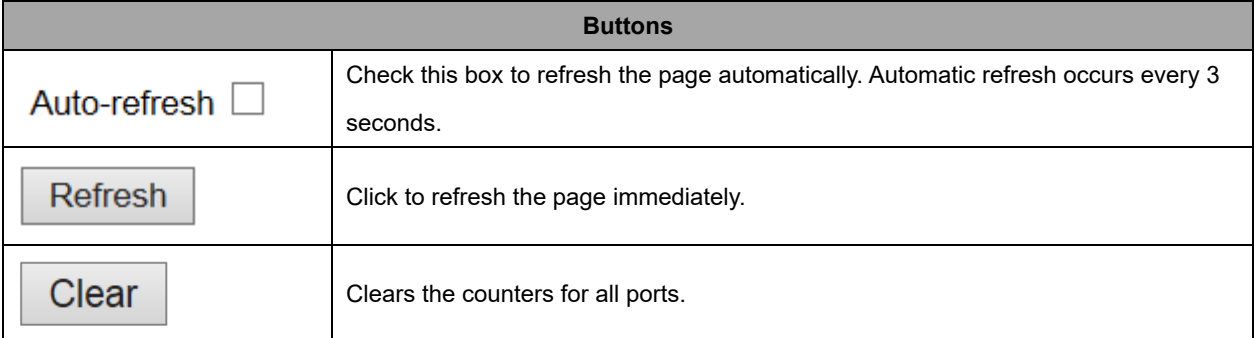

# **2.4.49 Loop Protection**

This page displays the loop protection port status the ports of the switch.

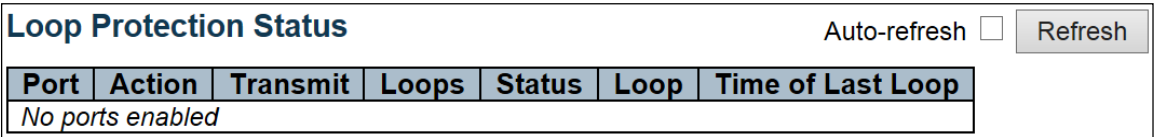

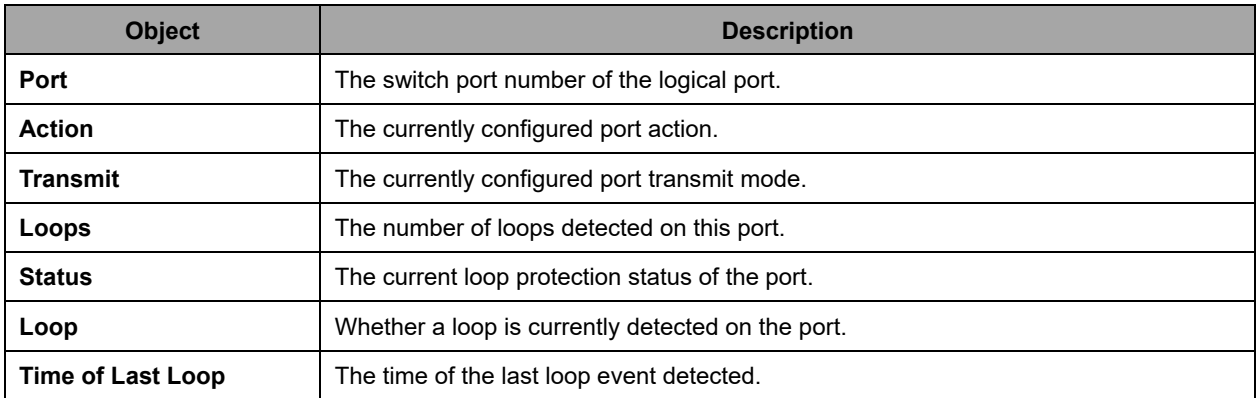

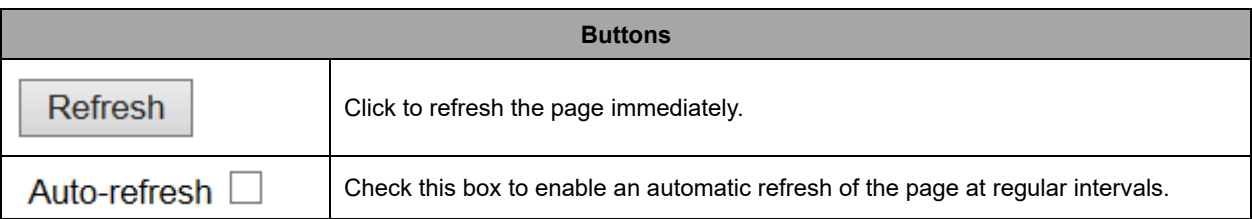

## **2.4.50 Spanning Tree**

# **2.4.51 Bridge Status**

This page provides a status overview of all **STP** bridge instances.

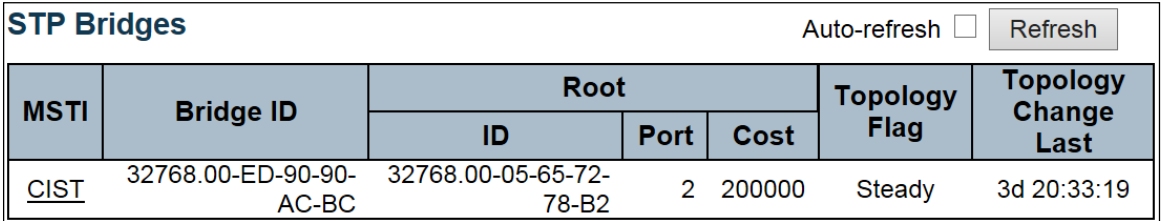

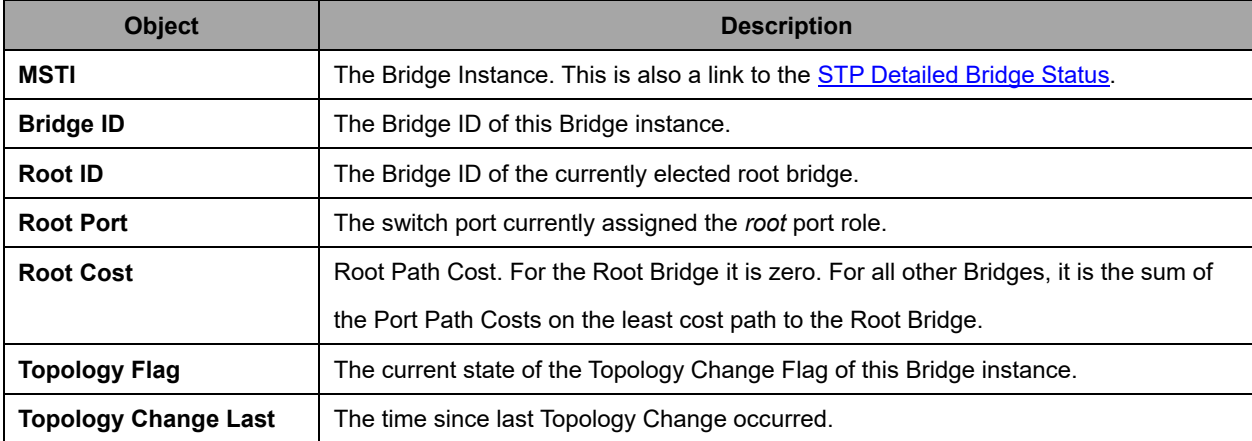

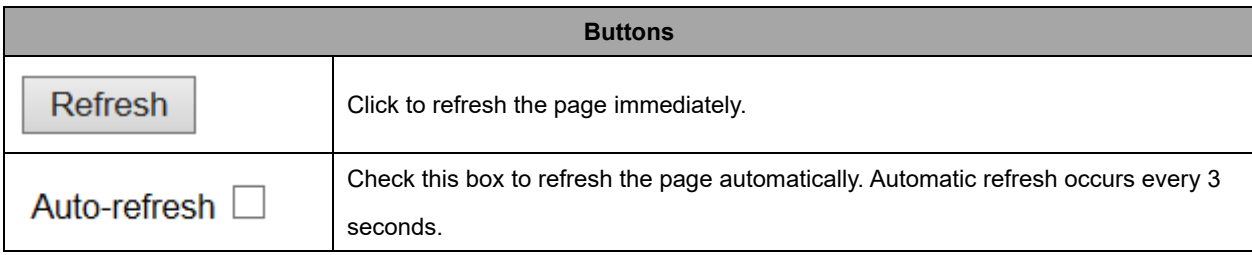

## **2.4.52 Port Status**

This page displays the **STP** CIST port status for physical ports of the switch.

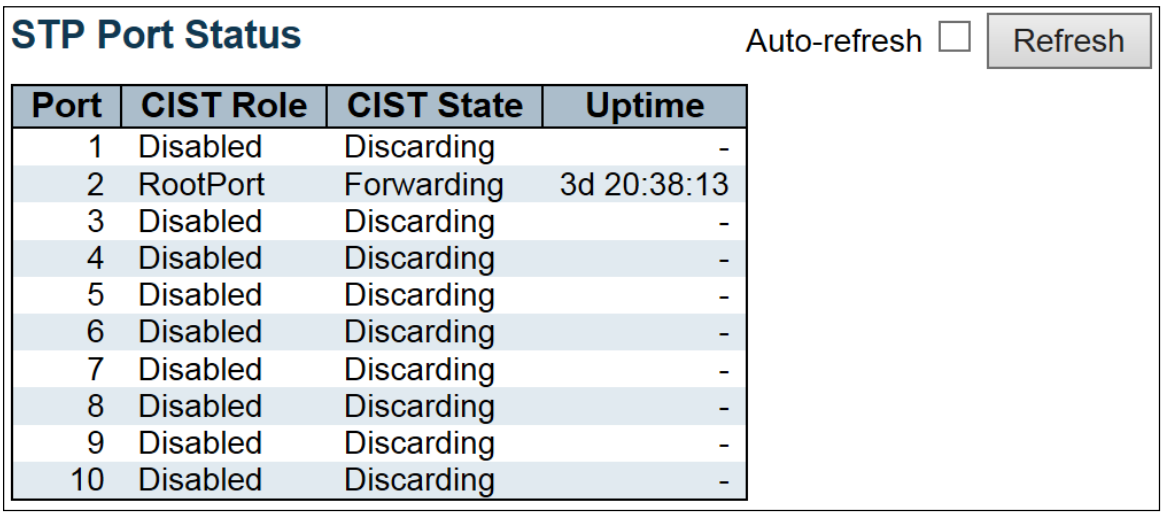

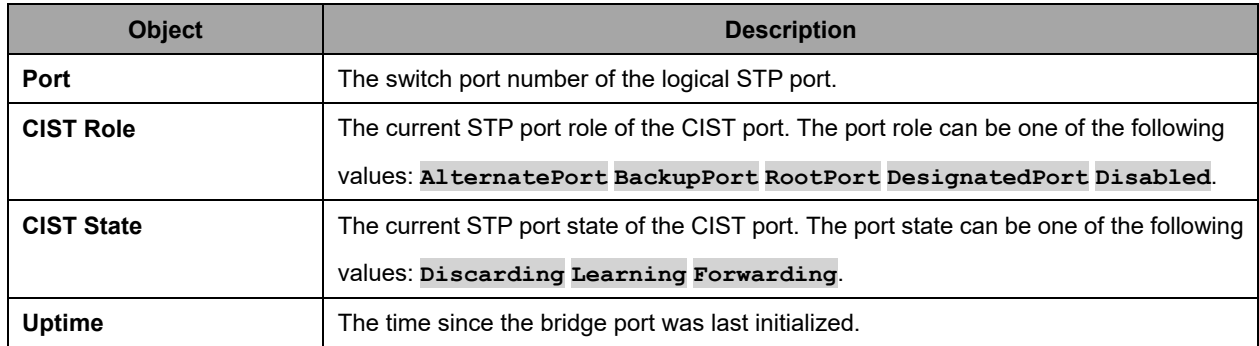

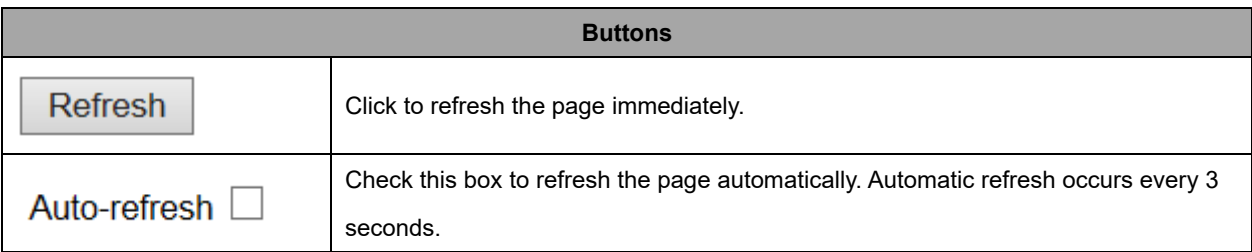

## **2.4.53 Port Statistics**

This page displays the **STP** port statistics counters of bridge ports in the switch.

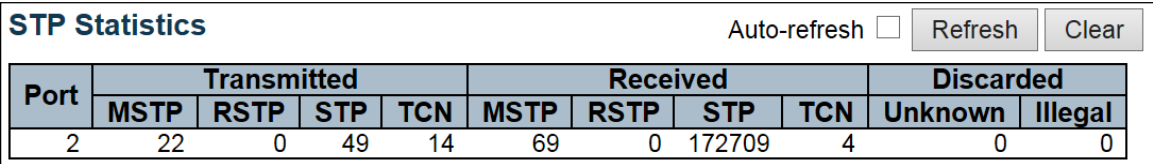

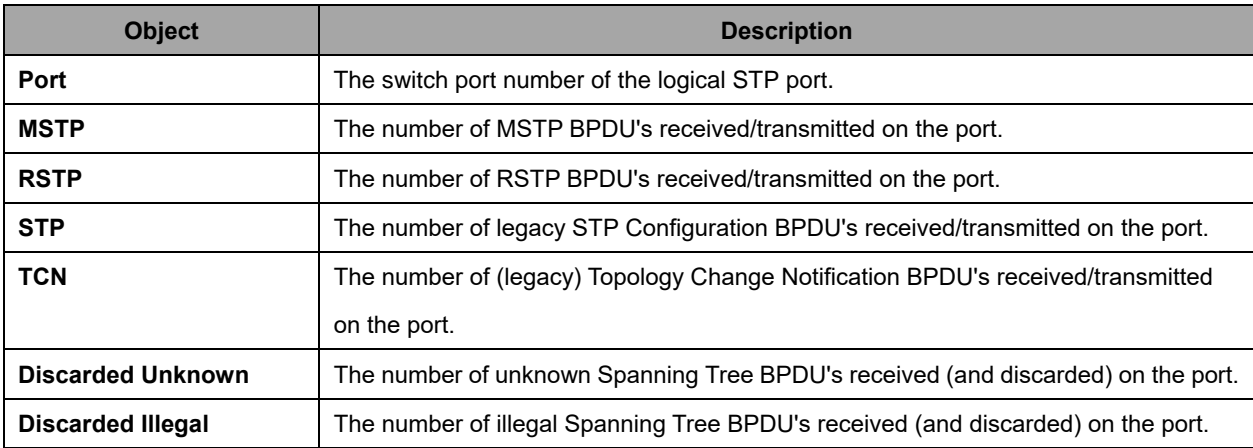

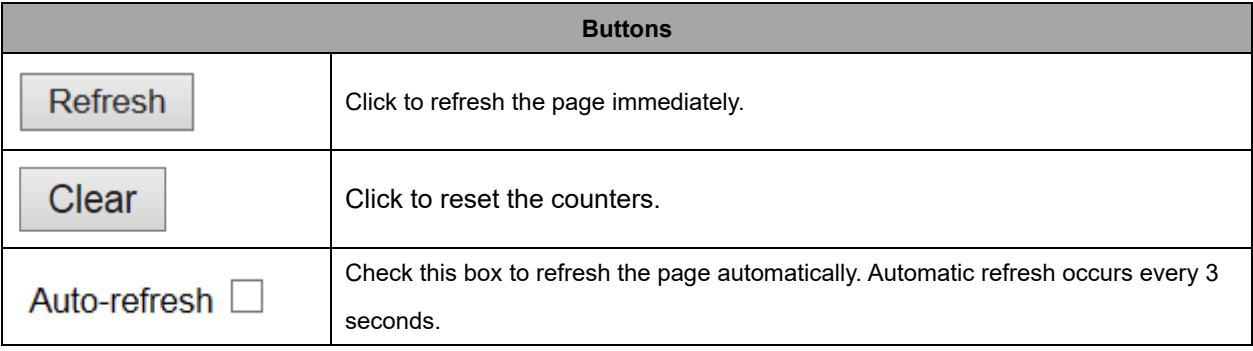

## **2.4.54 MVR**

## **2.4.55 MVR Statistics**

This page provides **MVR** Statistics information.

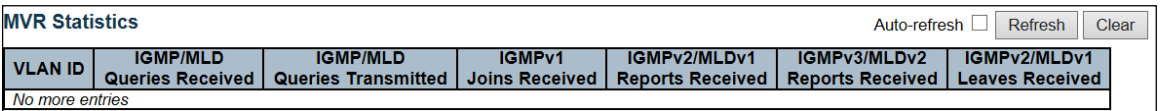

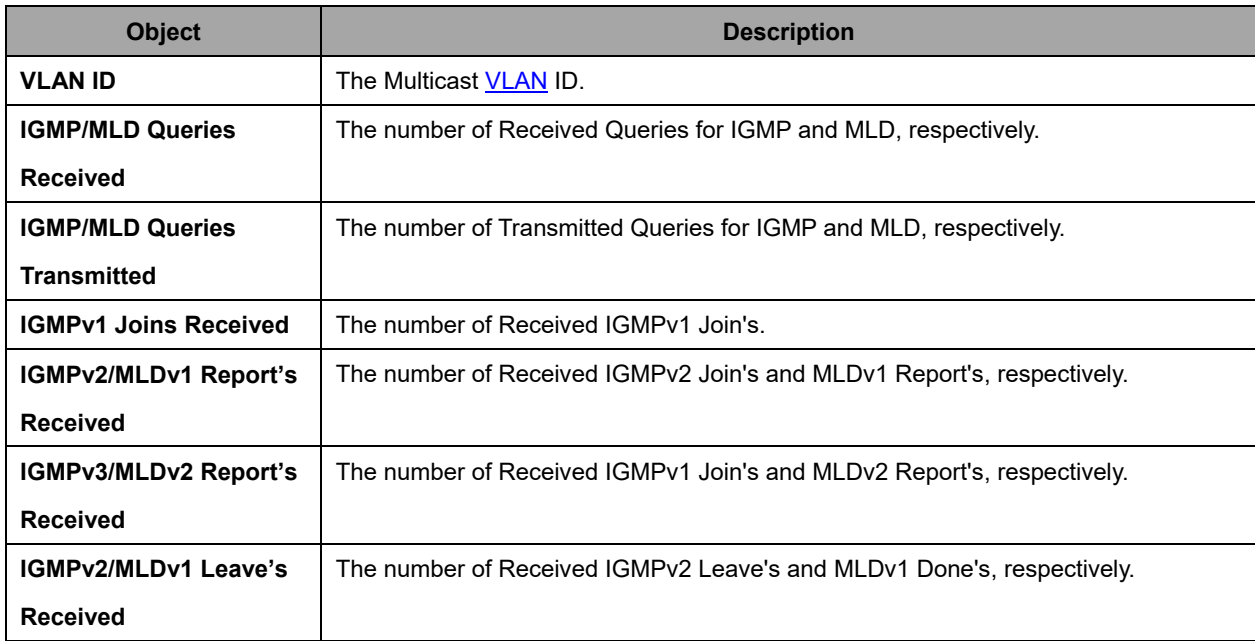

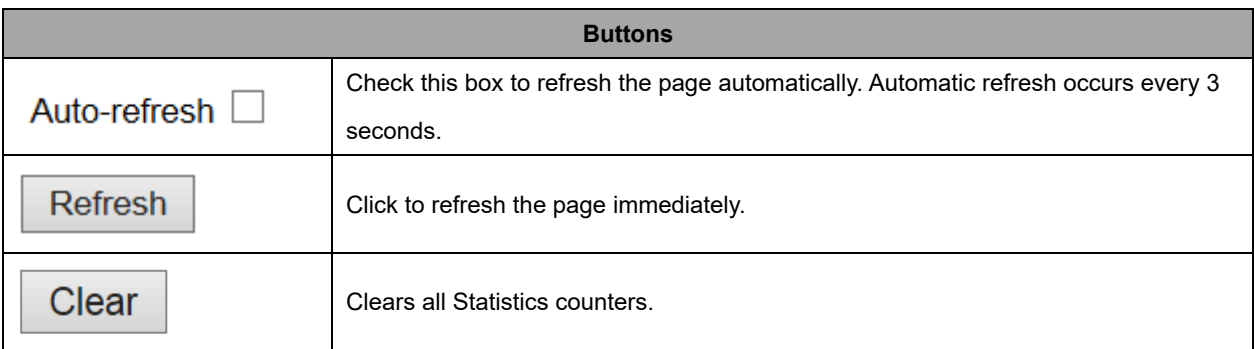

### **2.4.56 MVR Channel Groups**

Each page shows up to 99 entries from the MVR Group table, default being 20, selected through the "entries per page" input field. When first visited, the web page will show the first 20 entries from the beginning of the MVR Channels (Groups) Information Table.

The "Start from [VLAN"](http://172.16.100.98/help/glossary.htm#vlan), and "Group Address" input fields allow the user to select the starting point in the

MVR Channels (Groups) Information Table. Clicking the Refresh button will update the displayed table starting from that or the closest next MVR Channels (Groups) Information Table match. In addition,

the two input fields will - upon a  $\Box$  Refresh button click - assume the value of the first displayed entry, allowing for continuous refresh with the same start address.

 $>$ The will use the last entry of the currently displayed table as a basis for the next lookup. When

the end is reached the text "No more entries" is shown in the displayed table. Use the  $\vert$  | << | button to start over.

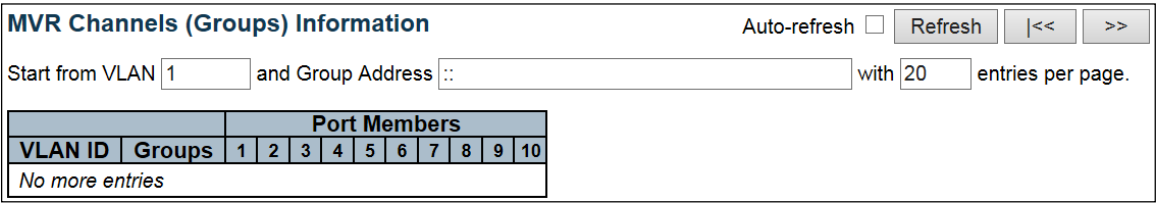

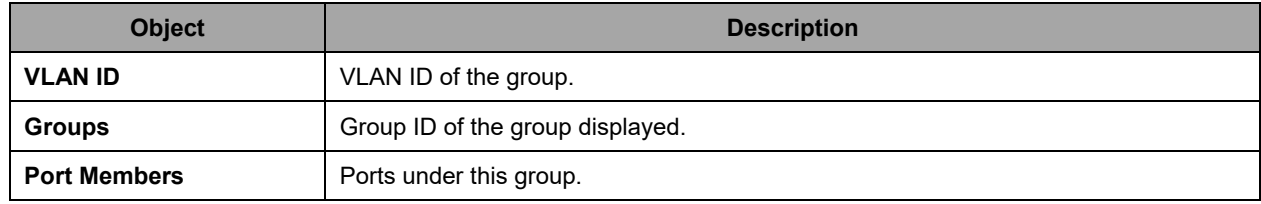

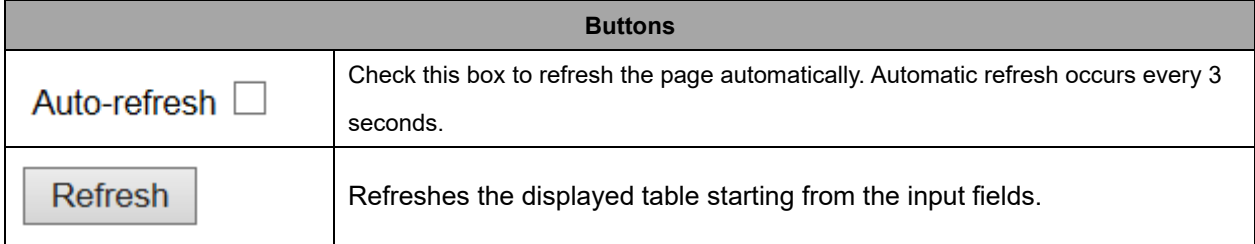

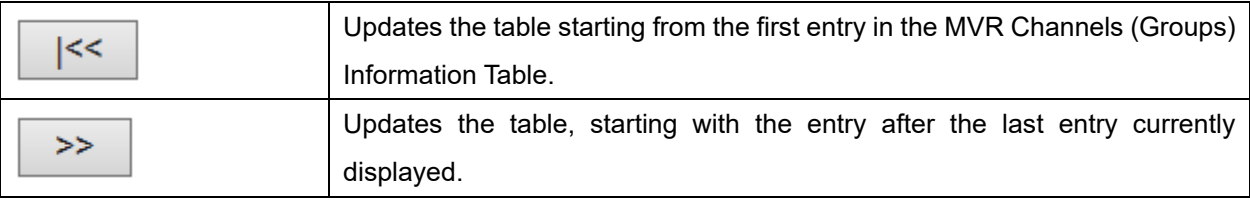

### **2.4.57 MVR SFM Information**

Each page shows up to 99 entries from the MVR SFM Information Table, default being 20, selected through the "entries per page" input field. When first visited, the web page will show the first 20 entries from the beginning of the MVR SFM Information Table.

The "Start from [VLAN"](http://172.16.100.98/help/glossary.htm#vlan), and "Group Address" input fields allow the user to select the starting point in the

MVR SFM Information Table. Clicking the  $\Box$ Refresh button will update the displayed table starting from that or the closest next MVR SFM Information Table match. In addition, the two input fields will -

upon a **Refresh** button click - assume the value of the first displayed entry, allowing for continuous refresh with the same start address.

 $>$ 

The will use the last entry of the currently displayed table as a basis for the next lookup.

 $\le$ When the end is reached the text "No more entries" is shown in the displayed table. Use the button to start over.

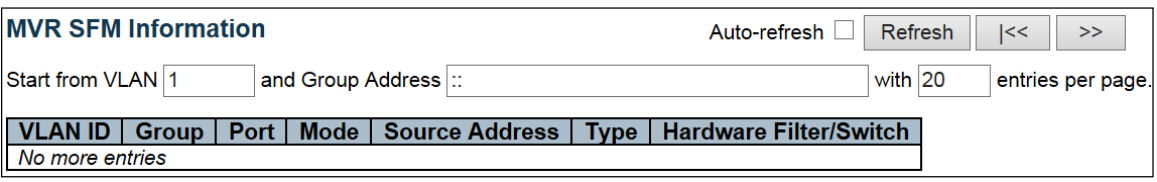

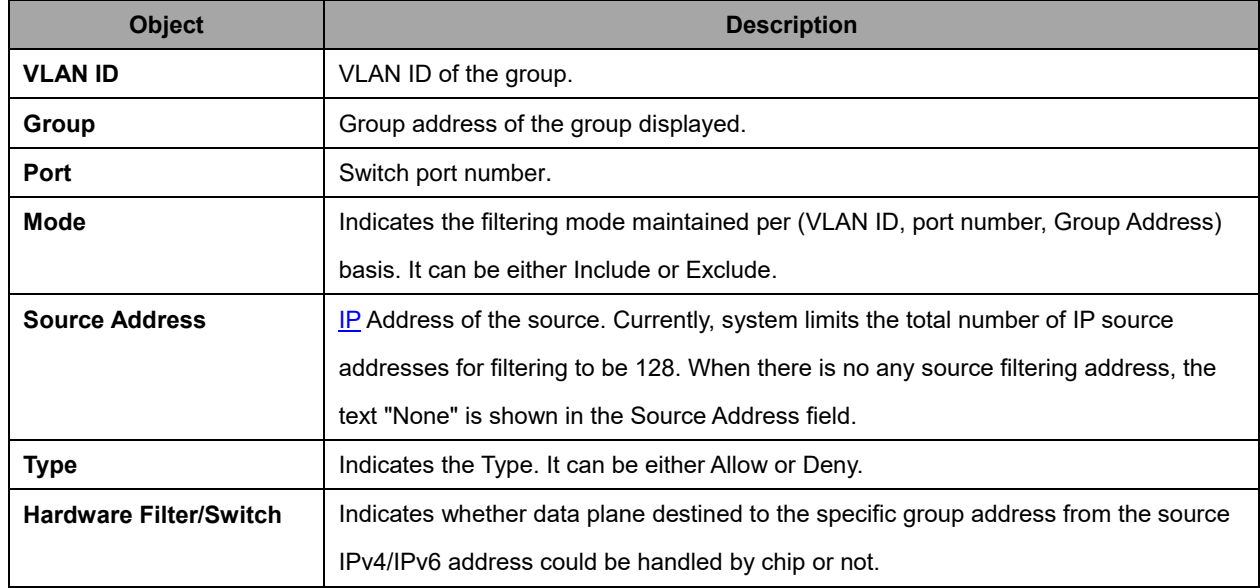

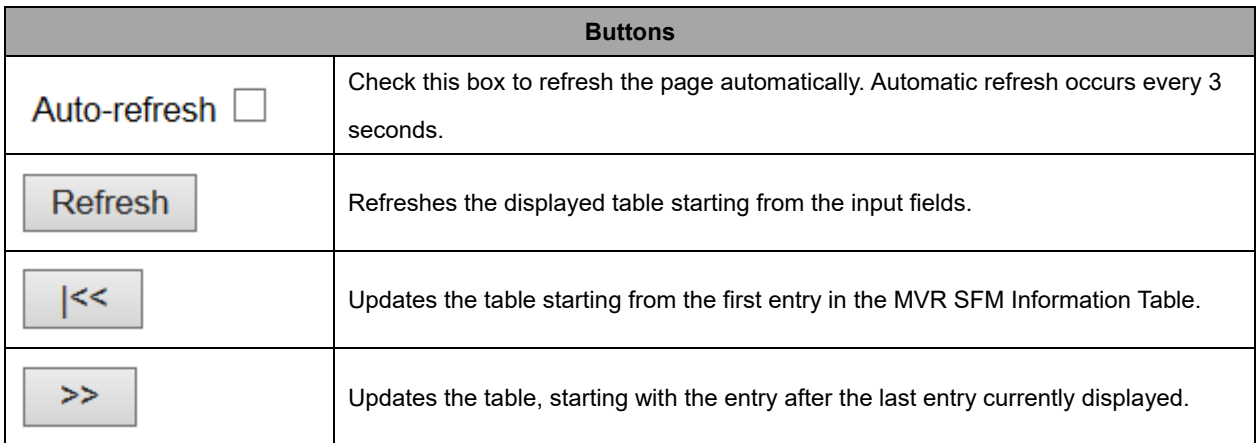

### **2.4.58 IPMC**

## **2.4.59 IGMP Snooping**

## **2.4.60 IGMP Snooping Status**

This page provides **IGMP** Snooping status.

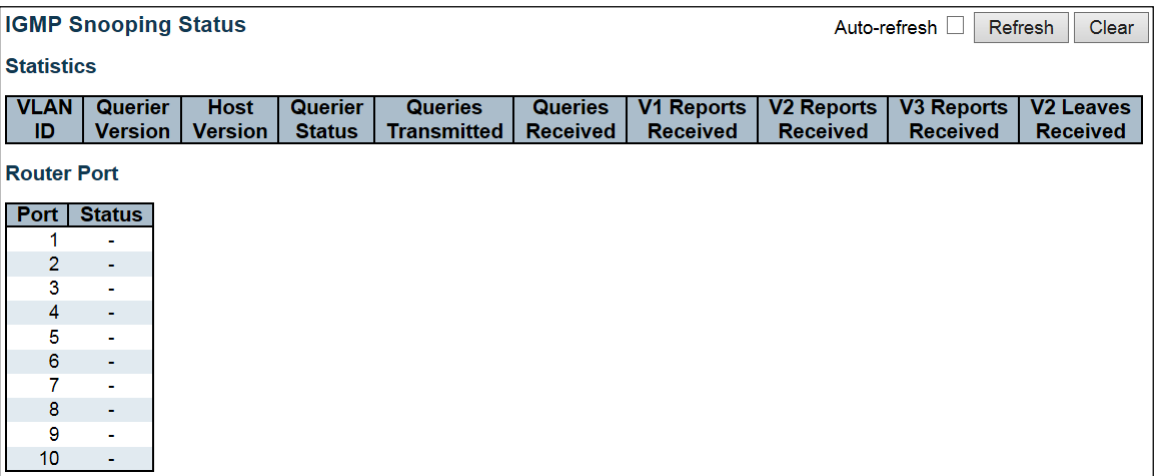

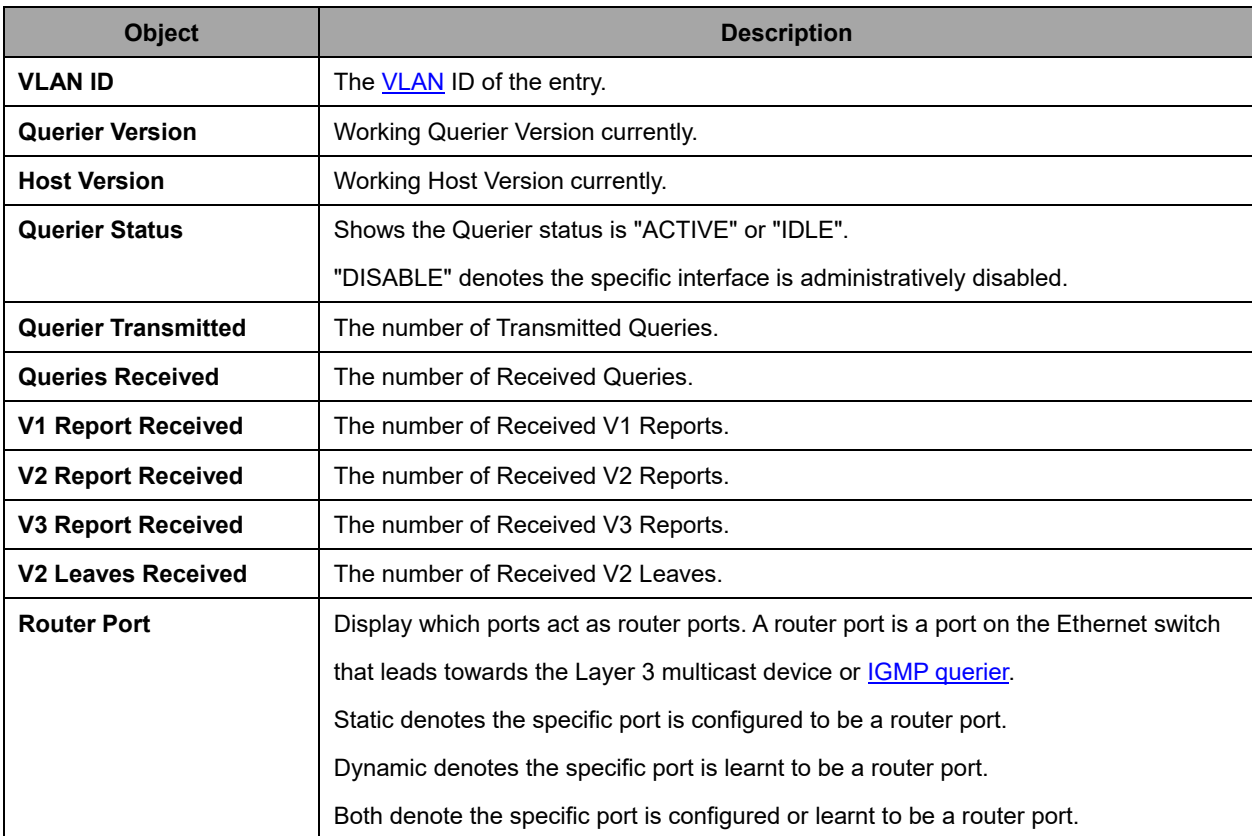

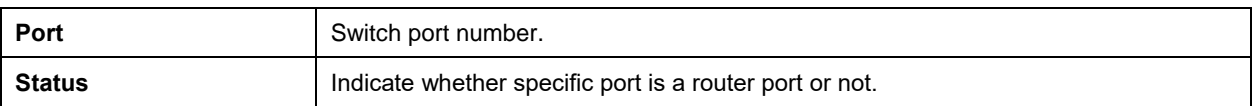

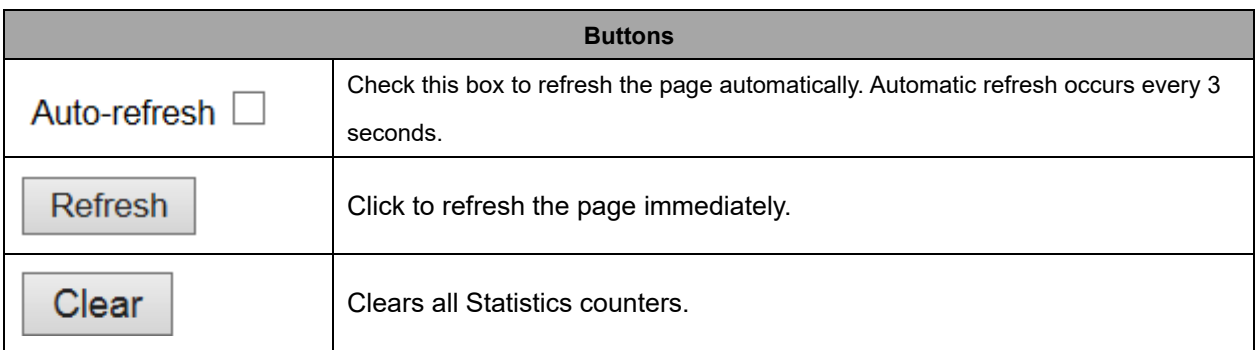

### **2.4.61 Groups Information**

Each page shows up to 99 entries from the IGMP Group table, default being 20, selected through the "entries per page" input field. When first visited, the web page will show the first 20 entries from the beginning of the IGMP Group Table.

The "Start from [VLAN"](http://172.16.100.98/help/glossary.htm#vlan), and "group" input fields allow the user to select the starting point in the IGMP

Group Table. Clicking the Refresh button will update the displayed table starting from that or the

closest next IGMP Group Table match. In addition, the two input fields will - upon a  $\Box$  Refresh button click - assume the value of the first displayed entry, allowing for continuous refresh with the same start address.

 $>$ The will use the last entry of the currently displayed table as a basis for the next lookup. When

the end is reached the text "No more entries" is shown in the displayed table. Use the  $\frac{|\ll|}{|\ll|}$  button to start over.

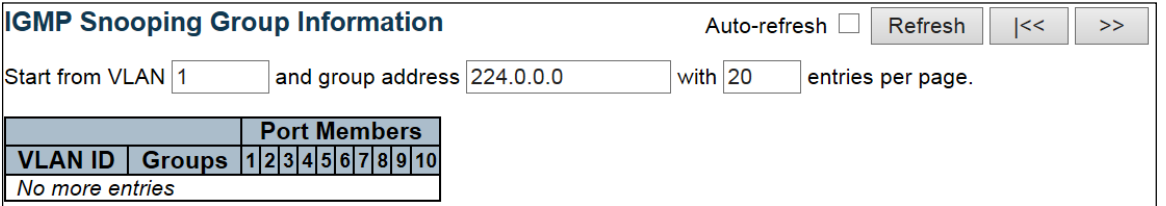

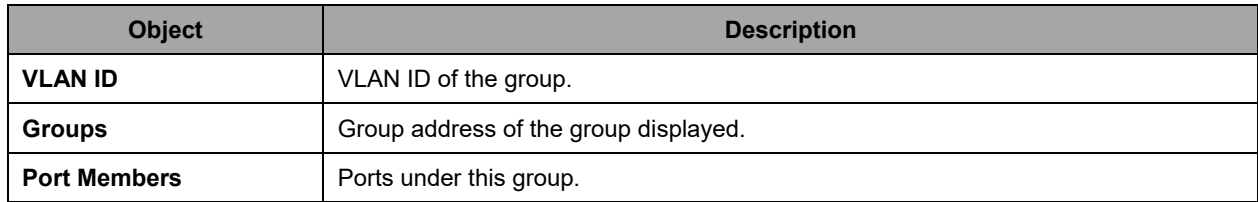

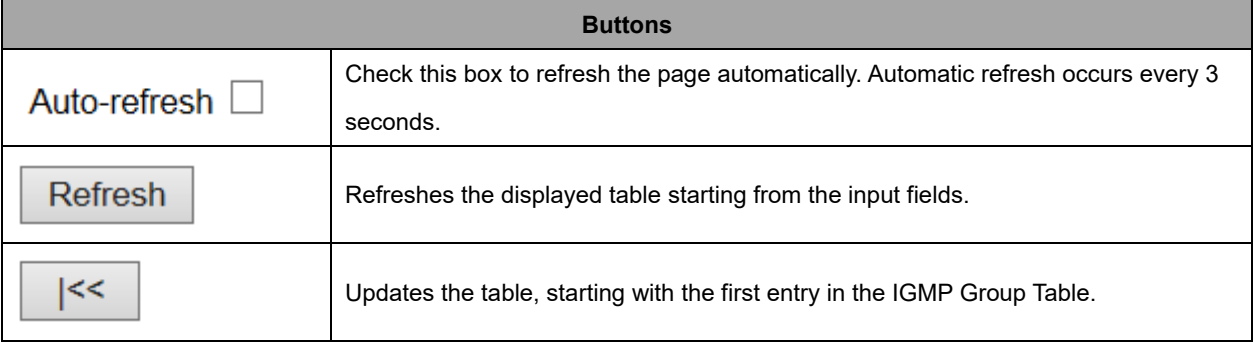

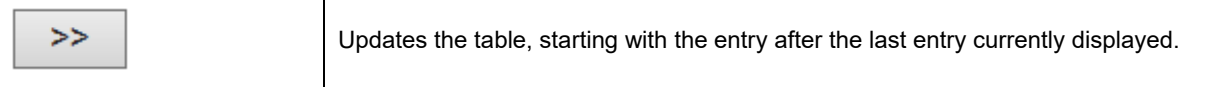

### **2.4.62 IPv4 SFM Information**

Each page shows up to 99 entries from the IGMP SFM Information table, default being 20, selected through the "entries per page" input field. When first visited, the web page will show the first 20 entries from the beginning of the IGMP SFM Information Table.

The "Start from [VLAN"](http://172.16.100.98/help/glossary.htm#vlan), and "group" input fields allow the user to select the starting point in the IGMP

 $SFM$  Information Table. Clicking the  $\overline{SFR}$  button will update the displayed table starting from that or the closest next IGMP SFM Information Table match. In addition, the two input fields will - upon a

**Refresh** button click - assume the value of the first displayed entry, allowing for continuous refresh with the same start address.

 $>$ 

will use the last entry of the currently displayed table as a basis for the next lookup. When

the end is reached the text "No more entries" is shown in the displayed table. Use the  $\frac{|\ll|}{|\ll|}$  button to start over.

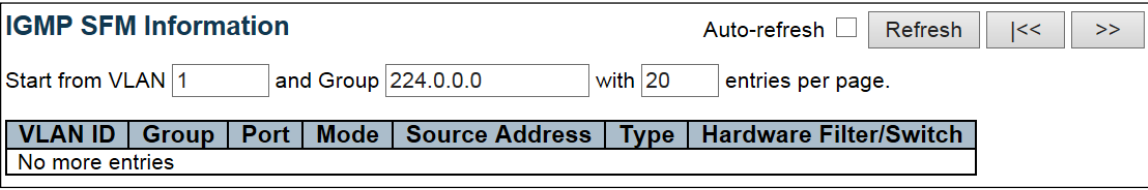

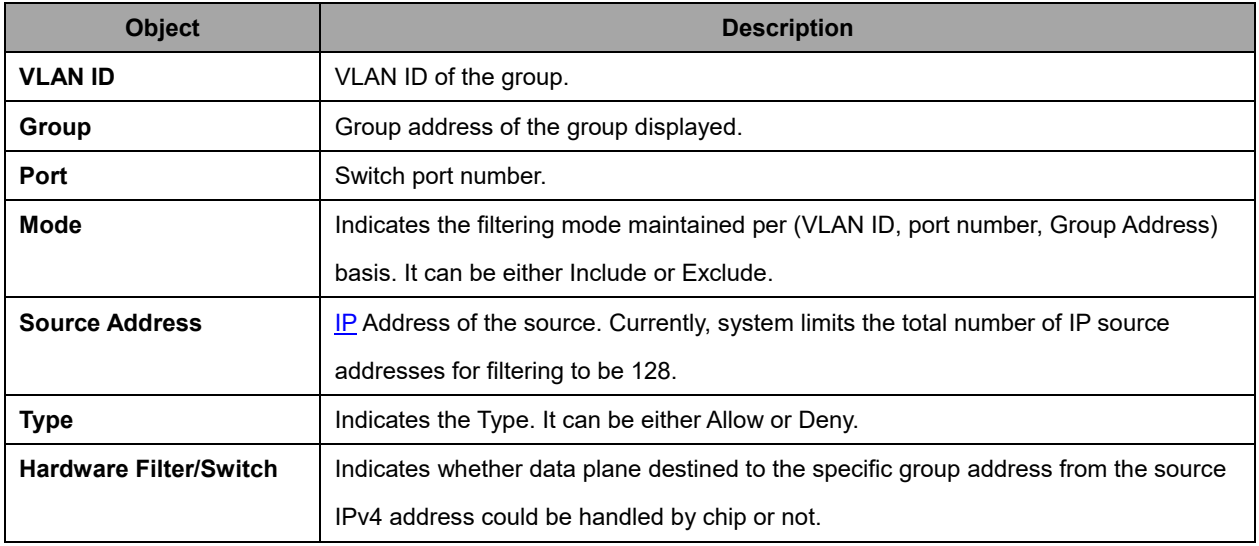

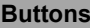

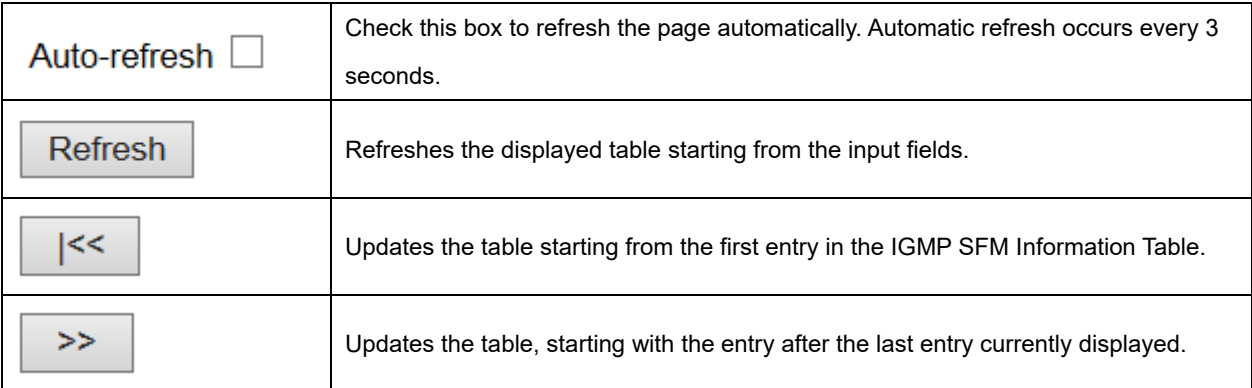

# **2.4.63 MLD Snooping**

# **2.4.64 MLD Snooping Status**

This page provides **MLD** Snooping status.

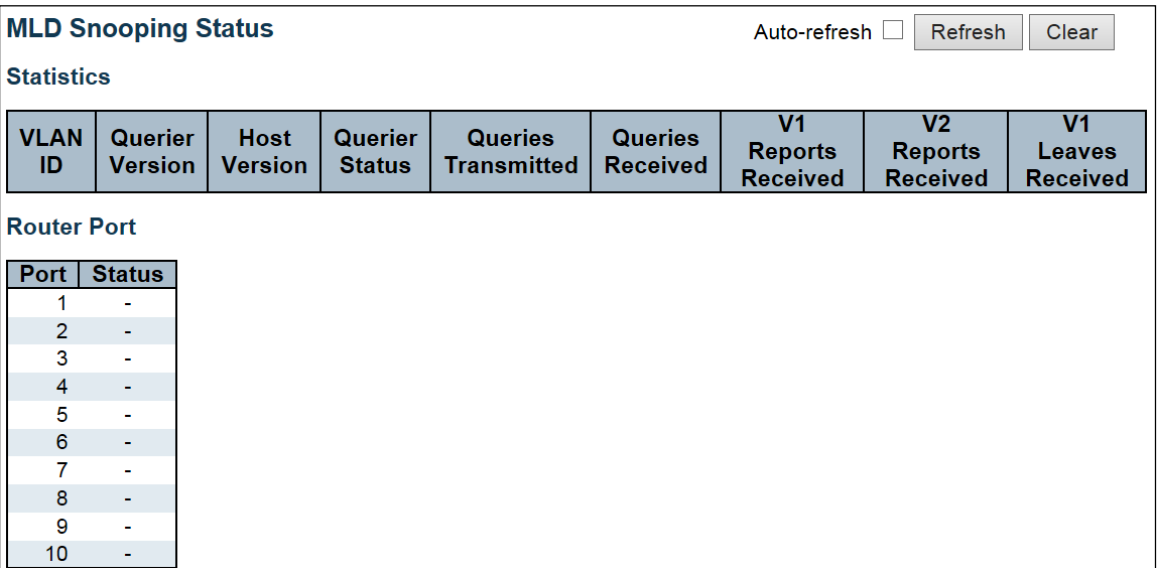

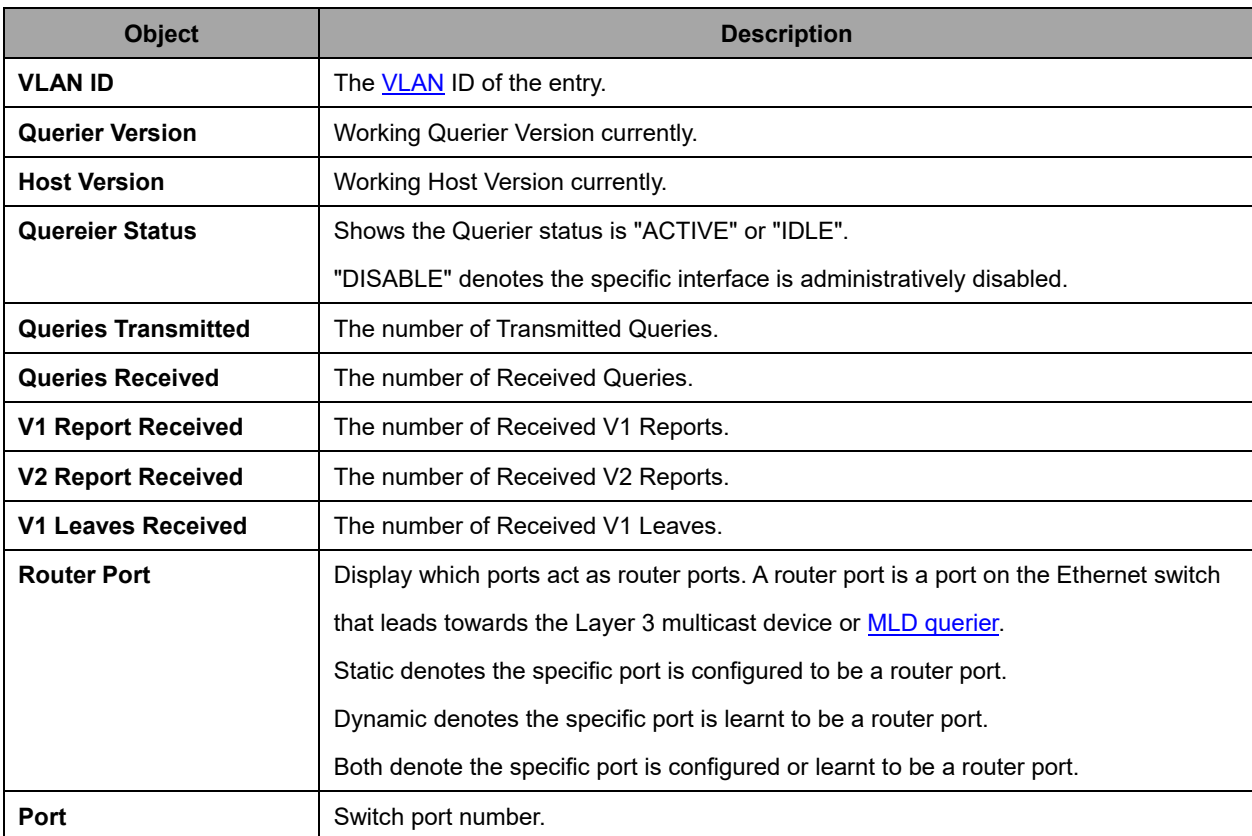

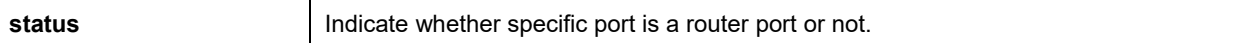

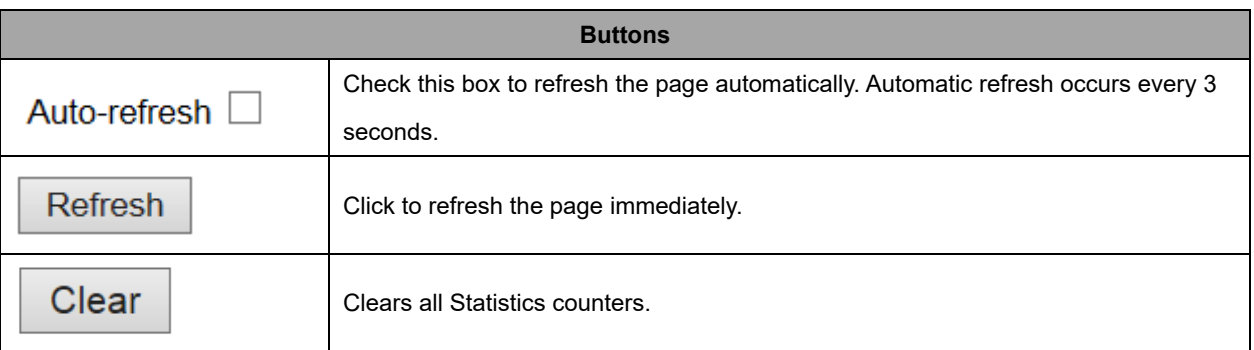

### **2.4.65 Groups Information**

Each page shows up to 99 entries from the MLD Group table, default being 20, selected through the "entries per page" input field. When first visited, the web page will show the first 20 entries from the beginning of the MLD Group Table.

The "Start from [VLAN"](http://172.16.100.98/help/glossary.htm#vlan), and "group" input fields allow the user to select the starting point in the MLD

Group Table. Clicking the **Refresh** button will update the displayed table starting from that or the closest next MLD Group Table match. In addition, the two input fields will - upon a  $\Box$  Refresh button click - assume the value of the first displayed entry, allowing for continuous refresh with the same start

address.

 $>$ The will use the last entry of the currently displayed table as a basis for the next lookup. When

the end is reached the text "No more entries" is shown in the displayed table. Use the  $\frac{|\ll|}{|\ll|}$  button to start over.

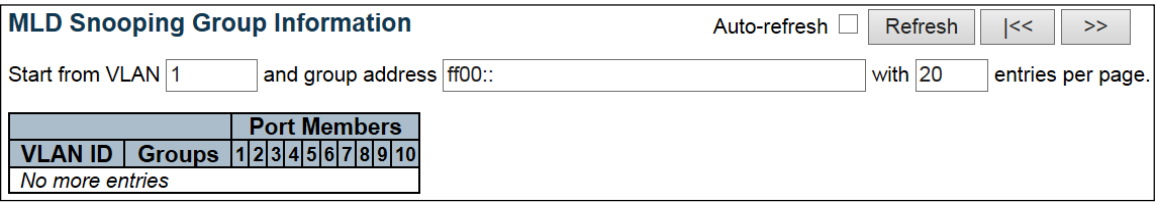

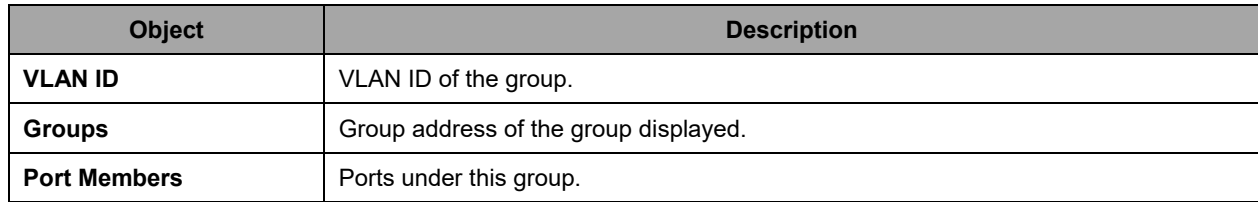

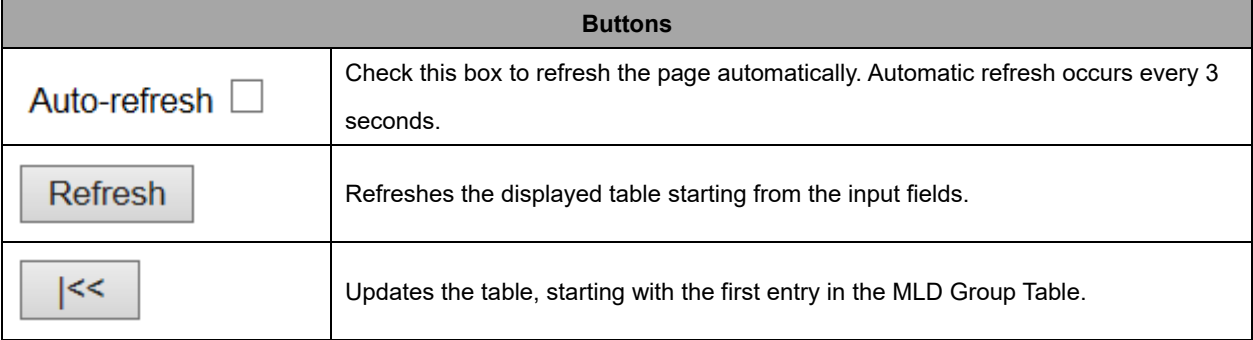

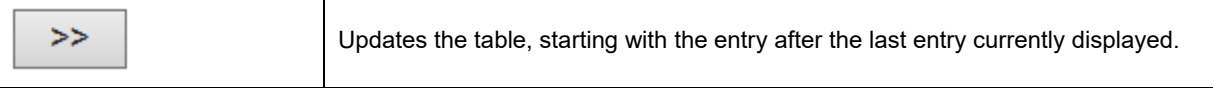
## **2.4.66 IPv6 SFM Information**

Each page shows up to 99 entries from the MLD SFM Information table, default being 20, selected through the "entries per page" input field. When first visited, the web page will show the first 20 entries from the beginning of the MLD SFM Information Table.

The "Start from [VLAN"](http://172.16.100.98/help/glossary.htm#vlan), and "group" input fields allow the user to select the starting point in the MLD

SFM Information Table. Clicking the button will update the displayed table starting from that or the closest next MLD SFM Information Table match. In addition, the two input fields will - upon a

**Refresh** button click - assume the value of the first displayed entry, allowing for continuous refresh with the same start address.

 $>$ 

will use the last entry of the currently displayed table as a basis for the next lookup. When

the end is reached the text "No more entries" is shown in the displayed table. Use the  $\frac{|\ll|}{|\ll|}$  button to start over.

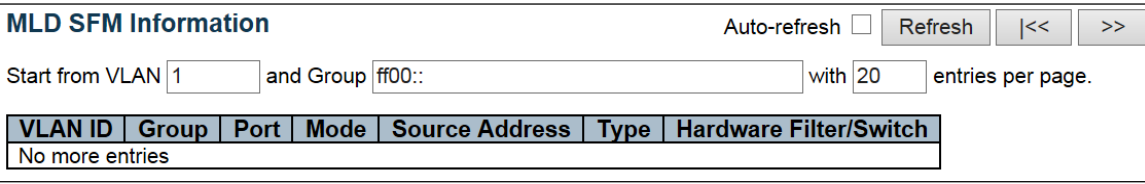

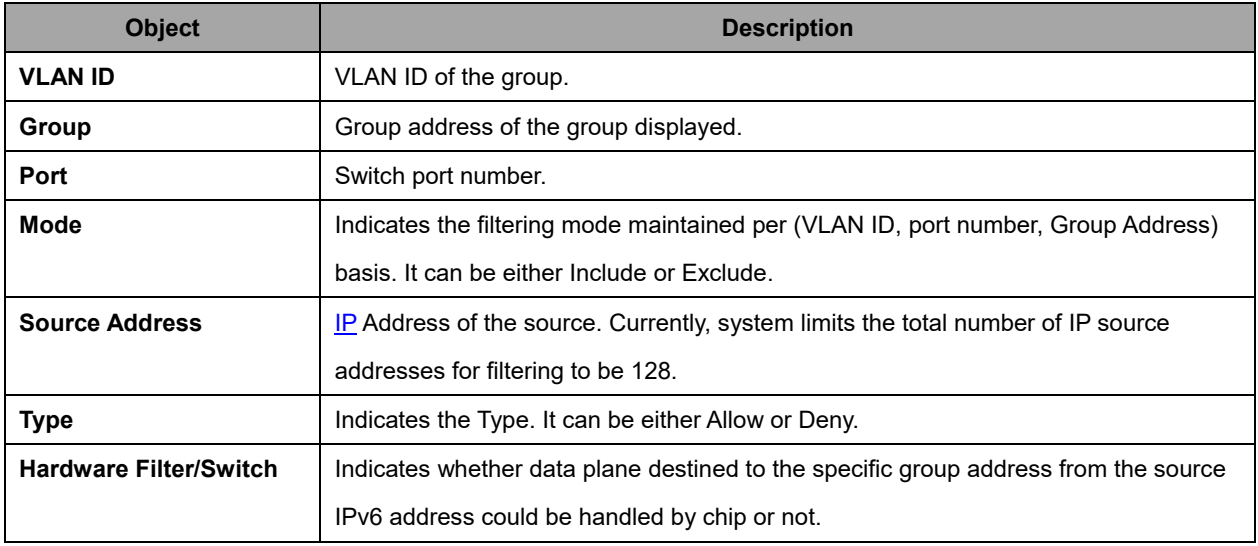

```
Buttons
```
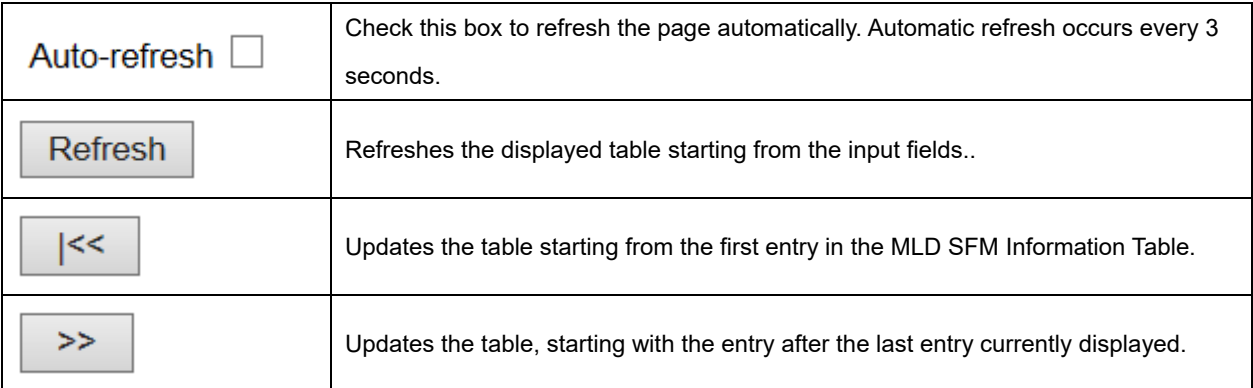

# **2.4.67 LLDP**

# **2.4.68 Neighbors**

This page provides a status overview for all **LLDP** neighbors. The displayed table contains a row for each port on which an LLDP neighbor is detected.

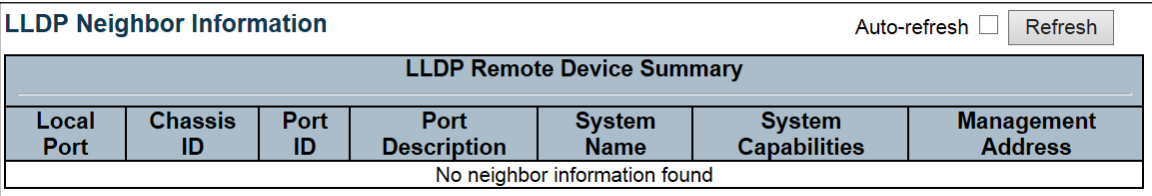

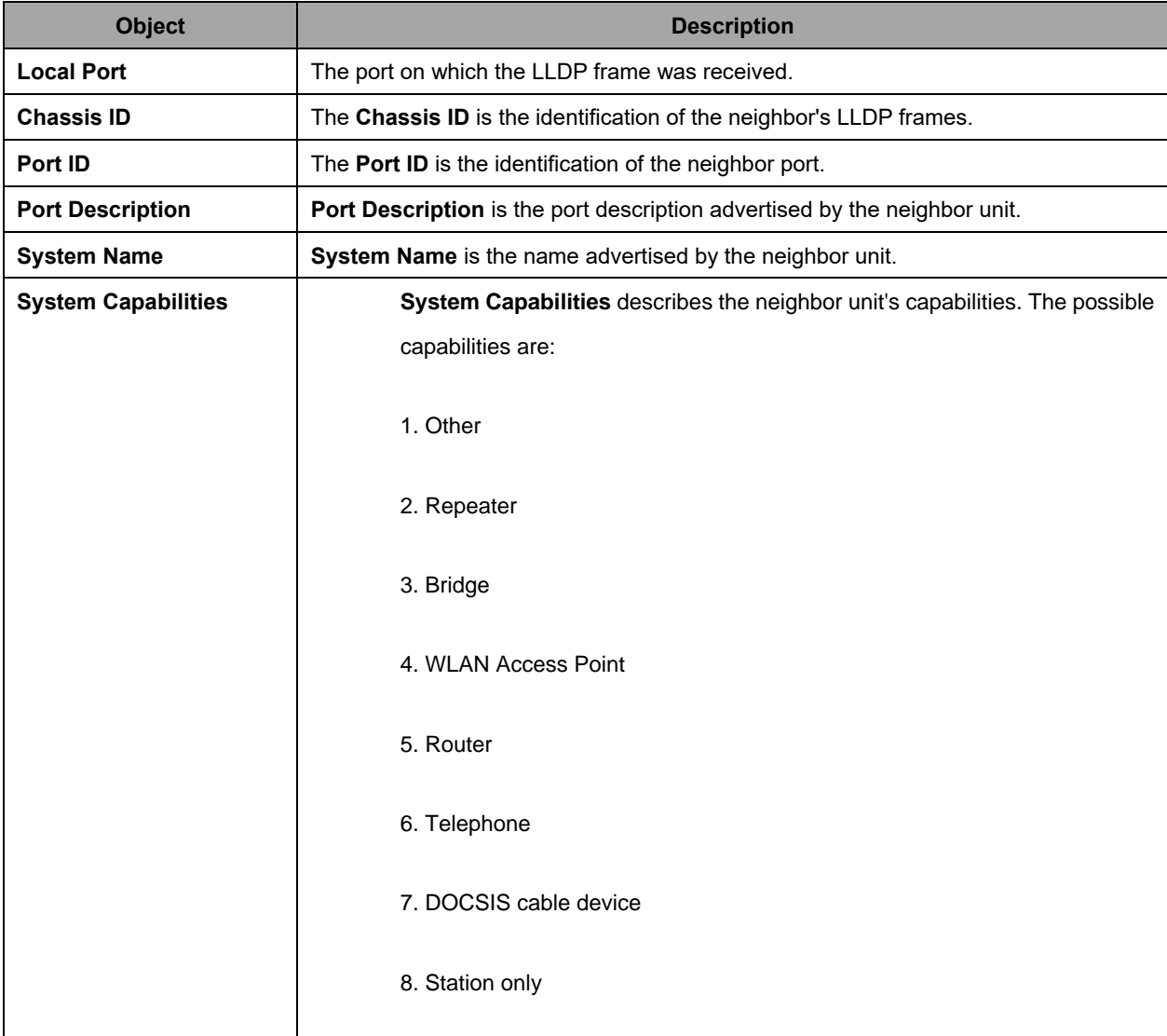

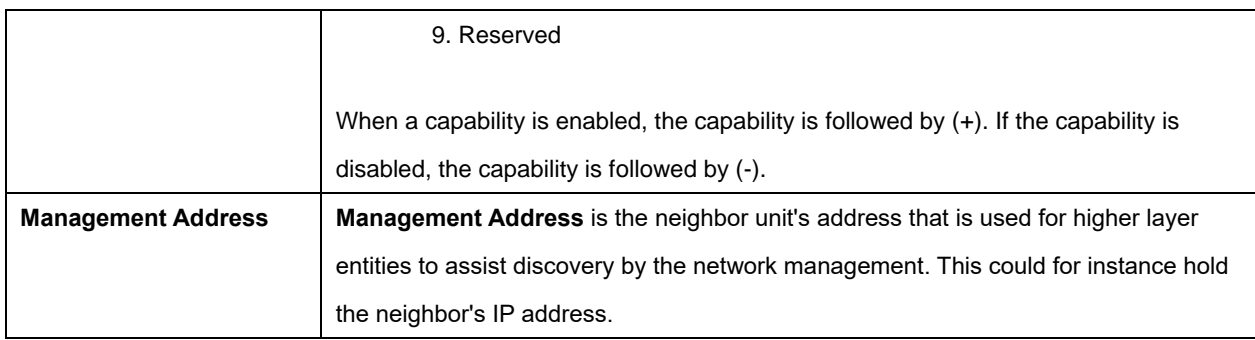

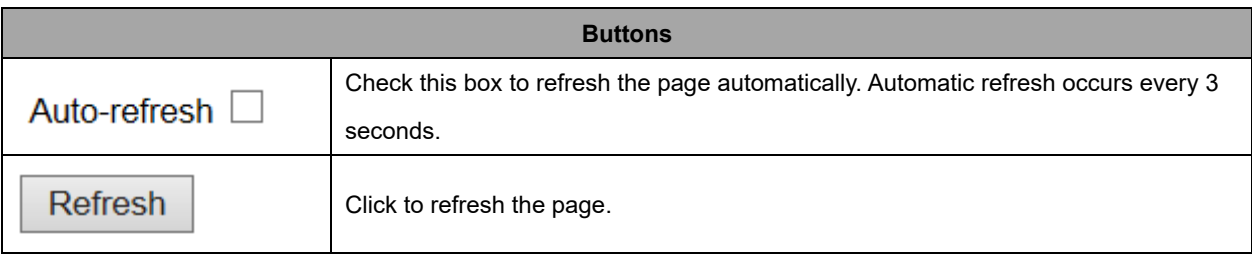

# **2.4.69 LLDP-MED Neighbors**

This page provides a status overview of all **LLDP-MED** neighbors. The displayed table contains a row for each port on which an LLDP neighbor is detected. This function applies to VoIP devices which support LLDP-MED.

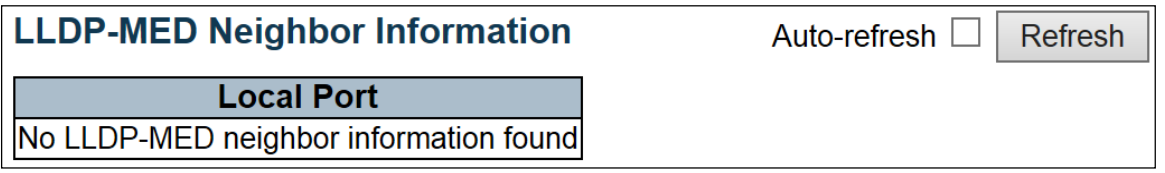

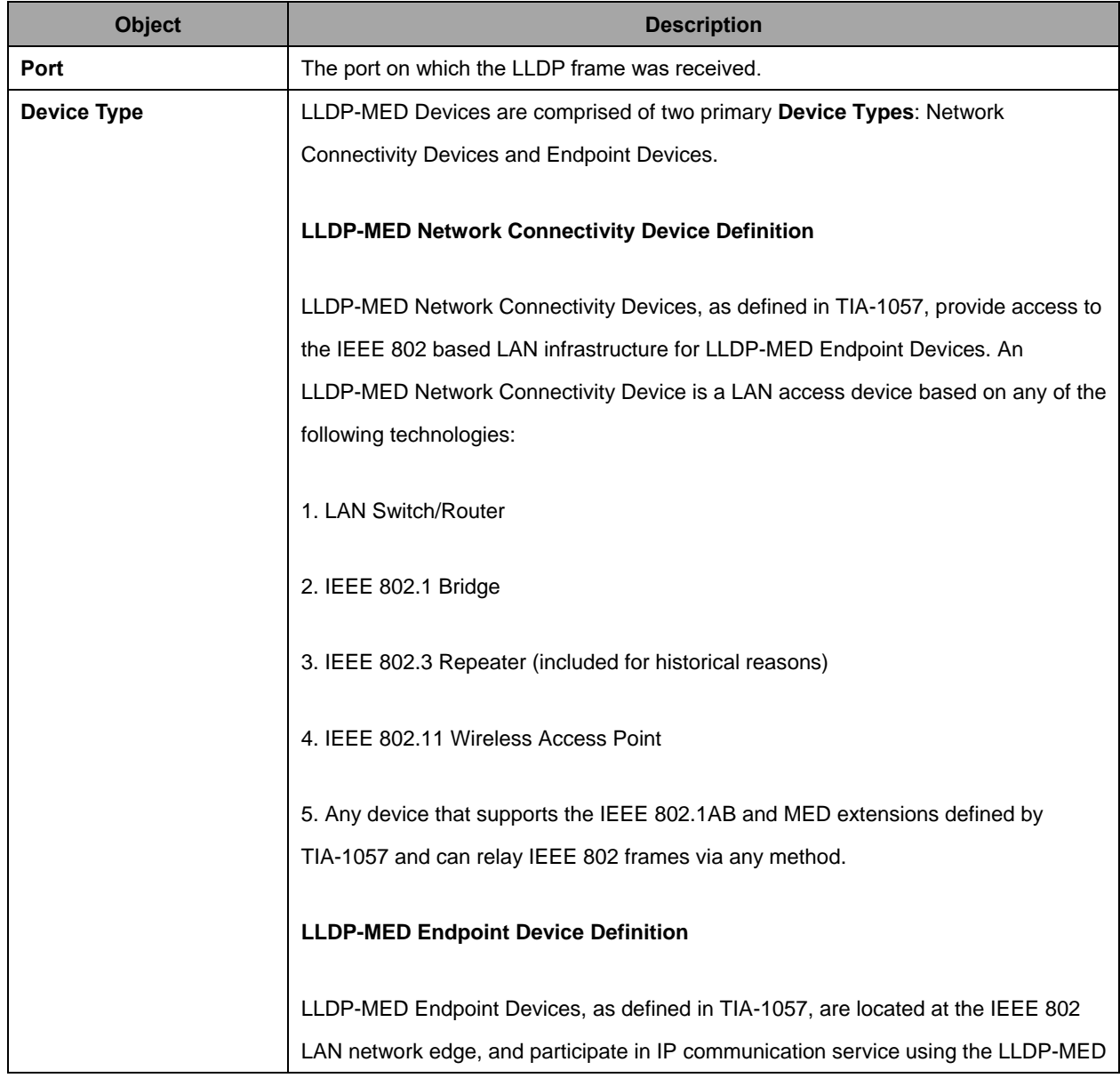

#### framework.

Within the LLDP-MED Endpoint Device category, the LLDP-MED scheme is broken into further Endpoint Device Classes, as defined in the following.

Each LLDP-MED Endpoint Device Class is defined to build upon the capabilities defined for the previous Endpoint Device Class. For-example will any LLDP-MED Endpoint Device claiming compliance as a Media Endpoint (Class II) also support all aspects of TIA-1057 applicable to Generic Endpoints (Class I), and any LLDP-MED Endpoint Device claiming compliance as a Communication Device (Class III) will also support all aspects of TIA-1057 applicable to both Media Endpoints (Class II) and Generic Endpoints (Class I).

#### **LLDP-MED Generic Endpoint (Class I)**

The LLDP-MED Generic Endpoint (Class I) definition is applicable to all endpoint products that require the base LLDP discovery services defined in TIA-1057, however do not support IP media or act as an end-user communication appliance. Such devices may include (but are not limited to) IP Communication Controllers, other communication related servers, or any device requiring basic services as defined in TIA-1057.

Discovery services defined in this class include LAN configuration, device location, network policy, power management, and inventory management.

#### **LLDP-MED Media Endpoint (Class II)**

The LLDP-MED Media Endpoint (Class II) definition is applicable to all endpoint products that have IP media capabilities however may or may not be associated with a particular end user. Capabilities include all of the capabilities defined for the previous Generic Endpoint Class (Class I), and are extended to include aspects related to media streaming. Example product categories expected to adhere to this class include (but are not limited to) Voice / Media Gateways, Conference Bridges, Media Servers, and similar.

Discovery services defined in this class include media-type-specific network layer policy discovery.

#### **LLDP-MED Communication Endpoint (Class III)**

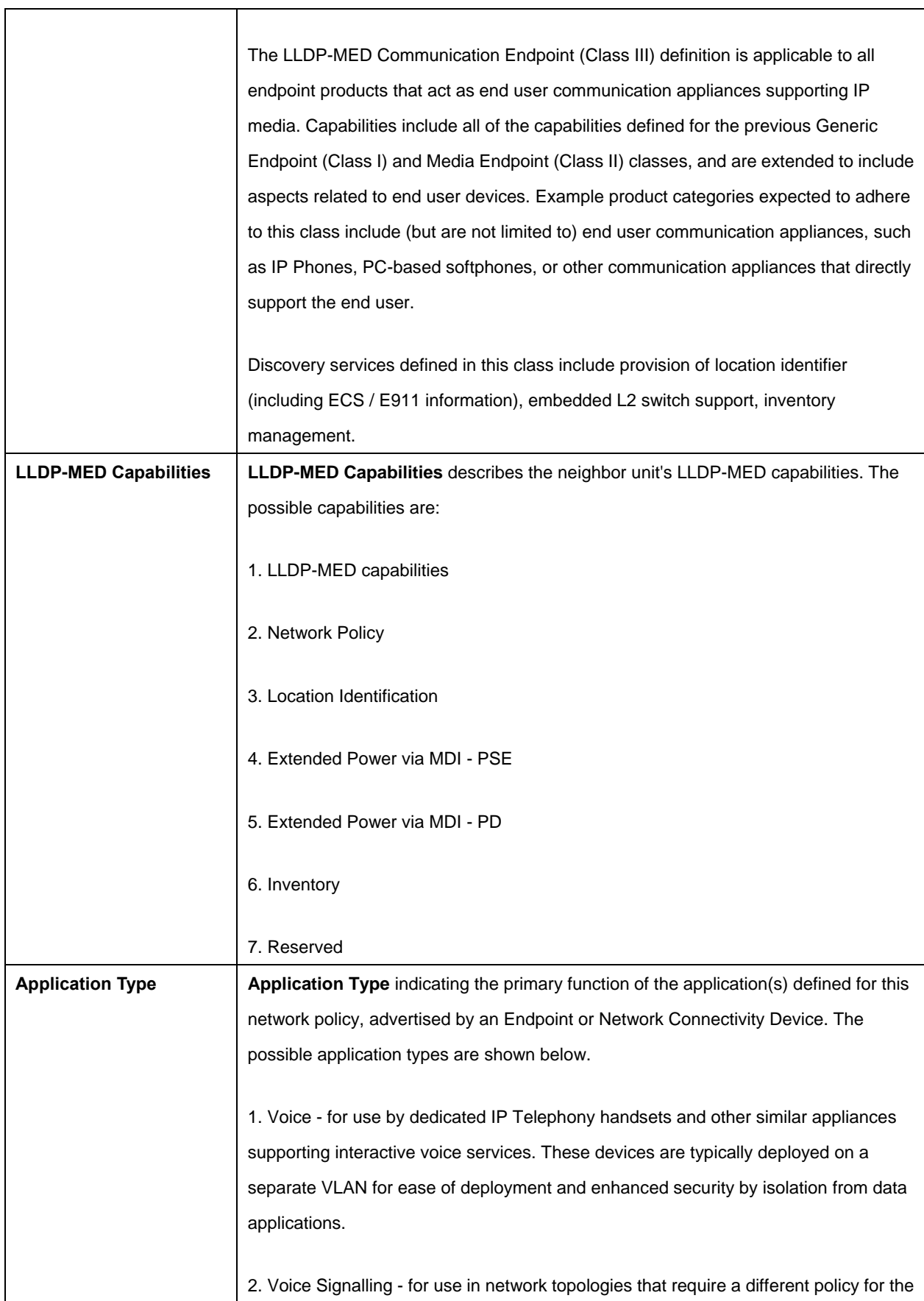

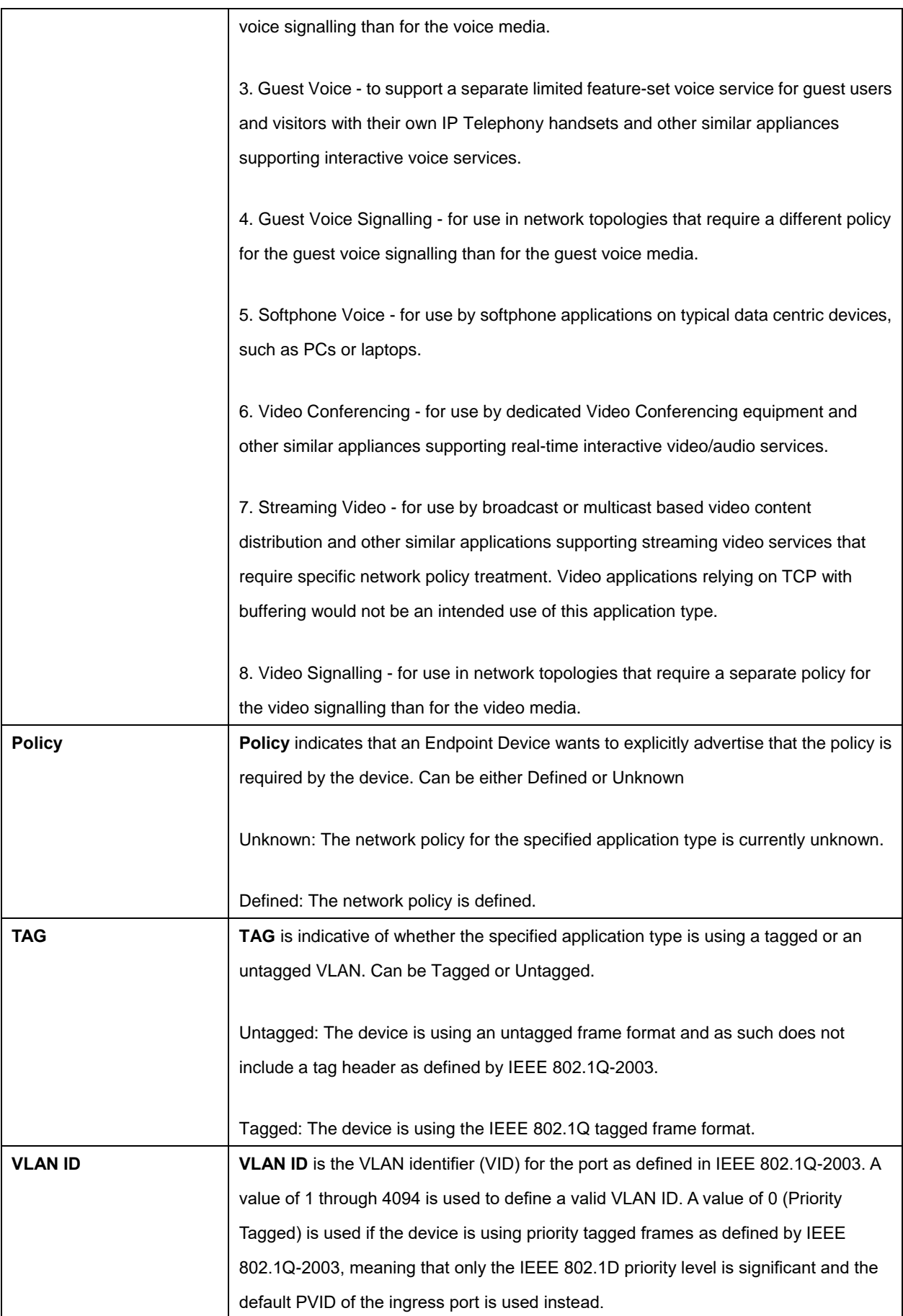

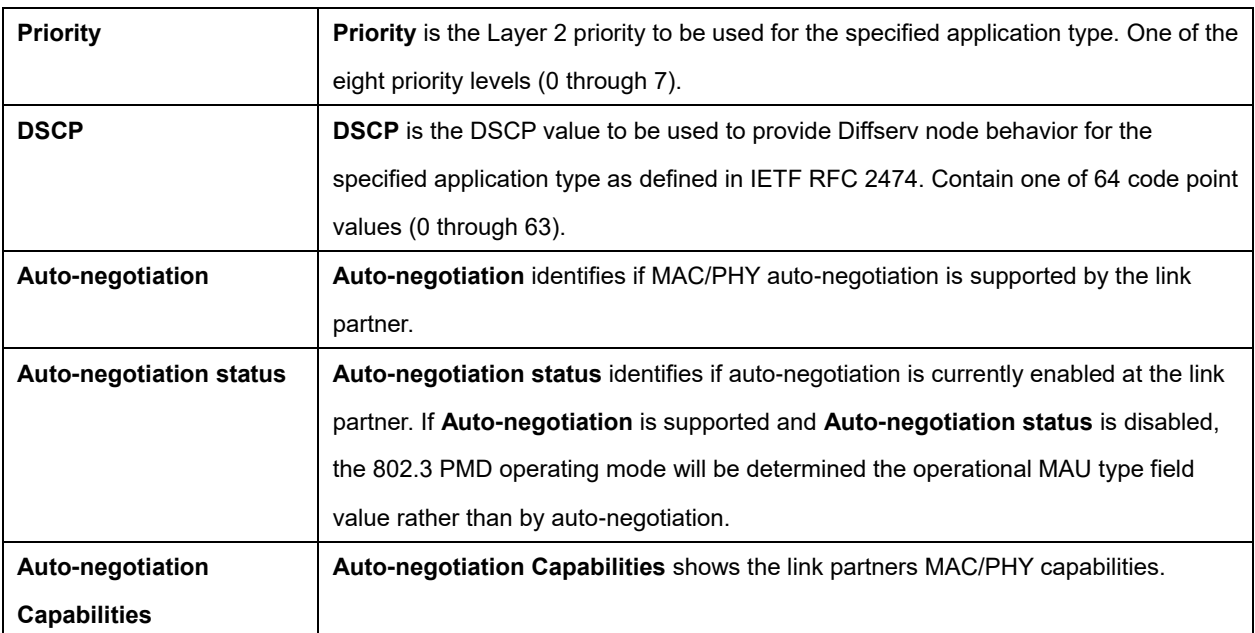

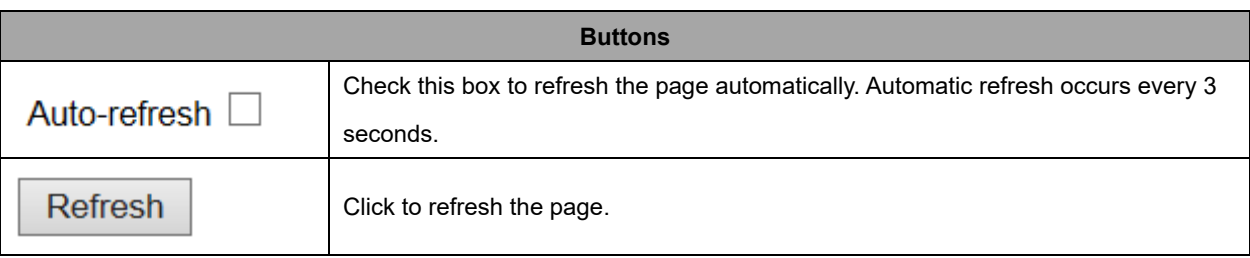

## **2.4.70 EEE**

By using **EEE** power savings can be achieved at the expense of traffic latency. This latency occurs due to that the circuits **EEE** turn off to save power, need time to boot up before sending traffic over the link. This time is called "wakeup time". To achieve minimal latency, devices can us[e LLDP](http://172.16.100.120/help/glossary.htm#lldp) to exchange information about their respective tx and rx "wakeup time ", as a way to agree upon the minimum wakeup time they need.

This page provides an overview of **EEE** information exchanged by **LLDP**.

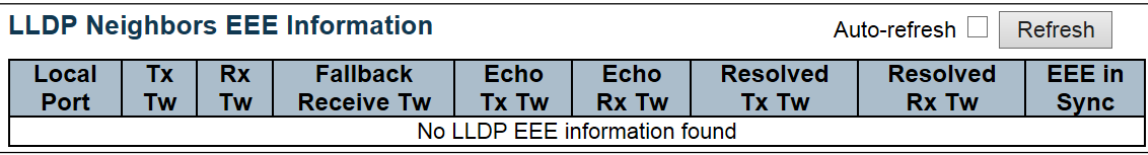

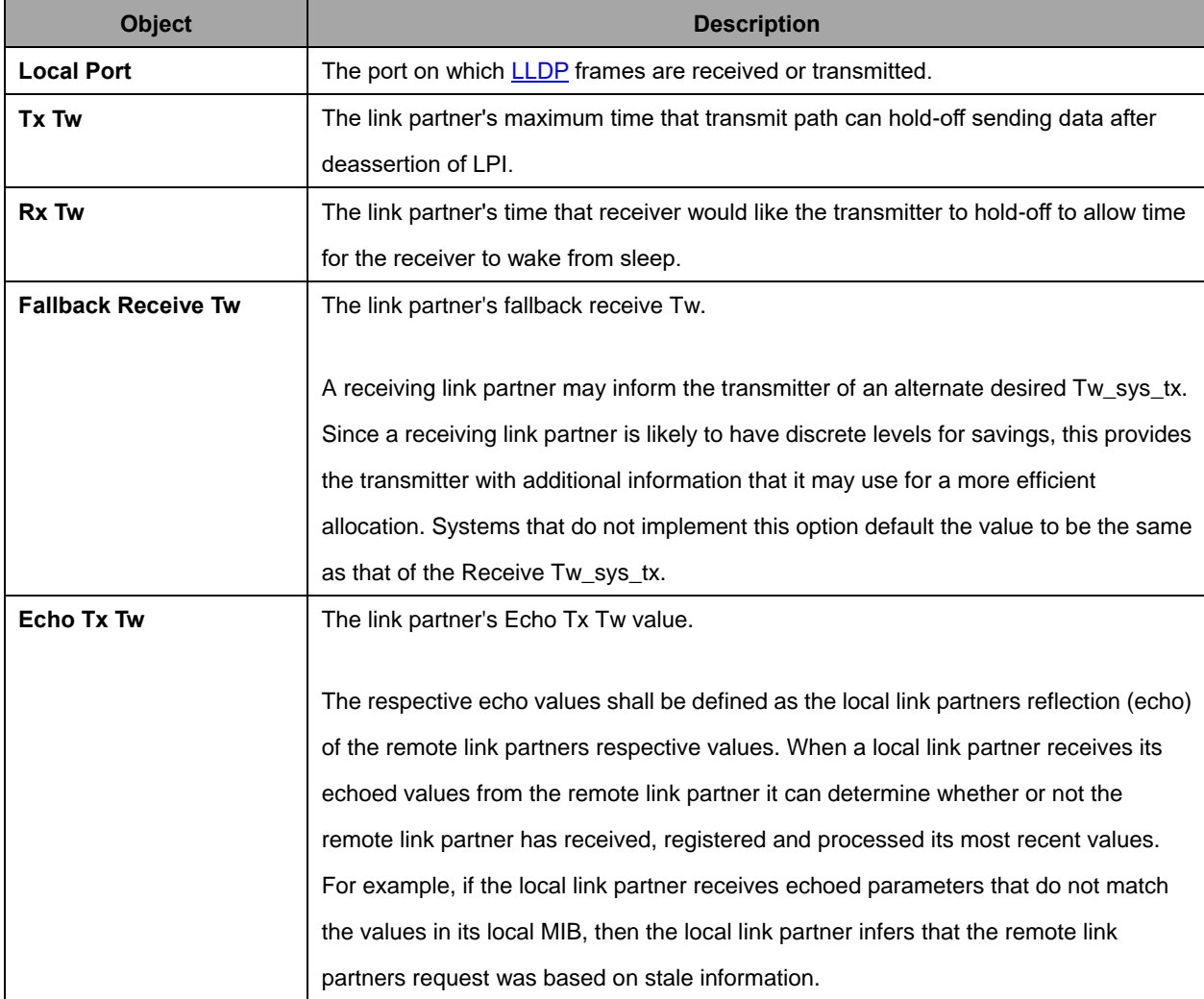

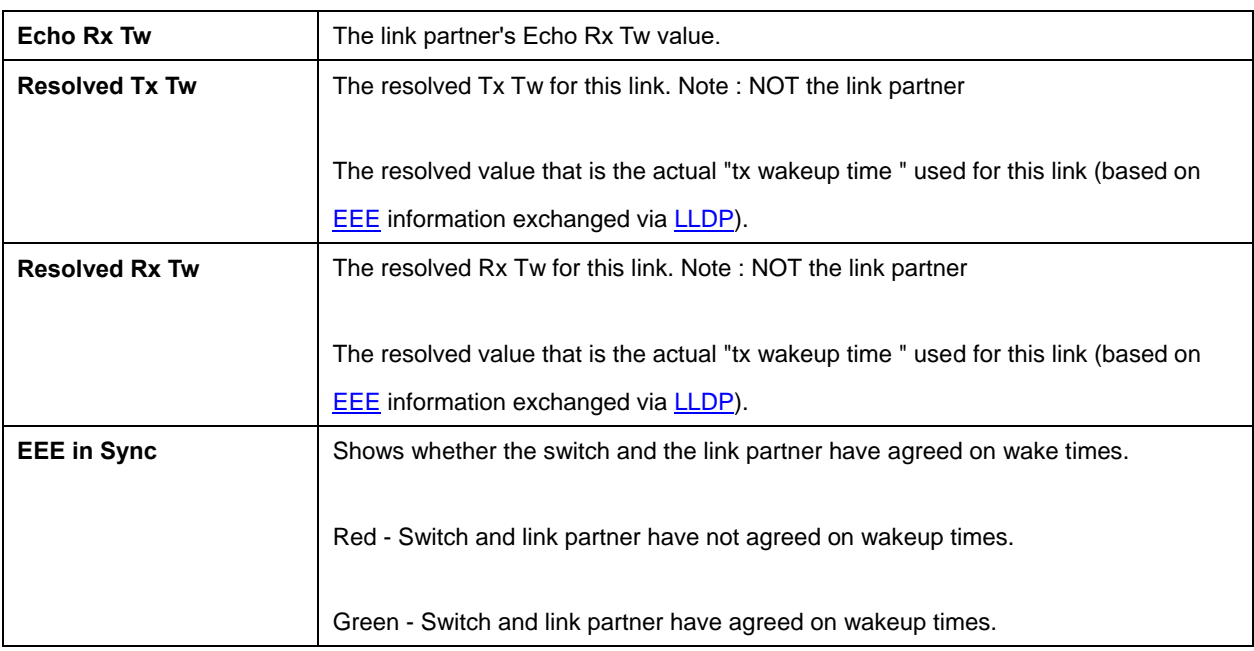

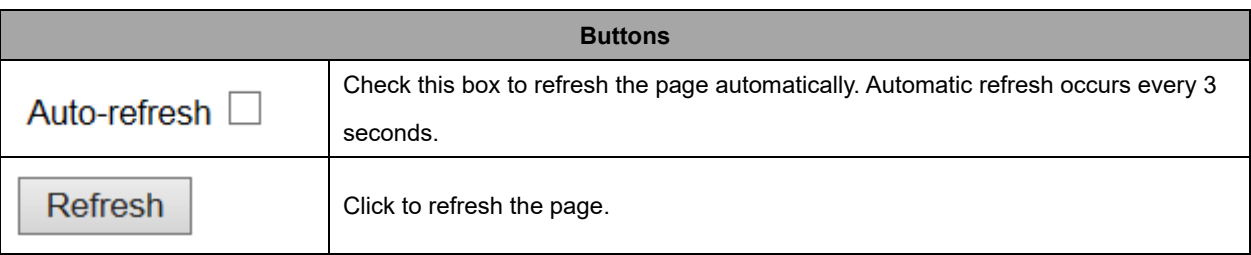

## **2.4.71 Port Statistics**

This page provides an overview of all **LLDP** traffic.

Two types of counters are shown. **Global counters** are counters that refer to the whole switch, while **local counters** refer to per port counters for the currently selected switch.

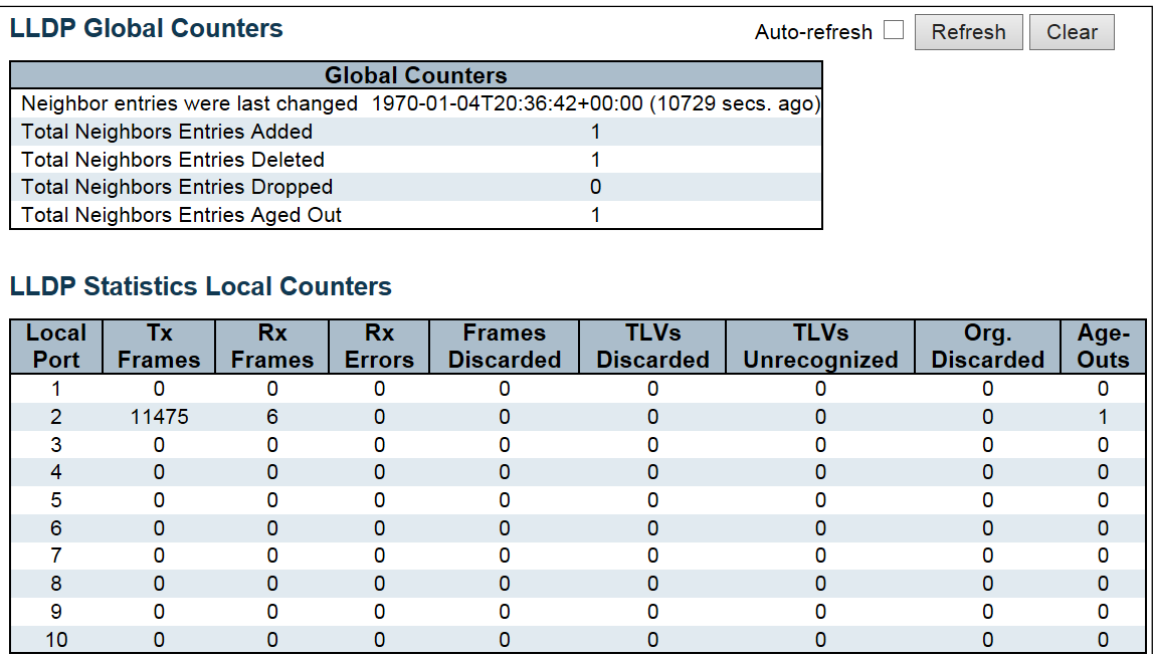

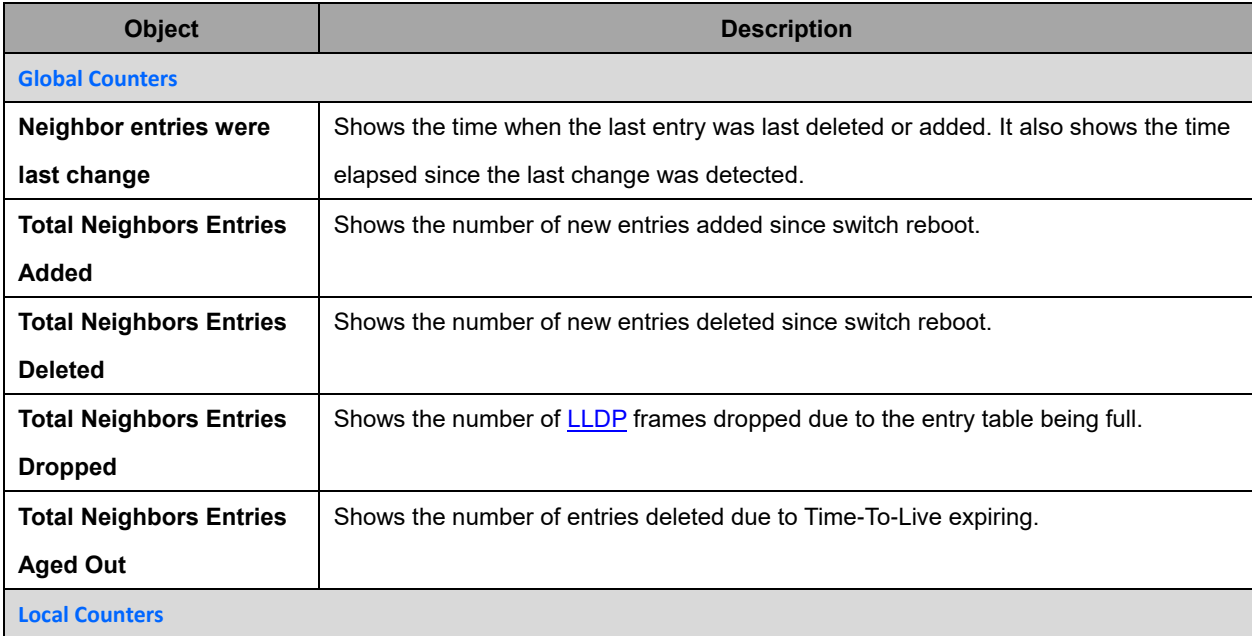

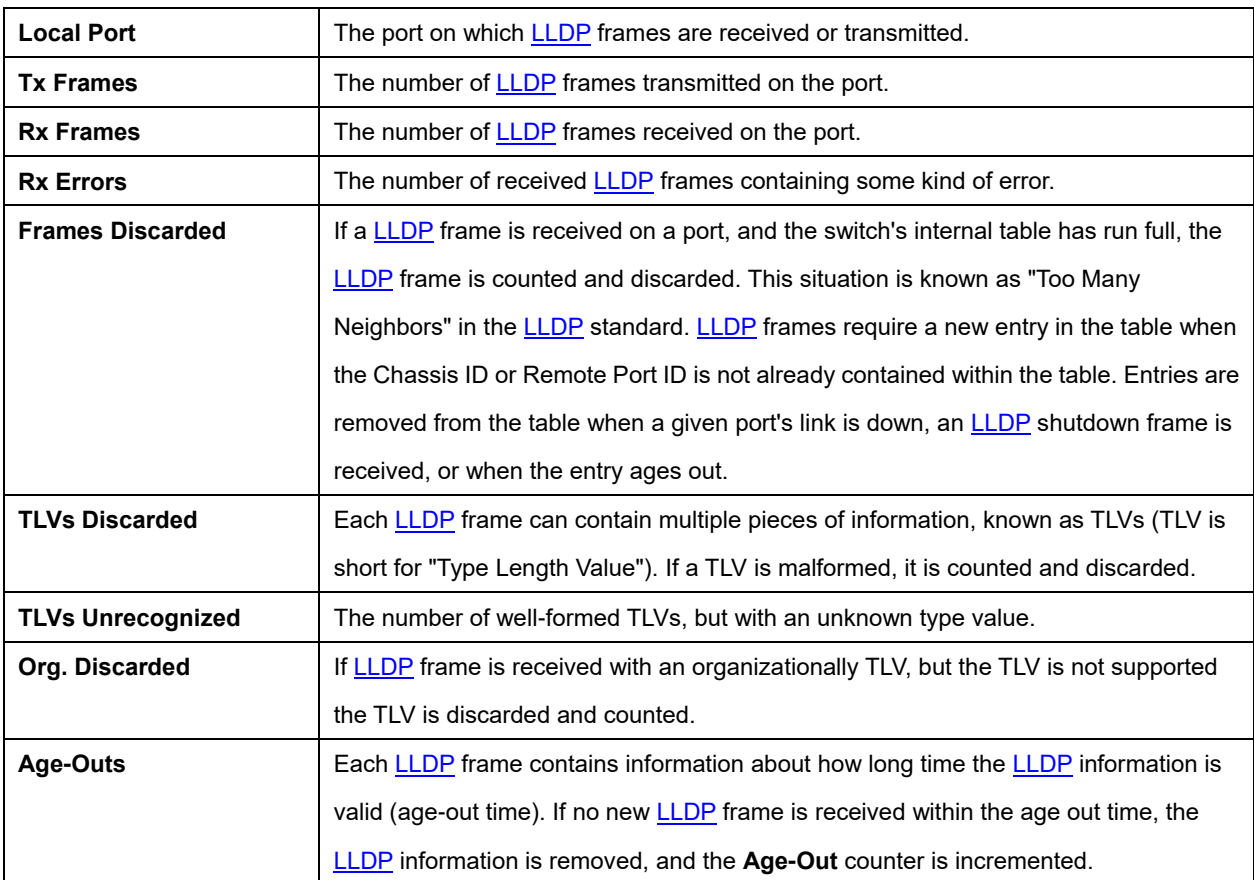

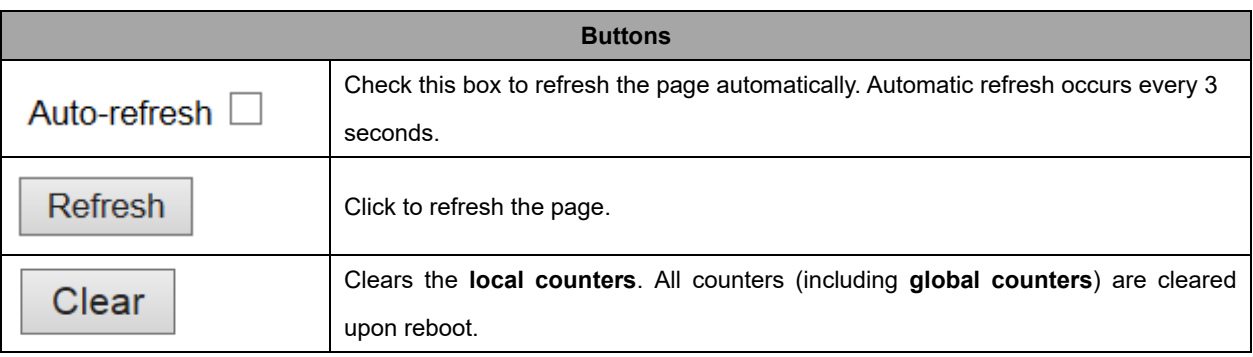

## **2.4.72 PoE**

This page allows the user to inspect the current status for all [PoE](http://192.168.9.101/help/glossary.htm#PoE) ports.

#### **Power Over Ethernet Status**

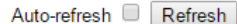

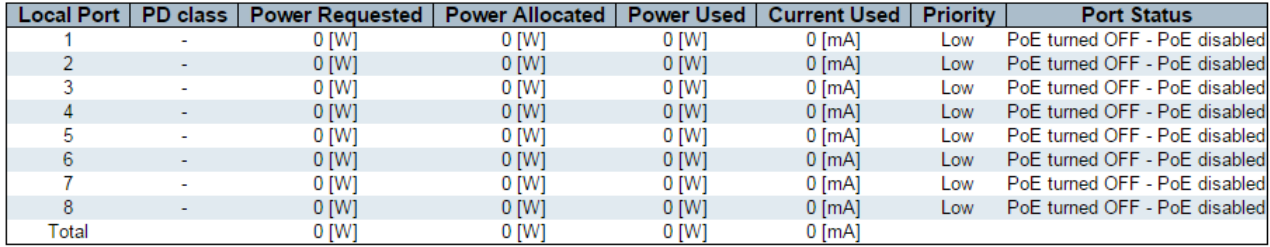

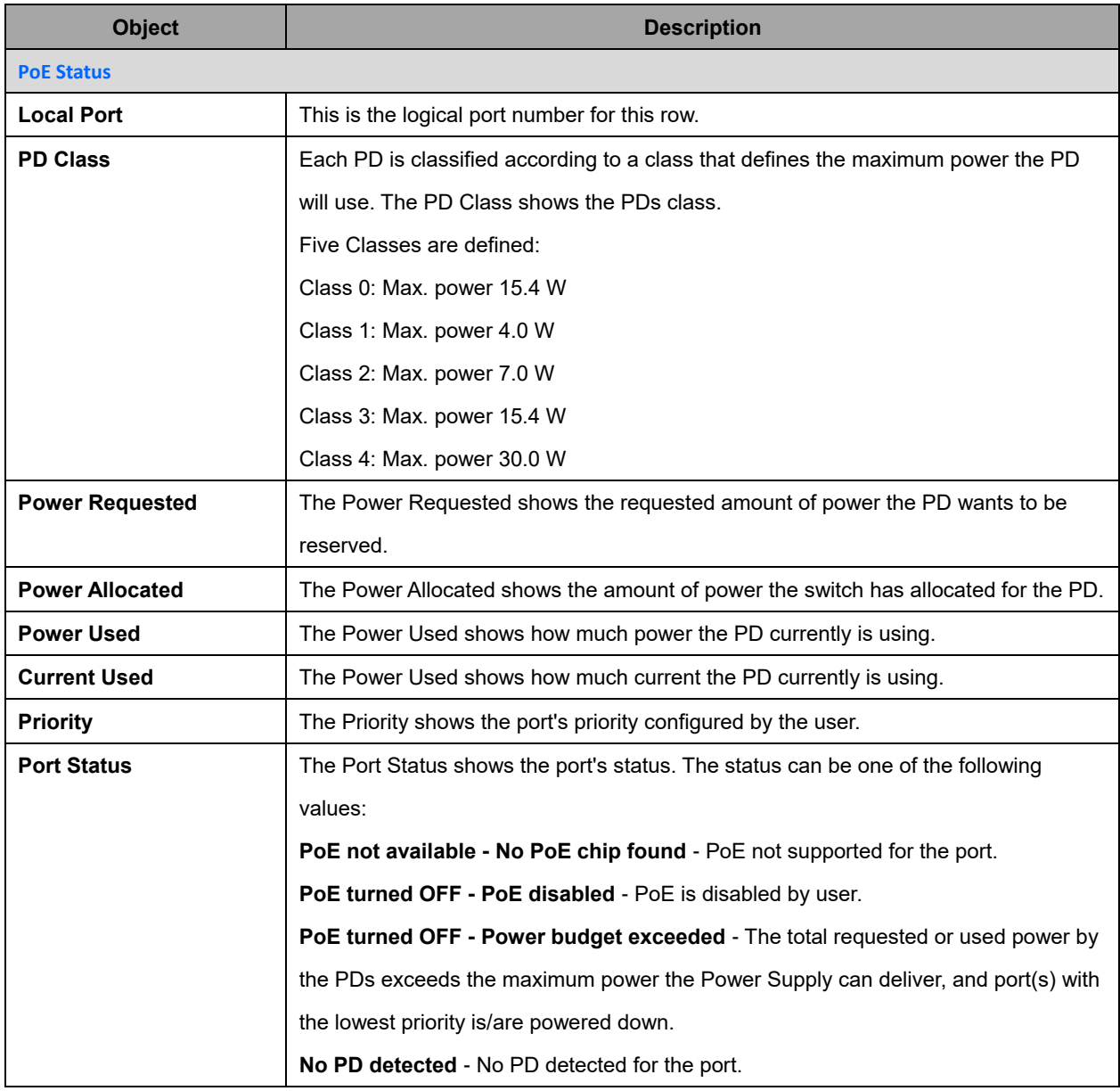

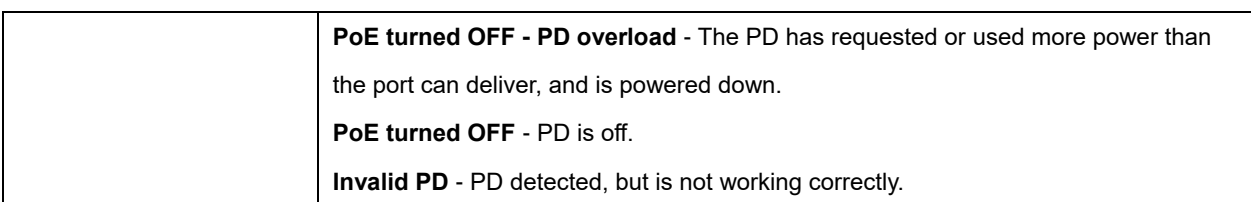

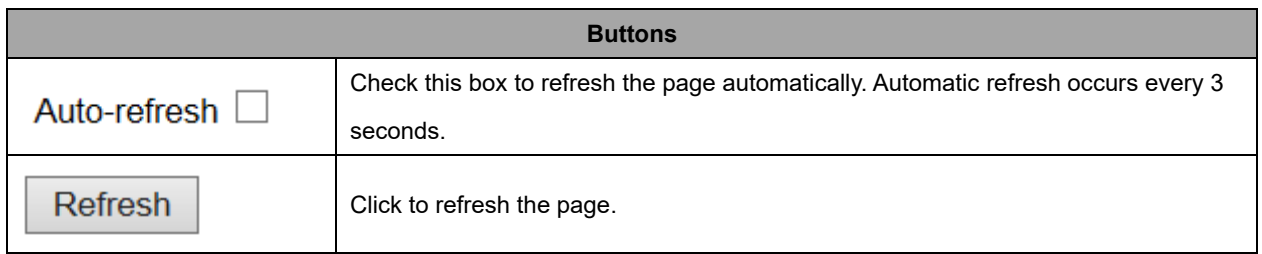

### **2.4.73 MAC Table**

Each page shows up to 999 entries from the MAC table, default being 20, selected through the "entries per page" input field. When first visited, the web page will show the first 20 entries from the beginning of the MAC Table. The first displayed will be the one with the lowest VLAN ID and the lowest MAC address found in the MAC Table.

The "Start from MAC address" and "VLAN" input fields allow the user to select the starting point in the

MAC Table. Clicking the  $\Box$  Refresh button will update the displayed table starting from that or the

closest next MAC Table match. In addition, the two input fields will - upon a  $\Box$  Refresh button click assume the value of the first displayed entry, allowing for continuous refresh with the same start address.

 $>$ will use the last entry of the currently displayed VLAN/MAC address pairs as a basis for the next lookup. When the end is reached the text "No more entries" is shown in the displayed table. Use

 $\le$  $the$  button to start over.

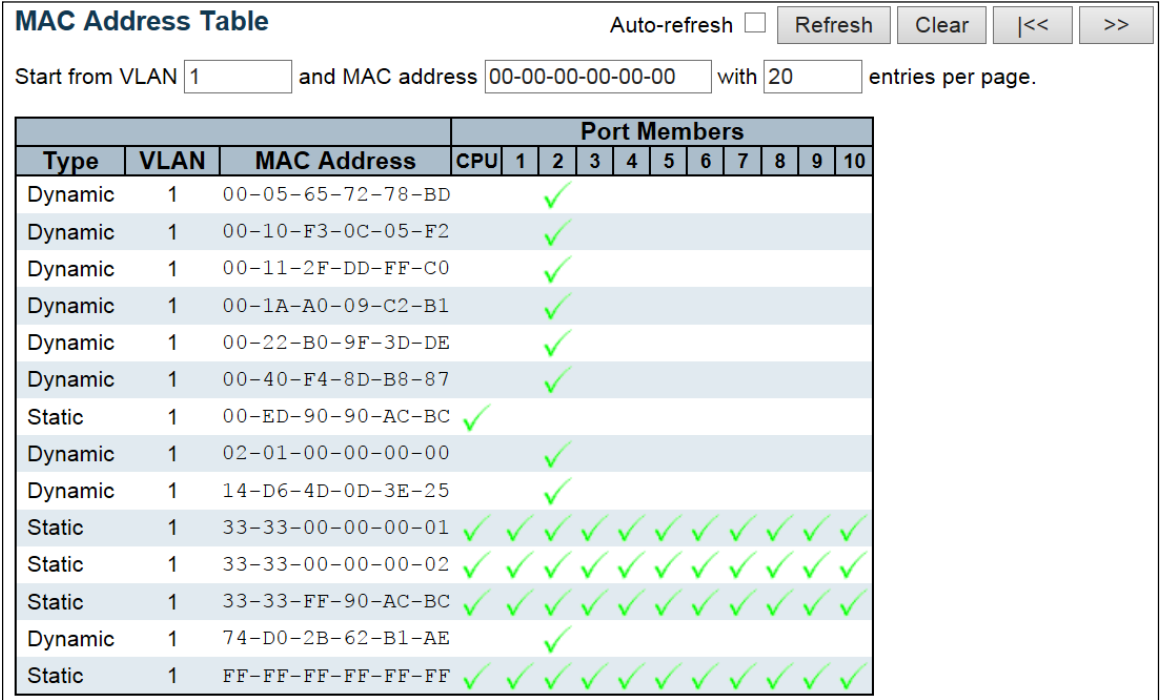

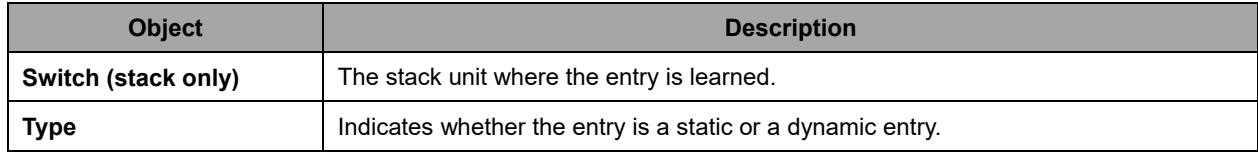

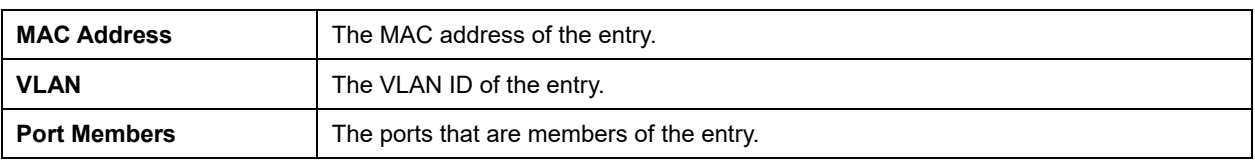

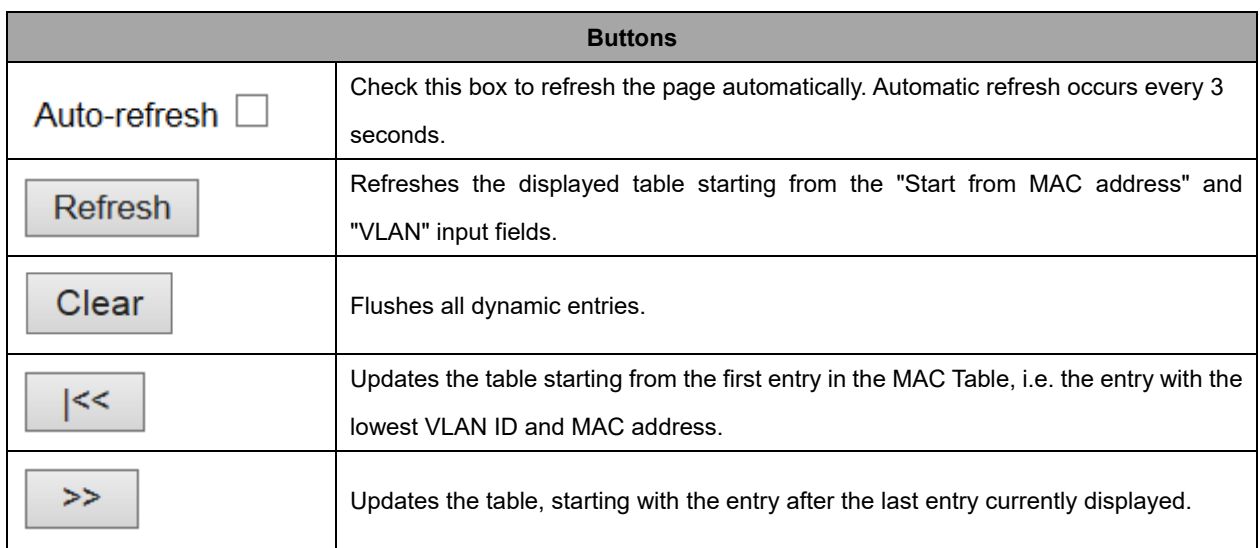

## **2.4.74 VLANs**

## **2.4.75 VLANs Membership**

Each page shows up to 99 entries from the VLAN table (default being 20), selected through the "entries per page" input field. When first visited, the web page will show the first 20 entries from the beginning of the VLAN Table. The first displayed will be the one with the lowest VLAN ID found in the VLAN Table. The "VLAN" input field allows the user to select the starting point in the VLAN Table.

Clicking the Refresh button will update the displayed table starting from that or the closest next

VLAN Table match.

 $>$ 

will use the last entry of the currently displayed VLAN entry as a basis for the next lookup. When the end is reached, the text "No data exists for the selected user" is shown in the table. Use the

 $\leq$ 

button to start over.

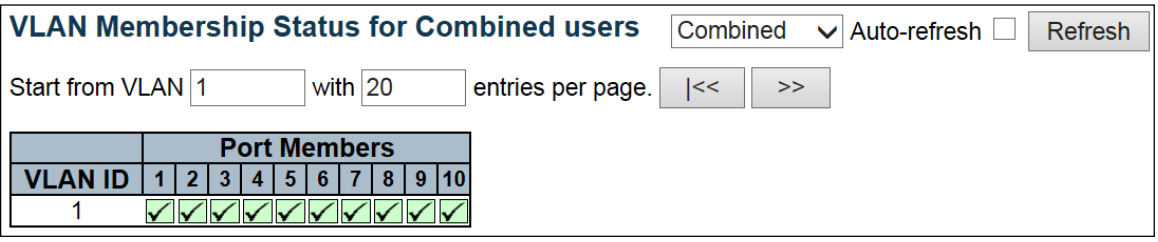

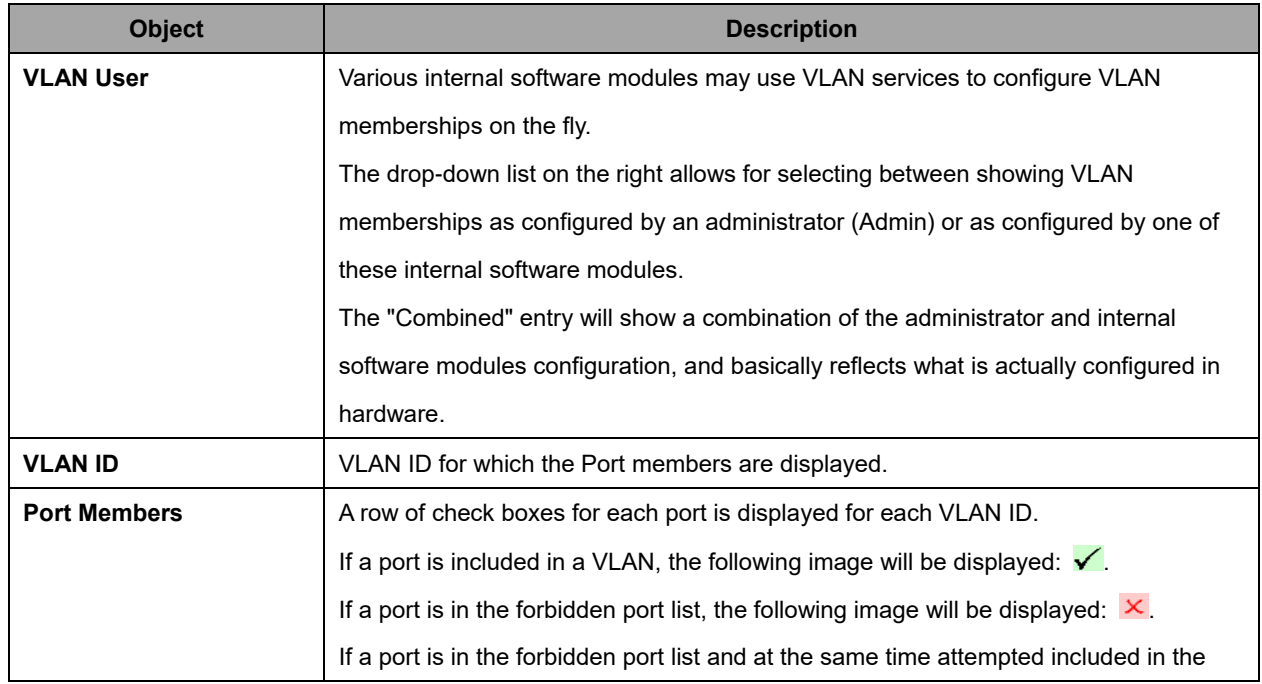

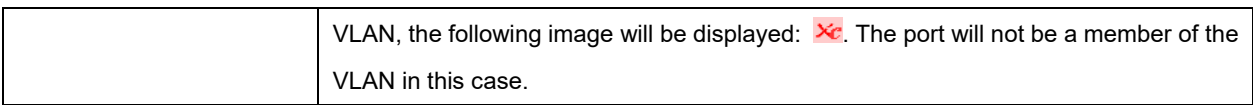

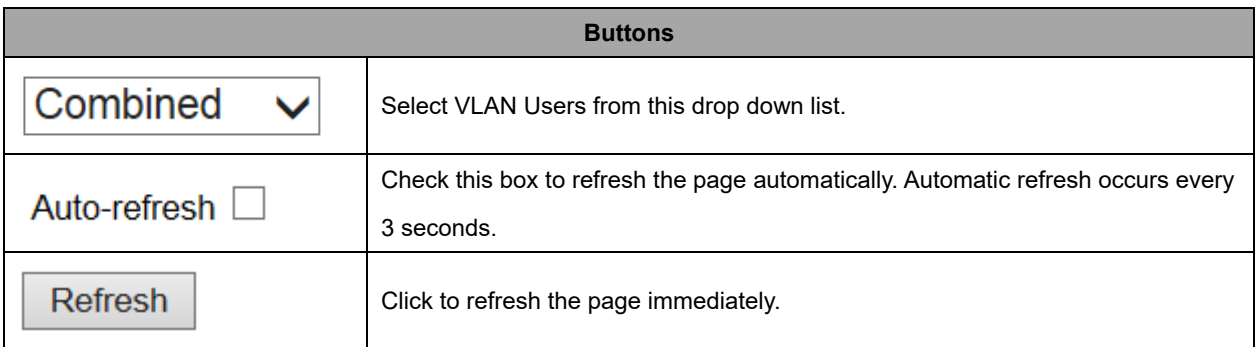

# **2.4.76 VLANs Ports**

This page provides **VLAN** Port Status.

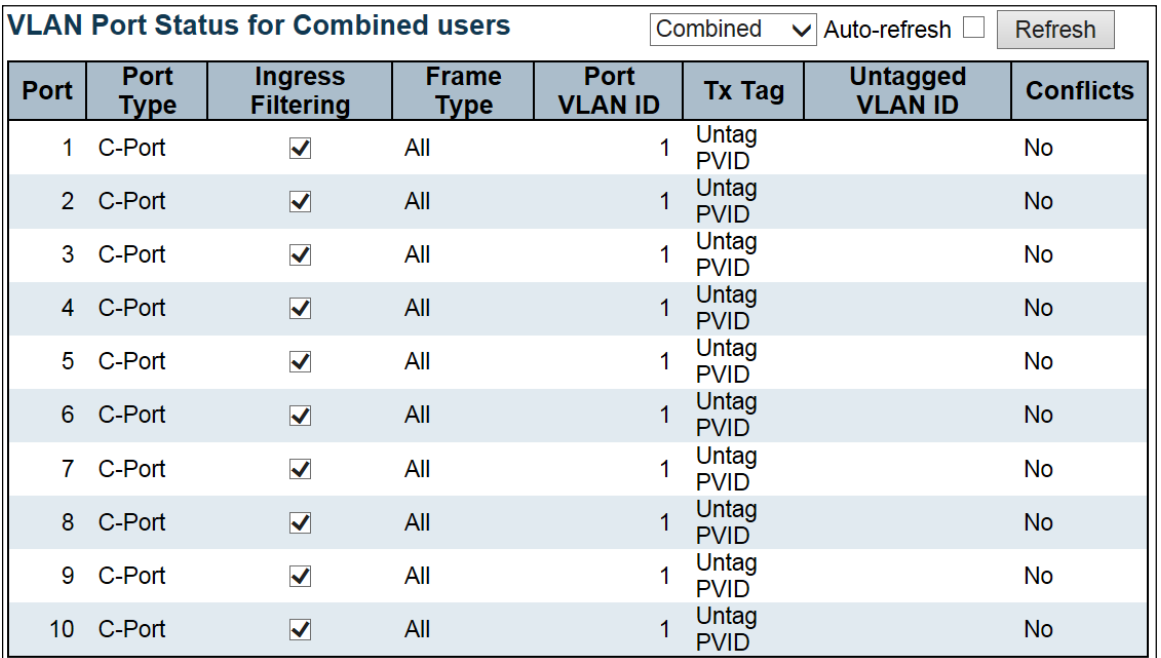

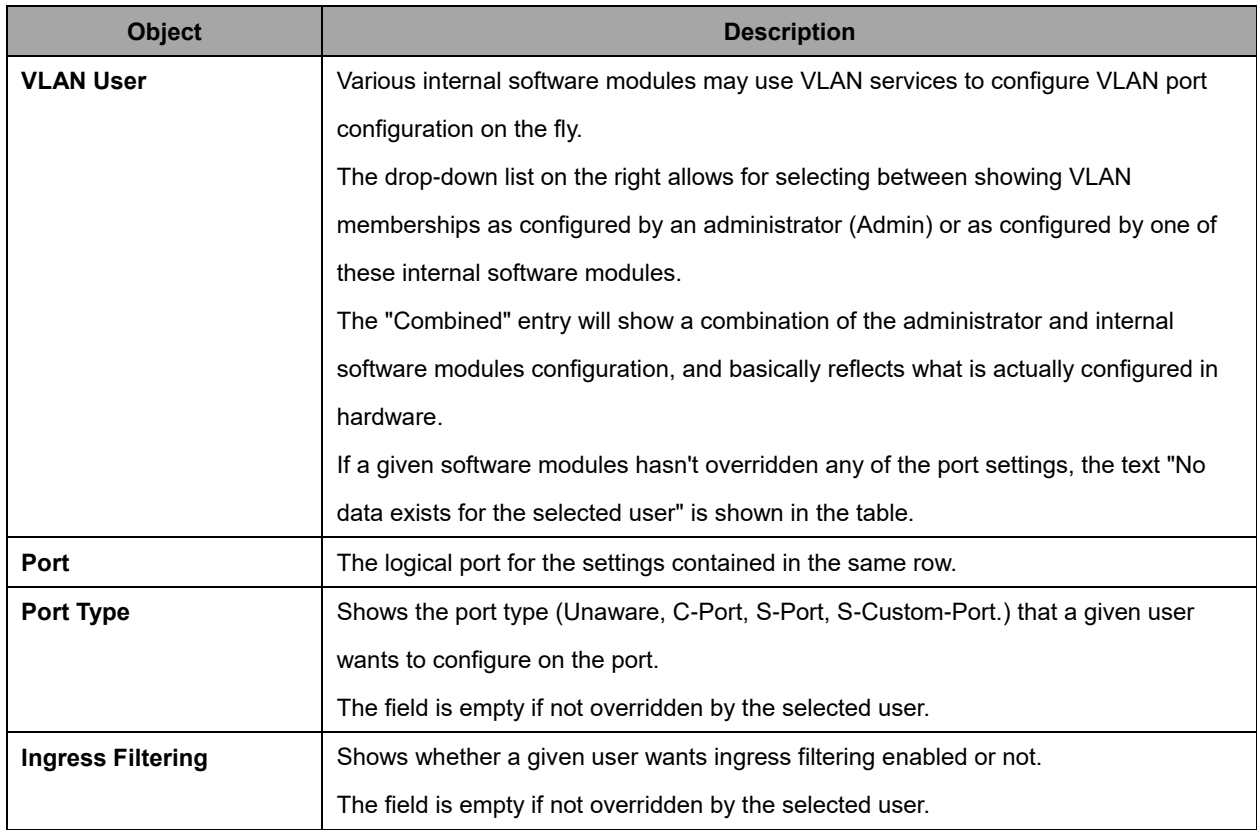

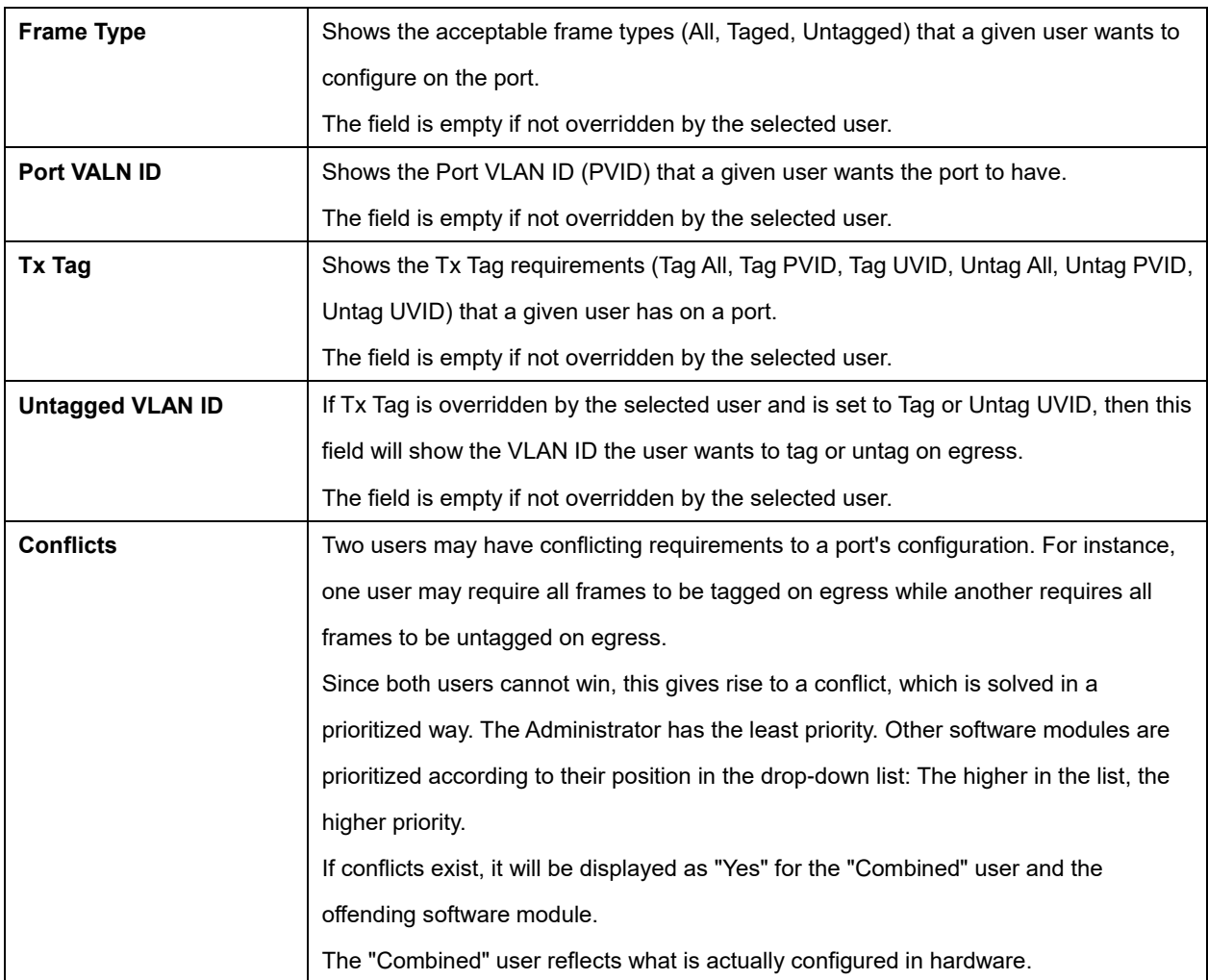

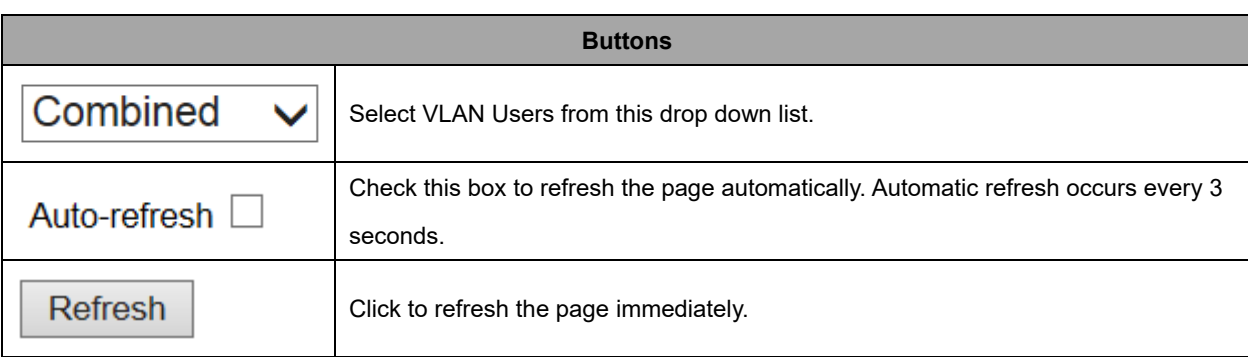

## **2.4.77 VCL**

## **2.4.78 MAC-Based VLAN**

This page shows MAC-based VLAN entries configured by various MAC-based VLAN users. Currently we support following VLAN User types:

CLI/Web/SNMP : These are referred to as static.

NAS : NAS provides port-based authentication, which involves communications between a Supplicant, Authenticator, and an Authentication Server.

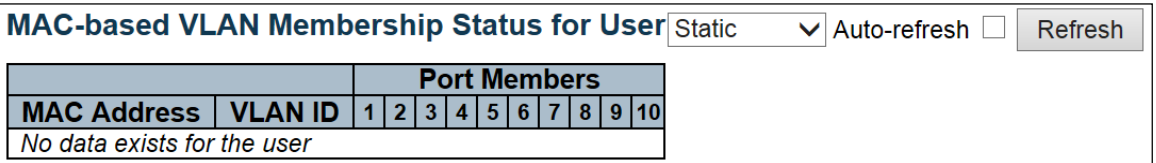

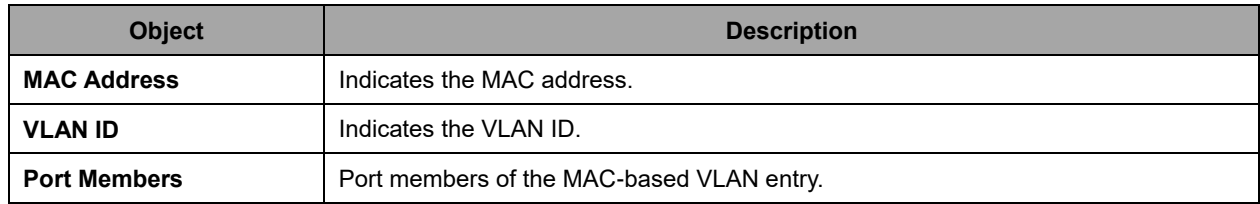

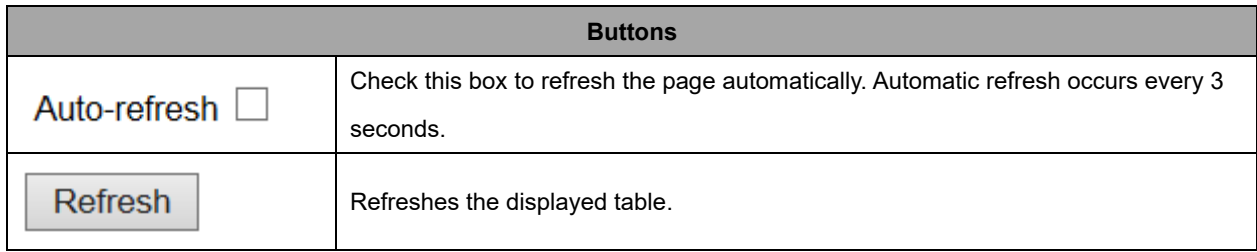

# **2.4.79 sFlow**

This page shows receiver and per-port **sFlow** statistics.

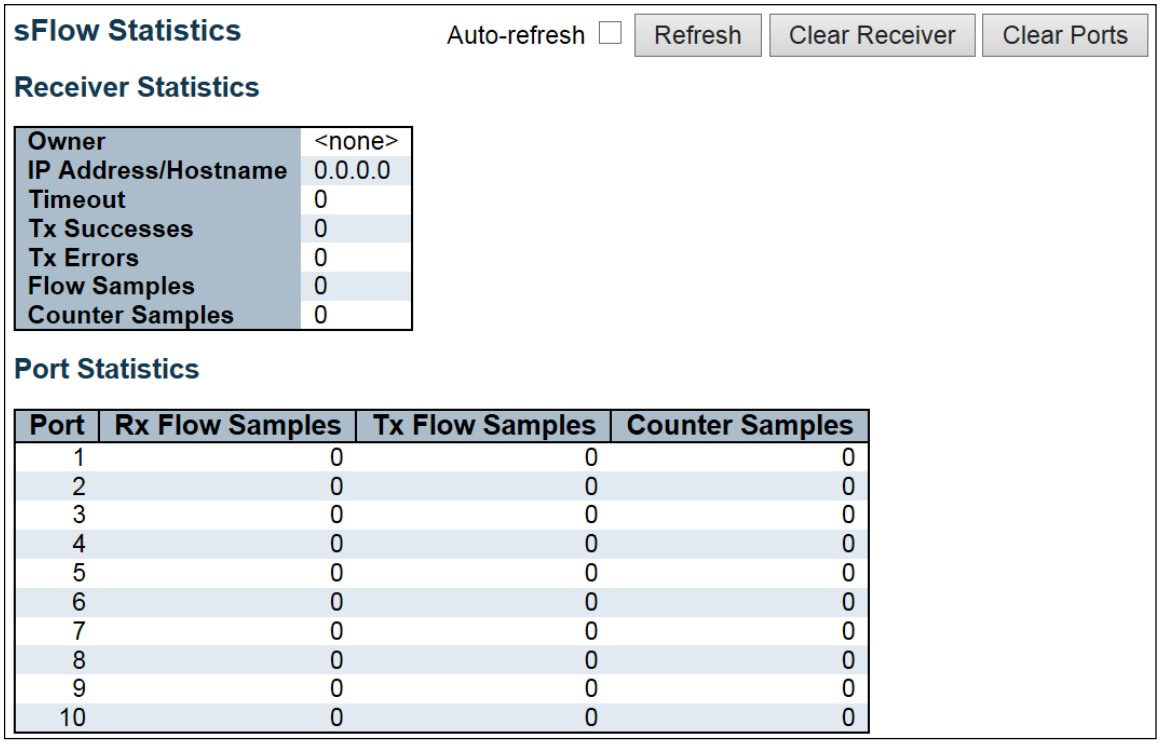

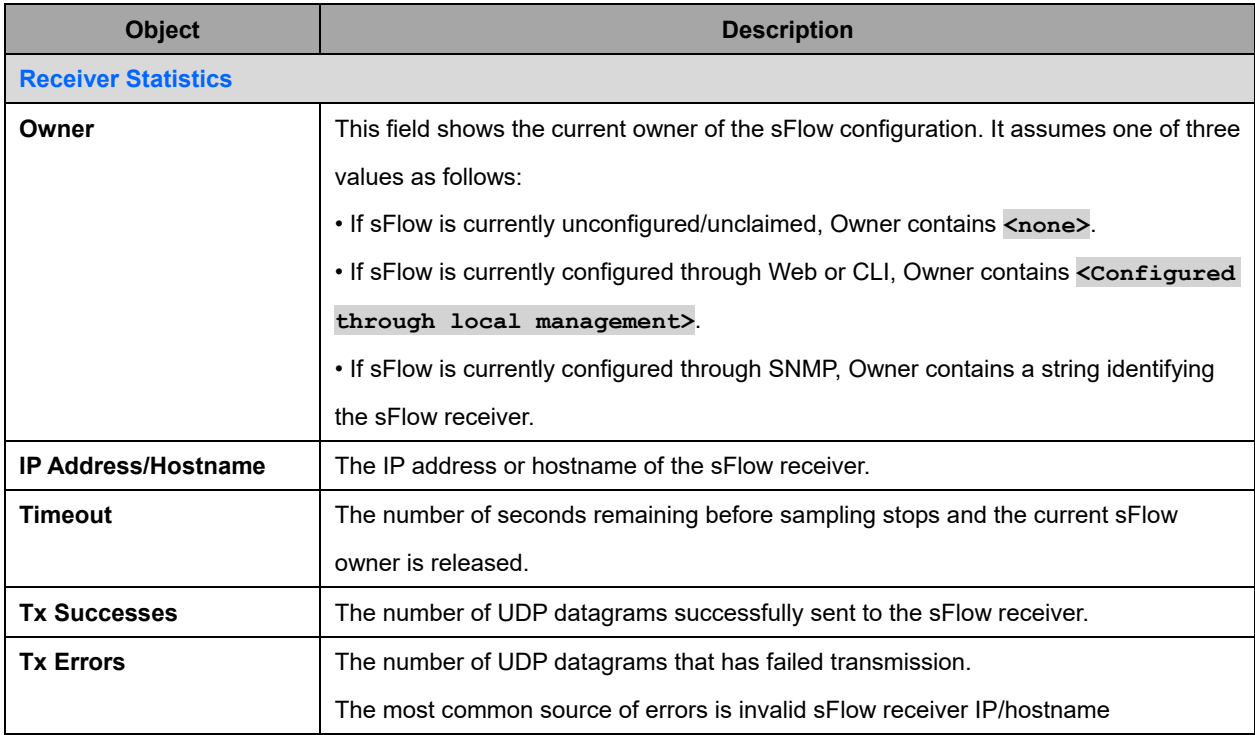

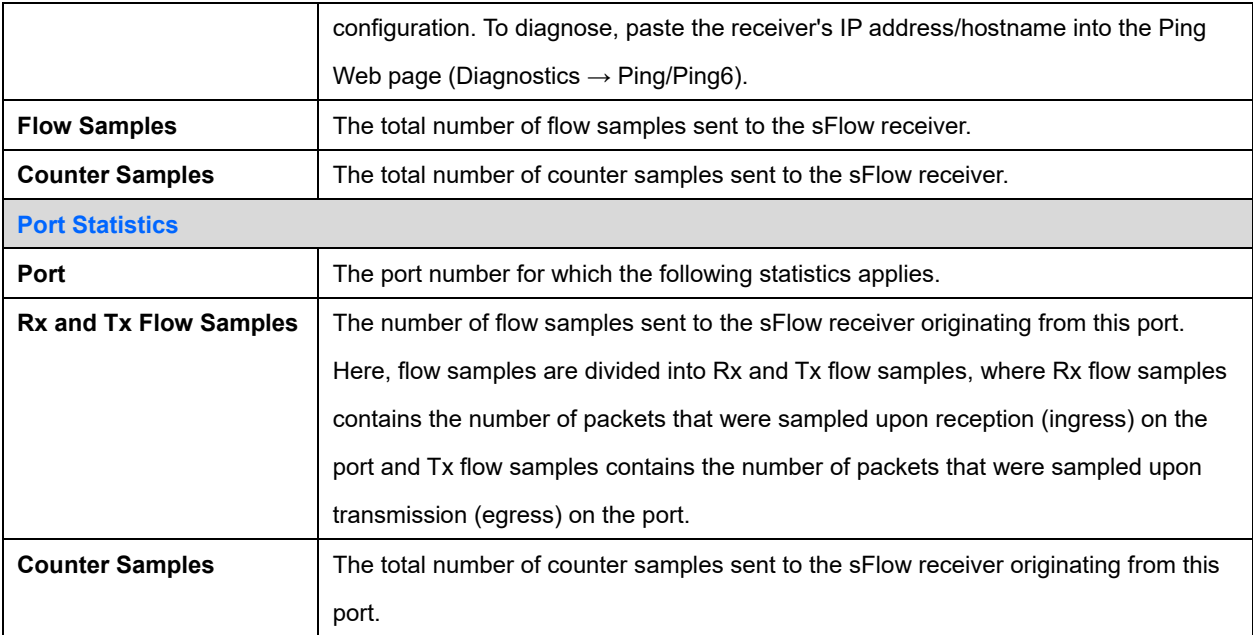

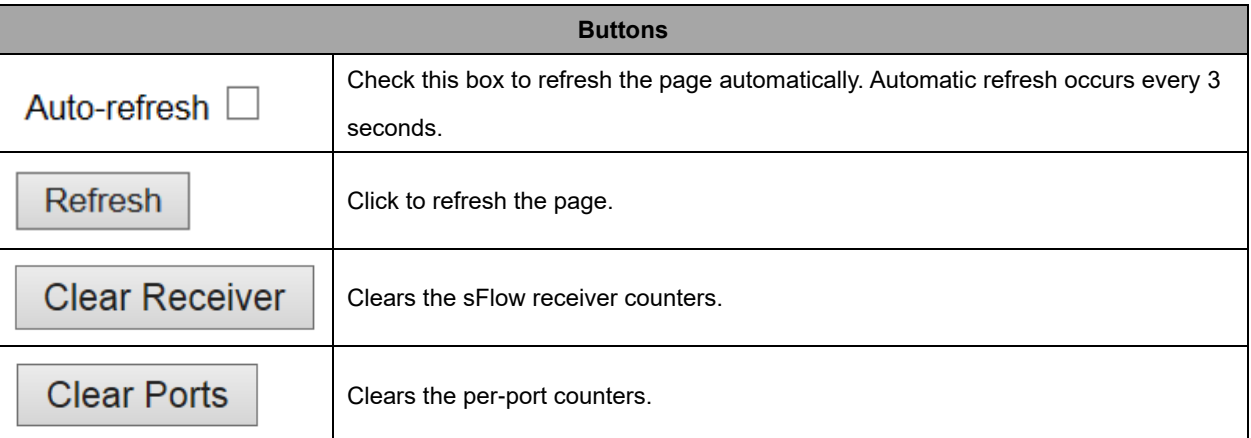

# **2.4.80 RingV2**

This page provides a status overview for all of Ring status.

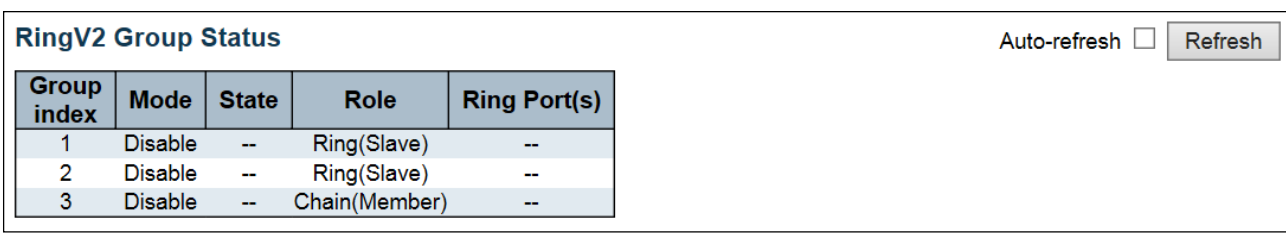

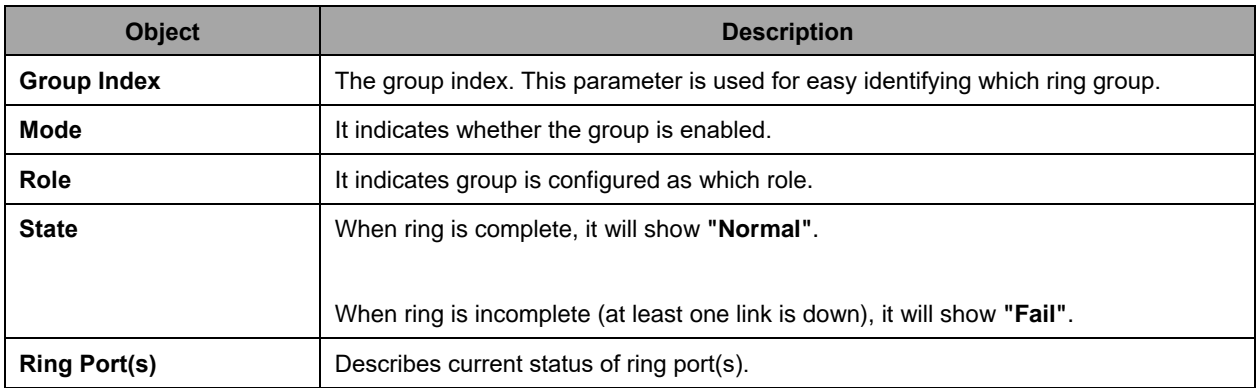

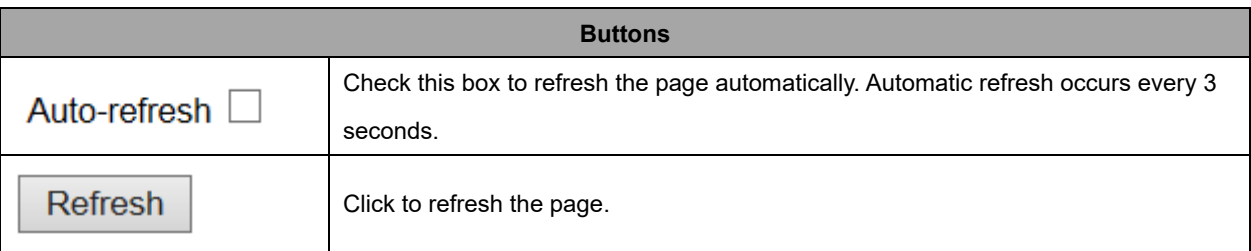

### **2.4.81 DDMI Overview**

Display **[DDMI](http://192.168.9.101/help/glossary.htm#DDMI)** overview information on this page.

#### **DDMI** Overview

#### Auto-refresh Refresh

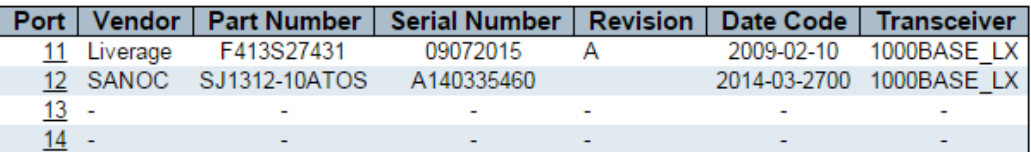

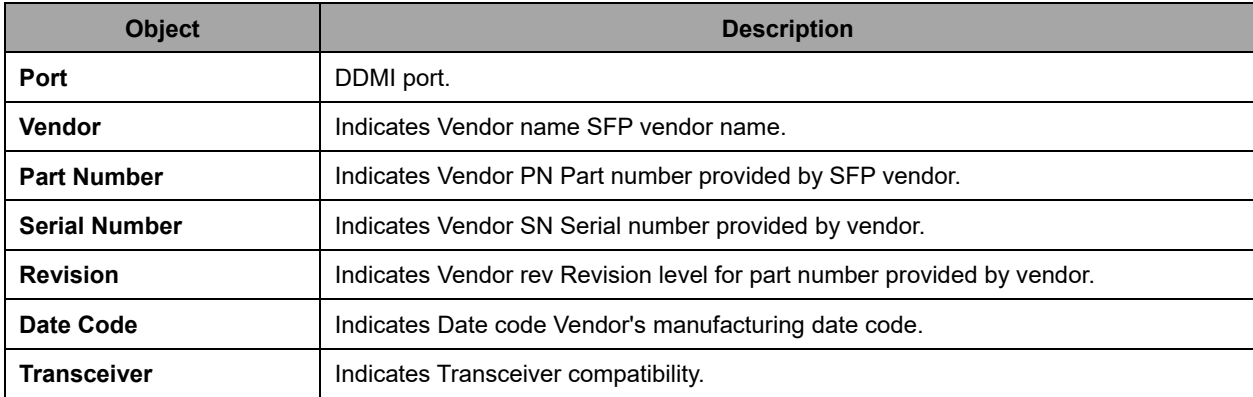

## **2.4.82 DDMI Detailed**

Display **[DDMI](http://192.168.9.101/help/glossary.htm#DDMI)** detailed information on this page.

#### **Transceiver Information**

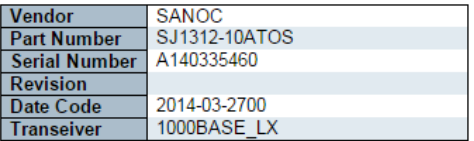

#### **DDMI** Information

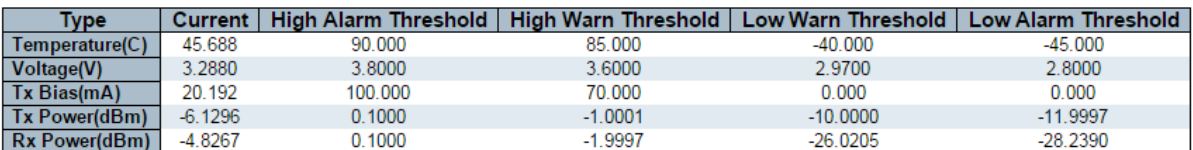

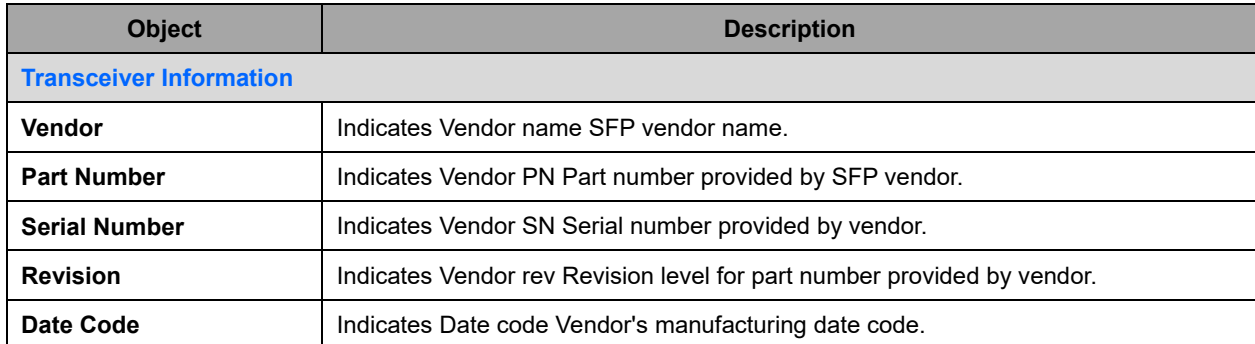

Port 12 ▼ Auto-refresh □ Refresh

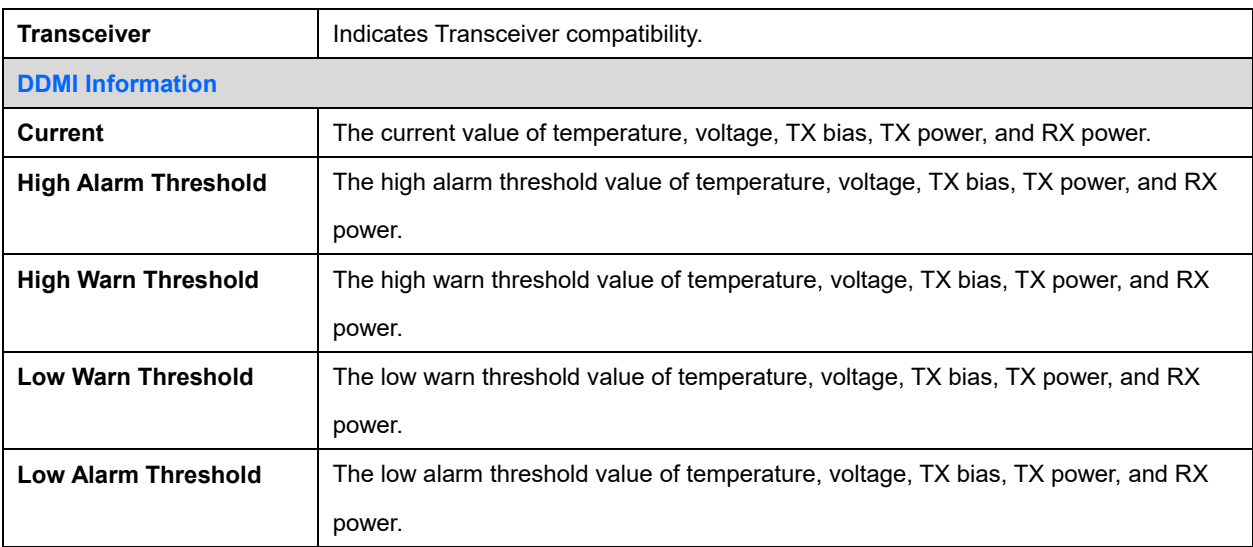

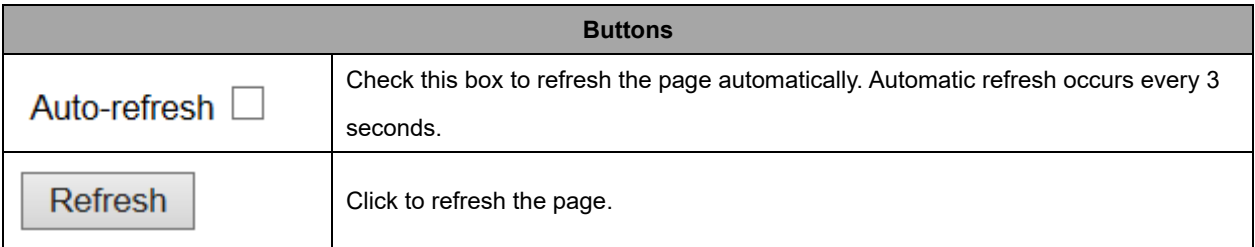

# **2.5 Diagnostics**

### **2.5.1 Ping**

This page allows you to issue [ICMP](http://172.16.100.120/help/glossary.htm#icmp) [PING](http://172.16.100.120/help/glossary.htm#ping) packets to troubleshoot [IP](http://172.16.100.120/help/glossary.htm#ip) connectivity issues.

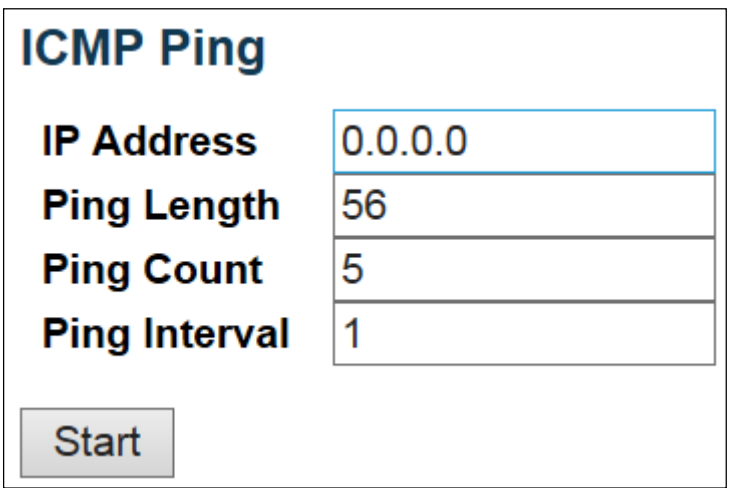

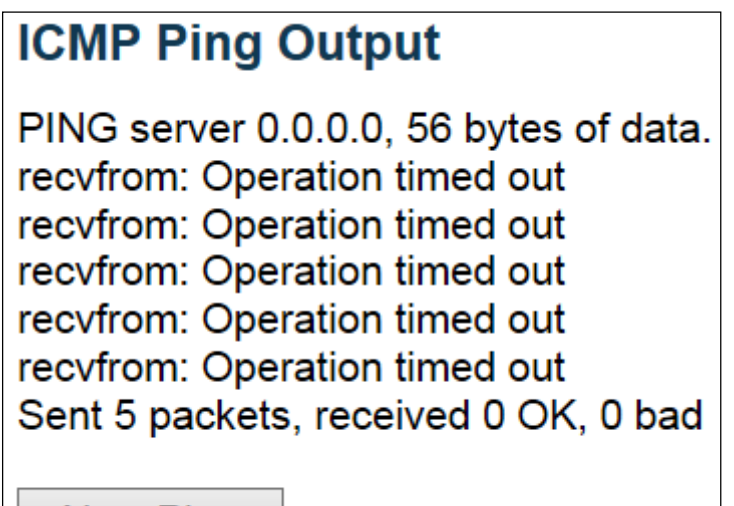

**New Ping** 

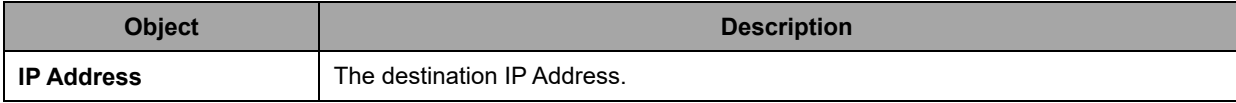

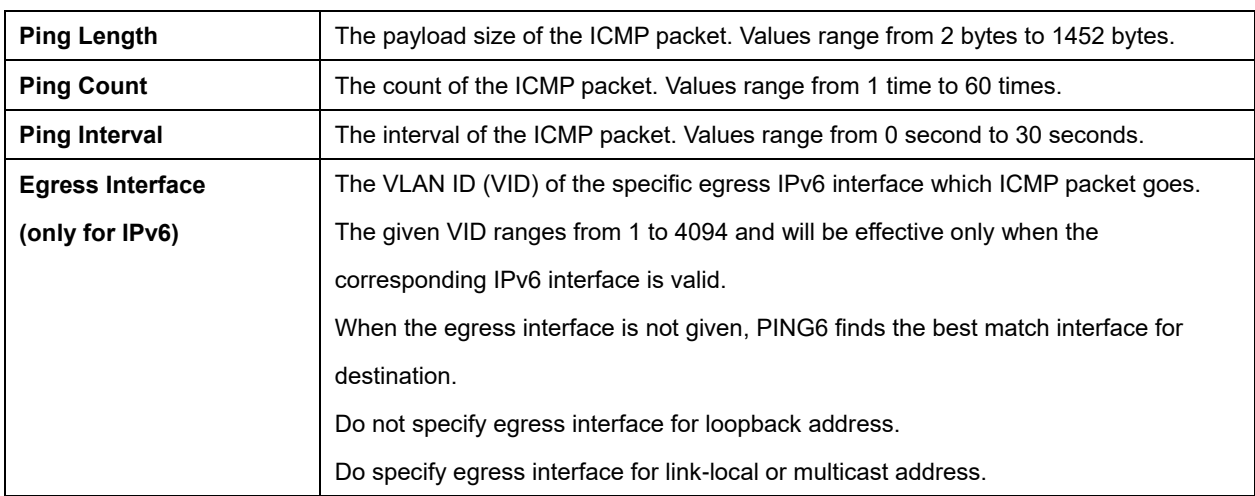

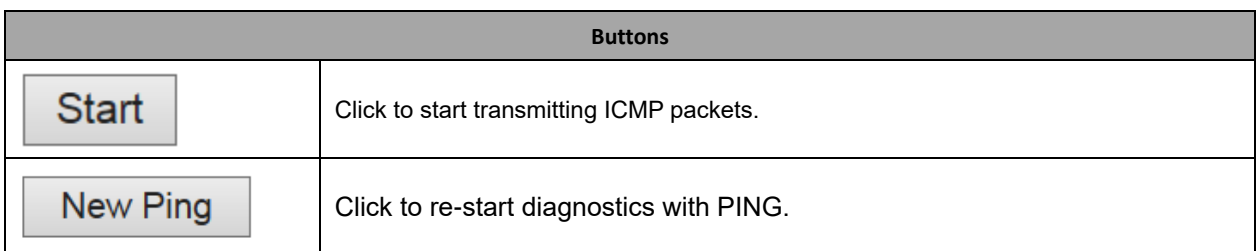

# **2.5.2 Ping6**

This page allows you to issue ICMPv6 PING packets to troubleshoot IPv6 connectivity issues.

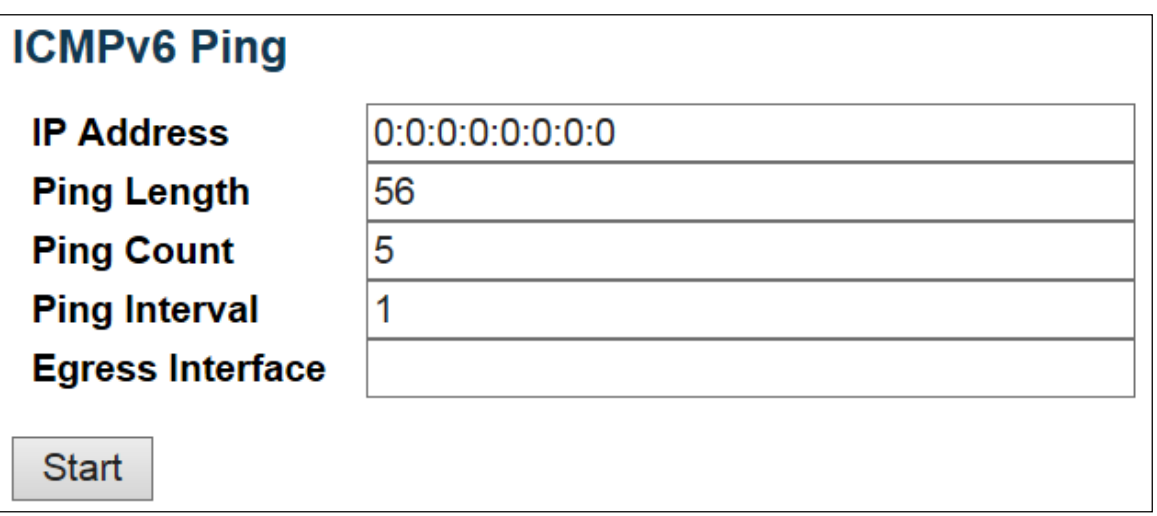

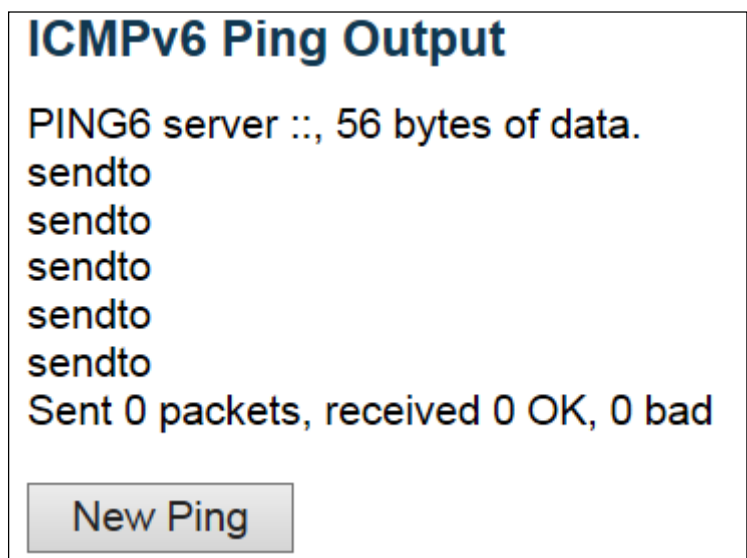

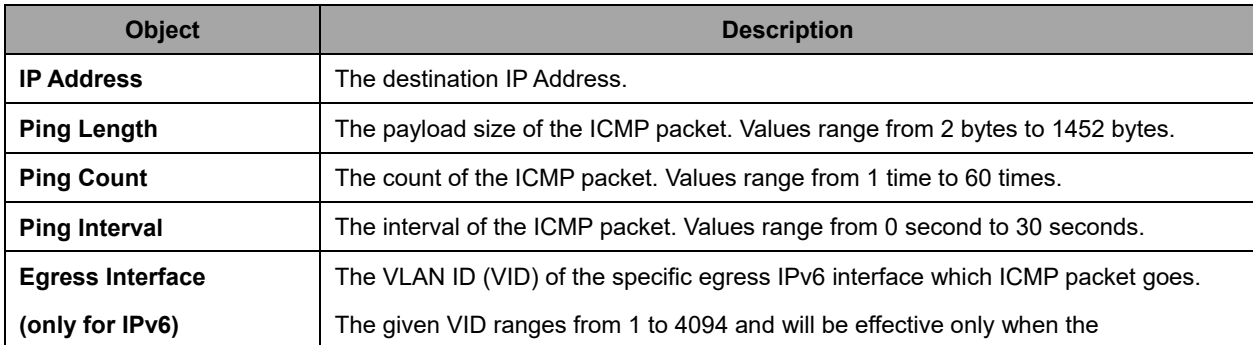

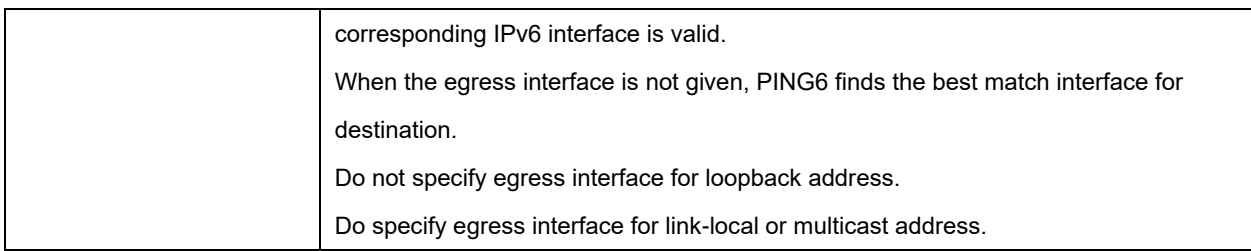

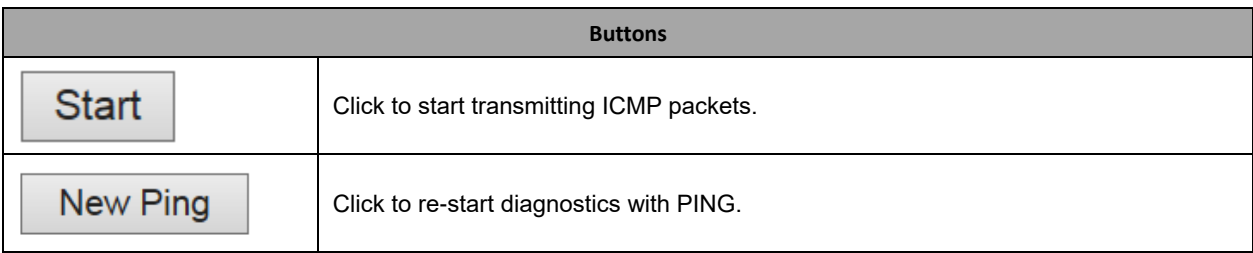

### **2.5.3 VeriPHY**

#### **Start**

Press  $\Box$  to run the diagnostics. This will take approximately 5 seconds. If all ports are selected, this can take approximately 15 seconds. When completed, the page refreshes automatically, and you can view the cable diagnostics results in the cable status table. Note that VeriPHY is only accurate for cables of length 7 - 140 meters.

10 and 100 Mbps ports will be linked down while running VeriPHY. Therefore, running VeriPHY on a 10 or 100 Mbps management port will cause the switch to stop responding until VeriPHY is complete.

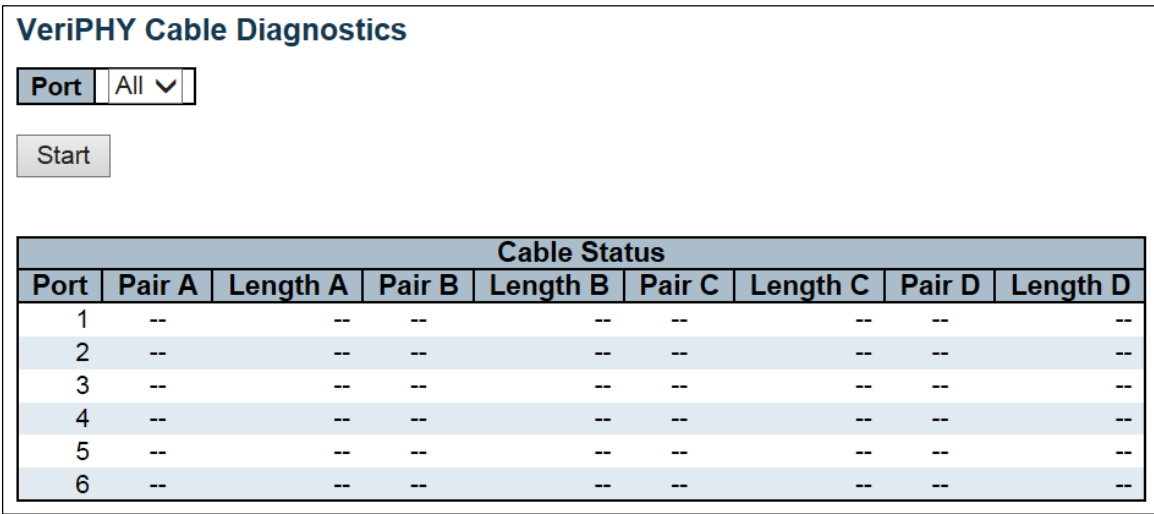

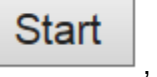

After pressing **E** , following table show up.

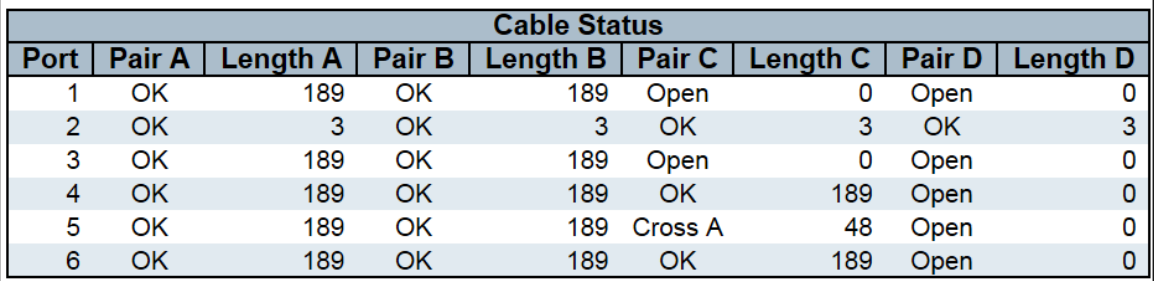

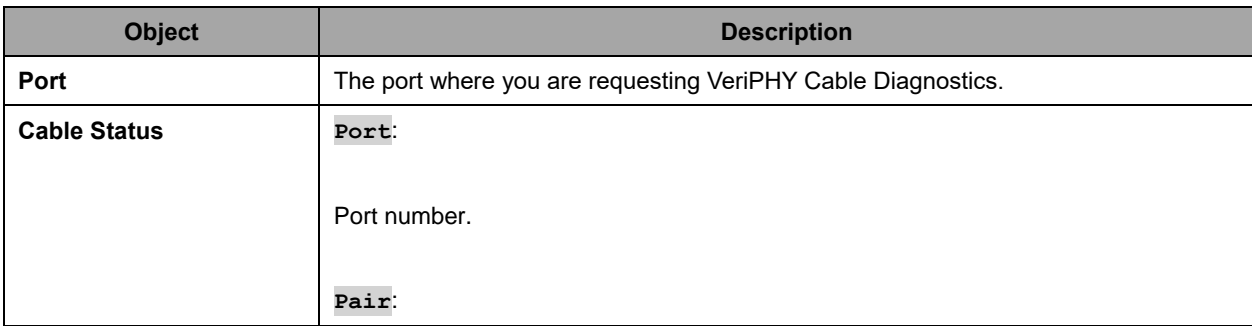

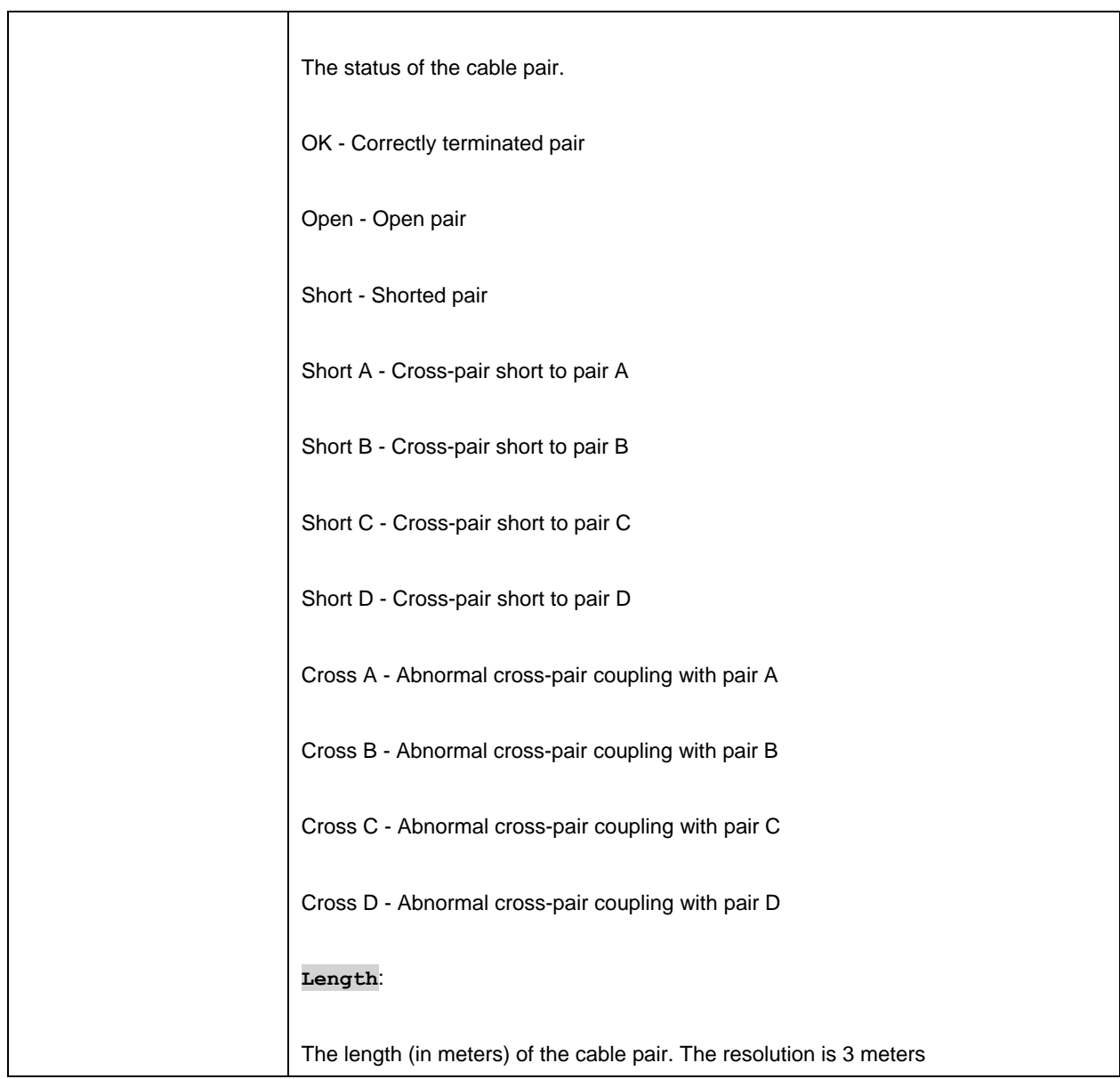

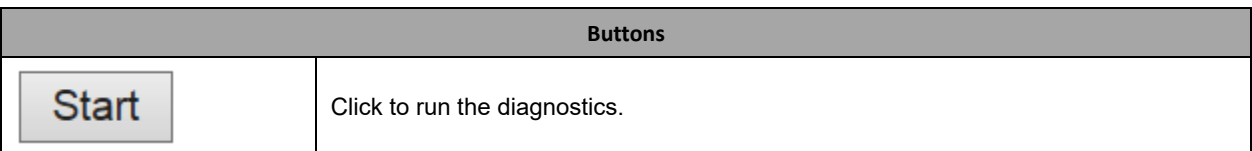

# **2.6 Maintenance**

### **2.6.1 Restart Device**

You can restart the switch on this page. After restart, the switch will boot normally.

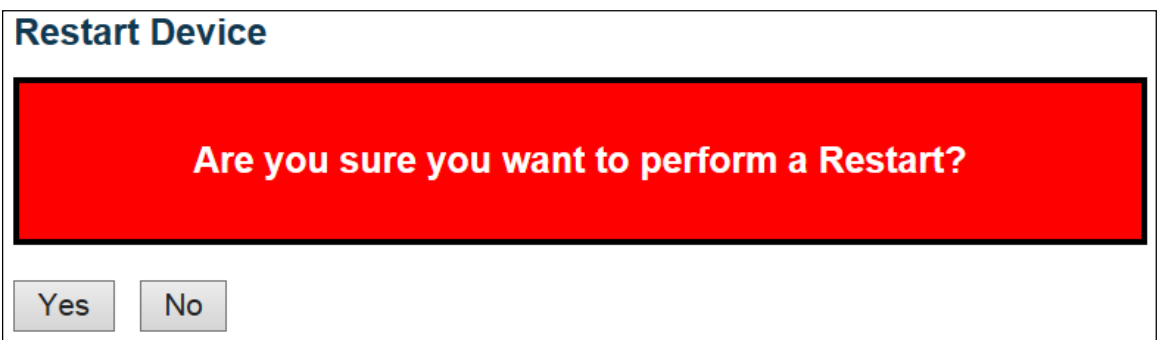

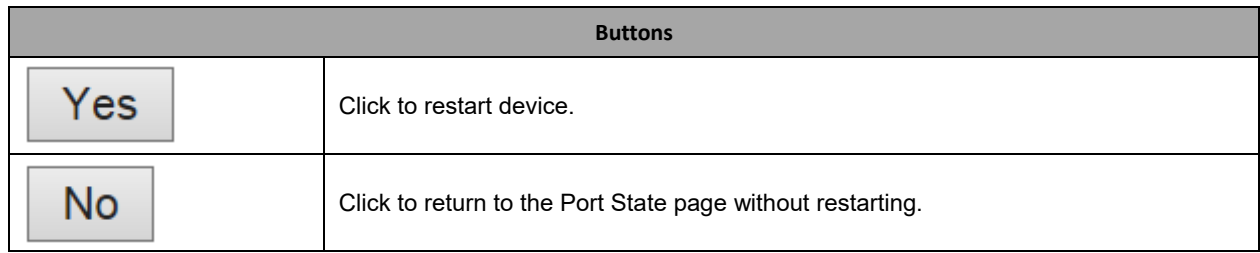

## **2.6.2 Factory Default**

You can reset the configuration of the switch on this page. Only the **IP** configuration is retained.

The new configuration is available immediately, which means that no restart is necessary.

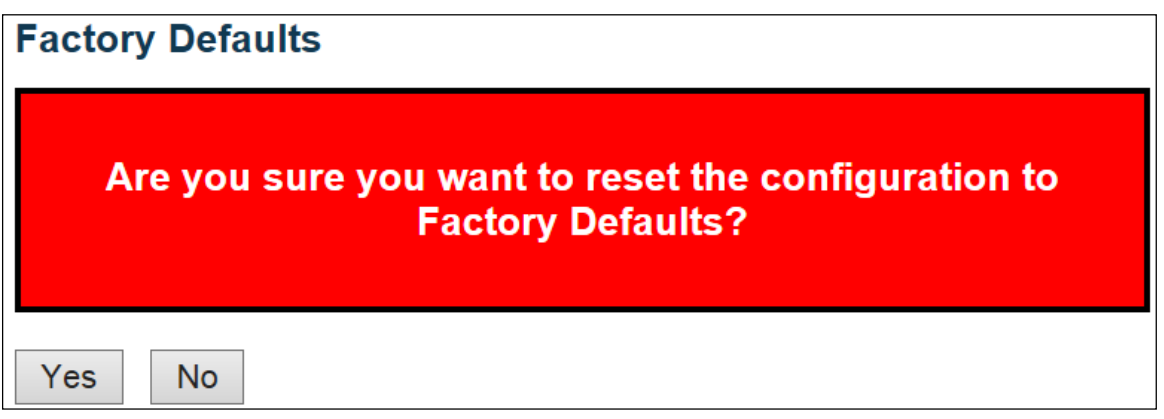

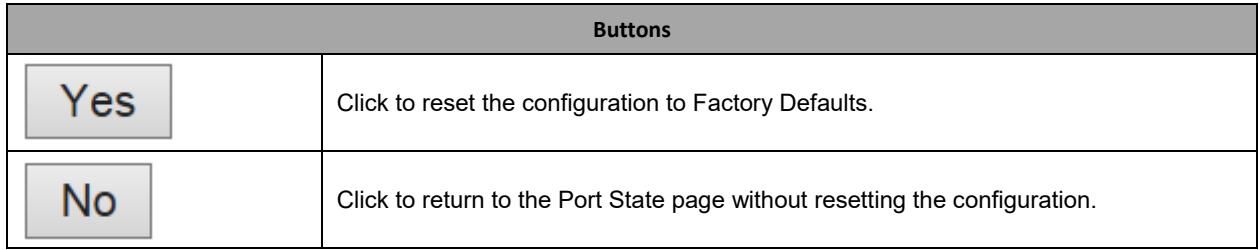

## **2.6.3 Software**

## **2.6.3.1 Software Upload**

This page facilitates an update of the firmware controlling the switch.

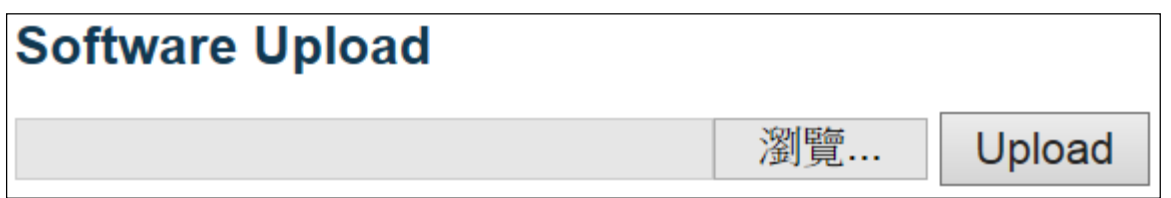

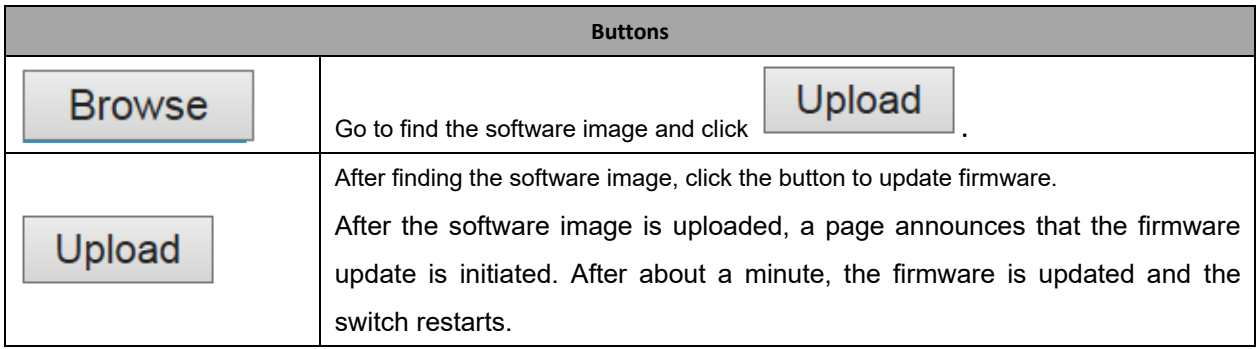

*Warning: While the firmware is being updated, Web access appears to be defunct. The front LED flashes Green/Off with a frequency of 10 Hz while the firmware update is in progress. Do not restart or power off the device at this time or the switch may fail to function afterwards.*
## **2.6.3.2 Image select**

This page provides information about the active and alternate (backup) firmware images in the device, and allows you to revert to the alternate image.

The web page displays two tables with information about the active and alternate firmware images.

Note:

- 1. In case the active firmware image is the alternate image, only the "Active Image" table is shown. In this case, the **Activate Alternate Image** button is also disabled.
- 2. If the alternate image is active (due to a corruption of the primary image or by manual intervention), uploading a new firmware image to the device will automatically use the primary image slot and activate this.
- 3. The firmware version and date information may be empty for older firmware releases. This does not constitute an error.

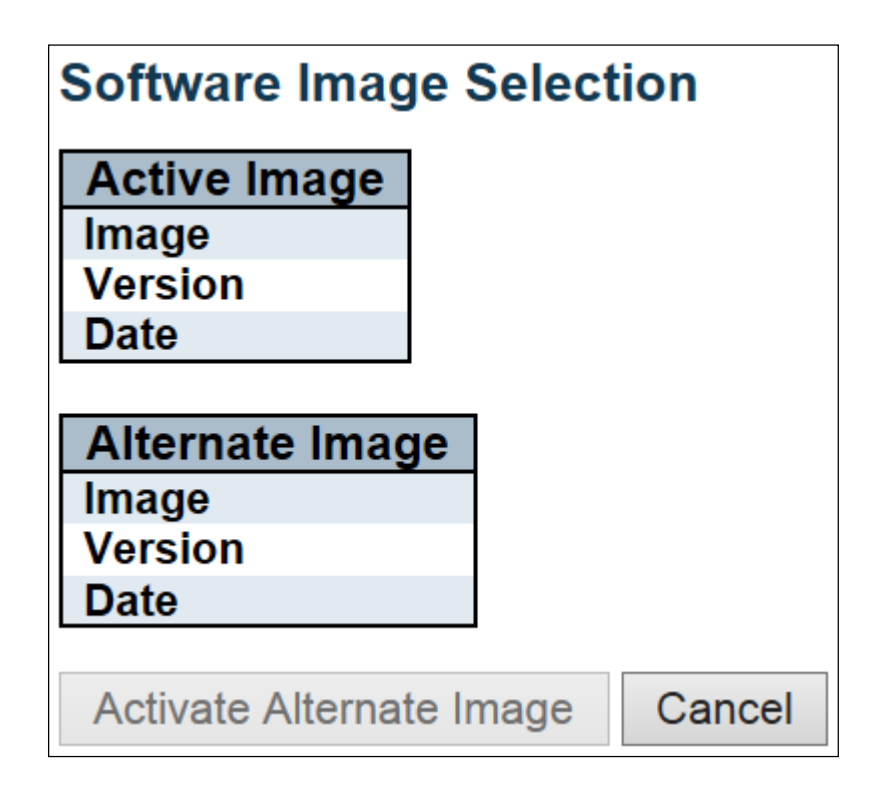

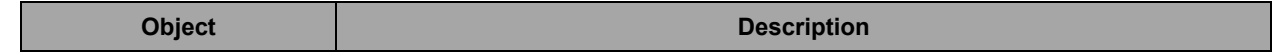

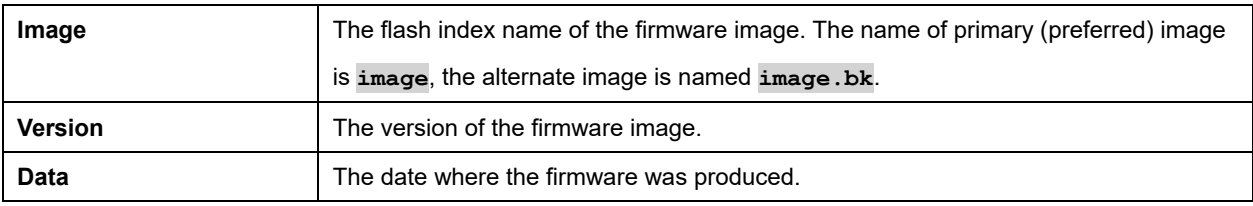

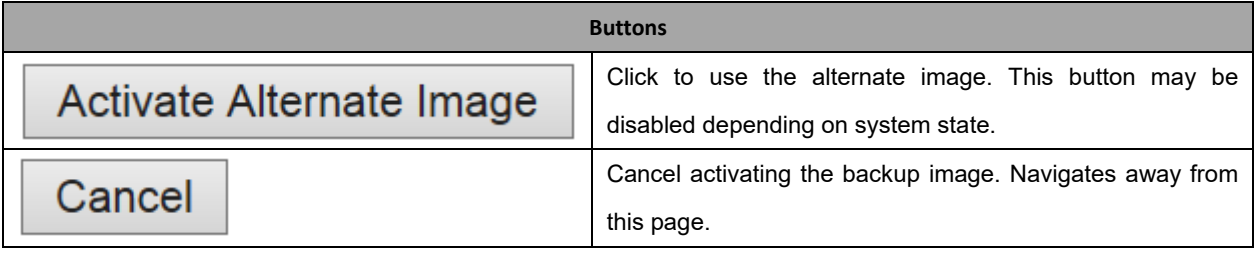

# **2.6.4 Configuration**

## **2.6.4.1 Save startup-config**

Copy *running-config* to *startup-config*, thereby ensuring that the currently active configuration will be used at the next reboot.

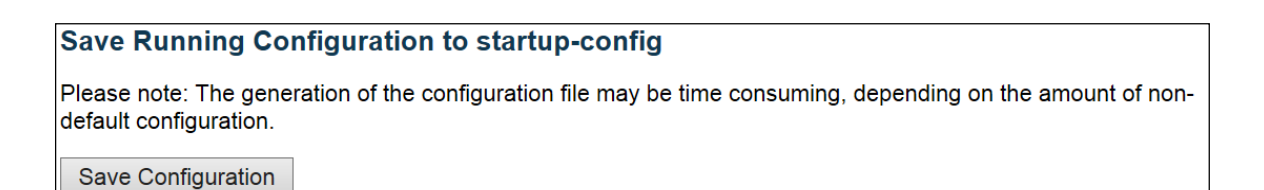

## **2.6.4.2 Download**

It is possible to download any of the files on the switch to the web browser. Select the file and click

.

**Download Configuration** 

Download *running-config* may take a little while to complete, as the file must be prepared for download.

# **Download Configuration**

Select configuration file to save.

Please note: running-config may take a while to prepare for download.

#### **File Name**

- $\supset$  running-config
- $\Box$  default-config
- startup-config

**Download Configuration** 

#### **2.6.4.3 Upload**

It is possible to upload a file from the web browser to all the files on the switch, except *default-config*, which is read-only.

Select the file to upload, select the destination file on the target, then click Upload Configuration

If the destination is *running-config*, the file will be applied to the switch configuration. This can be done in two ways:

- Replace mode: The current configuration is fully replaced with the configuration in the uploaded file.
- Merge mode: The uploaded file is merged into *running-config*.

If the file system is full (i.e. contains the three system files mentioned above plus two other files), it is not possible to create new files, but an existing file must be overwritten or another deleted first.

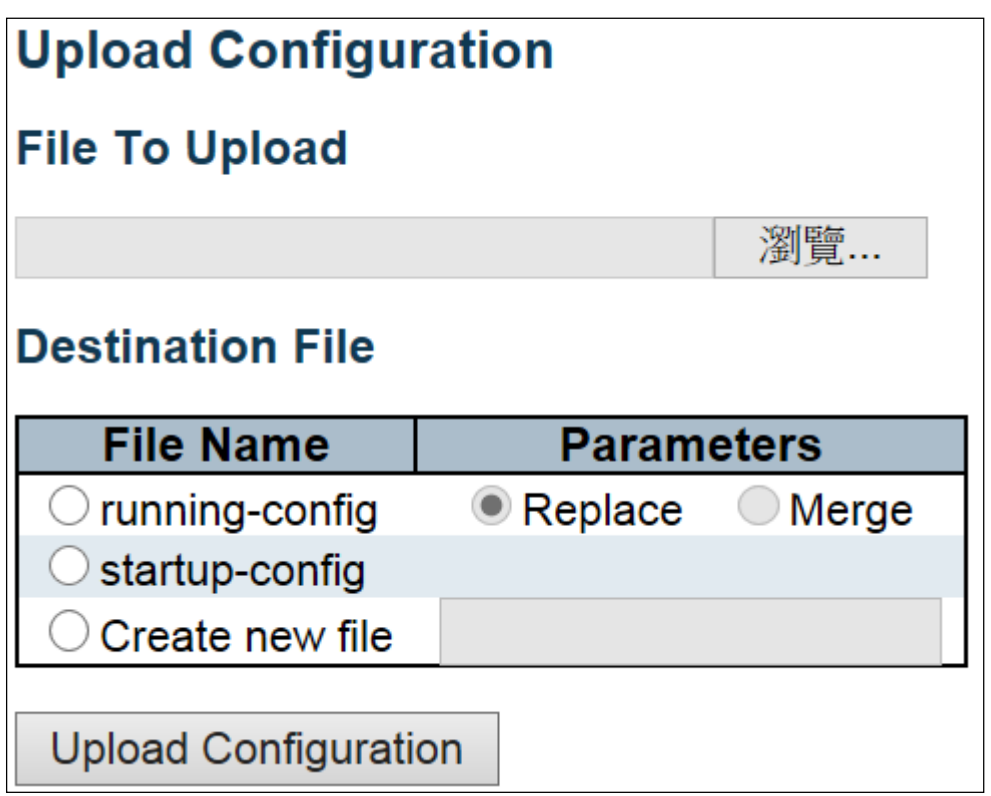

#### **2.6.4.4 Activate**

It is possible to activate any of the configuration files present on the switch, except for *running-config* which represents the currently active configuration.

Select the file to activate and click **Activate Configuration**<br>This will initiate the process of

completely replacing the existing configuration with that of the selected file.

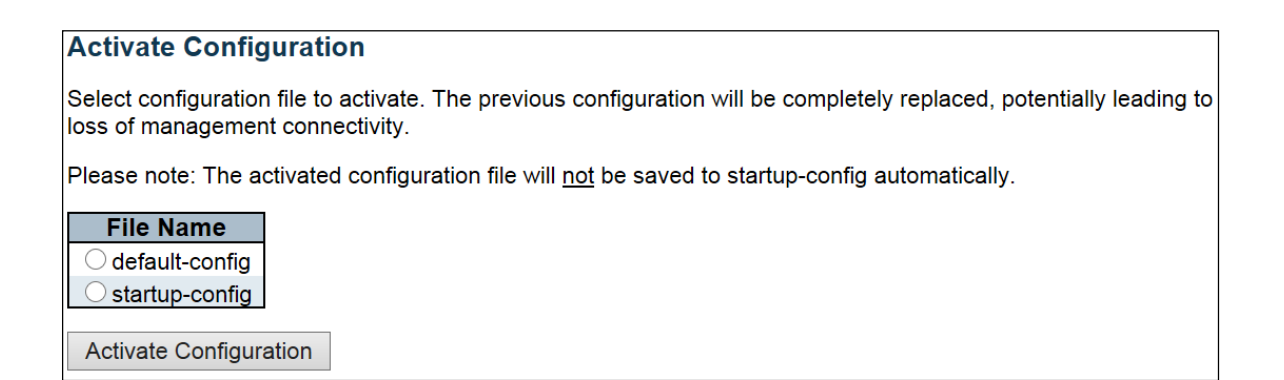

# **2.6.4.5 Delete**

It is possible to delete any of the writable files stored in flash, including *startup-config*. If this is done and the switch is rebooted without a prior Save operation, this effectively resets the switch to default configuration.

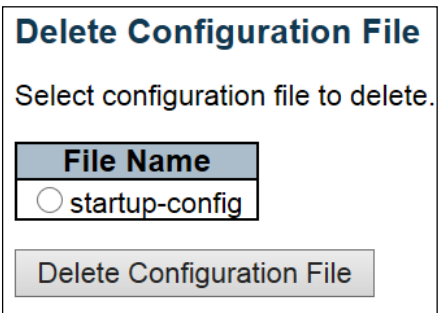